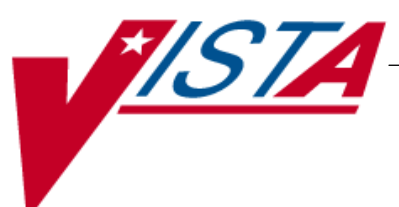

# **SURGERY**

## **USER MANUAL**

Version 3.0 July 1993

(Revised March 2012)

Department of Veterans Affairs Product Development

## **Revision History**

Each time this manual is updated, the Title Page lists the new revised date and this page describes the changes. If the Revised Pages column lists "All," replace the existing manual with the reissued manual. If the Revised Pages column lists individual entries (e.g., 25, 32), either update the existing manual with the Change Pages Document or print the entire new manual.

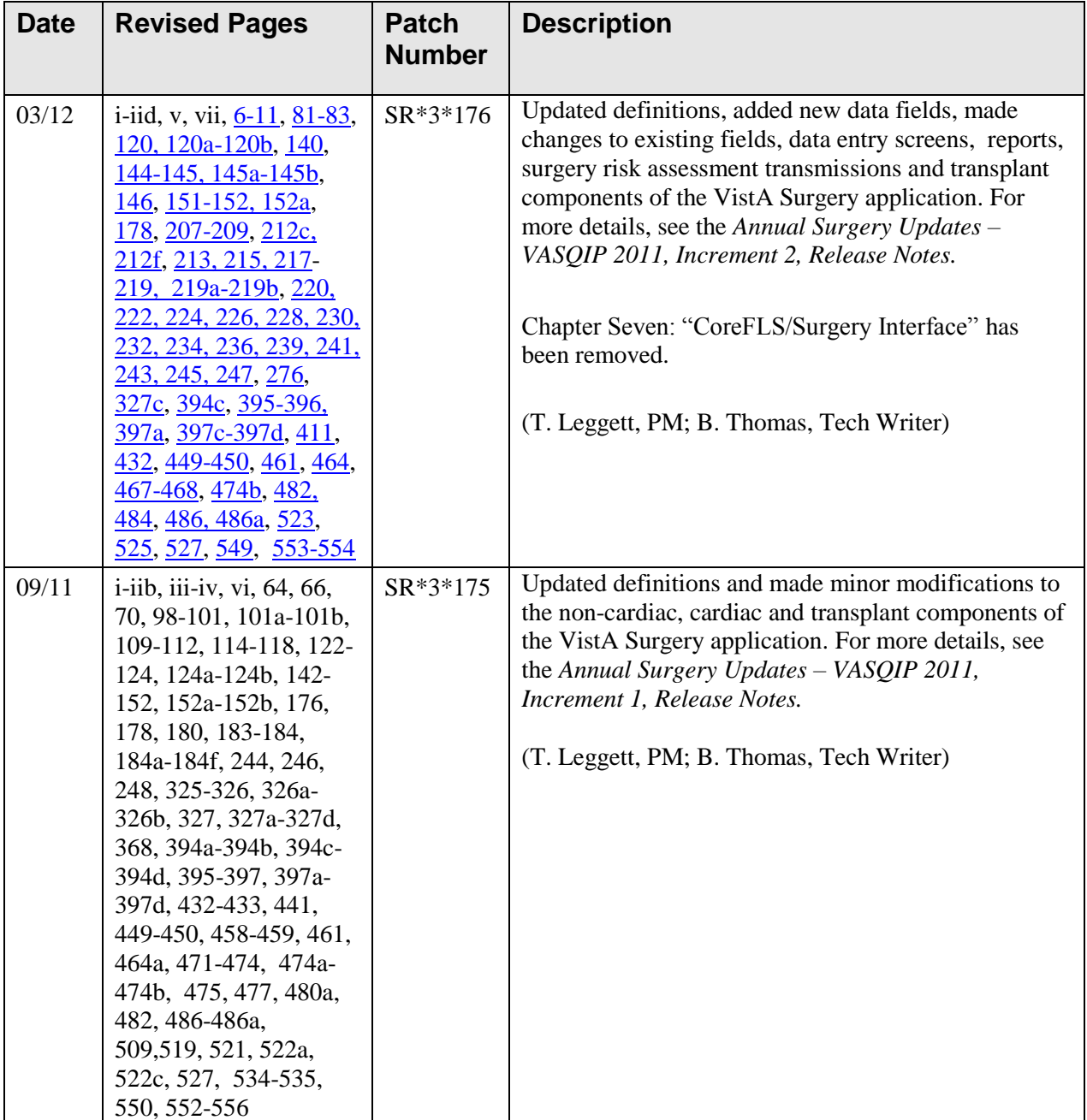

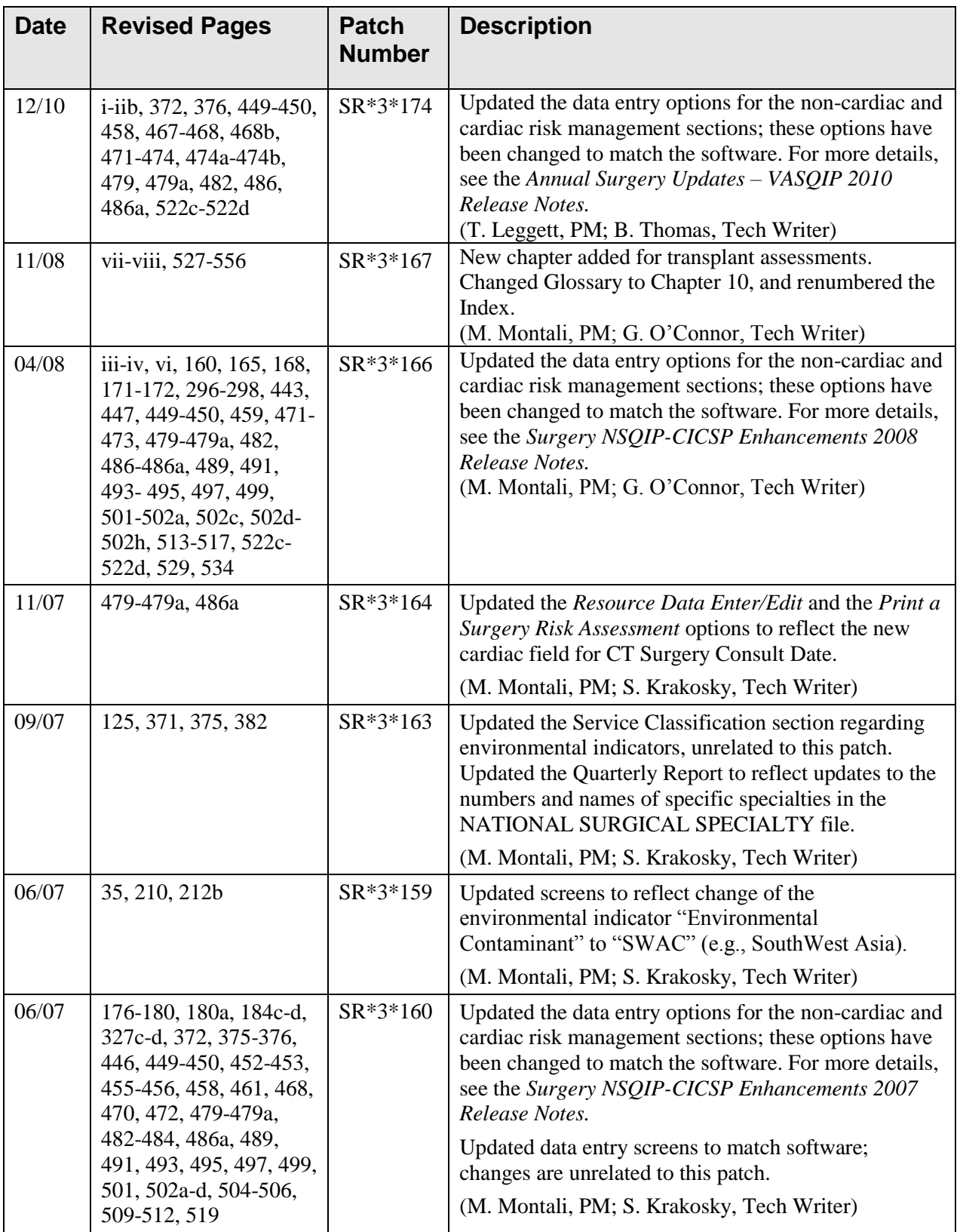

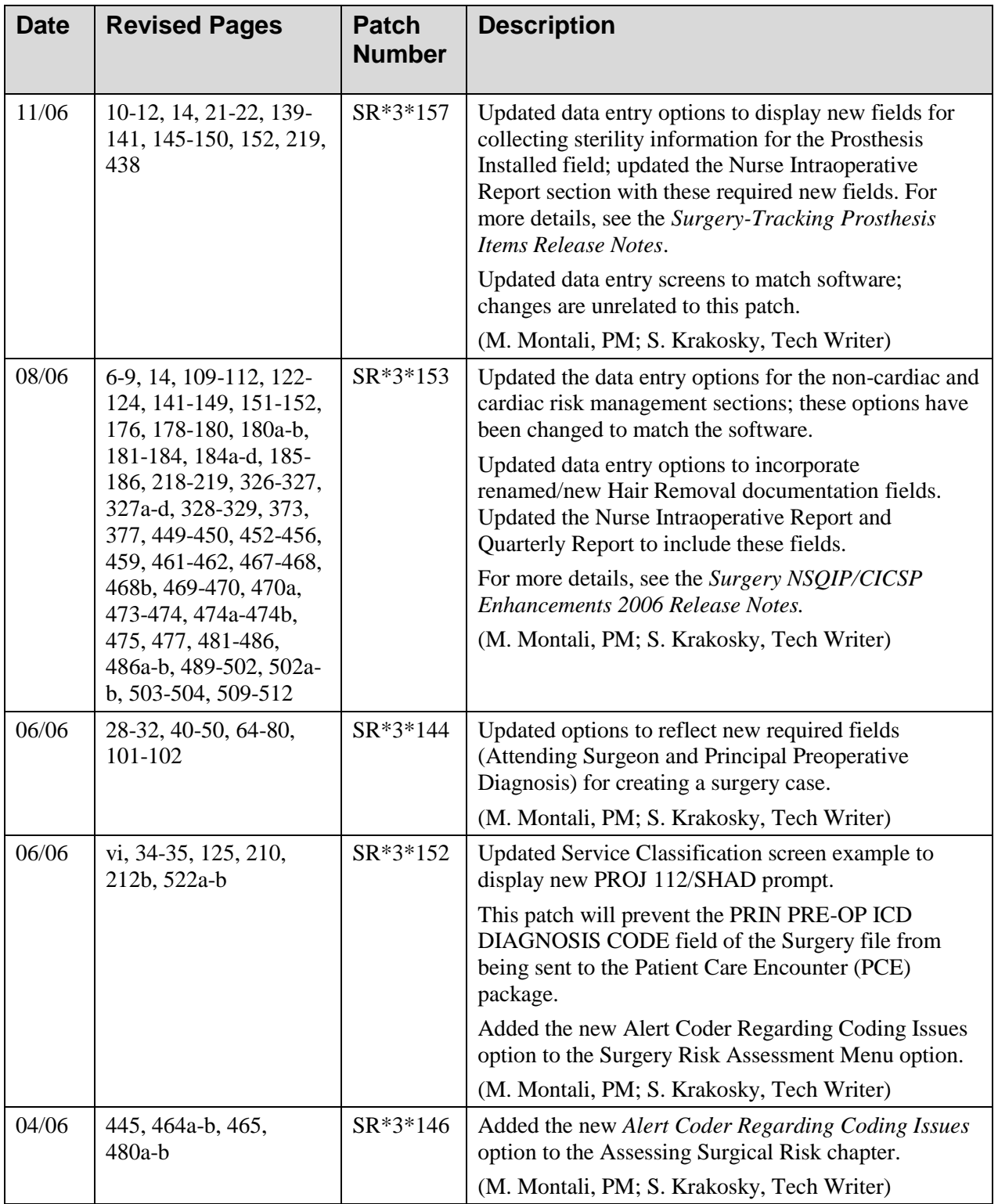

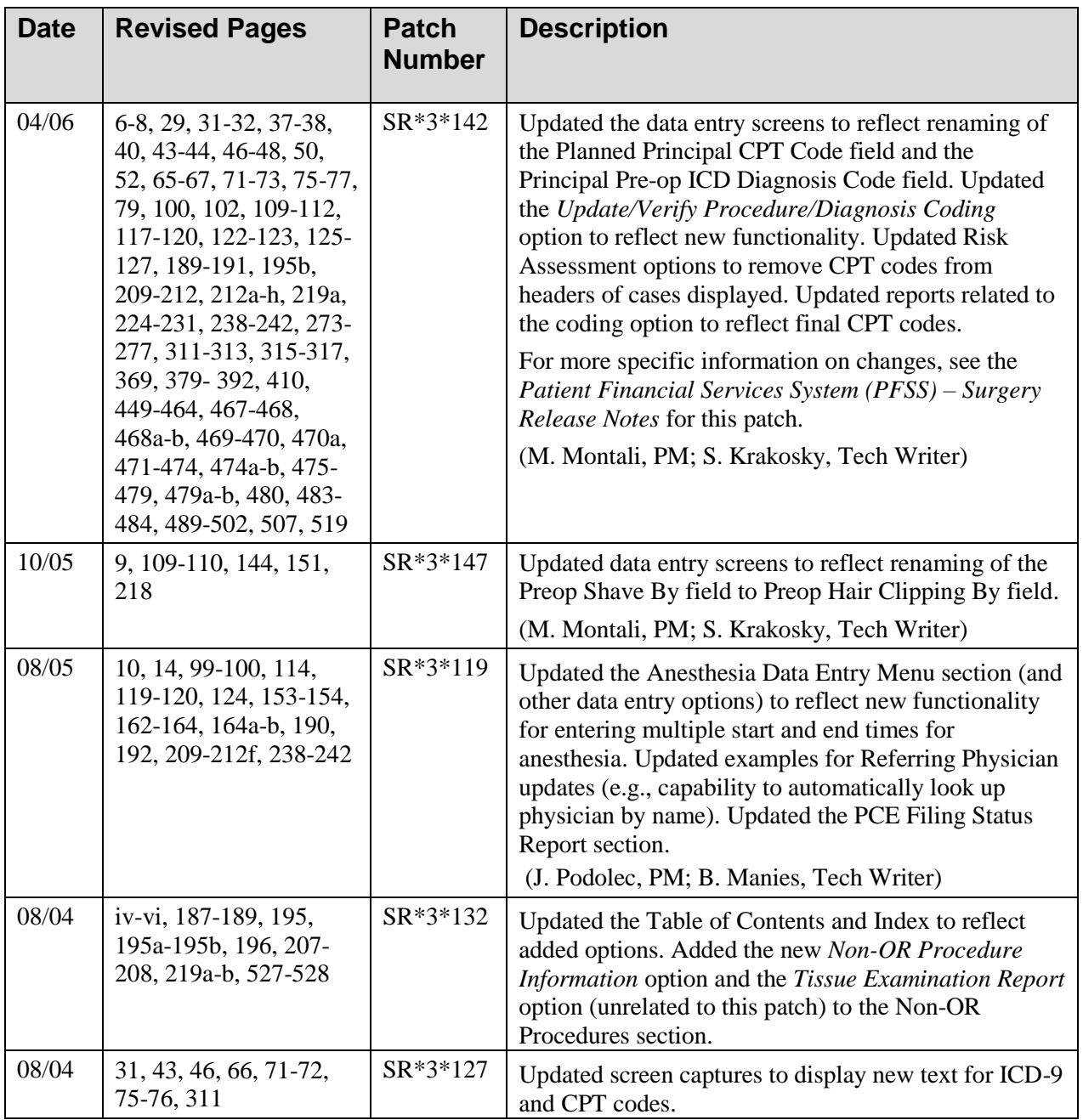

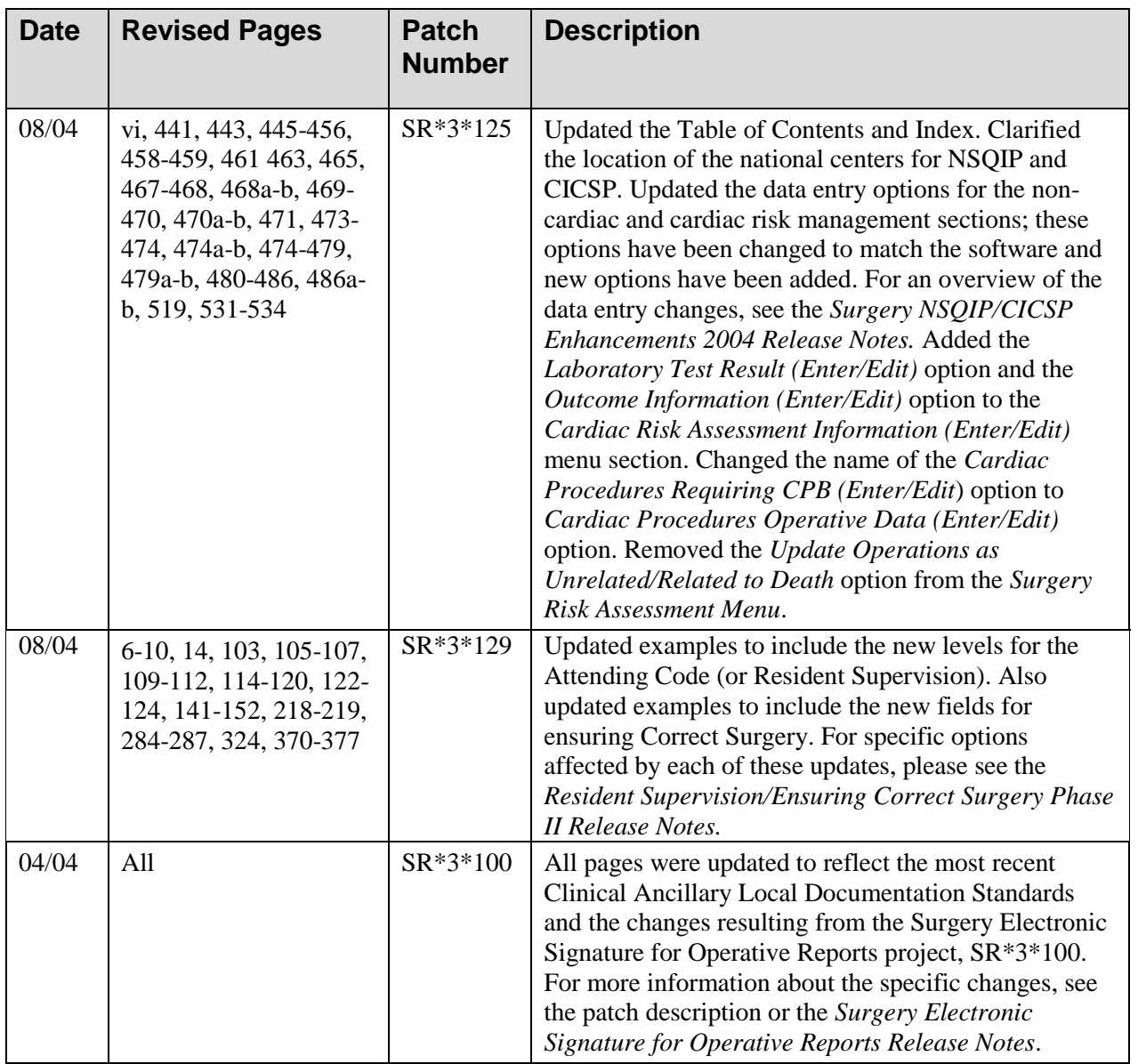

*(This page included for two-sided copying.)*

## **Table Of Contents**

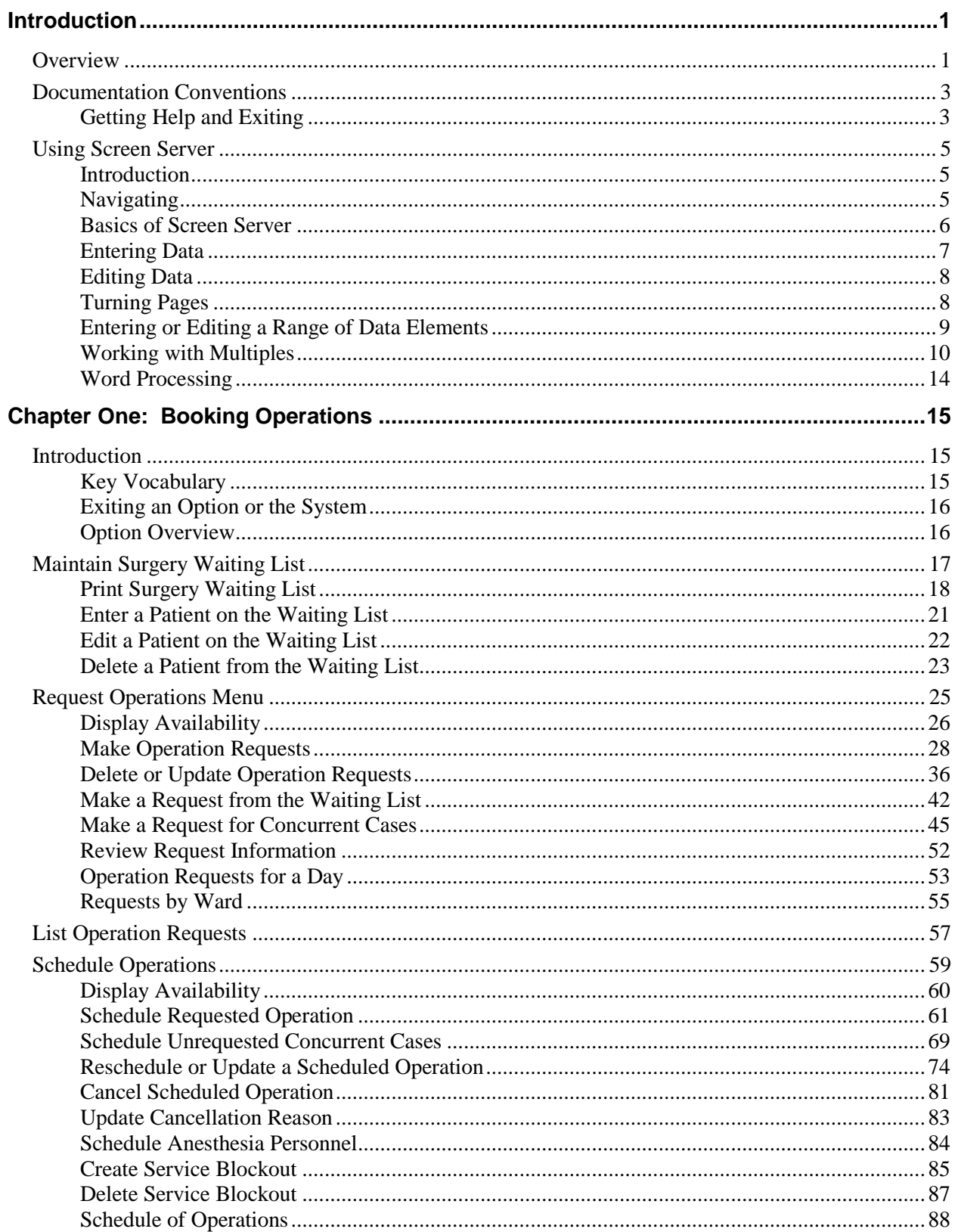

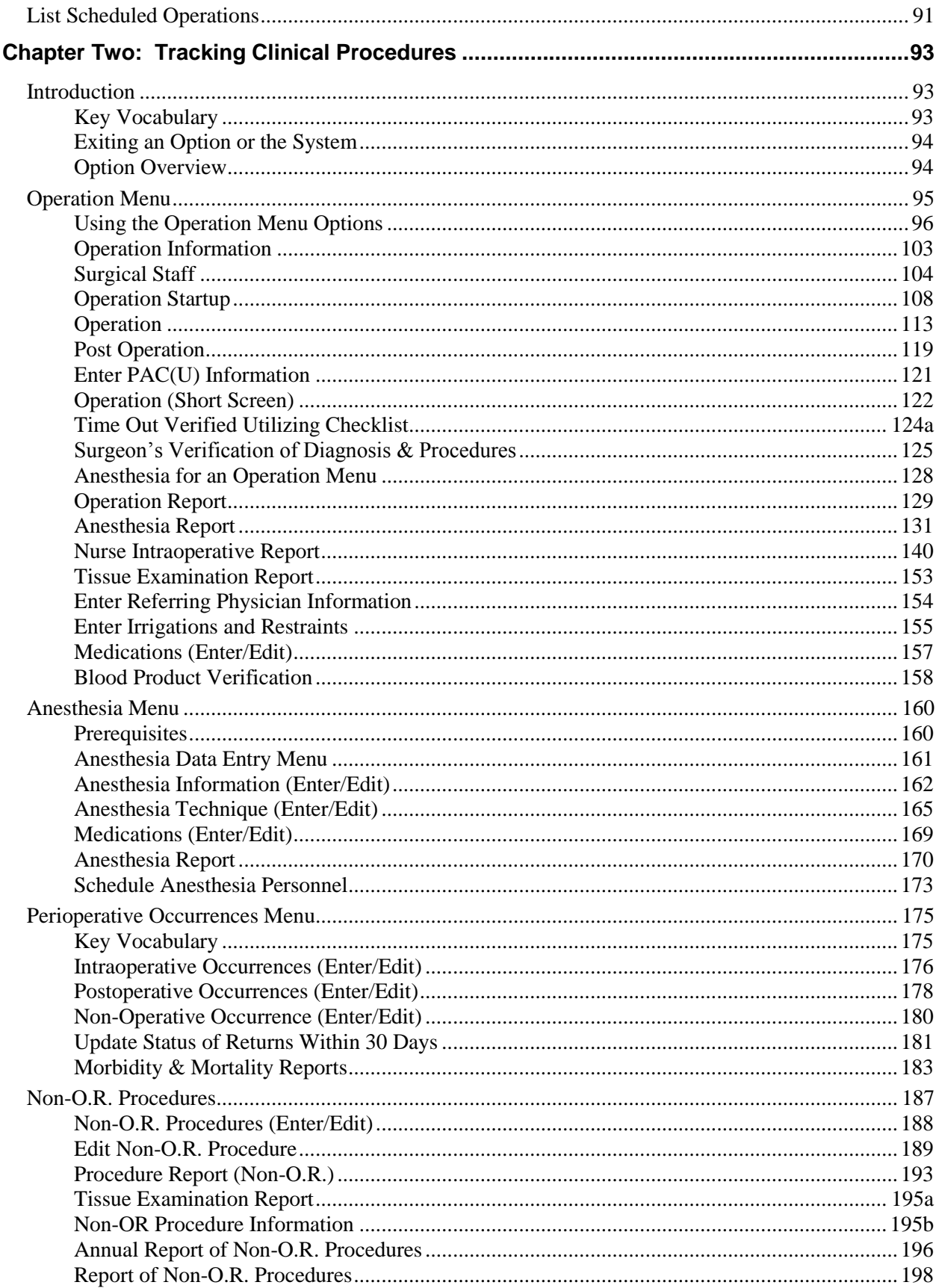

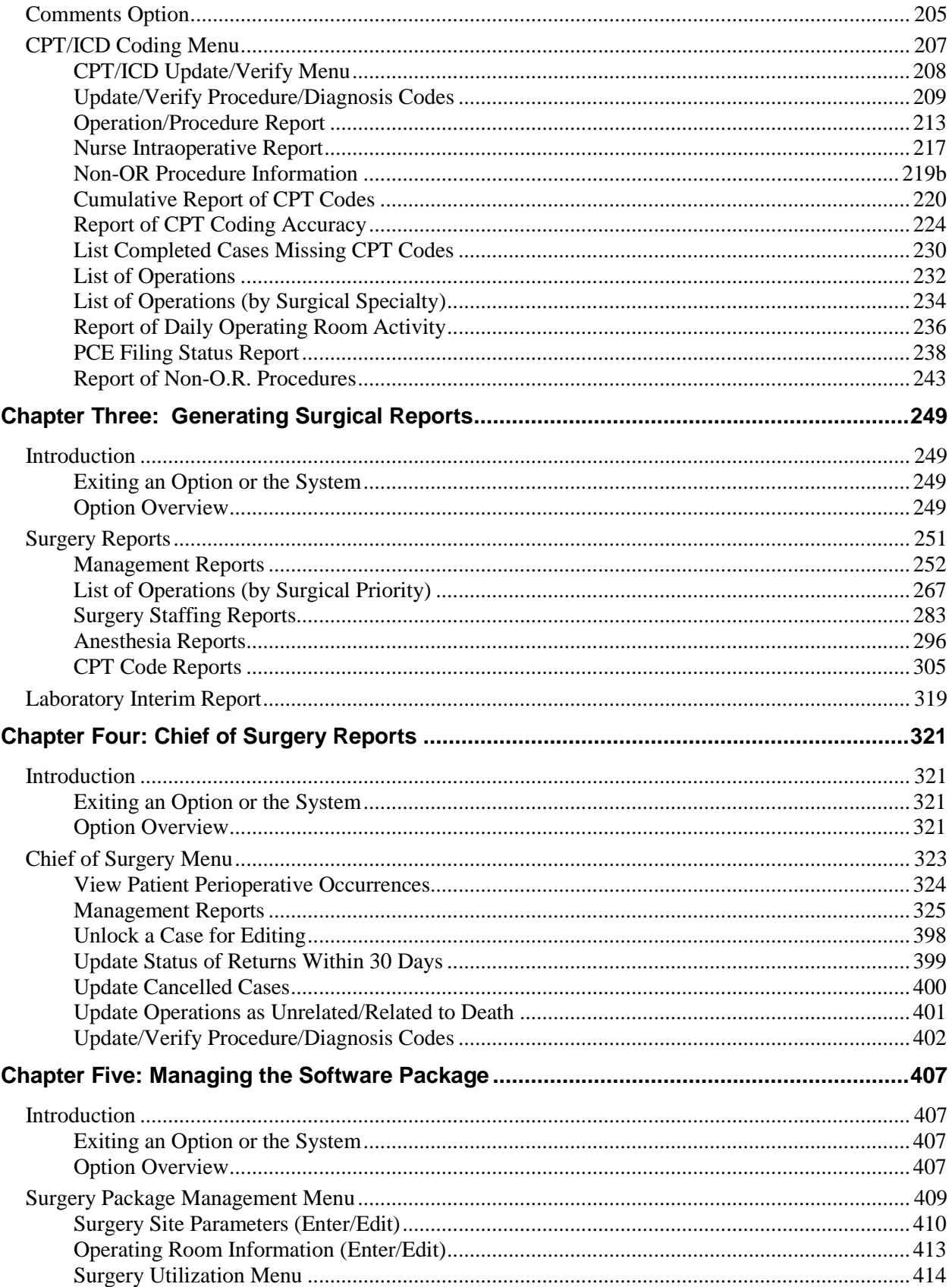

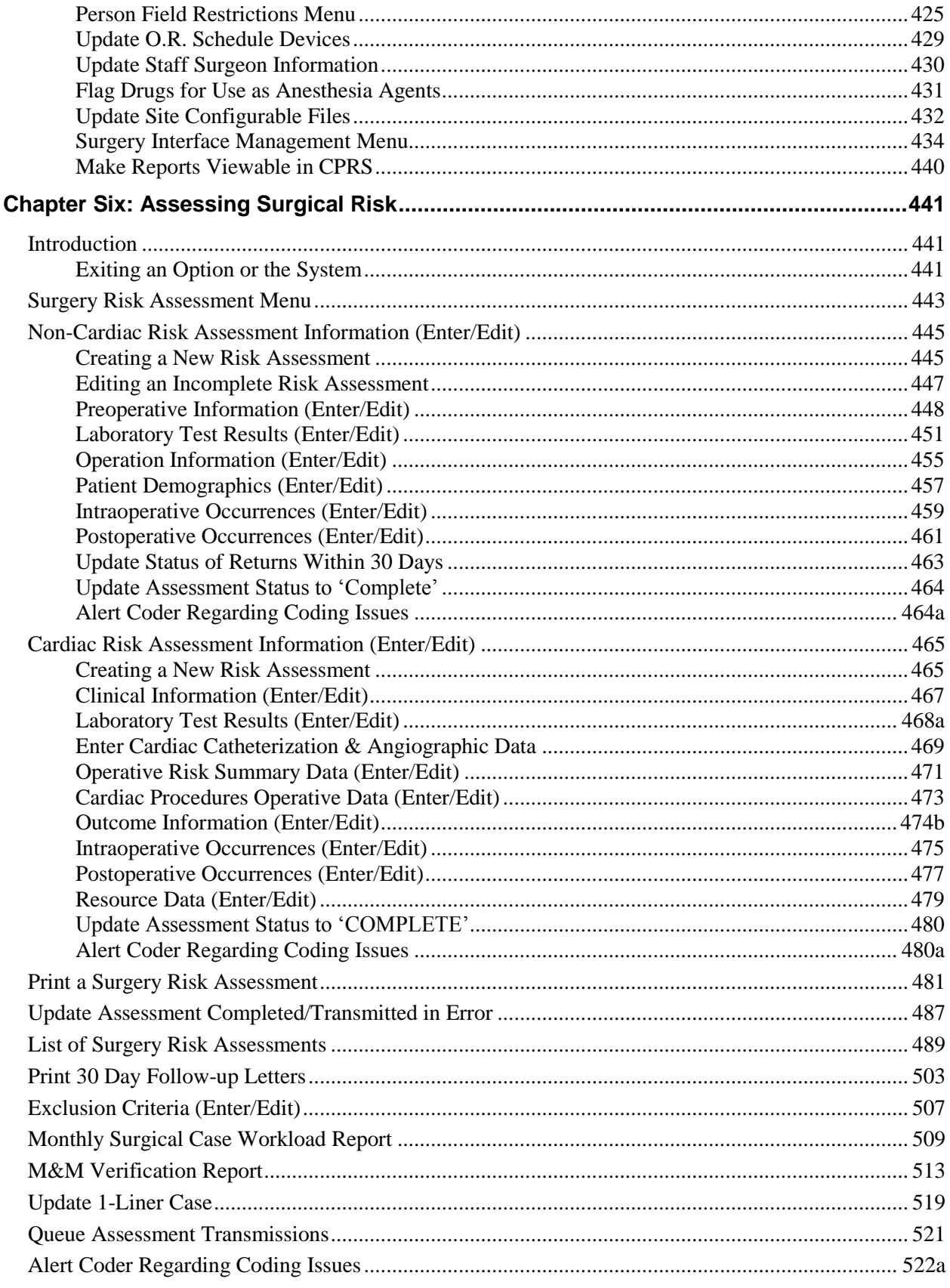

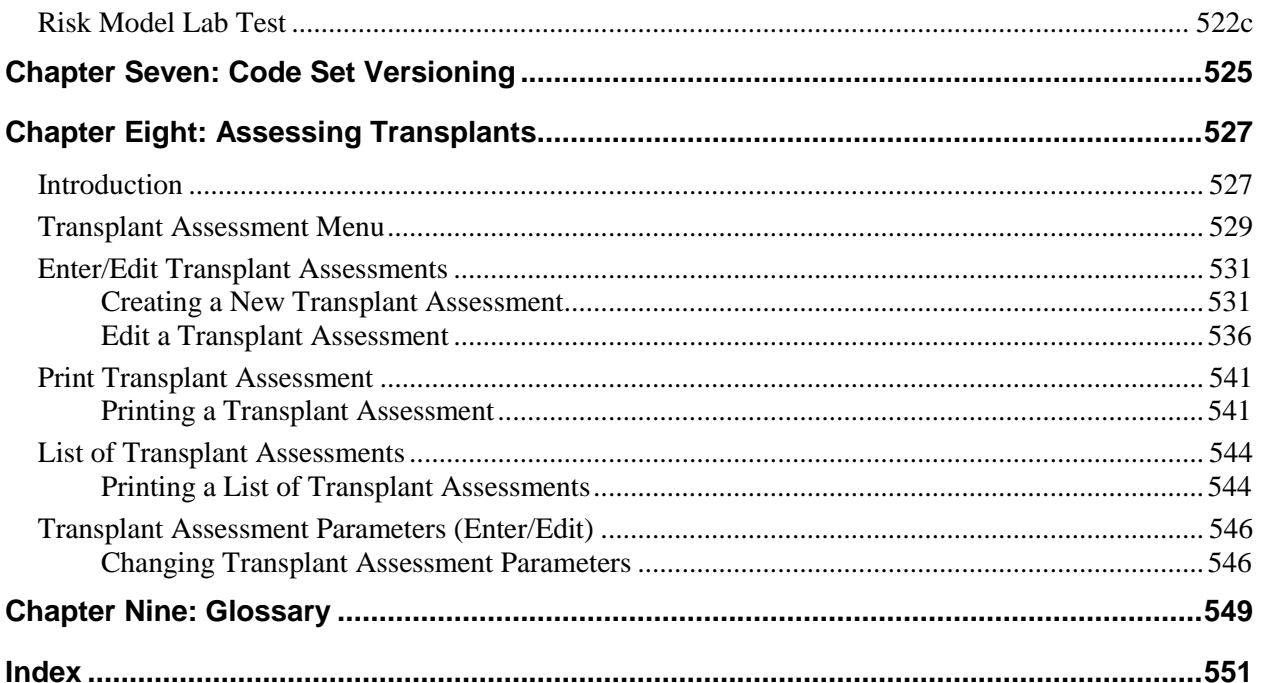

*(This page included for two-sided copying.)*

## <span id="page-14-0"></span>**Introduction**

This section provides an overview of the Surgery package, and also provides documentation conventions used in this *Surgery V. 3.0 User Manual*. This section also discusses the use of the Screen Server in the Surgery package.

## <span id="page-14-1"></span>**Overview**

The Surgery package is designed to be used by Surgeons, Surgical Residents, Anesthetists, Operating Room Nurses and other surgical staff. The Surgery package is part of the patient information system that stores data on the Department of Veterans Affairs (VA) patients who have, or are about to undergo, surgical procedures. This package integrates booking, clinical, and patient data to provide a variety of administrative and clinical reports.

The *Surgery V. 3.0 User Manual* is designed to acquaint the user with the various Surgery options and to offer specific guidance on the use of the Surgery package. Documentation concerning the Surgery package, including any subsequent change pages affecting this documentation, can be found at the Veterans Health Information Systems and Technology Architecture (VistA) Documentation Library (VDL) on the Internet at [http://www.va.gov/vdl/.](http://www.va.gov/vdl/)

*(This page included for two-sided copying.)*

## <span id="page-16-0"></span>**Documentation Conventions**

This *Surgery V. 3.0 User Manual* includes documentation conventions, also known as notations, which are used consistently throughout this manual. Each convention is outlined below.

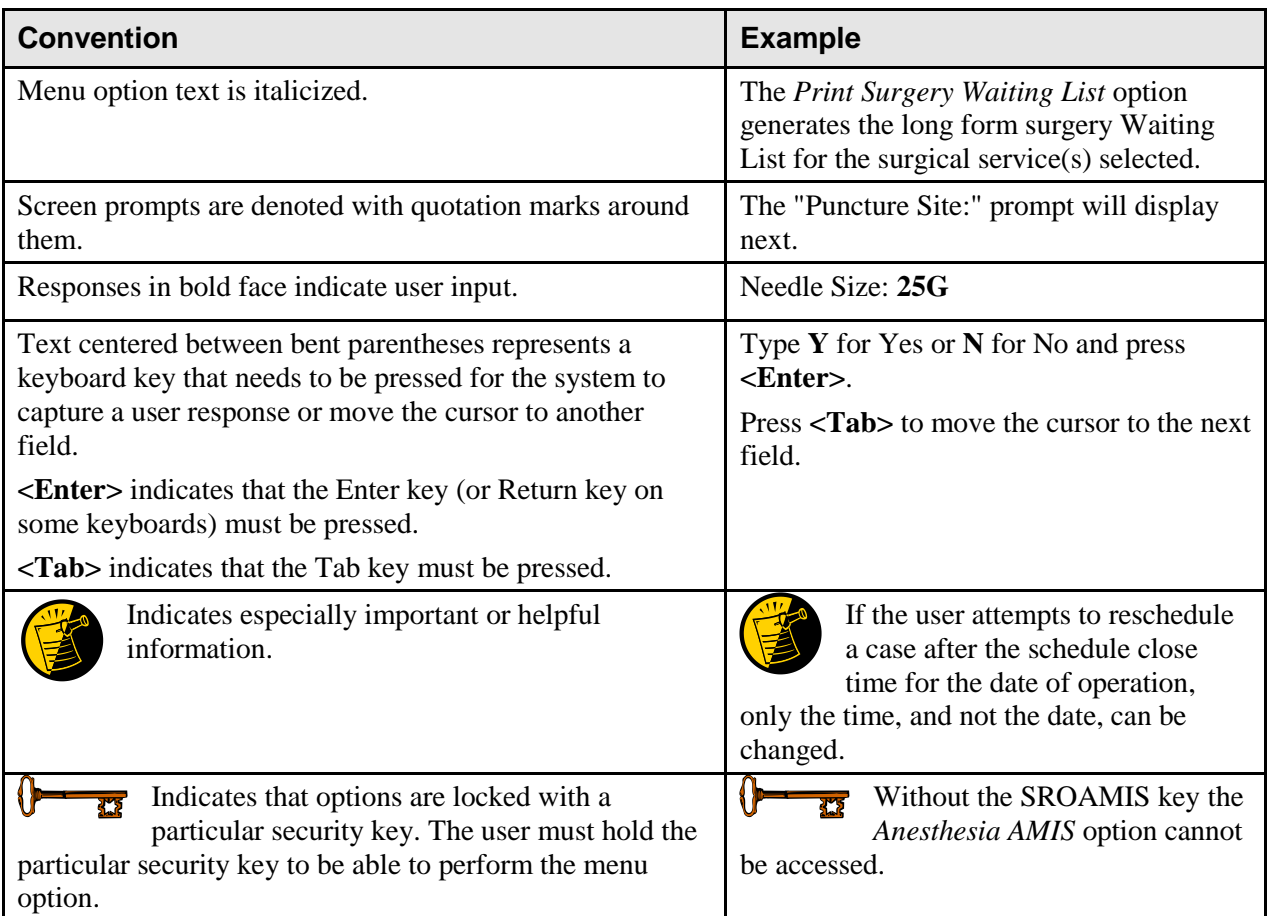

## <span id="page-16-1"></span>**Getting Help and Exiting**

**?, ??**, **???** One, two or three question marks can be entered at any of the prompts for online help. One question mark elicits a brief statement of what information is appropriate for the prompt. Two question marks provide more help, plus the hidden actions, and three question marks will provide more detailed help, including a list of possible answers, if appropriate.

Typing an up arrow  $\wedge$  (caret or a circumflex) and pressing **<Enter>** can be used to exit the current option.

*(This page included for two-sided copying.)*

## <span id="page-18-0"></span>**Using Screen Server**

This section provides information about using the Screen Server utility with the Surgery software.

### <span id="page-18-1"></span>**Introduction**

Screen Server is a screen-based data entry utility. It allows the user to display and select data elements for entering, editing, and deleting information. The format is designed to display a number of data fields at one time on a menu. With Screen Server, a number of data elements are displayed at one time on a menu and the user is able to choose on which element to work.

This section contains a description of the Screen Server format and gives examples of how to respond to the unique Screen Server prompts. The screen facsimiles used in the examples are taken from the Surgery software; however, these screens may not display on the terminal monitor exactly as they display in this manual, because the Surgery package is subject to enhancements and local modifications. In this document, the different ways to respond to the Screen Server prompt, to perform a task, and to utilize shortcuts are explained. The shortcuts are listed below:

- Enter data
- Edit data
- Move between pages
- Enter/edit a range of data elements
- Multiples
- Multiple screen shortcuts
- Word processing

The user should be familiar with VistA conventions. In the examples, the user"s response is presented in bold face text.

### <span id="page-18-2"></span>**Navigating**

The user can press the Return key to move through a prompt and go to the next page or item. To return directly to the *Surgery Menu* options, the user can enter an up-arrow (^), unless he or she is in a multiple field. To exit a multiple field, enter two up-arrows (^^).

### <span id="page-19-1"></span>**Basics of Screen Server**

Each Screen Server arrangement consists of three basic parts: a header, data elements, and an action prompt. These items are defined in the following table.

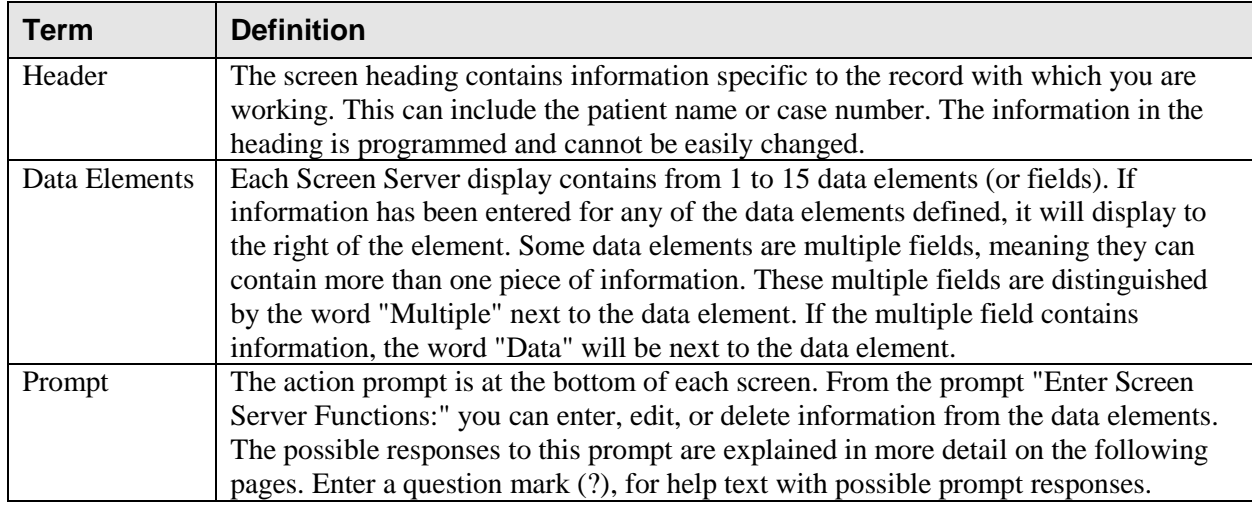

The following is an example of a Screen Server display with help text.

#### <span id="page-19-0"></span>**Example: Screen Server with On-line Help Text**

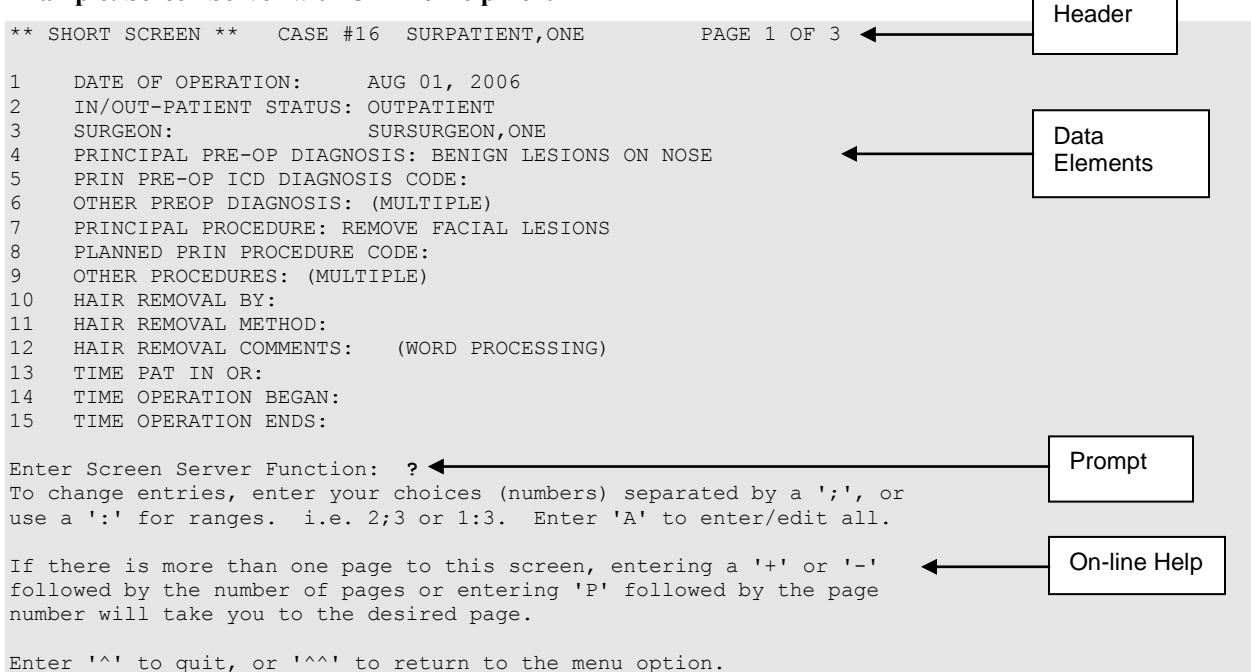

## <span id="page-20-0"></span>**Entering Data**

To enter or edit data, the user can type the item number corresponding with the data element for which he/she is entering information and press the **<Enter>** key. In the following example, we typed the number 10 at the prompt and pressed the **<Enter>** key. A new prompt appeared allowing us to enter the data. The software immediately processed this information and produced an updated menu screen and another action prompt.

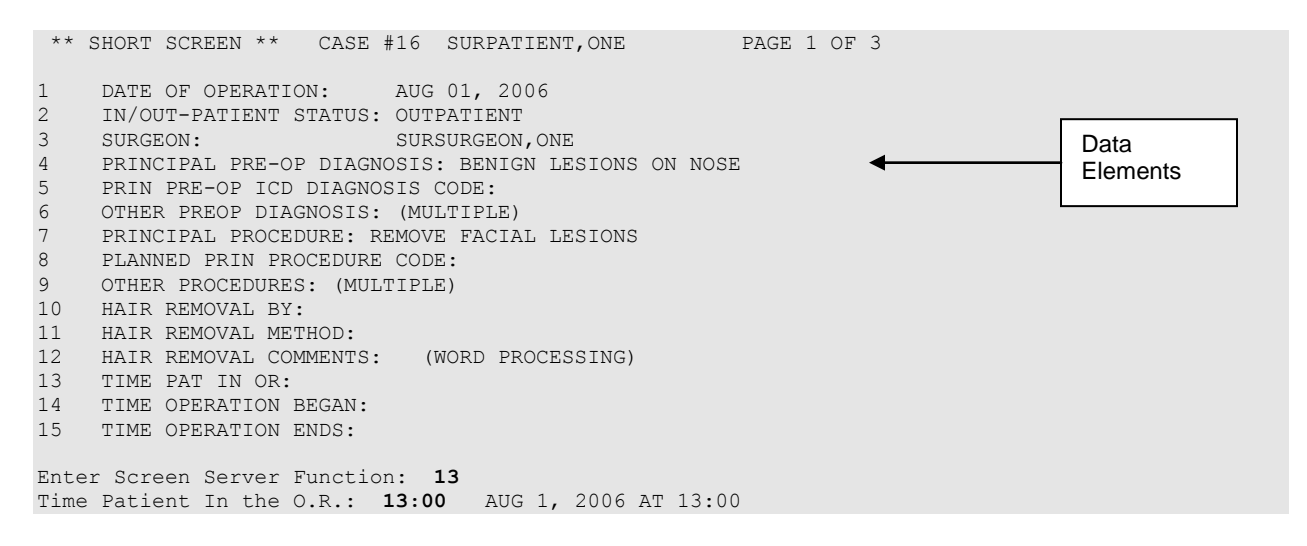

The software processes the information and produces an update.

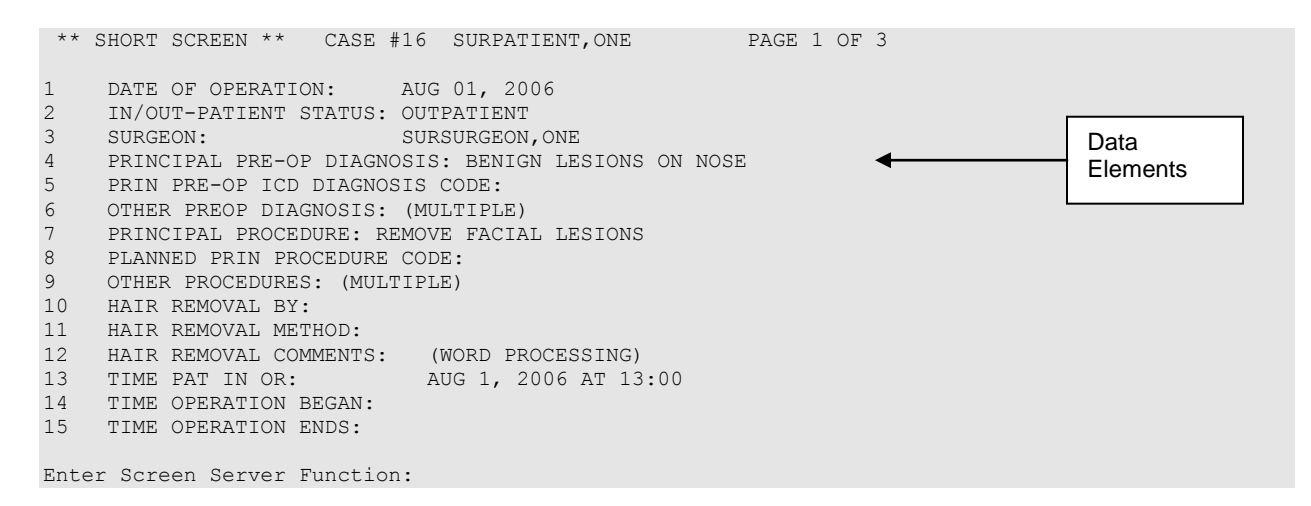

## <span id="page-21-0"></span>**Editing Data**

Changing an existing entry is similar to entering. Once again, the user can type in the number for the data element he/she wants to change and press **<Enter>**. In the following example, the number 3 was entered to change the surgeon name. A new prompt appeared containing the existing value for the data element in a default format. We entered the new value, "SURSURGEON,TWO." The software immediately processed this information and produced an updated screen.

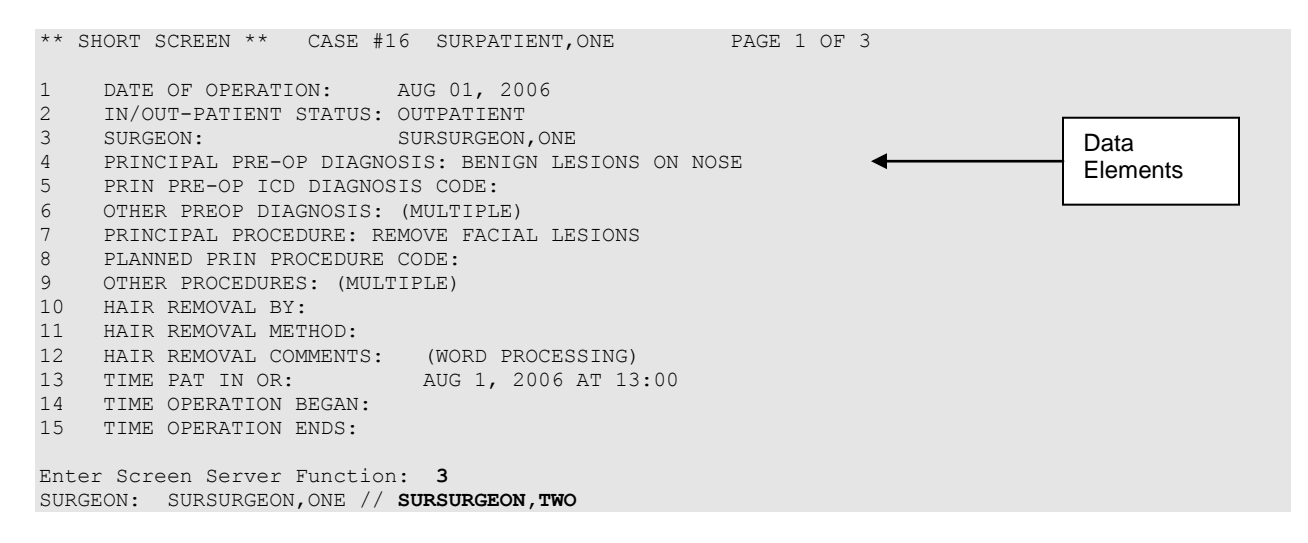

The software processes the information and produces an update.

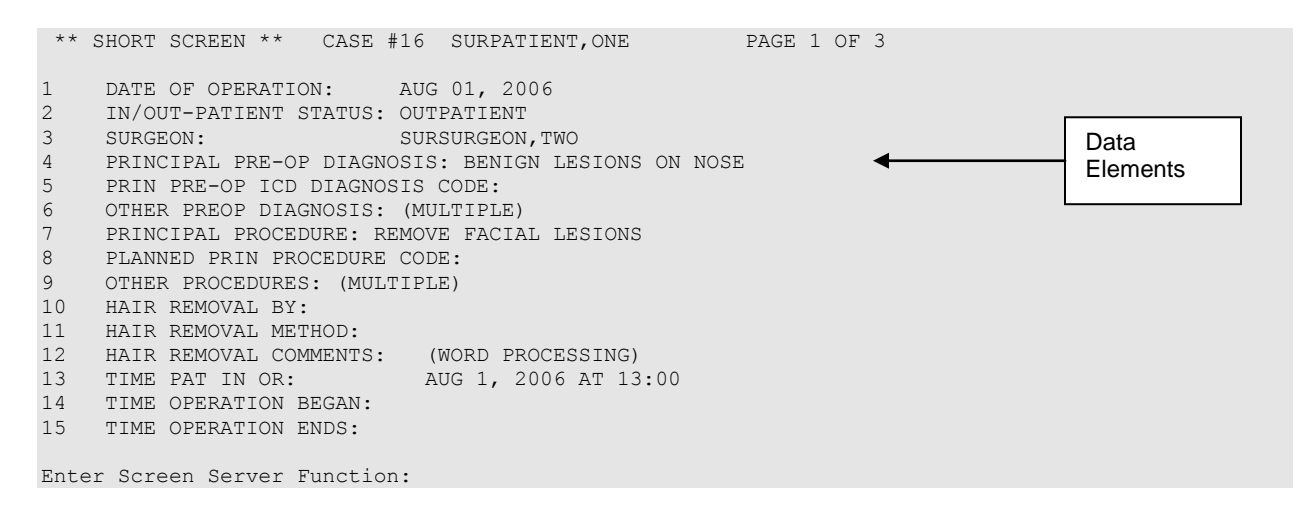

## <span id="page-21-1"></span>**Turning Pages**

No more than 15 data elements will fit on a single Screen Server formatted page, but there can be as many pages as needed. Because many screens contain more than one page of data elements, the screen server provides the ability to move between the pages. Pages are numbered in the heading. To go back one page, enter minus one (-1) at the action prompt. To go forward, enter plus one (+1) or press **<Enter>**. The user can move more than one page by combining the minus or plus sign with the number of pages needed to go backward or forward.

### <span id="page-22-0"></span>**Entering or Editing a Range of Data Elements**

Colons and semicolons are used as delineators for ranges of item numbers. This allows the user to respond to two or more data elements on the same page of a screen at one time. Typing a colon and/or semicolon between the item numbers at the prompt tells the software what elements to display for editing.

Colons are used when the user wants to respond to all numbers within a sequence (for example, 2:5 means items 2, 3, 4, and 5). Semicolons are used to separate the item numbers for non-sequential items (e.g., 2;5;9;11 means items 2, 5, 9 and 11). To respond to all the data elements on the page, enter "A" for all.

#### **Example 1: Colon**

```
 ** STARTUP ** CASE #24 SURPATIENT,TWO PAGE 2 OF 3
1 ASA CLASS: 
2 PREOP MOOD: 
3 PREOP CONSCIOUS: 
4 PREOP SKIN INTEG:<br>5 TRANS TO OR BY:
5 TRANS TO OR BY: 
6 HAIR REMOVAL BY: 
7 HAIR REMOVAL METHOD:<br>8 HAIR REMOVAL COMMENT
   8 HAIR REMOVAL COMMENTS: (WORD PROCESSING)
9 SKIN PREPPED BY (1): 
10 SKIN PREPPED BY (2): 
11 SKIN PREP AGENTS: 
12 SECOND SKIN PREP AGENT:<br>13 SURGERY POSITION:
13 SURGERY POSITION: (MULTIPLE)(DATA)
14 RESTR & POSITION AIDS: (MULTIPLE)(DATA)
15 ELECTROGROUND POSITION: 
Enter Screen Server Function: 1:6
ASA Class: 2 2-MILD DISTURB.
Preoperative Mood: RELAXED R
Preoperative Consciousness: ALERT-ORIENTED AO
Preoperative Skin Integrity: INTACT I
Transported to O.R. By: STRETCHER
Preop Surgical Site Hair Removal by: SURNURSE,ONE OS
Example 2: Semicolon
** STARTUP ** CASE #24 SURPATIENT,TWO PAGE 1 OF 3
1 DATE OF OPERATION: APR 19, 2006 AT 800
2 PRINCIPAL PRE-OP DIAGNOSIS: DEGENERATIVE JOINT DISEASE
3 PRIN PRE-OP ICD DIAGNOSIS CODE:<br>4 OTHER PREOP DIAGNOSIS: (MULTIPL
   OTHER PREOP DIAGNOSIS: (MULTIPLE)<br>OPERATING ROOM: OR4
5 OPERATING ROOM: OR4
6 SURGERY SPECIALTY: ORTHOPEDICS
7 MAJOR/MINOR:<br>8 REQ POSTOP CARE:
8 REQ POSTOP CARE: WARD
9 CASE SCHEDULE TYPE: ELECTIVE
10 REQ ANESTHESIA TECHNIQUE: GENERAL
11 PATIENT EDUCATION/ASSESSMENT: YES
12 CANCEL DATE:
```
13 CANCEL REASON:

14 CANCELLATION AVOIDABLE:

Enter Screen Server Function: **5;7;** Operating Room: OR4// **OR2** Major or Minor: **MAJOR**

15 DELAY CAUSE: (MULTIPLE)

## <span id="page-23-0"></span>**Working with Multiples**

The notation MULTIPLE indicates a data element that can have more than one answer. Some multiple fields have several layers of screens from which to respond. Navigating through the layers may seem tedious at first, but the user will soon develop speed. Remember, the user can press **<Enter>** at the prompt to go back to the main menu screen, or enter an up-arrow (^) to go back to the previous screen.

In the following examples, there are other screens after the initial (also called top-level) screen. With the multiple screens, a new menu list is built with each entry.

#### **Example: Multiples**

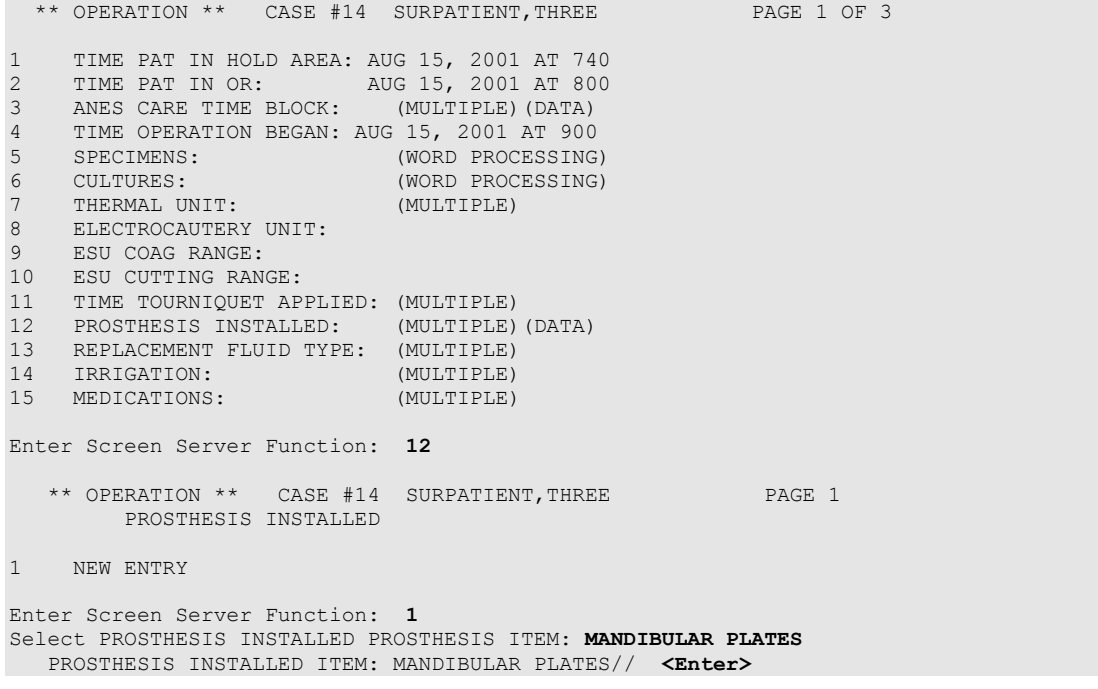

Notice the three user responses entered above. The first response, 12, told the software that we want to enter data in the PROSTHESIS INSTALLED field. Then, at the next screen, we entered "1" because we wanted to make a new prosthesis entry for this case. The third response, MANDIBULAR PLATES, told the software the kind of prosthesis being installed. The software echoed back the full prosthesis name "MANDIBULAR PLATES" and we accepted it by pressing **<Enter>**.

Because the PROSTHESIS INSTALLED field can contain multiple answers, a new screen immediately appeared as follows:

```
 ** OPERATION ** CASE #14 SURPATIENT,THREE PAGE 1
         PROSTHESIS INSTALLED (MANDIBULAR PLATES)
1 PROSTHESIS ITEM: MANDIBULAR PLATES
2 IMPLANT STERILITY CHECKED:
3 STERILITY EXPIRATION DATE:
4 RN VERIFIER:
5 VENDOR:
6 MODEL:
7 LOT NUMBER: 
8 SERIAL NUMBER:
9 STERILE RESP:
10 SIZE:
11 QUANTITY:
Enter Screen Server Function: 2:11
Implant Sterility Checked (Y/N): Y YES
Sterility Expiration Date: 01.30.07 (JAN 30, 2007)
RN Verifier: SURNURSE,ONE OS 
Manufacturer/Vendor: SYNTHES
Model: MAXILLOFACIAL
Lot Number: #20-15
Serial Number: 612A874
Who is Accountable for Sterilization: SPD
Size: 10 HOLE
Quantity: 20
```
The first response, 2:10, corresponds to data elements 2 through 10. We entered data for these elements one-by-one and the software processed the information and produced this update:

```
** OPERATION ** CASE #14 SURPATIENT,THREE PAGE 1 OF 1
        PROSTHESIS INSTALLED (MANDIBULAR PLATES)
1 PROSTHESIS ITEM: MANDIBULAR PLATES
2 IMPLANT STERILITY CHECKED: YES
3 STERILITY EXPIRATION DATE: JAN 30, 2007
4 RN VERIFIER: SURNURSE,ONE
5 VENDOR: SYNTHES
6 MODEL: MAXILLOFACIAL MAXILLOFACIAL DOT NUMBER: 20-15
7 LOT NUMBER: 20-15<br>8 SERIAL NUMBER: 612A874
8 SERIAL NUMBER: 612F<br>9 STERILE RESP: 5PD
9 STERILE RESP:
10 SIZE: 10 HOLE<br>11 OUANTITY: 20
11 OUANTITY:
Enter Screen Server Function: <Enter>
```
Pressing <**Enter**> will now bring back the top-level screen and allow us to make another entry. As many as 15 prostheses can be added to this list. If we were to add more prostheses, the N and R shortcuts discussed on the next two pages would come in handy, but it is a good idea to practice the steps just covered before attempting the shortcuts.

#### **Multiple Screen Shortcuts**

The help text for a multiple field mentions the N and R functions. The user can enter a question mark (?) to view the help text at the prompt, as displayed in the following example.

```
 ** OPERATION ** CASE #14 SURPATIENT,THREE PAGE 1 OF 1
         PROSTHESIS INSTALLED
1 PROSTHESIS ITEM: MANDIBULAR PLATES 
2 NEW ENTRY
Enter Screen Server Function: ?
Enter 2N to enter only the top level of this multiple, or the number
of your choice followed by an 'R' to make a duplicate entry.
Press <RET> to continue
```
#### **N Function**

The N function allows the user to enter **new** entries without going beyond the top level screen, whereas the R function allows the user to **repeat** a previous top level response. In the following example we will build entries by entering the data element number and the letter N:

```
 ** OPERATION ** CASE #14 SURPATIENT,THREE PAGE 1 OF 1
         PROSTHESIS INSTALLED
1 MANDIBULAR PLATES 
2 NEW ENTRY
Enter Screen Server Function: 2N
Select PROSTHESIS INSTALLED PROSTHESIS ITEM: GLENOID COMPONENT
   PROSTHESIS INSTALLED ITEM: GLENOID COMPONENT// <Enter>
Select PROSTHESIS INSTALLED PROSTHESIS ITEM: HUMERAL COMPONENT
   PROSTHESIS INSTALLED ITEM: HUMERAL COMPONENT// <Enter>
Select PROSTHESIS INSTALLED PROSTHESIS ITEM: INTRAMEDULLARY PLUG
   PROSTHESIS INSTALLED ITEM: INTRAMEDULLARY PLUG// <Enter>
Select PROSTHESIS INSTALLED PROSTHESIS ITEM: <Enter>
```
The software processes the information and produces an update.

```
 ** OPERATION ** CASE #14 SURPATIENT,THREE PAGE 1 OF 1
         PROSTHESIS INSTALLED
1 PROSTHESIS ITEM: MANDIBULAR PLATES 
2 PROSTHESIS ITEM: GLENOID COMPONENT
3 PROSTHESIS ITEM: HUMERAL COMPONENT<br>4 PROSTHESIS ITEM: INTRAMEDULLARY PL
4 PROSTHESIS ITEM: INTRAMEDULLARY PLUG
5 NEW ENTRY
Enter Screen Server Function: <Enter>
```
#### **R Function**

The R function saves the user from typing in the top-level information again. In this example, we have the same anesthesia technique but different anesthesia agents. By entering the element number we want to repeat, and the letter R, we avoid having to enter the top-level data again. This feature can also be useful in cases where the same medication is repeated at different times. After the user enters the item and the letter R, the software responds with a default prompt. The user can press **<Enter>** to accept the default.

```
 ** SHORT SCREEN ** CASE #10 SURPATIENT,FOUR PAGE 1 OF 1
        ANESTHESIA TECHNIQUE
1 ANESTHESIA TECHNIQUE: GENERAL
2 ANESTHESIA TECHNIQUE: LOCAL
3 NEW ENTRY
Enter Screen Server Function: 1R
   ANESTHESIA TECHNIQUE: GENERAL// <Enter>
```
The software processes the information and produces an update.

```
 ** SHORT SCREEN ** CASE #10 SURPATIENT,FOUR PAGE 1 OF 1
         ANESTHESIA TECHNIQUE (0)
1 ANESTHESIA TECHNIQUE: GENERAL<br>2 PRINCIPAL TECH:
  PRINCIPAL TECH:
3 ANESTHESIA AGENTS: (MULTIPLE)
Enter Screen Server Function: 3
** SHORT SCREEN ** CASE #10 SURPATIENT,FOUR PAGE 1 OF 1
         ANESTHESIA TECHNIQUE 
0)
           ANESTHESIA AGENTS
1 NEW ENTRY
Enter Screen Server Function: 1
Select ANESTHESIA AGENTS: PROCAINE HYDROCHLORIDE 
   ANESTHESIA AGENTS: PROCAINE HYDROCHLORIDE // <Enter>
 ** SHORT SCREEN ** CASE #10 SURPATIENT,FOUR PAGE 1 OF 1
        ANESTHESIA TECHNIQUE (0)
           ANESTHESIA AGENTS
1 ANESTHESIA AGENTS: PROCAINE HYDROCHLORIDE<br>2 NEW ENTRY
    NEW ENTRY
Enter Screen Server Function: <Enter>
```
The software processes the information and produces an update.

```
 ** SHORT SCREEN ** CASE #10 SURPATIENT,FOUR PAGE 1 OF 1
        ANESTHESIA TECHNIQUE (0)
1 ANESTHESIA TECHNIQUE: GENERAL
2 PRINCIPAL TECH: 
3 ANESTHESIA AGENTS: (MULTIPLE)(DATA)
Enter Screen Server Function: <Enter>
```
The updating continues through to the top layer.

```
 ** SHORT SCREEN ** CASE #10 SURPATIENT,FOUR PAGE 1 OF 1
        ANESTHESIA TECHNIQUE
1 ANESTHESIA TECHNIQUE: INTRAVENOUS
2 ANESTHESIA TECHNIQUE: LOCAL
3 ANESTHESIA TECHNIQUE: INTRAVENOUS
4 NEW ENTRY
Enter Screen Server Function:
```
## <span id="page-27-0"></span>**Word Processing**

The phrase "Word Processing" in the menu means that the user can enter as much data as needed to complete the entry.

Following is an example of how we entered text on a Screen Server word processing field. Notice that we pressed **<Enter>** after each line of text as there is no automatic word-wrap:

```
** SHORT SCREEN ** CASE #25 SURPATIENT,FOUR PAGE 3 OF 4
1 SPONGE, SHARPS, & INST COUNTER:
2 COUNT VERIFIER:
3 SURGERY SPECIALTY: GENERAL
4 WOUND CLASSIFICATION:<br>5 ATTEND SURG:
   5 ATTEND SURG:
6 ATTENDING CODE: LEVEL D: ATTENDING IN O.R. SUITE, IMMEDIATELY AVAILABLE 7 SPECIMENS: (WORD PROCESSING)
7 SPECIMENS: (WORD PROCESSING)
8 CULTURES: (WORD PROCESSING)
9 NURSING CARE COMMENTS: (WORD PROCESSING)
10 ASA CLASS:
11 PRINC ANESTHETIST:
12 ANESTHESIA TECHNIQUE: (MULTIPLE)
13 ANES CARE TIME BLOCK: (MULTIPLE)<br>14 DELAY CAUSE: (MULTIPLE)
14 DELAY CAUSE: (MULTIPLE)
15 CANCEL DATE:
Enter Screen Server Function: 9
NURSING CARE COMMENTS:
  1>Patient arrived ambulatory from Ambulatory Surgery Unit. <Enter>
  2>Discharged via wheelchair. Lidocaine applied topically. <Enter>
  3> <Enter>
EDIT Option: <Enter>
```
The software processes the information and produces an update.

```
** SHORT SCREEN ** CASE #25 SURPATIENT,FOUR PAGE 3 OF 3
1 SPONGE, SHARPS, & INST COUNTER:
2 COUNT VERIFIER:
3 SURGERY SPECIALTY: GENERAL
4 WOUND CLASSIFICATION:
5 ATTEND SURG:<br>6 ATTENDING CODE:
6 ATTENDING CODE: LEVEL D: ATTENDING IN O.R. SUITE, IMMEDIATELY AVAILABLE
7 SPECIMENS: (WORD PROCESSING)
8 CULTURES: (WORD PROCESSING)
9 CULTURES: (WORD PROCESSING)<br>9 NURSING CARE COMMENTS: (WORD PROCESSING)(DATA)
10 ASA CLASS:
11 PRINC ANESTHETIST:
12 ANESTHESIA TECHNIQUE: (MULTIPLE)
13 ANES CARE TIME BLOCK: (MULTIPLE)
14 DELAY CAUSE: (MULTIPLE)
15 CANCEL DATE:
```

```
Enter Screen Server Function:
```
## <span id="page-28-1"></span><span id="page-28-0"></span>**Introduction**

The options described in this chapter facilitate the scheduling of surgical procedures. Automated scheduling provides better operating room use and greater ease in distributing the operating room schedule. These options help accomplish the following tasks.

- Track patients on a waiting list  $\bullet$
- Track operation requests
- Chart operating room availability
- Designate operating rooms for a surgical service
- Schedule operations by assigning operating rooms and time slots
- $\bullet$ Generate operating room schedules on any designated printer in the medical center
- Reschedule or cancel any operative procedures  $\bullet$

Whether or not the user is booking a case from the Waiting List, *Request Operations* menu, or *Schedule Operations* menu, he/she will be asked to provide preoperative information about the case. Some of the preoperative information is mandatory and must be entered immediately to proceed with the option, while other information can be entered later. It is advisable to enter as much information as possible and update or correct it later. If a prompt cannot be answered, the user can press the **<Enter>** key to move to the next item.

## <span id="page-28-2"></span>**Key Vocabulary**

The following terms are used in this chapter.

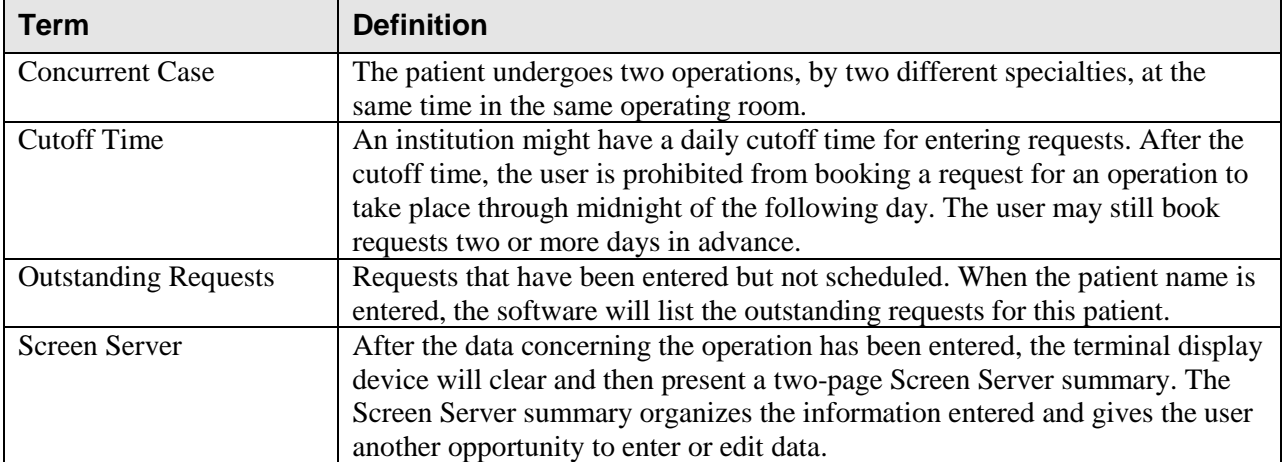

## <span id="page-29-0"></span>**Exiting an Option or the System**

The user can type the up-arrow **(^)** at any prompt to stop the line of questioning and return to the previous level in the routine. To completely exit from the system, the user should continue entering up-arrows.

## <span id="page-29-1"></span>**Option Overview**

The main options included in this menu are listed below. Each of these options, except the *List Operation Requests* option and *List Scheduled Operations* option, contain submenus. To the left of the option name is the shortcut synonym that the user can enter to select the option.

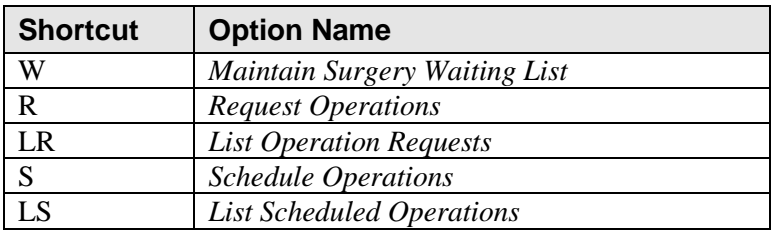

## <span id="page-30-0"></span>**Maintain Surgery Waiting List [SROWAIT]**

The options within the *Maintain Surgery Waiting List* menu allow surgeons to develop waiting lists for selected surgery specialties. The patient can remain on the Waiting List until sufficient information is available to book the operation for a specific date (see *Make a Request from the Waiting List* option).

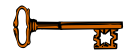

This option is locked with the SROWAIT key.

The *Maintain Surgery Waiting List* menu contains the following options. To the left is the shortcut synonym the user can enter to select the option.

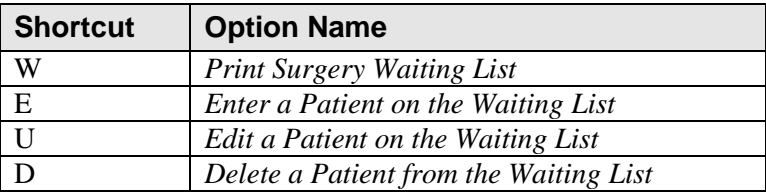

### <span id="page-31-0"></span>**Print Surgery Waiting List [SRSWL2]**

Resident surgeons use the *Print Surgery Waiting List* option to print the waiting list for one or more surgical specialties. The Waiting List includes the names of patients waiting to have an operation and the type of operation. Cases entered on the Waiting List are not assigned an operating room or a date of operation.

The report can be sorted in several different ways. First, the user can sort the report by one or more surgical specialties. Then, the user can choose to sort the report either alphabetically by patient name, by the tentative date of the operation, or by the date the case was entered on the waiting list. A brief form can be requested, as in Example 1, or a long form report, as in Example 2. The long form report includes the procedure name, comments, referring physician, tentative admission date, patient address, and phone numbers.

This report has an 80-column format and can be viewed on a software terminal or copied to a printer. When the screen is full the user will be prompted to press the Return key to continue viewing the list.

**Example 1: Print the Surgery Waiting List, Brief Form, Sort By T**

```
Select Maintain Surgery Waiting List Option: W Print Surgery Waiting List
                          Surgery Waiting List Reports
Print Report By:
 A Alphabetical Order by Patient
T Tentative Date of Operation
        1 Tentacive Date of Operacion<br>D Date Entered on the Waiting List
Enter Selection (A,T, or D): T
Do you want to print the waiting list for all specialties ? YES// N
Select Surgical Specialty: 50 GENERAL(OR WHEN NOT DEFINED BELOW) GENER
AL(OR WHEN NOT DEFINED BELOW) 50
Do you want to print the brief form ? YES// <Enter>
Print the Waiting List on which Device: [Select Print Device]
----------------------------------------------------------printout follows--------------------------------------------------
Surgery Waiting List for GENERAL (OR WHEN NOT DEFINED BELOW)
Printed JUN 28, 2001 at 14:10
Date Entered Patient Communicative Procedure
================================================================================
JAN 19, 2001 SURPATIENT, FIVE Bunionectomy
Tentative Admission: JAN 23, 2001
Tentative Date of Operation: JAN 23, 2001
                                    --------------------------------------------------------------------------------
JAN 21, 2001 SURPATIENT,SIX REPAIR INGUINAL HERNIA
Tentative Admission: JAN 28, 2001
Tentative Date of Operation: JAN 29, 2001
                    --------------------------------------------------------------------------------
NOV 29, 1999 SURPATIENT,SEVEN ARTHROSCOPY, RIGHT SHOULDER
Tentative Admission: DEC 29, 1999
Tentative Date of Operation: None Specified
                                          -
```
#### **Example 2: Print the long form, Sort by D**

Select Maintain Surgery Waiting List Option: **W** Print Surgery Waiting List Surgery Waiting List Reports Print Report By: A Alphabetical Order by Patient T Tentative Date of Operation D Date Entered on the Waiting List Enter Selection (A,T, or D): **D** Do you want to print the waiting list for all specialties ? YES// **N** Select Surgical Specialty: **50** GENERAL(OR WHEN NOT DEFINED BELOW) GENER<br>AL(OR WHEN NOT DEFINED BELOW) 50 AL(OR WHEN NOT DEFINED BELOW) Do you want to print the brief form ? YES// **N** Print the Waiting List on which Device: *[Select Print Device] ----------------------------------------------------------printout follows--------------------------------------------------*

Surgery Waiting List for GENERAL (OR WHEN NOT DEFINED BELOW) Printed JAN 20, 2001 at 14:11 ================================================================================ SURPATIENT, SEVEN (000-84-0987) Date Entered: DEC 28, 2001 09:08 Procedure: ARTHROSCOPY, RIGHT SHOULDER Tentative Admission Date: JAN 29, 2001 Home Phone: (555) 555-5877 Work Phone: NOT ENTERED Address: Referring Physician/Institution: DR. SURSURGEON Phone: 555-555-0987 122 1ST AVE. TUSCALOOSA, ALABAMA 35205 -------------------------------------------------------------------------------- Patient: SURPATIENT, FIVE (000-58-7963) Date Entered: JAN 19, 2001 15:17 Procedure: Bunionectomy Tentative Admission Date: JAN 23, 2001 Tentative Date of Operation: JAN 23, 2001 Home Phone: NOT ENTERED Work Phone: NOT ENTERED Address: Referring Physician/Institution: Four Sursurgeon Phone: Sylacauga OPC -------------------------------------------------------------------------------- Patient: SURPATIENT, SIX (000-09-8797) Date Entered: JAN 21, 2001 13:48 Procedure: REPAIR INGUINAL HERNIA Tentative Admission Date: JAN 28, 2001 Tentative Date of Operation: JAN 29, 2001 Comments: Bland Diet Home Phone: 555-555-1233 Work Phone: NOT ENTERED Address: 117TH SO 40TH ST BIRMINGHAM, ALABAMA 35217 Referring Physician/Institution: SURSURGEON Phone: 555-555-8900 Jefferson OPC --------------------------------------------------------------------------------

### <span id="page-34-0"></span>**Enter a Patient on the Waiting List [SROW-ENTER]**

Resident surgeons use the *Enter a Patient on the Waiting List* option to enter a patient on the waiting list for a selected surgical specialty.

First, identify the surgical specialty to which the patient will be assigned. To add a new case to the waiting list, the user must enter the patient name and the procedure name. Comments, referring physician name and address, tentative admission date, and tentative operation date can also be added. This information will appear on the *Waiting List Report*. Patient names stay on the Waiting List until the data is used to make a request or until it is deleted.

#### **Example: Enter a Patient on the Waiting List**

Select Maintain Surgery Waiting List Option: **E** Enter a Patient on the Waiting List

Select Surgical Specialty: 62 PERIPHERAL VASCULAR PERIPHERAL VASCULAR 62 ...OK? YES// **<Enter>** (YES) PERIPHERAL VASCULAR Select Patient: **SURPATIENT,EIGHT** 06-04-35 000370555 Select Operative Procedure: **HAVEST SAPHENOUS VEIN** Select PATIENT: SURPATIENT,EIGHT// **<Enter>** General Comments/Special Instructions: 1>**Patient is an insulin dependent diabetic.** 2>**<Enter>**  EDIT Option: **<Enter>**  Tentative Admission Date: **08/25/01** (AUG 25, 2001) Tentative Date of Operation: **08/26/01** (AUG 26, 2001) Select REFERRING PHYSICIAN: **DR. ONE SURSURGEON** Street Address: **VAMC HOUSTON** City: **HOUSTON** State: **TEXAS** Zip Code: **77005** Telephone Number: **555 555-5555**

SURPATIENT,EIGHT has been entered on the waiting list for PERIPHERAL VASCULAR

Press RETURN to continue

### <span id="page-35-0"></span>**Edit a Patient on the Waiting List [SROW-EDIT]**

The *Edit a Patient on the Waiting List* option is used to edit information collected for a patient who is already on the waiting list. The user enters the patient"s name first. The user should be certain that the correct patient has been entered and that the right entry (there can be more than one) has been selected. Information can then be updated by simply typing in the new data at each prompt. If there is no change for a response, press the **<Enter>** key and the cursor will go to the next prompt.

This option allows changes to the procedure name, the referring physician information, comments, tentative admission date, and/or the tentative operation date. A patient"s name cannot be edited. A patient"s name will stay on the Waiting List until the data is used to make a request or until it is deleted.

#### **Example: Edit Waiting List**

Select Maintain Surgery Waiting List Option: **U** Edit a Patient on the Waiting List Edit which Patient ? **SURPATIENT,EIGHT** 06-04-35 000370555 Procedures entered on the Waiting List for SURPATIENT, EIGHT 1. PERIPHERAL VASCULAR Date Entered on List: AUG 11,2001 HAVEST SAPHENOUS VEIN Tentative Operation Date: AUG 26,2001 Principal Operative Procedure: HAVEST SAPHENOUS VEIN Replace HA **<Enter>** With **HAR <Enter>** Replace **<Enter>** HARVEST SAPHENOUS VEIN General Comments/Special Instructions: 1>**Patient is an insulin dependent diabetic.** EDIT Option: **<Enter>** Tentative Admission Date: AUG 25,2001// **8/26** (AUG 26, 2001) Tentative Date of Operation: AUG 26,2001// **8/27** (AUG 27, 2001) Select REFERRING PHYSICIAN: DR. ONE SURSURGEON// **<Enter>** Referring Physician/Medical Center: DR. ONE SURSURGEON Replace **<Enter>** Street Address: VAMC HOUSON// <Enter> City: HOUSTON// **<Enter>** State: TEXAS// **<Enter>** Zip Code: 77005// **<Enter>** Telephone Number: 555 555-5555// <Enter> Press RETURN to continue
## **Delete a Patient from the Waiting List [SROW-DELETE]**

The *Delete a Patient from the Waiting List* option is used to delete a patient"s procedure from the Surgery Waiting List. Enter the patient's name and select the procedure from the list of procedures and his or her entry will be deleted. The software will provide a message that the procedure has been deleted.

#### **Example: Delete Patient From Waiting List**

Select Maintain Surgery Waiting List Option: **D** Delete a Patient from the Waiting List Delete which Patient ? **SURPATIENT, EIGHT** 06-04-35 000370555 Procedures entered on the Waiting List for SURPATIENT, EIGHT 1. PERIPHERAL VASCULAR Date Entered on List: AUG 11,2001<br>HARVEST SAPHENOUS VEIN Tentative Operation Date: AUG 26.2001 Tentative Operation Date: AUG 26,2001 Are you sure that you want to delete this entry ? YES// **<Enter>** SURPATIENT,EIGHT has been removed from the Waiting List. Press RETURN to continue

*(This page included for two-sided copying.)*

# **Request Operations Menu [SROREQ]**

The *Request Operations* menu contains several functions that the surgeons and resident surgeons use to book an operation. Options within the *Request Operations* menu are used to book an operation for a certain day. The surgeon can request, via the software, the operation(s) for a patient on a specific day and then enter additional information concerning the upcoming operation.

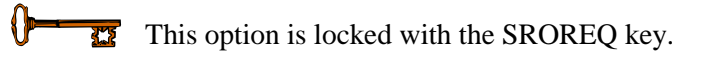

To request an operation, the user must have a patient name, an operative procedure to perform, and a date to book it. Also required are the Surgeon, Surgical Specialty, and the Indications for Operations. If the user does not know the anticipated date of surgery, the user can enter the patient on the Waiting List. If there is enough information to book the operation for a specific time and operating room, the user can use the *Schedule Unrequested Operations* option on the *Schedule Operation* menu to schedule the operation.

The information gathered is collated by the software and used to produce reports. The person in charge of scheduling (scheduling manager) arranges the operation requests according to the hospital"s Surgical Service protocols and schedules the operation by assigning the case an operating room and a time slot.

The options included in the *Request Operations* menu option are listed below. To the left of the option name is the shortcut character(s) the user can enter to select the option.

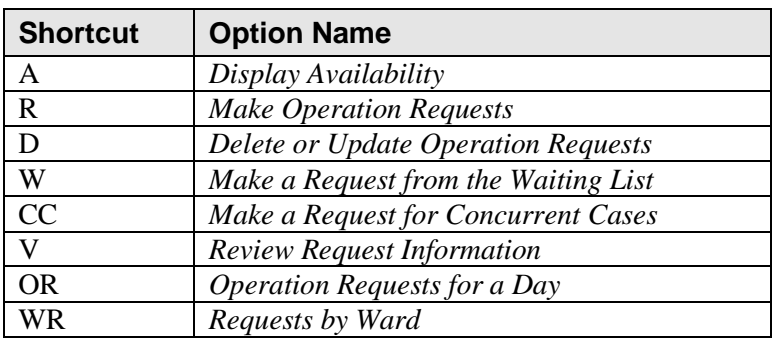

## **Display Availability [SRODISP]**

The *Display Availability* option is used to check on the availability of an operating room before booking an operation. This option allows the user to view the availability of operating rooms on a blockout graph. This screen is "read-only" with no editing capabilities.

Scheduled operations display on the graph as an equal sign  $(=)$  followed by the letter X. The equal sign before the X indicates the beginning of a scheduled operation. Surgical specialty blockouts are indicated by an abbreviation for the service (for more information on service blockouts, a function of the Scheduling menu, see the *Create Service Blockouts* option).

After entering this option, the user has a choice of viewing the room availability on the blockout graph in two ways. The user can either view all rooms for a particular date (as in Example 1) or view a particular operating room for a range of dates (Example 2). Notice, in the first example, that the user can also list requests, if any have been made.

### **Condensed Characters**

If the display terminal can print condensed characters, a 24-hour graph will display on the screen. If not, the user will be prompted to select one of three graphs representing different chunks of that day.

### **Example 1: All O.R.S For One Day**

Select Request Operations Option: **A** Display Availability Do you want to view all Operating Rooms on one day ? YES // **<Enter>** Do you want to list requests also ? NO// **<Enter>** Display Operating Room Availability for which Date ? **T** (DEC 10, 2003) Display of Available Operating Room Time 1. Display Availability (12:00 AM - 12:00 PM) 2. Display Availability (06:00 AM - 08:00 PM) 3. Display Availability (12:00 PM - 12:00 AM) 4. Do Not Display Availability Select Number: 2// **<Enter>** ROOM 6AM 7 8 9 10 11 12 13 14 15 16 17 18 19 20 OR1 |=XXX|XXXX|XXX|gen.|gen.|gen.|<br>OR2 | | | | | | OR2 | | | | | | | | | | | | | | | | | OR3 | | | | | | | | | | | | | | | | | OR4 | | | | | | | | | | | | | | | | | OR5 |\_\_\_\_|\_\_\_\_|\_\_\_\_|\_\_\_\_|\_\_\_\_|\_\_\_\_|\_\_\_\_|\_\_\_\_|\_\_\_\_|\_\_\_\_|\_\_\_\_|\_\_\_\_|\_\_\_\_|\_\_\_\_| OR6 |\_\_\_\_|\_\_\_\_|\_\_\_\_|\_\_\_\_|\_\_\_\_|\_\_\_\_|\_\_\_\_|\_\_\_\_|\_\_\_\_|\_\_\_\_|\_\_\_\_|\_\_\_\_|\_\_\_\_|\_\_\_\_| Press RETURN to continue

### **Example 2: One O.R. for a Date Range**

Select Request Operations Option: **A** Display Availability Do you want to view all Operating Rooms on one day ? YES // **N** Begin Display on which Date ? **T** (APR 14, 2003) Select OPERATING ROOM NAME: **OR1**  Display of Available Operating Room Time 1. Display Availability (12:00 AM - 12:00 PM)

2. Display Availability (06:00 AM - 08:00 PM) 3. Display Availability (12:00 PM - 12:00 AM)

Select Number: 2// **<Enter>**

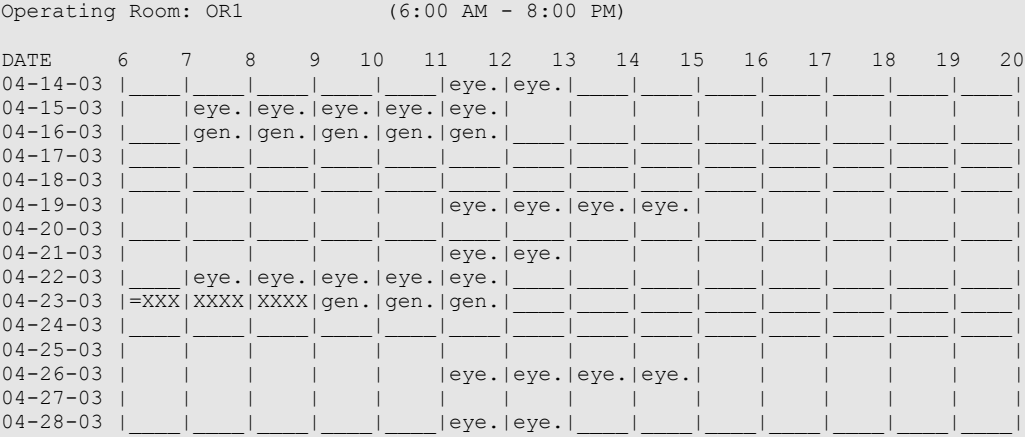

Press RETURN to continue

## **Make Operation Requests [SROOPREQ]**

The *Make Operation Requests* option allows the resident surgeon or scheduling manager to request an operation for a patient on a specific day. To request an operation the user must know the patient name, the operative procedure to be performed, and the date on which to book the procedure.

This option also asks for detailed information concerning the upcoming operation. First, the user will be prompted to enter required information, including the Date of Operation, Surgeon, Surgical Specialty, Principal Procedure, and indications for the operation. Facilities can set up additional required fields using the *Surgery Site Parameters (Enter/Edit)* option within the *Surgery Package Management* menu. Then, the user will be prompted to enter procedure information, such as the estimated case length, blood product information, and other information about the operation.

The user should enter as much information as possible when making the request. Later, more information can be added or corrections can be made by using the *Delete or Update Operation Requests* option.

## **About Outstanding Requests**

When the patient name is entered, the software will list any requests that have been made but not scheduled. These requests are called outstanding requests. If the user discovers that the request being entered has already been made, he or she should respond **YES** to the prompt "Do you want to update the outstanding request ? ". Answering **YES** allows the user to view the information and make changes (see the following example).

If the user is entering a new, separate request for the same patient, he or she should respond **NO** to this prompt.

### **Example: Making an Operation Request**

```
Select Request Operations Option: R Make Operation Requests
Select Patient: SURPATIENT, NINE 12-09-51 000345555 NSC VETERAN
The following requests are outstanding for SURPATIENT, NINE:
1. 09-15-99
     Release of Hammer Toes
2.11 - 20 - 99 CHOLECYSTECTOMY
Do you want to update the outstanding request ? YES// <Enter>
Select Operation Request: 1
```
Prompts that require a response before the user can continue with the option include the following.

"Make a Request for which Date ?" "Surgeon:" "Attending Surgeon:" "Surgical Specialty:" "Principal Operative Procedure:" "Principal Preoperative Diagnosis:"

## **Entering Preoperative Information**

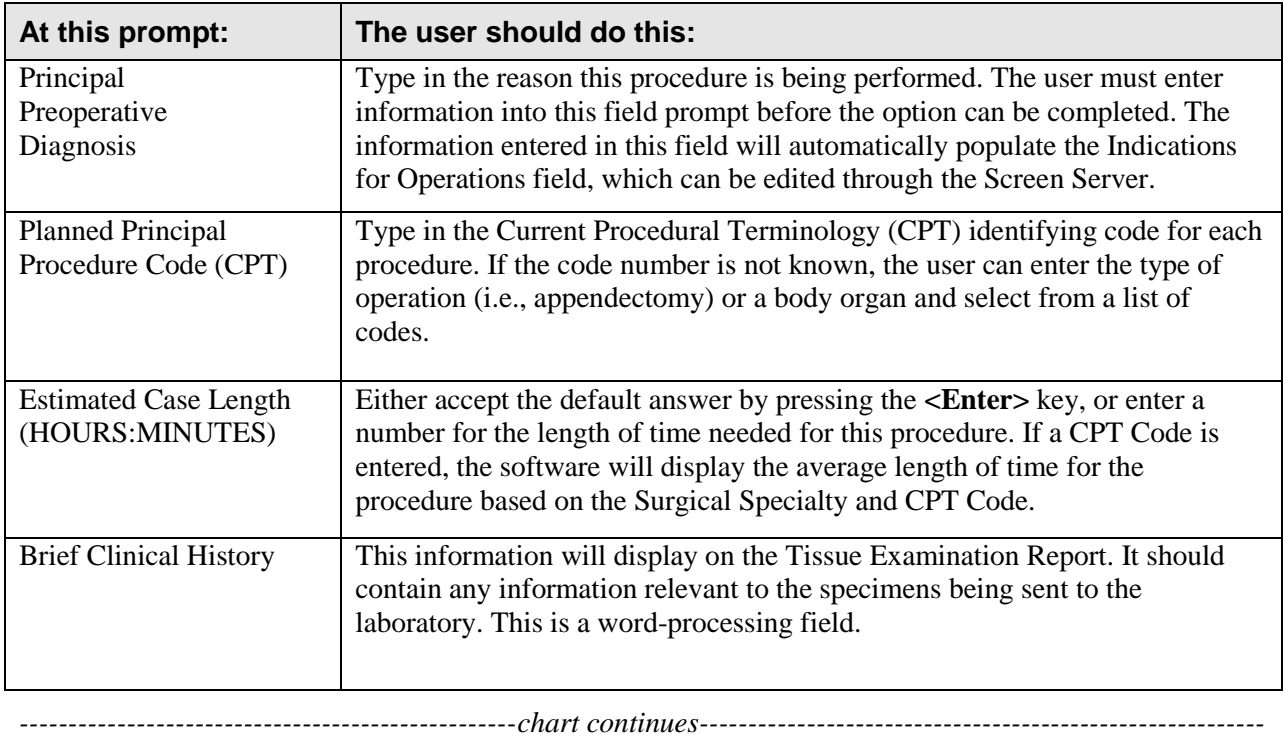

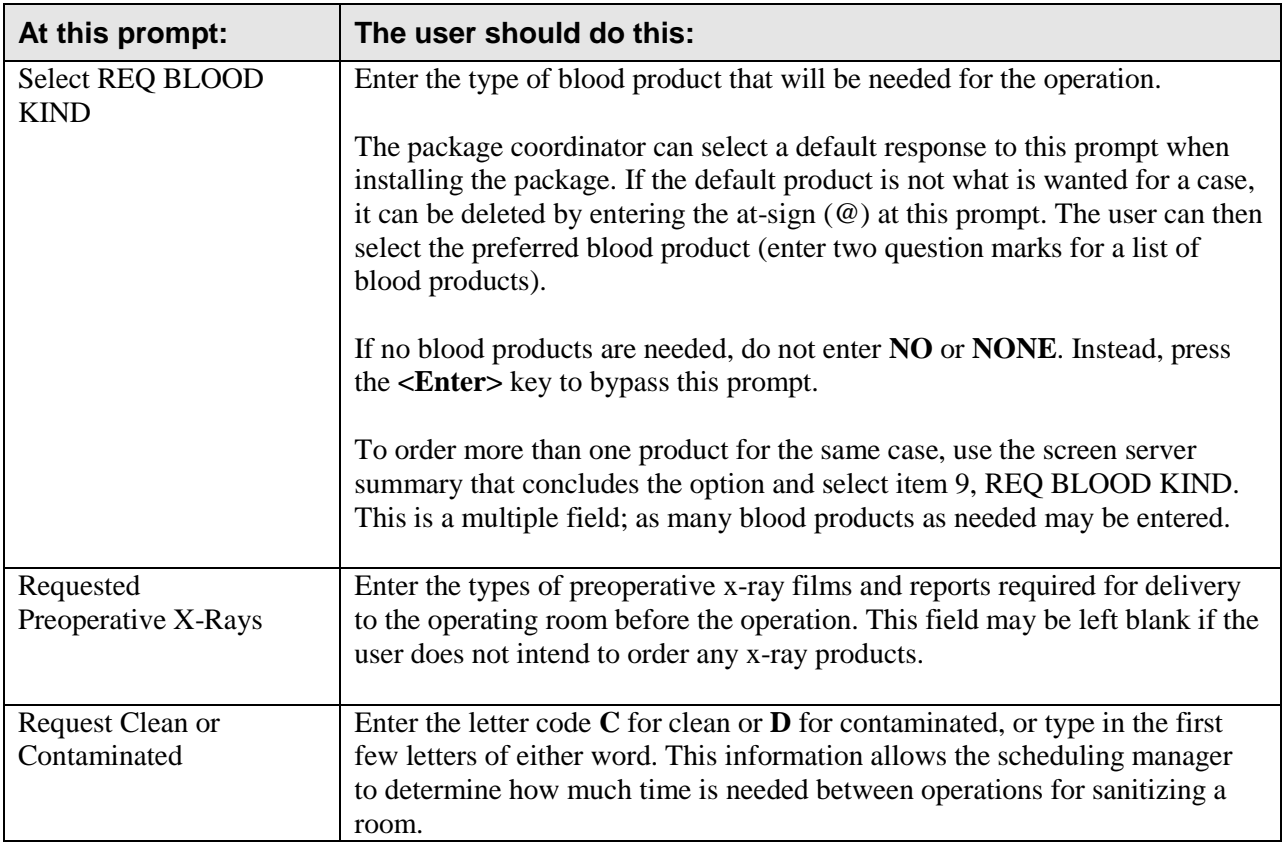

### **Example: Make Operation Requests**

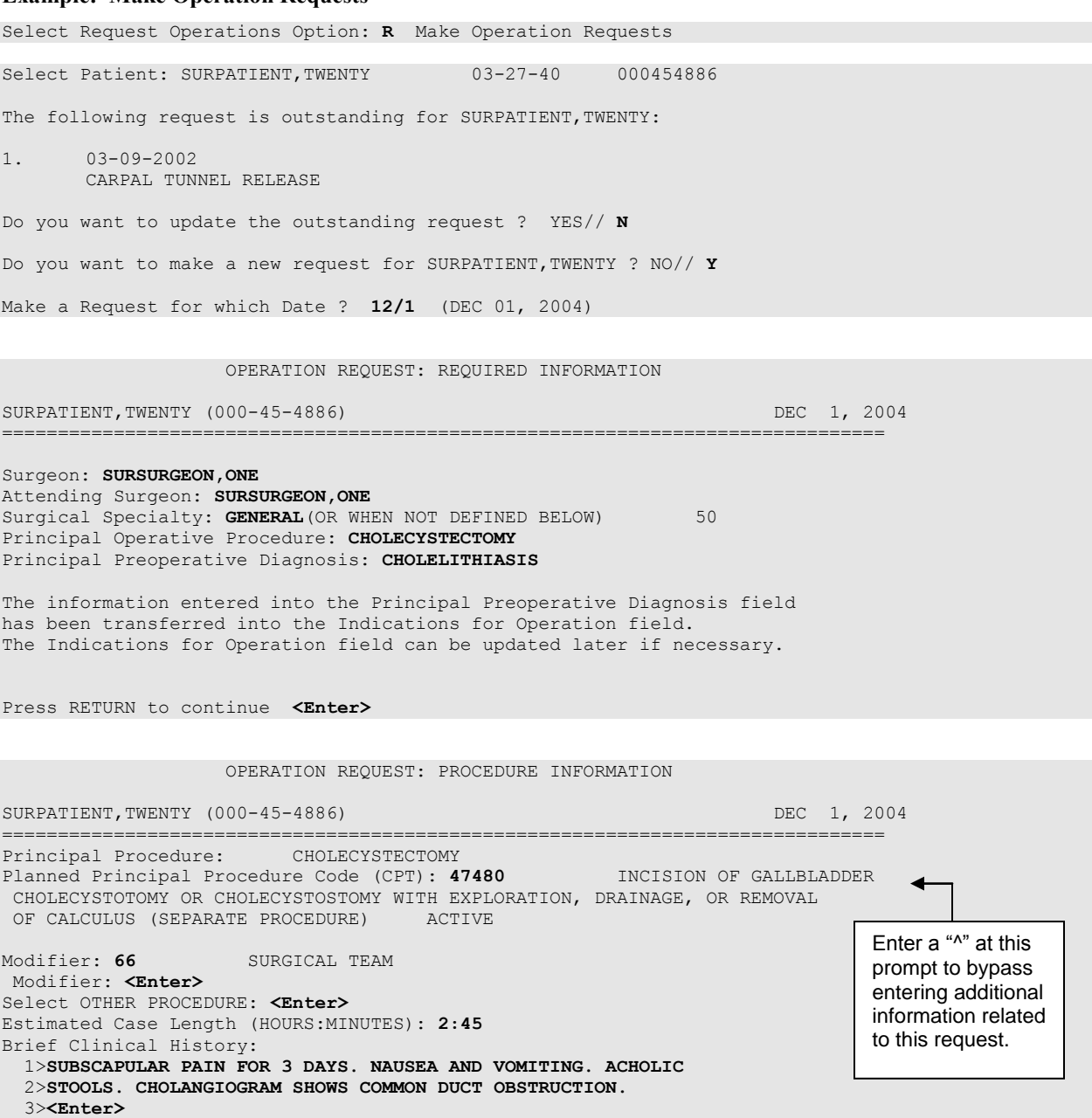

EDIT Option: **<Enter>**

 OPERATION REQUEST: BLOOD INFORMATION SURPATIENT,TWENTY (000-45-4886) DEC 1, 2004 =============================================================================== Request Blood Availability ? YES// **<Enter>** Type and Crossmatch, Screen, or Autologous ? TYPE & CROSSMATCH// <Enter> TYPE & CROSSMATCH Select REQ BLOOD KIND: CPDA-1 WHOLE BLOOD// **@** SURE YOU WANT TO DELETE THE ENTIRE REQ BLOOD KIND? **Y** (YES) Select REQ BLOOD KIND: FA1 FRESH FROZEN PLASMA, CPDA-1 18201 Units Required: **2** OPERATION REQUEST: OTHER INFORMATION SURPATIENT, TWENTY (000-45-4886) DEC 1, 2004 =============================================================================== Principal Preoperative Diagnosis: CHOLELITHIASIS// **<Enter>** Prin Pre-OP ICD Diagnosis Code: **574.01** 574.01 CHOLELITH/AC GB INF-OBST (w C/C ) ...OK? Yes// **<Enter>** (YES) Hospital Admission Status: I// **<Enter>** INPATIENT Case Schedule Type: **U** URGENT First Assistant: **SURSURGEON,TWO**  Second Assistant: **<Enter>** Requested Postoperative Care: **WARD** W Case Schedule Order: **1** Select SURGERY POSITION: SUPINE// **<Enter>** Surgery Position: SUPINE// **<Enter>** Requested Anesthesia Technique: **GENERAL <Enter>** GENERAL Request Frozen Section Tests (Y/N/C): **N** NO Requested Preoperative X-Rays: **ABDOMIN** Intraoperative X-Rays (Y/N): **N** Request Medical Media (Y/N): **N** Request Clean or Contaminated: **CLEAN** Select REFERRING PHYSICIAN: **<Enter>** General Comments: **<Enter>** No existing text Edit? NO// **<Enter>** SPD Comments: **<Enter>** No existing text Edit? NO// **<Enter>**

After entering the request information, the Screen Server redisplays all fields, providing an opportunity to the user to update the information.

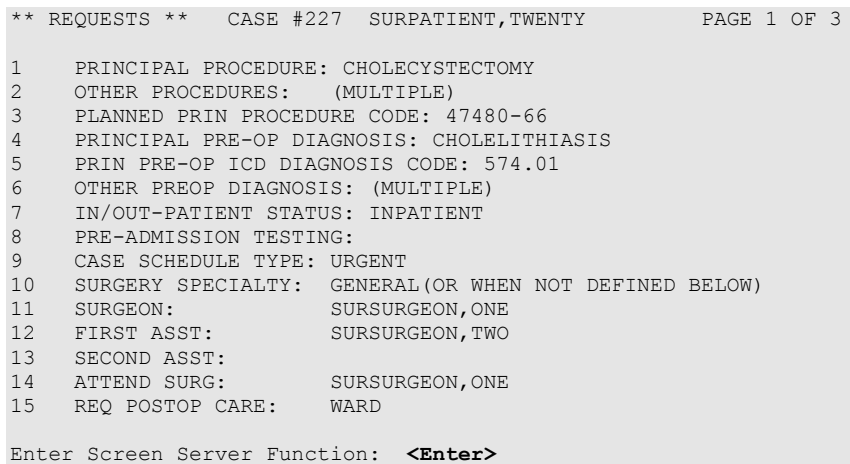

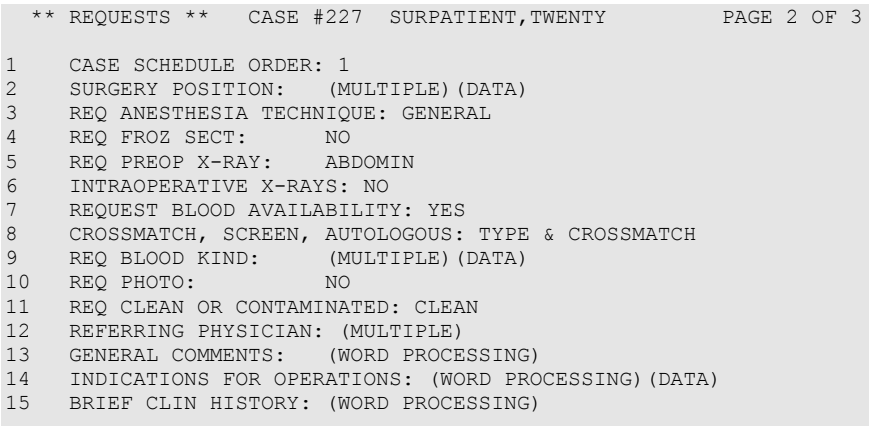

Enter Screen Server Function: **<Enter>**

\*\* REQUESTS \*\* CASE #227 SURPATIENT,TWENTY PAGE 3 OF 3

1 SPD COMMENTS: (WORD PROCESSING)

Enter Screen Server Function: **<Enter>**

A request has been made for SURPATIENT, TWENTY on 12-01-01.

Press RETURN to continue

## **Service Classifications**

The Surgery software allows the user to associate a patient"s Service Classification status when entering or editing a surgical case or Non-OR procedure. Service Classifications can be designated for a surgical case *only* if the veteran is first registered with these designations.

The Service Classifications that the user selects for the case also apply to the principal diagnosis.

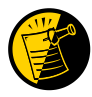

These classifications default to each Other Postop Diagnosis as they are added to the case.

### **Updating an Operation Request with Service Classification Information**

After the user selects the patient and enters the required data, a screen displays with questions about the Service Classifications.

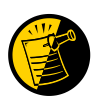

If the patient is not enrolled, or his/her status is not populated in enrollment, the software displays the text "*SC/NSC status not found, N will be defaulted into all SC/EI categories*." The software defaults **N** into all Service Connected/Environmental Indicator fields related to the case.

If the user changes the SC/EI classifications at the case level, the software prompts the user with the message *"Update all "OTHER POSTOP DIAGNOSIS" Eligibility and Service Connected Conditions with these values?"*

The following example depicts Service Classification status change when the user updates a case.

The user can also edit diagnosis classification status individually using the *Surgeon's Verification of Diagnosis & Procedures* option or the *Update/Verify Procedure/Diagnosis Codes* option.

#### **Example: Make an Operation Request with Service Classification Information**

SURPATIENT,TEN (000-12-3456) ALLIED VETERAN \* \* \* Eligibility Information and Service Connected Conditions \* \* \* Primary Eligibility: SERVICE CONNECTED 50% to 100% Combat Vet: NO A/O Exp.: YES M/S Trauma: NO ION Rad.: YES SWAC: YES H/N Cancer: NO PROJ 112/SHAD: YES SC Percent: 100% Rated Disabilities: NONE STATED ------------------------------------------------------------------------------- Please supply the following required information about this operation: Treatment related to Service Connected condition (Y/N): **N** NO Treatment related to Agent Orange (Y/N): **N** NO Treatment related to Ionizing Radiation Exposure (Y/N): **N** NO Treatment related to SW Asia (Y/N): **N** NO Treatment related to PROJ 112/SHAD (Y/N): **YES** YES Update all 'OTHER POSTOP DIAGNOSIS' Eligibility and Service Connected Conditions with these values? Enter YES or NO. <NO> **Y** Press RETURN to continue

## **Delete or Update Operation Requests [SRSUPRQ]**

The *Delete or Update Operation Requests* option is used to delete a request, to update information, or to change the date of a requested operation. When a user enters this option and selects a patient"s name and case, he or she can choose one of the three functions. The three functions are explained below and the next few pages contain examples of how to use them.

The prompts differ for concurrent cases (operations performed by two different specialties at the same time on the same patient), as illustrated in Examples 4, 5, and 6. Whenever a user makes a change or updates information for one of the concurrent cases, the software wants to know if the other case is affected.

The three functions available in this option are also available in the *Request Operations* option when the user selects an outstanding request.

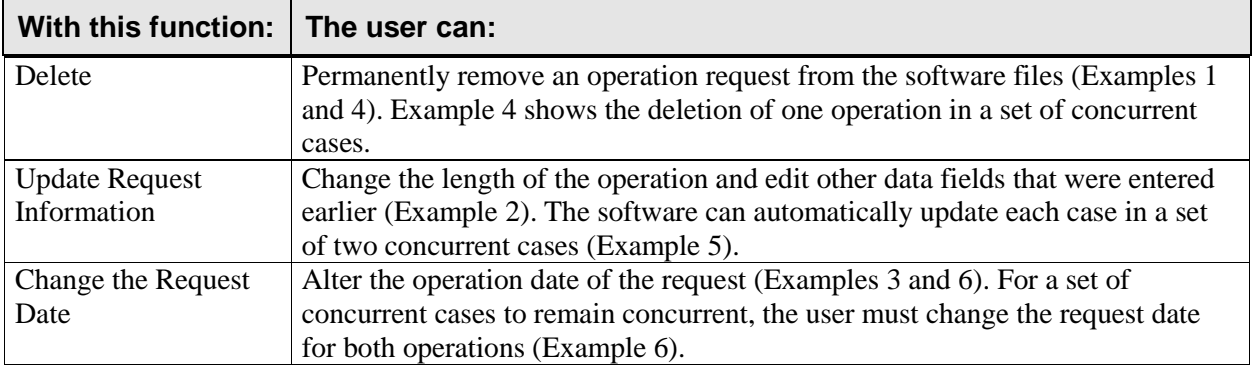

#### **Example 1: Delete a Request**

Select Request Operations Option: D Delete or Update Operation Requests<br>Select Patient: **SURPATIENT, NINE** 12-09-51 000345555 NSC VETERAN Select Patient: **SURPATIENT, NINE** 12-09-51 000345555 The following cases are requested for SURPATIENT, NINE: 1. 08-15-01 CHOLECYSTECTOMY 2. 09-15-01 Release of Hammer Toes Select Operation Request: **2** 1. Delete 2. Update Request Information 3. Change the Request Date Select Number: **1** Are you sure that you want to delete this request ? YES// **<Enter>** Deleting Operation ... Press RETURN to continue

#### **Example 2: Update Request Information**

Second Assistant: **SURSURGEON,THREE**

Select Request Operations Option: **D** Delete or Update Operation Requests

```
Select Patient: SURPATIENT,TWENTY 03-27-40 000454886
```
The following case is requested for SURPATIENT, TWENTY:

1. 12-01-01 CHOLECYSTECTOMY 1. Delete 2. Update Request Information 3. Change the Request Date Select Number: **2** How long is this procedure ? (HOURS:MINUTES) 2:45 // **2:30** \*\* UPDATE REQUEST \*\* CASE #227 SURPATIENT,TWENTY PAGE 1 OF 3 1 PRINCIPAL PROCEDURE: CHOLECYSTECTOMY<br>2 OTHER PROCEDURES: (MULTIPLE) OTHER PROCEDURES: (MULTIPLE) 3 PLANNED PRIN PROCEDURE CODE: 47480-66 4 PRINCIPAL PRE-OP DIAGNOSIS: CHOLELITHIASIS 5 PRIN PRE-OP ICD DIAGNOSIS CODE 574.01 6 OTHER PREOP DIAGNOSIS: (MULTIPLE) 7 IN/OUT-PATIENT STATUS: INPATIENT 8 PRE-ADMISSION TESTING: 9 CASE SCHEDULE TYPE: URGENT 10 SURGERY SPECIALTY: GENERAL(OR WHEN NOT DEFINED BELOW) 11 SURGEON: SURSURGEON, ONE 12 FIRST ASST: SURSURGEON,TWO 13 SECOND ASST: 14 ATTEND SURG: SURSURGEON, ONE 15 REQ POSTOP CARE: WARD Enter Screen Server Function: **13**

```
 ** UPDATE REQUEST ** CASE #227 SURPATIENT,TWENTY PAGE 1 OF 3
1 PRINCIPAL PROCEDURE: CHOLECYSTECTOMY
2 OTHER PROCEDURES: (MULTIPLE)<br>3 PLANNED PRIN PROCEDURE CODE: 4
   3 PLANNED PRIN PROCEDURE CODE: 47480-66
4 PRINCIPAL PRE-OP DIAGNOSIS: CHOLELITHIASIS
5 PRIN PRE-OP ICD DIAGNOSIS CODE: 574.01
6 OTHER PREOP DIAGNOSIS: (MULTIPLE)
7 IN/OUT-PATIENT STATUS: INPATIENT
8 PRE-ADMISSION TESTING: 
9 CASE SCHEDULE TYPE: URGENT
10 SURGERY SPECIALTY: GENERAL(OR WHEN NOT DEFINED BELOW)<br>11 SURGEON: SURSURGEON, ONE
11 SURGEON: SURSURGEON, ONE
12 FIRST ASST: SURSURGEON,TWO
13 SECOND ASST: SURSURGEON, THREE<br>14 ATTEND SURG: SURSURGEON, ONE
14 ATTEND SURG: SURSURGEON, ONE
15 REQ POSTOP CARE: WARD
```
Enter Screen Server Function: **<Enter>**

```
 ** UPDATE REQUEST ** CASE #227 SURPATIENT,TWENTY PAGE 2 OF 3
1 CASE SCHEDULE ORDER: 1<br>2 SURGERY POSITION: (M)
   SURGERY POSITION: (MULTIPLE)(DATA)
3 REQ ANESTHESIA TECHNIQUE: GENERAL<br>4 REO FROZ SECT: NO
4 REQ FROZ SECT: NO
5 REQ PREOP X-RAY: ABDOMIN
6 INTRAOPERATIVE X-RAYS: NO
7 REQUEST BLOOD AVAILABILITY: YES
8 CROSSMATCH, SCREEN, AUTOLOGOUS: TYPE & CROSSMATCH
9 REQ BLOOD KIND: (MULTIPLE)(DATA)
10 REQ PHOTO: NO
11 REQ CLEAN OR CONTAMINATED: CLEAN
12 REFERRING PHYSICIAN: (MULTIPLE)
13 GENERAL COMMENTS: (WORD PROCESSING)
14 INDICATIONS FOR OPERATIONS: (WORD PROCESSING)(DATA)
15 BRIEF CLIN HISTORY: (WORD PROCESSING)
```
Enter Screen Server Function: **<Enter>**

\*\* UPDATE REQUEST \*\* CASE #227 SURPATIENT,TWENTY PAGE 3 OF 3

1 SPD COMMENTS: (WORD PROCESSING)

Enter Screen Server Function: **<Enter>**

#### **Example 3: Change the Request Date**

```
Select Request Operations Option: D Delete or Update Operation Requests
Select Patient: SURPATIENT,TWENTY 03-27-40 000454886
```
The following case is requested for SURPATIENT, TWENTY:

```
1. 12-01-01 CHOLECYSTECTOMY
1. Delete
2. Update Request Information
3. Change the Request Date
Select Number: 3
Change to which Date ? 11/30 (NOV 30, 2001)
The request for SURPATIENT, TWENTY has been changed to NOV 30, 2001.
Press RETURN to continue
```
### **Deleting or Updating Requests for Concurrent Cases**

Any changes made to one concurrent case can affect the other case. When one of the concurrent cases is deleted, a prompt will ask if the user wishes to delete the other case also. If the user responds with **NO**, the remaining operation will stay in the records as a single case. When the user changes the date of one operation of a concurrent case, the user must simultaneously change the date for the other operation, otherwise the operations will no longer be considered concurrent.

When updating a response to a prompt or group of related prompts, the software will ask if the user wants to store (meaning duplicate) the information in the other case. This saves time by storing the information into the other case so that it does not have to be entered again. If the user does not want the prompt response duplicated for the other case, enter **N** or **NO**.

#### **Example 4: Delete a Request for Concurrent Cases**

```
Select Request Operations Option: D Delete or Update Operation Requests
Select Patient: SURPATIENT,FOUR 01-16-35 000170555 NSC VETERAN 
The following cases are requested for SURPATIENT, FOUR:
1. 03-15-05 APPENDECTOMY<br>
2. 08-15-05 CAROTID ARTEE<br>
3. 08-15-05 AORTO CORONAR
                   CAROTID ARTERY ENDARTERECTOMY
                  3. 08-15-05 AORTO CORONARY BYPASS
Select Operation Request: 2
1. Delete
2. Update Request Information
3. Change the Request Date
Select Number: 1
Are you sure that you want to delete this request ? YES// <Enter>
A concurrent case has been requested for this operation. Do you want to
delete the request for it also ? YES// <Enter>
   Deleting Operation ...
   Deleting Concurrent Operation ...
Press <Enter> to continue <Enter>
                                                                Responding YES here will delete 
                                                                both operation requests. NO
                                                                leaves the single remaining case, 
                                                                no longer concurrent.
```
#### **Example 5: Update Request Information for a Concurrent Case**

```
Select Request Operations Option: Delete or Update Operation Requests<br>Select Patient: SURPATIENT, TWELVE 02-12-28 000418719
Select Patient: SURPATIENT, TWELVE
The following cases are requested for SURPATIENT, TWELVE:
1. 03-16-05 CAROTID ARTERY ENDARTERECTOMY
2. 03-16-05 AORTO CORONARY BYPASS GRAFT
Select Operation Request: 1
1. Delete
2. Update Request Information
3. Change the Request Date
Select Number: 2
How long is this procedure ? (HOURS:MINUTES) 1:30 // <Enter>
```
 \*\* UPDATE REQUEST \*\* CASE #178 SURPATIENT,TWELVE PAGE 1 OF 3 1 PRINCIPAL PROCEDURE: CAROTID ARTERY ENDARTERECTOMY<br>2 OTHER PROCEDURES MULTIPLE) OTHER PROCEDURES: (MULTIPLE) 3 PLANNED PRIN PROCEDURE CODE: 35301-59 4 PRINCIPAL PRE-OP DIAGNOSIS: 5 PRIN PRE-OP ICD DIAGNOSIS CODE: 6 OTHER PREOP DIAGNOSIS: (MULTIPLE) 7 IN/OUT-PATIENT STATUS: 8 PRE-ADMISSION TESTING: 9 CASE SCHEDULE TYPE: STANDBY 10 SURGERY SPECIALTY: PERIPHERAL VASCULAR 11 SURGEON: SURSURGEON, ONE 12 FIRST ASST: 13 SECOND ASST: 14 ATTEND SURG: SURSURGEON, ONE 15 REQ POSTOP CARE: SICU Enter Screen Server Function: **4;5;8** Principal Preoperative Diagnosis: **CAROTID ARTERY STENOSIS** Prin Pre-OP ICD Diagnosis Code: 433.1 <sup>'C'</sup> COMPLICATION/COMORBIDITY ...OK? YES// **<Enter>** (YES) Pre-admission Testing Complete (Y/N): **YES** YES Do you want to store this information in the concurrent case ? YES// **N** \*\* UPDATE REQUEST \*\* CASE #178 SURPATIENT,TWELVE PAGE 1 OF 3 1 PRINCIPAL PROCEDURE: CAROTID ARTERY ENDARTERECTOMY 2 OTHER PROCEDURES: (MULTIPLE) 3 PLANNED PRIN PROCEDURE CODE: 35301-59 4 PRINCIPAL PRE-OP DIAGNOSIS: CAROTID ARTERY STENOSIS 5 PRIN PRE-OP ICD DIAGNOSIS CODE: 433.10 6 OTHER PREOP DIAGNOSIS: (MULTIPLE) 7 IN/OUT-PATIENT STATUS: INPATIENT<br>8 PRE-ADMISSION TESTING: YES 8 PRE-ADMISSION TESTING: YES<br>9 CASE SCHEDULE TYPE: STANDRY CASE SCHEDULE TYPE: STANDBY 10 SURGERY SPECIALTY: PERIPHERAL VASCULAR 11 SURGEON: SURSURGEON, ONE 12 FIRST ASST: 13 SECOND ASST: 14 ATTEND SURG: SURSURGEON, ONE 15 REQ POSTOP CARE: SICU Enter Screen Server Function: **<Enter>** \*\* UPDATE REQUEST \*\* CASE #178 SURPATIENT,TWELVE PAGE 2 OF 3 1 CASE SCHEDULE ORDER: 1 2 SURGERY POSITION: (MULTIPLE) 3 REQ ANESTHESIA TECHNIQUE: GENERAL<br>4 REQ FROZ SECT: NO 4 REQ FROZ SECT: 5 REQ PREOP X-RAY: DOPPLER STUDIES 6 INTRAOPERATIVE X-RAYS: NO 7 REQUEST BLOOD AVAILABILITY: 8 CROSSMATCH, SCREEN, AUTOLOGOUS: 9 REQ BLOOD KIND: (MULTIPLE)<br>10 REQ PHOTO: REQ PHOTO: 11 REQ CLEAN OR CONTAMINATED: CLEAN 12 REFERRING PHYSICIAN: (MULTIPLE)<br>13 GENERAL COMMENTS: (WORD PROCE GENERAL COMMENTS: (WORD PROCESSING) 14 INDICATIONS FOR OPERATIONS: (WORD PROCESSING)(DATA) 15 BRIEF CLIN HISTORY: (WORD PROCESSING)

Enter Screen Server Function: **<Enter>**

\*\* UPDATE REQUEST \*\* CASE #229 SURPATIENT,TWELVE PAGE 3 OF 3

```
1 SPD COMMENTS: (WORD PROCESSING)
```
Enter Screen Server Function:

#### **Example 6: Change the Request Date of Concurrent Cases**

Select Request Operations Option: **D** Delete or Update Operation Requests<br>Select Patient: SURPATIENT, FOUR 01-16-35 000170555 NSC VETERAN Select Patient: **SURPATIENT, FOUR** 01-16-35

The following cases are requested for SURPATIENT, FOUR:

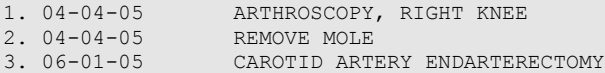

4. 06-01-05 AORTO CORONARY BYPASS GRAFT

Select Operation Request: **3**

1. Delete

- 2. Update Request Information
- 3. Change the Request Date

Select Number: **3**

Change to which Date ? **6/2** (JUN 02, 2005)

There is a concurrent case associated with this operation. Do you want to change the date of it also ? YES// **?**

Enter <Enter> if these cases will remain concurrent, or 'NO' if they will no longer be associated together.

There is a concurrent case associated with this operation. Do you want to change the date of it also ? YES// **<Enter>**

The request for SURPATIENT, FOUR has been changed to JUN 2, 2005.

Press RETURN to continue

## **Make a Request from the Waiting List [SRSWREQ]**

The *Make a Request from the Waiting List* option uses data from the Waiting List to make an operation request. It can save time by moving data from the Waiting List to the request (simultaneously removing it from the waiting list). As with any request, a date for the surgery is required.

After the user enters the patient name, the software will list any operations on the Waiting List for that patient. The user then selects the operative procedure wanted. The software will advise if the patient selected has any outstanding requests.

Each institution might have a daily cutoff time for entering requests. After the cutoff time for a particular day, the users are prohibited from booking a request for an operation to take place through midnight of that day.

When a request is made, the user is asked to provide preoperative information about the case. It is best to enter as much information as available.

#### **Example: Making A Request From the Waiting List**

```
Select Request Operations Option: W Make a Request from the Waiting List
Make a request from the waiting list for which patient ? SURPATIENT, FOURTEEN 08-16-51 000457212
         08-16-51 000457212 
Procedures Entered on the Waiting List for SURPATIENT, FOURTEEN:
1. GENERAL(OR WHEN NOT DEFINED BELOW) Date Entered on List: NOV 17, 2005
   REPAIR DIAPHRAGMATIC HERNIA
Is this the correct procedure ? YES// <Enter>
Make a request for which Date ? 12/1 (DEC 01, 2005)
                    OPERATION REQUEST: REQUIRED INFORMATION
SURPATIENT, FOURTEEN (000-45-7212) DEC 1, 2005
================================================================================
Surgeon: SURSURGEON,TWO 
Attending Surgeon: SURSURGEON,TWO 
Surgical Specialty: GENERAL(OR WHEN NOT DEFINED BELOW)
Principal Operative Procedure: REPAIR DIAPHRAGMATIC HERNIA
Principal Preoperative Diagnosis: ACUTE DIAPHRAGMATIC HERNIA
The information entered into the Principal Preoperative Diagnosis field
has been transferred into the Indications for Operation field.
The Indications for Operation field can be updated later if necessary.
Press RETURN to continue <Enter>
Sending a Notification of Appointment Booking for case #229
```
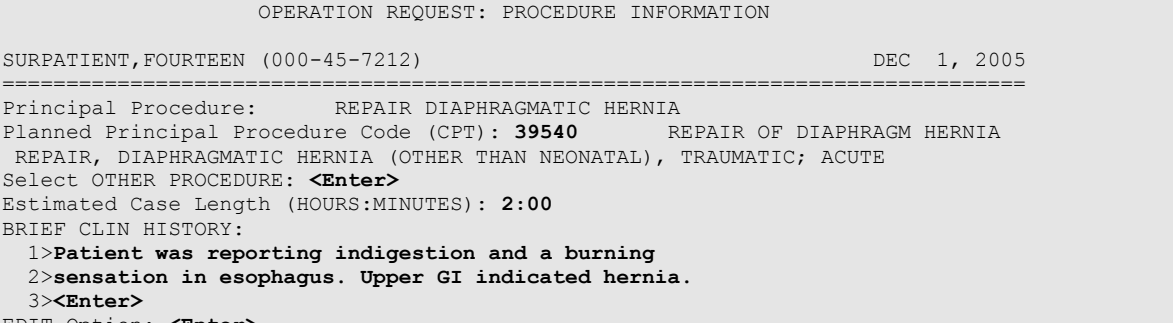

EDIT Option: **<Enter>**

OPERATION REQUEST: BLOOD INFORMATION

SURPATIENT, FOURTEEN (000-45-7212) DEC 1, 2005 ================================================================================

Request Blood Availability ? YES// **<Enter>** Type and Crossmatch, Screen, or Autologous ? TYPE & CROSSMATCH// **<Enter>** TYPE & CROSSMATCH Select REQ BLOOD KIND: CPDA-1 WHOLE BLOOD// **<Enter>** Required Blood Product: CPDA-1 WHOLE BLOOD// **<Enter>** Units Required: **2**

OPERATION REQUEST: OTHER INFORMATION

SURPATIENT,FOURTEEN (000-45-7212) DEC 1, 2005 ================================================================================ Principal Preoperative Diagnosis: ACUTE DIAPHRAGMATIC HERNIA Replace <**Enter**> Prin Pre-OP ICD Diagnosis Code: **551.3** DIAPHRAGM HERNIA W GANGR (w C/C) ...OK? Yes// **<Enter>** (YES) Hospital Admission Status: I// **<Enter>** INPATIENT Case Schedule Type: **S** STANDBY First Assistant: **SURSURGEON,ONE** Second Assistant: **<Enter>** Requested Postoperative Care: **WARD** W Case Schedule Order: **<Enter>** Select SURGERY POSITION: SUPINE// **<Enter>** Surgery Position: SUPINE// **<Enter>** Requested Anesthesia Technique: **GENERAL** GENERAL Request Frozen Section Tests (Y/N): **N** NO Requested Preoperative X-Rays: **ABDOMEN** Intraoperative X-Rays (Y/N): **N** NO Request Medical Media (Y/N): **N** NO Request Clean or Contaminated: **C** CLEAN Select REFERRING PHYSICIAN: **<Enter>** General Comments: **<Enter>** No existing text Edit? NO// **<Enter>** SPD Comments: **<Enter>** No existing text Edit? NO// **<Enter>**

 \*\* REQUEST \*\* CASE #229 SURPATIENT,FOURTEEN PAGE 1 OF 3 1 PRINCIPAL PROCEDURE: REPAIR DIAPHRAGMATIC HERNIA 2 OTHER PROCEDURES: (MULTIPLE) 3 PLANNED PRIN PROCEDURE CODE: 39540 4 PRINCIPAL PRE-OP DIAGNOSIS: ACUTE DIAPHRAGMATIC HERNIA 5 PRIN PRE-OP ICD DIAGNOSIS CODE: 551.3 6 OTHER PREOP DIAGNOSIS: (MULTIPLE) 7 IN/OUT-PATIENT STATUS: INPATIENT 8 PRE-ADMISSION TESTING: 9 CASE SCHEDULE TYPE: STANDBY 10 SURGERY SPECIALTY: GENERAL(OR WHEN NOT DEFINED BELOW) 11 SURGEON: SURSURGEON, TWO 12 FIRST ASST: SURSURGEON,ONE 13 SECOND ASST: 14 ATTEND SURG: SURSURGEON, TWO 15 REQ POSTOP CARE: WARD Enter Screen Server Function: **<Enter>** \*\* REQUEST \*\* CASE #229 SURPATIENT,FOURTEEN PAGE 2 OF 3

1 CASE SCHEDULE ORDER:<br>2 SURGERY POSITION: 2 SURGERY POSITION: (MULTIPLE)(DATA) 3 REQ ANESTHESIA TECHNIQUE: GENERAL<br>4 REQ FROZ SECT: NO<br>5 REQ PREOP X-RAY: ABDOMEN REQ FROZ SECT:  $5$  REQ PREOP X-RAY: 6 INTRAOPERATIVE X-RAYS: NO 7 REQUEST BLOOD AVAILABILITY: YES 8 CROSSMATCH, SCREEN, AUTOLOGOUS: TYPE & CROSSMATCH 9 REQ BLOOD KIND: (MULTIPLE)(DATA) 10 REQ PHOTO: NO 11 REQ CLEAN OR CONTAMINATED: CLEAN 12 REFERRING PHYSICIAN: (MULTIPLE) 13 GENERAL COMMENTS: (WORD PROCESSING) 14 INDICATIONS FOR OPERATIONS: (WORD PROCESSING)(DATA) 15 BRIEF CLIN HISTORY: (WORD PROCESSING)(DATA)

Enter Screen Server Function: **<Enter>**

\*\* REQUEST \*\* CASE #229 SURPATIENT,FOURTEEN PAGE 3 OF 3

1 SPD COMMENTS: (WORD PROCESSING)

A request has been made for SURPATIENT,FOURTEEN on 12/01/2005.

Press RETURN to continue:

## **Make a Request for Concurrent Cases [SRSREQCC]**

The *Make a Request for Concurrent Cases* option is used to book concurrent operations. Concurrent cases are two operations performed on the same patient by different surgical specialties simultaneously, or back-to-back in the same room. A request may be made for each case at one time with this option. As usual, whenever a request is entered, the user is asked to provide preoperative information about the case. It is best to enter as much information as possible and update it later if necessary.

## **Mandatory Prompts**

After the patient name has been entered, the user will be prompted to enter some required information about the first case (the mandatory prompts include the date of operation, procedure, surgeon and attending surgeon, principal preoperative diagnosis, and time needed). If a mandatory prompt is not answered, the software will not book the operation and will return the user to the *Request Operations*  menu. After answering the prompts for the first case, the user is prompted to answer the same questions about the second case. Then, the software will provide a message that the two requests have been entered and simultaneously prompt the user to select one of the cases for entering detailed information. If the user does not want to enter detailed preoperative information at this time, pressing the **<Enter>** key will send the user to the *Request Operations* menu. In Example 1, detailed information is entered for the first case only.

### **Storing the Request Information**

After most prompts, the software will ask if the user wants to store (meaning duplicate) this information in the concurrent, or other, case. This saves time by storing the information into the other case so that information does not have to be entered again. If the user does not want the prompt response duplicated for the other case, he or she should enter **N** or **NO**.

Finally, the software will display the Screen Server summary and store any duplicated information into the other case. At this point, the software will provide another message that the two requests have been entered and again prompt the user to select either case for entering detailed information. This whole process may be repeated with the other case by selecting the number for it, or pressing the **<Enter>** key to get back to the *Request Operations* menu.

## **Updating the Preoperative Information Later**

Use the *Delete or Update Operation Requests* option to change or update any of the information entered for either or both concurrent cases (Example 2).

#### **Example 1: Make a Request for Concurrent Cases**

Select Request Operations Option: **CC** Make a Request for Concurrent Cases Request Concurrent Cases for which Patient ? **SURPATIENT,TWELVE** 02-12-28 000418719 Make a Request for Concurrent Cases on which Date ? **12/1** (DEC 01, 1999) FIRST CONCURRENT CASE OPERATION REQUEST: REQUIRED INFORMATION SURPATIENT,TWELVE (000-41-8719) DEC 1, 2005 ================================================================================ Surgeon: **SURSURGEON,ONE** Attending Surgeon: **SURSURGEON,TWO**  Surgical Specialty: 62 **PERIPHERAL VASCULAR PERIPHERAL VASCULAR** 62 Principal Operative Procedure: **CAROTID ARTERY ENDARTERECTOMY** Principal Preoperative Diagnosis: **CAROTID ARTERY STENOSIS** The information entered into the Principal Preoperative Diagnosis field has been transferred into the Indications for Operation field. The Indications for Operation field can be updated later if necessary. Press RETURN to continue **<Enter>** SECOND CONCURRENT CASE OPERATION REQUEST: REQUIRED INFORMATION SURPATIENT,TWELVE (000-41-8719) DEC 1, 2005 =============================================================================== Surgeon: **SURSURGEON,TWO**  Attending Surgeon: **SURSURGEON,ONE** Surgical Specialty: **58** THORACIC SURGERY (INC. CARDIAC SURG.) THORACIC SURGERY (INC. CARDIAC SURG.) 58 Principal Operative Procedure: **AORTO CORONARY BYPASS GRAFT** Principal Preoperative Diagnosis: **CORONARY ARTERY DISEASE** The information entered into the Principal Preoperative Diagnosis field

has been transferred into the Indications for Operation field. The Indications for Operation field can be updated later if necessary.

Press RETURN to continue **<Enter>**

The following requests have been entered.

1. Case # 230 DEC 1, 2005 Surgeon: SURSURGEON, ONE PERIPHERAL VASCULAR Procedure: CAROTID ARTERY ENDARTERECTOMY 2. Case # 231 DEC 1, 2005 Surgeon: SURSURGEON, TWO THORACIC SURGERY (INC. CARDIAC SURG.) Procedure: AORTO CORONARY BYPASS GRAFT 1. Enter Request Information for Case #230 2. Enter Request Information for Case #231 Select Number: (1-2): **2**

 SECOND CONCURRENT CASE OPERATION REQUEST: PROCEDURE INFORMATION SURPATIENT,TWELVE (000-41-8719) DEC 1, 2005 ================================================================================ Principal Procedure: AORTO CORONARY BYPASS GRAFT Planned Principal Procedure Code (CPT): **35526** ARTERY BYPASS GRAFT Modifiers: -66 SURGICAL TEAM Select OTHER PROCEDURE: **<Enter>** Estimated Case Length (HOURS:MINUTES): **3:30** BRIEF CLIN HISTORY: 1>**CARDIAC CATH SHOWS 80% OCCLUSION OF THE LAD, 75% OCCLUSION OF** 2>**RIGHT CORONARY. ALSO, ANTERIOR INFERIOR HYPOKINESIS WITH** 3>**POOR LEFT VENTRICULAR FUNCTION, 27%.** 4>**<Enter>** EDIT Option: **<Enter>** SECOND CONCURRENT CASE OPERATION REQUEST: BLOOD INFORMATION SURPATIENT, TWELVE (000-41-8719) 2005 ================================================================================ Request Blood Availability ? N// **YES** Type and Crossmatch, Screen, or Autologous ? TYPE & CROSSMATCH// **<Enter>** TYPE & CROSSMATCH Select REQ BLOOD KIND: CPDA-1 WHOLE BLOOD// **@** SURE YOU WANT TO DELETE THE ENTIRE REQ BLOOD KIND? **Y** (YES) Select REQ BLOOD KIND: **04061** CPDA-1 RED BLOOD CELLS, DIVIDED UNIT 04061 Units Required: **4** SECOND CONCURRENT CASE OPERATION REQUEST: OTHER INFORMATION SURPATIENT, TWELVE (000-41-8719) CONTROL CONTROL CONTROL CONTROL CONTROL CONTROL CONTROL CONTROL CONTROL CONTR<br>
and the control of the control of the control of the control of the control of the control of the control of t ================================================================================ Prin Pre-OP ICD Diagnosis Code: 996.03 996.03 'C' MALFUNC CORON BYPASS GRF COMPLICATION/COMORBIDITY ...OK? YES// **<Enter>** (YES) Hospital Admission Status: I// **<Enter>** INPATIENT Do you want to store this information in the concurrent case ? YES// **<Enter>** Case Schedule Type: **S** STANDBY Do you want to store this information in the concurrent case ? YES// **<Enter>** First Assistant: **SURSURGEON,SIX**  Second Assistant: **<Enter>** Requested Postoperative Care: **SICU** Do you want to store this information in the concurrent case ? YES// **<Enter>** Case Schedule Order: **2** Do you want to store this information in the concurrent case ? YES// **N** Select SURGERY POSITION: SUPINE// **<Enter>** Surgery Position: SUPINE// **<Enter>** Requested Anesthesia Technique: **GENERAL** Do you want to store this information in the concurrent case ? YES// **<Enter>** Request Frozen Section Tests (Y/N): **N** NO Do you want to store this information in the concurrent case ? YES// <**Enter**> Requested Preoperative X-Rays: **DOPPLER STUDIES**

```
Do you want to store this information in the concurrent case ? YES// N
Intraoperative X-Rays (Y/N): N NO
Do you want to store this information in the concurrent case ? YES// <Enter>
Request Medical Media (Y/N): N NO
Do you want to store this information in the concurrent case ? YES// <Enter>
Request Clean or Contaminated: C CLEAN
Do you want to store this information in the concurrent case ? YES// <Enter>
Select REFERRING PHYSICIAN: <Enter>
General Comments: <Enter>
  No existing text
  Edit? NO// <Enter>
SPD Comments: <Enter>
  No existing text
   Edit? NO// <Enter>
```
The information to be duplicated in the concurrent case will now be entered....

 \*\* REQUESTS \*\* CASE #231 SURPATIENT,TWELVE PAGE 1 OF 3 1 PRINCIPAL PROCEDURE: AORTO CORONARY BYPASS GRAFT 2 OTHER PROCEDURES: (MULTIPLE) 3 PLANNED PRIN PROCEDURE CODE: 35526-66 4 PRINCIPAL PRE-OP DIAGNOSIS: CORONARY ARTERY DISEASE 5 PRIN PRE-OP ICD DIAGNOSIS CODE: 996.03 6 OTHER PREOP DIAGNOSIS: (MULTIPLE) 7 IN/OUT-PATIENT STATUS: INPATIENT 8 PRE-ADMISSION TESTING: 9 CASE SCHEDULE TYPE: STANDBY 10 SURGERY SPECIALTY: THORACIC SURGERY (INC. CARDIAC SURG.) 11 SURGEON: SURSURGEON, TWO 12 FIRST ASST: SURSURGEON, SIX 13 SECOND ASST:<br>14 ATTEND SURG: SURSURGEON, TWO 14 HILBRO SONG: SICU

Enter Screen Server Function: **<Enter>**

 \*\* REQUESTS \*\* CASE #231 SURPATIENT,TWELVE PAGE 2 OF 3 1 CASE SCHEDULE ORDER: 2 2 SURGERY POSITION: (MULTIPLE)(DATA) 3 REQ ANESTHESIA TECHNIQUE: GENERAL 4 REQ FROZ SECT: NO<br>5 REQ PREOP X-RAY: DOPPLER STUDIES REQ PREOP X-RAY: 6 INTRAOPERATIVE X-RAYS: NO 7 REQUEST BLOOD AVAILABILITY: YES<br>8 CROSSMATCH, SCREEN, AUTOLOGOUS CROSSMATCH, SCREEN, AUTOLOGOUS: TYPE & CROSSMATCH 9 REQ BLOOD KIND: (MULTIPLE)(DATA) 10 REQ PHOTO: NO 11 REQ CLEAN OR CONTAMINATED: CLEAN 12 REFERRING PHYSICIAN: (MULTIPLE) 13 GENERAL COMMENTS: (WORD PROCESSING) 14 INDICATIONS FOR OPERATIONS: (WORD PROCESSING)(DATA) 15 BRIEF CLIN HISTORY: (WORD PROCESSING)(DATA)

Enter Screen Server Function: **<Enter>**

\*\* REQUESTS \*\* CASE #231 SURPATIENT,TWELVE PAGE 3 OF 3

1 SPD COMMENTS: (WORD PROCESSING)

Enter Screen Server Function: **<Enter>**

The following requests have been entered.

- 1. Case # 230 DEC 1, 2005 Surgeon: SURSURGEON, ONE PERIPHERAL VASCULAR Procedure: CAROTID ARTERY ENDARTERECTOMY
- 2. Case # 231 DEC 1, 2005 Surgeon: SURSURGEON, TWO THORACIC SURGERY (INC. CARDIAC SURG.) Procedure: AORTO CORONARY BYPASS GRAFT

1. Enter Request Information for Case #230 2. Enter Request Information for Case #231

Select Number: (1-2):

#### **Example 2: Update Request Information for a Concurrent Case**

Select Request Operations Option: **D** Delete or Update Operation Requests<br>Select Patient: **SURPATIENT, TWELVE** 02-12-28 000418719 Select Patient: **SURPATIENT, TWELVE** The following cases are requested for SURPATIENT, TWELVE: 1. 03-09-05 REMOVE FACIAL LESIONS 2. 12-01-05 CAROTID ARTERY ENDARTERECTOMY 3. 12-01-05 AORTO CORONARY BYPASS GRAFT Select Operation Request: **2** 1. Delete 2. Update Request Information 3. Change the Request Date Select Number: **2** How long is this procedure ? (HOURS:MINUTES) // **1:30** \*\* UPDATE REQUEST \*\* CASE #230 SURPATIENT,TWELVE PAGE 1 OF 3 1 PRINCIPAL PROCEDURE: CAROTID ARTERY ENDARTERECTOMY 2 OTHER PROCEDURES: (MULTIPLE) 3 PLANNED PRIN PROCEDURE CODE: 35301-59 4 PRINCIPAL PRE-OP DIAGNOSIS: CAROTID ARTERY STENOSIS 5 PRIN PRE-OP ICD DIAGNOSIS CODE: 6 OTHER PREOP DIAGNOSIS: (MULTIPLE) 7 IN/OUT-PATIENT STATUS: INPATIENT 8 PRE-ADMISSION TESTING: 9 CASE SCHEDULE TYPE: STANDBY 10 SURGERY SPECIALTY: PERIPHERAL VASCULAR 11 SURGEON: SURSURGEON, ONE<br>12 FIRST ASST: 12 FIRST ASST:<br>13 SECOND ASST SECOND ASST: 14 ATTEND SURG: SURSURGEON,TWO 15 REQ POSTOP CARE: SICU Enter Screen Server Function: **5**  Prin Pre-OP ICD Diagnosis Code: 433.1 433.1 'C' CAROTID ARTERY OCCLUSION COMPLICATION/COMORBIDITY ...OK? YES// **<Enter>** (YES) \*\* UPDATE REQUEST \*\* CASE #230 SURPATIENT,TWELVE PAGE 1 OF 3 1 PRINCIPAL PROCEDURE: CAROTID ARTERY ENDARTERECTOMY 2 OTHER PROCEDURES: (MULTIPLE) 3 PLANNED PRIN PROCEDURE CODE: 35301-59 4 PRINCIPAL PRE-OP DIAGNOSIS: CAROTID ARTERY STENOSIS 5 PRIN PRE-OP ICD DIAGNOSIS CODE: 433.10 6 OTHER PREOP DIAGNOSIS: (MULTIPLE) 7 IN/OUT-PATIENT STATUS: INPATIENT 8 PRE-ADMISSION TESTING:<br>9 CASE SCHEDULE TYPE: STA CASE SCHEDULE TYPE: STANDBY 10 SURGERY SPECIALTY: PERIPHERAL VASCULAR SURSURGEON, ONE 12 FIRST ASST:<br>13 SECOND ASST: SECOND ASST: 14 ATTEND SURG: SURSURGEON, TWO 15 REQ POSTOP CARE: SICU Enter Screen Server Function: **<Enter>**

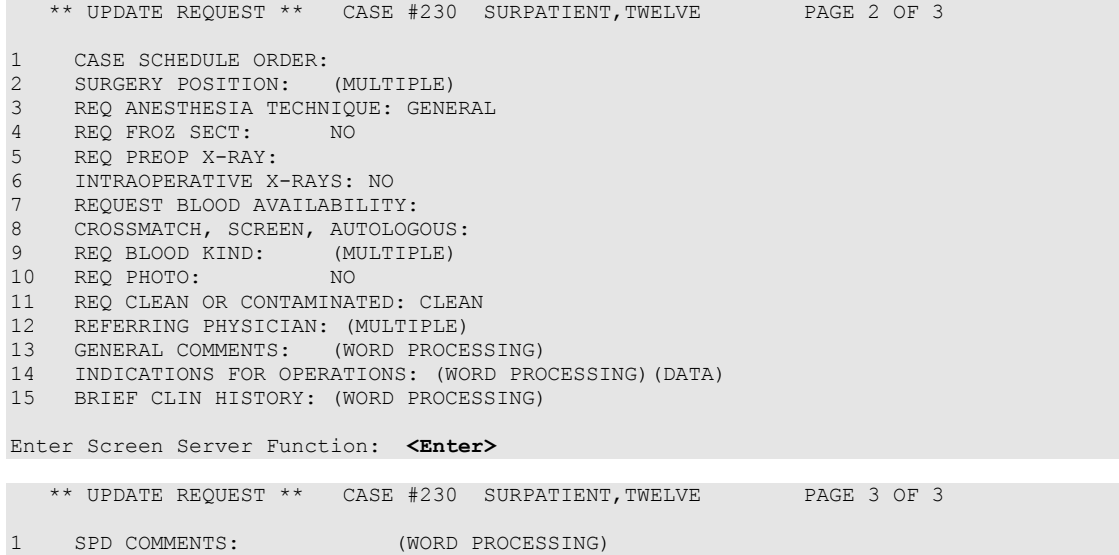

Enter Screen Server Function:

## **Review Request Information [SROREQV]**

Surgeons and nurses use the *Review Request Information* option to edit or review the preoperative information that was entered when the case was requested. This option can be accessed after the case has been scheduled.

#### **Example: Review Request Information**

```
Select Request Operations Option: V Review Request Information
Select Patient: SURPATIENT,ONE 02-23-53 000447629
SURPATIENT, ONE
1. 03-09-99 REVISE MEDIAN NERVE (REQUESTED)
Select Operation: 1
 ** REVIEW REQUEST ** CASE #35 SURPATIENT,ONE PAGE 1 OF 2
1 PRINCIPAL PROCEDURE: REVISE MEDIAN NERVE
2 OTHER PROCEDURES: (MULTIPLE)
3 PLANNED PRIN PROCEDURE CODE: 64721
4 PRINCIPAL PRE-OP DIAGNOSIS: CARPAL TUNNEL SYNDROME
5 PRIN PRE-OP ICD DIAGNOSIS CODE: 354.0
6 OTHER PREOP DIAGNOSIS: (MULTIPLE)
7 IN/OUT-PATIENT STATUS: INPATIENT
8 CASE SCHEDULE TYPE: ELECTIVE
9 SURGERY SPECIALTY: ORTHOPEDICS
10 SURGEON: SURSURGEON, ONE
11 FIRST ASST: SURSURGEON,THREE
12 SECOND ASST: SURSURGEON, TWO
13 ATTEND SURG: SURSURGEON, ONE
14 REQ POSTOP CARE: WARD
15 CASE SCHEDULE ORDER: 2ND
Enter Screen Server Function: <Enter>
** REVIEW REQUEST ** CASE #35 SURPATIENT,ONE PAGE 2 OF 2
1 SURGERY POSITION: (MULTIPLE)(DATA)
2 REQ ANESTHESIA TECHNIQUE: GENERAL
3 REQ FROZ SECT: 
4 REQ PREOP X-RAY: CARPAL TUNNEL, R WRIST
5 INTRAOPERATIVE X-RAYS: 
6 REQUEST BLOOD AVAILABILITY: NO
7 CROSSMATCH, SCREEN, AUTOLOGOUS: 
8 REQ BLOOD KIND: (MULTIPLE)
9 REQ PHOTO: 
10 REQ CLEAN OR CONTAMINATED: CLEAN
11 REFERRING PHYSICIAN: (MULTIPLE)
12 GENERAL COMMENTS: (WORD PROCESSING)
13 INDICATIONS FOR OPERATIONS: (WORD PROCESSING)(DATA)
14 BRIEF CLIN HISTORY: (WORD PROCESSING)
```
Enter Screen Server Function:

## **Operation Requests for a Day [SROP REQ]**

The *Operation Requests for a Day* option allows the scheduling manager to display or print a list of operation requests. The information from all surgical requests is collected by the software and made available by date. There are no editing capabilities for this feature. The user has a choice of printing a cursory short form or a long form encompassing all the request fields.

This report prints in an 80-column format and can be viewed on the screen.

#### **Example 1: Print Operation Requests for a Day, Short Form**

Select Request Operations Option: **OR** Operation Requests for a Day Print Requests for which date ? **3/15** (MAR 15, 1999) Would you like the long or short form ? SHORT// **<Enter>** Do you want the requests for all surgical specialties ? YES// **N** Print Requests for which Surgical Specialty ? **GENERAL** (OR WHEN NOT DEFINED BELOW) GENERAL(OR WHEN NOT DEFINED BELOW) 50 Print the Requests on which Device: HOME// *[Select Print Device] ----------------------------------------------------------printout follows--------------------------------------------------* OPERATION REQUESTS FOR GENERAL(OR WHEN NOT DEFINED BELOW) 03/15/99 ------------------------------------------------------------------------------ 1. Case Number: 173 Operation Date: 03/15/99 Patient: SURPATIENT, TWENTY Ward: ID#: 000-45-4886 Surgeon: SURSURGEON,ONE Procedure: CHOLECYSTECTOMY (URGENT ADD TODAY) Estimated Case Length: 2:30 Requested Anesthesia: GENERAL 2. Case Number: 180 0peration Date: 03/15/99 Patient: SURPATIENT, FOURTEEN Ward: 1 SOUTH ID#: 000-45-7212 Surgeon: SURSURGEON,TWO Procedure: REPAIR DIAPHRAGMATIC HERNIA (STANDBY) Estimated Case Length: 2:00 Requested Anesthesia: GENERAL

Press RETURN to continue **<Enter>**

#### **Example 2: Long Form**

Select Request Operations Option: **OR** Operation Requests for a Day Print Requests for which date ? **3/15** (MAR 15, 1999) Would you like the long or short form ? SHORT// **L** Do you want the requests for all surgical specialties ? YES// **N** Print Requests for which Surgical Specialty ? **GENERAL** (OR WHEN NOT DEFINED BELOW) GENERAL(OR WHEN NOT DEFINED BELOW) 50 Print the Requests on which Device: HOME// *[Select Print Device] ----------------------------------------------------------printout follows--------------------------------------------------* ============================================================================== OPERATION REQUESTS FOR GENERAL(OR WHEN NOT DEFINED BELOW) ON MAR 15, 1999 ------------------------------------------------------------------------------ Patient: SURPATIENT, TWENTY ID #: 000-45-4886 Age: 51 Ward: NOT ENTERED Surgeon: SURSURGEON, ONE Attending: SURSURGEON, ONE Preoperative Diagnosis: CHOLELITHIASIS Principal Procedure: CHOLECYSTECTOMY Other Procedures: INTRAOPERATIVE CHOLANGIOGRAM Estimated Case Length: 2:30 Req. Anesthesia Technique: GENERAL Blood Requested: CPDA-1 WHOLE BLOOD UNITS FRESH FROZEN PLASMA, CPDA-1 2 UNITS<br>
SAFETY STRAP SAFETY STRAP Requested by: SURNURSE,ONE on JAN 7, 1999 13:45 Press <Enter> to continue, or '^' to quit: **<Enter>** ============================================================================== OPERATION REQUESTS FOR GENERAL(OR WHEN NOT DEFINED BELOW) ON MAR 15, 1999 ------------------------------------------------------------------------------ Patient: SURPATIENT, FOURTEEN ID #: 000-45-7212 Age: 48 Ward: 1 SOUTH Surgeon: SURSURGEON,TWO Attending: SURSURGEON,TWO Preoperative Diagnosis: ACUTE DIAPHRAGMATIC HERNIA Principal Procedure: REPAIR DIAPHRAGMATIC HERNIA Estimated Case Length: 2:00 Req. Anesthesia Technique: GENERAL Blood Requested: CPDA-1 WHOLE BLOOD 2 UNITS Restraints: SAFETY STRAP Requested by: SURNURSE,ONE on JAN 13, 1999 14:39 Press RETURN to continue **<Enter>**

## **Requests by Ward [SROWRQ]**

Users can utilize the *Requests by Ward* option to print request information for patients in all wards or a specific ward. The first prompt asks if the user wants to print the requests for all wards. If not, accept the **NO** default and the next prompt will ask "Print schedule for which ward?". If the user enters a question mark **(?)**, the help screen will list the ward names from which to choose. Patients not assigned to a ward are listed under the category "Outpatient."

This report prints in an 80-column format and can be viewed on the screen.

#### **Example: Print Requests by Ward**

```
Select Request Operations Option: WR Requests by Ward
Do you wish to print the requests for all wards ? NO// Y
Print Requests on which Device: [Select Print Device]
----------------------------------------------------------printout follows--------------------------------------------------
                            Requests for Operations
==============================================================================
                                  Ward: 1 SOUTH
==============================================================================
 Patient: SURPATIENT, FOURTEEN (000-45-7212) Case Number: 180
Date of Operation: 03/15/99 Case Order:
Requested Anesthesia: GENERAL
Operation(s): REPAIR DIAPHRAGMATIC HERNIA
Comments:
                                                  ------------------------------------------------------------------------------
Press RETURN to continue or '^' to quit. <Enter>
                      Requests for Operations
==============================================================================
                                  Ward: 2 WEST
      ==============================================================================
Patient: SURPATIENT, TWELVE (000-41-8719)
Date of Operation: 03/15/99 Case Order: 1
Requested Anesthesia: GENERAL
Operation(s): CAROTID ARTERY ENDARTERECTOMY
Comments:
     Concurrent Case Number: 179
    Procedure: AORTO CORONARY BYPASS GRAFT
Comments:
                                          ------------------------------------------------------------------------------
Patient: SURPATIENT,TWELVE (000-41-8719) Case Number: 179
 Date of Operation: 03/15/99 Case Order: 1
 Requested Anesthesia: GENERAL
Operation(s): AORTO CORONARY BYPASS GRAFT
Comments:
     Concurrent Case Number: 178
    Procedure: CAROTID ARTERY ENDARTERECTOMY
Comments:
------------------------------------------------------------------------------
Press RETURN to continue or '^' to quit. <Enter>
```
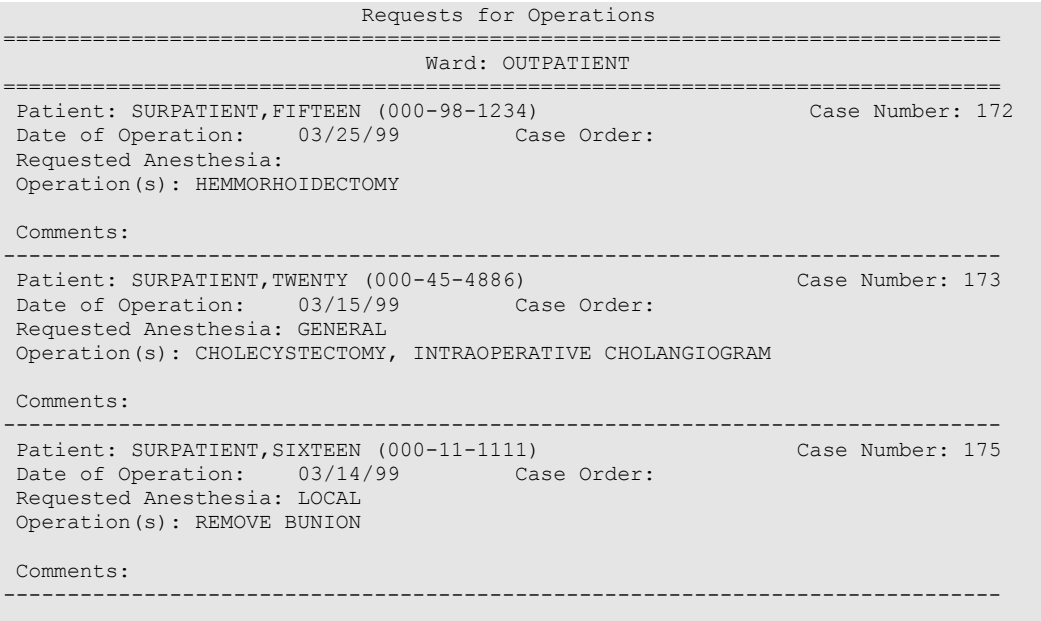

# **List Operation Requests [SRSRBS]**

Users can use the *List Operation Requests* option to produce a list of requested cases, including cases on the Waiting List. This report sorts by ward or surgical specialty.

This report prints in an 80-column format and can be viewed on the screen.

#### **Example 1: List Operation Requests, by Specialty**

Select Surgery Menu Option: **LR** List Operation Requests List requests by SPECIALTY or WARD ? SPECIALTY// **<Enter>** Do you want requests for all surgical specialties ? YES// **N**

List Request for which Specialty ? **GENERAL** (OR WHEN NOT DEFINED BELOW) GENERA<br>L(OR WHEN NOT DEFINED BELOW) 50 L(OR WHEN NOT DEFINED BELOW)

Print to Device: *[Select Print Device]*

*----------------------------------------------------------printout follows--------------------------------------------------*

Operative Requests for GENERAL(OR WHEN NOT DEFINED BELOW)

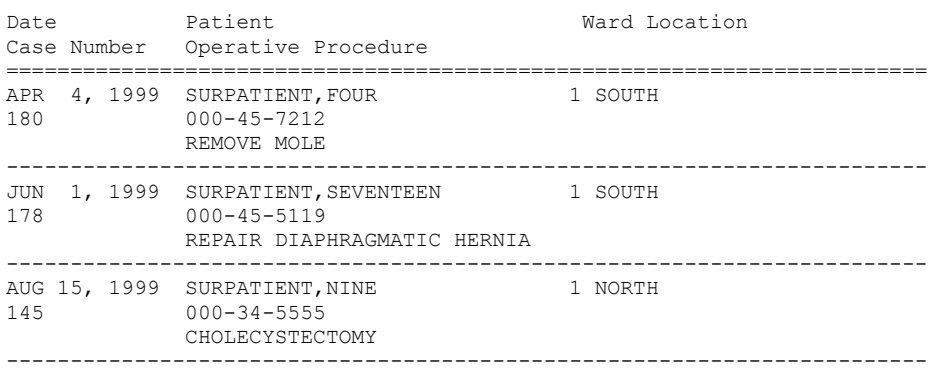

Press RETURN to continue

### **Example 2: List Operation Requests, by Ward**

Select Surgery Menu Option: **LR** List Operation Requests List requests by SPECIALTY or WARD ? SPECIALTY// **WARD** Do you want requests for all wards ? YES// **N**

Select Requests for which Ward ? **1 SOUTH** Print the Report on which Device: HOME// *[Select Print Device] ----------------------------------------------------------printout follows--------------------------------------------------*

Operative Requests for 1 SOUTH

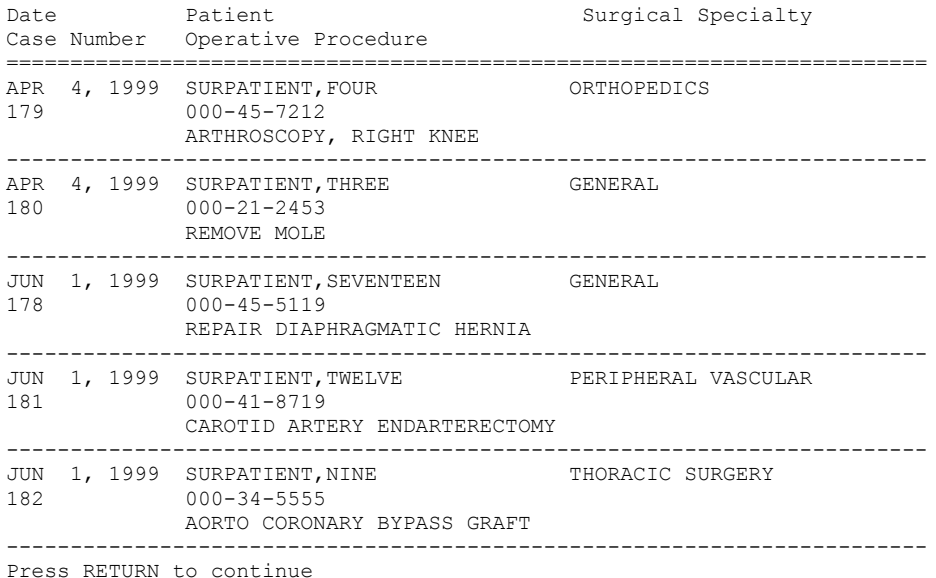
# **Schedule Operations [SROSCHOP]**

The options contained within the *Schedule Operations* menu are designed to be used by surgeons or the Scheduling Manager to book an operation when the date, time, and operating room are determined. The scheduling manager may schedule an already requested operation using the *Schedule Requested Operation* option. On the other hand, the scheduling manager may book an operation that has not been previously requested if the date, time and operating room are known. In this case, the *Request Operations* option can be skipped and the operation can be scheduled using the *Schedule Unrequested Operations* option.

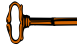

This option is locked with the SROSCH key.

Whether a user is booking a case from the Waiting List, *Request Menu*, *Scheduling Menu*, or as a new surgery, he or she will be asked to provide preoperative information about the case. It is advisable to enter as much information as possible. Later, the information can be updated.

The information gathered by the *Request Operations* options is collated by the software and used to produce reports. The person in charge of scheduling (scheduling manager) arranges the requests according to the hospital"s Surgical Service protocols and schedules the operation by assigning the case an operating room and a time slot. The information gathered by the *Schedule Operations* menu is collated by the software and is used to produce reports for the scheduling manager.

The options included in the *Schedule Operation* menu are listed below. To the left of the option name is

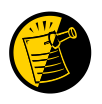

Local restrictions can be applied to the scheduling of procedures. For example, a facility can require CPT codes be entered before a surgical case is scheduled. The *Surgery Site Parameters* (Enter/Edit) option is used to select required fields.

the shortcut synonym that the user can enter to select the option. **Shortcut Option Name** A *Display Availability*

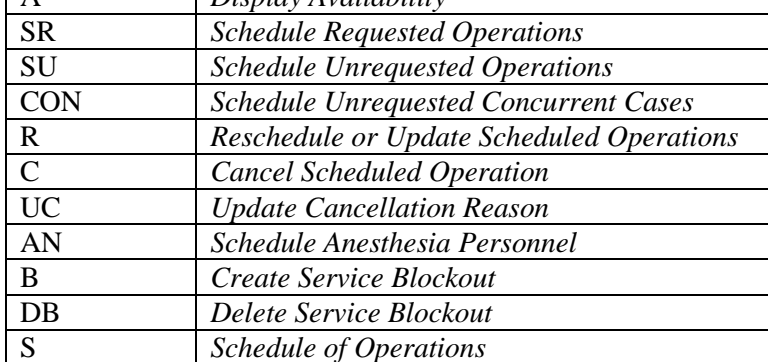

# **Display Availability [SRODISP]**

A user can view the availability of operating rooms on a blockout graph before booking an operation with the *Display Availability* option. A user might also use this option to check a booking or service blockout. This feature is the same as the *Display Availability* option available on the *Request Operations* menu option.

Scheduled operations show up on the graph as an equal sign  $(=)$  followed by the letter X. The equal sign before the X indicates the beginning of a scheduled operation. Surgical specialty blockouts are indicated by an abbreviation for the service. For more information on service blockouts, a function of the scheduling menu, see the *Create Service Blockout* option.

If the facility has a display terminal that can print condensed characters, a 24-hour graph will display on the screen. If not, the user will be prompted to select one of three graphs representing different chunks of that day.

### **Example: Display all O.R.s for One Day**

```
Select Schedule Operations Option: A Display Availability
Do you want to view all Operating Rooms on one day ? YES // <Enter>
Do you want to list requests also ? NO// <Enter>
Display Operating Room Availability for which Date ? T (JUL 01, 1999)
Display of Available Operating Room Time
1. Display Availability (12:00 AM - 12:00 PM)
2. Display Availability (06:00 AM - 08:00 PM)
3. Display Availability (12:00 PM - 12:00 AM)
4. Do Not Display Availability
Select Number: 2// <Enter>
ROOM 6AM 7 8 9 10 11 12 13 14 15 16 17 18 19 20
OR1 |____|uro.|uro.|uro.|uro.|uro.|uro.|uro.|uro.|____|____|____|____|____|
OR2 |____|card|card|card|card|card|card|card|card|card|____|____|____|____|
OR3 |____|thor|thor|thor|thor|thor|thor|thor|thor|____|____|____|____|____|
             OR4 |____|gen.|gen.|gen.|gen.|gen.|gen.|gen.|gen.|____|____|____|____|____|
OR5 | =XXX|XXXX|=XXX|XXXX|
```
Press RETURN to continue

# **Schedule Requested Operation [SRSCHD1]**

Users utilize the *Schedule Requested Operation* option to schedule a previously requested operation when enough information is available to assign an operating room and time slot. The user will also be prompted to provide anesthesia personnel information. The information entered here is reflected in the Schedule of Operations report. This option is designed for the scheduling manager to expeditiously schedule any or all requests on a specific date.

First, the user enters the patient to be scheduled. The software will automatically display all requests for that patient. The user then picks the request he or she wishes to schedule and assigns the operating room, beginning and end times, and anesthesia personnel for the case. The user can then choose another patient to schedule, or press the **<Enter>** key to leave the option.

The prompts that require a response before the user can continue with this option include the following.

"Schedule a Case for which Operating Room ?" "Reserve from what time ? (24HR:NEAREST 15 MIN):" "Reserve to what time ? (24HR:NEAREST 15 MIN):"

### **Scheduling a Concurrent Case**

A concurrent case occurs when a patient undergoes two operations by different surgical specialties simultaneously, or back-to-back in the same operating room. Example 2 demonstrates scheduling a requested concurrent case. When a user schedules a concurrent case, he or she must answer the prompt "There is a concurrent case associated with this operation. Do you want to schedule it for the same time? (Y/N) ". If the answer is **NO**, the two cases will no longer be considered concurrent. The user can enter anesthesia personnel information for each case.

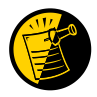

The user should allow enough time for **both** surgeries when he or she answers the prompts, "Reserve from what time ? (24HR:NEAREST 15 MIN):" and "Reserve to what time ? (24HR:NEAREST 15 MIN):".

#### **Example 1: Schedule a Requested Operation**

Select Schedule Operations Option: **SR** Schedule Requested Operations Select Patient: **SURPATIENT, SIX** 04-04-30 000098797 The following case is requested for SURPATIENT, SIX: 1. 04-24-99 CHOLECYSTECTOMY Case Information: CHOLECYSTECTOMY<br>By SURSURGEON, TWO By SURSURGEON, TWO **ON SURPATIENT, SIX** Case # 210 For 1:00 Hours Comments:

Is this the correct operation ? YES// **<Enter>**

Display of Available Operating Room Time

1. Display Availability (12:00 AM - 12:00 PM) 2. Display Availability (06:00 AM - 08:00 PM) 3. Display Availability (12:00 PM - 12:00 AM) 4. Do Not Display Availability

Select Number: 2// **<Enter>**

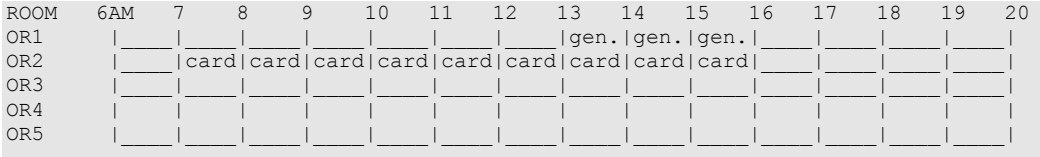

Schedule a Case for which Operating Room ? **OR1** 

Reserve from what time ? (24HR:NEAREST 15 MIN): **7:00**

Reserve to what time ? (24HR:NEAREST 15 MIN): **8:00**

Principal Anesthetist: **SURANESTHETIST,ONE** Anesthesiologist Supervisor: **SURANESTHETIST,TWO** 

Select Patient:

### **Example 2: Schedule Operation for a Concurrent Case**

Select Schedule Operations Option: **SR** Schedule Requested Operations Select Patient: **SURPATIENT, EIGHTEEN** 09-14-54 000223334 The following cases are requested for SURPATIENT, EIGHTEEN: 1. 07-06-99 CAROTID ARTERY ENDARTERECTOMY 2. 07-06-99 AORTO CORONARY BYPASS GRAFT Select Operation Request: **1** Case Information: CAROTID ARTERY ENDARTERECTOMY By SURSURGEON, ONE  $\qquad \qquad \text{On } \text{ SURPATHENT, EIGHTEEN}$ Case # 262 STANDBY \* Concurrent Case # 263 AORTO CORONARY BYPASS GRAFT Is this the correct operation ? YES// **<Enter>**

Display of Available Operating Room Time

1. Display Availability (12:00 AM - 12:00 PM) 2. Display Availability (06:00 AM - 08:00 PM) 3. Display Availability (12:00 PM - 12:00 AM) 4. Do Not Display Availability

Select Number: 2// **<Enter>**

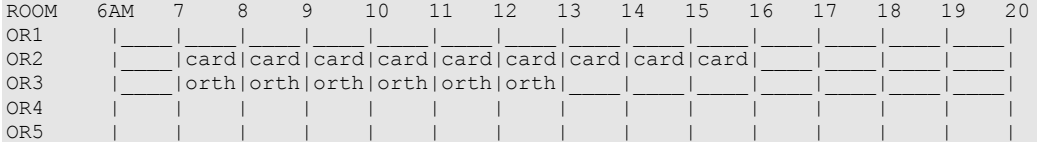

Schedule a Case for which Operating Room ? **OR2**

Reserve from what time ? (24HR:NEAREST 15 MIN): **7:15**

Reserve to what time ? (24HR:NEAREST 15 MIN): **12:30**

Principal Anesthetist: **SURANESTHETIST,ONE**  Anesthesiologist Supervisor: **SURANESTHETIST,TWO** 

There is a concurrent case associated with this operation. Do you want to schedule it for the same time ? (Y/N) **Y**

Select Patient:

# **Schedule Unrequested Operations [SROSRES]**

Users can use the *Schedule Unrequested Operations* option to schedule an operation that has not been requested. To schedule an operation, the user must determine the date, time, and operating room. The information entered in this option is reflected in the Schedule of Operations Report.

Whenever a new case is booked, the user is asked to provide preoperative information about the case. Enter as much information as possible. Later, the information can be updated or corrected.

Prompts that require a response before the user can continue with this option are listed below.

"Schedule Procedure for which Date ?" "Select Patient:" "Schedule a case for which operating Room ?" "Reserve from what time ? (24HR:NEAREST 15 MIN):" "Reserve to what time ? (24HR:NEAREST 15 MIN):" "Desired Procedure Date:" "Surgeon:" "Attending Surgeon:" "Surgical Specialty:" "Principal Operative Procedure:" "Principal Preoperative Diagnosis:"

## **Entering Preoperative Information**

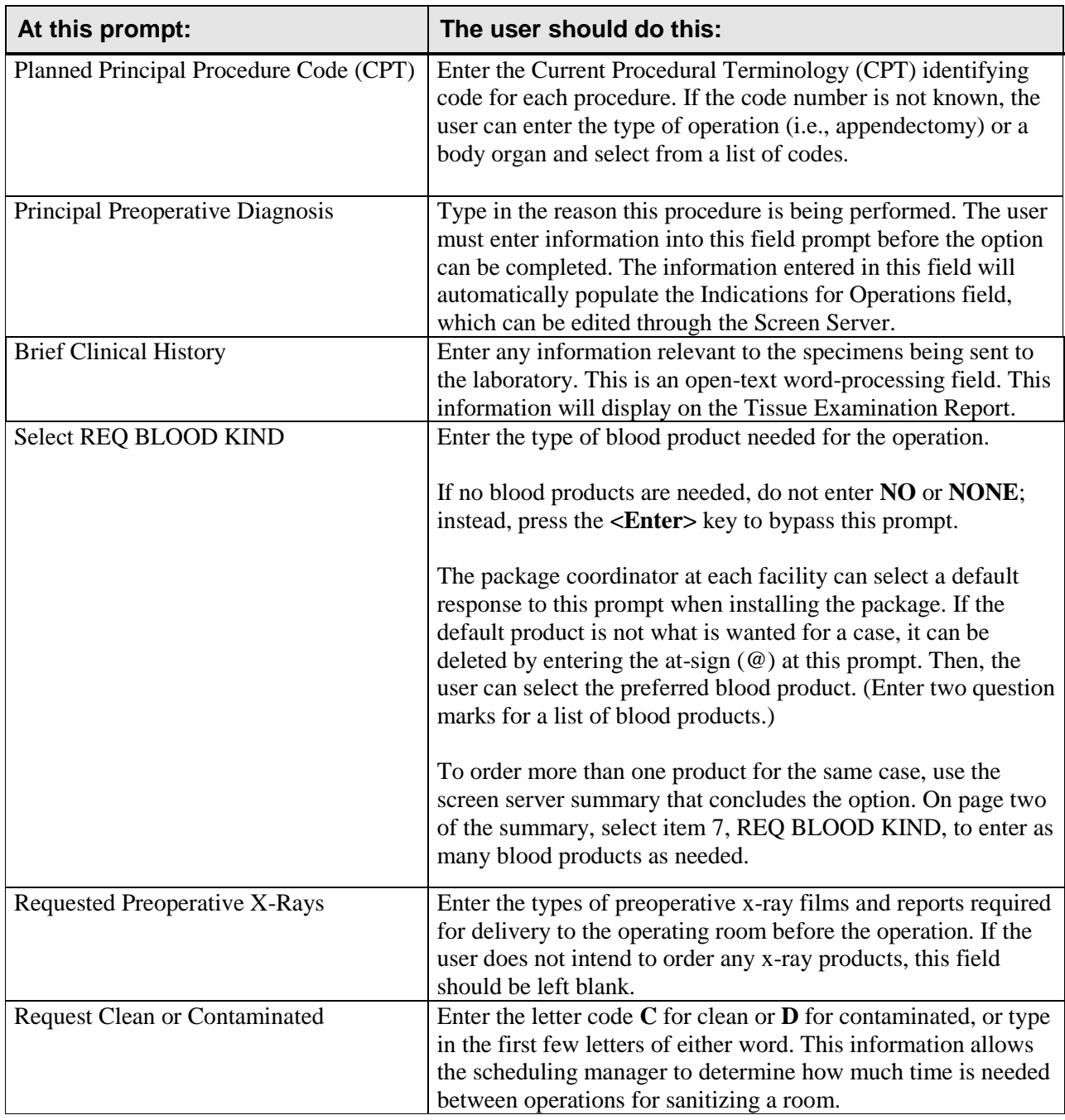

#### **Example: Schedule an Unrequested Operation**

Select Schedule Operations Option: **SU** Schedule Unrequested Operations Schedule a Procedure for which Date ? **7 18 05** (JUL 18, 2005) Select Patient: **SURPATIENT, THREE** 12-19-53 000212453 Display of Available Operating Room Time 1. Display Availability (12:00 AM - 12:00 PM) 2. Display Availability (06:00 AM - 08:00 PM) 3. Display Availability (12:00 PM - 12:00 AM) 4. Do Not Display Availability Select Number: 2// **<Enter>** ROOM 6AM 7 8 9 10 11 12 13 14 15 16 17 18 19 20 OR1 | | | | | | | | | | | | | | | | OR2 | | | | | | | | | | | | | | | | | OR3 | | | | | | | | | | | | | | | | | OR4 | | | | | | | | | | | | | | | | | OR5 |\_\_\_\_|\_\_\_\_|\_\_\_\_|\_\_\_\_|\_\_\_\_|\_\_\_\_|\_\_\_\_|\_\_\_\_|\_\_\_\_|\_\_\_\_|\_\_\_\_|\_\_\_\_|\_\_\_\_|\_\_\_\_| Schedule a case for which operating Room ? **OR1**  Reserve from what time ? (24HR:NEAREST 15 MIN): **8:00** Reserve to what time ? (24HR:NEAREST 15 MIN): **13:00** SCHEDULE UNREQUESTED OPERATION: REQUIRED INFORMATION SURPATIENT, THREE (000-21-2453) JUL 18, 2005 ================================================================================ Desired Procedure Date: **7 18 05** (JUL 18, 2005) Surgeon: **SURSURGEON,ONE** Attending Surgeon: **SURSURGEON,TWO** Surgical Specialty: 54 ORTHOPEDICS ORTHOPEDICS 54 Principal Operative Procedure: **SHOULDER ARTHROPLASTY-PROSTHESIS** Principal Preoperative Diagnosis: **DEGENERATIVE JOINT DISEASE, L SHOULDER** The information entered into the Principal Preoperative Diagnosis field has been transferred into the Indications for Operation field. The Indications for Operation field can be updated later if necessary. Press RETURN to continue **<Enter>** SCHEDULE UNREQUESTED OPERATION: ANESTHESIA PERSONNEL SURPATIENT,THREE (000-21-2453) JUL 18, 2005 ================================================================================ Principal Anesthetist: **SURANESTHETIST,ONE** Anesthesiologist Supervisor: **SURANESTHETIST,TWO** SCHEDULE UNREQUESTED OPERATION: PROCEDURE INFORMATION SURPATIENT, THREE (000-21-2453) JUL 18, 2005 ================================================================================ Principal Procedure: SHOULDER ARTHROPLASTY-PROSTHESIS Planned Principal Procedure Code (CPT): **23470** ARTHROPLASTY, GLENOHUMERAL JOINT; HEMIART Brief Clinical History: 1>**CHRONIC DEBILITATING PAIN. X-RAY SHOWS SEVERE** 2>**DEGENERATIVE OSTEOARTHRITIS.** 3>**<Enter>** EDIT Option: **<Enter>**

 SCHEDULE UNREQUESTED OPERATION: BLOOD INFORMATION SURPATIENT, THREE (000-21-2453) JUL 18, 2005 ================================================================================ Request Blood Availability (Y/N): Y// **<Enter>** YES Type and Crossmatch, Screen, or Autologous: TYPE & CROSSMATCH// **<Enter>** TYPE & CROSSMATCH Select REQ BLOOD KIND: CPDA-1 WHOLE BLOOD// **@** SURE YOU WANT TO DELETE THE ENTIRE REQ BLOOD KIND? **Y** (YES) Select REQ BLOOD KIND: FA1 FRESH FROZEN PLASMA, CPDA-1 18201 Units Required: **4**

SCHEDULE UNREQUESTED OPERATION: OTHER INFORMATION

SURPATIENT,THREE (000-21-2453) JUL 18, 2005 ================================================================================ Prin Pre-OP ICD Diagnosis Code: 715.11 715.11 LOC PRIM OSTEOART-SHLDER ...OK? YES// **<Enter>** (YES) Hospital Admission Status: I// **<Enter>** INPATIENT Case Schedule Type: **S** STANDBY First Assistant: TS SURSURGEON, THREE Second Assistant: **SURSURGEON,FOUR** Requested Postoperative Care: **W** WARD Case Schedule Order: **1** Requested Anesthesia Technique: **G** GENERAL Request Frozen Section Tests (Y/N): **N** NO Requested Preoperative X-Rays: **LEFT SHOULDER** Intraoperative X-Rays (Y/N/C): **Y** YES Request Medical Media (Y/N): **N** NO Request Clean or Contaminated: **C** CLEAN GENERAL COMMENTS: 1>**<Enter>** SPD Comments: 1>**<Enter>**

 \*\* SCHEDULING \*\* CASE #264 SURPATIENT,THREE PAGE 1 OF 2 1 PRINCIPAL PROCEDURE: SHOULDER ARTHROPLASTY-PROSTHESIS 2 PLANNED PRIN PROCEDURE CODE: 23470 3 OTHER PROCEDURES: (MULTIPLE) 4 PRINCIPAL PRE-OP DIAGNOSIS: DEGENERATIVE JOINT DISEASE, L SHOULDER 5 PRIN PRE-OP ICD DIAGNOSIS CODE: 715.11 6 OTHER PREOP DIAGNOSIS: (MULTIPLE) 7 IN/OUT-PATIENT STATUS: INPATIENT 8 PRE-ADMISSION TESTING:<br>9 CASE SCHEDULE TYPE: ST. 9 CASE SCHEDULE TYPE: STANDBY 10 SURGERY SPECIALTY: ORTHOPEDICS 11 SURGEON: SURSURGEON, ONE 12 FIRST ASST: SURSURGEON,THREE 13 SECOND ASST: SURSURGEON, FOUR 14 ATTEND SURG: SURSURGEON, TWO 15 REQ POSTOP CARE: WARD Enter Screen Server Function: **<Enter>**

```
 ** SCHEDULING ** CASE #264 SURPATIENT,THREE PAGE 2 OF 2
1 CASE SCHEDULE ORDER: 1
2 REQ ANESTHESIA TECHNIQUE: GENERAL
3 REQ FROZ SECT: NO
4 REQ PREOP X-RAY: LEFT SHOULDER
5 INTRAOPERATIVE X-RAYS: YES
6 REQUEST BLOOD AVAILABILITY: YES
7 CROSSMATCH, SCREEN, AUTOLOGOUS: TYPE & CROSSMATCH
8 REQ BLOOD KIND: (MULTIPLE)(DATA)
9 REQ PHOTO: NO
10 REQ CLEAN OR CONTAMINATED: CLEAN
11 PRINC ANESTHETIST: SURANESTHETIST,ONE
12 ANESTHESIOLOGIST SUPVR: SURSURGEON,TWO
13 BRIEF CLIN HISTORY: (WORD PROCESSING)(DATA)
14 GENERAL COMMENTS: (WORD PROCESSING)
15 SPD COMMENTS: (WORD PROCESSING)
```
Enter Screen Server Function:

# **Schedule Unrequested Concurrent Cases [SRSCHDC]**

The *Schedule Unrequested Concurrent Cases* option is used to schedule concurrent cases that have not been requested. A concurrent case is when a patient undergoes two operations by different surgical specialties simultaneously, or back to back in the same room. The user can schedule both cases with this one option. As usual, whenever the user enters a request, he or she is asked to provide preoperative information about the case. It is best to enter as much information as possible and update it later if necessary.

### **Required Prompts**

After the patient name is entered, the user will be prompted to enter some required information about the first case. The mandatory prompts include the date, procedures, surgeon and attending surgeon, principal preoperative diagnosis, and time needed. If a mandatory prompt is not answered, the software will not book the operation and will return the cursor to the *Schedule Operations* menu. After answering the prompts for the first case, the user will be asked to answer the same prompts for the second case. The software will then provide a message stating that the two requests have been entered. The user can then select a case for entering detailed preoperative information. If the user does not want to enter details at this time, he or she should press the **<Enter>** key and the cursor will return to the *Schedule Operations* menu. In the example, detailed information for the first case has been entered.

### **Storing the Request Information**

After every prompt or group of related prompts, the software will ask if the user wants to store (meaning duplicate) the answers in the concurrent case. This saves time by storing the information into the other case so that it does not have to be typed again. The software will then display the screen server summary and store any duplicated information into the other case. Finally, the software will inform the user that the two requests have been entered and prompt to select either case for entering detailed information. The user can select a case or press the **<Enter>** key to get back to the *Schedule Operations* menu.

### **Updating the Preoperative Information Later**

Use the *Reschedule or Update a Scheduled Operation* option to change or update any of the information entered for either of the concurrent cases.

#### **Example: Schedule Unrequested Concurrent Cases**

Select Schedule Operations Option: **CON** Schedule Unrequested Concurrent Cases Schedule Concurrent Cases for which Patient ? **SURPATIENT, EIGHT** 06-04-35 000370555 Schedule Concurrent Procedures for which Date ? **07 25 2005** (JUL 25, 2005) Display of Available Operating Room Time 1. Display Availability (12:00 AM - 12:00 PM) 2. Display Availability (06:00 AM - 08:00 PM) 3. Display Availability (12:00 PM - 12:00 AM) 4. Do Not Display Availability Select Number: 2// **4** Schedule a case for which operating Room ? **OR2**  Reserve from what time ? (24HR:NEAREST 15 MIN): **11:15** (11:15) Reserve to what time ? (24HR:NEAREST 15 MIN): **16:00** (16:00) FIRST CONCURRENT CASE SCHEDULE UNREQUESTED OPERATION: REQUIRED INFORMATION SURPATIENT,EIGHT (000-37-0555) JUL 25, 2005 ================================================================================ Desired Procedure Date: **07 25 2005** (JUL 25, 2005) Surgeon: **SURSURGEON, ONE** Attending Surgeon: **SURSURGEON,ONE**  Surgical Specialty: **62 PERIPHERAL VASCULAR PERIPHERAL VASCULAR** 62 Principal Operative Procedure: **CAROTID ARTERY ENDARTERECTOMY** Principal Preoperative Diagnosis: **CAROTID ARTERY STENOSIS** The information entered into the Principal Preoperative Diagnosis field has been transferred into the Indications for Operation field. The Indications for Operation field can be updated later if necessary. Press RETURN to continue **<Enter>** SECOND CONCURRENT CASE SCHEDULE UNREQUESTED OPERATION: REQUIRED INFORMATION SURPATIENT, EIGHT (000-37-0555) JUL 25, 2005 ================================================================================ Desired Procedure Date: **07 25 2005** (JUL 25, 2005) Surgeon: **SURSURGEON,TWO** Attending Surgeon: **SURSURGEON,ONE**  Surgical Specialty: 58 THORACIC SURGERY (INC. CARDIAC SURG.) THORACIC SURGERY (INC. CARDIAC SURG.) 58 Principal Operative Procedure: **AORTO CORONARY BYPASS GRAFT** Principal Preoperative Diagnosis: **UNSTABLE ANGINA** The information entered into the Principal Preoperative Diagnosis field has been transferred into the Indications for Operation field. The Indications for Operation field can be updated later if necessary.

Press RETURN to continue **<Enter>**

The following cases have been entered. 1. Case # 265 JUL 25, 2005 Surgeon: SURSURGEON, ONE PERIPHERAL VASCULAR Procedure: CAROTID ARTERY ENDARTERECTOMY 2. Case # 266 JUL 25, 2005<br>Surgeon: SURSURGEON, TWO THORACIO THORACIC SURGERY (INC. CARDIAC SURG.) Procedure: AORTO CORONARY BYPASS GRAFT 1. Enter Information for Case #265 2. Enter Information for Case #266 Select Number: (1-2): **1** FIRST CONCURRENT CASE SCHEDULE UNREQUESTED OPERATION: ANESTHESIA PERSONNEL SURPATIENT, EIGHT (000-37-0555) JUL 25, 2005 ================================================================================ Principal Anesthetist: **SURANESTHETIST,ONE** Anesthesiologist Supervisor: **SURANESTHETIST,TWO**  FIRST CONCURRENT CASE SCHEDULE UNREQUESTED OPERATION: PROCEDURE INFORMATION SURPATIENT,EIGHT (000-37-0555) JUL 25, 2005 ================================================================================ Principal Procedure: CAROTID ARTERY ENDARTERECTOMY Planned Principal Procedure Code (CPT): RECHANNELING OF ARTERY THROMBOENDARTERECTOMY, WITH OR WITHOUT PATCH GRAFT; CAROTID, VERTEBRAL, SUBCLAVIAN, BY NECK INCISION Modifier: **<Enter>** Select OTHER PROCEDURE: **<Enter>** Brief Clinical History: 1>**Patient with 3 episodes of amaurisis fugax in the last** 2>**3 months. 6 mo history of increasing angina with little** 3>**control from nitrates. Carotid arteriogram shows 95%** 4>**occlusion on right, 80% on left. Angiogram shows 80%** 5>**occlusion of left main artery.** 6>**<Enter>** EDIT Option: **<Enter>** FIRST CONCURRENT CASE SCHEDULE UNREQUESTED OPERATION: BLOOD INFORMATION SURPATIENT, EIGHT (000-37-0555) JUL 25, 2005 ================================================================================ Request Blood Availability (Y/N): N// **YES** Type and Crossmatch, Screen, or Autologous: TYPE & CROSSMATCH// **TYPE & CROSSMATCH** Select REQ BLOOD KIND: CPDA-1 WHOLE BLOOD// **<Enter>** Required Blood Product: CPDA-1 WHOLE BLOOD// **<Enter>** Units Required: **2**

 FIRST CONCURRENT CASE SCHEDULE UNREQUESTED OPERATION: OTHER INFORMATION SURPATIENT, EIGHT (000-37-0555) JUL 25, 1999 ================================================================================ Prin Pre-OP ICD Diagnosis Code: 433.11 OCCL&STEN/CAR ART W/CRB INF COMPLICATION/COMORBIDITY ACTIVE Hospital Admission Status: I// **<Enter>** INPATIENT Do you want to store this information in the concurrent case ? YES// **N** Case Schedule Type: **S** STANDBY Do you want to store this information in the concurrent case ? YES// **<Enter>** First Assistant: **SURSURGEON,FOUR** Second Assistant: TS SURSURGEON, THREE Requested Postoperative Care: **SICU** Do you want to store this information in the concurrent case ? YES// **N** Case Schedule Order: **2** Do you want to store this information in the concurrent case ? YES// **N** Requested Anesthesia Technique: **G** GENERAL Do you want to store this information in the concurrent case ? YES// **<Enter>** Request Frozen Section Tests (Y/N): **N** NO Do you want to store this information in the concurrent case ? YES// **<Enter>** Requested Preoperative X-Rays: **DOPPLER STUDIES** Do you want to store this information in the concurrent case ? YES// **N** Intraoperative X-Rays (Y/N/C): **N** NO Do you want to store this information in the concurrent case ? YES// **N** Request Medical Media (Y/N): **N** NO Do you want to store this information in the concurrent case ? YES// **Y** Request Clean or Contaminated: **C** CLEAN Do you want to store this information in the concurrent case ? YES// **<Enter>** GENERAL COMMENTS: 1>**<Enter>** SPD Comments: 1>**<Enter>** The information to be duplicated in the concurrent case will now be entered....

Press RETURN to continue **<Enter>**

```
 ** SCHEDULING ** CASE #265 SURPATIENT,EIGHT PAGE 1 OF 3
1 PRINCIPAL PROCEDURE: CAROTID ARTERY ENDARTERECTOMY
2 PLANNED PRIN PROCEDURE CODE: 35301
3 OTHER PROCEDURES: (MULTIPLE)
4 PRINCIPAL PRE-OP DIAGNOSIS: CAROTID ARTERY STENOSIS
5 PRIN PRE-OP ICD DIAGNOSIS CODE: 433.1
6 OTHER PREOP DIAGNOSIS: (MULTIPLE)
7 IN/OUT-PATIENT STATUS: INPATIENT
8 PRE-ADMISSION TESTING: 
9 CASE SCHEDULE TYPE: STANDBY<br>10 SURGERY SPECIALTY: PERIPHE
   SURGERY SPECIALTY: PERIPHERAL VASCULAR<br>SURGEON: SURSURGEON, ONE
11 SURGEON: SURSURGEON, ONE
12 FIRST ASST: SURSURGEON,FOUR
13 SECOND ASST: SURSURGEON, THREE
14 ATTEND SURG: SURSURGEON, ONE
15 REQ POSTOP CARE: SICU
Enter Screen Server Function: <Enter>
 ** SCHEDULING ** CASE #265 SURPATIENT,EIGHT PAGE 2 OF 3
1 CASE SCHEDULE ORDER: 2<br>2 REO ANESTHESIA TECHNIOU
   REQ ANESTHESIA TECHNIQUE: GENERAL
3 REQ FROZ SECT: NO
4 REQ PREOP X-RAY: DOPPLER STUDIES
5 INTRAOPERATIVE X-RAYS: NO
6 REQUEST BLOOD AVAILABILITY: YES
7 CROSSMATCH, SCREEN, AUTOLOGOUS: TYPE & CROSSMATCH
8 REQ BLOOD KIND: (MULTIPLE)(DATA)
9 REQ PHOTO: NO
10 REQ CLEAN OR CONTAMINATED: CLEAN
11 PRINC ANESTHETIST: SURANESTHETIST,ONE
12 ANESTHESIOLOGIST SUPVR: SURANESTHETIST,TWO
13 BRIEF CLIN HISTORY: (WORD PROCESSING)
14 GENERAL COMMENTS: (WORD PROCESSING)<br>15 INDICATIONS FOR OPERATIONS: (WORD PRO
    15 INDICATIONS FOR OPERATIONS: (WORD PROCESSING)(DATA)
Enter Screen Server Function: <Enter>
 ** SCHEDULING ** CASE #265 SURPATIENT,EIGHT PAGE 3 OF 3
1 SPD COMMENTS: (WORD PROCESSING)
```
Enter Screen Server Function:

# **Reschedule or Update a Scheduled Operation [SRSCHUP]**

The *Reschedule or Update a Scheduled Operation* option has three uses: 1) to add a concurrent case, 2) to reschedule an operation for another date, time, and/or operating room, 3) to update the preoperative information that was entered earlier.

### **Adding a Concurrent Case (See Example 1)**

After the case is selected, the software will ask whether the user wishes to add a concurrent case. If the response is **YES**, the software will prompt for information on the second case. To add the case, the user must enter a surgeon and attending surgeon, a surgical specialty, the principal operative procedure, and a principal preoperative diagnosis. The software will then inform the user that the case has been added. The user can then select another case or the same case for entering detailed preoperative information, or the user can press the **<Enter>** key to return to the *Schedule Operations* menu.

### **Changing the Date, Time, or Operating Room (See Example 2)**

If a user does not wish to add a concurrent case, the software will prompt to change the date, time or operating room. If the user enters **YES**, the software will erase the old date, time, and operating room and prompt to re-enter this information. The user will be prompted to select a new date, but if the **<Enter>**  key is pressed, the software will default to the original date and allow the user to change the room and time. The software supplies a blockout graph to help with rescheduling.

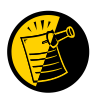

If the user attempts to reschedule a case after the schedule close time for the date of operation, only the time, and not the date, can be changed.

### **Updating the Preoperative Info (See Example 3)**

To update the preoperative information that was entered earlier, the user should respond **NO** to the prompt asking if the user wishes to change the date, time or operating room. The terminal display screen will clear and present a two-page Screen Server summary. Any of the data fields may be changed, as in Example 2.

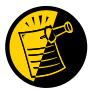

Example 3 also shows the user how to order more than one blood product for a case.

#### **Example 1: How to Add a Concurrent Case to a Scheduled Operation**

Select Schedule Operations Option: **R** Reschedule or Update a Scheduled Operation Select Patient: **SURPATIENT, SIX** 04-04-30 000098797 SURPATIENT,SIX (000-09-8797) 1. 09/16/05 CARPAL TUNNEL RELEASE (SCHEDULED) 2. 02/02/05 BUNIONECTOMY (SCHEDULED) Select Number: **1** Do you want to add a concurrent case ? NO// **Y** SECOND CONCURRENT CASE SCHEDULE UNREQUESTED OPERATION: REQUIRED INFORMATION SURPATIENT, SIX (000-09-8797) SEP 16, 2005 ================================================================================ Surgeon: **SURSURGEON,TWO** Attending Surgeon: **SURSURGEON,TWO** Surgical Specialty: 54 ORTHOPEDICS ORTHOPEDICS 54 Principal Operative Procedure: **ARTHROSCOPY, R SHOULDER** Principal Preoperative Diagnosis: **DEGENERATIVE OSTEOARTHRITIS** The information entered into the Principal Preoperative Diagnosis field has been transferred into the Indications for Operation field. The Indications for Operation field can be updated later if necessary. Press RETURN to continue **<Enter>** SECOND CONCURRENT CASE SCHEDULE UNREQUESTED OPERATION: ANESTHESIA PERSONNEL SURPATIENT, SIX (000-09-8797) SEP 16, 2005 ================================================================================ Principal Anesthetist: **SURANESTHETIST,ONE** Anesthesiologist Supervisor: **SURANESTHETIST,TWO** SECOND CONCURRENT CASE SCHEDULE UNREQUESTED OPERATION: PROCEDURE INFORMATION SURPATIENT, SIX (000-09-8797) SEP 16, 2005 ================================================================================ Principal Procedure: ARTHROSCOPY, R SHOULDER Planned Principal Procedure Code (CPT): **23470** RECONSTRUCT SHOULDER JOINT ARTHROPLASTY, GLENOHUMERAL JOINT; HEMIARTHROPLASTY ACTIVE Modifier: **<Enter>** Select OTHER PROCEDURE: **<Enter>** Brief Clinical History: 1>**CHRONIC DEBILITATING PAIN. X-RAY SHOWS SEVERE** 2>**DEGENERATIVE OSTEOARTHRITIS.** 3>**<Enter>** EDIT Option: **<Enter>** SECOND CONCURRENT CASE SCHEDULE UNREQUESTED OPERATION: BLOOD INFORMATION SURPATIENT,SIX (000-09-8797) SEP 16, 2005 ================================================================================ Request Blood Availability ? YES// **<Enter>** Type and Crossmatch, Screen, or Autologous ? TYPE & CROSSMATCH// **<Enter>** TYPE & CROSSMATCH Select REQ BLOOD KIND: CPDA-1 WHOLE BLOOD// **FA1** FRESH FROZEN PLASMA, CPDA-1 18201 Units Required: **2**

 SECOND CONCURRENT CASE SCHEDULE UNREQUESTED OPERATION: OTHER INFORMATION SURPATIENT, SIX (000-09-8797) SEP 16, 2005 ================================================================================ Prin Pre-OP ICD Diagnosis Code: **715.90** 715.90OSTEOARTHROS NOS-UNSPEC ACTIVE ...OK? Yes// **<Enter>** (Yes) (Hospital Admission Status: I// **<Enter>** INPATIENT Do you want to store this information in the concurrent case ? YES// **N** Case Schedule Type: **S** STANDBY Do you want to store this information in the concurrent case ? YES// **N** First Assistant: **TS** SURSURGEON,THREE Second Assistant: **<Enter>** Requested Postoperative Care: **WARD** Do you want to store this information in the concurrent case ? YES// **N** Case Schedule Order: **1** Do you want to store this information in the concurrent case ? YES// **N** Requested Anesthesia Technique: **GENERAL** Do you want to store this information in the concurrent case ? YES// **<Enter>** Request Frozen Section Tests (Y/N): **N** NO Do you want to store this information in the concurrent case ? YES// **<Enter>** Requested Preoperative X-Rays: **<Enter>** Intraoperative X-Rays (Y/N): **Y** YES Do you want to store this information in the concurrent case ? YES// **N** Request Medical Media (Y/N): **N** NO Do you want to store this information in the concurrent case ? YES// **<Enter>** Request Clean or Contaminated: **C** CLEAN Do you want to store this information in the concurrent case ? YES// **<Enter>** GENERAL COMMENTS: 1> **<Enter>** SPD Comments: 1>**<Enter>**

The information to be duplicated in the concurrent case will now be entered....

 \*\* SCHEDULING \*\* CASE #245 SURPATIENT,SIX PAGE 1 OF 3 1 PRINCIPAL PROCEDURE: ARTHROSCOPY, R SHOULDER 2 PLANNED PRIN PROCEDURE CODE: 23470 3 OTHER PROCEDURES: (MULTIPLE) 4 PRINCIPAL PRE-OP DIAGNOSIS: DEGERATIVE OSTEOARTHRITIS 5 PRIN PRE-OP ICD DIAGNOSIS CODE: 715.90 6 OTHER PREOP DIAGNOSIS: (MULTIPLE) 7 IN/OUT-PATIENT STATUS: INPATIENT 8 PRE-ADMISSION TESTING: 9 CASE SCHEDULE TYPE: STANDBY<br>10 SURGERY SPECIALTY: ORTHOPE SURGERY SPECIALTY: ORTHOPEDICS<br>SURGEON: SURSURGEON, 11 SURGEON: SURSURGEON, TWO 12 FIRST ASST: SURSURGEON, THREE 13 SECOND ASST: 14 ATTEND SURG: SURSURGEON, TWO 15 REQ POSTOP CARE: WARD Enter Screen Server Function: **<Enter>** \*\* SCHEDULING \*\* CASE #245 SURPATIENT,SIX PAGE 2 OF 3 1 CASE SCHEDULE ORDER: 1<br>2 REO ANESTHESIA TECHNIO 2 REQ ANESTHESIA TECHNIQUE: GENERAL 3 REQ FROZ SECT: NO<br>4 REO PREOP X-RAY: REQ PREOP X-RAY: 5 INTRAOPERATIVE X-RAYS: YES 6 REQUEST BLOOD AVAILABILITY: YES 7 CROSSMATCH, SCREEN, AUTOLOGOUS: TYPE & CROSSMATCH 8 REQ BLOOD KIND: (MULTIPLE)(DATA) 9 REQ PHOTO: NO 10 REQ CLEAN OR CONTAMINATED: CLEAN 11 PRINC ANESTHETIST: SURANESTHETIST,ONE 12 ANESTHESIOLOGIST SUPVR: SURANESTHETIST,TWO 13 BRIEF CLIN HISTORY: (WORD PROCESSING)(DATA) 14 GENERAL COMMENTS: (WORD PROCESSING)<br>15 INDICATIONS FOR OPERATIONS: (WORD PRO 15 INDICATIONS FOR OPERATIONS: (WORD PROCESSING)(DATA) Enter Screen Server Function: **<Enter>** \*\* SCHEDULING \*\* CASE #245 SURPATIENT,SIX PAGE 3 OF 3 1 SPD COMMENTS: (WORD PROCESSING) Enter Screen Server Function: **<Enter>** The following cases have been entered. 1. Case # 224 SEP 16, 2005 Surgeon: SURSURGEON, ONE NEUROSURGERY Procedure: CARPAL TUNNEL RELEASE 2. Case # 245 SEP 16, 2005 Surgeon: SURSURGEON, TWO ORTHOPEDICS Procedure: ARTHROSCOPY, R SHOULDER 1. Enter Information for Case #224 2. Enter Information for Case #245 Select Number: (1-2):

#### **Example 2: How to Reschedule an Operation, Change the Date, Time, or Operating Room**

Select Schedule Operations Option: **R** Reschedule or Update a Scheduled Operation

Select Patient: **SURPATIENT, THREE** 12-19-53 000212453

SURPATIENT, THREE (000-21-2453)

1. 09/15/05 SHOULDER ARTHROPLASTY-PROTHESIS (SCHEDULED)

Select Number: **1**

Do you want to add a concurrent case ? NO// **<Enter>**

Do you want to change the date/time or operating room for which this case is scheduled ? NO// **Y**

Operating Room Reservations:

Surgeon: SURSURGEON, ONE Patient: SURPATIENT, THREE Procedure(s): SHOULDER ARTHROPLASTY-PROTHESIS

Operating Room: OR3 Scheduled Start: SEP 15, 2005 08:00 Scheduled End: SEP 15, 2005 13:00

Reschedule this Procedure for which Date ? **<Enter>**

Since no date has been entered, I must assume that you want to re-schedule this case for the same date. If you have made a mistake and want to leave this case scheduled for the same operating room at the same times, enter RETURN when prompted to select an operating room.

Press RETURN to continue **<Enter>**

Display of Available Operating Room Time

1. Display Availability (12:00 AM - 12:00 PM) 2. Display Availability (06:00 AM - 08:00 PM) 3. Display Availability (12:00 PM - 12:00 AM) 4. Do Not Display Availability Select Number: 2// **4** Schedule this case for which Operating Room: **OR3** Reserve from what time ? (24HR:NEAREST 15 MIN): **7:30** Reserve to what time ? (24HR:NEAREST 15 MIN): **13:00**

Principal Anesthetist: SURANESTHETIST,ONE// **<Enter>** Anesthesiologist Supervisor: SURANESTHETIST,TWO// **<Enter>**

### **Example 3: How to Update a Scheduled Operation**

Select Schedule Operations Option: **R** Reschedule or Update a Scheduled Operation

Select Patient: **SURPATIENT, THREE** 12-19-53 000212453

SURPATIENT, THREE (000-21-2453)

1. 09/15/05 SHOULDER ARTHROPLASTY-PROTHESIS (SCHEDULED)

Select Number: **1**

Do you want to add a concurrent case ? NO// **<Enter>**

Do you want to change the date/time or operating room for which this case is scheduled ? NO// **<Enter>**

\*\* SCHEDULING \*\* CASE #218 SURPATIENT,THREE PAGE 1 OF 3

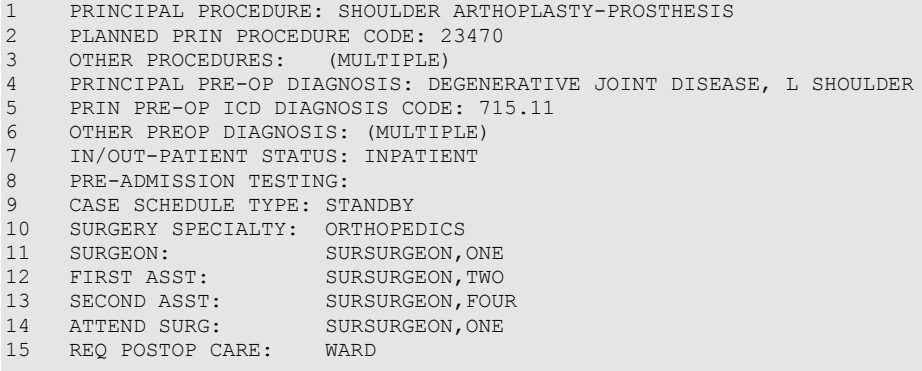

Enter Screen Server Function: **<Enter>**

 \*\* SCHEDULING \*\* CASE #218 SURPATIENT,THREE PAGE 2 OF 3 1 CASE SCHEDULE ORDER: 1 2 REQ ANESTHESIA TECHNIQUE: GENERAL 3 REQ FROZ SECT: NO 4 REQ PREOP X-RAY: LEFT SHOULDER 5 INTRAOPERATIVE X-RAYS: YES 6 REQUEST BLOOD AVAILABILITY: YES 7 CROSSMATCH, SCREEN, AUTOLOGOUS: TYPE & CROSSMATCH 8 REQ BLOOD KIND: (MULTIPLE)(DATA) 9 REQ PHOTO: NO 10 REQ CLEAN OR CONTAMINATED: CLEAN 11 PRINC ANESTHETIST: SURANESTHETIST,ONE 12 ANESTHESIOLOGIST SUPVR: SURANESTHETIST,TWO 13 BRIEF CLIN HISTORY: (WORD PROCESSING) 14 GENERAL COMMENTS: (WORD PROCESSING) 15 INDICATIONS FOR OPERATIONS: (WORD PROCESSING)(DATA) Enter Screen Server Function: **8**

 \*\* SCHEDULING \*\* CASE #218 SURPATIENT,THREE PAGE 1 OF 1 REQ BLOOD KIND 1 REQ BLOOD KIND: FRESH FROZEN PLASMA, CPDA-1 2 NEW ENTRY Enter Screen Server Function: **2** Select REQ BLOOD KIND: CPDA-1 WHOLE BLOOD 00160 REQ BLOOD KIND: CPDA-1 WHOLE BLOOD// **<Enter>** \*\* SCHEDULING \*\* CASE #218 SURPATIENT,THREE PAGE 1 OF 1 REQ BLOOD KIND (CPDA-1 WHOLE BLOOD) 1 REQ BLOOD KIND: CPDA-1 WHOLE BLOOD 2 UNITS REQ: Enter Screen Server Function: **2** Units Required: **2** \*\* SCHEDULING \*\* CASE #218 SURPATIENT,THREE PAGE 1 OF 1 REQ BLOOD KIND (CPDA-1 WHOLE BLOOD) 1 REQ BLOOD KIND: CPDA-1 WHOLE BLOOD 2 UNITS REQ: 2 Enter Screen Server Function: **<Enter>** \*\* SCHEDULING \*\* CASE #218 SURPATIENT,THREE PAGE 1 OF 1 REQ BLOOD KIND 1 REQ BLOOD KIND: FRESH FROZEN PLASMA, CPDA-1 2 REQ BLOOD KIND: CPDA-1 WHOLE BLOOD 3 NEW ENTRY Enter Screen Server Function: **<Enter>** \*\* SCHEDULING \*\* CASE #218 SURPATIENT,THREE PAGE 2 OF 3 1 CASE SCHEDULE ORDER: 1 2 REQ ANESTHESIA TECHNIQUE: GENERAL 3 REQ FROZ SECT: NO 4 REQ PREOP X-RAY: LEFT SHOULDER 5 INTRAOPERATIVE X-RAYS: YES<br>6 REQUEST BLOOD AVAILABILITY: 6 REQUEST BLOOD AVAILABILITY: YES 7 CROSSMATCH, SCREEN, AUTOLOGOUS: TYPE & CROSSMATCH 8 REQ BLOOD KIND: (MULTIPLE)(DATA) 9 REQ PHOTO: NO 10 REQ CLEAN OR CONTAMINATED: CLEAN 11 PRINC ANESTHETIST: SURANESTHETIST,ONE 12 ANESTHESIOLOGIST SUPVR: SURANESTHETIST,TWO 13 BRIEF CLIN HISTORY: (WORD PROCESSING) 14 GENERAL COMMENTS: (WORD PROCESSING) 15 INDICATIONS FOR OPERATIONS: (WORD PROCESSING)(DATA) Enter Screen Server Function: **<Enter>** \*\* SCHEDULING \*\* CASE #218 SURPATIENT,THREE PAGE 3 OF 3 1 SPD COMMENTS: (WORD PROCESSING) Enter Screen Server Function:

## **Cancel Scheduled Operation [SRSCAN]**

When a scheduled operation is cancelled, the *Cancel Scheduled Operation* option will remove that case from the list of scheduled operations. A cancellation will remain in the system as a cancelled case and will be used in computing the facility's cancellation rate.

Enter the patient name and select the operation to be deleted from the choices listed. The "Cancellation Reason:" prompt is a mandatory prompt. Enter a question mark for a list of cancellation reasons from which to select. If a mistake is made, or the user finds out later that the cancellation reason was not correct, the *Update Cancellation Reason* option allows the cancellation reason to be edited.

If there is a concurrent case associated with the operation being cancelled, the software will ask if the user wants to cancel it also.

#### **Example 1: Cancel a Single Scheduled Operation**

Select Schedule Operations Option: **C** Cancel Scheduled Operation Cancel a Scheduled Procedure for which Patient: **SURPATIENT, NINETEEN** 01-01-40 000287354 YES SC VETERAN SURPATIENT, NINETEEN (000-28-7354) 1. 09/12/11 FRONTAL CRANIOTOMY TO RULE OUT TUMOR (SCHEDULED) Select Number: **1** Reservation for OR3 Scheduled Start Time: 09-12-11 11:00 Scheduled End Time: 09-12-11 13:00 Patient: SURPATIENT, NINETEEN Physician: SURSURGEON,ONE Procedure: FRONTAL CRANIOTOMY TO RULE OUT TUMOR Is this the correct operation ? YES// **<Enter>** Cancellation Reason: CHANGE IN TREATMENT, PT HEALTH 2 Cancellation Avoidable: YES// **N** NO Do you want to create a new request for this cancelled case ?? YES// **<Enter>** Make the new request for which Date ? MAR 12, 2012// **<Enter>** (MAR 12, 2012) Creating the new request...

#### **Example 2: Cancel a Scheduled Concurrent Case**

Select Schedule Operations Option: **C** Cancel Scheduled Operation Cancel a Scheduled Procedure for which Patient: **SURPATIENT, SIX** 04-04-30 000098797 SURPATIENT, SIX (000-09-8797) 1. 09/16/11 ARTHROSCOPY, RIGHT SHOULDER (SCHEDULED) 2. 09/16/11 CARPAL TUNNEL RELEASE (SCHEDULED) Select Number: **1**

Reservation for OR2 Scheduled Start Time: 09-16-11 08:00 Scheduled End Time: 09-16-11 13:00 Patient: SURPATIENT, SIX Physician: SURSURGEON,TWO Procedure: ARTHROSCOPY, RIGHT SHOULDER Is this the correct operation ? YES// **<Enter>** Cancellation Reason: **NO BED AVAILABLE** 6 Cancellation Avoidable: YES// **N** NO Do you want to create a new request for this cancelled case ?? YES// **<Enter>** Make the new request for which Date ? MAR 29, 2012// **<Enter>** (MAR 29, 2012) Creating the new request... There is a concurrent case associated with this operation. Do you want to cancel it also ? YES// **<Enter>** Do you want to create a new request for this cancelled case ?? YES// **<Enter>** Make the new request for which Date ? MAR 29, 2012// **<Enter>** (MAR 29, 2012) Creating the new request...

# **Update Cancellation Reason [SRSUPC]**

The *Update Cancellation Reason* option is used to update the cancellation date and reason previously entered for a selected surgical case.

### **Example: Update Cancellation Reason**

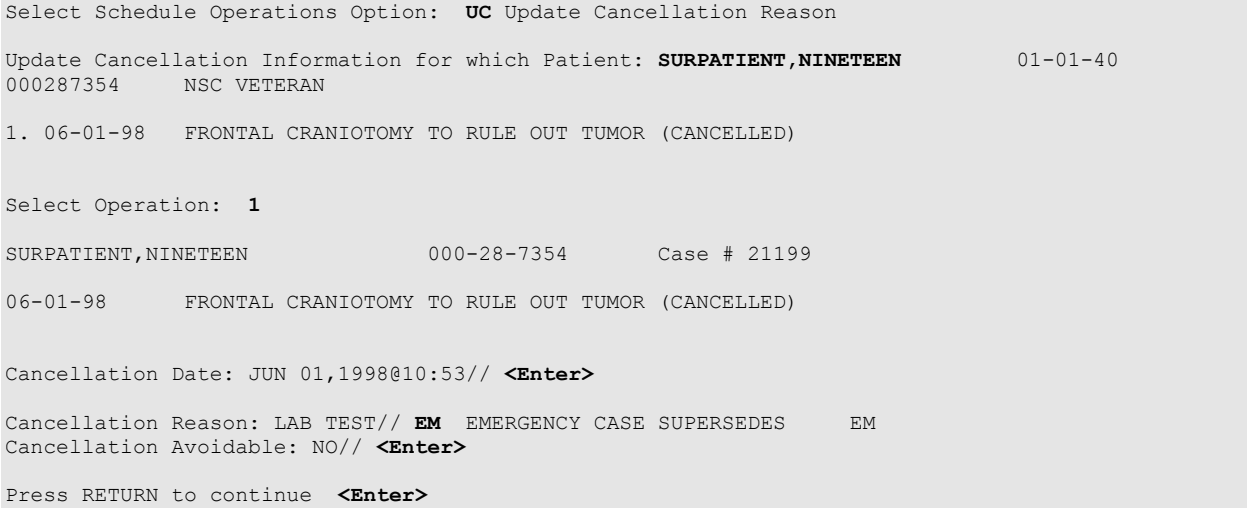

# **Schedule Anesthesia Personnel [SRSCHDA]**

The *Schedule Anesthesia Personnel* option allows anesthesia staff to assign, or change, anesthesia personnel for surgery cases. The scheduling manager may have already assigned some personnel to a case using other menu selections. For the user"s convenience, the software will default to any previously entered data.

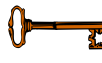

This option is locked with the SROANES key and will not appear on the menu if the user does not have this key.

This option is used to enter the names of the principal anesthetist, the supervisor, and anesthesia techniques for cases scheduled on a specific date. The user should first enter the date, and then select an operating room. The software will display all cases scheduled in that room. After scheduling personnel for any or all cases in one operating room, the user can do the same for other operating rooms without leaving this option.

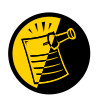

This option also appears on the *Anesthesia* menu.

### **Example: Schedule Anesthesia Personnel**

```
Select Schedule Operations Option: AN Schedule Anesthesia Personnel
Schedule Anesthesia Personnel for which Date ? 8/16 (AUG 16, 1999)
Schedule Anesthesia Personnel for which Operating Room ? OR2
Scheduled Operations for OR2
                                        ------------------------------------------------------------------------
Case # 5 Patient: SURPATIENT,TWENTY
From: 07:00 To: 09:00
HARVEST SAPHENOUS VEIN
Requested Anesthesia Technique: GENERAL// <Enter>
Principal Anesthetist: SURANESTHETIST, ONE OS 112G<br>Anesthesiologist Supervisor: SURANESTHETIST.TWO TS
Anesthesiologist Supervisor: SURANESTHETIST, TWO
Press RETURN to continue, or '^' to quit <Enter>
Scheduled Operations for OR2
------------------------------------------------------------------------
Case # 14  Patient: SURPATIENT, THREE
From: 13:00 To: 18:00
SHOULDER ARTHROPLASTY
Requested Anesthesia Technique: GENERAL// <Enter>
Principal Anesthetist: SURANESTHETIST,ONE// <Enter> OS 112G 
Anesthesiologist Supervisor: SURANESTHETIST,TWO TS 
Press RETURN to continue, or '^' to quit <Enter>
Would you like to continue with another operating room ? YES// <Enter>
Schedule Anesthesia Personnel for which Operating Room ? OR1
There are no cases scheduled for this operating room.
Press RETURN to continue <Enter>
Would you like to continue with another operating room ? YES// N
```
# **Create Service Blockout [SRSBOUT]**

At times, the surgical staff may need to set aside an operating room for a particular service on a recurring basis. The *Create Service Blockout* option is used by the scheduling manager to blockout the operating room(s) on a graph.

The resulting service blockout is automatically charted on a graph that can be viewed from the *Display Availability* option. This service blockout does not restrict the operating room to the service, but can assist the scheduling manager when assigning operating rooms.

The scheduling manager can create the service blockouts by following the example provided on the following page. The required data fields are listed in the following table.

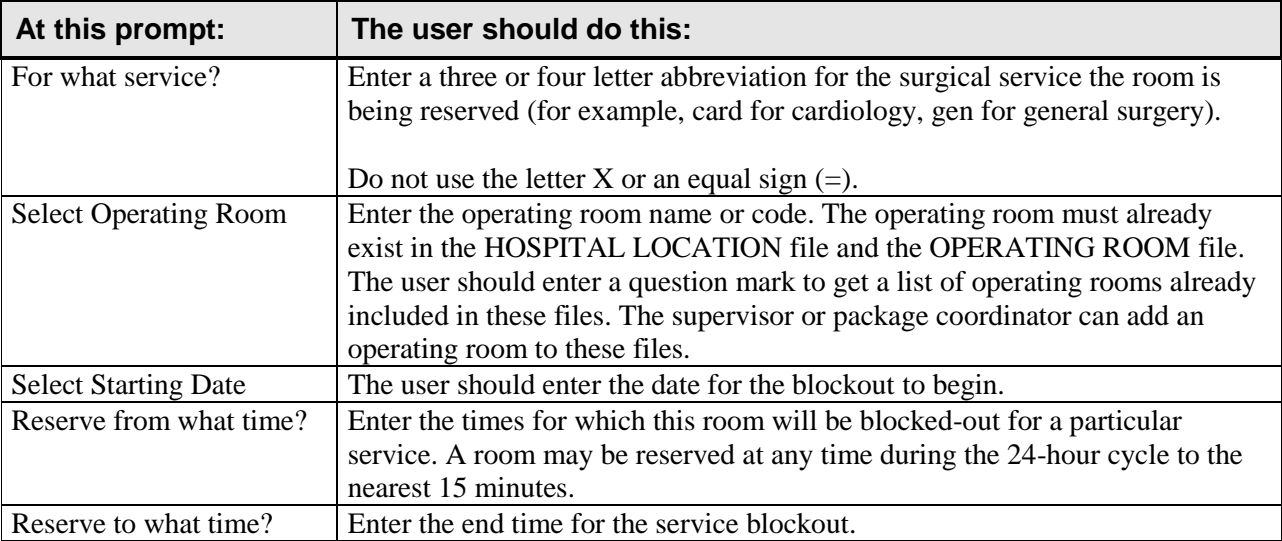

### **Example: Create a Service Blockout**

Select Schedule Operations Option: **B** Create Service Blockout For what service ? (3-4 characters, do not use 'X' or '=') **CARD** Select Operating Room: **OR2** Select Starting Date: **T** (NOV 18, 1999) Reserve from what time ? (24HR:NEAREST 15 MIN): **7** (07:00) Reserve to what time ? (24HR:NEAREST 15 MIN): **12** (12:00) 1. Every week, same time 2. Every other week 3. Every month, same day of week & week of month Select Number: **1** Updating Schedules...

After the service blockout has been created, it will appear on the operating room availability graph display, as shown below.

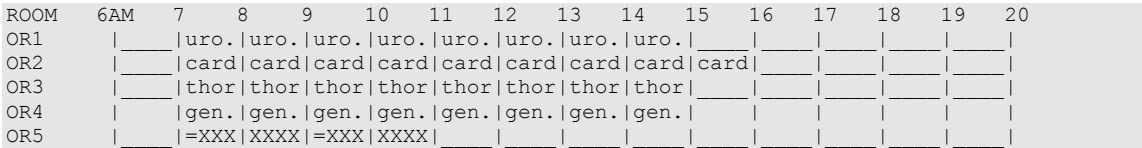

# **Delete Service Blockout [SRSBDEL]**

The following example shows how to remove a service blockout from the blockout graph. A service blockout can be deleted for just one date or for all the reserved dates.

After starting this option, if the user decides not to delete a service blockout, he or she can enter an uparrow  $($ <sup> $\wedge$ </sup>) to exit.

### **Example: Delete Service Blockout**

Select Schedule Operations Option: **DB** Delete Service Blockout Select service you wish to delete. (3-4 characters) **CARD** The service 'card' has the following time(s) scheduled: 1. OR1 on Tuesday from 07.00 to 12.00 Which number would you like to delete ? **1** Delete the Blockout starting with which date ? **3/29** (MAR 29, 1999) Do you want to delete the blockout for this service on this date only ? NO// **<Enter>** Updating Schedules...

Press RETURN to continue

# **Schedule of Operations [SROSCH]**

The *Schedule of Operations* option generates the Operating Room Schedule used by the OR nurses, surgeons, anesthetists and other hospital services. The report lists operations and patients scheduled for a particular date. It sorts by operating room and includes the procedure(s), blood products requested, and any preoperative x-rays requested. The schedule also provides anesthesia information and surgeon names.

This report has a 132-column format and is designed to be copied to a printer.

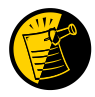

By setting up default printers in the SURGERY SITE PARAMETERS file, this report can be queued to print in various locations simultaneously. Please see "Chapter 5: Managing the Software Package" for more information.

### **Example: Print Schedule of Operations**

```
Select Schedule Operations Option: S Schedule of Operations 
Print Schedule of Operations for which date ? 9/8 (SEP O8, 1999)
Do you want to print the schedule at all locations ? NO// <Enter>
This report is designed to use a 132 column format.
DEVICE: [Select Print Device]
```
*----------------------------------------------------------printout follows--------------------------------------------------*

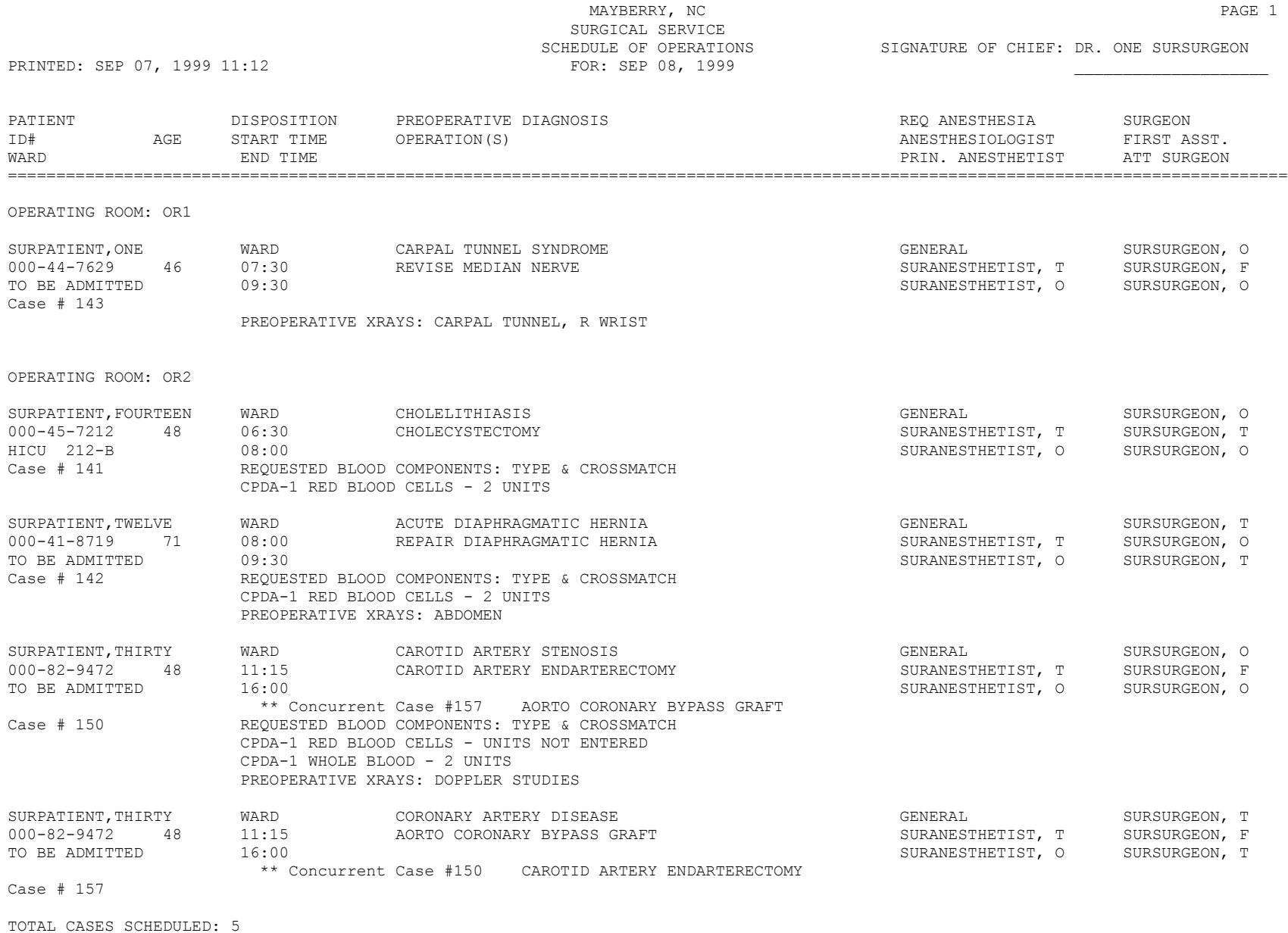

*(This page included for two-sided copying.)*

# **List Scheduled Operations [SRSCD]**

The *List Scheduled Operations* option provides a short form listing of scheduled cases for a given date. It will sort by surgical specialty, operating room, or ward location.

This report is in 80-column format and can be viewed on the screen.

### **Example: List Scheduled Operations**

Select Surgery Menu Option: **LS** List Scheduled Operations List of Scheduled Operations: List Scheduled Operations for which date ? **3/12** (MAR 12, 1999) Do you want to sort by OPERATING ROOM, SPECIALTY or WARD LOCATION ? **SPE** Do you want a list of scheduled operations for a specific specialty ? YES// **N** Print to Device: *[Select Print Device]*

*----------------------------------------------------------printout follows--------------------------------------------------*

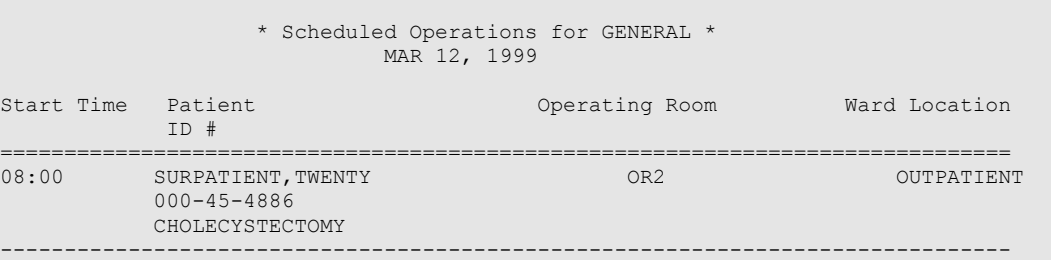

Press RETURN to continue **<Enter>**

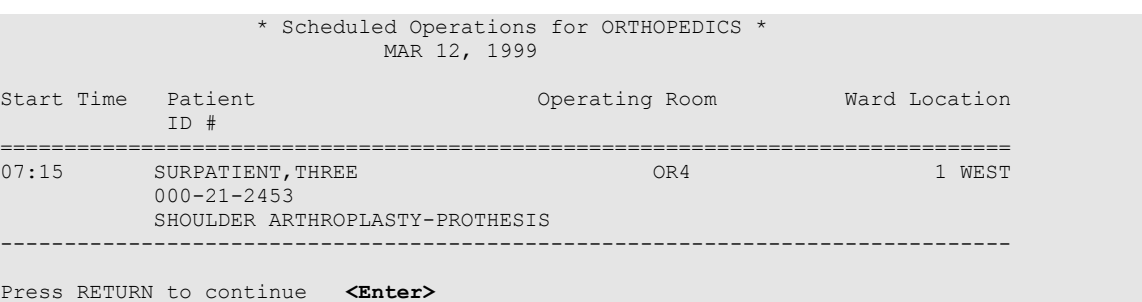

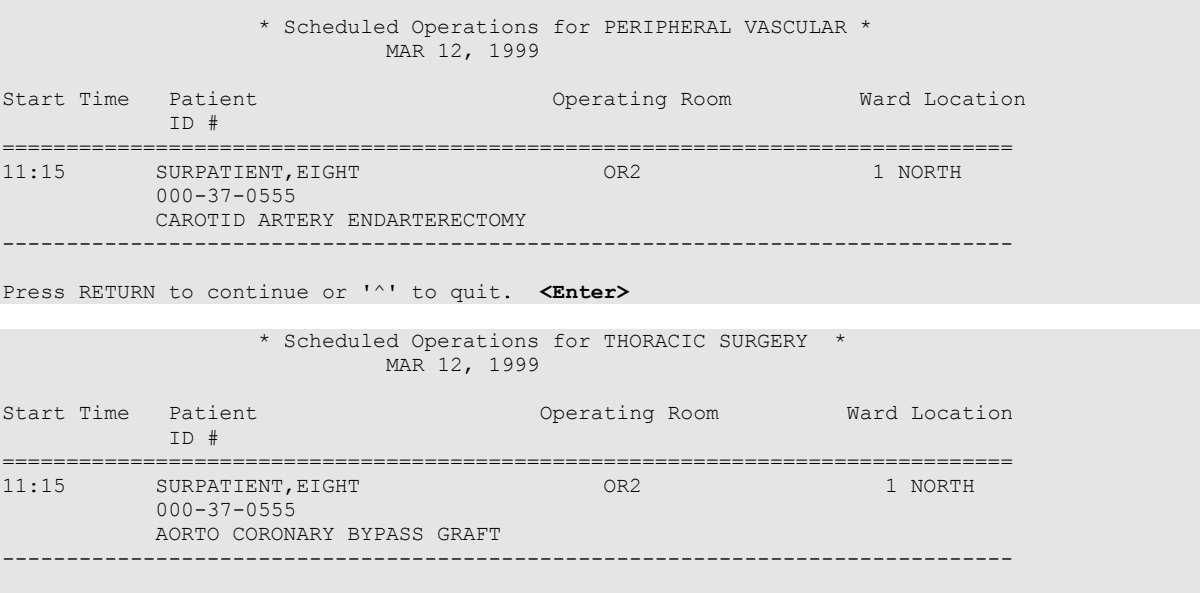

Press RETURN to continue

# **Introduction**

The options described in this chapter provide online access to medical administration and laboratory information and provide tracking of operative procedures. They allow the following:

- Entry of information specific to an individual surgical case (for example, staff, times, diagnoses, complications, anesthesia).
- Online entry of data inside the operating room during the actual operative procedure.
- Generation of patient records and reports.

# **Key Vocabulary**

The following terms are used in this chapter.

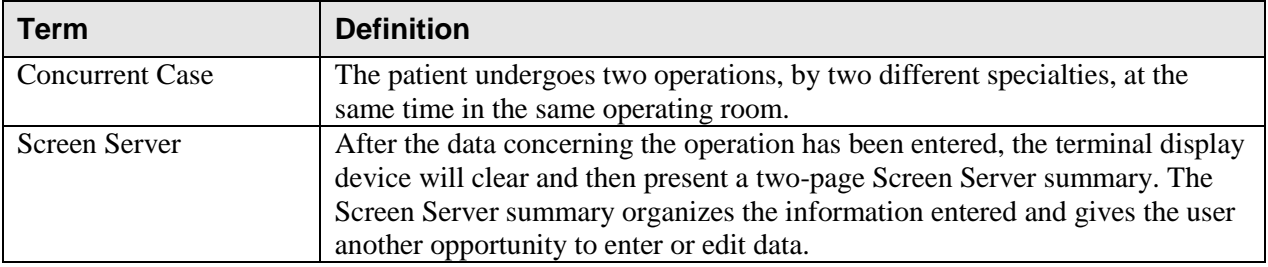

# **Exiting an Option or the System**

The user should enter an up-arrow (^) to stop what he or she is currently doing. The user can use the uparrow at almost any prompt to terminate the line of questioning and return to the previous level in the routine. Continue entering up-arrows to completely exit the system.

# **Option Overview**

The main options included in this chapter are listed in the following table. The *Operation Menu* option, *Anesthesia Menu* option, and the *Non-O.R.. Procedures* menu contain submenus. To the left of the option name is the shortcut synonym the user can enter to select the option.

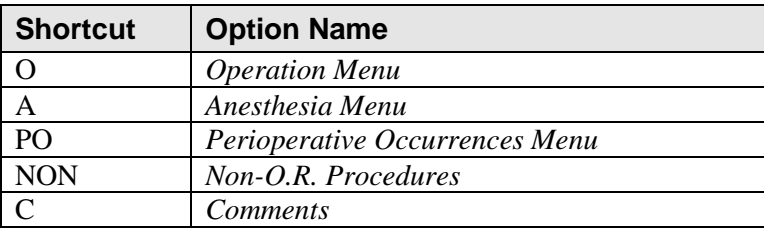
# **Operation Menu [SROPER]**

The *Operation Menu* provides operating room personnel with online access to medical administration and laboratory information and generates post-operative reports, including the Nurse Intraoperative Report and the Operation Report. The menu options provide the opportunity to delete, edit, or review a patient's operation history or to enter information concerning a new surgery. The *Operation Menu* allows the user to select an area on which to concentrate data entry or review, such as post operation or anesthesia information. It is designed for operating room nurses, surgeons, and anesthetists to use before, during, and after surgery. The Screen Server utility is used extensively to provide quick access to relevant information.

 $\sqrt{1-\frac{1}{2}}$ 

This option is locked with the SROPER key.

The *Operation Menu* contains the following options. To the left is the keyboard shortcut the user can enter to select the option. A restricted option, such as the *Anesthesia Menu*, will not display if the user does not have security clearance for that option.

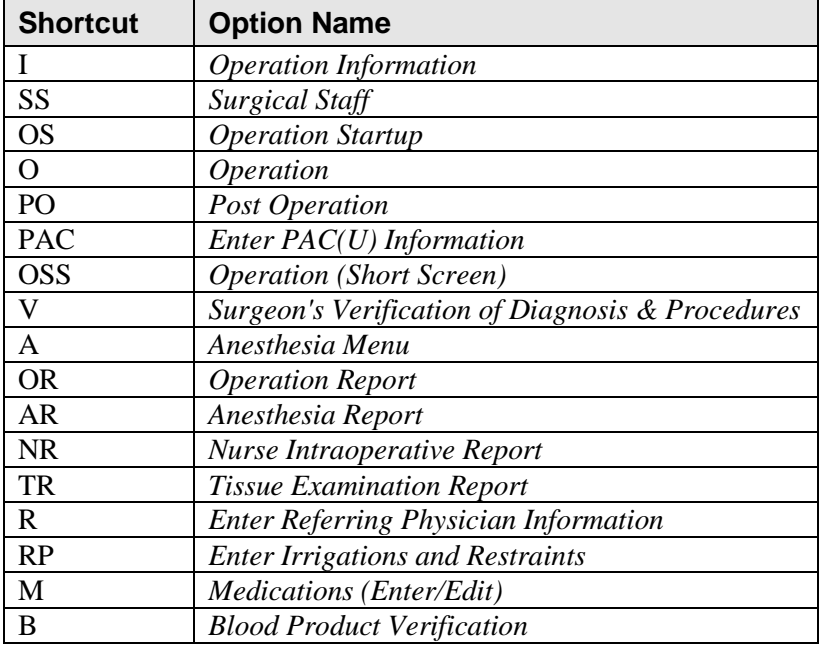

## **Using the Operation Menu Options**

This section provides information on the following:

- accessing the *Operation Menu* option
- entering information
- reviewing information
- deleting a surgery case
- entering a new surgical case

### **Accessing the Operation Menu**

To use one of the *Operation Menu* options, the user must first identify the patient and case on which he or she is currently working. When the *Operation Menu* option is selected, the user will be prompted to enter a patient name. The software will then list all the cases on record for the patient, including scheduled or requested cases and any operations that have been started or completed. Each case will have one of the following designations.

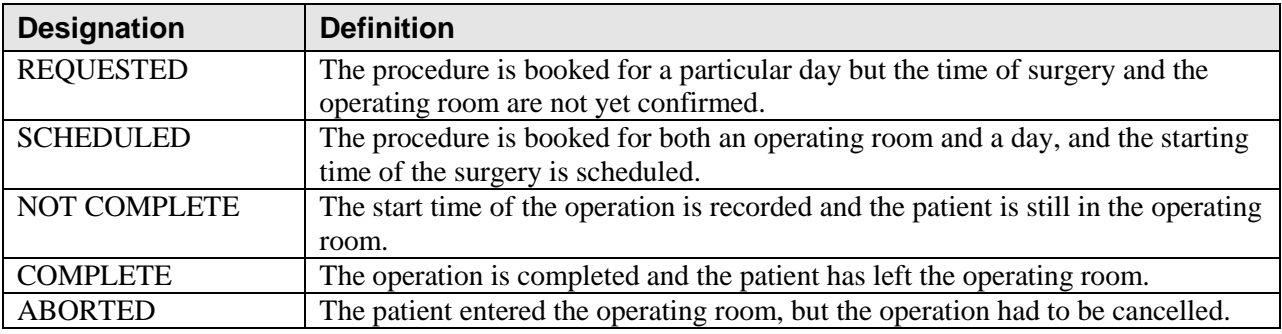

Following is an example of how the software lists existing cases on record for a patient.

```
Select Surgery Menu Option: O Operation Menu
Select Patient: SURPATIENT, SIX 04-04-30 000098797 NSC VETERAN
SURPATIENT, SIX 000-09-8797
1. 01-25-92 ARTHROSCOPY, RIGHT SHOULDER (SCHEDULED)
2. 01-05-92 CORONARY BYPASS (REQUESTED)
3. ENTER NEW SURGICAL CASE
Select Operation: <Enter>
```
The user can select from the case(s) listed or, as in an emergency situation, enter a new surgical case. When the existing case is selected, the software will ask whether the user wants to:

- 1) enter information for the case,
- 2) review the information already entered, or
- 3) delete the case.

```
SURPATIENT, SIX 000-09-8797
01-25-92 ARTHROSCOPY, RIGHT SHOULDER (SCHEDULED)
1. Enter Information
2. Review Information
3. Delete Surgery Case
Select Number: 1//
```
### **Entering Information**

First, the user selects the patient name. The Surgery software will then list all the cases on record for the patient, including scheduled or requested cases and any operations that have been started or completed. Then, the user selects the appropriate case.

### **Example: Enter Information**

```
Select Surgery Menu Option: O Operation Menu
Select Patient: SURPATIENT, THREE 12-19-53 000212453
SURPATIENT, THREE 000-21-2453
1. 03-12-92 SHOULDER ARTHROPLASTY-PROSTHESIS (SCHEDULED)
2. 08-15-88 SHOULDER ARTHROPLASTY (NOT COMPLETE)
3. ENTER NEW SURGICAL CASE
Select Operation: 2
SURPATIENT, THREE 000-21-2453
08-15-88 SHOULDER ARTHROPLASTY (NOT COMPLETE)
1. Enter Information
2. Review Information
3. Delete Surgery Case
Select Number: 1// <Enter>
```
After the case is displayed, the user will press the **<Enter>** key or enter the number **1** to enter information for the case.

```
SURPATIENT,THREE (000-21-2453) Case #14 – MAR 12,1999
   I Operation Information
  SS Surgical Staff
 OS Operation Startup
   O Operation
 PO Post Operation
   PAC Enter PAC(U) Information
   OSS Operation (Short Screen)
   TO Time Out Verified Utilizing Checklist
 V Surgeon's Verification of Diagnosis & Procedures
A Anesthesia for an Operation Menu ...
   OR Operation Report
   AR Anesthesia Report
   NR Nurse Intraoperative Report
  TR Tissue Examination Report
   R Enter Referring Physician Information
 RP Enter Irrigations and Restraints
 M Medications (Enter/Edit)
   B Blood Product Verification
```
Select Operation Menu Option:

Now the user can select any of the *Operation Menu* options.

### **Reviewing Information**

The user enters the number **2** to access this feature. This feature displays a two-page summary of the case. The user cannot edit from this feature. Press the **<Enter>** key at the "Enter Screen Server Function:" prompt to move to the next page, or enter **+1** or **-1** to move forward or backward one page.

#### **Example: Review Information**

Select Surgery Menu Option: **O**peration Menu Select Patient: **SURPATIENT,THREE** 12-19-53 000212453 SURPATIENT, THREE 000-21-2453 1. 08-15-99 SHOULDER ARTHROPLASTY (NOT COMPLETE) 2. 03-12-92 SHOULDER ARTHROPLASTY-PROSTHESIS (SCHEDULED) 3. ENTER NEW SURGICAL CASE Select Operation: **2** SURPATIENT, THREE 000-21-2453 08-15-88 SHOULDER ARTHROPLASTY (NOT COMPLETE) 1. Enter Information 2. Review Information 3. Delete Surgery Case Select Number: 1// **2** \*\* REVIEW \*\* CASE #14 SURPATIENT,THREE PAGE 1 OF 3 1 TIME PAT IN HOLD AREA: AUG 15, 1999 AT 07:40 2 TIME PAT IN OR: AUG 15, 1999 AT 08:00 3 ANES CARE TIME BLOCK: (MULTIPLE) 4 TIME OPERATION BEGAN: AUG 15, 1999 AT 09:00<br>5 SPECIMENS: (WORD PROCESSING) 5 SPECIMENS: (WORD PROCESSING)<br>6 CULTURES: (WORD PROCESSING) 6 CULTURES: (WORD PROCESSING) 7 THERMAL UNIT: (MULTIPLE) 8 ELECTROCAUTERY UNIT: 9 ESU COAG RANGE: 10 ESU CUTTING RANGE: 11 TIME TOURNIQUET APPLIED: (MULTIPLE) 12 PROSTHESIS INSTALLED: (MULTIPLE) 13 REPLACEMENT FLUID TYPE: (MULTIPLE)<br>14 IRRIGATION: (MULTIPLE) 14 IRRIGATION: (MULTIPLE) 15 MEDICATIONS: (MULTIPLE) Enter Screen Server Function: **<Enter>** \*\* REVIEW \*\* CASE #14 SURPATIENT,THREE PAGE 2 OF 3 1 SPONGE COUNT CORRECT (Y/N): YES 2 SHARPS COUNT CORRECT (Y/N): YES 3 INSTRUMENT COUNT CORRECT (Y/N): 4 SPONGE, SHARPS, & INST COUNTER: YES 5 COUNT VERIFIER: 6 SEQUENTIAL COMPRESSION DEVICE: 7 LASER UNIT: (MULTIPLE) 8 CELL SAVER: (MULTIPLE) 9 NURSING CARE COMMENTS: (WORD PROCESSING) (DATA) 10 PRINCIPAL PRE-OP DIAGNOSIS: DEGENERATIVE JOINT DISEASE L SHOULDER 11 PRIN PRE-OP ICD DIAGNOSIS CODE:

```
12 PRINCIPAL PROCEDURE: SHOULDER ARTHROPLASTY
13 PLANNED PRIN PROCEDURE CODE : 
14 OTHER PROCEDURES: (MULTIPLE)
15 INDICATIONS FOR OPERATIONS: (WORD PROCESSING)(DATA)
Enter Screen Server Function: <Enter>
    ** REVIEW ** CASE #14 SURPATIENT,THREE PAGE 3 OF 3
1 BRIEF CLIN HISTORY: (WORD PROCESSING)
Enter Screen Server Function:
```
### **Deleting a Surgery Case**

The user enters the number **3** to access this feature. The *Delete Surgery Case* feature will permanently remove all information on the operative procedure from the records; however, only cases that are not completed can be deleted.

#### **Example: How to Delete A Case**

```
Select Surgery Menu Option: Operation Menu
Select Patient: SURPATIENT, NINE 12-09-51 000345555 NSC VETERAN
SURPATIENT, NINE 000-34-5555
1. 04-26-05 CHOLECYSTECTOMY, INTRAOPERATIVE CHOLANGIOGRAM (COMPLETED)
2. 12-20-05 REMOVE FACIAL LESIONS (NOT COMPLETE)
3. ENTER NEW SURGICAL CASE
Select Operation: 2
SURPATIENT, NINE 000-34-5555
12-20-05 REMOVE FACIAL LESIONS (NOT COMPLETE)
1. Enter Information
2. Review Information
3. Delete Surgery Case
Select Number: 1// 3
Are you sure that you want to delete this case ? NO// Y
 Deleting Operation...
```
### **Entering a New Surgical Case**

A new surgical case is a case that has not been previously requested or scheduled. This option is designed primarily for entering emergency cases. Be aware that a surgical case entered in the records without being booked through scheduling will not appear on the operating room schedule or as an operative request.

At the "Select Operation:" prompt the user enters the number corresponding to the ENTER NEW SURGICAL CASE field. He or she will then be prompted to supply preoperative information concerning the case.

After the user has entered data concerning the operation, the screen will clear and present a two-page Screen Server summary and provide another opportunity to enter or edit data.

### **Prompts that require a response include:**

"Select the Date of Operation:" "Desired Procedure Date:" "Enter the Principal Operative Procedure:" "Principal Preoperative Diagnosis:" "Select Surgeon:" "Attending Surgeon:" "Select Surgical Specialty:"

### **Example: Entering a New Surgical Case**

Select Surgery Menu Option: **O** Operation Menu Select Patient: **SURPATIENT, SIX** 04-04-30 000098797

SURPATIENT, SIX 000-09-8797

1. ENTER NEW SURGICAL CASE

Select Operation: **1**

Select the Date of Operation: **T** (JAN 14, 2006) Desired Procedure Date: **T** (JAN 14, 2006)

Enter the Principal Operative Procedure: **APPENDECTOMY** Principal Preoperative Diagnosis: **APPENDICITIS**

The information entered into the Principal Preoperative Diagnosis field has been transferred into the Indications for Operation field. The Indications for Operation field can be updated later if necessary.

Press Return to continue **<Enter>**

Select Surgeon: **SURSURGEON,ONE** Attending Surgeon: **SURSURGEON, TWO**<br>Select Surgical Specialty: 50 GENERAL (OR WHEN NOT DEFINED BELOW)

Brief Clinical History:  **1>PATIENT WITH 5-DAY HISTORY OF INCREASING ABDOMINAL 2>PAIN, ONSET OF FEVER IN LAST 24 HOURS. REBOUND 3>TENDERNESS IN RIGHT LOWER QUAD. NAUSEA AND 4>VOMITING FOR 3 DAYS. 5><Enter>** EDIT Option: **<Enter>** Request Blood Availability (Y/N): N// **YES** Type and Crossmatch, Screen, or Autologous: TYPE & CROSSMATCH// **<Enter>** TYPE & CROSSMATCH Select REQ BLOOD KIND: CPDA-1 RED BLOOD CELLS// **<Enter>**

 Required Blood Product: CPDA-1 RED BLOOD CELLS// **<Enter>** Units Required: **2**

*(This page included for two-sided copying.)*

**Principal Preoperative Diagnosis: APPENDICITIS//** <Enter> Prin Pre-OP ICD Diagnosis Code: **540.9** 540.9 ACUTE APPENDICITIS NOS COM PLICATION/COMORBIDITY ......OK? YES// **<Enter>** (YES) Hospital Admission Status: I// **<Enter>** INPATIENT Case Schedule Type: **EM** EMERGENCY First Assistant: **SURSURGEON,ONE** Second Assistant: **SURSURGEON,FOUR** Requested Postoperative Care: **W** WARD Case Schedule Order: **<Enter>** Select SURGERY POSITION: SUPINE// **<Enter>** Surgery Position: SUPINE// **<Enter>** Requested Anesthesia Technique: **G** GENERAL Request Frozen Section Tests (Y/N): **N** NO Requested Preoperative X-Rays: **<Enter>** Intraoperative X-Rays (Y/N): **N** NO Request Medical Media: **N** NO Request Clean or Contaminated: **C** CLEAN Select REFERRING PHYSICIAN: **<Enter>** General Comments: 1> **<Enter>** SPD Comments: No existing text Edit? NO// **<Enter>** \*\* NEW SURGERY \*\* CASE #185 SURPATIENT,SIX PAGE 1 OF 3 1 PRINCIPAL PROCEDURE: APPENDECTOMY 2 OTHER PROCEDURES: (MULTIPLE) 3 PLANNED PRIN PROCEDURE CODE: 4 PRINCIPAL PRE-OP DIAGNOSIS: APPENDICITIS 5 PRIN PRE-OP ICD DIAGNOSIS CODE: 540.9 6 OTHER PREOP DIAGNOSIS: (MULTIPLE) 7 IN/OUT-PATIENT STATUS: INPATIENT 8 PRE-ADMISSION TESTING: 9 CASE SCHEDULE TYPE: EMERGENCY<br>10 SURGERY SPECIALTY: GENERAL(OP SURGERY SPECIALTY: GENERAL(OR WHEN NOT DEFINED BELOW) 11 SURGEON: SURSURGEON, ONE<br>12 FIRST ASST: SURSURGEON, ONE 12 FIRST ASST: 13 SECOND ASST: SURSURGEON, FOUR 14 ATTEND SURG: SURSURGEON, TWO 15 REQ POSTOP CARE: WARD Enter Screen Server Function: **<Enter>** \*\* NEW SURGERY \*\* CASE #185 SURPATIENT,SIX PAGE 2 OF 3 1 CASE SCHEDULE ORDER: 2 SURGERY POSITION: (MULTIPLE)(DATA) 3 REQ ANESTHESIA TECHNIQUE: GENERAL 4 REQ FROZ SECT: NO 5 REQ PREOP X-RAY: 6 INTRAOPERATIVE X-RAYS: NO 7 REQUEST BLOOD AVAILABILITY: YES 8 CROSSMATCH, SCREEN, AUTOLOGOUS: TYPE & CROSSMATCH 9 REQ BLOOD KIND: (MULTIPLE)(DATA) 10 REQ PHOTO: NO 11 REQ CLEAN OR CONTAMINATED: CLEAN 12 REFERRING PHYSICIAN: (MULTIPLE) 13 GENERAL COMMENTS: (WORD PROCESSING) 14 INDICATIONS FOR OPERATIONS: (WORD PROCESSING)(DATA) 15 BRIEF CLIN HISTORY: (WORD PROCESSING)(DATA) Enter Screen Server Function: **<Enter>** \*\* NEW SURGERY \*\* CASE #185 SURPATIENT,SIX PAGE 3 OF 3 1 SPD COMMENTS Enter Screen Server Function:

## **Operation Information [SROMEN-OPINFO]**

Surgeons and other members of the surgical staff use the *Operation Information* option for a quick reference on a case. It produces a report that touches on the more important areas of interest recorded for the case. The report can be viewed on screen but cannot be edited from this option.

An asterisk indicates the principal diagnosis for the case, since some cases have more than one diagnosis. Notice that the INTRAOP OCCURRENCES field and the POSTOP OCCURRENCES field indicate if there are occurrences; however, the occurrences will not be defined, as access to this information is restricted.

### **Example: Operation Information**

Select Operation Menu Option: **I** Operation Information

```
--------------------------------------------------------------------------------
 Patient: SURPATIENT,SIX (000-09-8797) Operation Date: MAR 9, 1999
Surgeon: SURSURGEON, SIXTEEN Major/Minor:
Attending Surgeon: SURSURGEON, FOUR Operation Time: 45 Minutes
  Attending Code: LEVEL D: ATTENDING IN O.R. SUITE, IMMEDIATELY AVAILABLE
--------------------------------------------------------------------------------
  Operation(s): 
  APPENDECTOMY
                  --------------------------------------------------------------------------------
 Postop Diagnosis: Intraop Occurrences: YES
 * APPENDICITIS Postop Occurrences: YES
--------------------------------------------------------------------------------
  Anesthesia Technique: Anesthetist: SURANESTHETIST,THREE
   INHALATION
     ENFLURANE 125ML
--------------------------------------------------------------------------------
  Wound Classification: 
  Intraoperative Blood Loss: 100 CC'S
--------------------------------------------------------------------------------
```
Press RETURN to continue

## **Surgical Staff [SROMEN-STAFF]**

The *Surgical Staff* option allows the operating room nurse or scheduling manager to enter or edit the names of the surgical team prior to the operation. Some data fields may be automatically filled in based on previous responses. The names entered will be reflected in the Nurse Intraoperative Report and other staffing reports.

At the "Enter Screen Server Function:" prompt, the user may choose the field(s) to be edited or press the **<Enter>** key to continue. Some of the data fields are "multiple" and may contain more than one value. When a field labeled "multiple" is selected, a new screen is generated so that the user can enter data related to that multiple. For example, the CIRC SUPPORT, SCRUB SUPPORT, and SCRUBBED ASSISTANT fields generate new screens that allow the user to add the TIME ON, TIME OFF, REASON FOR RELIEF, and STATUS. The TIME ON and TIME OFF fields also generate additional screens so that the user may enter more than one TIME ON/OFF for the same operation as some assistants must enter and exit more than once.

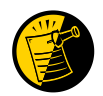

If entering times on a day other than the day of surgery, enter both the date and the time. Entering only a time will default the date to the current date.

## **Field Information**

The following are fields that correspond to the Surgical Staff entries.

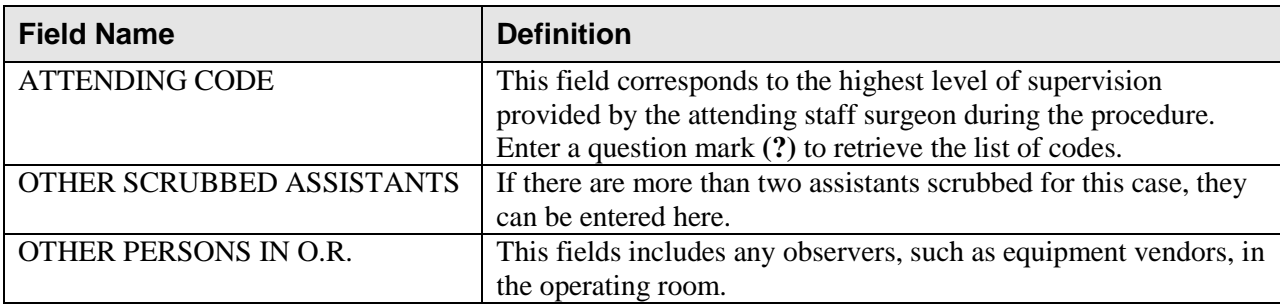

### **Example: Entering Surgical Staff**

Select Operation Menu Option: **SS** Surgical Staff \*\* SURGICAL STAFF \*\* CASE #193 SURPATIENT,THREE PAGE 1 OF 1 1 SURGEON: SURSURGEON, ONE 2 PGY OF PRIMARY SURGEON: 3 FIRST ASST: SURSURGEON, TWELVE 4 SECOND ASST: SURSURGEON,TWO 5 ATTEND SURG: SURSURGEON,ONE 6 ATTENDING CODE: 7 PRINC ANESTHETIST: SURANESTHETIST,FOUR 8 ASST ANESTHETIST:<br>9 ANESTHESIOLOGIST S ANESTHESIOLOGIST SUPVR: SURSURGEON, TWO 10 PERFUSIONIST: 11 ASST PERFUSIONIST: 12 OR CIRC SUPPORT: (MULTIPLE) 13 OR SCRUB SUPPORT: (MULTIPLE) 14 OTHER SCRUBBED ASSISTANTS: (MULTIPLE) 15 OTHER PERSONS IN OR: (MULTIPLE) Enter Screen Server Function: **6;13;15** Attending Code: **C** LEVEL C: ATTENDING IN O.R., NOT SCRUBBED C The supervising practitioner is physically present in the operative or procedural room. The supervising practitioner observes and provides direction. The resident performs the procedure. \*\* SURGICAL STAFF \*\* CASE #193 SURPATIENT,THREE PAGE 1 OR SCRUB SUPPORT 1 NEW ENTRY Enter Screen Server Function: **1** Select OR SCRUB SUPPORT: **SURNURSE,ONE** OR SCRUB SUPPORT: SURNURSE,ONE// **<Enter>** \*\* SURGICAL STAFF \*\* CASE #193 SURPATIENT,THREE PAGE 1 OR SCRUB SUPPORT (SURNURSE,ONE) 1 OR SCRUB SUPPORT: SURNURSE,ONE 2 TIME ON: (MULTIPLE) 3 STATUS: Enter Screen Server Function: **2:3** Educational Status: **?** CHOOSE FROM: O ORIENTEE F FULLY TRAINED Educational Status: **F** FULLY TRAINED \*\* SURGICAL STAFF \*\* CASE #193 SURPATIENT,THREE PAGE 1 OR SCRUB SUPPORT (SURNURSE,ONE) TIME ON 1 NEW ENTRY Enter Screen Server Function: **1** Select TIME ON: **8:00** (JUN 06, 1999@08:00) TIME ON: JUN 06, 1999@08:00// **<Enter>**

\*\* SURGICAL STAFF \*\* CASE #193 SURPATIENT,THREE PAGE 1 OR SCRUB SUPPORT (SURNURSE,ONE) TIME ON (2920606.08) 1 TIME ON: JUN 06, 1999 AT 08:00 2 TIME OFF: 3 REASON FOR RELIEF: Enter Screen Server Function: **2:3** Time Off: **13:00** (JUN 06, 1999@13:00) Reason for Relief: **?** Enter the code corresponding to the reason for relief. CHOOSE FROM: P PERSONAL S SHIFT CHANGE A ADMINISTRATIVE Reason for Relief: **S** SHIFT CHANGE \*\* SURGICAL STAFF \*\* CASE #193 SURPATIENT,THREE PAGE 1 OF 1 OR SCRUB SUPPORT (SURNURSE,ONE) TIME ON (2920606.08) 1 TIME ON: JUN 06, 1999 AT 08:00 2 TIME OFF: JUN 06, 1999 AT 13:00 3 REASON FOR RELIEF: SHIFT CHANGE Enter Screen Server Function: **<Enter>** \*\* SURGICAL STAFF \*\* CASE #193 SURPATIENT,THREE PAGE 1 OF 1 OR SCRUB SUPPORT (SURNURSE,ONE) TIME ON 1 TIME ON: JUN 06, 1999 AT 08:00 2 NEW ENTRY Enter Screen Server Function: **<Enter>** \*\* SURGICAL STAFF \*\* CASE #193 SURPATIENT,THREE PAGE 1 OF 1 OR SCRUB SUPPORT (SURNURSE,ONE) 1 OR SCRUB SUPPORT: SURNURSE,ONE 2 TIME ON: (MULTIPLE) (DATA) 3 STATUS: FULLY TRAINED Enter Screen Server Function: **<Enter>** \*\* SURGICAL STAFF \*\* CASE #193 SURPATIENT,THREE PAGE 1 OF 1 OR SCRUB SUPPORT 1 OR SCRUB SUPPORT: SURNURSE,ONE 2 NEW ENTRY Enter Screen Server Function: **<Enter>** \*\* SURGICAL STAFF \*\* CASE #193 SURPATIENT,THREE PAGE 1 OF 1 OTHER PERSONS IN OR 1 NEW ENTRY Enter Screen Server Function: **1** Select OTHER PERSONS IN OR: **SURTECHNICIAN,ONE** OTHER PERSONS IN OR: SURTECHNICIAN,ONE // **<Enter>**

 \*\* SURGICAL STAFF \*\* CASE #193 SURPATIENT,THREE PAGE 1 OF 1 OTHER PERSONS IN OR (0) 1 OTHER PERSONS IN OR: ONE SURTECHNICIAN 2 TITLE/ORGANIZATION: Enter Screen Server Function: **2** Title and Organization: **TECHNICIAN, AMERICAN SURGICAL EQUIP** \*\* SURGICAL STAFF \*\* CASE #193 SURPATIENT,THREE PAGE 1 OF 1 OTHER PERSONS IN OR (0) 1 OTHER PERSONS IN OR: ONE SURTECHNICIAN 2 TITLE/ORGANIZATION: TECHNICIAN, AMERICAN SURGICAL EQUIP Enter Screen Server Function: **<Enter>** \*\* SURGICAL STAFF \*\* CASE #193 SURPATIENT,THREE PAGE 1 OF 1 OTHER PERSONS IN OR 1 OTHER PERSONS IN OR: ONE SURTECHNICIAN 2 NEW ENTRY Enter Screen Server Function: **<Enter>** \*\* SURGICAL STAFF \*\* CASE #193 SURPATIENT,THREE PAGE 1 OF 1 1 SURGEON: SURSURGEON, ONE 2 PGY OF PRIMARY SURGEON: 3 FIRST ASST: SURSURGEON, TWELVE 4 SECOND ASST: SURSURGEON,TWO 5 ATTEND SURG: SURSURGEON,ONE 6 ATTENDING CODE: LEVEL C: ATTENDING IN O.R., NOT SCRUBBED 7 PRINC ANESTHETIST: SURANESTHETIST, FOUR<br>8 ASST ANESTHETIST: 8 ASST ANESTHETIST:<br>9 ANESTHESIOLOGIST S ANESTHESIOLOGIST SUPVR: SURANESTHETIST, TWO 10 PERFUSIONIST: 11 ASST PERFUSIONIST: 12 OR CIRC SUPPORT: (MULTIPLE) 13 OR SCRUB SUPPORT: (MULTIPLE)(DATA) 14 OTHER SCRUBBED ASSISTANTS: (MULTIPLE) 15 OTHER PERSONS IN OR: (MULTIPLE)(DATA)

Enter Screen Server Function:

## **Operation Startup [SROMEN-START]**

The nurse or other operating room staff uses the *Operation Startup* option to enter data concerning the patient"s preparation for the surgery (for example, diagnosis, delays, skin prep, and position aids). Some data fields may be automatically filled in based on previous responses.

Some of the data fields are "multiple fields" and can have more than one value. For example, a patient can have more than one diagnosis or restraint/position aid. When a multiple field is selected, a new screen is generated so that the user can enter data related to that multiple. At the "Enter Screen Server Function:" prompt, the user can choose the field(s) to be edited, or press the **<Enter>** key to go to the next item or page.

### **Field Information**

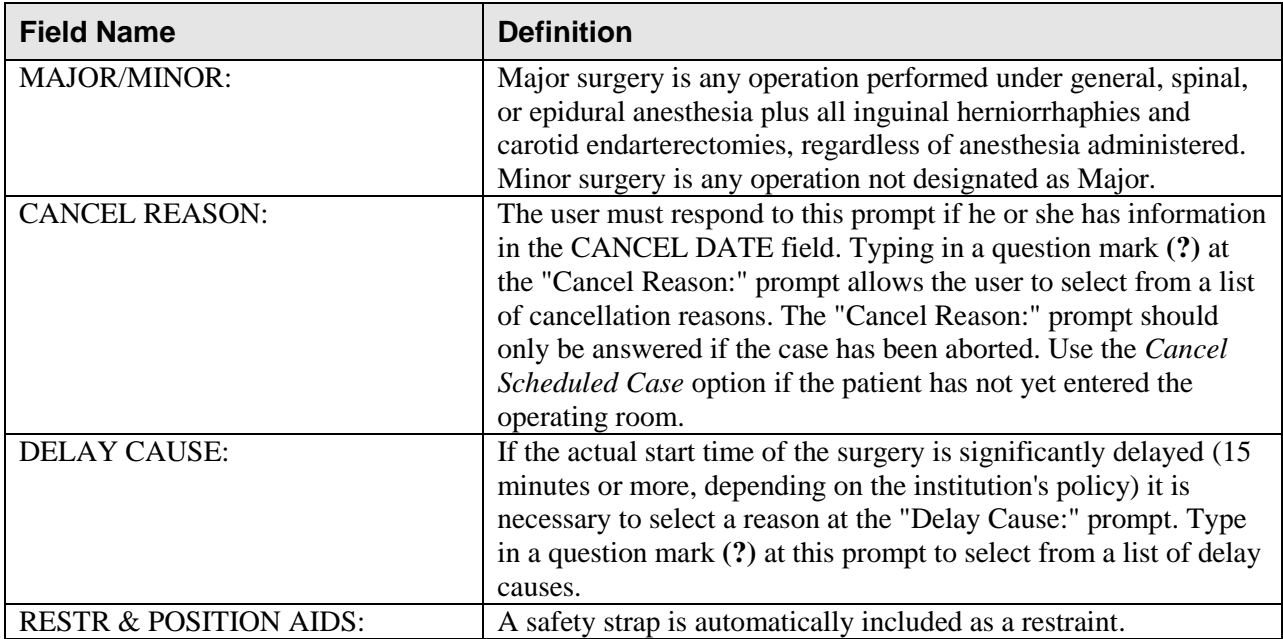

The following are fields that correspond to the Operation Startup entries.

#### **Example: Operation Startup**

Select Operation Menu Option: **OS** Operation Startup \*\* STARTUP \*\* CASE #159 SURPATIENT,THREE PAGE 1 OF 3 1 DATE OF OPERATION: DEC 06, 2004 AT 08:00 2 PRINCIPAL PRE-OP DIAGNOSIS: DEGENERATIVE JOINT DISEASE, L SHOULDER 3 PRIN PRE-OP ICD DIAGNOSIS CODE: 4 OTHER PREOP DIAGNOSIS: (MULTIPLE) 5 OPERATING ROOM: OR2 6 SURGERY SPECIALTY: ORTHOPEDICS 7 MAJOR/MINOR: 8 REQ POSTOP CARE: WARD 9 CASE SCHEDULE TYPE: ELECTIVE 10 REQ ANESTHESIA TECHNIQUE: GENERAL 11 PATIENT EDUCATION/ASSESSMENT: 12 CANCEL DATE: 13 CANCEL REASON: 14 CANCELLATION AVOIDABLE: 15 DELAY CAUSE: (MULTIPLE) Enter Screen Server Function: **7;11** Major or Minor: **J** MAJOR Preoperative Patient Education: **Y** YES \*\* STARTUP \*\* CASE #159 SURPATIENT,THREE PAGE 1 OF 3 1 DATE OF OPERATION: DEC 06, 2004 AT 08:00<br>2 PRINCIPAL PRE-OP DIAGNOSIS: DEGENERATIVE JOIN 2 PRINCIPAL PRE-OP DIAGNOSIS: DEGENERATIVE JOINT DISEASE, L SHOULDER<br>3 PRIN PRE-OP ICD DIAGNOSIS CODE: PRIN PRE-OP ICD DIAGNOSIS CODE: 4 OTHER PREOP DIAGNOSIS: (MULTIPLE) 5 OPERATING ROOM: OR2 6 SURGERY SPECIALTY: ORTHOPEDICS 7 MAJOR/MINOR: MAJOR 8 REQ POSTOP CARE: WARD 9 CASE SCHEDULE TYPE: ELECTIVE 10 REQ ANESTHESIA TECHNIQUE: GENERAL<br>11 PATIENT EDUCATION/ASSESSMENT: YES PATIENT EDUCATION/ASSESSMENT: YES 12 CANCEL DATE: 13 CANCEL REASON: 14 CANCELLATION AVOIDABLE: 15 DELAY CAUSE: (MULTIPLE) Enter Screen Server Function: **<Enter>** \*\* STARTUP \*\* CASE #159 SURPATIENT,THREE PAGE 2 OF 3 1 ASA CLASS: 2 PREOP MOOD:<br>3 PREOP CONSC PREOP CONSCIOUS: 4 PREOP SKIN INTEG: 5 TRANS TO OR BY: 6 HAIR REMOVAL BY: 7 HAIR REMOVAL METHOD: 8 HAIR REMOVAL COMMENTS: (WORD PROCESSING) 9 SKIN PREPPED BY (1): 10 SKIN PREPPED BY (2): 11 SKIN PREP AGENTS: 12 SECOND SKIN PREP AGENT: 13 SURGERY POSITION: (MULTIPLE)(DATA) 14 RESTR & POSITION AIDS: (MULTIPLE)(DATA) 15 ELECTROGROUND POSITION: Enter Screen Server Function: **A**

ASA Class: 2 2 2-MILD DISTURB. Preoperative Mood: **?** Enter the code corresponding to the preoperative assessment of the patient's emotional status upon arrival to the operating room. Screen prevents selection of inactive entries. Answer with PATIENT MOOD NAME, or CODE Choose from: AGITATED AG ANGRY ANG<br>ANXIOUS ANX ANXIOUS APATHETIC AP DEPRESSED D RELAXED R TESTY AND IRRATE, SLEEPY BUF Preoperative Mood: **ANX**IOUS ANX Preoperative Consciousness: **AO** ALERT-ORIENTED AO Preoperative Skin Integrity: **INT**ACT I Transported to O.R. By: **PACU** BED Preop Surgical Site Hair Removal by: **SURNURSE,TWO** Surgical Site Hair Removal Method: **N** NO HAIR REMOVED Hair Removal Comments: No existing text Edit? NO// **<Enter>** Skin Prepped By: **<Enter>** Skin Prepped By (2): **<Enter>** Skin Preparation Agent: **HIB**ICLENS HI Second Skin Preparation Agent: **<Enter>** Electroground Placement: **RAT** RIGHT ANT THIGH \*\* STARTUP \*\* CASE #159 SURPATIENT,THREE PAGE 1 SURGERY POSITION 1 SURGERY POSITION: SUPINE 2 NEW ENTRY Enter Screen Server Function: **2** Select SURGERY POSITION: **SEMISUPINE** SURGERY POSITION: SEMISUPINE// **<Enter>** \*\* STARTUP \*\* CASE #159 SURPATIENT,THREE PAGE 1 SURGERY POSITION (SEMISUPINE) 1 SURGERY POSITION: SEMISUPINE 2 TIME PLACED: Enter Screen Server Function: **<Enter>** \*\* STARTUP \*\* CASE #159 SURPATIENT,THREE PAGE 1 OF 1 SURGERY POSITION 1 SURGERY POSITION: SUPINE 2 SURGERY POSITION: SEMISUPINE 3 NEW ENTRY Enter Screen Server Function: **<Enter>** \*\* STARTUP \*\* CASE #159 SURPATIENT,THREE PAGE 1 OF 1 RESTR & POSITION AIDS 1 RESTR & POSITION AIDS: SAFETY STRAP 2 NEW ENTRY Enter Screen Server Function: **2** Select RESTR & POSITION AIDS: **FOAM PADS** RESTR & POSITION AIDS: FOAM PADS// **<Enter>**

 \*\* STARTUP \*\* CASE #159 SURPATIENT,THREE PAGE 1 OF 1 RESTR & POSITION AIDS (FOAM PADS) 1 RESTR & POSITION AIDS: FOAM PADS 2 APPLIED BY: Enter Screen Server Function: **2** Applied By: **SURNURSE,TWO** \*\* STARTUP \*\* CASE #159 SURPATIENT,THREE PAGE 2 OF 3 1 ASA CLASS: 2-MILD DISTURB.<br>
2 PREOP MOOD: ANXIOUS<br>
3 PREOP CONSCIOUS: ALERT-ORIENTED<br>
4 PREOP SKIN INTEG: INTACT 2 PREOP MOOD: ANXIOUS 3 PREOP CONSCIOUS: ALERT-ORIENTED 4 PREOP SKIN INTEG:<br>5 TRANS TO OR BY: 5 TRANS TO OR BY: PACU BED 6 HAIR REMOVAL BY: MONOSKY,ALAN 7 HAIR REMOVAL METHOD: NO HAIR REMOVED 8 HAIR REMOVAL COMMENTS: (WORD PROCESSING)<br>9 SKIN PREPPED BY (1): 9 SKIN PREPPED BY (1): 10 SKIN PREPPED BY (2): 11 SKIN PREP AGENTS: HIBICLENS 12 SECOND SKIN PREP AGENT: 13 SURGERY POSITION: (MULTIPLE)(DATA) 14 RESTR & POSITION AIDS: (MULTIPLE)(DATA) 15 ELECTROGROUND POSITION: RIGHT ANT THIGH Enter Screen Server Function: **<Enter>** \*\* STARTUP \*\* CASE #159 SURPATIENT,THREE PAGE 3 OF 3 1 ELECTROGROUND POSITION (2): Enter Screen Server Function: **1** Electroground Position (2): **LF** LEFT FLANK \*\* STARTUP \*\* CASE #159 SURPATIENT,THREE PAGE 3 OF 3 1 ELECTROGROUND POSITION (2): Enter Screen Server Function:

*(This page included for two-sided copying.)*

## **Operation [SROMEN-OP]**

Surgeons and nurses use the *Operation* option to enter data relating to the operation during or immediately following the actual procedure. It is very important to record the time of the patient"s entrance into the hold area and operating room, the time anesthesia is administered, and the operation start time.

Many of the data fields are "multiple fields" and can have more than one value. For example, a patient can have more than one diagnosis or procedure done per operation. When a multiple field is selected, a new screen is generated so that the user can enter data related to that multiple. The up-arrow **(^)** can be used to exit from any multiple field. Enter a question mark **(?)** for software- assisted instruction.

### **Field Information**

The following are fields that correspond to the Operation entries.

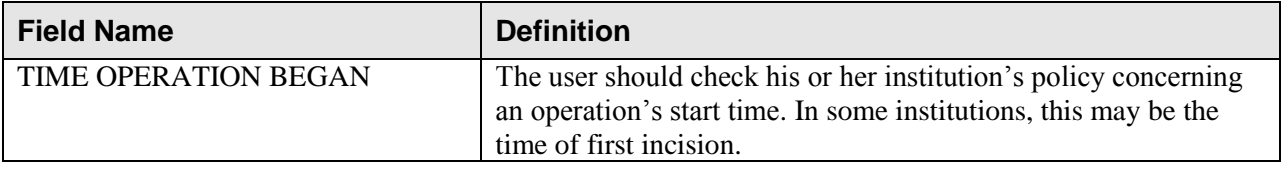

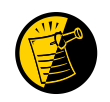

If entering times on a day other than the day of surgery, enter both the date and the time. Entering only a time will default the date to the current date.

### **Example: Operation Option: Entering Information**

 \*\* OPERATION \*\* CASE #173 SURPATIENT,TWENTY PAGE 1 OF 3 1 TIME PAT IN HOLD AREA: 2 TIME PAT IN OR: 3 ANES CARE TIME BLOCK: (MULTIPLE) 4 TIME OPERATION BEGAN: 5 SPECIMENS: (WORD PROCESSING) 6 CULTURES: (WORD PROCESSING) 7 THERMAL UNIT: (MULTIPLE) 8 ELECTROCAUTERY UNIT: 9 ESU COAG RANGE: 10 ESU CUTTING RANGE: 11 TIME TOURNIQUET APPLIED: (MULTIPLE) 12 PROSTHESIS INSTALLED: (MULTIPLE) 13 REPLACEMENT FLUID TYPE: (MULTIPLE) 14 IRRIGATION: (MULTIPLE) 15 MEDICATIONS: (MULTIPLE) Enter Screen Server Function: **1;2;13:14** Time Patient Arrived in Holding Area: **8:50** (MAR 12, 1999@08:50) Time Patient In the O.R.: **9:00** (MAR 12, 1999@09:00) \*\* OPERATION \*\* CASE #173 SURPATIENT,TWENTY PAGE 1 OF 1 REPLACEMENT FLUID TYPE 1 NEW ENTRY Enter Screen Server Function: **1** Select REPLACEMENT FLUID TYPE: **RINGERS LACTATED SOLUTION**  REPLACEMENT FLUID TYPE: RINGERS LACTATED SOLUTION// **<Enter>** \*\* OPERATION \*\* CASE #173 SURPATIENT,TWENTY PAGE 1 OF 1 REPLACEMENT FLUID TYPE (RINGERS LACTATED SOLUTION) 1 REPLACEMENT FLUID TYPE: RINGERS LACTATED SOLUTION<br>2 OTY OF FLUID (ml): 2 QTY OF FLUID (ml):<br>3 SOURCE ID: 3 SOURCE ID: 4 VA IDENT: 5 REPLACEMENT FLUID COMMENTS: (WORD PROCESSING) Enter Screen Server Function: **2;3** Quantity of Fluid (ml): **1000** Source Identification Number: **TRAVENOL** \*\* OPERATION \*\* CASE #173 SURPATIENT,TWENTY PAGE 1 OF 1 REPLACEMENT FLUID TYPE (RINGERS LACTATED SOLUTION) 1 REPLACEMENT FLUID TYPE: RINGERS LACTATED SOLUTION 2 QTY OF FLUID (ml): 1000 3 SOURCE ID: TRAVENOL 4 VA IDENT:<br>5 REPLACEMEI 5 REPLACEMENT FLUID COMMENTS: (WORD PROCESSING) Enter Screen Server Function: **<Enter>** \*\* OPERATION \*\* CASE #173 SURPATIENT,TWENTY PAGE 1 OF 1 REPLACEMENT FLUID TYPE 1 REPLACEMENT FLUID TYPE: RINGERS LACTATED SOLUTION 2 NEW ENTRY Enter Screen Server Function: **<Enter>**

 \*\* OPERATION \*\* CASE #173 SURPATIENT,TWENTY PAGE 1 OF 1 IRRIGATION 1 NEW ENTRY Enter Screen Server Function: **1** Select IRRIGATION: **NORMAL** SALINE IRRIGATION: NORMAL SALINE// **<Enter>** \*\* OPERATION \*\* CASE #173 SURPATIENT,TWENTY PAGE 1 OF 1 IRRIGATION (NORMAL SALINE) 1 IRRIGATION: NORMAL SALINE 2 TIME: (MULTIPLE) Enter Screen Server Function: **2** \*\* OPERATION \*\* CASE #173 SURPATIENT,TWENTY PAGE 1 IRRIGATION (NORMAL SALINE) TIME. 1 NEW ENTRY Enter Screen Server Function: **1** Select TIME: **9:40** MAR 12, 1999@09:40 TIME: MAR 12, 1999@09:40// **<Enter>** \*\* OPERATION \*\* CASE #173 SURPATIENT,TWENTY PAGE 1 IRRIGATION (NORMAL SALINE) TIME (2930601.094) 1 TIME: MAR 12, 1999 AT 09:40 1 TIME:<br>2 AMOUNT USED: 3 PROVIDER: Enter Screen Server Function: **2:3** Amount of Solution Used: **1000** Person Responsible: **SURNURSE,THREE** \*\* OPERATION \*\* CASE #173 SURPATIENT,TWENTY PAGE 1 OF 1 IRRIGATION (NORMAL SALINE) TIME (2930601.094) 1 TIME: MAR 12, 1999 AT 09:40<br>2 AMOUNT USED: 1000<br>3 PROVIDER: SURNURSE, THREE 2 AMOUNT USED: 1000 3 PROVIDER: SURNURSE, THREE Enter Screen Server Function: **<Enter>** \*\* OPERATION \*\* CASE #173 SURPATIENT,TWENTY PAGE 1 OF 1 IRRIGATION (NORMAL SALINE) TIME 1 TIME: MAR 12, 1999 AT 09:40 2 NEW ENTRY Enter Screen Server Function: <**Enter**>

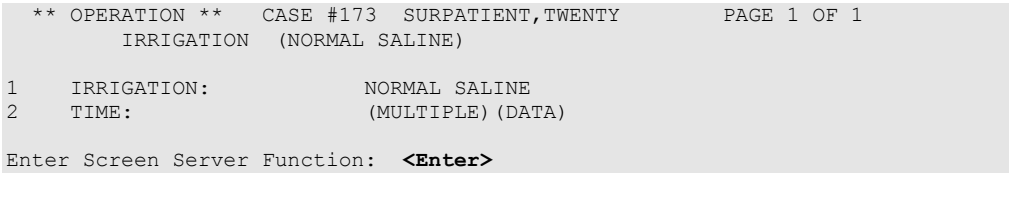

 \*\* OPERATION \*\* CASE #173 SURPATIENT,TWENTY PAGE 1 OF 1 **IRRIGATION** 

1 IRRIGATION: NORMAL SALINE 2 NEW ENTRY

Enter Screen Server Function: **<Enter>**

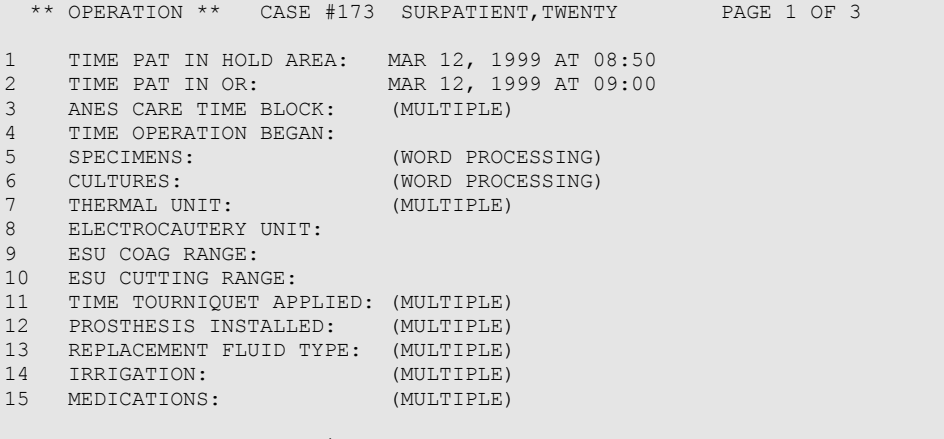

Enter Screen Server Function: **<Enter>**

\*\* OPERATION \*\* CASE #173 SURPATIENT,TWENTY PAGE 2 OF 3 1 SPONGE COUNT CORRECT (Y/N): 2 SHARPS COUNT CORRECT (Y/N):<br>3 INSTRUMENT COUNT CORRECT (Y INSTRUMENT COUNT CORRECT (Y/N): 4 SPONGE, SHARPS, & INST COUNTER: 5 COUNT VERIFIER: 6 SEQUENTIAL COMPRESSION DEVICE: THE COMPANY CONTROL CONTROL (MULTIPLE) 8 CELL SAVER: (MULTIPLE) 9 NURSING CARE COMMENTS: (WORD PROCESSING) 10 PRINCIPAL PRE-OP DIAGNOSIS: CHOLELITHIASIS 11 PRIN PRE-OP ICD DIAGNOSIS CODE: 12 PRINCIPAL PROCEDURE: CHOLECYSTECTOMY 13 PLANNED PRIN PROCEDURE CODE : 14 OTHER PROCEDURES: (MULTIPLE) 15 INDICATIONS FOR OPERATIONS: (WORD PROCESSING)(DATA) Enter Screen Server Function: **1:4** Final Sponge Count Correct (Y/N): **Y** YES Final Sharps Count Correct (Y/N): **Y** YES Final Instrument Count Correct (Y/N): **Y** YES Person Responsible for Final Counts: **SURNURSE,THREE** \*\* OPERATION \*\* CASE #173 SURPATIENT,TWENTY PAGE 2 OF 3 1 SPONGE COUNT CORRECT (Y/N): YES<br>2 SHARPS COUNT CORRECT (Y/N): YES 2 SHARPS COUNT CORRECT (Y/N): YES<br>3 INSTRUMENT COUNT CORRECT (Y/N): INSTRUMENT COUNT CORRECT (Y/N): YES 4 SPONGE, SHARPS, & INST COUNTER: **SURNURSE,THREE** COUNT VERIFIER: 6 SEQUENTIAL COMPRESSION DEVICE: 7 LASER UNIT: (MULTIPLE)<br>8 CELL SAVER: (MULTIPLE) 8 CELL SAVER: (MULTIPLE) 9 NURSING CARE COMMENTS: (WORD PROCESSING) 10 PRINCIPAL PRE-OP DIAGNOSIS: CHOLELITHIASIS 11 PRIN PRE-OP ICD DIAGNOSIS CODE: 12 PRINCIPAL PROCEDURE: CHOLECYSTECTOMY 12 PLANNED PRIN PROCEDURE CODE : 14 OTHER PROCEDURES: (MULTIPLE)<br>15 INDICATIONS FOR OPERATIONS: (WORD P 15 INDICATIONS FOR OPERATIONS: (WORD PROCESSING)(DATA) Enter Screen Server Function: **9** NURSING CARE COMMENTS:  **1>Admitted with prosthesis in place, left eye is artificial eye. 2>Foam pads applied to elbows and knees. Pillow placed 3>under knees. 4><Enter>**

EDIT Option: **<Enter>**

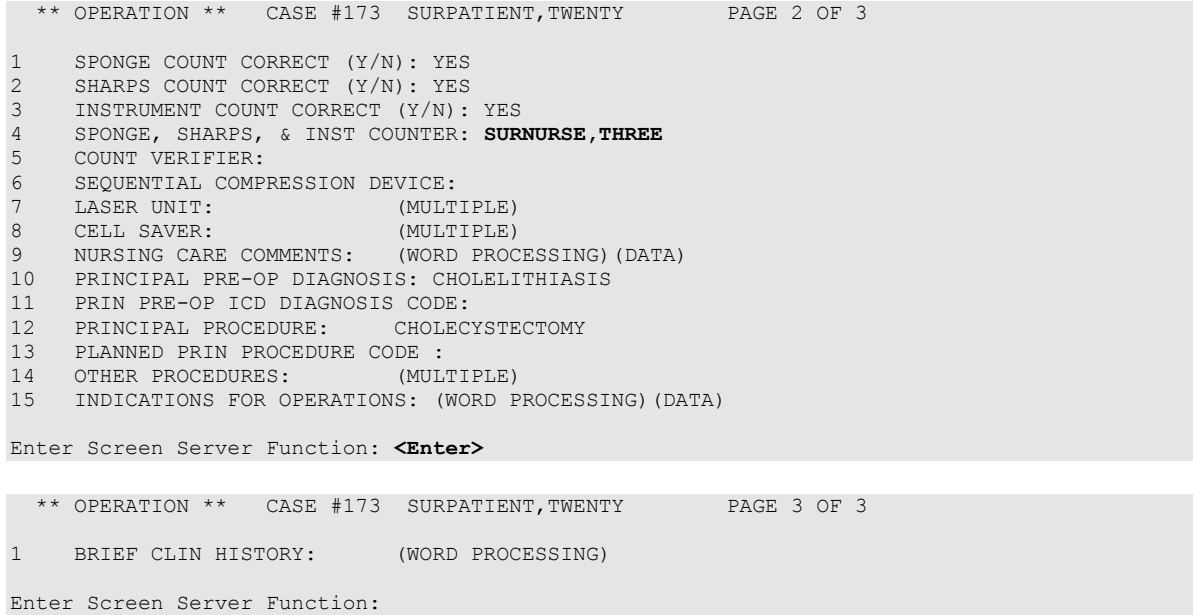

## **Post Operation [SROMEN-POST]**

The *Post Operation* option concerns the close of the operation, discharge, and post anesthesia recovery. It is important to enter the operation and anesthesia end times, as well as the time the patient leaves the operation room, as these fields affect many reports.

### **Field Information**

The following are fields that correspond to the *Post Operation* option entries.

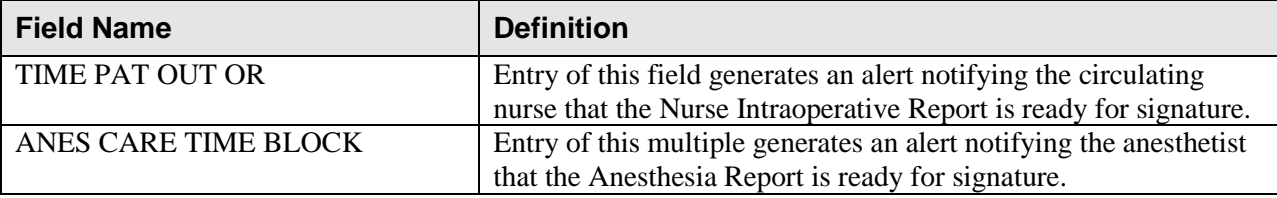

#### **Example: Post Operation**

Select Operation Menu Option: **PO** Post Operation \*\* POST OPERATION \*\* CASE #145 SURPATIENT,NINE PAGE 1 OF 2 1 DRESSING: 2 PACKING:<br>3 TUBES AN TUBES AND DRAINS: 4 BLOOD LOSS (ML): 5 TOTAL URINE OUTPUT (ML):<br>6 GASTRIC OUTPUT: 6 GASTRIC OUTPUT: 7 WOUND CLASSIFICATION: 8 POSTOP MOOD: 9 POSTOP CONSCIOUS: 10 POSTOP SKIN INTEG: 11 TIME OPERATION ENDS: 12 ANES CARE TIME BLOCK: (MULTIPLE) 13 TIME PAT OUT OR: 14 OP DISPOSITION: 15 DISCHARGED VIA: Enter Screen Server Function: **A** Dressing(s): **TELFA** Packing Type: **<Enter>** Tubes and Drains: **PENROSE** Intraoperative Blood Loss (ml): **200** Total Urine Output (ml): **600** Gastric Output (cc's): **150** Wound Classification: **CC** CLEAN/CONTAMINATED Postoperative Mood: **RE**LAXED R Postoperative Consciousness: RESTING R Postoperative Skin Integrity: **IN**TACT I Time the Operation Ends: **12:30** (APR 26, 2005@12:30) Time Patient Out of the O.R.: **12:50** (APR 26, 2005@12:50) Postoperative Disposition: **PACU** (RECOVERY ROOM) R Patient Discharged Via: **PACU** BED

\*\* POST OPERATION \*\* CASE #145 SURPATIENT, NINE PAGE 1 OF 1 ANES CARE TIME BLOCK 1 NEW ENTRY Enter Screen Server Function: **1** Select ANES CARE TIME BLOCK ANES CARE MULTIPLE START TIME: **10:30** APR 26, 2005@ 10:30 ANES CARE TIME BLOCK ANES CARE MULTIPLE START TIME: APR 26, 2005@10:30 // <Enter> \*\* POST OPERATION \*\* CASE #145 SURPATIENT,NINE PAGE 1 OF 1 ANES CARE TIME BLOCK (3050608.153) 1 ANES CARE MULTIPLE START TIME: APR 26, 2005@10:30 2 ANES CARE MULTIPLE END TIME: Enter Screen Server Function: **2** Anesthesia Care Multiple End Time: **12:40** (APR 26, 2005@12:40) Does this entry complete all start and end times for this case? (Y/N)// **Y** \*\* POST OPERATION \*\* CASE #145 SURPATIENT,NINE PAGE 1 OF 1 ANES CARE TIME BLOCK (3050608.153) 1 ANES CARE MULTIPLE START TIME: APR 26, 2005 AT 10:30 2 ANES CARE MULTIPLE END TIME: APR 26, 2005 AT 12:40 Enter Screen Server Function: **<Enter>** \*\* POST OPERATION \*\* CASE #145 SURPATIENT,NINE PAGE 1 OF 1 ANES CARE TIME BLOCK 1 ANES CARE MULTIPLE START TIME: APR 26, 2005 AT 10:30 2 NEW ENTRY Enter Screen Server Function: **<Enter>** \*\* POST OPERATION \*\* CASE #145 SURPATIENT,NINE PAGE 1 OF 2 1 DRESSING: TELFA 2 PACKING:<br>3 TUBES ANI TUBES AND DRAINS: PENROSE 4 BLOOD LOSS (ML): 200 5 TOTAL URINE OUTPUT (ML): 600 6 GASTRIC OUTPUT: 150 7 WOUND CLASSIFICATION: CLEAN/CONTAMINATED 8 POSTOP MOOD: 9 POSTOP CONSCIOUS: RESTING<br>10 POSTOP SKIN INTEG: INTACT 10 POSTOP SKIN INTEG: 11 TIME OPERATION ENDS: APR 26, 2005 AT 12:30 12 ANES CARE TIME BLOCK: (MULTIPLE) (DATA) 13 TIME PAT OUT OR: APR 26, 2005 AT 12:50 14 OP DISPOSITION: PACU (RECOVERY ROOM) 15 DISCHARGED VIA: PACU BED Enter Screen Server Function: **<Enter>** \*\* POST OPERATION \*\* CASE #145 SURPATIENT,NINE PAGE 2 OF 2 1 PRINCIPAL POST-OP DIAG: CHOLELITHIASIS 2 PRIN PRE-OP ICD DIAGNOSIS CODE:<br>3 OTHER POSTOP DIAGS: (MULTIE 3 OTHER POSTOP DIAGS: (MULTIPLE) 4 PRINCIPAL PROCEDURE: CHOLECYSTECTOMY 5 PLANNED PRIN PROCEDURE CODE: 47480 6 OTHER PROCEDURES: (MULTIPLE)(DATA) 7 ATTENDING CODE: LEVEL C: ATTENDING IN O.R., NOT SCRUBBED **8** FLASH-CONTAMINATION: **56 9** FLASH-SPD/OR MGT ISSUE: **0 10** FLASH-EMERGENCY CASE: **6 11** FLASH-NO BETTER OPTION: **4**

**12** FLASH-LOANER INSTRUMENT: **9 13** FLASH-DECONTAMINATION: **12**

Enter Screen Server Function:

*(This page included for two-sided copying.)*

## **Enter PAC(U) Information [SROMEN-PACU]**

Personnel in the Post Anesthesia Care Unit (PACU) use the *Enter PAC(U) Information* option to enter the admission and discharge times and scores.

### **Example: Entering PAC(U) Information**

```
Select Operation Menu Option: PAC Enter PAC(U) Information
** PACU ** CASE #145 SURPATIENT,NINE PAGE 1 OF 1
1 ADMIT PAC(U) TIME: 
2 PAC(U) ADMIT SCORE: 
3 PAC(U) DISCH TIME:
4 PAC(U) DISCH SCORE: 
Enter Screen Server Function: 1:4
PAC(U) Admission Time: 13:00 (APR 26, 1999@13:00)
PAC(U) Admission Score: 10
PAC(U) Discharge Date/Time: 14:00 (APR 26, 1999@14:00)
PAC(U) Discharge Score: 10
** PACU ** CASE #145 SURPATIENT,NINE PAGE 1 OF 1
1 ADMIT PAC(U) TIME: APR 26, 1999 AT 13:00
2 PAC(U) ADMIT SCORE: 10<br>3 PAC(U) DISCH TIME: APR
3 PAC(U) DISCH TIME: APR 26, 1999 AT 14:00
4 PAC(U) DISCH SCORE: 10
Enter Screen Server Function:
```
## **Operation (Short Screen) [SROMEN-OUT]**

The *Operation (Short Screen)* option provides a three-page screen of information concerning a surgical procedure performed on a patient. The *Operation (Short Screen)* option allows the nurse or surgeon to easily enter data relating to the operation during, and shortly after, the actual procedure. This time-saving option can replace the *Operation Startup* option, the *Operation* option, and the *Post Operation* option for minor surgeries.

When only one anesthesia technique is entered, the software will assume that it is the principal anesthesia technique for the case. Some data fields may be automatically pre-populated if the case was booked in advance.

### **Example: Operation Short Screen**

Select Operation Menu Option: **OSS** Operation (Short Screen)

 \*\* SHORT SCREEN \*\* CASE #186 SURPATIENT,TWELVE PAGE 1 OF 3 1 DATE OF OPERATION: MAR 09, 2005<br>2 IN/OUT-PATIENT STATUS: OUTPATIENT 2 IN/OUT-PATIENT STATUS: OUTPATIENT<br>3 SURGEON: SURSURGEON 3 SURGEON: SURSURGEON, FOUR 4 PRINCIPAL PRE-OP DIAGNOSIS: BENIGN LESIONS ON NOSE 5 PRIN PRE-OP ICD DIAGNOSIS CODE: 6 OTHER PREOP DIAGNOSIS: (MULTIPLE) 7 PRINCIPAL PROCEDURE: REMOVE FACIAL LESIONS 8 PLANNED PRIN PROCEDURE CODE: 17000 9 OTHER PROCEDURES: (MULTIPLE) 10 HAIR REMOVAL BY: 11 HAIR REMOVAL METHOD: 11 HAIR REMOVAL COMMENTS: (WORD PROCESSING) 13 TIME PAT IN OR:<br>14 TIME OPERATION B TIME OPERATION BEGAN: 14 TIME OPERATION ENDS: Enter Screen Server Function: **13:15** Time Patient In the O.R.: **13:00** (MAR 09, 2005@13:00) Time the Operation Began: **13:10** (MAR 09, 2005@13:10) Time the Operation Ends: **13:36** (MAR 09, 2005@13:36)

 \*\* SHORT SCREEN \*\* CASE #186 SURPATIENT,TWELVE PAGE 1 OF 3 1 DATE OF OPERATION: MAR 09, 2005<br>2 IN/OUT-PATIENT STATUS: OUTPATIENT 2 IN/OUT-PATIENT STATUS: OUTPATIENT<br>3 SURGEON: SURSURGEON SURSURGEON, FOUR 4 PRINCIPAL PRE-OP DIAGNOSIS: BENIGN LESIONS ON NOSE 5 PRIN PRE-OP ICD DIAGNOSIS CODE: 6 OTHER PREOP DIAGNOSIS: (MULTIPLE) 7 PRINCIPAL PROCEDURE: REMOVE FACIAL LESIONS 8 PLANNED PRIN PROCEDURE CODE: 17000 9 OTHER PROCEDURES: (MULTIPLE) 10 HAIR REMOVAL BY: 11 HAIR REMOVAL METHOD: 12 HAIR REMOVAL COMMENTS: (WORD PROCESSING) 13 TIME PAT IN OR: MAR 09, 2005 AT 13:00 TIME OPERATION BEGAN: MAR 09, 2005 at 13:10 15 TIME OPERATION ENDS: MAR 09, 2005 AT 13:36 Enter Screen Server Function: **<Enter>** \*\* SHORT SCREEN \*\* CASE #186 SURPATIENT,TWELVE PAGE 2 OF 3 1 TIME PAT OUT OR: 2 IV STARTED BY: 3 OR CIRC SUPPORT: (MULTIPLE) 4 OR SCRUB SUPPORT: (MULTIPLE) 5 OPERATING ROOM: 6 FIRST ASST:<br>7 SPONGE COUN' SPONGE COUNT CORRECT (Y/N): 8 SHARPS COUNT CORRECT (Y/N): 9 INSTRUMENT COUNT CORRECT (Y/N): 10 SPONGE, SHARPS, & INST COUNTER: 11 COUNT VERIFIER:<br>12 SURGERY SPECIALTY: 12 SURGERY SPECIALTY: GENERAL(OR WHEN NOT DEFINED BELOW) 13 WOUND CLASSIFICATION: 14 ATTEND SURG: SURSURGEON, TWO 15 ATTENDING CODE: Enter Screen Server Function: **1**;5;15 Time Patient Out of the O.R.: **13:40** (MAR 09, 2005@13:40) Operating Room: **OR1** Attending Code: **A** LEVEL A: ATTENDING DOING THE OPERATION A The staff practitioner performs the case, but may be assisted by a resident. \*\* SHORT SCREEN \*\* CASE #186 SURPATIENT,TWELVE PAGE 2 OF 3 1 TIME PAT OUT OR: MAR 12, 2006 AT 13:40 2 IV STARTED BY: 3 OR CIRC SUPPORT: (MULTIPLE) 4 OR SCRUB SUPPORT: (MULTIPLE) 5 OPERATING ROOM: OR1 6 FIRST ASST: 7 SPONGE COUNT CORRECT (Y/N):<br>8 SHARPS COUNT CORRECT (Y/N): SHARPS COUNT CORRECT (Y/N): 9 INSTRUMENT COUNT CORRECT (Y/N):<br>10 SPONGE, SHARPS, & INST COUNTER: SPONGE, SHARPS, & INST COUNTER: 11 COUNT VERIFIER: 12 SURGERY SPECIALTY: GENERAL(OR WHEN NOT DEFINED BELOW) 13 WOUND CLASSIFICATION: 14 ATTEND SURG: SURSURGEON, TWO<br>15 ATTENDING CODE: LEVEL A: ATTEN LEVEL A: ATTENDING DOING THE OPERATION Enter Screen Server Function: **<Enter>**

 \*\* SHORT SCREEN \*\* CASE #186 SURPATIENT,TWELVE PAGE 3 OF 3 1 SPECIMENS: (WORD PROCESSING) 2 CULTURES: (WORD PROCESSING) 3 NURSING CARE COMMENTS: (WORD PROCESSING) (DATA) 4 ASA CLASS:<br>5 PRINC ANEST PRINC ANESTHETIST: SURANESTHETIST, FOUR 6 ANESTHESIA TECHNIQUE: (MULTIPLE) ANES CARE TIME BLOCK: (MULTIPLE) 8 DELAY CAUSE: (MULTIPLE) 9 CANCEL DATE: 10 CANCEL REASON: 11 CANCELLATION COMMENTS: Enter Screen Server Function: **3:4** Nursing Care Comments:  **1>PATIENT ARRIVED AMBULATORY FROM AMBULATORY 2>SURGERY UNIT. DISCHARGED VIA WHEELCHAIR, AWAKE, 3>ALERT, ORIENTED. 4><Enter>** EDIT Option: **<Enter>** ASA Class: **3** 3 3-SEVERE DISTURB. \*\* SHORT SCREEN \*\* CASE #186 SURPATIENT,TWELVE PAGE 3 OF 3 1 SPECIMENS: (WORD PROCESSING) 2 CULTURES: (WORD PROCESSING) 3 NURSING CARE COMMENTS: (WORD PROCESSING) (DATA) 4 ASA CLASS: 3-SEVERE DISTURB. 3-SEVERE DISTURB.<br>5 PRINC ANESTHETIST: SURANESTHETIST, FOUR 6 ANESTHESIA TECHNIQUE: (MULTIPLE) 7 ANES CARE TIME BLOCK: (MULTIPLE) 8 DELAY CAUSE: (MULTIPLE) 9 CANCEL DATE: 10 CANCEL REASON: 11 CANCELLATION COMMENTS: Enter Screen Server Function: **<Enter>**

## **Time Out Verified Utilizing Checklist [SROMEN-VERF]**

This option is used to enter information related to the Time Out Verified Utilizing Checklist.

#### **Example: Time Out Verified Utilizing Checklist**

```
Select Operation Menu Option: Time Out Verified Utilizing Checklist
           ** TIME OUT CHECKLIST ** CASE #145 SURPATIENT,NINE PAGE 1 OF 1
1 CONFIRM PATIENT IDENTITY: 
2 PROCEDURE TO BE PERFORMED: 
3 SITE OF PROCEDURE: 
4 VALID CONSENT FORM: 
5 CONFIRM PATIENT POSITION: 
6 MARKED SITE CONFIRMED: 
7 PREOPERATIVE IMAGES CONFIRMED: 
8 CORRECT MEDICAL IMPLANTS:
9 AVAILABILITY OF SPECIAL EQUIP: 
10 ANTIBIOTIC PROPHYLAXIS: 
11 APPROPRIATE DVT PROPHYLAXIS: 
12 BLOOD AVAILABILITY:<br>13 CHECKLIST COMMENT:
13 CHECKLIST COMMENT: (WORD PROCESSING)
14 CHECKLIST CONFIRMED BY: 
Enter Screen Server Function: A
Confirm Correct Patient Identity: Y YES
Confirm Procedure To Be Performed: Y YES
Confirm Site of Procedure, Including Laterality: Y YES
Confirm Valid Consent Form: Y YES
Confirm Patient Position: N NO
Confirm Proc. Site has been Marked Appropriately and the Site of the Mark is Vis
ible After Prep: Y YES
Pertinent Medical Images Have Been Confirmed: Y YES
Correct Medical Implant(s) is Available: Y YES
Availability of Special Equipment: Y YES
Appropriate Antibiotic Prophylaxis: Y YES
Appropriate Deep Vein Thrombosis Prophylaxis: Y YES
Blood Availability: Y YES
Checklist Comment:
  No existing text
  Edit? NO// <Enter>
Checklist Confirmed By: SURNURSE,FIVE
Checklist Comments should be entered when a "NO" response is entered for any of 
the Time Out Verified Utilizing Checklist fields.
Do you want to enter Checklist Comment ? YES// 
Checklist Comment:
 No existing text
  Edit? NO//
           ** TIME OUT CHECKLIST ** CASE #145 SURPATIENT,NINE PAGE 1 OF 1
1 CONFIRM PATIENT IDENTITY: YES
2 PROCEDURE TO BE PERFORMED: YES<br>3 SITE OF PROCEDURE: YES
3 SITE OF PROCEDURE:
4 VALID CONSENT FORM: YES
5 CONFIRM PATIENT POSITION: YES<br>6 MARKED SITE CONFIRMED: YES
    MARKED SITE CONFIRMED: YES
7 PREOPERATIVE IMAGES CONFIRMED: YES
8 CORRECT MEDICAL IMPLANTS: YES
9 AVAILABILITY OF SPECIAL EQUIP: YES
10 ANTIBIOTIC PROPHYLAXIS: YES
11 APPROPRIATE DVT PROPHYLAXIS: YES
12 BLOOD AVAILABILITY: YES
```
13 CHECKLIST COMMENT: (WORD PROCESSING) 14 CHECKLIST CONFIRMED BY: **SURNURSE,FIVE**

Enter Screen Server Function:
## **Surgeon's Verification of Diagnosis & Procedures [SROVER]**

Surgeons use this option to verify that the stated procedure(s), diagnosis, and occurrences are correct for a case. With this option, the surgeon can update the Operation Name, Planned CPT Code, Diagnosis, and Intraoperative Occurrences before verifying the case. If the case has already been verified, the user will be asked whether to re-verify it.

If the user responds **YES** to the prompt "Do you need to update the information above ?" the software will provide a summary for editing.

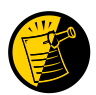

If there are no occurrences, the INTRAOP OCCURRENCES field should be left blank. Do **not** enter **NO** or **NONE**.

The procedure and diagnosis codes are the codes captured with clinical data, and are supplied as defaults to the Coder when entering the final codes that will be sent to PCE.

## **Service Classifications**

Information relating to a patient's status of Service Connected (SC) and Environmental Indicators (EI) are captured during patient registration. The Surgery software receives this data from enrollment and displays it when the user creates a case.

In the Surgery software, the patient"s Service Classification status is determined at the case level when the case is created. The user can further refine status designations, not only per case, but also per diagnosis.

The system defaults the case-level Service Classification indicators into each Other Postop Diagnosis field as the user adds the Other Postop Diagnoses. The system allows the user to edit these fields if the user determines that the defaulted value is incorrect.

#### **Example: Surgeon's Verification of Diagnosis & Procedures**

Select Operation Menu Option: **V** Surgeon's Verification of Diagnosis & Procedures SURPATIENT,ONE (000-44-7629) Operation Date: JUN 5, 2005 ------------------------------------------------------------------------------ 1. Indications for Operation: Swelling in the inguinal region. 2. Planned Principal CPT Code: 00830 Assoc. DX: 1. 550.02 BILAT ING HERNIA W GANG 3. Principal Procedure: REMOVE HERNIA 4. Other Procedures: 5. Postoperative Diagnosis: INGUINAL HERNIA 6. Intraoperative Occurrences: NO OCCURRENCES HAVE BEEN ENTERED 7. Principal Pre-OP Diagnosis: HERNIA 8. Principal Pre-OP Diagnosis Code: 550.02 BILAT ING HERNIA W GANG ------------------------------------------------------------------------------ Do you need to update the information above ? NO// **Y** Select Information to Edit: **2:3** Planned Principal Procedure Code (CPT): 49521 REREPAIR ING HERNIA, BLOCKE D REPAIR RECURRENT INGUINAL HERNIA, ANY AGE; INCARCERATED OR STRANGULATED The Diagnosis to Procedure Associations may no longer be correct. Delete Diagnosis Associations for this Procedure? N// **NO** Modifier: 59 DISTINCT PROCEDURAL SERVICE Modifier: **<Enter>**

Principal Procedure: REMOVE HERNIA// **REPAIR INGUINAL HERNIA**

SURPATIENT,ONE (000-44-7629) Operation Date: JUN 5, 2005 ------------------------------------------------------------------------------ 1. Indications for Operation: Swelling in the inguinal region. 2. Planned Principal CPT Code: 49521 REPAIR RECURRENT INGUINAL HERNIA, ANY AGE; INCARCERATED OR STRANGULATED Modifiers: -59 3. Principal Procedure: REPAIR INGUINAL HERNIA 4. Other Procedures: 5. Postoperative Diagnosis: INGUINAL HERNIA 6. Intraoperative Occurrences: NO OCCURRENCES HAVE BEEN ENTERED 7. Principal Pre-OP Diagnosis: HERNIA 8. Principal Pre-OP Diagnosis Code: 550.02 BILAT ING HERNIA W GANG ------------------------------------------------------------------------------ Do you need to update the information above ? NO// **<Enter>** Will you verify that the information on your screen is correct ? YES// **<Enter>**

Press RETURN to continue

## **Anesthesia for an Operation Menu [SROANES]**

The *Anesthesia for an Operation Menu* option is restricted to anesthesia personnel and is locked with the SROANES key.

This option is designed for convenient entry of data pertaining to the anesthesia agents, personnel and techniques. When the user selects this option from the *Operation Menu* option, he or she is given a submenu of five options.

The options included in this menu are listed below. To the left of the option name is the shortcut synonym that may be entered to select the option.

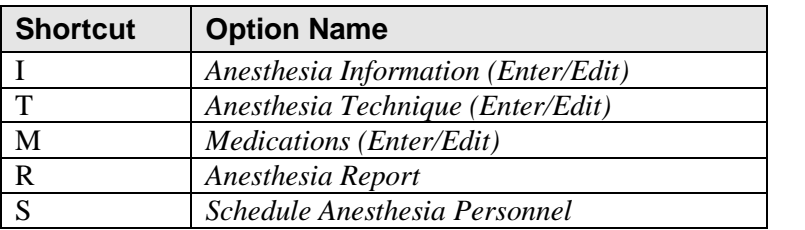

## **Prerequisites**

0

To use any of these options, other than the *Schedule Anesthesia Personnel* option*,* the user must first select a patient case. For the *Schedule Anesthesia Personnel* option, a date and then an operating room must first be selected.

These options can also be accessed from the main *Surgery Menu*.

Information related to these options is contained in "Chapter Two: Tracking Clinical Procedures," in the Anesthesia Menu section.

## **Operation Report [SROSRPT]**

The *Operation Report* option displays the dictated Operation Report for the patient case selected. This report contains the surgeon"s dictation regarding the surgical procedure. The Operation Report is not electronically signed in the Surgery package. After the dictated Operation Report is uploaded into the Text Integration Utilities (TIU) package, it is then available for electronic signature through the Computerized Patient Record System (CPRS) Surgery tab.

When electronically signed, the Operation Report is also viewable through CPRS. The electronically signed Operation Report replaces VA Form 516. If the Operation Report has not been electronically signed, then CPRS will only display a stub for that document.

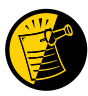

After the dictated Operation Report is transcribed and uploaded into TIU, the TIU software sends an alert to the surgeon responsible for electronically signing the report.

Until the Operation Report is signed, if the *Operation Report* option is selected, the following text displays:

"The Operation Report for this case is not yet available."

If the Operation Report has been signed, the *Operation Report* option will display the signed document. (See the example.)

*-----------------------------------------------------printout follows-------------------------------------------------------*

### **Example: A signed Operation Report**

-------------------------------------------------------------------------------- SURPATIENT, TEN 000-12-3456 CPERATION REPORT -------------------------------------------------------------------------------- NOTE DATED: 07/29/2003 15:15 OPERATION REPORT VISIT: 07/29/2003 15:15 SURGERY OP REPORT NON-COUNT SUBJECT: Case #: 73285

Page: 1

PREOPERATIVE DIAGNOSIS: Visually significant cataract, right eye

POSTOPERATIVE DIAGNOSIS: Visually significant cataract, right eye

PROCEDURE: Phacoemulsification with intraocular lens placement, right eye

CLINICAL INDICATIONS: This 64-year-old gentleman complains of decreased vision in the right eye affecting his activities of daily living. Best corrected visual acuity is counting fingers at 6 feet, associated with a 2-3+ nuclear sclerotic and 4+ posterior subcapsular cataract in that eye.

ANESTHESIA: Local monitoring with topical Tetracaine and 1% preservative free Lidocaine.

DESCRIPTION OF THE PROCEDURE: After the risks, benefits and alternatives of the procedure were explained to the patient, informed consent was obtained. The patient's right eye was dilated with Phenylephrine, Mydriacyl and Ocufen. He was brought to the Operating Room and placed on anesthetic monitors. Topical Tetracaine was given. He was prepped and draped in the usual sterile fashion for eye surgery. A Lieberman lid speculum was placed.

A Supersharp was used to create a superior paracentesis port. The anterior chamber was irrigated with 1% preservative free Lidocaine. The anterior chamber was filled with Viscoelastic. The diamond groove maker and diamond keratome were used to create a clear corneal tunneled incision at the temporal limbus. The cystotome was used to initiate a continuous capsulorrhexis, which was then completed using Utrata forceps. Balanced salt solution was used to hydrodissect and hydrodelineate the lens.

Phacoemulsification was used to remove the lens nucleus and epinucleus in a non-stop horizontal chop fashion. Cortex was removed using irrigation and aspiration. The capsular bag was filled with Viscoelastic. The wound was enlarged with a 69 blade. An Alcon model MA60BM posterior chamber intraocular lens with a power of 24.0 diopters, serial #588502.064, was folded and inserted with the leading haptic placed into the bag. The trailing haptic was dialed into the bag with the Lester hook. The wound was hydrated. The anterior chamber was filled with balanced salt solution. The wound was tested and found to be self-sealing. Subconjunctival antibiotics were given, and an eye shield was placed. The patient was taken in good condition to the Recovery Room. There were no complications.

KJC/PSI DATE DICTATED: 07/29/03 DATE TRANSCRIBED: 07/29/03 JOB: 629095

> Signed by: /es/ FOURTEEN SURSURGEON, M.D. 07/30/2003 10:31

## **Anesthesia Report [SROARPT]**

The Anesthesia Report details anesthesia information for the patient case selected. This option provides the capability to view/print the report, edit information contained in the report, and electronically sign the report. This option can also be accessed from the *Anesthesia Menu* option located on the *Operation Menu*, as well as on the main *Surgery Menu*.

## **Anesthesia Report (Unsigned)**

Upon selecting this option, if the Anesthesia Report is not signed the report will begin displaying. The Anesthesia Report displays key fields on the first page. Several of these fields are required before the software will allow the user to electronically sign the report. If any of these fields are left blank, a warning will appear prompting the user to provide the missing information. The ANES CARE TIME field, ANESTHESIA TECHNIQUE field, ASA CLASS field, OP DISPOSITION field, and the PRINC ANESTHETIST field must all be completed before the Anesthesia Report can be electronically signed.

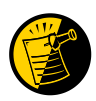

Entering the information into the ANES CARE END TIME field triggers an alert that is sent to the anesthetist responsible for signing the report. By responding to the alert, the user is taken to the *Anesthesia Report* option.

At the bottom of the first screen is the prompt, "Press <return> to continue, 'A' to access Anesthesia Report functions or '^' to exit:". The *Anesthesia Report* functions, accessed by entering **A** at the prompt, allow the user to edit the report, to view or print the report, or to electronically sign the report.

## **Example: First page of an Anesthesia Report**

```
SURPATIENT, TEN (000-12-3456)<br>MEDICAL RECORD ANESTHESIA REPORT - CASE #26
                          ANESTHESIA REPORT - CASE #267226 PAGE 1
Operating Room: WX OR3
Anesthetist: SURANESTHETIST, SEVEN Relief Anesth:
Anesthesiologist: SURANESTHESIOLOGIST,ONE Assist Anesth: SURANESTHETIST,FIVE
Attending Code: LEVEL 3. ATTENDING NOT PRESENT IN O.R. SUITE, IMMEDIATE
LY AVAILABLE.
Anes Begin: FEB 12, 2004 08:00 Anes End: FEB 12, 2004 12:10
ASA Class: * NOT ENTERED *
Operation Disposition: * NOT ENTERED *
Anesthesia Technique(s): 
GENERAL (PRINCIPAL)
  Agent: ISOFLURANE FOR INHALATION 100ML
  Intubated: YES
  Trauma: NONE
 Press <return> to continue, 'A' to access Anesthesia Report functions
or '^' to exit: A
```
After entering an **A** at the prompt, the Anesthesia functions are displayed. The following examples demonstrate how these three functions are accessed and how they operate.

If the user enters a **1**, the Anesthesia Report data can be edited.

#### **Example: Edit Report Information**

```
SURPATIENT,TEN (000-12-3456) Case #267226 - FEB 12, 2004 
 Anesthesia Report Functions:
  1. Edit report information
  2. Print/View report from beginning
  3. Sign the report electronically
Select number: 2// 1 Edit report information
** ANESTHESIA REPORT ** CASE #267226 SURPATIENT,TEN PAGE 1 OF 2
1 OPERATING ROOM: WX OR3
2 PRINC ANESTHETIST: SURANESTHETIST, SEVEN
3 RELIEF ANESTHETIST: 
4 ANESTHESIOLOGIST SUPVR: SURANESTHESIOLOGIST,ONE
5 ANES SUPERVISE CODE: 3. STAFF ASSISTING C.R.N.A.
6 ASST ANESTHETIST: SURANESTHETIST,FIVE
7 ANES CARE TIME BLOCK: (MULTIPLE)(DATA)
8 ASA CLASS: 
9 OP DISPOSITION: 
10 ANESTHESIA TECHNIQUE: (MULTIPLE) (DATA)
11 PRINCIPAL PROCEDURE: MVR 
12 OTHER PROCEDURES: (MULTIPLE) (DATA)
13 MEDICATIONS: (MULTIPLE)
14 MIN INTRAOP TEMPERATURE (C): 35<br>15 MONITORS: (MULTII
                 (MULTIPLE)
Enter Screen Server Function: 9
Postoperative Disposition: SICU S
** ANESTHESIA REPORT ** CASE #267226 SURPATIENT,TEN PAGE 1 OF 2
1 OPERATING ROOM: WX OR3
2 PRINC ANESTHETIST: SURANESTHETIST, SEVEN
3 RELIEF ANESTHETIST: 
4 ANESTHESIOLOGIST SUPVR: SURANESTHESIOLOGIST,ONE
5 ANES SUPERVISE CODE: 3. STAFF ASSISTING C.R.N.A.
6 ASST ANESTHETIST: SURANESTHETIST,FIVE
7 ANES CARE TIME BLOCK: (MULTIPLE)(DATA)
8 ASA CLASS: 
9 OP DISPOSITION: SICU
10 ANESTHESIA TECHNIQUE: (MULTIPLE)(DATA)
11 PRINCIPAL PROCEDURE: MVR
12 OTHER PROCEDURES: (MULTIPLE)(DATA)
13 MEDICATIONS: (MULTIPLE)
14 MIN INTRAOP TEMPERATURE (C): 35
15 MONITORS: (MULTIPLE)
Enter Screen Server Function: ^
```
If the user enters a **2,** the Anesthesia Report can be printed.

# **Example: Print the Anesthesia Report**

SURPATIENT,TEN (000-12-3456) Case #267226 - FEB 12, 2004 Anesthesia Report Functions: 1. Edit report information 2. Print/View report from beginning 3. Sign the report electronically Select number: 2// **2** *-----------------------------------------------------printout follows-------------------------------------------------------* -------------------------------------------------------------------------------- SURPATIENT, TEN 000-12-3456 ANESTHESIA REPORT -------------------------------------------------------------------------------- NOTE DATED: 02/12/2004 08:00 ANESTHESIA REPORT SUBJECT: Case #: 267226 Operating Room: WX OR3 Anesthetist: SURANESTHETIST, SEVEN Relief Anesth: Anesthesiologist: SURANESTHESIOLOGIST,ONE Assist Anesth: SURANESTHETIST,FIVE Attending Code: LEVEL 3. ATTENDING NOT PRESENT IN O.R. SUITE, IMMEDIATE LY AVAILABLE. Anes Begin: FEB 12, 2004 08:00 Anes End: FEB 12, 2004 12:10 ASA Class: \* NOT ENTERED \* Operation Disposition: SICU Anesthesia Technique(s): GENERAL (PRINCIPAL) Agent: ISOFLURANE FOR INHALATION 100ML Intubated: YES Trauma: NONE Min Intraoperative Temp: 35 Intraoperative Blood Loss: 800 ml Urine Output: 750 ml Operation Disposition: SICU<br>PAC(U) Admit Score: PAC(U) Discharge Score: Postop Anesthesia Note Date/Time:

To electronically sign the report, the user enters a **3**.

#### **Example: Sign the Report Electronically**

```
SURPATIENT,TEN (000-12-3456) Case #267226 - FEB 12, 2004
Anesthesia Report Functions:
  1. Edit report information
  2. Print/View report from beginning
  3. Sign the report electronically
Select number: 2// 3
```
In this case, a key field, the ASA CLASS field, has been omitted. The system will prompt the user to supply the missing information before allowing the report to be electronically signed.

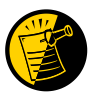

The Anesthesia Report cannot be signed if the ASA CLASS field, or any other key field information, is missing.

Responding **YES** to the, "Do you want to enter this information?" prompt allows the user to enter or correct fields on the Anesthesia Report.

### **Example: Entering or Correcting a Field on the Anesthesia Report prior to Signature**

```
The following information is required before this report may be signed:
      ASA CLASS
Do you want to enter this information? YES// YES
** ANESTHESIA REPORT ** CASE #267226 SURPATIENT,TEN PAGE 1 OF 2
1 OPERATING ROOM: WX OR3
2 PRINC ANESTHETIST: SURANESTHETIST, SEVEN
3 RELIEF ANESTHETIST: 
4 ANESTHESIOLOGIST SUPVR: SURANESTHESIOLOGIST, ONE<br>5 ANES SUPERVISE CODE: 3 STAFF ASSISTING C R N A
5 ANES SUPERVISE CODE: 3. STAFF ASSISTING C.R.N.A.
6 ASST ANESTHETIST: SURANESTHETIST,FIVE
7 ANES CARE TIME BLOCK: (MULTIPLE) (DATA)
   ASA CLASS:
9 OP DISPOSITION: SICU
10 ANESTHESIA TECHNIQUE: (MULTIPLE)(DATA)
11 PRINCIPAL PROCEDURE: MVR
12 OTHER PROCEDURES: (MULTIPLE)(DATA)
13 MEDICATIONS: (MULTIPLE)
14 MIN INTRAOP TEMPERATURE (C): 35<br>15 MONITORS: (MULTIPLE)
15 MONITORS:
Enter Screen Server Function: 8
```
ASA Class: 1 1 1-NO DISTURB.

```
** ANESTHESIA REPORT ** CASE #267226 SURPATIENT,TEN PAGE 1 OF 2
1 OPERATING ROOM: WX OR3
2 PRINC ANESTHETIST: SURANESTHETIST,SEVEN
3 RELIEF ANESTHETIST: 
4 ANESTHESIOLOGIST SUPVR: SURANESTHESIOLOGIST,ONE
5 ANES SUPERVISE CODE: 3. STAFF ASSISTING C.R.N.A.
6 ASST ANESTHETIST: SURANESTHETIST,FIVE
7 ANES CARE TIME BLOCK: (MULTIPLE)(DATA)
8 ASA CLASS: 1-NO DISTURB.<br>9 OP DISPOSITION: SICU
9 OP DISPOSITION:
10 ANESTHESIA TECHNIQUE: (MULTIPLE)(DATA)
11 PRINCIPAL PROCEDURE: MVR
12 OTHER PROCEDURES: (MULTIPLE)(DATA)
13 MEDICATIONS: (MULTIPLE)
14 MIN INTRAOP TEMPERATURE (C): 35
15 MONITORS: (MULTIPLE)
```
Enter Screen Server Function: **^**

After any necessary edits have been made, the report can be electronically signed.

## **Example: Electronically signing the Anesthesia Report**

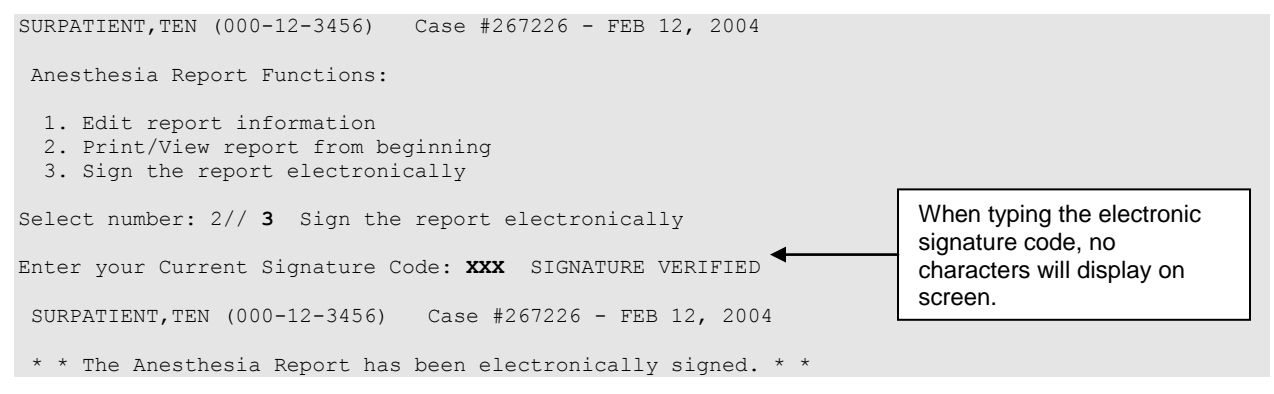

Once an Anesthesia Report has been signed, a warning informing the user that the Anesthesia Report has already been signed will display on screen and an addendum will be required for any future changes.

## **Anesthesia Report (Signed)**

After an Anesthesia Report has been signed, any changes to the signed report will require a signed addendum.

## **Example: Editing the Signed Report**

```
Select Operation Menu Option: AR Anesthesia Report
  SURPATIENT,TEN (000-12-3456) Case #267226 - FEB 12, 2004 
 * * The Anesthesia Report has been electronically signed. * *
Anesthesia Report Functions:
   1. Edit report information
  2. Print/View report from beginning
Select number: 2// 1 Edit report information
```
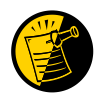

If the Anesthesia Report and/or the Nurse Intraoperative Report has already been signed, the following warning will be displayed. If any data on either signed report is edited, an addendum to the Anesthesia Report and/or to the Nurse Intraoperative Report will be required.

**Example: Warning**

```
 SURPATIENT,TEN (000-12-3456) Case #267226 - FEB 12, 2004 
                           >>> WARNING <<<
 Electronically signed reports are associated with this case. Editing
 of data that appear on electronically signed reports will require the
 creation of addenda to the signed reports.
```
Enter RETURN to continue or '^' to exit: **<Enter>**

The user can proceed to edit the report and sign the required addendum or simply exit.

## **Example: Editing the Signed Report**

```
** ANESTHESIA REPORT ** CASE #267226 SURPATIENT,TEN PAGE 1 OF 2
1 OPERATING ROOM: WX OR3
2 PRINC ANESTHETIST: SURANESTHETIST, SEVEN
3 RELIEF ANESTHETIST: 
4 ANESTHESIOLOGIST SUPVR: SURANESTHESIOLOGIST,ONE
5 ANES SUPERVISE CODE: 3. STAFF ASSISTING C.R.N.A.
6 ASST ANESTHETIST: SURANESTHETIST,FIVE
7 ANES CARE TIME BLOCK: (MULTIPLE)(DATA)
8 ASA CLASS: 1-NO DISTURB.
9 OP DISPOSITION: SICU
10 ANESTHESIA TECHNIQUE: (MULTIPLE)(DATA)
11 PRINCIPAL PROCEDURE: MVR
12 OTHER PROCEDURES: (MULTIPLE)(DATA)
13 MEDICATIONS: (MULTIPLE)
14 MIN INTRAOP TEMPERATURE (C): 35
15 MONITORS: (MULTIPLE)
Enter Screen Server Function: 1
Operating Room: WX OR3// BO OR1
```

```
** ANESTHESIA REPORT ** CASE #267226 SURPATIENT,TEN PAGE 1 OF 2
1 OPERATING ROOM: BO OR1<br>2 PRINC ANESTHETIST: SURANES
   PRINC ANESTHETIST: SURANESTHETIST, SEVEN
3 RELIEF ANESTHETIST:
4 ANESTHESIOLOGIST SUPVR: SURANESTHESIOLOGIST,ONE
5 ANES SUPERVISE CODE: 3. STAFF ASSISTING C.R.N.A.
6 ASST ANESTHETIST: SURANESTHETIST, FIVE
7 ANES CARE TIME BLOCK: (MULTIPLE)(DATA)
8 ASA CLASS: 1-NO DISTURB.<br>9 OP DISPOSITION: SICU
9 OP DISPOSITION:<br>10 ANESTHESIA TECHNI
10 ANESTHESIA TECHNIQUE: (MULTIPLE)(DATA)
11 PRINCIPAL PROCEDURE: MVR
12 OTHER PROCEDURES: (MULTIPLE)(DATA)
13 MEDICATIONS: (MULTIPLE)
14 MIN INTRAOP TEMPERATURE (C): 35
15 MONITORS: (MULTIPLE)
Enter Screen Server Function: ^
SURPATIENT,TEN (000-12-3456) Case #267226 - FEB 12,2004
An addendum to each of the following electronically signed document(s) is
required:
```
 Nurse Intraoperative Report - Case #267226 Anesthesia Report - Case #267226

If you choose not to create an addendum, the original data will be restored to the modified fields appearing on the signed reports.

Create addendum? YES// **<Enter>**

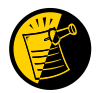

If the user elects to exit these options prior to signing the addendum, all fields on the report revert back to the values entered when electronically signed.

```
Addendum for Case #267226 - FEB 12,2004
Patient: SURPATIENT, TEN (000-12-3456)
--------------------------------------------------------------------------------
The Operating Room field was changed
  from WX OR3
    to BO OR1
Enter RETURN to continue or '^' to exit: <Enter>
Do you want to add a comment for this case? NO// YES
```
Comment: OPERATING ROOM NUMBER WAS CORRECTED.

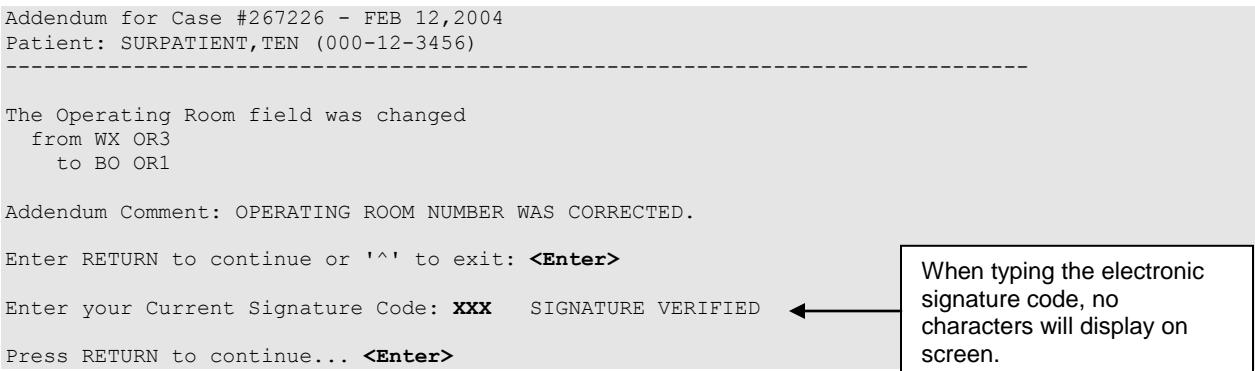

The *Print/View report from beginning* function can then be used to view or print the report with the addendum.

### **Example: Print/View Report With Addendum**

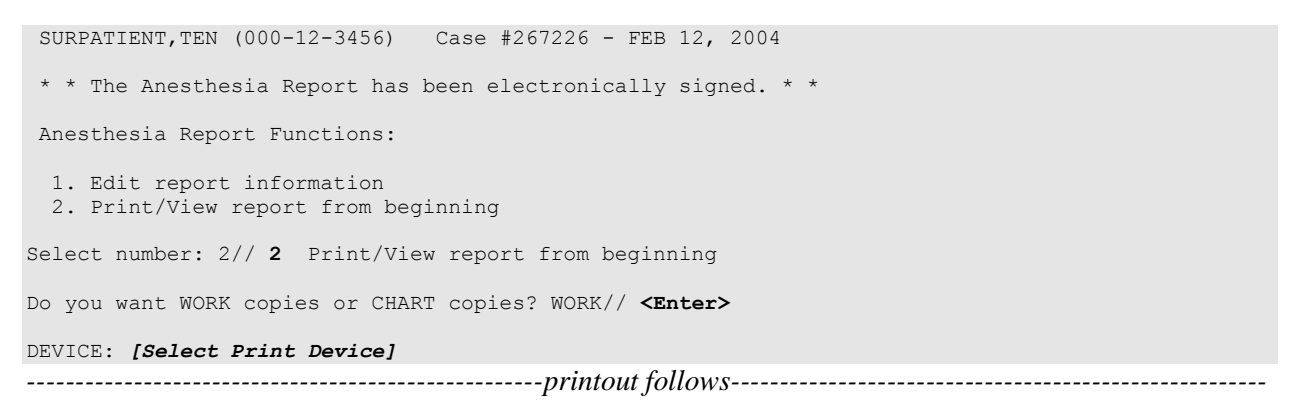

-------------------------------------------------------------------------------- SURPATIENT, TEN  $000-12-3456$  and  $\blacksquare$ -------------------------------------------------------------------------------- NOTE DATED: 02/12/2004 08:00 ANESTHESIA REPORT SUBJECT: Case #: 267226 Operating Room: WX OR3 Anesthetist: SURANESTHETIST, SEVEN Relief Anesth: Anesthesiologist: SURANESTHESIOLOGIST, ONE Assist Anesth: SURANESTHETIST, FIVE Attending Code: 3. STAFF ASSISTING C.R.N.A. Anes Begin: FEB 12, 2004 08:00 Anes End: FEB 12, 2004 12:10 ASA Class: 1-NO DISTURB. Operation Disposition: SICU Anesthesia Technique(s): GENERAL (PRINCIPAL) Agent: ISOFLURANE FOR INHALATION 100ML Enter RETURN to continue or '^' to exit: Intubated: YES Trauma: NONE Procedure(s) Performed: Principal: MVR Min Intraoperative Temp: 35 Intraoperative Blood Loss: 800 ml Urine Output: 750 ml Operation Disposition: SICU PAC(U) Admit Score: PAC(U) Discharge Score: Postop Anesthesia Note Date/Time: Signed by: /es/ SEVEN SURANESTHETIST 03/04/2004 10:59 03/04/2004 11:04 ADDENDUM The Operating Room field was changed from WX OR3 to BO OR1 Addendum Comment: OPERATING ROOM NUMBER WAS CORRECTED. Signed by: /es/ SEVEN SURANESTHETIST 03/04/2004 11:04

## **Nurse Intraoperative Report [SRONRPT]**

The Nurse Intraoperative Report details case information relating to nursing care provided for the patient during the operative case selected. This option provides the capability to view and print the report, edit information contained in the report, and electronically sign the report.

With the *Surgery Site Parameters* option located on the *Surgery Package Management Menu*, the user can select one of two different formats for this report. One format includes all field names whether or not information has been entered. The other format only includes fields that have actual data.

Electronically signed reports may be viewed through CPRS for completed operations.

## **Nurse Intraoperative Report - Before Electronic Signature**

Upon selecting the *Nurse Intraoperative Report* option, if the Nurse Intraoperative Report is not signed, the report will begin displaying on the screen. The Nurse Intraoperative Report displays key fields on the first page. Several of these fields are required before the software will allow the user to electronically sign the report. If any required fields are left blank, a warning will appear prompting the user to provide the missing information.

The following fields are required before electronic signature of the Nurse Intraoperative Report:

- 
- $\bullet$
- CORRECT PATIENT IDENTITY  $\bullet$
- SITE OF PROCEDURE
- CONFIRM PATIENT POSITION
- ANTIBIOTIC PROPHYLAXIS  $\bullet$
- BLOOD AVAILABILITY  $\bullet$
- CHECKLIST COMMENT
- TIME PAT IN OR **TIME PAT OUT OR**
- HAIR REMOVAL METHOD **WARKED SITE CONFIRMED** 
	- PREOPERATIVE IMAGING CONFIRMED  $\bullet$
	- PROCEDURE TO BE PERFORMED
	- VALID CONSENT FORM  $\bullet$
	- CORRECT MEDICAL IMPLANTS  $\bullet$
	- APPROPRIATE DVT PROPHYLAXIS  $\bullet$
	- $\bullet$ AVAILABILITY OF SPECIAL EQUIP

If the COUNT VERIFIER field has been entered, the following fields are required:

- SPONGE COUNT CORRECT  $(Y/N)$  SHARPS COUNT CORRECT  $(Y/N)$ 
	-
- INSTRUMENT COUNT CORRECT  $(Y/N)$
- $\bullet$ SPONGE, SHARPS, & INST COUNTER

If the PROSTHESIS INSTALLED field has an item (or items) entered, the following fields are required for each item:

- IMPLANT STERILITY CHECKED STERILITY EXPIRATION DATE
	-

• RN VERIFIER

LOT NUMBER  $\bullet$ 

SERIAL NUMBER

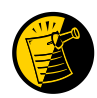

Entering the TIME PAT OUT OR field triggers an alert that is sent to the nurse responsible for signing the report. By acting on the alert, the nurse accesses the *Nurse Intraoperative Report* option to electronically sign the report.

At the bottom of the first screen is the prompt, "Press <return> to continue, 'A' to access Nurse Intraoperative Report functions, or '^' to exit:". The *Nurse Intraoperative Report* functions, accessed by entering **A** at the prompt, allow the user to edit the report, to view or print the report, or to electronically sign the report.

#### **Example: First page of the Nurse Intraoperative Report**

Select Operation Menu Option: **NR** Nurse Intraoperative Report SURPATIENT, TEN (000-12-3456) MEDICAL RECORD NURSE INTRAOPERATIVE REPORT - CASE #267226 PAGE 1 Operating Room: BO OR1 Surgical Priority: ELECTIVE Patient in Hold: JUL 12, 2004 07:30 Patient in OR: JUL 12, 2004 08:00 Operation Begin: JUL 12, 2004 08:58 Operation End: JUL 12, 2004 12:10 Surgeon in OR: JUL 12, 2004 07:55 Patient Out OR: JUL 12, 2004 12:45 Major Operations Performed: Primary: MVR Wound Classification: CLEAN Operation Disposition: SICU Discharged Via: ICU BED Surgeon: SURSURGEON, THREE First Assist: SURSURGEON, FOUR Attend Surg: SURSURGEON, THREE Second Assist: N/A Anesthetist: SURANESTHETIST, SEVEN Assistant Anesth: N/A Press <return> to continue, 'A' to access Nurse Intraoperative Report functions, or '^' to exit: **A**

After the user enters an **A** at the prompt, the *Nurse Intraoperative Report* functions are displayed. The following examples demonstrate how these three functions are accessed and how they operate. If the user enters a **1**, the Nurse Intraoperative Report data can be edited.

#### **Example: Editing the Nurse Intraoperative Report**

```
SURPATIENT,TEN (000-12-3456) Case #267226 - JUL 12, 2004
 Nurse Intraoperative Report Functions:
  1. Edit report information
   2. Print/View report from beginning
  3. Sign the report electronically
Select number: 2// 1
** NURSE INTRAOP ** CASE #267226 SURPATIENT, TEN PAGE 1 OF 6
1 CONFIRM PATIENT IDENTITY: YES<br>2 PROCEDURE TO BE PERFORMED: YES
  2 PROCEDURE TO BE PERFORMED: YES
3 SITE OF PROCEDURE: YES<br>4 VALLED CONSENT FORM: YES
    VALID CONSENT FORM:
5 CONFIRM PATIENT POSITION: YES
6 MARKED SITE CONFIRMED: 
7 PREOPERATIVE IMAGING CONFIRMED: 
8 CORRECT MEDICAL IMPLANTS: YES
9 AVAILABILITY OF SPECIAL EQUIP: YES
10 ANTIBIOTIC PROPHYLAXIS: YES
11 APPROPRIATE DVT PROPHYLAXIS: YES
12 BLOOD AVAILABILITY: YES
13 CHECKLIST COMMENT: (WORD PROCESSING)
14 CHECKLIST CONFIRMED BY: SURNURSE,FIVE
Enter Screen Server Function: <Enter>
** NURSE INTRAOP ** CASE #267226 SURPATIENT,TEN PAGE 2 OF 6
1 SPONGE COUNT CORRECT (Y/N): YES
2 SHARPS COUNT CORRECT (Y/N): YES
3 INSTRUMENT COUNT CORRECT (Y/N): YES
1 SPONGE, SHARPS, & INST COUNTER: SURNURSE, FIVE
5 COUNT VERIFIER: 
6 TIME PAT IN HOLD AREA: JUL 12, 2004 AT 07:30
7 TIME PAT IN OR: JUL 12, 2004 AT 08:00
8 TIME OPERATION BEGAN: JUL 12, 2004 at 08:58
9 TIME OPERATION ENDS: JUL 12, 2004 AT 12:30
9 11 SURG PRESENT TIME:
11 TIME PAT OUT OR: 
12 PRINCIPAL PROCEDURE: CHOLECYSTECTOMY<br>13 OTHER PROCEDURES: (MULTIPLE)
13 OTHER PROCEDURES:
14 WOUND CLASSIFICATION: CLEAN 
15 OP DISPOSITION: 
Enter Screen Server Function: 14
Wound Classification: CLEAN// CONTAMINATED CONTAMINATED
** NURSE INTRAOP ** CASE #267226 SURPATIENT,TEN PAGE 2 OF 6
1 SPONGE COUNT CORRECT (Y/N): YES
2 SHARPS COUNT CORRECT (Y/N): YES
3 INSTRUMENT COUNT CORRECT (Y/N): YES<br>4 SPONGE GUARDO
4 SPONGE, SHARPS, & INST COUNTER: SURNURSE,FIVE
5 COUNT VERIFIER: 
6 TIME PAT IN HOLD AREA: JUL 12, 2004 AT 07:30
7 TIME PAT IN OR: JUL 12, 2004 AT 08:00
8 TIME OPERATION BEGAN: JUL 12, 2004 at 08:58
9 TIME OPERATION ENDS: JUL 12, 2004 AT 12:30
10 SURG PRESENT TIME:
```

```
11 TIME PAT OUT OR: 
12 PRINCIPAL PROCEDURE: CHOLECYSTECTOMY
13 OTHER PROCEDURES: (MULTIPLE)
14 WOUND CLASSIFICATION: CONTAMINATED 
15 OP DISPOSITION: 
Enter Screen Server Function: <Enter>
** NURSE INTRAOP ** CASE #267226 SURPATIENT,TEN PAGE 3 OF 6
1 MAJOR/MINOR: MAJOR
2 OPERATING ROOM: OR1
3 CASE SCHEDULE TYPE: ELECTIVE
4 SURGEON: SURSURGEON, THREE
5 ATTEND SURG: SURSURGEON, THREE
6 FIRST ASST: SURSURGEON,FOUR
6 FIRST ASST:<br>7 SECOND ASST:
8 PRINC ANESTHETIST: SURANESTHETIST, SEVEN
9 ASST ANESTHETIST: 
10 OTHER SCRUBBED ASSISTANTS: (MULTIPLE)
11 OR SCRUB SUPPORT: (MULTIPLE)(DATA)
12 OR CIRC SUPPORT: (MULTIPLE)(DATA)
13 OTHER PERSONS IN OR: (MULTIPLE)
14 PREOP MOOD: RELAXED
15 PREOP CONSCIOUS: RESTING
Enter Screen Server Function: <Enter>
** NURSE INTRAOP ** CASE #267226 SURPATIENT, TEN PAGE 4 OF 6
1 PREOP SKIN INTEG: INTACT
2 PREOP CONVERSE: NOT ANSWER QUESTIONS
3 HAIR REMOVAL BY: SURNURSE, FIVE
4 HAIR REMOVAL METHOD: OTHER
5 HAIR REMOVAL COMMENTS: (WORD PROCESSING)(DATA)
6 SKIN PREPPED BY (1): SURNURSE,FIVE
7 SKIN PREPPED BY (2): 
8 SKIN PREP AGENTS: BETADINE
9 SECOND SKIN PREP AGENT: POVIDONE IODINE
10 SURGERY POSITION: (MULTIPLE)(DATA)
11 RESTR & POSITION AIDS: (MULTIPLE)(DATA)
12 ELECTROCAUTERY UNIT: 
13 ESU COAG RANGE: 
14 ESU CUTTING RANGE: 
15 ELECTROGROUND POSITION: 
Enter Screen Server Function: ^
                                                    If SHAVING or OTHER is entered as the 
                                                    Hair Removal Method, then Hair Removal 
                                                    Comments must be entered before the 
                                                    report can be electronically signed.
```
At the *Nurse Intraoperative Report* functions, the report can be printed if the user enters a **2**.

## **Example: Printing the Nurse Intraoperative Report**

```
SURPATIENT,TEN (000-12-3456) Case #267226 - JUL 12, 2004
Nurse Intraoperative Report Functions:
   1. Edit report information
  2. Print/View report from beginning
   3. Sign the report electronically
Select number: 2// <Enter>
-----------------------------------------------------printout follows-------------------------------------------------------
```
-------------------------------------------------------------------------------- SURPATIENT, TEN 000-12-3456 NURSE INTRAOPERATIVE REPORT -------------------------------------------------------------------------------- NOTE DATED: 07/12/2004 08:00 NURSE INTRAOPERATIVE REPORT SUBJECT: Case #: 267226 Operating Room: BO OR1 Surgical Priority: ELECTIVE Patient in Hold: JUL 12, 2004 07:30 Patient in OR: JUL 12, 2004 08:00 Operation Begin: JUL 12, 2004 08:58 Operation End: JUL 12, 2004 12:10 Surgeon in OR: JUL 12, 2004 07:55 Patient Out OR: JUL 12, 2004 12:45 Major Operations Performed: Primary: MVR Wound Classification: CONTAMINATED Operation Disposition: SICU Discharged Via: ICU BED Surgeon: SURSURGEON, THREE First Assist: SURSURGEON, FOUR Attend Surg: SURSURGEON, THREE Second Assist: N/A Anesthetist: SURANESTHETIST, SEVEN Assistant Anesth: N/A Other Scrubbed Assistants: N/A OR Support Personnel: Scrubbed Circulating SURNURSE,ONE (FULLY TRAINED) SURNURSE,FIVE (FULLY TRAINED) SURNURSE,FOUR (FULLY TRAINED) Other Persons in OR: N/A Preop Mood: ANXIOUS Preop Consc: ALERT-ORIENTED Preop Skin Integ: INTACT Preop Converse: N/A Confirm Correct Patient Identity: YES Confirm Procedure to be Performed: YES Confirm Site of the Procedure, including laterality: YES Confirm Valid Consent Form: YES Confirm Patient Position: YES Confirm Proc. Site has been Marked Appropriately and that the Site of the Mark is Visible After Prep and Draping: YES Pertinent Medical Images have been Confirmed: YES Correct Medical Implant(s) is available: YES Availability of Special Equipment: YES Appropriate Antibiotic Prophylaxis: YES Appropriate Deep Vein Thrombosis Prophylaxis: YES Blood Availability: YES Checklist Comment: NO COMMENTS ENTERED Checklist Confirmed By: SURNURSE,FIVE Skin Prep By: SURNURSE, FOUR<br>Skin Prep By (2): SURNURSE, FIVE 2nd Skin Prep Agent: POVIDONE IODINE Skin Prep By  $(2)$ : SURNURSE, FIVE Preop Surgical Site Hair Removal by: SURNURSE,FIVE Surgical Site Hair Removal Method: OTHER Hair Removal Comments: SHAVING AND DEPILATORY COMBINATION USED. Surgery Position(s): SUPINE Placed: N/A Restraints and Position Aids: SAFETY STRAP Applied By: N/A Applied By: N/A FOAM PADS Applied By: N/A KODEL PAD Applied By: N/A STIRRUPS Applied By: N/A Flash Sterilization Episodes: Contamination: 0

 SPD Processing/OR Management Issues: 0 Emergency Case: 0<br>No Better Option: 0 No Better Option: Loaner or Short Notice Instrument: 0 Decontamination of Instruments Not for Use In Patient: 0 Electrocautery Unit: 8845,5512 ESU Coagulation Range: 50-35 ESU Cutting Range: 35-35 Electroground Position(s): RIGHT BUTTOCK LEFT BUTTOCK Material Sent to Laboratory for Analysis: Specimens: 1. MITRAL VALVE Cultures: N/A Anesthesia Technique(s): GENERAL (PRINCIPAL) Tubes and Drains: #16FOLEY, #18NGTUBE, #36 &2 #32RA CHEST TUBES Tourniquet: N/A Thermal Unit: N/A Prosthesis Installed: Item: MITRAL VALVE Implant Sterility Checked (Y/N): YES Sterility Expiration Date: DEC 15, 2004 RN Verifier: SURNURSE,ONE Vendor: BAXTER EDWARDS Model: 6900 Lot Number: T87-12321 Serial Number: 945673WRU Sterile Resp: SPD Quantity: 2 Medications: N/A Irrigation Solution(s): HEPARINIZED SALINE NORMAL SALINE COLD SALINE Blood Replacement Fluids: N/A Sponge Count: Sharps Count: YES Instrument Count: NOT APPLICABLE Counter: SURNURSE, FOUR Counts Verified By: SURNURSE,FIVE Dressing: DSD, PAPER TAPE, MEPORE Packing: NONE Blood Loss: 800 ml Urine Output: 750 ml Postoperative Mood: RELAXED Postoperative Consciousness: ANESTHETIZED Postoperative Skin Integrity: SUTURED INCISION Postoperative Skin Color: N/A Laser Unit(s): N/A Sequential Compression Device: NO

Cell Saver(s): N/A

Devices: N/A

Nursing Care Comments:

 PATIENT STATES HE IS ALLERGIC TO PCN. ALL WRVAMC INTRAOPERATIVE NURSING STANDARDS WERE MONITORED THROUGHOUT THE PROCEDURE. VANCYMYCIN PASTE WAS APPLIED TO STERNUM.

*(This page included for two-sided copying.)*

To electronically sign the report, the user enters a **3** at the *Nurse Intraoperative Report* functions prompt.

### **Example: Signing the Nurse Intraoperative Report**

```
SURPATIENT,TEN (000-12-3456) Case #267226 - JUL 12, 2004
Nurse Intraoperative Report Functions:
  1. Edit report information
  2. Print/View report from beginning
  3. Sign the report electronically
Select number: 2// 3
```
The Nurse Intraoperative Report may only be signed by a circulating nurse on the case. At the time of electronic signature, the software checks for data in key fields. The nurse will not be able to sign the report if the following fields are not entered:

TIME PATIENT IN OR TIME PATIENT OUT OF OR MARKED SITE CONFIRMED CORRECT PATIENT IDENTITY PREOPERATIVE IMAGING CONFIRMED HAIR REMOVAL METHOD PROCEDURE TO BE PERFORMED SITE OF THE PROCEDURE VALID CONSENT FORM PATIENT POSITION CORRECT MEDICAL IMPLANTS ANTIBIOTIC PROPHYLAXIS APPROPRIATE DVT PROPHYLAXIS BLOOD AVAILABILITY AVAILABILITY OF SPECIAL EQUIP CHECKLIST COMMENT

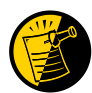

If the COUNT VERIFIER field is entered, the other counts related fields must be populated. These count fields include the following:

SPONGE COUNT CORRECT SHARPS COUNT CORRECT (Y/N) INSTRUMENT COUNT CORRECT (Y/N) SPONGE, SHARPS, & INST COUNTER

If the PROSTHESIS INSTALLED field has an item (or items) entered, the following fields are required for each item:

IMPLANT STERILITY CHECKED (Y/N) STERILITY EXPIRATION DATE RN VERIFIER LOT NUMBER SERIAL NUMBER

If any of the key fields are missing, the software will require them to be entered prior to signature. In the following example, the final sponge count must be entered before the nurse is allowed to electronically sign the report.

## **Example: Missing Field Warning**

The following information is required before this report may be signed: ANTIBIOTIC PROPHYLAXIS CHECKLIST COMMENT Do you want to enter this information? YES// **YES**

```
** NURSE INTRAOP ** CASE #267226 SURPATIENT,TEN PAGE 1 OF 6
1 CONFIRM PATIENT IDENTITY: YES<br>2 PROCEDURE TO BE PERFORMED: YES
2 PROCEDURE TO BE PERFORMED: YES<br>3 SITE OF PROCEDURE: YES
   SITE OF PROCEDURE:
4 VALID CONSENT FORM: YES
5 CONFIRM PATIENT POSITION: YES
6 MARKED SITE CONFIRMED: YES
7 PREOPERATIVE IMAGES CONFIRMED: YES
8 CORRECT MEDICAL IMPLANTS: YES
9 AVAILABILITY OF SPECIAL EQUIP: YES
10 ANTIBIOTIC PROPHYLAXIS: 
11 APPROPRIATE DVT PROPHYLAXIS: YES
12 BLOOD AVAILABILITY: YES
13 CHECKLIST COMMENT: (WORD PROCESSING)
14 CHECKLIST CONFIRMED BY: SURNURSE,FIVE
Enter Screen Server Function: 10
Appropriate Antibiotic Prophylaxis: Y YES
** NURSE INTRAOP ** CASE #267226 SURPATIENT,TEN PAGE 1 OF 6
1 CONFIRM PATIENT IDENTITY: YES
2 PROCEDURE TO BE PERFORMED: YES<br>3 SITE OF PROCEDURE: YES
3 SITE OF PROCEDURE:
4 VALID CONSENT FORM: YES
5 CONFIRM PATIENT POSITION: YES
6 MARKED SITE CONFIRMED: YES
7 PREOPERATIVE IMAGES CONFIRMED: YES
8 CORRECT MEDICAL IMPLANTS: YES
9 AVAILABILITY OF SPECIAL EQUIP: YES
10 ANTIBIOTIC PROPHYLAXIS: YES 
11 APPROPRIATE DVT PROPHYLAXIS: YES
12 BLOOD AVAILABILITY: YES
13 CHECKLIST COMMENT: (WORD PROCESSING)
14 CHECKLIST CONFIRMED BY: SURNURSE,FIVE
```

```
Enter Screen Server Function: ^
```
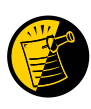

If any of the Time Out Verified Utilizing Checklist fields is answered with "NO", then the user is prompted to enter information in the CHECKLIST COMMENT field. Entry in the CHECKLIST COMMENT field is required in such cases where "NO" has been entered before the user can electronically sign the Nurse Intraoperative Report.

```
SURPATIENT,TEN (000-12-3456) Case #267226 - JUL 12, 2004
Nurse Intraoperative Report Functions:
  1. Edit report information
  2. Print/View report from beginning
  3. Sign the report electronically
Select number: 2// 3 Sign the report electronically
Enter your Current Signature Code: XXXXXX SIGNATURE VERIFIED <
Press RETURN to continue... <Enter>
                                                                          When typing the electronic 
                                                                          signature code, no 
                                                                          characters will display on 
                                                                          screen.
```

```
SURPATIENT,TEN (000-12-3456) Case #267226 - JUL 12, 2004
 * * The Nurse Intraoperative Report has been electronically signed. * *
Nurse Intraoperative Report Functions:
  1. Edit report information
  2. Print/View report from beginning
Select number: 2// ^
```
## **Nurse Intraoperative Report - After Electronic Signature**

After the report has been signed, any changes to the report will require a signed addendum.

#### **Example: Editing the Signed Nurse Intraoperative Report**

```
SURPATIENT,TEN (000-12-3456) Case #267226 - JUL 12, 2004
 * * The Nurse Intraoperative Report has been electronically signed. * *
Nurse Intraoperative Report Functions:
  1. Edit report information
  2. Print/View report from beginning
Select number: 2// 1 Edit report information
```
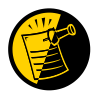

If the Anesthesia Report and/or the Nurse Intraoperative Report is already signed, the following warning will be displayed. If any data on either signed report is edited, an addendum to the Anesthesia Report and/or to the Nurse Intraoperative Report will be required.

```
SURPATIENT,TEN (000-12-3456) Case #267226 - JUL 12,2004
                             >>> WARNING <<<
   Electronically signed reports are associated with this case. Editing
   of data that appear on electronically signed reports will require the
  creation of addenda to the signed reports.
```
Enter RETURN to continue or '^' to exit: **<Enter>**

First, the user makes the edits to the desired field.

\*\* NURSE INTRAOP \*\* CASE #267226 SURPATIENT, TEN PAGE 1 OF 6 1 CONFIRM PATIENT IDENTITY: YES 2 PROCEDURE TO BE PERFORMED: YES<br>3 SITE OF PROCEDURE: YES SITE OF PROCEDURE: 4 VALID CONSENT FORM: YES 5 CONFIRM PATIENT POSITION: YES 6 MARKED SITE CONFIRMED: YES 7 PREOPERATIVE IMAGES CONFIRMED: YES 8 CORRECT MEDICAL IMPLANTS: YES 9 AVAILABILITY OF SPECIAL EQUIP: YES 10 ANTIBIOTIC PROPHYLAXIS: 11 APPROPRIATE DVT PROPHYLAXIS: YES 12 BLOOD AVAILABILITY: YES 13 CHECKLIST COMMENT: (WORD PROCESSING) 14 CHECKLIST CONFIRMED BY: SURNURSE,FOUR Enter Screen Server Function: 14 Checklist Confirmed By: SURNURSE,FOUR // SURNURSE,FIVE \*\* NURSE INTRAOP \*\* CASE #267226 SURPATIENT,TEN PAGE 1 OF 6 1 CONFIRM PATIENT IDENTITY: YES 2 PROCEDURE TO BE PERFORMED: YES 3 SITE OF PROCEDURE: YES 4 VALID CONSENT FORM: YES<br>5 CONFIRM PATIENT POSITION: YE CONFIRM PATIENT POSITION: YES 6 MARKED SITE CONFIRMED: YES 7 PREOPERATIVE IMAGES CONFIRMED: YES<br>8 CORRECT MEDICAL IMPLANTS: YES 8 CORRECT MEDICAL IMPLANTS: YES 9 AVAILABILITY OF SPECIAL EQUIP: YES 10 ANTIBIOTIC PROPHYLAXIS: YES 11 APPROPRIATE DVT PROPHYLAXIS: YES 12 BLOOD AVAILABILITY: YES 13 CHECKLIST COMMENT: (WORD PROCESSING) 14 CHECKLIST CONFIRMED BY: SURNURSE,FIVE

Enter Screen Server Function: **^** 

An addendum is required before the edit can be made to the signed report.

SURPATIENT,TEN (000-12-3456) Case #267226 - JUL 12, 2004 An addendum to each of the following electronically signed document(s) is required: Nurse Intraoperative Report - Case #267226

If you choose not to create an addendum, the original data will be restored to the modified fields appearing on the signed reports.

Create addendum? YES// **<Enter>**

Addendum for Case #267226 - JUL 12,2004 Patient: SURPATIENT, TEN (000-12-3456) --------------------------------------------------------------------------------

The Checklist Confirmed By field was changed from SURNURSE, FOUR to SURNURSE,FIVE

Enter RETURN to continue or '^' to exit: **<Enter>**

Before the addendum is signed, comments may be added.

### **Example: Signing the Addendum**

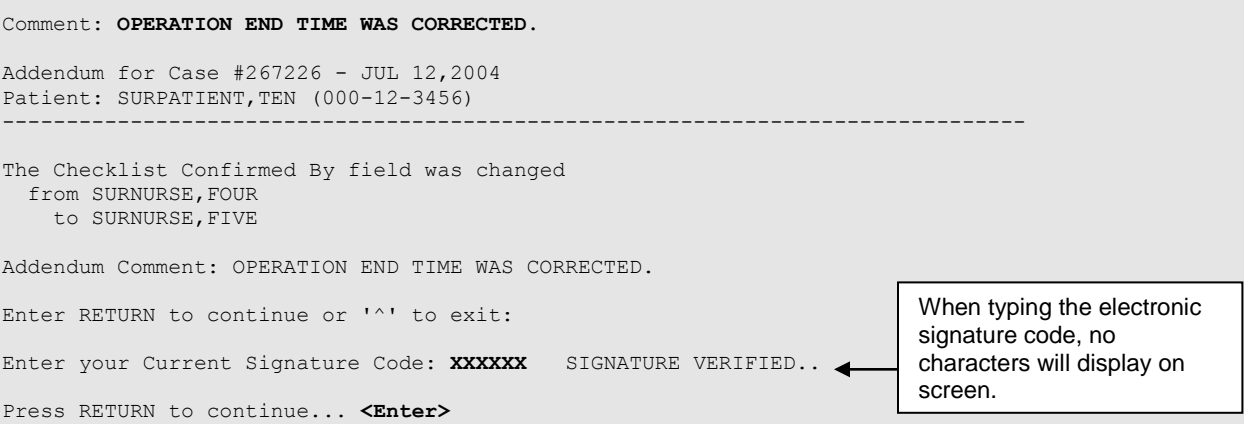

### **Example: Printing the Nurse Intraoperative Report**

SURPATIENT,TEN (000-12-3456) Case #267226 - JUL 12, 2004 \* \* The Nurse Intraoperative Report has been electronically signed. \* \* Nurse Intraoperative Report Functions: 1. Edit report information 2. Print/View report from beginning Select number: 2// **2** Print/View report from beginning Do you want WORK copies or CHART copies? WORK// **<Enter>** DEVICE: HOME// *[Select Print Device] ----------------------------------------------------------printout follows-----------------------------------------------*

-------------------------------------------------------------------------------- SURPATIENT, TEN  $000-12-3456$  NURSE INTRAOPERATIVE REPORT -------------------------------------------------------------------------------- NOTE DATED: 07/12/2004 08:00 NURSE INTRAOPERATIVE REPORT SUBJECT: Case #: 267226 Operating Room: BO OR1 Surgical Priority: ELECTIVE Patient in Hold: JUL 12, 2004 07:30 Patient in OR: JUL 12, 2004 08:00 Operation Begin: JUL 12, 2004 08:58 Operation End: JUL 12, 2004 12:30 Surgeon in OR: JUL 12, 2004 07:55 Patient Out OR: JUL 12, 2004 12:45 Major Operations Performed: Primary: MVR Wound Classification: CONTAMINATED Operation Disposition: SICU Discharged Via: ICU BED Surgeon: SURSURGEON, THREE First Assist: SURSURGEON, FOUR Attend Surg: SURSURGEON, THREE Second Assist: N/A Anesthetist: SURANESTHETIST, SEVEN Assistant Anesth: N/A Other Scrubbed Assistants: N/A OR Support Personnel: Scrubbed Circulating SURNURSE,ONE (FULLY TRAINED) SURNURSE,FIVE (FULLY TRAINED) SURNURSE,FOUR (FULLY TRAINED) Other Persons in OR: N/A Preop Mood: ANXIOUS Preop Consc: ALERT-ORIENTED Preop Skin Integ: INTACT Preop Converse: N/A Confirm Correct Patient Identity: YES Confirm Procedure to be Performed: YES Confirm Site of the Procedure, including laterality: YES Confirm Valid Consent Form: YES Confirm Patient Position: YES Confirm Proc. Site has been Marked Appropriately and that the Site of the Mark is Visible After Prep and Draping: YES Pertinent Medical Images have been Confirmed: YES Correct Medical Implant(s) Is Available: YES Availability of Special Equipment: YES Appropriate Antibiotic Prophylaxis: YES Appropriate Deep Vein Thrombosis Prophylaxis: YES Blood Availability: YES Checklist Comment: NO COMMENTS ENTERED Checklist Confirmed By: SURNURSE,FOUR Skin Prep By: SURNURSE, FOUR Skin Prep Agent: BETADINE SCRUB Skin Prep By (2): SURNURSE, FIVE 2nd Skin Prep Agent: POVIDONE IODINE Preop Surgical Site Hair Removal by: SURNURSE,FIVE Surgical Site Hair Removal Method: OTHER Hair Removal Comments: SHAVING AND DEPILATORY COMBINATION USED. Surgery Position(s): SUPINE Placed: N/A Restraints and Position Aids:<br>SAFETY STRAP Applied By: N/A ARMBOARD Applied By: N/A FOAM PADS BOAM PADS Applied By: N/A KODEL PAD **Applied By: N/A** STIRRUPS Applied By: N/A Flash Sterilization Episodes:

 Contamination: 0 SPD Processing/OR Management Issues: 0 Emergency Case: 0<br>No Better Option: 0 No Better Option: Loaner or Short Notice Instrument: 0 Decontamination of Instruments Not for Use In Patient: 0 Electrocautery Unit: 8845,5512 ESU Coagulation Range: 50-35 ESU Cutting Range: 35-35 Electroground Position(s): RIGHT BUTTOCK LEFT BUTTOCK Material Sent to Laboratory for Analysis: Specimens: 1. MITRAL VALVE Cultures: N/A Anesthesia Technique(s): GENERAL (PRINCIPAL) Tubes and Drains: #16FOLEY, #18NGTUBE, #36 &2 #32RA CHEST TUBES Tourniquet: N/A Thermal Unit: N/A Prosthesis Installed: Item: MITRAL VALVE Implant Sterility Checked (Y/N): YES Sterility Expiration Date: DEC 15, 2004 RN Verifier: SURNURSE,ONE Vendor: BAXTER EDWARDS Model: 6900 Lot Number: T87-12321 Serial Number: 945673WRU Sterile Resp: SPD Size: LG Quantity: 2 Medications: N/A Irrigation Solution(s): HEPARINIZED SALINE NORMAL SALINE COLD SALINE Blood Replacement Fluids: N/A Sponge Count: YES Sharps Count: YES Instrument Count: NOT APPLICABLE Counter: SURNURSE, FOUR Counts Verified By: SURNURSE,FIVE Dressing: DSD, PAPER TAPE, MEPORE Packing: NONE Blood Loss: 800 ml Urine Output: 750 ml Postoperative Mood: RELAXED Postoperative Consciousness: ANESTHETIZED Postoperative Skin Integrity: SUTURED INCISION<br>Postoperative Skin Color: N/A Postoperative Skin Color: Laser Unit(s): N/A Sequential Compression Device: NO Cell Saver(s): N/A Devices: N/A Nursing Care Comments:

 PATIENT STATES HE IS ALLERGIC TO PCN. ALL WRVAMC INTRAOPERATIVE NURSING STANDARDS WERE MONITORED THROUGHOUT THE PROCEDURE. VANCYMYCIN PASTE WAS APPLIED TO STERNUM.

> Signed by: /es/ FIVE SURNURSE 07/13/2004 10:41<br>ADDENDUM

07/17/2004 16:42

The Checklist Confirmed By field was changed from SURNURSE,FOUR to SURNURSE,FIVE

Addendum Comment: OPERATION END TIME WAS CORRECTED. Signed by: /es/ FIVE SURNURSE 07/17/2004 16:42 *(This page included for two-sided copying.)*

## **Tissue Examination Report [SROTRPT]**

The *Tissue Examination Report* option is used to generate the Tissue Examination Report that contains information about cultures and specimens sent to the laboratory.

This report prints in an 80-column format and can be viewed on the screen.

#### **Example: Tissue Examination Report**

Select Operation Menu Option: **T** Tissue Examination Report DEVICE: *[Select Print Device] ----------------------------------------------------------printout follows--------------------------------------------------* -------------------------------------------------------------------------------- MEDICAL RECORD | TISSUE EXAMINATION -------------------------------------------------------------------------------- Specimen Submitted By:  $Oblained: MAR 09, 1999$  OR1, SURGERY CASE # 187 -------------------------------------------------------------------------------- Specimen(s): -------------------------------------------------------------------------------- Brief Clinical History: Subscapular pain for 3 days. Nausea and vomiting. Increased serum amylase. -------------------------------------------------------------------------------- Operative Procedure(s): CHOLECYSTECTOMY, INTRAOPERATIVE CHOLANGIOGRAM -------------------------------------------------------------------------------- Preoperative Diagnosis: CHOLECYSTITIS -------------------------------------------------------------------------------- Operative Findings: THE GALLBLADDER HAD A FEW ADHESIONS EASILY REMOVED AND WAS FOUND TO BE FIRMLY DISTENDED WITH STONES. -------------------------------------------------------------------------------- Postoperative Diagnosis: Signature and Title CHOLECYSTITIS SURSURGEON, TWO -------------------------------------------------------------------------------- Attending Surgeon: SURSURGEON,ONE -------------------------------------------------------------------------------- PATHOLOGY REPORT -------------------------------------------------------------------------------- Name of Laboratory  $\overline{A}$  Accession Number(s) -------------------------------------------------------------------------------- Gross Description, Histologic Examination and Diagnosis (Continue on reverse side) -------------------------------------------------------------------------------- PATHOLOGIST'S SIGNATURE **Example 2018** 2021 2022 2023 -------------------------------------------------------------------------------- AGE: 48 SEX: MALE ETHNICITY: NOT HISPANIC CONTROL CONTROL CONTROL REGISTER NO. RACE: WHITE, ASIAN WARD: ROOM-BED: -------------------------------------------------------------------------------- VAMC: MAYBERRY, NC SALL BERELA SEPLACEMENT FORM 515

## **Enter Referring Physician Information [SROMEN-REFER]**

The *Enter Referring Physician Information* option allows the surgical staff to enter the name, address, and phone number of the individual or institution that referred the patient. The scheduling manager usually enters referring physician information when the operation is booked. This information shows up on many reports.

First, users identify the surgical specialty to which the patient will be assigned. To add a new case to the waiting list, the user must enter the patient's name and the procedure name. The user can also add comments, referring physician name and address, tentative admission date, and tentative operation date. This information will appear on the *Waiting List Report*. Patient names stay on the waiting list until the data is used to make a request or until the data is deleted.

After entering a Referring Physician name or partial name, the system prompts, "Is this a VA Physician from this facility? (Y/N):  $\langle Y \rangle$ ". If the user answers Y, a list of VA physician names displays that matches the data entered. The user selects from those listed. The physician's address and telephone number are also copied into the corresponding fields if the data is available. If no selection is made, the system accepts the information entered as free text.

If the referring physician is not from that VA facility, then the system uses the information already entered as the Referring Physician name, or the user can enter the appropriate name.

### **Example: Enter Referring Physician Information**

```
Select Operation Menu Option: R Enter Referring Physician Information
Select REFERRING PHYSICIAN: SURPHYSICIAN,ONE
Is this a VA physician from this facility? (Y/N): Y
Lookup: NAME
                       0J 112 SURGICAL STUDENT
   2 SURPHYSICIAN, O<br>3 SURPHYSICIAN, S
    4 SURPHYSICIAN,S A
 5 SURPHYSICIAN,S T
 6 SURPHYSICIAN,T
Press <RETURN> to see more, '^' to exit this list, '^'' to exit all lists, OR
CHOOSE 1-5:
```
## **Enter Irrigations and Restraints [SROMEN-REST]**

The *Enter Irrigations and Restraints* option is designed to allow the nurse to quickly document the irrigation solutions or the restraint and positioning devices used in a case. The list of solutions or devices can be different at each facility.

At the "Select Number:" prompt, the user should choose the number corresponding to the solution or device. For more than one choice, numbers are separated with a comma. If an item has been selected before, a default prompt will appear. The user can enter an at-sign (@) to delete the selection, as in Example 3.

#### **Example 1: Entering Irrigations**

```
Select Operation Menu Option: RP Enter Irrigations or Restraints 
Enter/Edit Irrigations or Restraints and Positioning Aids:
1. Irrigations
2. Restraints and Positioning Aids
Select Number: 1
                      IRRIGATION SOLUTIONS
  ================================================================
       1. AEROSP/PXYN 2. BACITRACIN SOLUTION
       3. BETADINE SOLUTION 4. HEPARIN
       5. HEPARINIZED SALINE 6. ICED SALINE
       7. KANTREX SOLUTION 8. KEFLEX SOLUTION
       9. NEOMYCIN 10. NEOMYCIN SOLUTION
       11. NORMAL SALINE 12. POVODINE
       13. SORBITAL 14. STERILE WATER
      13. SORBITAL 14. STERILE WATER<br>15. VEIN GRAFT SOLUTION 16. THROMBIN
Select the number(s) corresponding to your choice: 2,15
Entering BACITRACIN SOLUTION ...
Entering VEIN GRAFT SOLUTION ...
Press <Enter> to continue <Enter>
```
### **Example 2: Restraints and Positioning Aids**

Select Operation Menu Option: **RP** Enter Irrigations or Restraints Enter/Edit Irrigations or Restraints and Positioning Aids: 1. Irrigations 2. Restraints and Positioning Aids Select Number: **2**

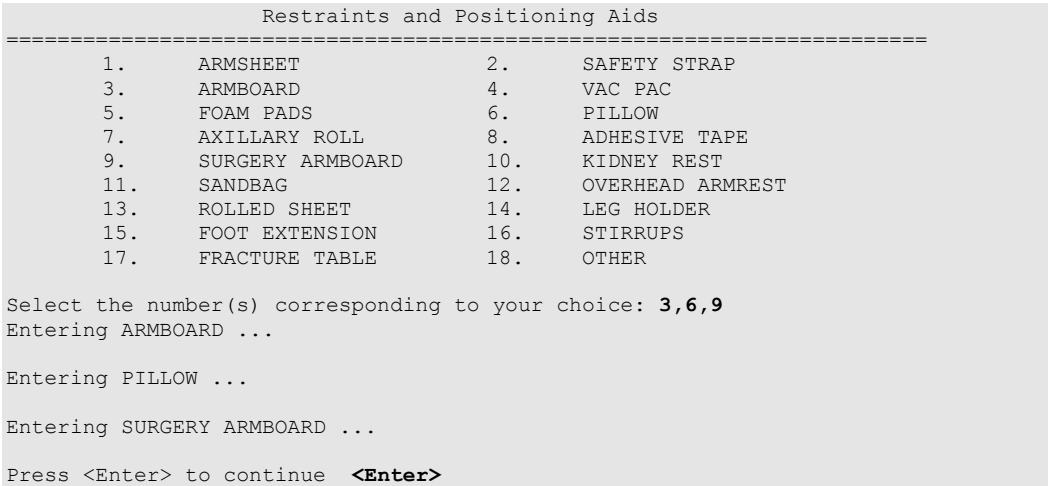

## **Example 3: Deleting Restraints and Positioning Aids**

Select Operation Menu Option: **RP** Enter Irrigations or Restraints

Enter/Edit Irrigations or Restraints and Positioning Aids: 1. Irrigations 2. Restraints and Positioning Aids

Select Number: **2**

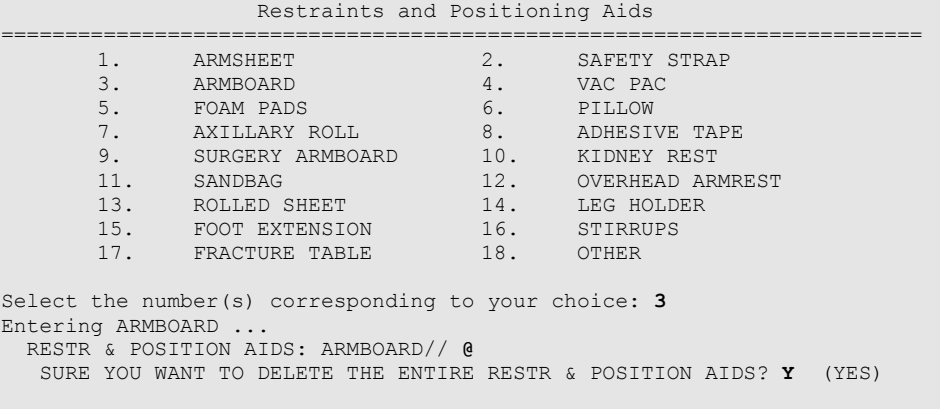

Press <Enter> to continue
# **Medications (Enter/Edit) [SROANES MED]**

The *Medications (Enter/Edit)* option allows the user to enter all the medications administered on a case. It is designed to aid in quickly entering many different medications for a case.

In one entry, the user can enter the medication, dosage, route, and time given with the use of slashes between these categories. After one medication has been entered, the software will return the cursor to the beginning prompt so that the user can enter another medication for the case. When the user is finished entering medications for the case, he or she should press the **<Enter>** key to return to the menu.

### **About the prompts**

"ENTER MEDICATION/DOSE(MG)/ROUTE/TIME:" Respond to this prompt with the medication, dosage, route, and time given separated by slashes. If the software needs more specific information about the medication, the user will be prompted. In the example below, the software reads "Valium" and then asks the user to select from the Valiums on file. A question mark can be entered in place of one of the categories in order to get help or more information. In the example, a question mark was entered in place of the route. Then, in response to the question mark, the software offered a list of acceptable routes.

### **Example: Entering Medication**

Select Operation Menu Option: **M**edications (Enter/Edit) ENTER MEDICATION/DOSE(MG)/ROUTE/TIME: **DIAZEPAM/5MG/?/8:00**

1 DIAZEPAM 10MG S.R. CAP N/F \*\*\*NOT MANUFACTURED\*\*\* 2 DIAZEPAM 10MG S.T. NOTE RESTRICTIONS (ON OPTS ONLY) 3 DIAZEPAM 15 MG S.R. CAP N/F NOTE RESTRICTIONS - LANSPAM 10MG S.T.<br>3 DIAZEPAM 15 MG S.R. CAP<br>4 DIAZEPAM 2MG S.T.<br>5 DIAZEPAM 5MG S.T. NOTE RESTRICTIONS (ON OPTS ONLY) Press <RETURN> to see more, '^' to exit this list, OR CHOOSE 1-5: **5** Route entered is not one of the available choices. Please enter medication route again. Choose from: IV INTRAVENOUS T TOPICAL<br>IR IRRIGA! IR IRRIGATION<br>IM INTRAMUSCU IM INTRAMUSCULAR R RECTAL S SUBLINGUAL SC SUBCUTANEOUS IN INFILTRATE O OTHER P PREPUMP OR ORAT. Enter ROUTE: **IV** INTRAVENOUS MEDICATION ENTERED .... ENTER MEDICATION/DOSE(MG)/ROUTE/TIME:

# **Blood Product Verification [SR BLOOD PRODUCT VERIFICATION]**

The *Blood Product Verification* option is used for transfusion error risk management. This option is used in conjunction with a bar code reader to confirm that the blood product is assigned to the patient. The functionality provided by this option is meant as an additional check for proper patient identification and should never be relied upon as the primary check.

This option prompts the user to scan the blood product unit ID, after which the software checks the Blood Bank files for an association with the patient identified. If there are multiple entries with the unit ID scanned, these entries will be listed along with the Blood Component, Patient Associated, and Expiration Date. The user will then be prompted to select the one that matches the blood product about to be administered. If the selected product is not associated with the patient identified, a warning message will be displayed.

There are certain valid scenarios that are internal to the Blood Bank that may result in a blood component not being readable using the scanner and therefore may give an unexpected response. There will be some rare instances in which this option may not produce an expected result. After verifying proper patient identification, the option may be attempted again; however, it is recommended that the unit ID be typed in manually rather than be scanned in these cases.

Blood product manufacturers are required to label all units of blood in a consistent manner. The barcode that is to be scanned at the "Enter Blood Product Identifier:" prompt will always be the barcode in the upper-left portion of the blood product label. Since this label can be in close proximity to the ABO/Rh label, care should be taken not to read both labels during a scan. One way to accomplish this would be to use a finger or some other convenient object to cover the label that the user does not wish to have read during the scanning process. The light emitted from the scanner itself will cause no harm to skin, latex, or any other object with which it comes in contact.

### **Example: Option displayed with no discrepancies**

```
Select Operation Menu Option: BLOOD PRODUCT VERIFICATION
To use BAR CODE READER
           Pass reader wand over a GROUP-TYPE ( ABO/Rh) label
 =>
Enter Blood Product Identifier: KW10945
1) Unit ID: KW10945 CPDA-1 RED BLOOD CELLS
  Patient: SURPATIENT, FOURTEEN 000-45-7212 Expiration Date: NOV 27,1997
2) Unit ID: KW10945 FRESH FROZEN PLASMA, ACD-A
  Patient: SURPATIENT, FOURTEEN 000-45-7212 Expiration Date: MAY 19,1998
3) Unit ID: KW10945 PLATELETS, POOLED, IRRADIATED
  Patient: SURPATIENT, FOURTEEN 000-45-7212 Expiration Date: MAR 24,1998
Select the blood product matching the unit label: (1-3): 2
No Discrepancies Found
```
### **Example: Option displayed with discrepancies**

Select Operation Menu Option: **BLOOD PRODUCT VERIFICATION** To use BAR CODE READER Pass reader wand over a GROUP-TYPE ( ABO/Rh) label  $=$ Enter Blood Product Identifier: **KW10945** 1) Unit ID: KW10945 CPDA-1 RED BLOOD CELLS Patient: SURPATIENT, FOURTEEN 000-45-7212 Expiration Date: NOV 27,1997 2) Unit ID: KW10945 FRESH FROZEN PLASMA, ACD-A Patient: SURPATIENT, FOURTEEN 000-45-7212 Expiration Date: MAY 19,1998 3) Unit ID: KW10945 PLATELETS, POOLED, IRRADIATED Patient: SURPATIENT, FOURTEEN 000-45-7212 Expiration Date: MAR 24,1998 Select the blood product matching the unit label: (1-3): **3**

\*\*WARNING\*\*

Blood Product Expiration Date is later than today's date.

# **Anesthesia Menu** [**SROANES1**]

The *Anesthesia Menu* is restricted to Anesthesia personnel and is locked with the SROANES 密  $\left( \right)$ key. It is designed for the convenient entry of data pertaining to the anesthesia agents and techniques used in a surgery.

The main options included in this menu are listed below. The *Anesthesia Data Entry Menu* contains suboptions. To the left of the option name is the shortcut synonym the user can enter to select the option.

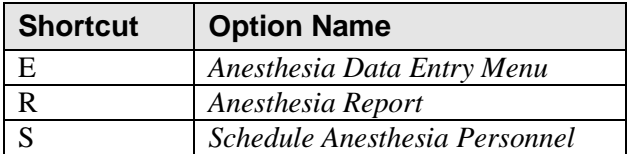

# **Prerequisites**

To use the *Anesthesia Data Entry Menu* or the *Anesthesia Report* option, the user must first select a patient case. The user must select an operating room to use the *Schedule Anesthesia Personnel* option.

# **Anesthesia Data Entry Menu [SROANES-D]**

The *Anesthesia Data Entry Menu* allows the user to enter anesthesia data pertinent to a selected case. The information entered in these sub-options is reflected on the Anesthesia Report.

To use any option within the *Anesthesia Data Entry Menu*, the user must first enter a patient name and choose a patient case, as shown below.

#### **Example: How to Select a Case for the Data Entry Menu**

```
Select Surgery Menu Option: A Anesthesia Menu
 E Anesthesia Data Entry Menu
 R Anesthesia Report
 A Anesthesia AMIS
  S Schedule Anesthesia Personnel
Select Anesthesia Menu Option: E Anesthesia Data Entry Menu
Select Patient: SURPATIENT, NINE 12-09-51 000345555 NSC VETERAN
SURPATIENT, NINE 000-34-5555
1. 04-26-99 CHOLECYSTECTOMY, INTRAOPERATIVE CHOLANGIOGRAM (COMPLETED)
2. 11-20-98 Release of Hammer Toes (REQUESTED)
3. ENTER NEW SURGICAL CASE
Select Operation: 1
  SURPATIENT,NINE (000-34-5555) Case #145 – APR 26,1999
   I Anesthesia Information (Enter/Edit)
   T Anesthesia Technique (Enter/Edit)
   M Medications (Enter/Edit)
Select Anesthesia Data Entry Menu Option:
```
# **Anesthesia Information (Enter/Edit) [SROMEN-ANES]**

Anesthesia staff uses this option to enter anesthesia related information for a given case. The first group of prompts affects the Anesthesia AMIS Report. Some of the data fields may be automatically filled in from previous responses.

At the "Enter Screen Server Function:" prompt, the user can choose the field(s) to be edited, or press the **<Enter>** key to continue. Some of the data fields are "multiple" and may contain more than one value. When a multiple field is selected, a new screen is generated so that the user can enter data related to that multiple. For instance, the MONITORS field generates a new screen for adding the device, time installed, and time removed. The TIME INSTALLED field and TIME REMOVED field generate additional screens so that the user may enter more than one time installed/removed for the same operation.

### **About the prompts**

The prompts are described as follows:

- "Is this the Principal Technique  $(Y/N)$ : " Asks if the user has entered a technique that is the primary anesthesia technique for the case. The user should always establish the principal technique as this information affects many reports.
- "Would you like to enter additional anesthesia related information ? " If the user wants to enter  $\bullet$ more detailed information concerning the case, he or she must answer **YES** to this prompt. Two Screen Server-formatted pages are then provided for entering more anesthesia information for the case.
- "Does this entry complete all start and end times for this case? "— The user should answer **YES**  only if the block of time just completed is the final block of time for the case that he or she is documenting.

An Anesthesia Care Questionnaire will be added to allow a more complete capture of clinical data, which will support coding and billing efforts. The results of the questionnaire are crucial for a coder to use in order to select the proper modifier. Modifiers are required for reimbursement for all anesthesia services.

This information can be accessed through the Anesthesia menu, specifically through the Anesthesia Data Entry Menu. The user selects a patient and surgical case and completes the anesthesia information.

After completion, the user is prompted with the question, "Would you like to enter additional anesthesia related information? " The questions associated with the Anesthesia Care Questionnaire (shown as numbers 8-12 on the last screen display in this section) are located on page two of the anesthesia information sheet.

#### **Example: Entering Anesthesia Information**

Select Anesthesia Data Entry Menu Option: **I** Anesthesia Information (Enter/Edit) The following information is required for the Anesthesia AMIS. Principal Anesthetist: SURANESTHETIST,THREE// **<Enter>** Select ANESTHESIA TECHNIQUE: **G** (G GENERAL) Is this the Principal Technique (Y/N): YES// **<Enter>** Was the Patient Intubated ? (Y/N): **Y** YES Trauma Resulting from Intubation Process: NONE// **<Enter>** Select ANESTHESIA AGENTS: **ENFLURANE** N/F Dose (mg): **125** Diagnostic/Therapeutic (Y/N): NO// **<Enter>** ASA Class: **2** 2-MILD DISTURB. Mallampati Scale: Mandibular Space (length in mm): Would you like to enter additional anesthesia related information ? NO//**Y** \*\* ANESTHESIA INFO \*\* CASE #145 SURPATIENT,NINE PAGE 1 OF 2 1 ANESTHESIOLOGIST SUPVR: 2 ANES SUPERVISE CODE: 3 PRINC ANESTHETIST: SURANESTHETIST,THREE 4 RELIEF ANESTHETIST: 5 ASST ANESTHETIST: 6 ANES CARE TIME BLOCK: (MULTIPLE) 7 INDUCTION COMPLETE:<br>8 ASA CLASS: 8 ASA CLASS: 2-MILD DISTURB.<br>9 BLOOD LOSS (ML): 200 9 BLOOD LOSS (ML): 200 10 MIN INTRAOP TEMPERATURE (C): 11 FINAL ANESTHESIA TEMP (C): 12 TOTAL URINE OUTPUT (ML): 1 13 OP DISPOSITION: PACU (RECOVERY ROOM) 14 POSTOP ANES NOTE: 15 ORAL-PHARYNGEAL SCORE: CLASS 2 Enter Screen Server Function: **6** \*\* ANESTHESIA INFO \*\* CASE #145 SURPATIENT,NINE PAGE 1 OF 1 ANES CARE TIME BLOCK 1 NEW ENTRY Enter Screen Server Function: **1** Select ANES CARE TIME BLOCK ANES CARE MULTIPLE START TIME: **4/26@9:20**  ANES CARE TIME BLOCK ANES CARE MULTIPLE START TIME: APR 26, 1999@09:20  $//$  \*\* ANESTHESIA INFO \*\* CASE #145 SURPATIENT,NINE PAGE 1 OF 1 ANES CARE TIME BLOCK (3030426.092) 1 ANES CARE MULTIPLE START TIME: APR 26, 1999 AT 09:20 2 ANES CARE MULTIPLE END TIME: Enter Screen Server Function: **2** Anesthesia Care Multiple End Time: **4/26@12:45** (APR 26, 1999@12:45) Does this entry complete all start and end times for this case? (Y/N)// **Y** \*\* ANESTHESIA INFO \*\* CASE #145 SURPATIENT,NINE PAGE 1 OF 1 ANES CARE TIME BLOCK (3030426.092) 1 ANES CARE MULTIPLE START TIME: APR 26, 1999 AT 09:20 2 ANES CARE MULTIPLE END TIME: APR 26, 1999 AT 12:45 Enter Screen Server Function: **<Enter>**

 \*\* ANESTHESIA INFO \*\* CASE #145 SURPATIENT,NINE PAGE 1 OF 1 ANES CARE TIME BLOCK 1 ANES CARE MULTIPLE START TIME: APR 26, 2003 AT 09:20 2 NEW ENTRY Enter Screen Server Function: **<Enter>** \*\* ANESTHESIA INFO \*\* CASE #145 SURPATIENT,NINE PAGE 1 OF 2 1 ANESTHESIOLOGIST SUPVR: 2 ANES SUPERVISE CODE: 3 PRINC ANESTHETIST: SURANESTHETIST, THREE 4 RELIEF ANESTHETIST: 5 ASST ANESTHETIST: 6 ANES CARE TIME BLOCK: (MULTIPLE) (DATA) 7 INDUCTION COMPLETE:<br>8 ASA CLASS: ASA CLASS: 2-MILD DISTURB. 9 BLOOD LOSS (ML): 200 10 MIN INTRAOP TEMPERATURE (C): 11 FINAL ANESTHESIA TEMP (C): 12 TOTAL URINE OUTPUT (ML): 1<br>13 OP DISPOSITION: PACI PACU (RECOVERY ROOM) 14 POSTOP ANES NOTE: 15 ORAL-PHARYNGEAL SCORE: CLASS 2 Enter Screen Server Function: **9:12** Intraoperative Blood Loss (ml): 200// **500** Lowest Intraoperative Temperature (C): **28** Final Anesthesia Temperature (C): **37** Total Urine Output (ml): 1// **1800** \*\* ANESTHESIA INFO \*\* CASE #145 SURPATIENT,NINE PAGE 1 OF 2 1 ANESTHESIOLOGIST SUPVR: 2 ANES SUPERVISE CODE: 3 PRINC ANESTHETIST: SURANESTHETIST, THREE 4 RELIEF ANESTHETIST: 5 ASST ANESTHETIST: 6 ANES CARE TIME BLOCK: (MULTIPLE)(DATA) 7 INDUCTION COMPLETE: 8 ASA CLASS: 2-MILD DISTURB. 9 BLOOD LOSS (ML): 500 10 MIN INTRAOP TEMPERATURE (C): 28 11 FINAL ANESTHESIA TEMP (C): 37 12 TOTAL URINE OUTPUT (ML): 1800 13 OP DISPOSITION: PACU (RECOVERY ROOM) 14 POSTOP ANES NOTE: 15 ORAL-PHARYNGEAL SCORE: CLASS 2 Enter Screen Server Function: **<Enter>** \*\* ANESTHESIA INFO \*\* CASE #145 SURPATIENT,NINE PAGE 2 OF 2 1 MANDIBULAR SPACE: 80 2 REPLACEMENT FLUID TYPE: (MULTIPLE)(DATA) 3 MEDICATIONS: (MULTIPLE)(DATA) 4 MONITORS: (MULTIPLE) 5 GENERAL COMMENTS: (WORD PROCESSING) 6 THERMAL UNIT: (MULTIPLE)(DATA)<br>7 ANESTHESTA TECHNIOUE: (MULTIPLE)(DATA) 7 ANESTHESIA TECHNIQUE: (MULTIPLE)(DATA) 8 ANES PERSONALLY PERFORMED: 9 NUM OF CONCURRENT ANES CASES: 10 ANES CONCURRENT CASES: (MULTIPLE) 11 ANES MEDICALLY DIRECTED: 12 ANES PHYSICIAN AVAILABLE: Enter Screen Server Function: **4**

 \*\* ANESTHESIA INFO \*\* CASE #145 SURPATIENT,NINE PAGE 1 MONITORS 1 NEW ENTRY Enter Screen Server Function: **1** Select MONITORS: **ECG** MONITORS: ECG// **<Enter>** \*\* ANESTHESIA INFO \*\* CASE #145 SURPATIENT,NINE PAGE 1 MONITORS (ECG) 1 MONITORS: ECG 2 TIME INSTALLED:<br>3 TIME REMOVED: TIME REMOVED: 4 APPLIED BY: Enter Screen Server Function: **2:4** Time Applied: **4/26@9:20** (APR 26, 1999@09:20) Time Removed: **4/26@12:45** (APR 26, 1999@12:45) Person Applying the Monitor: **SURNURSE,ONE** \*\* ANESTHESIA INFO \*\* CASE #145 SURPATIENT,NINE PAGE 2 OF 2 1 MANDIBULAR SPACE: 80 2 REPLACEMENT FLUID TYPE: (MULTIPLE) (DATA)<br>3 MEDICATIONS: (MULTIPLE) (DATA) 3 MEDICATIONS: (MULTIPLE)(DATA) 4 MONITORS: (MULTIPLE)(DATA) 5 GENERAL COMMENTS: (WORD PROCESSING) 6 THERMAL UNIT: (MULTIPLE)(DATA) 7 ANESTHESIA TECHNIQUE: (MULTIPLE)(DATA) 8 ANES PERSONALLY PERFORMED: 9 NUM OF CONCURRENT ANES CASES: 10 ANES CONCURRENT CASES: (MULTIPLE) 11 ANES MEDICALLY DIRECTED: 12 ANES PHYSICIAN AVAILABLE: Enter Screen Server Function: **8:12** Anesthesiologist Personally Performed: **NO** NO Number Of Concurrent Anesthesiology Cases: **<Enter>** Anesthesiologist Medically Directed: **Y** YES Teaching Physician Present: **Y** YES \*\* ANESTHESIA INFO \*\* CASE #145 SURPATIENT,NINE PAGE 1 ANES CONCURRENT CASES 1 NEW ENTRY Enter Screen Server Function: **<Enter>** \*\* ANESTHESIA INFO \*\* CASE #145 SURPATIENT,NINE PAGE 2 OF 2 1 MANDIBULAR SPACE: 80 2 REPLACEMENT FLUID TYPE: (MULTIPLE) (DATA)<br>3 MEDICATIONS: (MULTIPLE) (DATA) 3 MEDICATIONS: (MULTIPLE)(DATA)<br>4 MONITORS: (MULTIPLE)(DATA) (MULTIPLE)(DATA) 5 GENERAL COMMENTS: (WORD PROCESSING) 6 THERMAL UNIT: (MULTIPLE)(DATA) 7 ANESTHESIA TECHNIQUE: (MULTIPLE)(DATA) 8 ANES PERSONALLY PERFORMED: NO 9 NUM OF CONCURRENT ANES CASES: 10 ANES CONCURRENT CASES: (MULTIPLE) 11 ANES MEDICALLY DIRECTED: NO 12 ANES PHYSICIAN AVAILABLE: YES

Enter Screen Server Function: **<Enter>**

*(This page included for two-sided copying.)*

# **Anesthesia Technique (Enter/Edit) [SROMEN-ANES TECH]**

The *Anesthesia Technique (Enter/Edit)* option is used to enter information concerning the anesthesia technique. More than one anesthesia technique can be entered for a case. When the user is finished entering the first technique, he or she should select this option again to start entering another anesthesia technique.

The Surgery software recognizes the following anesthesia techniques, each with different sets of prompts.

- G *GENERAL*
- M *MONITORED ANESTHESIA CARE*
- S *SPINAL*
- E *EPIDURAL*
- O *OTHER*
- L *LOCAL*
- R *REGIONAL*

Another choice for an anesthesia technique is NO ANESTHESIA. This selection does not include any additional prompts.

### **About the prompts**

"Diagnostic/ Therapeutic (Y/N):" The user should answer **Y** or **YES** if the anesthesia procedure is itself a surgical procedure. The user will then have an opportunity to define the surgical (operative) procedure.

"Is this the Principal Technique (Y/N):" This prompt asks the user whether or not the technique being entered is the primary anesthesia technique for the case. For the technique being entered to appear on the Anesthesia AMIS Report, answer this prompt with a **Y** or **YES.**

"Select ANESTHESIA AGENTS:" The user can enter more than one anesthesia agent for a case by using the up-arrow (^) to jump to the "Select ANESTHESIA AGENTS:" prompt.

#### **Example 1: General Technique**

```
Select Anesthesia Data Entry Menu Option: T Anesthesia Technique (Enter/Edit)
Diagnostic/Therapeutic (Y/N): NO// <Enter>
Select ANESTHESIA TECHNIQUE: G (GENERAL)
   Is this the Principal Technique (Y/N): YES// <Enter> YES
  Was the Patient Intubated ? (Y/N): Y YES
  Trauma Resulting from Intubation Process: NONE// <Enter> NONE
  Select ANESTHESIA AGENTS: ?
```
More than one anesthesia agent may be entered for each technique.

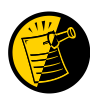

The ANESTHESIA AGENT field uses entries from the institution's local DRUG file. Prior to using the Surgery package, drugs that will be used as anesthesia agents must be flagged (using the Chief of Surgery Menu) by the user's package coordinator. If the user experiences problems entering an agent, it is likely that the drug being chosen has not been flagged.

```
 Select ANESTHESIA AGENTS: ENFLURANE 
    Dose (mg): <Enter> 
  Approach Technique: D DIRECT VISION LARYNGOSCOPY
  Endotracheal Tube Route: O ORAL
  Type of Laryngoscope: M MACINTOSH
   Laryngoscope Size: 3
  Was a Stylet Used ? (Y/N): Y YES
  Was Topical Lidocaine Used ? (Y/N): Y YES
  Was Intravenous Lidocaine Administered ? (Y/N): N NO
  Type of Endotracheal Tube: P PVC LOW PRESSURE
  Endotracheal Tube Size: 3
  Location where the Endotracheal Tube was Removed: O OR
  Who Removed the Endotracheal Tube ?: SURANESTHETIST,SIX
  Was Reintubation Required within 8 Hours ? (Y/N): N NO
  Was a Heat and Moisture Exchanger Used ? (Y/N): N NO
  Was a Bacterial Filter Used ? (Y/N): N NO
Oral-Pharyngeal (OP) Score: 1 CLASS 1
Mandibular Space (length in mm): 65
Airway Index: 1. INDEX LESS THAN OR EQUAL TO 0// No (No Editing)
GENERAL COMMENTS:
 1> <Enter>
```
#### **Example 2: Monitored Anesthesia Care Technique**

```
Select Anesthesia Data Entry Menu Option: T Anesthesia Technique (Enter/Edit)
Diagnostic/Therapeutic (Y/N): NO// <Enter>
Select ANESTHESIA TECHNIQUE: M (MONITORED ANESTHESIA CARE)
   Is this the Principal Technique (Y/N): YES// <Enter> YES
   Was the Patient Intubated ? (Y/N): N NO
  Select ANESTHESIA AGENTS: VALIUM
    Dose (mg): 5 
Oral-Pharyngeal (OP) Score: CLASS 1// <Enter>
Mandibular Space (length in mm): 65// <Enter>
Airway Index: 1. INDEX LESS THAN OR EQUAL TO 0//NO (No Editing)
GENERAL COMMENTS:
 1> <Enter>
```
#### **Example 3: Spinal Technique**

```
Select Anesthesia Data Entry Menu Option: T Anesthesia Technique (Enter/Edit)
Diagnostic/Therapeutic (Y/N): NO// <Enter>
Select ANESTHESIA TECHNIQUE: S (SPINAL)
   Is this the Principal Technique (Y/N): YES// <Enter> YES
   Was the Patient Intubated ? (Y/N): N NO
   Select ANESTHESIA AGENTS: PONTOCAINE
    Dose (mg): 5 
   Was the Catheter placed for Continuous Administration ? (Y/N): NO
         // <Enter> NO
   Baricity: 1// <Enter> HYPERBARIC
   Puncture Site: 2 L3-4
   Needle Size: 25G 25G
   Neurodermatone Anesthesia Sensory Level: T6 T6
Oral-Pharyngeal (OP) Score: CLASS 1// <Enter>
Mandibular Space (length in mm): 65// <Enter>
Airway Index: 1. INDEX LESS THAN OR EQUAL TO 0// (No Editing)
GENERAL COMMENTS:
 1><Enter>
```
#### **Example 4: Epidural Technique**

```
Select Anesthesia Data Entry Menu Option: T Anesthesia Technique (Enter/Edit)
Diagnostic/Therapeutic (Y/N): NO// <Enter>
Select ANESTHESIA TECHNIQUE: E (EPIDURAL)
   Is this the Principal Technique (Y/N): YES// <Enter> YES
   Was the Patient Intubated ? (Y/N): N NO
   Select ANESTHESIA AGENTS: LIDOCAINE
    Dose (mg): 5
  Was the Catheter placed for Continuous Administration ? (Y/N): YES
         // <Enter> YES
   Puncture Site: 2 L3-4
   Dural Puncture ? (Y/N): NO// Y YES
   Who Removed the Catheter ?: 213 SURANESTHETIST,SIX
  Date/Time that the Catheter was Removed: 5/4@2:30 (MAY 04, 1999@14:30)
Oral-Pharyngeal (OP) Score: CLASS 1// <Enter>
Mandibular Space (length in mm): 65// <Enter>
Airway Index: 1. INDEX LESS THAN OR EQUAL TO 0// (No Editing)
GENERAL COMMENTS:
   1>LOSS OF RESISTANCE TECHNIQUE
   2><Enter>
EDIT Option: <Enter>
```
#### **Example 5: Other Technique**

```
Select Anesthesia Data Entry Menu Option: T Anesthesia Technique (Enter/Edit)
Diagnostic/Therapeutic (Y/N): NO// <Enter>
Select ANESTHESIA TECHNIQUE: O (OTHER)
  Is this the Principal Technique (Y/N): YES// <Enter> YES
  Was the Patient Intubated ? (Y/N): N NO
  Select ANESTHESIA AGENTS: LIDOCAINE
    Dose (mg): 5
 Select BLOCK SITE: ABDOMINAL WALL Y4300
  ARE YOU ADDING 'ABDOMINAL WALL' AS A NEW BLOCK SITE (THE 1ST FOR THIS ANESTHESIA TECHNIQUE)? Y 
(YES)
    Length of Needle (cm): 3
    Gauge Size of the Needle: 22
Oral-Pharyngeal (OP) Score: CLASS 1// <Enter>
Mandibular Space (length in mm): 65// <Enter>
Airway Index: 1. INDEX LESS THAN OR EQUAL TO 0// (No Editing)
GENERAL COMMENTS:
  1> <Enter>
```
#### **Example 6: Local Technique**

```
Select Anesthesia Data Entry Menu Option: T Anesthesia Technique (Enter/Edit)
Diagnostic/Therapeutic (Y/N): NO// <Enter>
Select ANESTHESIA TECHNIQUE: L (LOCAL)
   Is this the Principal Technique (Y/N): YES// <Enter> YES
  Was the Patient Intubated ? (Y/N): N NO
  Select ANESTHESIA AGENTS: LIDOCAINE
    Dose (mg): 5
 Select BLOCK SITE: OROPHARYNX 60200
  ARE YOU ADDING 'OROPHARYNX' AS A NEW BLOCK SITE (THE 1ST FOR THIS ANESTHESIA TECHNIQUE)? Y 
(YES)
     Length of Needle (cm): <Enter>
    Gauge Size of the Needle: <Enter>
Oral-Pharyngeal (OP) Score: CLASS 1// <Enter>
Mandibular Space (length in mm): 65// <Enter>
Airway Index: 1. INDEX LESS THAN OR EQUAL TO 0// (No Editing)
GENERAL COMMENTS:
 1>
```
### **Example 7: Regional Technique**

```
Select Anesthesia Data Entry Menu Option: T Anesthesia Technique (Enter/Edit)
Diagnostic/Therapeutic (Y/N): NO// 
Select ANESTHESIA TECHNIQUE: LOCAL// R (R REGIONAL)
   Is this the Principal Technique (Y/N): YES// <Enter> YES
   Was the Patient Intubated ? (Y/N): N NO
  Select ANESTHESIA AGENTS: LIDOCAINE
    Dose (mg): 5
 Select BLOCK SITE: OROPHARYNX 60200
  ARE YOU ADDING 'OROPHARYNX' AS A NEW BLOCK SITE (THE 1ST FOR THIS ANESTHESIA TECHNIQUE)? Y 
(YES)
    Length of Needle (cm): <Enter>
    Gauge Size of the Needle: <Enter>
Oral-Pharyngeal (OP) Score: CLASS 1// <Enter>
Mandibular Space (length in mm): 65// <Enter>
Airway Index: 1. INDEX LESS THAN OR EQUAL TO 0// (No Editing)
GENERAL COMMENTS:
   1>
```
# **Medications (Enter/Edit) [SROANES MED]**

Anesthesia staff members use the *Medications (Enter/Edit)* option to enter medications administered on a case. This is the last sub-option of the *Anesthesia Data Entry Menu*.

This option is designed to help the user quickly enter many different medications for a case. In one entry, the user can enter the medication, dosage, route, and time given with the use of slashes between these categories. (This is a different type of prompt response from what has been used elsewhere). After the user has finished entering one medication, the software will return the cursor to the beginning prompt so that he or she can enter another medication for the case. When the user finishes entering medications for the case, he or she should press the **<Enter>** key to return to the *Anesthesia Data Entry Menu*.

### **About the prompts**

"ENTER MEDICATION/DOSE(MG)/ROUTE/TIME:" Respond to this prompt with the medication, dosage, route, and time given separated by slashes. If the software needs more specific information about the medication, the user will be prompted. In the example, the software reads "Valium" and then asks the user to select from the Valiums on file. A question mark can be entered in place of one of the categories in order to get help or more information. In the following example, a question mark was entered in place of the route. Then, in response to the question mark, the software offered a list of acceptable routes.

### **Example: Entering a Medication**

Select Anesthesia Data Entry Menu Option: **M** Medications (Enter/Edit) ENTER MEDICATION/DOSE(MG)/ROUTE/TIME: **VALIUM/5MG/?/7:50** 1 VALIUM 5MG N/F 2 VALIUM DIAZEPAM 10MG S.T. N/F RESTRICTED TO ENT/ANESTHESIA/PSYCHIATRY/PARAPLEGICS 3 VALIUM DIAZEPAM 2MG S.T. N/F RESTRICTED TO ENT/ANESTHESIA/PSYCHIATRY/PARAPLEGICS TYPE '^' TO STOP, OR CHOOSE 1-3: **1** (JAN 13, 1999 07:50) Route entered is not one of the available choices. Please enter medication route again. Choose from: IV INTRAVENOUS T TOPICAL IR IRRIGATION IM INTRAMUSCULAR<br>R<br>R<br>ECTAL R RECTAL S SUBLINGUAL<br>SC SUBCUTANE SUBCUTANEOUS IN INFILTRATE O OTHER P PREPUMP OR ORAL ENTER ROUTE: **IV** MEDICATION ENTERED .... ENTER MEDICATION/DOSE(MG)/ROUTE/TIME:

# **Anesthesia Report [SROARPT]**

Anesthesia staff uses the *Anesthesia Report* option to print all the anesthesia information entered for a case. When a hard copy of this report is made, space is provided for the Anesthetist's signature. This option is located on the *Anesthesia Menu* option. It can also be accessed from the *Operation Menu* option.

For more information, see the Anesthesia Report section in the Operation Menu section of this manual.

Page 171 has been deleted. The *Anesthesia AMIS* option has been removed.

Page 172 has been deleted. The *Anesthesia AMIS* option has been removed.

## **Schedule Anesthesia Personnel [SRSCHDA]**

Anesthesia staff uses the *Schedule Anesthesia Personnel* option to assign or change anesthesia personnel for surgery cases. The Scheduling Manager can also assign personnel to the selected case using other menu options.

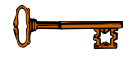

This *Schedule Anesthesia Personnel* option is locked with the SROANES key and will not appear on the menu if the user does not have this key.

With this option, the user can enter an anesthesia technique and the names of the principal anesthetist and supervisor. When an operating room is selected, the software will present all cases scheduled for that room. After scheduling personnel for cases in one operating room, the user can do the same for other operating rooms without leaving this option. For convenience, the software will default to the anesthetist and anesthesiologist supervisor previously scheduled for that room.

### **Example: Scheduling Anesthesia Personnel**

```
Select Anesthesia Menu Option: S Schedule Anesthesia Personnel
Schedule Anesthesia Personnel for which Date ? 4/26 (APR 26,1999)
Schedule Anesthesia Personnel for which Operating Room ? OR2
Scheduled Operations for OR2
-----------------------------------------------------------------------------
Case # 145  Patient: SURPATIENT, NINE
From: 09:00 To: 12:00
CHOLECYSTECTOMY
Requested Anesthesia Technique: GENERAL// <Enter>
Principal Anesthetist: SURANESTHETIST, THREE TS
Anesthesiologist Supervisor: SURANESTHESIOLOGIST,TWO// <Enter>
Press <Enter> to continue, or '^' to quit <Enter>
Scheduled Operations for OR2
-----------------------------------------------------------------------------
Case # 148  Patient: SURPATIENT, THREE
From: 13:00 To: 18:00
SHOULDER ARTHROPLASTY
Requested Anesthesia Technique: GENERAL// <Enter>
Principal Anesthetist: SURANESTHETIST,THREE// <Enter> TS 
Anesthesiologist Supervisor: SURSURGEON,TWO// <Enter> DA 
Press <Enter> to continue, or '^' to quit <Enter>
Would you like to continue with another operating room ? YES// <Enter>
Schedule Anesthesia Personnel for which Operating Room ? OR3
```
Scheduled Operations for OR3 ----------------------------------------------------------------------------- Case # 136 Patient: SURPATIENT, FORTY From: 07:00 To: 10:30 CHOLECYSECTOMY Requested Anesthesia Technique: GENERAL// **<Enter>** Principal Anesthetist: **SURSURGEON,ONE** OS Anesthesiologist Supervisor: SURANESTHESIOLOGIST,TWO // **<Enter>** Press <Enter> to continue, or '^' to quit **<Enter>** Would you like to continue with another operating room ? YES// **Y** Schedule Anesthesia Personnel for which Operating Room ? **OR1** There are no cases scheduled for this operating room. Press RETURN to continue **<Enter>**

Would you like to continue with another operating room ? YES// **N**

# **Perioperative Occurrences Menu [SRO COMPLICATIONS MENU]**

Surgeons use options within the *Perioperative Occurrences Menu* option to enter or edit occurrences that occur before, during, and/or after a surgical procedure. It is also possible to enter occurrences for a patient who did not have a surgical procedure performed. The user can enter more than one occurrence per patient.

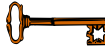

This option is locked with the SROCOMP key.

Occurrences will be included on the Chief of Surgery"s Morbidity & Mortality Reports.

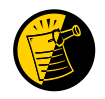

Please review specific institution policy to determine what is considered an occurrence for any category.

The options included in this menu are listed below. To the left of the option name is the shortcut synonym the user can enter to select the option.

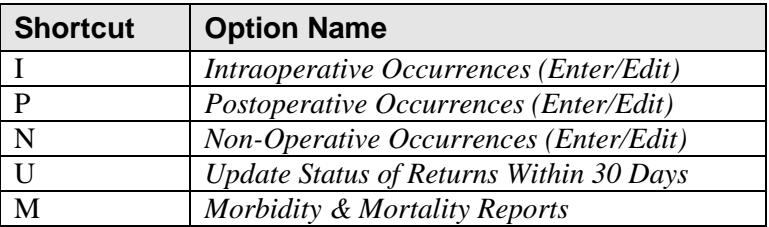

# **Key Vocabulary**

The following terms are used in this section.

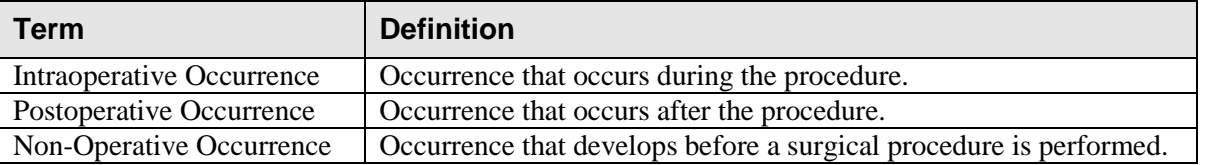

# **Intraoperative Occurrences (Enter/Edit) [SRO INTRAOP COMP]**

The *Intraoperative Occurrences (Enter/Edit)* option is used to add information about an occurrence that occurs during the procedure. The user can also use this option to change the information. Occurrence information will be reflected in the Chief of Surgery"s Morbidity & Mortality Report.

First, the user should select an operation. The software will then list any occurrences already entered for that operation. The user may edit a previously entered occurrence or can type the word **NEW** and press the **<Enter>** key to enter a new occurrence.

At the prompt "Enter a New Intraoperative Occurrence:" the user can enter two question marks **(??)** to get a list of categories. Be sure to enter a category for all occurrences to satisfy Surgery Central Office reporting needs.

### **Example: Entering Intraoperative Occurrences**

```
Select Perioperative Occurrences Menu Option: I Intraoperative Occurrences (Enter/Edit) 
Select Patient: SURPATIENT, FIFTY 10-28-45 000459999
SURPATIENT, FIFTY 000-45-9999
1. 06-30-06 CHOLECYSTECTOMY (COMPLETED)
2. 03-10-07 HEMORRHOIDECTOMY (COMPLETED)
Select Operation: 1
SURPATIENT,FIFTY (000-45-9999) Case #213
JUN 30,2006 CHOLECYSTECTOMY 
                                ------------------------------------------------------------------------------
There are no Intraoperative Occurrences entered for this case.
Enter a New Intraoperative Occurrence: CARDIAC ARREST REQUIRING CPR 
Definition Revised (2011): Indicate if there was any cardiac arrest 
   requiring external or open cardiopulmonary resuscitation (CPR) 
   occurring in the operating room, ICU, ward, or out-of-hospital after 
   the chest had been completely closed and within 30 days of surgery.
   Patients with AICDs that fire but the patient does not lose 
   consciousness should be excluded.
   If patient had cardiac arrest requiring CPR, indicate whether the 
   arrest occurred intraoperatively or postoperatively. Indicate the 
   one appropriate response:
   - intraoperatively: occurring while patient was in the operating room
   - postoperatively: occurring after patient left the operating room
Press RETURN to continue: <Enter>
```
SURPATIENT,FIFTY (000-45-9999) Case #213 JUN 30,2006 CHOLECYSTECTOMY ------------------------------------------------------------------------------ 1. Occurrence: CARDIAC ARREST REQUIRING CPR 2. Occurrence Category: CARDIAC ARREST REQUIRING CPR 3. ICD Diagnosis Code: 4. Treatment Instituted: 5. Outcome to Date: 6. Occurrence Comments: ------------------------------------------------------------------------------ Select Occurrence Information: **4:5** SURPATIENT, FIFTY (000-45-9999) ------------------------------------------------------------------------------ Type of Treatment Instituted: **CPR** Outcome to Date: **?** CHOOSE FROM: U UNRESOLVED **I** IMPROVED D DEATH W WORSE Outcome to Date: **I** IMPROVED SURPATIENT,FIFTY (000-45-9999) Case #213 JUN 30,2006 CHOLECYSTECTOMY ------------------------------------------------------------------------------ 1. Occurrence: CARDIAC ARREST REQUIRING CPR 2. Occurrence Category: CARDIAC ARREST REQUIRING CPR 3. ICD Diagnosis Code: 4. Treatment Instituted: CPR 5. Outcome to Date: IMPROVED 6. Occurrence Comments: ------------------------------------------------------------------------------ Select Occurrence Information:

# **Postoperative Occurrences (Enter/Edit) [SRO POSTOP COMP]**

The *Postoperative Occurrences (Enter/Edit)* option is used to add information about an occurrence that occurs after the procedure. The user can also utilize this option to change the information. Occurrence information will be reflected in the Chief of Surgery's Morbidity & Mortality Report.

First, the user selects an operation. The software will then list any occurrences already entered for that operation. The user can choose to edit a previously entered occurrence or type the word **NEW** and press the **<Enter>** key to enter a new occurrence.

At the prompt "Enter a New Postoperative Complication:" the user can enter two question marks **(??)** to get a list of categories. Be sure to enter a category for all occurrences in order to satisfy Surgery Central Office reporting needs.

### **Example: Entering a Postoperative Occurrence**

Select Perioperative Occurrences Menu Option: **P** Postoperative Occurrence (Enter/Edit) Select Patient: **SURPATIENT, SEVENTEEN** 09-13-28 000455119 SURPATIENT, SEVENTEEN R. 000-45-5119 1. 04-18-07 CRANIOTOMY (COMPLETED) 2. 03-18-07 REPAIR INCARCERATED INGUINAL HERNIA (COMPLETED) Select Operation: **2** SURPATIENT,SEVENTEEN (000-45-5119) Case #202 MAR 18,2007 REPAIR INCARCERATED INGUINAL HERNIA ------------------------------------------------------------------------------ There are no Postoperative Occurrences entered for this case. Enter a New Postoperative Occurrence: ACUTE RENAL FAILURE VASQIP Definition (2011): Indicate if the patient developed new renal failure requiring renal replacement therapy or experienced an exacerbation of preoperative renal failure requiring initiation of renal replacement therapy (not on renal replacement therapy preoperatively) within 30 days postoperatively. Renal replacement therapy is defined as venous to venous hemodialysis [CVVHD], continuous venous to arterial hemodialysis [CVAHD], peritoneal dialysis, hemofiltration, hemodiafiltration or ultrafiltration. TIP: If the patient refuses dialysis report as an occurrence because he/she did require dialysis. Press RETURN to continue: <Enter>

SURPATIENT, SEVENTEEN (000-45-5119) Case #202 MAR 18,2007 REPAIR INCARCERATED INGUINAL HERNIA ------------------------------------------------------------------------------ 1. Occurrence: ACUTE RENAL FAILURE 2. Occurrence Category: ACUTE RENAL FAILURE 3. ICD Diagnosis Code: 4. Treatment Instituted: 5. Outcome to Date: 6. Date Noted: 7. Occurrence Comments: ------------------------------------------------------------------------------ Select Occurrence Information: **4:6** SURPATIENT, SEVENTEEN (000-45-5119) Case #202 MAR 18,2007 REPAIR INCARCERATED INGUINAL HERNIA ------------------------------------------------------------------------------ Treatment Instituted: **ANTIBIOTICS** Outcome to Date: **I** IMPROVED Date/Time the Occurrence was Noted: **3/20** (MAR 20, 2007) SURPATIENT, SEVENTEEN R. (000-45-5119) Case #202 MAR 18,2007 REPAIR INCARCERATED INGUINAL HERNIA ------------------------------------------------------------------------------ 1. Occurrence: ACUTE RENAL FAILURE 2. Occurrence Category: ACUTE RENAL FAILURE 3. ICD Diagnosis Code: 4. Treatment Instituted: DIALYSIS 5. Outcome to Date: IMPROVED<br>6. Date Noted: 03/20/07 6. Date Noted: 7. Occurrence Comments: ------------------------------------------------------------------------------

Select Occurrence Information:

## **Non-Operative Occurrence (Enter/Edit) [SROCOMP]**

The *Non-Operative Occurrence (Enter/Edit)* option is used to enter or edit occurrences that are not related to surgical procedures. A non-operative occurrence is an occurrence that develops before a surgical procedure is performed.

At the "Occurrence Category:" prompt, the user can enter two question marks **(??)** to get a list of categories. Be sure to enter a category for each occurrence in order to satisfy Surgery Central Office reporting needs.

#### **Example: Entering a Non-Operative Occurrence**

Select Perioperative Occurrences Menu Option: **N** Non-Operative Occurrences (Enter/Edit) NOTE: You are about to enter an occurrence for a patient that has not had an operation during this admission. If this patient has a surgical procedure during the current admission, use the option to enter or edit intraoperative and postoperative occurrences. Select PATIENT NAME: **SURPATIENT, SEVENTEEN** 09-13-28 000455119 SURPATIENT, SEVENTEEN 1. ENTER A NEW NON-OPERATIVE OCCURRENCE Select Number: **1** Select the Date of Occurrence: **063007** (JUN 30, 2007) Name of the Surgeon Treating the Complication: **SURSURGEON,ONE** Name of the Attending Surgeon: **SURSURGEON,TWO** Surgical Specialty: **GEN**ERAL(OR WHEN NOT DEFINED BELOW) Select NON-OPERATIVE OCCURRENCES: **SYSTEMIC SEPSIS** Occurrence Category: **SYSTEMIC SEPSIS** Definition Revised (2007): Sepsis is a vast clinical entity that takes a variety of forms. The spectrum of disorders spans from relatively mild physiologic abnormalities to septic shock. Please report the most significant level using the criteria below: 1. Sepsis: Sepsis is the systemic response to infection. Report this variable if the patient has clinical signs and symptoms of SIRS. SIRS is a widespread inflammatory response to a variety of severe clinical insults. This syndrome is clinically recognized by the presence of two or more of the following: - Temp >38 degrees C or <36 degrees C  $-$  HR  $>90$  bpm - RR >20 breaths/min or PaCO2 <32 mmHg(<4.3 kPa) - WBC >12,000 cell/mm3, <4000 cells/mm3, or >10% immature (band) forms - Anion gap acidosis: this is defined by either: [Na + K] - [Cl + HCO3 (or serum CO2)]. If this number is greater than 16, then an anion gap acidosis is present. or Na - [Cl + HCO3 (or serum CO2)]. If this number is greater than 12, then an anion gap acidosis is present. and one of the following: - positive blood culture - clinical documentation of purulence or positive culture from any site thought to be causative

 2. Severe Sepsis/Septic Shock: Sepsis is considered severe when it is associated with organ and/or circulatory dysfunction. Report this variable if the patient has the clinical signs and symptoms of SIRS or sepsis AND documented organ and/or circulatory dysfunction. Examples of organ dysfunction include: oliguria, acute alteration in mental status, acute respiratory distress. Examples of circulatory dysfunction include: hypotension, requirement of inotropic or vasopressor agents.

 \* For the patient that had sepsis preoperatively, worsening of any of the above signs postoperatively would be reported as a postoperative sepsis.

#### Examples:

 A patient comes into the emergency room with signs of sepsis - WBC 31, Temperature 104. CT shows an abdominal abscess. He is given antibiotics and is then taken emergently to the OR to drain the abscess. He receives antibiotics intraoperatively. Postoperatively his WBC and Temperature are trending down. POD#1 WBC 24, Temp 102 POD#2 WBC 14, Temp 100 POD#3 WBC 10, Temp 99 This patient does not have postoperative sepsis as his WBC and Temperature are improving each postoperative day. Patient comes into the ER with s/s of sepsis - WBC 31, Temp 104. CT shows an abdominal abscess. He is given antibiotics and is taken emergently to the OR to drain the abscess. He receives antibiotics intraoperatively. Postoperatively his WBC and Temp are as follows: POD#1 WBC 28, Temp 103 POD#2 WBC 24, Temp 102.6 POD#3 WBC 22, Temp 102 POD#4 WBC 21, Temp 101.6 POD#5 WBC 30, Temp 104 This patient does have postoperative sepsis because on postoperative day #5, his WBC and Temperature increase. The patient is having worsening of the defined signs of sepsis. Treatment Instituted: **ANTIBIOTICS** Outcome to Date: **U** UNRESOLVED Occurrence Comments:  **1>Cancel scheduled surgery for this week. Reschedule later. 2><Enter>**

EDIT Option: **<Enter>**

Press RETURN to continue

*(This page included for two-sided copying.)*

## **Update Status of Returns Within 30 Days [SRO UPDATE RETURNS]**

The *Update Status of Returns Within 30 Days* option will define a case as related or unrelated to another case. When a new surgical case is entered into the software, the user is asked whether it is related to any previous cases within the past 30 days. This option is designed to update that information.

The user should first enter the patient name and select a case. The software will list any cases that occurred within 30 days prior to the selected case and will indicate if the listed cases have been flagged as related or unrelated. At this point the user may update the status of the cases listed.

### **Example: Updating Status of Returns Within 30 days**

Select Perioperative Occurrences Menu Option: **Up**date Status of Returns Within 3 0 Days Select Patient: **SURPATIENT,SIXTY** 03-03-59 000567821 NO NO N-VETERAN (OTHER) SURPATIENT, SIXTY 000-56-7821 1. 07-06-99 REPAIR INGUINAL HERNIA (COMPLETED) 2. 06-25-99 CHOLECYSTECTOMY, APPENDECTOMY (COMPLETED) 3. 06-23-99 CHOLEDOCHOTOMY (COMPLETED) 4. 04-10-98 CRANIOTOMY (COMPLETED) Select Operation: **3** SURPATIENT, SIXTY (000-56-7821) Case #62192 RETURNS TO SURGERY JUN 23,1999 CHOLEDOCHOTOMY -------------------------------------------------------------------------------- 1. 07/06/99 REPAIR INGUINAL HERNIA - UNRELATED 2. 06/25/99 CHOLECYSTECTOMY - UNRELATED ------------------------------------------------------------------------------- Select Number: **2** SURPATIENT, SIXTY (000-56-7821) Case #62192 RETURNS TO SURGERY JUN 23,1999 CHOLEDOCHOTOMY -------------------------------------------------------------------------------- 2. 06/25/99 CHOLECYSTECTOMY - UNRELATED ------------------------------------------------------------------------------- This return to surgery is currently defined as UNRELATED to the case selected. Do you want to change this status ? NO// **Y**

SURPATIENT, SIXTY (000-56-7821) Case #62192 RETURNS TO SURGERY JUN 23,1999 CHOLEDOCHOTOMY -------------------------------------------------------------------------------- 1. 07/06/99 REPAIR INGUINAL HERNIA - UNRELATED 2. 06/25/99 CHOLECYSTECTOMY (- RELATED -------------------------------------------------------------------------------

Select Number:

### **Morbidity & Mortality Reports [SROMM]**

The *Morbidity & Mortality Reports* option generates two reports: the Perioperative Occurrences Report and the Mortality Report. The Perioperative Occurrences Report includes all cases that have occurrences, both intraoperatively and postoperatively, and can be sorted by specialty, attending surgeon, or occurrence category. The Mortality Report includes all cases performed within the selected date range that had a death within 30 days after surgery, and sort by specialty within a date range. Each surgical specialty will begin on a separate page.

After the user enters the date range, the software will ask whether to generate both reports. If the user answers **NO**, the software will ask the user to select from the Perioperative Occurrences Report or the Mortality Report.

These reports have a 132-column format and are designed to be copied to a printer.

### **Example 1: Printing the Perioperative Occurrences Report – Sorted by Specialty**

```
Select Perioperative Occurrences Menu Option: M Morbidity & Mortality Reports
The Morbidity and Mortality Reports include the Perioperative Occurrences
Report and the Mortality Report. Each report will provide information
from cases completed within the date range selected.
Do you want to generate both reports ? YES// N
1. Perioperative Occurrences Report
2. Mortality Report
Select Number: (1-2): 1
Print Report for:
1. Intraoperative Occurrences
2. Postoperative Occurrences
3. Intraoperative and Postoperative Occurrences
Select Number: (1-3): 3
Start with Date: 7/1 (JUL 01, 2006)
End with Date: 7/31 (JUL 31, 2006)
Do you want to print all divisions? YES// <Enter>
Print report by
1. Surgical Specialty
2. Attending Surgeon
3. Occurrence Category
Select 1, 2 or 3: (1-3): 1// <Enter>
```
Do you want to print this report for all Surgical Specialties ? YES// **N** Print the report for which Specialty ? **GENERAL** (OR WHEN NOT DEFINED BELOW) Select an Additional Specialty **<Enter>** This report is designed to use a 132 column format. Print the Report on which Device: *[Select Print Device]*

*----------------------------------------------------------report follows--------------------------------------------------*

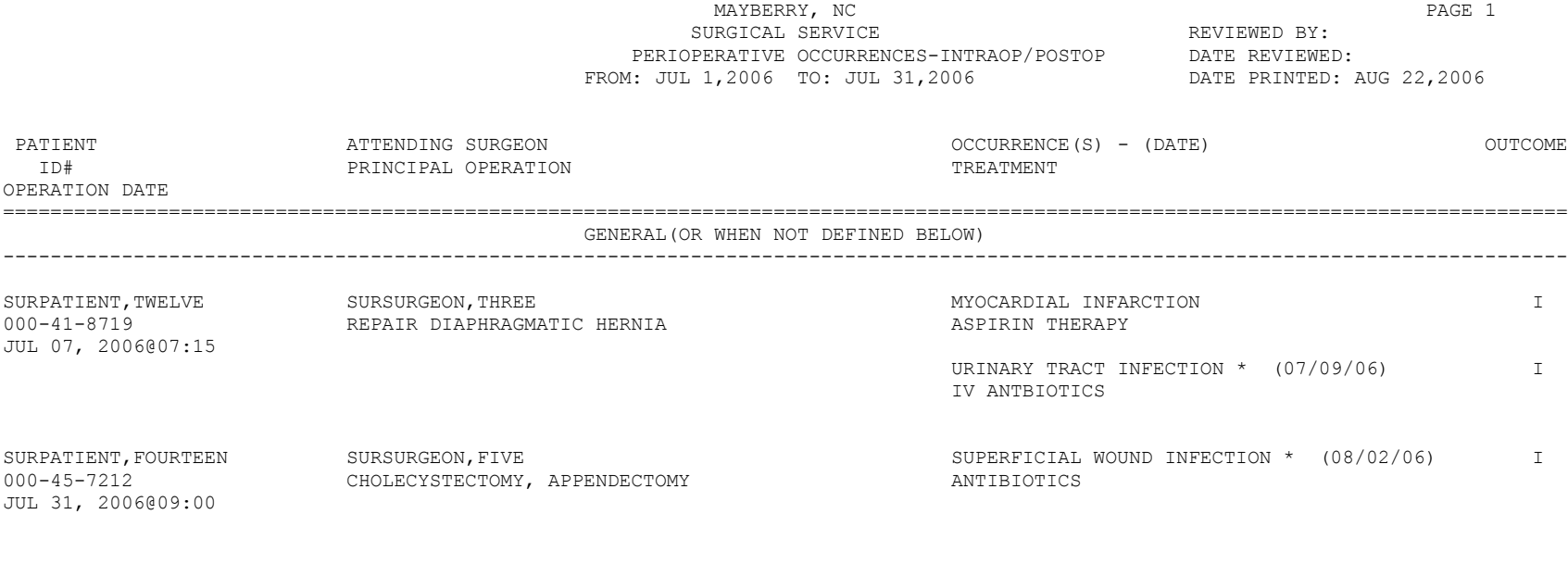

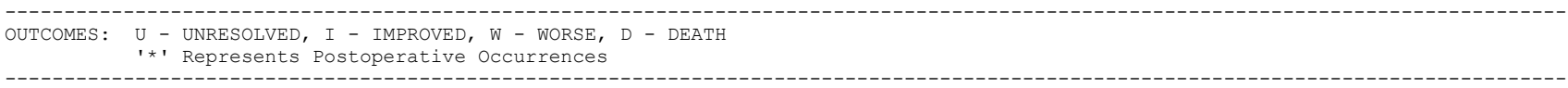

#### **Example 2: Printing the Perioperative Occurrences Report – Sorted by Attending Surgeon**

Select Perioperative Occurrences Menu Option: **M** Morbidity & Mortality Reports The Morbidity and Mortality Reports include the Perioperative Occurrences Report and the Mortality Report. Each report will provide information from cases completed within the date range selected. Do you want to generate both reports ? YES// **N** 1. Perioperative Occurrences Report 2. Mortality Report Select Number: (1-2): **1** Print Report for: 1. Intraoperative Occurrences 2. Postoperative Occurrences 3. Intraoperative and Postoperative Occurrences Select Number: (1-3): 3 Start with Date: **7/1** (JUL 01, 2006) End with Date: **7/31** (JUL 31, 2006) Do you want to print all divisions? YES// **<Enter>** Print report by 1. Surgical Specialty 2. Attending Surgeon 3. Occurrence Category Select 1, 2 or 3: (1-3): 1// **2** Do you want to print this report for all Attending Surgeons ? YES//**N** Print the report for which Attending Surgeon ? **SURGEON,ONE**  Select an Additional Attending Surgeon: **<Enter>** This report is designed to use a 132 column format. Print the Report on which Device: *[Select Print Device] ----------------------------------------------------------report follows--------------------------------------------------*

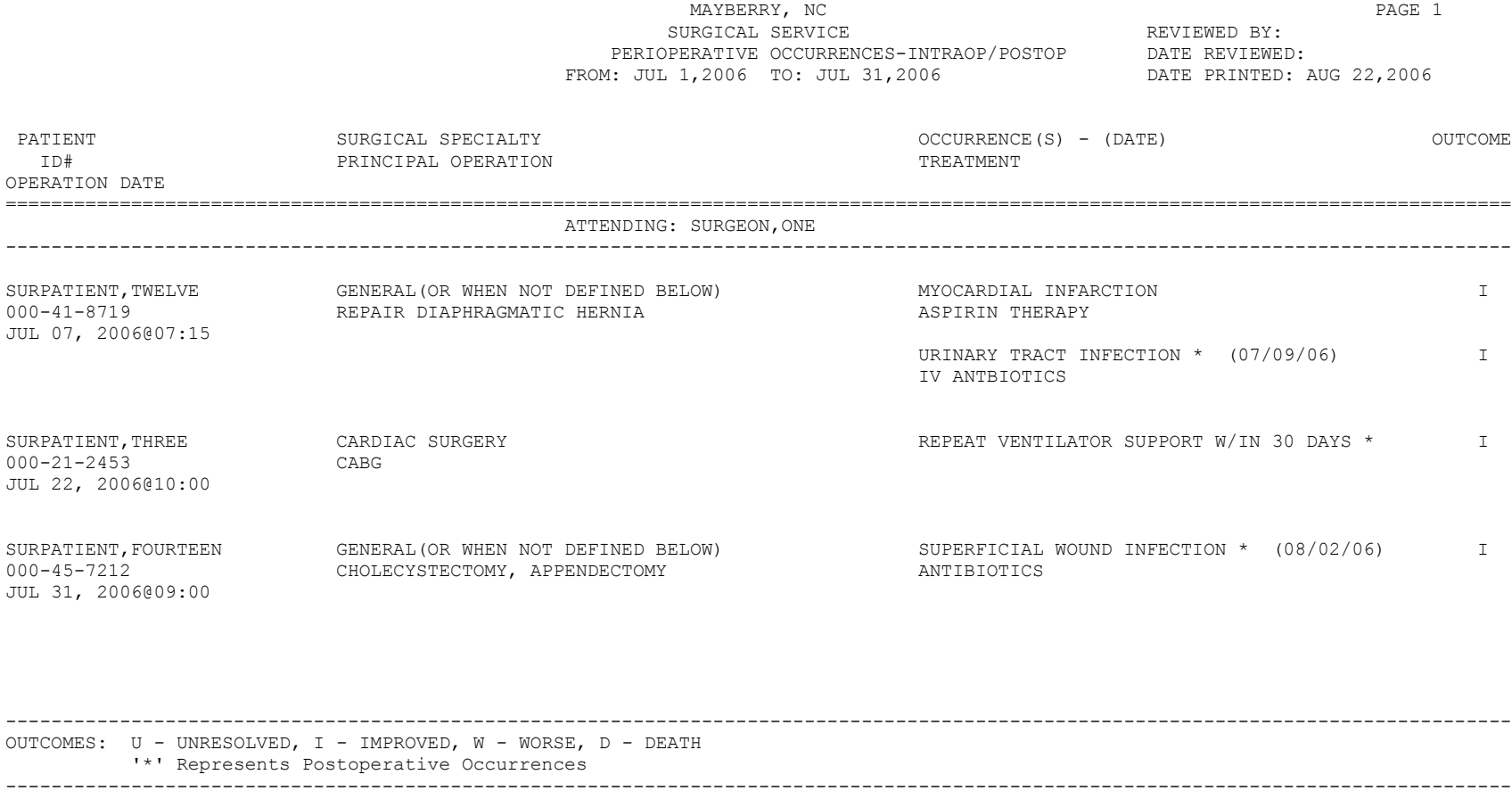

### **Example 3: Printing the Perioperative Occurrences Report – Sorted by Occurrence Category**

Select Perioperative Occurrences Menu Option: **M** Morbidity & Mortality Reports The Morbidity and Mortality Reports include the Perioperative Occurrences Report and the Mortality Report. Each report will provide information from cases completed within the date range selected. Do you want to generate both reports ? YES// **N** 1. Perioperative Occurrences Report 2. Mortality Report Select Number: (1-2): **1** Print Report for: 1. Intraoperative Occurrences 2. Postoperative Occurrences 3. Intraoperative and Postoperative Occurrences Select Number: (1-3): 3 Start with Date: **7/1** (JUL 01, 2006) End with Date: **7/31** (JUL 31, 2006) Do you want to print all divisions? YES// **<Enter>** Print report by 1. Surgical Specialty 2. Attending Surgeon 3. Occurrence Category Select 1, 2 or 3: (1-3): 1// **3** Do you want to print this report for all occurrence categories? YES// **NO** Print the report for which Occurrence Category ? **ACUTE RENAL FAILURE** Definition Revised (2011): Indicate if the patient developed new renal failure requiring renal replacement therapy or experienced an exacerbation of preoperative renal failure requiring initiation of renal replacement therapy (not on renal replacement therapy preoperatively) within 30 days postoperatively. TIP: If the patient refuses dialysis report as an occurrence because he/she did require dialysis. Select an Additional Occurrence Category: **<Enter>** This report is designed to use a 132 column format. Print the Report on which Device: *[Select Print Device] ----------------------------------------------------------report follows--------------------------------------------------*
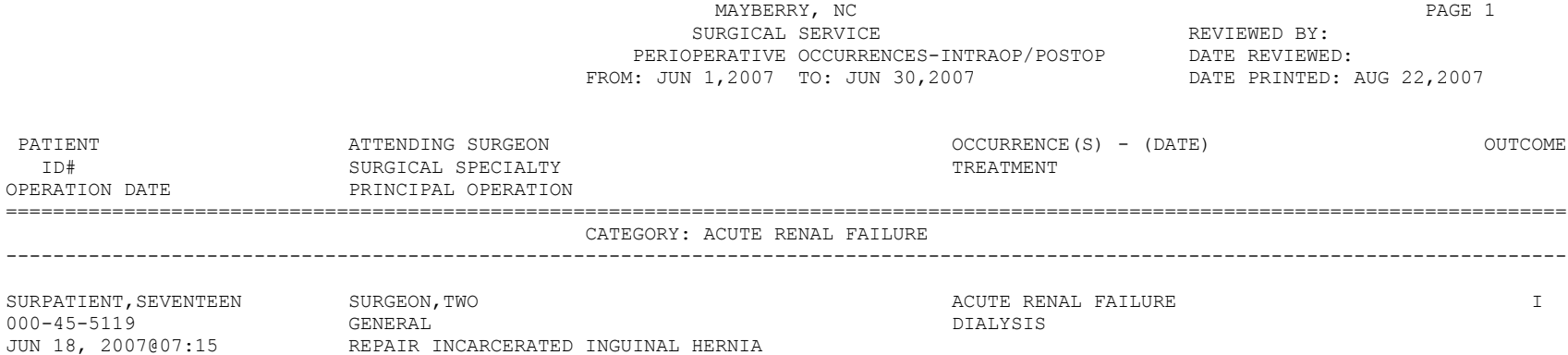

------------------------------------------------------------------------------------------------------------------------------------ OUTCOMES: U - UNRESOLVED, I - IMPROVED, W - WORSE, D - DEATH '\*' Represents Postoperative Occurrences ---------------------------------------------------------------------------------------------------- *(This page included for two-sided copying.)*

#### **Example 4: Printing the** *Mortality Report*

Select Perioperative Occurrences Menu Option: **M** Morbidity & Mortality Reports

The Morbidity and Mortality Reports include the Perioperative Occurrences Report and the Mortality Report. Each report will provide information from cases completed within the date range selected.

Do you want to generate both reports ? YES// **N** 1. Perioperative Occurrences Report 2. Mortality Report Select Number: (1-2): **2** Start with Date: **1/1/06** (JAN 01, 2006) End with Date: **7/31/06** (JUL 31, 2006) Do you want to print all divisions? YES// **<Enter>** This report is designed to use a 132 column format. Print the Report on which Device: *[Select Print Device]*

*----------------------------------------------------------report follows----------------------------------------------------*

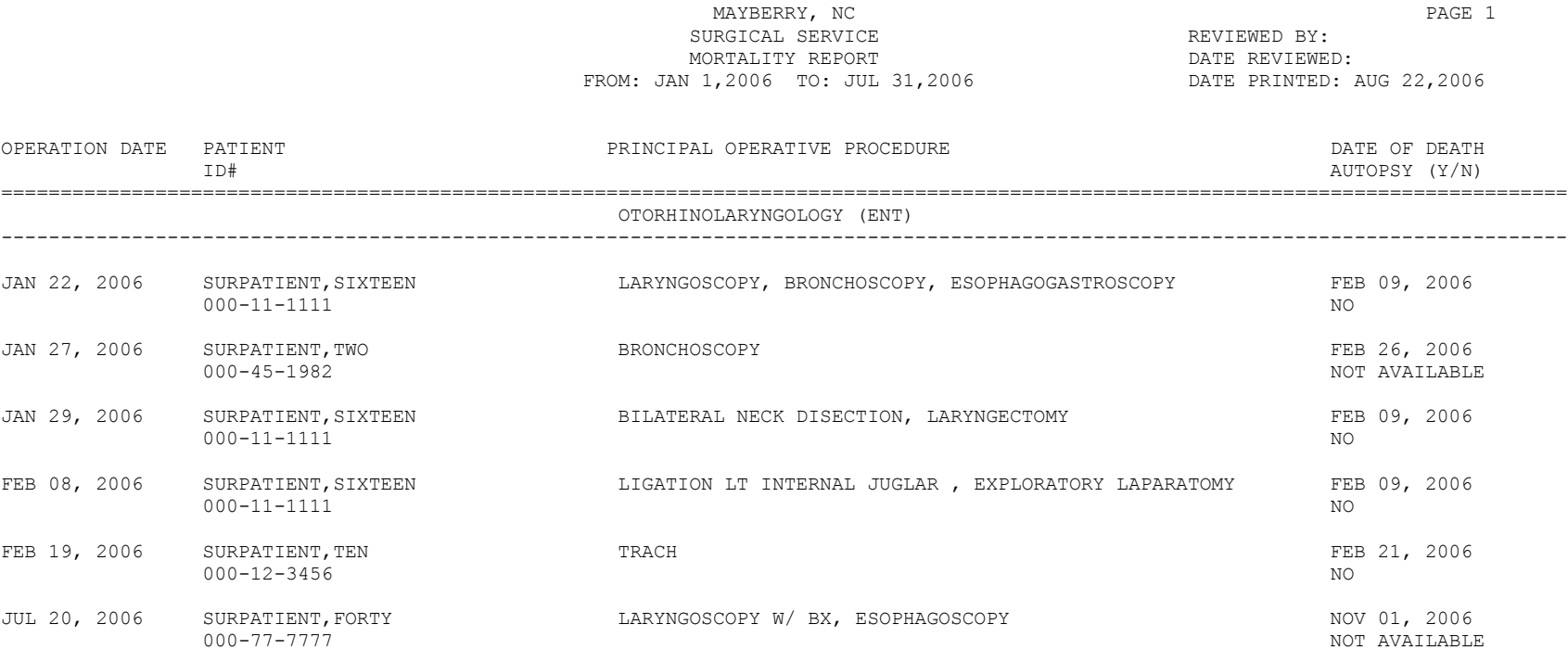

# **Non-O.R. Procedures [SRONOP]**

 $\mathbf{r}$ 

The *Non-O.R. Procedures* option, located in the main *Surgery Menu* and locked with the 被 SROPER key, is designed for documenting and reviewing Non-O.R. Procedures.

A Non-O.R. Procedure is any procedure not performed in an operating room, but which still involves surgical or anesthesia providers. Any procedures involving anesthesia providers will display on the Anesthesia AMIS Report.

The main options included in this menu are listed below. The first option, *Non-O.R.. Procedures (Enter Edit)*, contains options to enter or update cases. To the left of the option name is the shortcut synonym the user can enter to select the option.

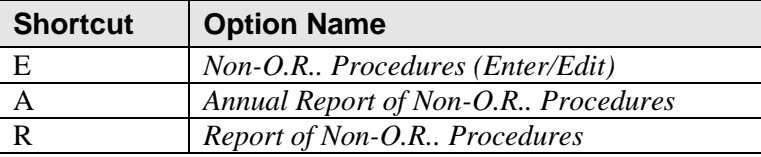

## **Non-O.R. Procedures (Enter/Edit) [SRONOP-ENTER]**

The *Non-O.R. Procedures (Enter/Edit)* option allows the user to enter, edit, or delete information related to a Non-O.R. Procedure. The editing feature branches to another submenu that allows the user to enter or edit anesthesia information for a procedure. To use one of the *Non-O.R. Procedures (Enter/Edit)* options, the user must first identify the patient on which he or she is working.

## **Accessing the Non-O.R. Procedures Menu**

When the *Non-O.R. Procedures (Enter/Edit)* option is selected, the user will be prompted to enter a patient name. The Surgery software will then list all non-O.R. procedures on record for the patient.

```
SURPATIENT, FIFTEEN 000-98-1234
1. APR 22, 2002 BRONCHOSCOPY
2. NEW PROCEDURE
Select Procedure: 1
```
The user can select from the procedure(s) listed or enter a new procedure. When selecting an existing procedure, the software will ask whether the user wants to 1) edit information for the case, or 2) delete the procedure, as follows.

```
SURPATIENT, FIFTEEN 000-98-1234
APR 22, 2002 BRONCHOSCOPY
Do you want to edit or delete this procedure ? 
1. Edit
2. Delete
Select Number: 1// 1
```
If the user enters **2** to delete, the software will permanently remove the procedure from the records. On the other hand, if the user accepts the default answer, **1**, to edit the existing procedure, the software will display the *Non-O.R. Procedures (Enter/Edit)* menu option. The user will see the following options.

```
SURPATIENT,FIFTEEN (000-98-1234) Case #267260 - APR 22,2002
   E Edit Non-O.R. Procedure
   AI Anesthesia Information (Enter/Edit)
   AM Medications (Enter/Edit)
   AT Anesthesia Technique (Enter/Edit)
   PR Procedure Report (Non-O.R.)
  TR Tissue Examination Report
   I Non-OR Procedure Information
Select Non-O.R. Procedures (Enter/Edit) Option:
```
Three of these sub-options, the *Anesthesia Information (Enter/Edit)* option, the *Medications (Enter/Edit)* option, and the *Anesthesia Technique (Enter/Edit)* option, are the same as the sub-options of the same name on the *Anesthesia Menu* option.

## **Edit Non-O.R. Procedure [SRONOP-EDIT]**

The *Edit Non-O.R. Procedure* option on the *Non-O.R. Procedures* menu allows the user to enter or edit data on the selected procedure.

The DICTATED SUMMARY EXPECTED field is used to determine whether a dictated summary will be required for this Non-O.R. Procedure case. If **NO** is entered into the DICTATED SUMMARY EXPECTED field, no alerts will be generated and no report information will be displayed. If **YES** is entered into the DICTATED SUMMARY EXPECTED field, an alert will be sent to the appropriate provider when the dictated summary is uploaded, informing him or her that the Procedure Summary is ready for signature.

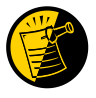

The DICTATED SUMMARY EXPECTED field is used to determine whether a dictated summary will be required for a Non-O.R. Procedure case.

## **Example: Setting the DICTATED SUMMARY EXPECTED field to YES**

SURPATIENT,FIFTEEN (000-98-1234) Case #267260 - APR 22,2002

- E Edit Non-O.R. Procedure<br>AI Anesthesia Information Anesthesia Information (Enter/Edit)
- AM Medications (Enter/Edit)
- AT Anesthesia Technique (Enter/Edit)
- PR Procedure Report (Non-O.R.)
- TR Tissue Examination Report
- I Non-OR Procedure Information

Select Non-O.R. Procedures (Enter/Edit) Option: **E** Edit Non-O.R. Procedure

\*\* NON-O.R. PROCEDURE \*\* CASE #267260 SURPATIENT,FIFTEEN PAGE 1 OF 3

- 1 DATE OF PROCEDURE: APR 22, 2002
- 2 PRINCIPAL PROCEDURE: BRONCHOSCOPY
- 3 PLANNED PRIN PROCEDURE CODE:
- 4 MEDICAL SPECIALTY: GENERAL SURGERY
- 5 DICTATED SUMMARY EXPECTED:
- 6 IN/OUT-PATIENT STATUS:
- 7 TIME PROCEDURE BEGAN:
- 
- 8 TIME PROCEDURE ENDED:<br>9 PROVIDER: SI 9 PROVIDER: SURSURGEON, FIFTEEN
- 10 NON-OR LOCATION:
- 11 ASSOCIATED CLINIC:
- 12 PRINCIPAL DIAGNOSIS:
- 13 PLANNED PRIN DIAGNOSIS CODE:
- 14 INDICATIONS FOR OPERATIONS: (WORD PROCESSING)
- 15 BRIEF CLIN HISTORY: (WORD PROCESSING)

Enter Screen Server Function: **5** Dictated Summary Expected: **YES** YES \*\* NON-O.R. PROCEDURE \*\* CASE #267260 SURPATIENT,FIFTEEN PAGE 1 OF 3 1 DATE OF PROCEDURE: APRIL 22, 2002 2 PRINCIPAL PROCEDURE: BRONCHOSCOPY 3 PLANNED PRIN PROCEDURE CODE: 4 MEDICAL SPECIALTY: GENERAL SURGERY 5 DICTATED SUMMARY EXPECTED: YES 6 IN/OUT-PATIENT STATUS: 7 TIME PROCEDURE BEGAN: 8 TIME PROCEDURE ENDED: 9 PROVIDER: SURSURGEON, FIFTEEN<br>10 NON-OR LOCATION: NON-OR LOCATION: 11 ASSOCIATED CLINIC: 12 PRINCIPAL DIAGNOSIS: 13 PLANNED PRIN DIAGNOSIS CODE: 14 INDICATIONS FOR OPERATIONS: (WORD PROCESSING) 15 BRIEF CLIN HISTORY: (WORD PROCESSING) Enter Screen Server Function: **<Enter>**

\*\* NON-O.R. PROCEDURE \*\* CASE #267260 SURPATIENT,FIFTEEN PAGE 2 OF 3 1 OPERATIVE FINDINGS: (WORD PROCESSING)<br>2 ATTEND PROVIDER: ATTEND PROVIDER: 3 ATTENDING CODE:<br>4 PRINC ANESTHETI 4 PRINC ANESTHETIST: 5 ANESTHESIOLOGIST SUPVR: 6 ANES CARE TIME BLOCK: (MULTIPLE) 7 ANESTHESIA TECHNIQUE: (MULTIPLE) 8 ANES SUPERVISE CODE: 9 DIAGNOSTIC/THERAPEUTIC (Y/N): 10 ASA CLASS: 11 OTHER PROCEDURES: (MULTIPLE) 12 OTHER POSTOP DIAGS: (MULTIPLE) 13 PROCEDURE OCCURRENCE: (MULTIPLE)<br>14 SPECIMENS: (WORD PROC 14 SPECIMENS: (WORD PROCESSING)<br>15 GENERAL COMMENTS: (WORD PROCESSING) GENERAL COMMENTS:

Enter Screen Server Function: **<Enter>**

\*\* NON-O.R. PROCEDURE \*\* CASE #267260 SURPATIENT,FIFTEEN PAGE 3 OF 3

1 CANCEL DATE: 2 CANCEL REASON:

Enter Screen Server Function:

If the user wishes to edit information in the Procedure Report (Non-O.R.), the *Edit Non-O.R.. Procedure* option on the *Non-O.R.. Procedures* menu can be used.

#### **Example: Using the Edit Non-O.R. Procedure option**

```
SURPATIENT,FIFTEEN (000-98-1234) Case #267260 - APR 22,2002
   E Edit Non-O.R. Procedure<br>AI Anesthesia Information
          Anesthesia Information (Enter/Edit)
    AM Medications (Enter/Edit)
    AT Anesthesia Technique (Enter/Edit)
    PR Procedure Report (Non-O.R.)
    TR Tissue Examination Report
Select Non-O.R. Procedures (Enter/Edit) Option: E Edit Non-O.R. Procedure
** NON-O.R. PROCEDURE ** CASE #267260 SURPATIENT,FIFTEEN PAGE 1 OF 3
1 DATE OF PROCEDURE: APR 22, 2002
2 PRINCIPAL PROCEDURE: BRONCHOSCOPY
3 PLANNED PRIN PROCEDURE CODE: 
4 MEDICAL SPECIALTY: GENERAL SURGERY
5 DICTATED SUMMARY EXPECTED: YES
6 IN/OUT-PATIENT STATUS: 
7 TIME PROCEDURE BEGAN: APR 22, 2002 AT 08:50
8 TIME PROCEDURE ENDED: APR 22, 2002 AT 09:27<br>9 PROVIDER: SURSURGEON, FIFTEEN
9 PROVIDER: SURSURGEON, FIFTEEN
10 NON-OR LOCATION: 
11 ASSOCIATED CLINIC:
12 PRINCIPAL DIAGNOSIS: 
13 PLANNED PRIN DIAGNOSIS CODE:
14 INDICATIONS FOR OPERATIONS: (WORD PROCESSING)
15 BRIEF CLIN HISTORY: (WORD PROCESSING)
Enter Screen Server Function: 8
Time Procedure Ended: APR 22,2002@09:27// 917 (APR 22, 2002@09:17)
** NON-O.R. PROCEDURE ** CASE #267260 SURPATIENT,FIFTEEN PAGE 1 OF 3
1 DATE OF PROCEDURE: APR 22, 2002<br>2 PRINCIPAL PROCEDURE: BRONCHOSCOPY
   2 PRINCIPAL PROCEDURE: BRONCHOSCOPY
3 PLANNED PRIN PROCEDURE CODE: 
4 MEDICAL SPECIALTY: GENERAL SURGERY<br>5 DICTATED SUMMARY EXPECTED: YES
    5 DICTATED SUMMARY EXPECTED: YES
6 IN/OUT-PATIENT STATUS: 
7 TIME PROCEDURE BEGAN: APR 22, 2002 AT 08:50
8 TIME PROCEDURE ENDED: APR 22, 2002 AT 09:17
9 PROVIDER: SURSURGEON, FIFTEEN
10 NON-OR LOCATION: 
11 ASSOCIATED CLINIC: 
12 PRINCIPAL DIAGNOSIS: 
13 PLANNED PRIN DIAGNOSIS CODE:<br>14 INDICATIONS FOR OPERATIONS:
     14 INDICATIONS FOR OPERATIONS: (WORD PROCESSING)
15 BRIEF CLIN HISTORY: (WORD PROCESSING)
Enter Screen Server Function: <Enter>
```
\*\* NON-O.R. PROCEDURE \*\* CASE #267260 SURPATIENT,FIFTEEN PAGE 2 OF 3 1 OPERATIVE FINDINGS: (WORD PROCESSING) 2 ATTEND PROVIDER:<br>3 ATTENDING CODE: 3 ATTENDING CODE: 4 PRINC ANESTHETIST: 5 ANESTHESIOLOGIST SUPVR: 6 ANES CARE TIME BLOCK: (MULTIPLE) 7 ANESTHESIA TECHNIQUE: (MULTIPLE) 8 ANES SUPERVISE CODE: 9 DIAGNOSTIC/THERAPEUTIC (Y/N): 10 ASA CLASS:<br>10 ASA CLASS:<br>11 OTHER PROCEDURES: 11 OTHER PROCEDURES: (MULTIPLE) 12 OTHER POSTOP DIAGS: (MULTIPLE) 13 PROCEDURE OCCURRENCE: (MULTIPLE) 14 SPECIMENS: (WORD PROCESSING) 14 SPECIMENS: (WORD PROCESSING)<br>15 GENERAL COMMENTS: (WORD PROCESSING) Enter Screen Server Function: **<Enter>** \*\* NON-O.R. PROCEDURE \*\* CASE #267260 SURPATIENT,FIFTEEN PAGE 3 OF 3 1 CANCEL DATE: 2 CANCEL REASON: Enter Screen Server Function: **^**

## **Procedure Report (Non-O.R.) [SR NON-OR REPORT]**

The *Procedure Report (Non-O.R..)* option details operation information for the patient case selected. This report includes the Procedure Summary section. The Procedure Summary is dictated by the provider after completing the Non-O.R. procedure and then is electronically signed.

## **Prior to Signature**

The *Edit Non-O.R. Procedure* option on the *Non-O.R. Procedures* menu is used to enter the non-O.R. procedure data. The DICTATED SUMMARY EXPECTED field is used to determine whether a dictated summary will be required for this non-O.R. procedure. This field is a required entry when creating a new non-O.R. procedure and may be edited using the *Edit Non-O.R. Procedure* option. Entering YES in this field allows a Procedure Summary to be uploaded and signed in TIU, making a Procedure Report (Non-O.R.) available for this procedure.

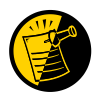

The DICTATED SUMMARY EXPECTED field is used to determine whether a dictated summary will be required for a Non-O.R. Procedure case.

After the Procedure Summary has been electronically signed, the Procedure Report (Non-O.R..) is viewable through CPRS. If the Procedure Summary has not been electronically signed, the following displays:

"\* \* A Non-O.R. Procedure Summary is not available. \* \*"

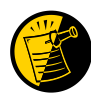

After the Procedure Summary is transcribed and uploaded into TIU, the TIU software sends an alert to the provider responsible for electronically signing the report. The provider can then sign using CPRS options or the List Manager.

## **After Electronic Signature**

After electronic signature, the report is available for viewing.

## **Example 1: Printing a Procedure (Non-O.R.) Report when the Procedure Summary has been signed**

SURPATIENT,ONE (000-44-7629) Case #267236 - FEB 13, 2002

Select Non-O.R. Procedures (Enter/Edit) Option: **PR** Procedure Report (Non-O.R.)

Do you want WORK copies or CHART copies? WORK// *<Enter>* 

DEVICE: HOME// *[Select Print Device]*

*-----------------------------------------------------report follows---------------------------------------------------------*

--------------------------------------------------------------------------------

SURPATIENT, ONE 000-44-7629 PROCEDURE REPORT --------------------------------------------------------------------------------

NOTE DATED: 02/13/2002 00:00 PROCEDURE REPORT

SUBJECT: Case #: 267236

PREOPERATIVE DIAGNOSIS: RESPIRATORY FAILURE, PROLONGED TRACHEAL INTUBATION AND FAILURE TO WEAN

POSTOPERATIVE DIAGNOSIS: SAME

PROCEDURE PERFORMED: OPEN TRACHEOSTOMY

PROVIDER: DR. SURSURGEON

ASSISTANT PROVIDER:

ANESTHESIA: GENERAL ENDOTRACHEAL ANESTHESIA

ESTIMATED BLOOD LOSS: MINIMAL

COMPLICATIONS: NONE

INDICATIONS FOR PROCEDURE: The patient is a sixty-four-year-old gentleman with a rather extensive past surgical history, mostly significant for status post esophagogastrectomy and presented to the hospital approximately three weeks ago with abdominal pain. Diagnostic evaluation consisted of an abdominal CT scan, liver function tests and right upper quadrant ultrasound, all of which were consistent with a diagnosis of acalculus cholecystitis. Because of these findings, the patient was brought to the operating room approximately three weeks ago where an open cholecystectomy was performed. The patient subsequent to that has had a very rocky postoperative course, most significantly focusing around persistently spiking fevers with sources significant for an E-coli sinusitis as well as a Staphylococcus E-coli pneumonia with no evidence of bacteremia. As a result of all of this sepsis and persistent spiking fevers, the patient has had a pneumonia, the patient has had a rather difficult time weaning from the ventilator and because of the almost three week period since his last operation with persistent endotracheal tube in place, the patient was brought to the operating room for an open tracheostomy procedure.

DESCRIPTION OF PROCEDURE: After appropriate consent was obtained from the patient's next of kin and the risks and benefits were explained to her, the patient was then brought to the operating room where general endotracheal anesthesia was induced. The area was prepped and draped in the usual fashion with a towel roll under the patient's scapula and the neck extended.

A longitudinal incision of approximately 2 cm was made just below the cricoid cartilage. The strap muscles were taken down using Bovee electrocautery. The isthmus of the thyroid was clamped and tied off using 2-0 silk x two. Hemostasis was assured. The thyroid cartilage was carefully dissected directly onto it. The window in the third ring of the trachea was opened after placement of retraction sutures of 0 silk, The hatch was cut open using a hatch box shape. This opening was then dilated using the tracheal dilator. The endotracheal tube was pulled back. A #7 Tracheostomy tube was placed with ease. Breath sounds were assured. The patient was oxygenating well and the stay sutures were placed. The patient tolerated the procedure well. The skin was closed with 0 silk and trachea tip was applied. The patient tolerated the procedure well. The endotracheal tube was finally removed. He was brought to the Surgical Intensive Care Unit in stable, but critical condition.

Three Sursurgeon, M.D.

TS/jer:jw J#: 514 DD: 02-13-02 DT: 02-13-02

 Signed by: /es/ THREE SURSURGEON 02/13/2002 16:40 Enter RETURN to continue or '^' to exit: **^**

## **Tissue Examination Report [SROTRPT]**

The *Tissue Examination Report* option is used to generate the Tissue Examination Report that contains information about cultures and specimens sent to the laboratory for a non-OR procedure.

This report prints in an 80-column format and can be viewed on the screen.

#### **Example: Tissue Examination Report**

Select Non-O.R. Procedures (Enter/Edit) Option: **TR** Tissue Examination Report DEVICE: *[Select Print Device] -------------------------------------printout follows---------------------------------* -------------------------------------------------------------------------------- MEDICAL RECORD | TISSUE EXAMINATION -------------------------------------------------------------------------------- Specimen Submitted By: Obtained: AUG 13, 2004 OR1, SURGERY CASE # 267260 -------------------------------------------------------------------------------- Specimen(s): BIOPSY OF STOMACH LINING -------------------------------------------------------------------------------- Brief Clinical History: The patient has had a pneumonia, and had a rather difficult time weaning from the ventilator and because of the almost three week period since his last operation with persistent endotracheal tube in place, the patient was brought to the operating room for an open tracheostomy procedure. -------------------------------------------------------------------------------- Operative Procedure(s): OPEN TRACHEOSTOMY -------------------------------------------------------------------------------- Preoperative Diagnosis: RESPIRATORY FAILURE, PROLONGED TRACHEAL INTUBATION AND FAILURE TO WEAN -------------------------------------------------------------------------------- Operative Findings: -------------------------------------------------------------------------------- Postoperative Diagnosis: Signature and Title FOREIGN BODY IN TRACHEA SURSURGEON, TWO -------------------------------------------------------------------------------- Attending Surgeon: SURSURGEON, ONE -------------------------------------------------------------------------------- PATHOLOGY REPORT -------------------------------------------------------------------------------- Name of Laboratory and Accession Number(s) -------------------------------------------------------------------------------- Gross Description, Histologic Examination and Diagnosis (Continue on reverse side) -------------------------------------------------------------------------------- PATHOLOGIST'S SIGNATURE DATE: -------------------------------------------------------------------------------- SURPATIENT, FIFTEEN (000-98-1234) Age: 64 SEX: MALE ETHNICITY: NOT HISPANIC **ETHNICITY:** NOT HISPANIC RACE: WHITE, ASIAN WARD: ROOM-BED: -------------------------------------------------------------------------------- VAMC: MAYBERRY, NC REPLACEMENT FORM 515 Press RETURN to continue

## **Non-OR Procedure Information [SR NON-OR INFO]**

The *Non-OR Procedure Information* option displays information on the selected non-OR procedure, with the exception of the provider's dictated summary.

This report prints in an 80-column format and can be viewed on the screen.

#### **Example: Non-OR Procedure Information Report**

```
SURPATIENT,FIFTEEN (000-98-1234) Case #267260 - APR 22,2002
Select Non-O.R. Procedures (Enter/Edit) Option: I Non-O.R. Procedure Information
DEVICE: HOME// [Select Print Device]
-------------------------------------printout follows---------------------------------
SURPATIENT, FIFTEEN (000-98-1234) Age: 64<br>NON-O.R. PROCEDURE - CASE #267260 Printed: AUG 13, 2004@14:40
NON-O.R. PROCEDURE - CASE #267260
-------------------------------------------------------------------------------
Med. Specialty: PULMONARY, NON-TB Location: NON OR
Principal Diagnosis:
  FAILURE TO WEAN 
Provider: SURSURGEON, TWO Patient Status: INPATIENT
Attending: SURSURGEON, FIFTEEN
Attending Code: LEVEL F: NON-OR PROCEDURE DONE IN THE OR, ATTENDING IDENTIFIED
Attend Anesth: N/A
Anesthesia Supervisor Code: N/A
Anesthetist: N/A
Anesthesia Technique(s): N/A
Proc Begin: AUG 13, 2004 09:00 Proc End: AUG 13, 2004 10:00
Procedure(s) Performed:
  Principal: OPEN TRACHEOSTOMY
Indications for Procedure:
  FOREIGN BODY IN TRACHEA.
Brief Clinical History:
  The patient is a sixty-four-year-old gentleman with a rather extensive past 
surgical history, mostly significant for status post esophagogastrectomy and 
presented to the hospital approximately three weeks ago with abdominal pain. 
Diagnostic evaluation consisted of an abdominal CT scan, liver function 
tests and right upper quadrant ultrasound, all of which were consistent 
with a diagnosis of acalculus cholecystitis. Because of these findings, 
the patient was brought to the operating room approximately three weeks ago 
where an open cholecystectomy was performed. 
Specimens: BIOPSY OF STOMACH LINING.
Dictated Summary Expected: YES
Enter RETURN to continue or '^' to exit:
```
## **Annual Report of Non-O.R. Procedures [SRONOP-ANNUAL]**

The *Annual Report of Non-O.R.. Procedures* option generates the Annual Report of Non-O.R. Procedures. It displays the total number of non-O.R. procedures within the selected date range based on CPT code.

This report prints in an 80-column format and can be viewed on the screen.

### **Example: Annual Report of Non-O.R. Procedures**

Select Non-O.R. Procedures Option: **A** Annual Report of Non-O.R. Procedures Annual Report of Non-O.R. Procedures

Starting with Date: **3/2** (MAR 02, 1999) Ending with Date: **3/30** (MAR 30, 1999)

Print the report on which Device: *[Select Print Device]*

*----------------------------------------------------------report follows----------------------------------------------------*

 ANNUAL REPORT OF NON-O.R. PROCEDURES FROM: MAR 2,1999 TO: MAR 30,1999 CPT - PROCEDURE SPECIALTY SPECIALTY ================================================================================ CARDIOLOGY 92960 HEART ELECTROCONVERSION 2 Press RETURN to continue, or '^' to quit: **<Enter>** ANNUAL REPORT OF NON-O.R. PROCEDURES FROM: MAR 2,1999 TO: MAR 30,1999 CPT - PROCEDURE SPECIALTY SERIES SPECIALTY TOTAL ============================================================================== GENERAL SURGERY 11404 REMOVAL OF SKIN LESION 1 Press RETURN to continue, or '^' to quit: **<Enter>** ANNUAL REPORT OF NON-O.R. PROCEDURES FROM: MAR 2,1999 TO: MAR 30,1999 CPT - PROCEDURE SPECIALTY SECONDENT SPECIAL SECONDENT SERIES OF ALL CONTACT SERIES OF ALL CONTACT SERIES OF A STRAIN SERIES OF A STRAIN SERIES OF A STRAIN SERIES OF A STRAIN SERIES OF A STRAIN SERIES OF A STRAIN SERIES OF ============================================================================== GENERAL(ACUTE MEDICINE) 11423 REMOVAL OF SKIN LESION 1999 (1999) 1999 (1999) 1999 (1999) 1999 (1999) 1999 (1999) 1999 (1999) 1999 (1999) 1999 (1999) 1999 (1999) 1999 (1999) 1999 (1999) 1999 (1999) 1999 (1999) 1999 (1999) 1999 (1999) 1999 (1999) 1 64510 INJECTION FOR NERVE BLOCK 1 Press RETURN to continue, or '^' to quit: **<Enter>** ANNUAL REPORT OF NON-O.R. PROCEDURES FROM: MAR 2,1999 TO: MAR 30,1999 CPT - PROCEDURE SPECIALTY TOTAL ============================================================================== PSYCHIATRY 90870 ELECTROCONVULSIVE THERAPY 3 Press RETURN to continue, or '^' to quit: **<Enter>** ANNUAL REPORT OF NON-O.R. PROCEDURES SUMMARY OF ALL SPECIALTIES FROM: MAR 2,1999 TO: MAR 30,1999 ===================== CARDIOLOGY TOTAL NON-O.R. PROCEDURES: 2 GENERAL SURGERY TOTAL NON-O.R. PROCEDURES: 1 GENERAL(ACUTE MEDICINE) TOTAL NON-O.R. PROCEDURES: 2 PSYCHIATRY TOTAL NON-O.R. PROCEDURES: 3 TOTAL NON-O.R. PROCEDURES FOR THIS MEDICAL CENTER: 8 Press RETURN to continue

## **Report of Non-O.R. Procedures [SRONOR]**

This report chronologically lists non-O.R. procedures, and can be sorted by specialty, provider, or location.

This report prints in a 132-column format and must be copied to a printer.

#### **Example 1: Report of Non-O.R. Procedures by Specialty**

Select Non-O.R. Procedures Option: **Report of Non-O.R. Procedures** Report of Non-OR Procedures Start with Date: **3/1** (MAR 01, 1999) End with Date: **3/31** (MAR 31, 1999) How do you want the report sorted ? 1. By Specialty 2. By Provider 3. By Location Select Number: 1// **<Enter>** Do you want to print the report for all Specialties ? YES// **N**  Print the Report for which Specialty ? **Cardiology** This report is designed to use a 132 column format. Print on Device: *[Select Print Device] ----------------------------------------------------------report follows--------------------------------------------------*

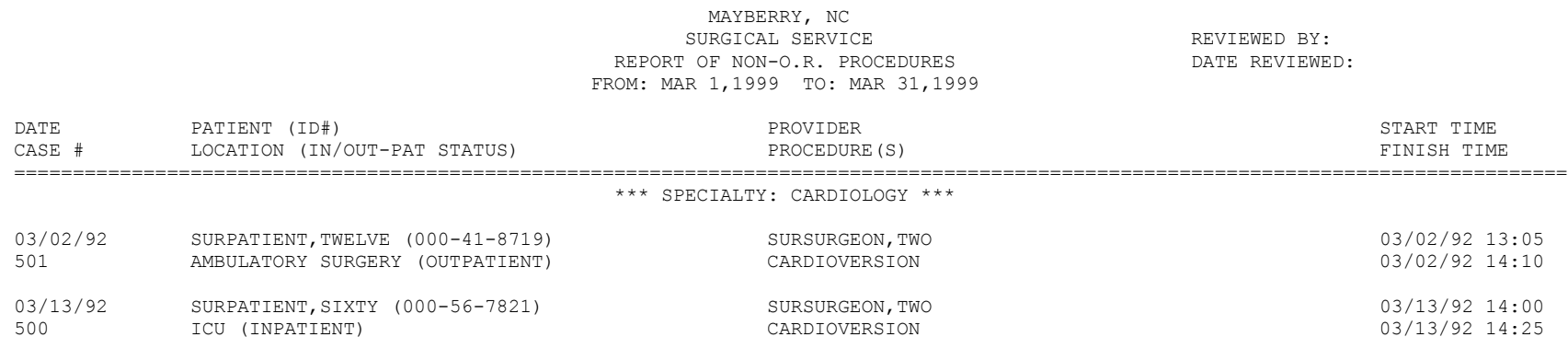

## **Example 2: Report of Non-O.R. Procedures by Provider**

Select Non-O.R. Procedures Option: **Report of Non-O.R. Procedures** Report of Non-OR Procedures Start with Date: **3/1** (MAR 01, 1999) End with Date: **3/31** (MAR 31, 1999) How do you want the report sorted ? 1. By Specialty 2. By Provider 3. By Location Select Number: 2// **<Enter>** Do you want to print the report for all Providers ? YES// **N** Print the Report for which Provider ? **SURSURGEON, SIXTEEN** SS This report is designed to use a 132 column format. Print on Device: *[Select Print Device] ----------------------------------------------------------report follows----------------------------------------------------*

#### MAYBERRY, NC SURGICAL SERVICE<br>
T OF NON-O.R. PROCEDURES<br>
T OF NON-O.R. PROCEDURES REPORT OF NON-O.R. PROCEDURES FROM: MAR 1,1999 TO: MAR 31,1999

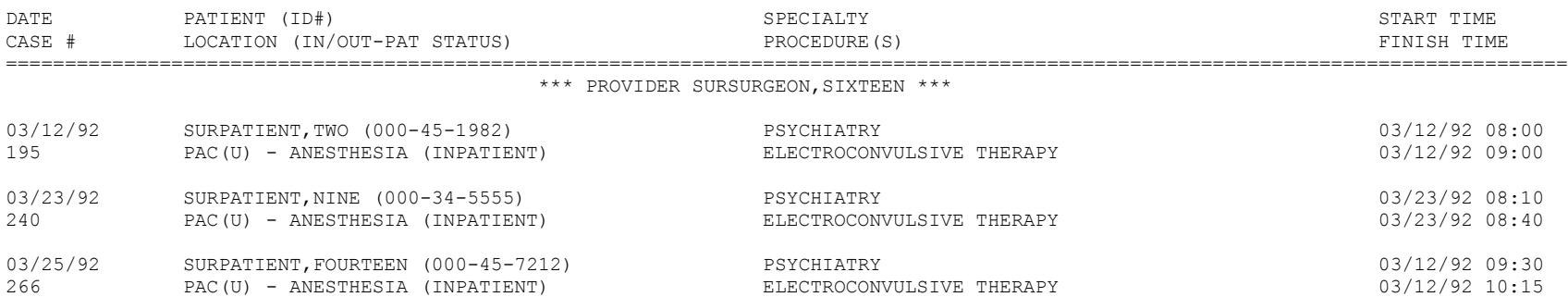

## **Example 3: Report of Non-O.R. Procedures by Location**

Select Non-O.R. Procedures Option: **Report of Non-O.R. Procedures** Report of Non-OR Procedures Start with Date: 3/1 (MAR 01, 1999) End with Date: 3/31 (MAR 31, 1999) How do you want the report sorted ? 1. By Specialty 2. By Provider 3. By Location Select Number: 2// **<Enter>** Do you want to print the report for all Locations ? YES// **N**  Print the Report for which location ? **AMBULATORY SURGERY** This report is designed to use a 132 column format. Print the report on which Device: [Select Print Device] *----------------------------------------------------------report follows----------------------------------------------------*

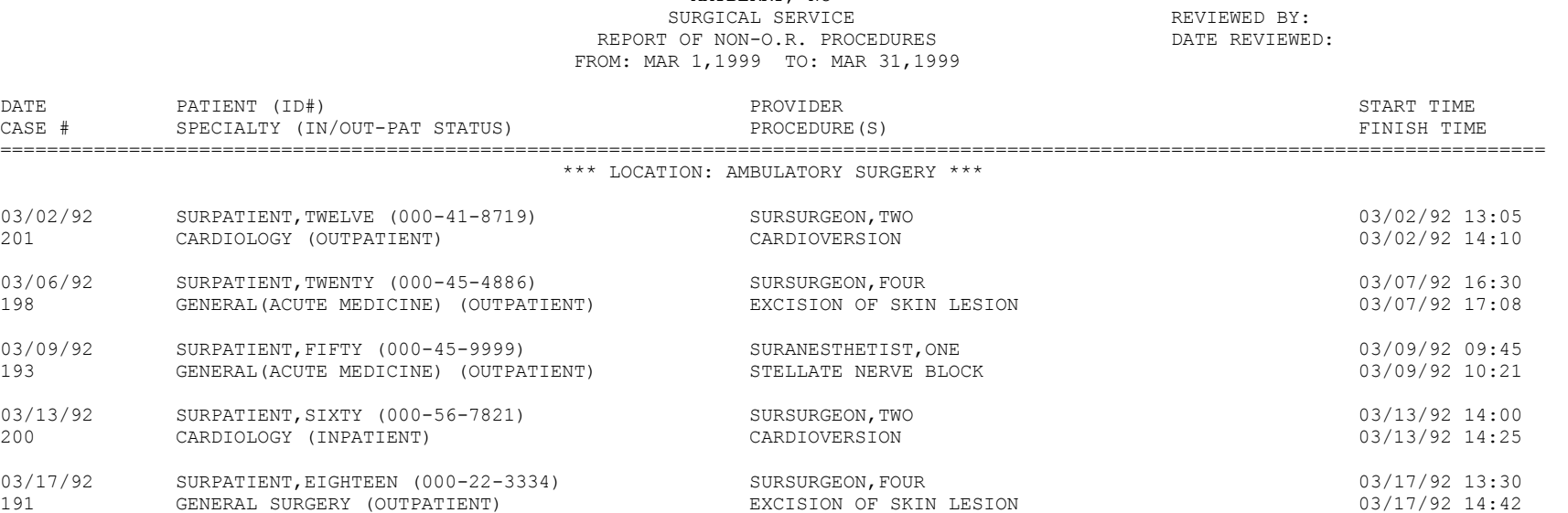

MAYBERRY, NC

*(This page included for two-sided copying.)*

# **Comments Option [SROMEN-COM]**

Surgeons use the *Comments* option to respond to the GENERAL COMMENTS field for a surgical case or non-O.R. procedure. This option is designed to give surgeons an opportunity to directly add general comments after a case has been booked. The GENERAL COMMENTS field may already contain information added by the person booking the operation.

After selecting the patient case, the surgeon can add the general comments using the VA FileMan wordprocessing device, demonstrated below. The surgeon must press the **<Enter>** key at the end of each line with this type of word processing. The surgeon would press the **<Enter>** key again when he or she is through with the comments.

### **Example: Enter General Comments**

Select Surgery Menu Option: **C** Comments Select Patient: **SURPATIENT, THREE** 08-15-42 000212453 1. 11/20/99 CAROTID ARTERY ENDARTERECTOMY (COMPLETED) 2. 11/20/99 AORTO CORONARY BYPASS GRAFT (CANCELLED) Select Number: **1** General Comments:  **1>Patient at high risk due to severe hypertension. Pre-operative 2>evaluation recommended treatment by other than surgical means. 3>This treatment, however, was unsuccessful necessitating 4>surgery. Patient should be monitored closely & anesthesia time 5>kept to a minimum. 6> <Enter>** EDIT Option: **<Enter>** Select Surgery Menu Option:

*(This page included for two-sided copying.)*

# **CPT/ICD Coding Menu [SRCODING MENU]**

The Surgery *CPT/ICD Coding Menu* option was developed to help assure access to the most accurate source documentation and to provide a means for efficient coding entry and validation. It provides coders with special, limited access to the VistA Surgery package.

From the menu, coders have ready access to the Operation Report, which is dictated by the surgeon postoperatively and contains the most comprehensive and accurate description of the procedure(s) actually performed. Coders can also view the Nurse Intraoperative Report, which is often an important supplementary source of data.

Using the same menu, coders can add and edit procedures, CPT codes, diagnoses, and International Classification of Diseases (ICD) codes, without having to rely on a paper-based system. Options are available to assist surgery staff and others who perform coding validation, as are several commonly used reports.

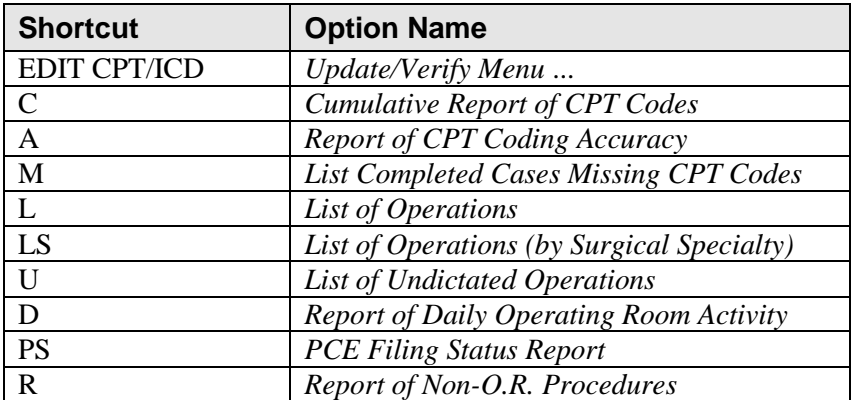

The *Surgery CPT/ICD Coding Menu* contains the following options. To the left is the shortcut synonym the user can enter to select the option:

## **CPT/ICD Update/Verify Menu [SRCODING UPDATE/VERIFY MENU]**

The *CPT/ICD Update/Verify Menu* is locked with the SR CODER security key.

This option provides coding personnel with access to review and edit procedure and diagnosis information. It also provides access to the Operation Report and Nurse Intraoperative Report for operations and to the Procedure Report (Non-O.R.) for non-O.R. procedures.

The *CPT/ICD Update/Verify Menu* contains the following options. To the left is the shortcut synonym the user can enter to select the option.

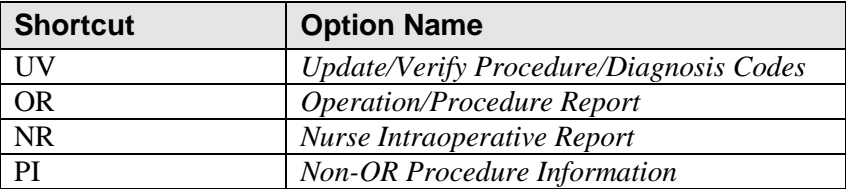

To access the *CPT/ICD Update/Verify Menu*, the user must first identify the patient and case. When the user selects **EDIT** for the *CPT/ICD Update/Verify Menu* from the *CPT/ICD Coding Menu*, the user will be prompted to enter a patient name. The software will then list all the cases on record for the patient, including any operations that are completed or are in progress and any non-O.R. procedures.

Select CPT/ICD Coding Menu Option: **EDIT** CPT/ICD Update/Verify Menu

```
Select Patient: SURPATIENT, TWELVE 02-12-28 000418719 YES S
C VETERAN 
SURPATIENT, TWELVE 000-41-8719
1. 08-07-99 REPAIR DIAPHRAGMATIC HERNIA (COMPLETED)
2. 02-24-99 CYSTOSCOPY (NON-OR PROCEDURE)
3. 02-18-03 TRACHEOSTOMY (COMPLETED)
4. 09-04-97 CHOLECYSTECTOMY (COMPLETED)
5. 09-28-95 INGUINAL HERNIA (COMPLETED)
6. 08-31-95 HIP REPLACEMENT (COMPLETED)
Select Case: 3
SURPATIENT,TWELVE (000-41-8719) Case #124 - FEB 18,2003
   UV Update/Verify Procedure/Diagnosis Codes
   OR Operation/Procedure Report
   NR Nurse Intraoperative Report
   PI Non-OR Procedure Information
Select CPT/ICD Update/Verify Menu Option:
```
From this point, the user can select any of the *CPT/ICD Update/Verify Menu* options.

## **Update/Verify Procedure/Diagnosis Codes [SRCODING EDIT]**

The *Update/Verify Procedure/Diagnosis Codes* option allows the user to enter the final codes and associated information required for PCE upon completion of a Surgery case.

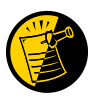

The procedure and diagnoses codes entered/edited through this option will be the coded information that is sent to the Patient Care Encounter (PCE) package. After the case is coded, the user will select to send the information to PCE.

When the user first edits a case through this option, the values will be pre-populated, using the values for planned codes entered by the nurse or surgeon. If there is no Planned Principal Procedure Code or no Principal Pre-op Diagnosis Code, then the Surgery software will prompt for the final CPT and ICD codes.

Because a case can have more than one procedure and/or diagnosis, the user can associate one or more diagnosis with each procedure. The Surgery software displays the diagnoses in the order in which the user entered them in the case. The user can then associate and reorder the relevant diagnoses to each procedure.

The user can also edit the service classifications for the Postoperative Diagnoses.

The following examples depict using the *Update/Verify Procedure/Diagnosis Codes* option to edit a Bronchoscopy, with no planned CPT or ICD codes entered by a clinician.

#### **Example: Entering Required Information**

```
Select CPT/ICD Update/Verify Menu Option: UV Update/Verify Procedure/Diagnosis
Codes
SURPATIENT,TWELVE (000-41-8719) Case #10062
JUN 08, 2005 BRONCHOSCOPY
--------------------------------------------------------------------------------
Surgery Procedure PCE/Billing Information:
1. Principal Postop Diagnosis Code: NOT ENTERED
2. Other Postop Diagnosis Code: NOT ENTERED
3. Principal CPT Code: NOT ENTERED
     Assoc. DX:
     NO Assoc. DX ENTERED
4. Other CPT Code: NOT ENTERED
---------------------------------------------------------------
The following information is required before continuing.
Principal Postop Diagnosis Code (ICD):934.0 934.0 FOREIGN BODY IN TRACHEA
         ...OK? Yes// (Yes) <Enter>
```
Because the patient has a service-connected status, the Surgery software displays a service-connected prompt:

SURPATIENT, TWELVE (000-41-8719) SC VETERAN \* \* \* Eligibility Information and Service Connected Conditions \* \* \* Primary Eligibility: SERVICE CONNECTED 50% TO 100% Combat Vet: NO A/O Exp.: YES M/S Trauma: NO ION Rad.: YES SWAC: NO H/N Cancer: NO PROJ 112/SHAD: NO SC Percent: 50% Rated Disabilities: NONE STATED -------------------------------------------------------- Please supply the following required information about this operation: Treatment related to Service Connected condition (Y/N): **YES** Treatment related to Agent Orange Exposure (Y/N): **YES** Treatment related to Ionizing Radiation Exposure (Y/N): **YES**

Note that when a Postop Diagnosis Code is entered, it is automatically associated to a Principal CPT code, even if a CPT code is not entered.

SURPATIENT, TWELVE (000-41-8719) Case #10062 JUN 08, 2005 BRONCHOSCOPY -------------------------------------------------------------------------------- Surgery Procedure PCE/Billing Information: 1. Principal Postop Diagnosis Code: 934.0 FOREIGN BODY IN TRACHEA 2. Other Postop Diagnosis Code: NOT ENTERED 3. Principal CPT Code: NOT ENTERED Assoc. DX: 934.0 -FOREIGN BODY IN TRACHEA 4. Other CPT Code: NOT ENTERED --------------------------------------------------------------- The following information is required before continuing. Principal Procedure Code (CPT): **31622** DX BRONCHOSCOPE/WASH BRONCHOSCOPY, RIGID OR FLEXIBLE, WITH OR WITHOUT FLUOROSCOPIC GUIDANCE; DIAGNOSTIC, WITH OR WITHOUT CELL WASHING (SEPARATE PROCEDURE) Modifier: **<Enter>** SURPATIENT, TWELVE (000-41-8719) Case #10062 JUN 08, 2005 BRONCHOSCOPY -------------------------------------------------------------------------------- Surgery Procedure PCE/Billing Information: 1. Principal Postop Diagnosis Code: 934.0 FOREIGN BODY IN TRACHEA 2. Other Postop Diagnosis Code: NOT ENTERED 3. Principal CPT Code: 31622 DX BRONCHOSCOPE/WASH Assoc. DX: 934.0 FOREIGN BODY IN TRACHEA 4. Other CPT Code: NOT ENTERED --------------------------------------------------------------- Enter number of item to edit (1-4):

Because all required information is now entered, the user can select to automatically send the information to PCE, or wait until other information is entered.

Is the coding of this case complete and ready to send to PCE? NO// **<Enter>**

#### **Example: Editing the Principal CPT Code**

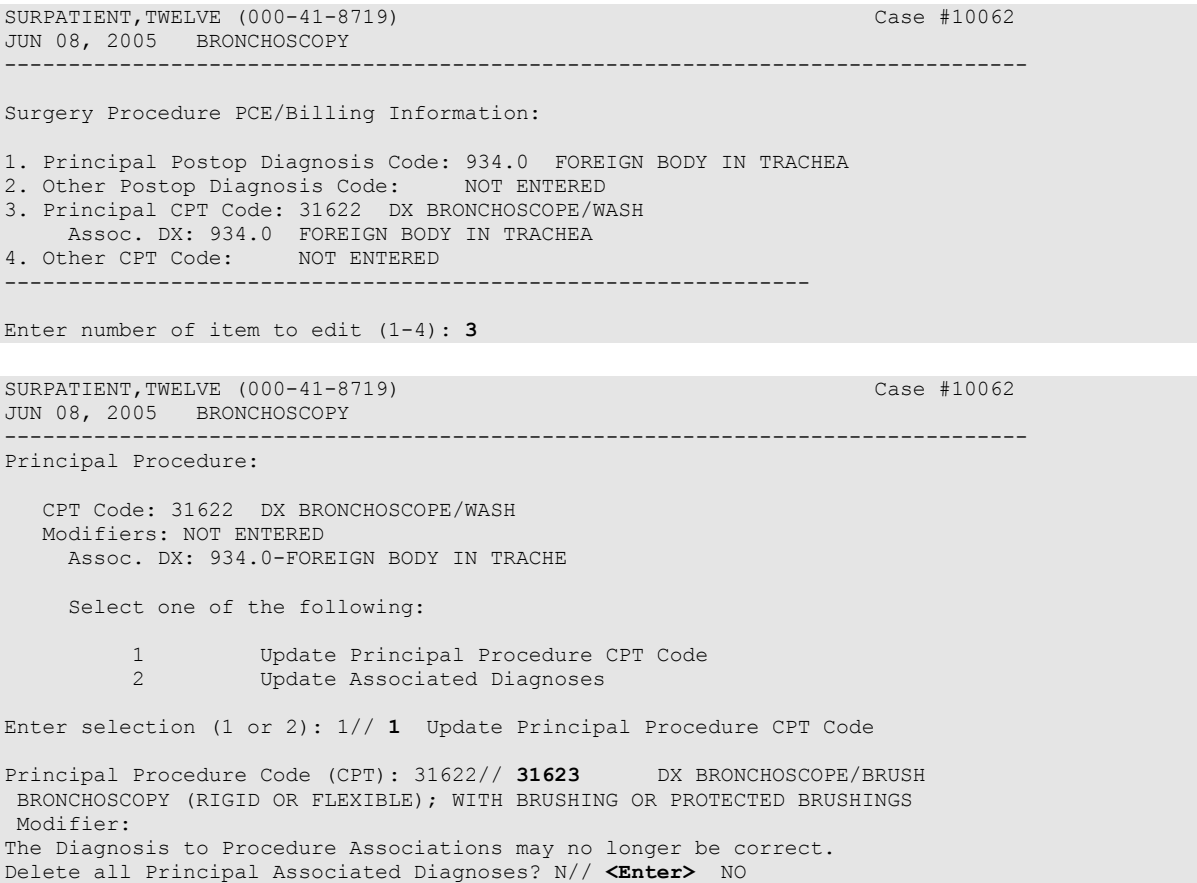

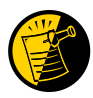

Editing or deleting any diagnosis or procedures may cause any associated diagnoses to be incorrect; the software prompts the user to check any diagnosis to procedure associations. The user can select to delete all associated diagnoses, or keep all associations.

SURPATIENT,TWELVE (000-41-8719) Case #10062 JUN 08, 2005 BRONCHOSCOPY -------------------------------------------------------------------------------- CPT Code: 31623 DX BRONCHOSCOPE/BRUSH Modifiers: NOT ENTERED Assoc. DX: 934.0-FOREIGN BODY IN TRACHE Only the following ICD Diagnosis Codes can be associated: 1. 934.0-FOREIGN BODY IN TRACHEA Select the number(s) of the Diagnosis Code to associate to the procedure selected: 1// **<Enter>**

**Example: Entering a New Other Procedure CPT Code**

SURPATIENT,TWELVE (000-41-8719) Case #10062 JUN 08, 2005 BRONCHOSCOPY -------------------------------------------------------------------------------- Surgery Procedure PCE/Billing Information: 1. Principal Postop Diagnosis Code: 934.0 FOREIGN BODY IN TRACHEA 2. Other Postop Diagnosis Code: NOT ENTERED 3. Principal CPT Code: 31623 DX BRONCHOSCOPE/BRUSH Assoc. DX: 934.0 FOREIGN BODY IN TRACHEA 4. Other CPT Code: NOT ENTERED --------------------------------------------------------------- Enter number of item to edit (1-4): **4** SURPATIENT, TWELVE (000-41-8719) Case #10062 JUN 08, 2005 BRONCHOSCOPY -------------------------------------------------------------------------------- Other Procedures: 1. Enter NEW Other Procedure Enter selection: (1-1): **1** Enter new OTHER PROCEDURE CPT code: **43200** ESOPHAGUS ENDOSCOPY ESOPHAGOSCOPY, RIGID OR FLEXIBLE; DIAGNOSTIC, WITH OR WITHOUT COLLECTION OF SPECIMEN(S) BY BRUSHING OR WASHING (SEPARATE PROCEDURE) Modifier: **<Enter>**

All procedures must be associated with a diagnosis; the Surgery software allows the user to associate any or all available diagnoses to a single procedure. If more than one diagnosis if available, then the user enters the associations sequentially for the association.

```
SURPATIENT,TWELVE (000-41-8719) Case #10062
JUN 08, 2005 BRONCHOSCOPY
--------------------------------------------------------------------------------
Other Procedures:
1. CPT Code: 43200 ESOPHAGUS ENDOSCOPY
     Modifiers: NOT ENTERED
     Assoc. DX: NOT ENTERED
     --------------------------------------------------------------------------------
Only the following ICD Diagnosis Codes can be associated:
1. 934.0-FOREIGN BODY IN TRACHEA
   Select the number(s) of the Diagnosis Code to associate to
   the procedure selected: 1// <Enter>
SURPATIENT,TWELVE (000-41-8719) Case #10062
JUN 08, 2005 BRONCHOSCOPY
--------------------------------------------------------------------------------
Other Procedures:
1. CPT Code: 43200 ESOPHAGUS ENDOSCOPY
     Assoc. DX: 934.0-FOREIGN BODY IN TRACHE
2. Enter NEW Other Procedure Code
Enter selection: (1-2): <Enter>
```
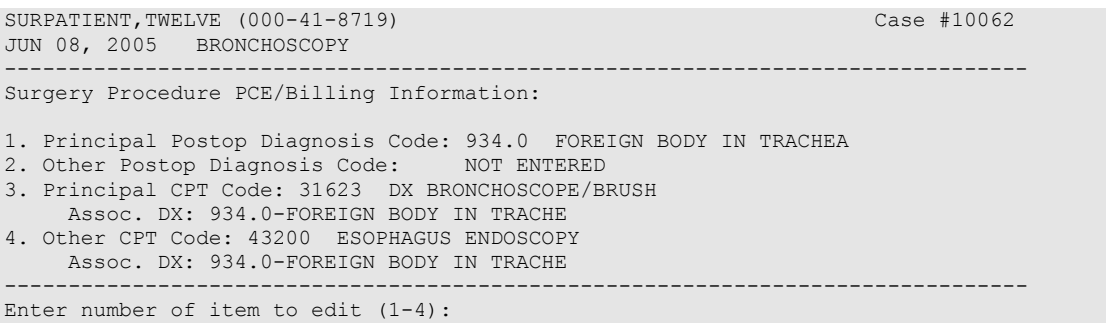

### **Example: Editing Service Connected/Environmental Indicators (SC/EIs)**

To edit service connected or environmental indicators, the user selects either the Principal Postop Diagnosis Code or the Other Postop Diagnosis Code.

SURPATIENT,TWELVE (000-41-8719) Case #10062 JUN 08, 2005 BRONCHOSCOPY -------------------------------------------------------------------------------- Surgery Procedure PCE/Billing Information: 1. Principal Postop Diagnosis Code: 934.0 FOREIGN BODY IN TRACHEA 2. Other Postop Diagnosis Code: NOT ENTERED 3. Principal CPT Code: 31623 DX BRONCHOSCOPE/BRUSH Assoc. DX: 934.0-FOREIGN BODY IN TRACHE 4. Other CPT Code: 43200 ESOPHAGUS ENDOSCOPY Assoc. DX: 934.0-FOREIGN BODY IN TRACHE -------------------------------------------------------------------------------- Enter number of item to edit (1-4): **1**

The following shows an example of the Principal Postop Diagnosis Code being edited.

```
SURPATIENT,TWELVE (000-41-8719) Case #10062
JUN 08, 2005 BRONCHOSCOPY
                                   --------------------------------------------------------------------------------
Principal Postop Diagnosis:
      ICD9 Code: 934.0 FOREIGN BODY IN TRACHEA
            SC:Y AO:Y IR:Y
      Select one of the following:
          1 Update Principal Postop Diagnosis Code
          2 Update Service Connected/Environmental Indicators only
Enter selection (1 or 2): 1// 2 Update Service Connected/Environmental Indicato
rs only
```
The information displayed for this patient show Service Connected status of less than 50%, and the Agent Orange Exposure and Ionizing Radiation indicators associated with the diagnosis. The software gives the user the option to update all diagnoses with the same service-connected indicators simultaneously.

SURPATIENT,TWELVE (000-41-8719) SC VETERAN \* \* \* Eligibility Information and Service Connected Conditions \* \* \* Primary Eligibility: SC LESS THAN 50% Combat Vet: NO A/O Exp.: YES M/S Trauma: NO ION Rad.: YES SWAC: NO H/N Cancer: NO PROJ 112/SHAD: NO SC Percent: % Rated Disabilities: NONE STATED ------------------------------------------------------------------------------- Please supply the following required information about this operation: Treatment related to Service Connected condition (Y/N): YES// **<Enter>** Treatment related to Agent Orange Exposure (Y/N): **NO** Treatment related to Ionizing Radiation Exposure (Y/N): **YES** Update all 'OTHER POSTOP DIAGNOSIS' Eligibility and Service Connected Conditions with these values (Y/N)? NO// **<Enter>** SURPATIENT,TWELVE (000-41-8719) Case #10062 JUN 08, 2005 BRONCHOSCOPY -------------------------------------------------------------------------------- Surgery Procedure PCE/Billing Information: 1. Principal Postop Diagnosis Code: 934.0 FOREIGN BODY IN TRACHEA 2. Other Postop Diagnosis Code: NOT ENTERED 3. Principal CPT Code: 31623 DX BRONCHOSCOPE/BRUSH Assoc. DX: 934.0-FOREIGN BODY IN TRACHE 4. Other CPT Code: 43200 ESOPHAGUS ENDOSCOPY Assoc. DX: 934.0-FOREIGN BODY IN TRACHE -------------------------------------------------------------------------------- Enter number of item to edit (1-4):

The following examples depict using the *Update/Verify Procedure/Diagnosis Codes* option to edit a cardiac procedure (CABG), with clinician-entered Planned CPT and ICD codes.

#### **Example: Editing Final Codes and Sending the Case to PCE**

```
Select CPT/ICD Coding Menu Option: EDIT CPT/ICD Update/Verify Menu
Select Patient: SURPATIENT, SEVENTEEN 3-29-20 000455119 YES
SC VETERAN 
SURPATIENT, SEVENTEEN 000-45-5119
1. 07-15-05 CABG (COMPLETED)
2. 06-09-05 NASAL ENDOSCOPY (COMPLETED)
Select Case: 1
                           Division: ALBANY (500)
SURPATIENT,SEVENTEEN (000-45-5119) Case #314 - JUL 15,2005
   UV Update/Verify Procedure/Diagnosis Codes
   OR Operation/Procedure Report
   NR Nurse Intraoperative Report
   PI Non-OR Procedure Information
Select CPT/ICD Update/Verify Menu Option: UV Update/Verify Procedure/Diagnosis
Codes
```
Because the nurse or surgeon entered a Planned Principal CPT Code and a Preoperative Diagnosis Code, the corresponding fields pre-fill with those clinician-entered values when the user accesses the case through the *Update/Verify Procedure/Diagnosis Codes* option.

The user can either accept the codes that have been pre-operatively entered, or the user can edit the codes as necessary. In this example, the codes will be adjusted to accurately reflect the procedures by adding Other Postop Diagnosis Codes and Other CPT Codes.

```
SURPATIENT,SEVENTEEN (000-45-5119) Case #314
JUL 15, 2005 CABG
--------------------------------------------------------------------------------
Surgery Procedure PCE/Billing Information:
1. Principal Postop Diagnosis Code: 402.01 HYP HEART DIS MALIGN WITH FAIL
2. Other Postop Diagnosis Code: NOT ENTERED
3. Principal CPT Code: 33510 CABG, VEIN, SINGLE
     Assoc. DX: 402.01-HYP HEART DIS MALIGN 
4. Other CPT Code: NOT ENTERED
--------------------------------------------------------------------------------
Enter number of item to edit (1-4): 2
```
SURPATIENT, SEVENTEEN (000-45-5119) Case #314 JUL 15, 2005 CABG -------------------------------------------------------------------------------- Other Postop Diagnosis: 1. Enter NEW Other Postop Diagnosis Code Enter selection: (1-1): **1** Enter new OTHER POSTOP DIAGNOSIS Code: **599.0** 599.0 URIN TRACT INFECTION NOS (w C/C) ...OK? Yes// **<Enter>** (Yes) Please review and update procedure associations for this diagnosis. Press Enter/Return key to continue **<Enter>** SURPATIENT,SEVENTEEN (000-45-5119) Case #314 JUL 15, 2005 CABG -------------------------------------------------------------------------------- Other Postop Diagnosis: 1. ICD9 Code: 599.0 URIN TRACT INFECTION NOS SC:N 2. Enter NEW Other Postop Diagnosis Code Enter selection: (1-2): **<Enter>**

Now the Other CPT Code will be entered.

```
SURPATIENT,SEVENTEEN (000-45-5119) Case #314
JUL 15, 2005 CABG
              --------------------------------------------------------------------------------
Surgery Procedure PCE/Billing Information:
1. Principal Postop Diagnosis Code: 402.01 HYP HEART DIS MALIGN WITH FAIL
2. Other Postop Diagnosis Code: 599.0 URIN TRACT INFECTION NOS
3. Principal CPT Code: 33510 CABG, VEIN, SINGLE
     Assoc. DX: 402.01-HYP HEART DIS MALIGN 
4. Other CPT Code: NOT ENTERED
--------------------------------------------------------------------------------
Enter number of item to edit (1-4): 4
SURPATIENT,SEVENTEEN (000-45-5119) Case #314
JUL 15, 2005 CABG
                  --------------------------------------------------------------------------------
Other Procedures:
1. Enter NEW Other Procedure Code
Enter selection: (1-1): 1
Enter new OTHER PROCEDURE CPT code: 33510 CABG, VEIN, SINGLE
CORONARY ARTERY BYPASS, VEIN ONLY; SINGLE CORONARY VENOUS GRAFT
Modifier: <Enter>
```
When additional diagnoses and procedure codes are entered, the user should review the procedure to diagnosis associations to ensure that the associations are correct. In this example, additional associations will be assigned.

```
SURPATIENT,SEVENTEEN (000-45-5119) Case #314
JUL 15, 2005 CABG
                          --------------------------------------------------------------------------------
Other Procedures:
1. CPT Code: 33510 CABG, VEIN, SINGLE
      Modifiers: NOT ENTERED
      Assoc. DX: NOT ENTERED
--------------------------------------------------------------------------------
Only the following ICD Diagnosis Codes can be associated:
1. 402.01-HYP HEART DIS MALIGN WITH FAIL
2. 599.0-URIN TRACT INFECTION NOS
    Select the number(s) of the Diagnosis Code to associate to
 the procedure selected: 1// 1,2
SURPATIENT,SEVENTEEN (000-45-5119) Case #314
JUL 15, 2005 CABG
                       --------------------------------------------------------------------------------
Other Procedures:
1. CPT Code: 33510 CABG, VEIN, SINGLE
     Assoc. DX: 402.01-HYP HEART DIS MALIGN 599.0-URIN TRACT INFECTION N
2. Enter NEW Other Procedure Code
Enter selection: (1-2): <Enter>
```
The Surgery case displays the updated values.

```
SURPATIENT,SEVENTEEN (000-45-5119) Case #314
JUL 15, 2005 CABG
                              --------------------------------------------------------------------------------
Surgery Procedure PCE/Billing Information:
1. Principal Postop Diagnosis Code: 402.01 HYP HEART DIS MALIGN WITH FAIL
2. Other Postop Diagnosis Code: 599.0 URIN TRACT INFECTION NOS
3. Principal CPT Code: 33510 CABG, VEIN, SINGLE
     Assoc. DX: 402.01-HYP HEART DIS MALIGN 
4. Other CPT Code: 33510 CABG, VEIN, SINGLE
Assoc. DX: 402.01-HYP HEART DIS MALIGN 599.0-URIN TRACT INFECTION N
--------------------------------------------------------------------------------
Enter number of item to edit (1-4): <Enter>
```
Because the coding for the case is completed, the user can select to stop editing the case and send the case to PCE.

Is the coding of this case complete and ready to send to PCE? NO// **YES** Coding completed and sent to PCE. Press Enter/Return key to continue

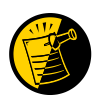

Prior to sending the case to PCE, the Surgery software checks to see if a specific code, 065.0 CRIMEAN HEMORRHAGIC FEV, is entered as a diagnosis code. If it is entered, the software prompts the user to make sure that the code is correct for the specified case. This check is added to prevent the inadvertent assignment of code 065.0 when "CHF" is entered for the Principal or Other ICD Diagnosis codes.

After the case has been sent to PCE, any changes made to the case through the Update/Verify Procedure/Diagnosis Codes option will be automatically sent to PCE.

#### **Example: Editing a Case After Sending to PCE**

```
Select CPT/ICD Update/Verify Menu Option: UV Update/Verify Procedure/Diagnosis
Codes
SURPATIENT,SEVENTEEN (000-45-5119) Case #314
JUL 15, 2005 CABG
--------------------------------------------------------------------------------
Coding for this case has been completed and sent to PCE.
Are you sure you want to edit this case? NO// YES
SURPATIENT,SEVENTEEN (000-45-5119) Case #314
JUL 15, 2005 CABG
--------------------------------------------------------------------------------
Surgery Procedure PCE/Billing Information:
1. Principal Postop Diagnosis Code: 402.01 HYP HEART DIS MALIGN WITH FAIL
2. Other Postop Diagnosis Code: 599.0 URIN TRACT INFECTION NOS
3. Principal CPT Code: 33510 CABG, VEIN, SINGLE
     Assoc. DX: 402.01-HYP HEART DIS MALIGN 
4. Other CPT Code: 33510 CABG, VEIN, SINGLE
     Assoc. DX: 402.01-HYP HEART DIS MALIGN 599.0-URIN TRACT INFECTION N
--------------------------------------------------------------------------------
Enter number of item to edit (1-4): 4
SURPATIENT,SEVENTEEN (000-45-5119) Case #314
JUL 15, 2005 CABG
              --------------------------------------------------------------------------------
Other Procedures:
1. CPT Code: 33510 CABG, VEIN, SINGLE
     Assoc. DX: 402.01-HYP HEART DIS MALIGN 599.0-URIN TRACT INFECTION N
2. Enter NEW Other Procedure Code
Enter selection: (1-2): 1
```
SURPATIENT,SEVENTEEN (000-45-5119) Case #314 JUL 15, 2005 CABG -------------------------------------------------------------------------------- Other Procedures: 1. CPT Code: 33510 CABG, VEIN, SINGLE Modifiers: NOT ENTERED Assoc. DX: 402.01-HYP HEART DIS MALIGN 599.0-URIN TRACT INFECTION N Select one of the following: 1 Update Other Procedure CPT Code<br>2 Update Associated Diagnoses Update Associated Diagnoses Enter selection (1 or 2): 1// **<Enter>** Update Other Procedure CPT Code Other Procedure CPT Code: 33510// **33517** CABG, ARTERY-VEIN, SINGLE CORONARY ARTERY BYPASS, USING VENOUS GRAFT(S) AND ARTERIAL GRAFT(S); SINGLE VEIN GRAFT (LIST SEPARATELY IN ADDITION TO CODE FOR ARTERIAL GRAFT) Modifier: **<Enter>** The Diagnosis to Procedure Associations may no longer be correct. Delete all Other Associated Diagnoses? N// **Y** YES SURPATIENT,SEVENTEEN (000-45-5119) Case #314 JUL 15, 2005 CABG -------------------------------------------------------------------------------- Other Procedures: 1. CPT Code: 33517 CABG, ARTERY-VEIN, SINGLE Modifiers: NOT ENTERED Assoc. DX: NOT ENTERED -------------------------------------------------------------------------------- Only the following ICD Diagnosis Codes can be associated: 1. 402.01-HYP HEART DIS MALIGN WITH FAIL 2. 599.0-URIN TRACT INFECTION NOS Select the number(s) of the Diagnosis Code to associate to the procedure selected: 1// **1,2** SURPATIENT,SEVENTEEN (000-45-5119) Case #314 JUL 15, 2005 CABG -------------------------------------------------------------------------------- Other Procedures: 1. CPT Code: 33517 CABG, ARTERY-VEIN, SINGLE Assoc. DX: 402.01-HYP HEART DIS MALIGN 599.0-URIN TRACT INFECTION N 2. Enter NEW Other Procedure Code Enter selection: (1-2): **<Enter>**

SURPATIENT, SEVENTEEN (000-45-5119) Case #314 JUL 15, 2005 CABG -------------------------------------------------------------------------------- Surgery Procedure PCE/Billing Information: 1. Principal Postop Diagnosis Code: 402.01 HYP HEART DIS MALIGN WITH FAIL 2. Other Postop Diagnosis Code: 599.0 URIN TRACT INFECTION NOS 3. Principal CPT Code: 33510 CABG, VEIN, SINGLE Assoc. DX: 402.01-HYP HEART DIS MALIGN 4. Other CPT Code: 33517 CABG, ARTERY-VEIN, SINGLE Assoc. DX: 402.01-HYP HEART DIS MALIGN 599.0-URIN TRACT INFECTION N -------------------------------------------------------------------------------- Enter number of item to edit (1-4): **<Enter>** Coding completed and sent to PCE. Press Enter/Return key to continue

# **Operation/Procedure Report [SRCODING OP REPORT]**

The *Operation/Procedure Report* option is used by the coders to print the Operation Report for an operation or the Procedure Report (Non-O.R.) for a non-O.R. procedure.

Any user may print this report, which prints in an 80-column format and can be viewed on the screen or copied to a printer.

## **Example 1: Operation Report**

Select CPT/ICD Update/Verify Menu Option: **OR** Operation/Procedure Report DEVICE: [Select Print Device] *----------------------------------------------------------printout follows--------------------------------------------------*

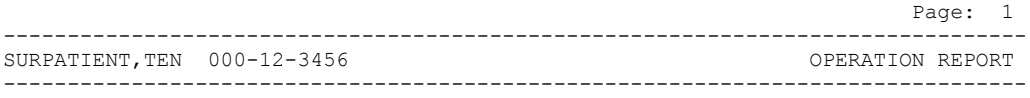

NOTE DATED: 07/29/2003 15:15 OPERATION REPORT VISIT: 07/29/2003 15:15 SURGERY OP REPORT NON-COUNT SUBJECT: Case #: 73285

PREOPERATIVE DIAGNOSIS: Visually significant cataract, right eye

POSTOPERATIVE DIAGNOSIS: Visually significant cataract, right eye

PROCEDURE: Phacoemulsification with intraocular lens placement, right eye

CLINICAL INDICATIONS: This 64-year-old gentleman complains of decreased vision in the right eye affecting his activities of daily living. Best corrected visual acuity is counting fingers at 6 feet, associated with a 2-3+ nuclear sclerotic and 4+ posterior subcapsular cataract in that eye.

ANESTHESIA: Local monitoring with topical Tetracaine and 1% preservative free Lidocaine.

DESCRIPTION OF THE PROCEDURE: After the risks, benefits and alternatives of the procedure were explained to the patient, informed consent was obtained. The patient's right eye was dilated with Phenylephrine, Mydriacyl and Ocufen. He was brought to the Operating Room and placed on anesthetic monitors. Topical Tetracaine was given. He was prepped and draped in the usual sterile fashion for eye surgery. A Lieberman lid speculum was placed.

A Supersharp was used to create a superior paracentesis port. The anterior chamber was irrigated with 1% preservative free Lidocaine. The anterior chamber was filled with Viscoelastic. The diamond groove maker and diamond keratome were used to create a clear corneal tunneled incision at the temporal limbus. The cystotome was used to initiate a continuous capsulorrhexis, which was then completed using Utrata forceps. Balanced salt solution was used to hydrodissect and hydrodelineate the lens.

Phacoemulsification was used to remove the lens nucleus and epinucleus in a non-stop horizontal chop fashion. Cortex was removed using irrigation and aspiration. The capsular bag was filled with Viscoelastic. The wound was enlarged with a 69 blade. An Alcon model MA60BM posterior chamber intraocular lens with a power of 24.0 diopters, serial #588502.064, was folded and inserted with the leading haptic placed into the bag. The trailing haptic was dialed into the bag with the Lester hook. The wound was hydrated. The anterior chamber was filled with balanced salt solution. The wound was tested and found to be self-sealing. Subconjunctival antibiotics were given, and an eye shield was placed. The patient was taken in good condition to the Recovery Room. There were no complications.

KJC/PSI DATE DICTATED: 07/29/03 DATE TRANSCRIBED: 07/29/03 JOB: 629095

> Signed by: /es/ FOURTEEN SURSURGEON, M.D. 07/30/2003 10:31

## **Example 2: Procedure Report (Non-OR)**

Select CPT/ICD Update/Verify Menu Option: **OR** Operation/Procedure Report DEVICE: [Select Print Device] *----------------------------------------------------------printout follows--------------------------------------------------* --------------------------------------------------------------------------------

SURPATIENT, ONE  $0.00 - 44 - 7629$  PROCEDURE REPORT --------------------------------------------------------------------------------

NOTE DATED: 02/13/2002 00:00 PROCEDURE REPORT

SUBJECT: Case #: 267236

PREOPERATIVE DIAGNOSIS: RESPIRATORY FAILURE, PROLONGED TRACHEAL INTUBATION AND FAILURE TO WEAN

POSTOPERATIVE DIAGNOSIS: SAME

PROCEDURE PERFORMED: OPEN TRACHEOSTOMY

SURGEON: DR. SURSURGEON

ASSISTANT SURGEON:

ANESTHESIA: GENERAL ENDOTRACHEAL ANESTHESIA

ESTIMATED BLOOD LOSS: MINIMAL

COMPLICATIONS: NONE

INDICATIONS FOR PROCEDURE: The patient is a forty-nine-year-old gentleman with a rather extensive past surgical history, mostly significant for status post esophagogastrectomy and presented to the hospital approximately three weeks ago with abdominal pain. Diagnostic evaluation consisted of an abdominal CT scan, liver function tests and right upper quadrant ultrasound, all of which were consistent with a diagnosis of acalculus cholecystitis. Because of these findings, the patient was brought to the operating room approximately three weeks ago where an open cholecystectomy was performed. The patient subsequent to that has had a very rocky postoperative course, most significantly focusing around persistently spiking fevers with sources significant for an E-coli sinusitis as well as a Staphylococcus E-coli pneumonia with no evidence of bacteremia. As a result of all of this sepsis and persistent spiking fevers, the patient has had a pneumonia, the patient has had a rather difficult time weaning from the ventilator and because of the almost three week period since his last operation with persistent endotracheal tube in place, the patient was brought to the operating room for an open tracheostomy procedure.

DESCRIPTION OF PROCEDURE: After appropriate consent was obtained from the patient's next of kin and the risks and benefits were explained to her, the patient was then brought to the operating room where general endotracheal anesthesia was induced. The area was prepped and draped in the usual fashion with a towel roll under the patient's scapula and the neck extended.

A longitudinal incision of approximately 2 cm was made just below the cricoid cartilage. The strap muscles were taken down using Bovee electrocautery. The isthmus of the thyroid was clamped and tied off using 2-0 silk x two. Hemostasis was assured. The thyroid cartilage was carefully dissected directly onto it. The window in the third ring of the trachea was opened after placement of retraction sutures of 0 silk, The hatch was cut open using a hatch box shape. This opening was then dilated using the tracheal dilator. The endotracheal tube was pulled back. A #7 Tracheostomy tube was placed with ease. Breath sounds were assured. The patient was oxygenating well and the stay sutures were placed. The patient tolerated the procedure well. The skin was closed with 0 silk and trachea tip was applied. The patient tolerated the procedure well. The endotracheal tube was finally removed. He was brought to the Surgical Intensive Care Unit in stable, but critical condition.

Three Sursurgeon, M.D.

TS/jer:jw J#: 514 DD: 02-13-02 DT: 02-13-02

 Signed by: /es/ THREE SURSURGEON 02/13/2002 16:40 Enter RETURN to continue or '^' to exit: **^**

# **Nurse Intraoperative Report [SRCODING NURSE REPORT]**

The *Nurse Intraoperative Report* option is used by the coders to print the Nurse Intraoperative Report for an operation. This report is not available for non-O.R. procedures.

This report prints in an 80-column format and can be viewed on the screen or copied to a printer.

## **Example: Nurse Intraoperative Report**

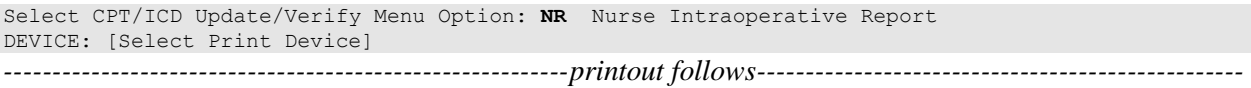

-------------------------------------------------------------------------------- SURPATIENT, TEN  $000-12-3456$  NURSE INTRAOPERATIVE REPORT -------------------------------------------------------------------------------- NOTE DATED: 02/12/2004 08:00 NURSE INTRAOPERATIVE REPORT SUBJECT: Case #: 267226 Operating Room: BO OR1 Surgical Priority: ELECTIVE Patient in Hold: JUL 12, 2004 07:30 Patient in OR: JUL 12, 2004 08:00 Operation Begin: JUL 12, 2004 08:58 Operation End: JUL 12, 2004 12:10 Surgeon in OR: JUL 12, 2004 07:55 Patient Out OR: JUL 12, 2004 12:15 Major Operations Performed: Primary: MVR Other: ATRIAL SEPTAL DEFECT REPAIR Other: TEE Wound Classification: CONTAMINATED Operation Disposition: SICU Discharged Via: ICU BED Surgeon: SURSURGEON, THREE First Assist: SURSURGEON, FOUR Attend Surg: SURSURGEON, THREE Second Assist: N/A Anesthetist: SURANESTHETIST, SEVEN Assistant Anesth: N/A Other Scrubbed Assistants: N/A OR Support Personnel: Scrubbed Circulating SURNURSE,ONE (FULLY TRAINED) SURNURSE,FIVE (FULLY TRAINED) SURNURSE,FOUR (FULLY TRAINED) Other Persons in OR: N/A Preop Mood: ANXIOUS Preop Consc: ALERT-ORIENTED<br>Preop Skin Integ: INTACT Preop Converse: N/A Preop Skin Integ: INTACT Valid Consent/ID Band Confirmed By: SURSURGEON,FOUR Mark on Surgical Site Confirmed: YES Marked Site Comments: NO COMMENTS ENTERED Preoperative Imaging Confirmed: YES Imaging Confirmed Comments: NO COMMENTS ENTERED Time Out Verification Completed: YES Time Out Verified Comments: NO COMMENTS ENTERED Skin Prep By: SURNURSE, FOUR Skin Prep Agent: BETADINE SCRUB Skin Prep By (2): SURNURSE, FIVE 2nd Skin Prep Agent: POVIDONE IODINE Preop Surgical Site Hair Removal by: SURNURSE,FIVE Surgical Site Hair Removal Method: OTHER Hair Removal Comments: SHAVING AND DEPILATORY COMBINATION USED. Surgery Position(s): SUPINE Placed: N/A Restraints and Position Aids:<br>SAFETY STRAP Applied By: N/A ARMBOARD Applied By: N/A FOAM PADS BOAM PADS KODEL PAD Applied By: N/A STIRRUPS Applied By: N/A Flash Sterilization Episodes: Contamination: 0 SPD Processing/OR Management Issues: 0 Emergency Case: 0

 No Better Option: 0 Loaner or Short Notice Instrument: 0 Decontamination of Instruments Not for Use In Patient: 0 Electrocautery Unit: 8845,5512 ESU Coagulation Range: 50-35 ESU Cutting Range: 35-35 Electroground Position(s): RIGHT BUTTOCK LEFT BUTTOCK Material Sent to Laboratory for Analysis: Specimens: 1. MITRAL VALVE Cultures: N/A Anesthesia Technique(s): GENERAL (PRINCIPAL) Tubes and Drains: #16FOLEY, #18NGTUBE, #36 &2 #32RA CHEST TUBES Tourniquet: N/A Thermal Unit: N/A Prosthesis Installed: Item: MITRAL VALVE Implant Sterility Checked (Y/N): YES Sterility Expiration Date: DEC 15, 2004 RN Verifier: SURNURSE,ONE Vendor: BAXTER EDWARDS Model: 6900 Lot Number: T87-12321 Serial Number: 945673WRU Sterile Resp: MANUFACTURER Size: LG Quantity: 2 Medications: N/A Irrigation Solution(s): HEPARINIZED SALINE NORMAL SALINE COLD SALINE Blood Replacement Fluids: N/A Sponge Count: YES<br>Sharps Count: YES Sharps Count: YES Instrument Count: NOT APPLICABLE Counter: SURNURSE, FOUR Counts Verified By: SURNURSE,FIVE Dressing: DSD, PAPER TAPE, MEPORE Packing: NONE Blood Loss: 800 ml Urine Output: 750 ml Postoperative Mood: RELAXED Postoperative Consciousness: ANESTHETIZED Postoperative Skin Integrity: SUTURED INCISION Postoperative Skin Color: N/A Laser Unit(s): N/A Sequential Compression Device: NO Cell Saver(s): N/A

Devices: N/A

 Signed by: /es/ FIVE SURNURSE 03/04/2004 10:41

# **Non-OR Procedure Information [SR NON-OR INFO]**

The *Non-OR Procedure Information* option displays information on the selected non-OR procedure, with the exception of the provider's dictated summary.

This report prints in an 80-column format and can be viewed on the screen.

#### **Example: Non-OR Procedure Information**

```
SURPATIENT,FIFTEEN (000-98-1234) Case #267260 - APR 22,2002
 UV Update/Verify Procedure/Diagnosis Codes
 OR Operation/Procedure Report
 NR Nurse Intraoperative Report
   PI Non-OR Procedure Information
Select CPT/ICD Update/Verify Menu Option: I Non-O.R. Procedure Information
DEVICE: HOME// [Select Print Device]
-------------------------------------printout follows---------------------------------
SURPATIENT, FIFTEEN (000-98-1234) Age: 60<br>NON-O.R. PROCEDURE - CASE #267260 Printed: AUG 04, 2004@14:40
NON-O.R. PROCEDURE - CASE #267260
-------------------------------------------------------------------------------
Med. Specialty: GENERAL CONDUCTER Location: NON OR
Principal Diagnosis: LARYNGEAL/TRACHEAL BURN
Provider: SURSURGEON, FIFTEEN Patient Status: NOT ENTERED
Attending: 
Attending Code: 
Attend Anesth: N/A
Anesthesia Supervisor Code: N/A
Anesthetist: N/A
Anesthesia Technique(s): N/A
Proc Begin: JAN 14, 2004 08:00 Proc End: JAN 14, 2004 09:00
Procedure(s) Performed:
  Principal: BRONCHOSCOPY
Dictated Summary Expected: YES
Enter RETURN to continue or '^' to exit:
```
# **Cumulative Report of CPT Codes [SROACCT]**

The *Cumulative Report of CPT Codes* option counts and reports the number of times a procedure was performed (based on CPT codes) during a specified date range. There is also a column showing how many times it was in the Other Operative Procedure category.

After the user enters the date range, the software will ask if the user wants the Cumulative Report of CPT Codes to include only operating room surgical procedures, non-O.R. procedures, or both.

These reports have a 132-column format and are designed to be copied to a printer.

#### **Example 1: Print the Cumulative Report of CPT Codes for only OR Surgical Procedures**

Select CPT/ICD Coding Menu Option: **C** Cumulative Report of CPT Codes

Cumulative Report of CPT Codes Start with Date: **3/28** (MAR 28, 1999) End with Date: **4/3** (APR 03, 1999)

Include which cases on the Cumulative Report of CPT Codes ?

1. OR Surgical Procedures 2. Non-OR Procedures 3. Both OR Surgical Procedures and Non-OR Procedures. Select Number: 1// **<Enter>** This report is designed to use a 132 column format.

Select Device: *[Select Print Device]*

*----------------------------------------------------------printout follows--------------------------------------------------*

#### MAYBERRY, NC SURGICAL SERVICE CUMULATIVE REPORT OF CPT CODES FROM: MAR 28, 1999 TO: APR 3, 1999

REVIEWED BY DATE REVIEWED:

O.R. SURGICAL PROCEDURES

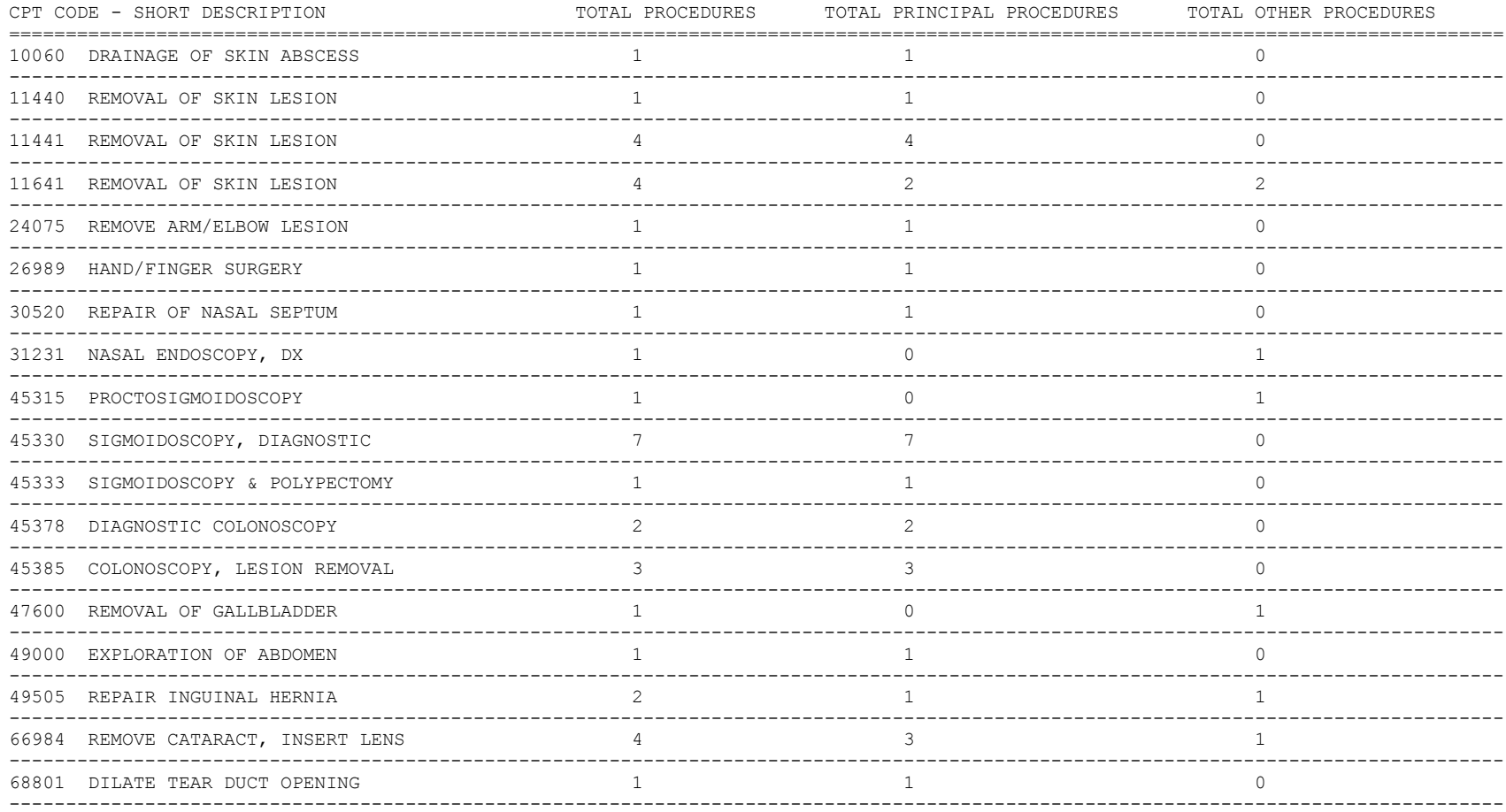

### **Example 2: Print the Cumulative Report of CPT Codes for only Non-OR Procedures**

Select CPT/ICD Coding Menu Option: **C** Cumulative Report of CPT Codes

Cumulative Report of CPT Codes

Start with Date: **7 1 99** (JUL 01, 1999) End with Date: **12 31 99** (DEC 31, 1999)

Include which cases on the Cumulative Report of CPT Codes ?

1. OR Surgical Procedures 2. Non-OR Procedures 3. Both OR Surgical Procedures and Non-OR Procedures.

Select Number: 1// **2**

This report is designed to use a 132 column format.

Select Device: *[Select Print Device]*

*----------------------------------------------------------printout follows--------------------------------------------------*

#### MAYBERRY, NC

SURGICAL SERVICE CUMULATIVE REPORT OF CPT CODES FROM: JUL 1,1999 TO: DEC 31,1999 REVIEWED BY DATE REVIEWED:

NON-O.R. PROCEDURES

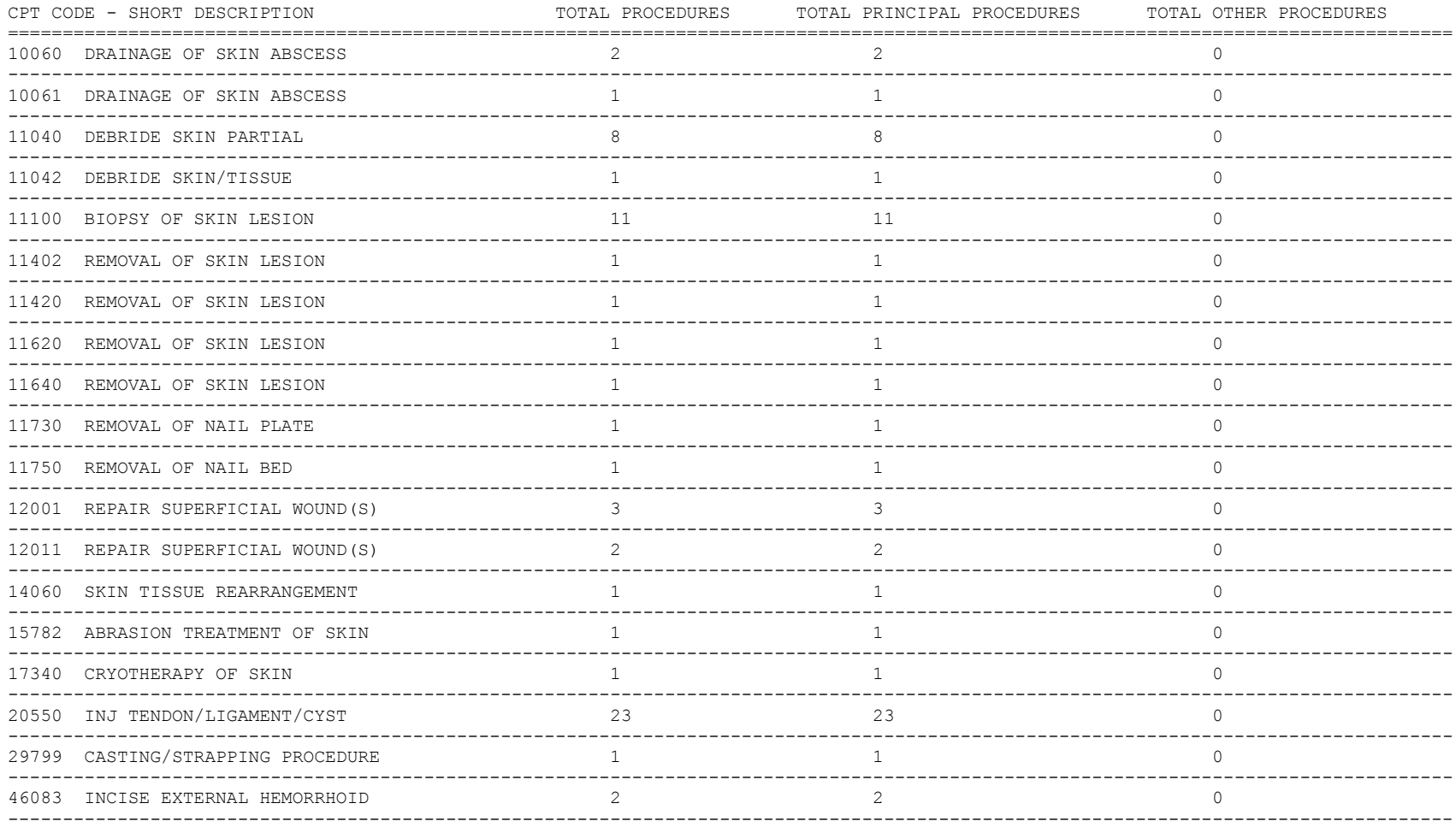

# **Report of CPT Coding Accuracy**

The Report of CPT Coding Accuracy lists cases sorted by the CPT code used in the PRINCIPAL PROCEDURES field and OTHER OPERATIVE PROCEDURES field entered by the coder. This option is designed to help check the accuracy of the coding procedures.

## **About the prompts**

"Do you want to print the Report of CPT Coding Accuracy for all CPT Codes ?" The user should reply **NO** to this prompt to produce the report for only one CPT code. The user will then be prompted to enter the CPT code or category.

"Do you want to sort the Report of CPT Coding Accuracy by Surgical Specialty ?" The user should press the **<Enter>** key if he or she wants to sort the report by specialty. Enter **NO** to sort the report by date only.

"Do you want to print the Report to Check Coding Accuracy for all Surgical Specialties ?" The user can enter the code or name of the surgical service he or she wants the report to be based on. Or, the user can press the **<Enter>** key to print the report for all surgical specialties.

### **Example 1: Print the Report of CPT Coding Accuracy for OR Surgical Procedures, sorted by Surgical Specialty**

Select CPT/ICD Coding Menu Option: **A** Report of CPT Coding Accuracy Report to Check CPT Coding Accuracy Start with Date: **10 8 04** (OCT 08, 2004) End with Date: **10 8 04** (OCT 08, 2004 Print the Report of CPT Coding Accuracy for which cases ? 1. OR Surgical Procedures 2. Non-OR Procedures 3. Both OR Surgical Procedures and Non-OR Procedures (All Specialties). Select Number: 1// **<Enter>** Do you want to print the Report of CPT Coding Accuracy for all CPT Codes ? YES// **<Enter>** Do you want to sort the Report of CPT Coding Accuracy by Surgical Specialty ? YES// **<Enter>** Do you want to print the Report to Check Coding Accuracy for all Surgical Specialties ? YES// **NO** Print the Coding Accuracy Report for which Surgical Specialty ? **50** GENERA L(OR WHEN NOT DEFINED BELOW) GENERAL(OR WHEN NOT DEFINED BELOW) 50 This report is designed to use a 132 column format. Select Device: *[Select Print Device] ----------------------------------------------------------printout follows--------------------------------------------------*

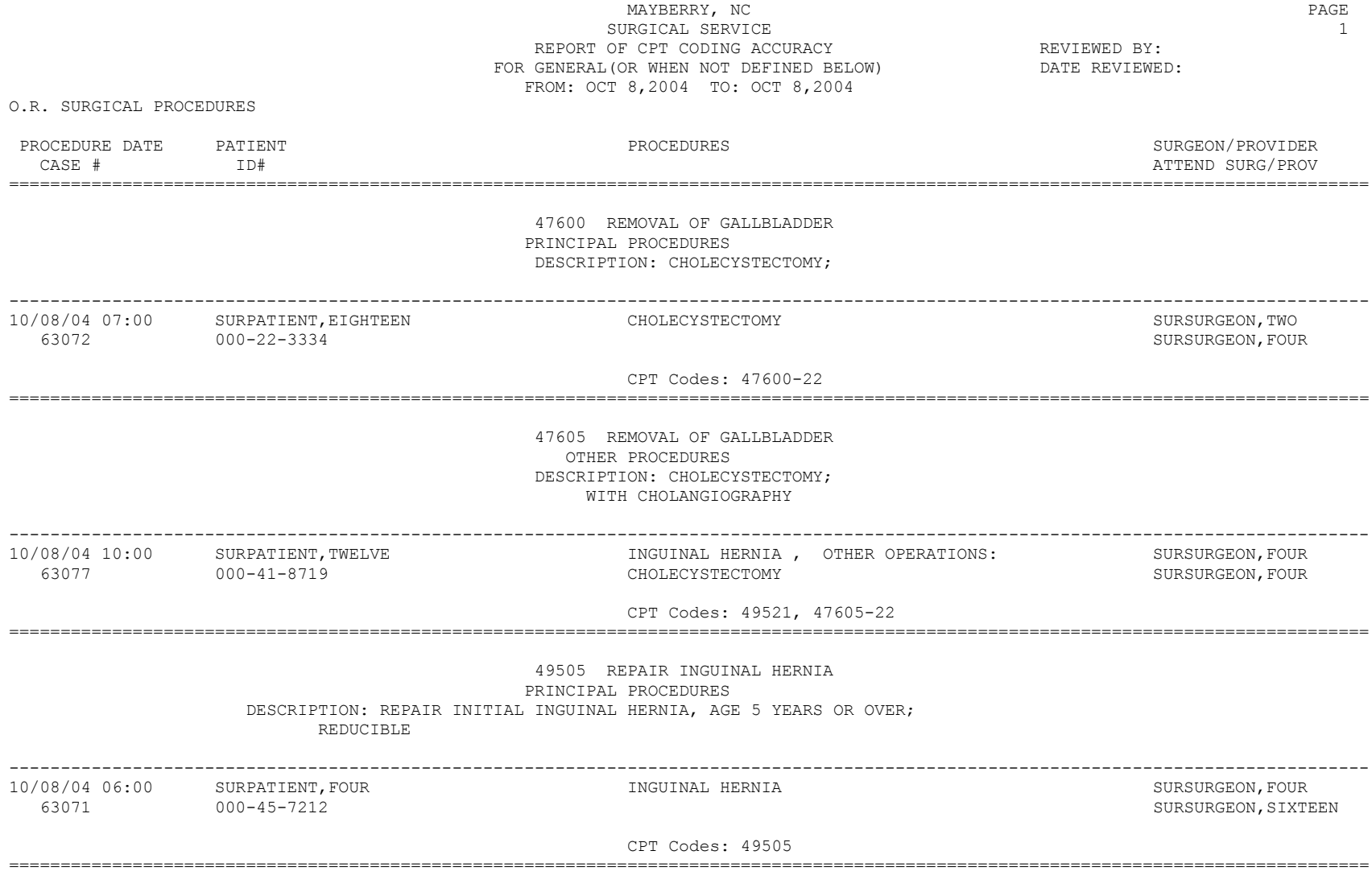

### **Example 2: Print the Report of CPT Coding Accuracy for OR Surgical Procedures, sorted by Date**

Select CPT/ICD Coding Menu Option: **A** Report of CPT Coding Accuracy

Report to Check CPT Coding Accuracy

Start with Date: **10 1 04** (OCT 01, 2004) End with Date: **10 7 04** (OCT 07, 2004)

Print the Report of CPT Coding Accuracy for which cases ?

1. OR Surgical Procedures 2. Non-OR Procedures 3. Both OR Surgical Procedures and Non-OR Procedures (All Specialties).

Select Number: 1// **<Enter>**

Do you want to print the Report of CPT Coding Accuracy for all CPT Codes ? YES// **<Enter>**

Do you want to sort the Report of CPT Coding Accuracy by Surgical Specialty ? YES// **N**

This report is designed to use a 132 column format.

Select Device: *[Select Print Device]*

*----------------------------------------------------------printout follows--------------------------------------------------*

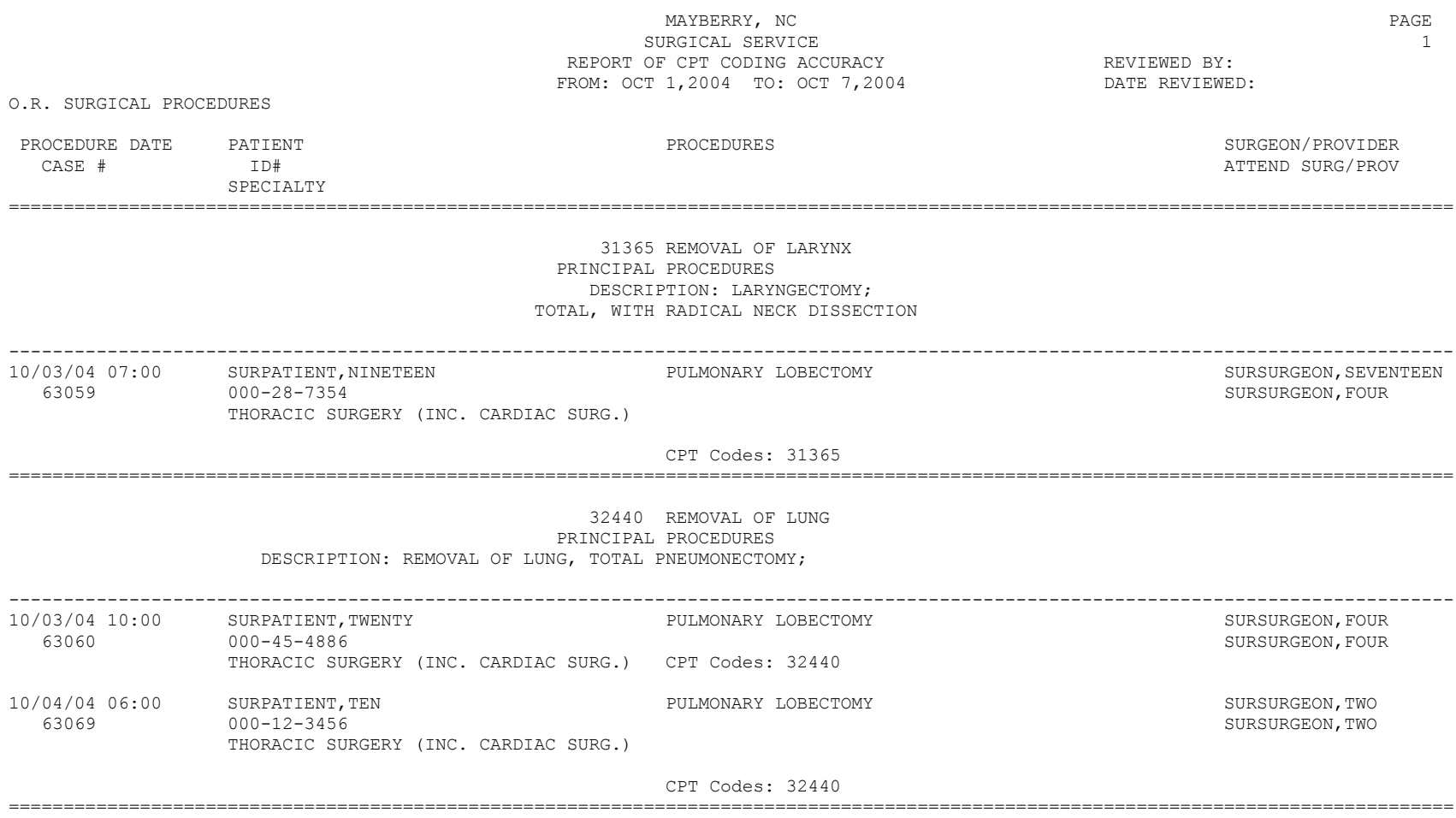

### **Example 3: Print the Report of CPT Coding Accuracy for Non-OR Procedures, sorted by CPT Code and Medical Specialty**

Select CPT/ICD Coding Menu Option: **A** Report of CPT Coding Accuracy Report to Check CPT Coding Accuracy Start with Date: **1 1 05** (JAN 01, 2005) End with Date: **8 31 05** (AUG 31, 2005) Print the Report of CPT Coding Accuracy for which cases ? 1. OR Surgical Procedures 2. Non-OR Procedures 3. Both OR Surgical Procedures and Non-OR Procedures (All Specialties). Select Number: 1// **2** Do you want to print the Report of CPT Coding Accuracy for all CPT Codes ? YES// **N** Print the Coding Accuracy Report for which CPT Code ? **92960** HEART ELECTROCONVERSION CARDIOVERSION, ELECTIVE, ELECTRICAL CONVERSION OF ARRHYTHMIA, EXTERNAL Do you want to sort the Report of CPT Coding Accuracy by Medical Specialty ? YES// **<Enter>** Do you want to print the Report to Check Coding Accuracy for all Medical Specialties ? YES// **N** Print the Coding Accuracy Report for which Medical Specialty ? **MEDICINE** This report is designed to use a 132 column format. Select Device: *[Select Print Device] ----------------------------------------------------------printout follows--------------------------------------------------*

### MAYBERRY, NC 2008 PAGE 2012 12:30 PAGE 2012 12:30 PAGE 2013 SURGICAL SERVICE 1 REPORT OF CPT CODING ACCURACY<br>FOR MEDICINE FROM: JAN 1,2005 TO: AUG 31,2005

NON-O.R. PROCEDURES

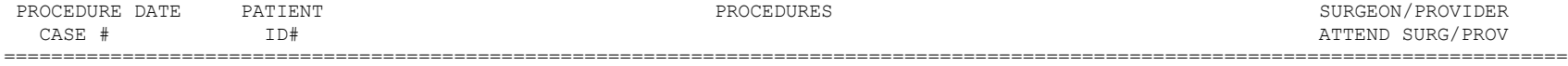

#### 92960 HEART ELECTROCONVERSION PRINCIPAL PROCEDURES DESCRIPTION: CARDIOVERSION, ELECTIVE, ELECTRICAL CONVERSION OF ARRHYTHMIA, EXTERNAL

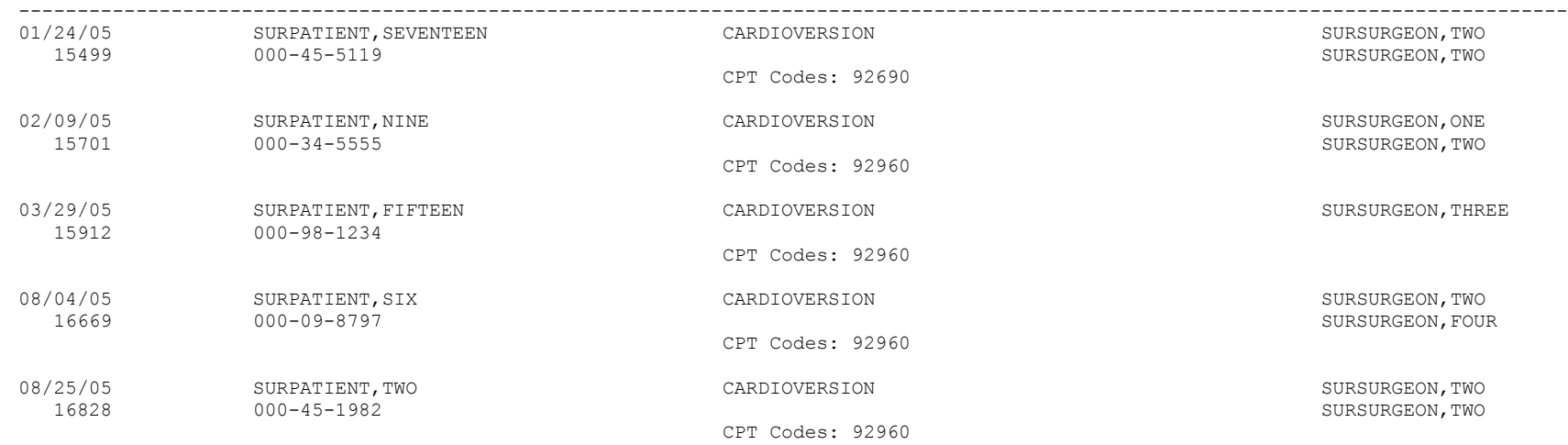

DATE REVIEWED:

# **List Completed Cases Missing CPT Codes [SRSCPT**

The *List Completed Cases Missing CPT Codes* option generates a report of completed cases that are missing the Principal CPT code for a specified date range. Only procedures that have CPT codes will be counted on the Annual Report of Surgical Procedures.

After the user enters the date range, the software will ask whether the user wants the Cumulative Report of CPT Codes to include: 1) only operating room surgical procedures, 2) non-O.R. procedures, or 3) both.

This report is in an 80-column format and can be viewed on the screen.

### **Example: List Completed Cases Missing CPT Codes**

Select CPT/ICD Coding Menu Option: **M** List Completed Cases Missing CPT Codes Print list of Completed Cases Missing CPT Codes for 1. OR Surgical Procedures. 2. Non-OR Procedures. 3. Both OR Surgical Procedures and Non-OR Procedures (All Specialties). Select Number: 1// **1** Do you want the list for all Surgical Specialties ? YES// **<Enter>** Start with Date: **2/1** (FEB 01, 2005) End with Date: **4/30** (APR 30, 2005) Print the List of Cases Missing CPT codes to which Printer ? *[Select Print Device]*

*----------------------------------------------------------printout follows--------------------------------------------------*

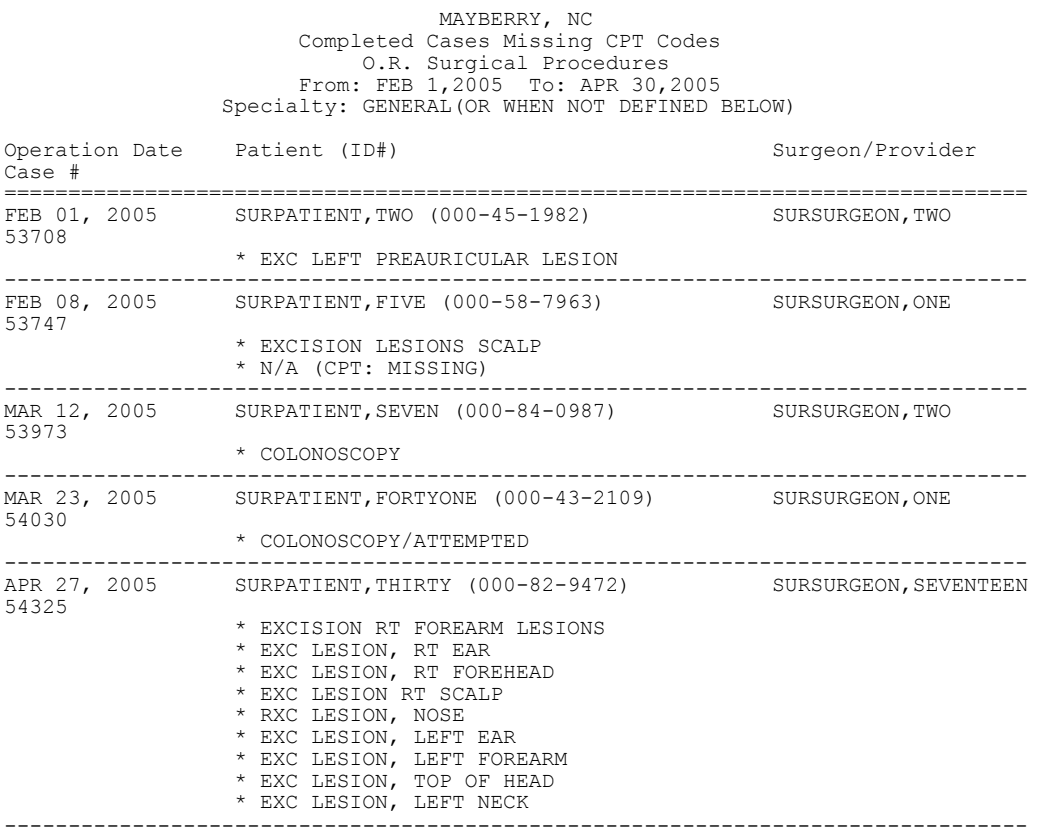

# **List of Operations [SROPLIST]**

The List of Operations report contains general information for completed cases within a specified date range. It sorts the cases by date and includes the procedure(s), surgical service, length of actual operation, surgeons, and anesthesia technique. This report also includes aborted cases.

This report has a 132-column format and is designed to be copied to a printer.

## **Example: List of Operations**

Select CPT/ICD Coding Menu Option: **L** List of Operations List of Operations Start with Date: **10/8** (OCT 08, 1999) End with Date: **10/8** (OCT 08, 1999) This report is designed to use a 132 column format. Print to device: *[Select Print Device] ----------------------------------------------------------printout follows--------------------------------------------------*

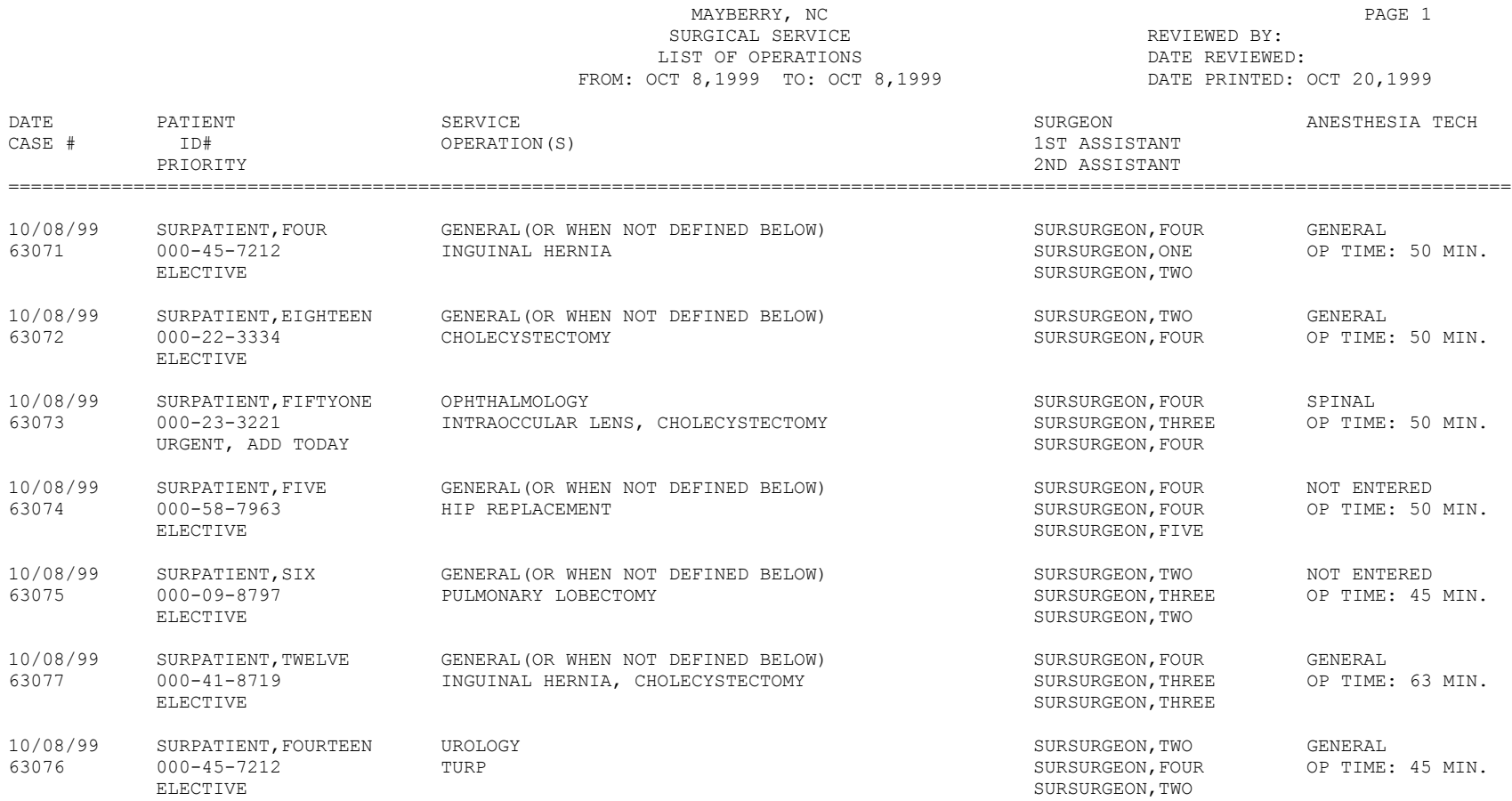

TOTAL CASES: 7

# **List of Operations (by Surgical Specialty) [SROPLIST1]**

The List of Operations (by Surgical Specialty) report contains general information for completed cases within a selected date range. It sorts the cases by surgical specialty and case number.

This report includes information on case type, length of actual operation, surgeon names, and anesthesia technique. The user can request a list for all specialties or a selected specialty.

This report has a 132-column format and is designed to be copied to a printer.

### **Example: List of Operations by Surgical Specialty**

Select CPT/ICD Coding Menu Option: **LS** List of Operations (by Surgical Specialty) List of Operations sorted by Surgical Specialty Start with Date: **10/4** (OCT 04, 1999) End with Date: **10/8** (OCT 08, 1999) Do you want to print the report for all Specialties ? YES// **N** Print the report for which Surgical Specialty ? **GENERAL** (OR WHEN NOT DEFINED BELOW) This report is designed to use a 132 column format. Print the Report on which Device: *[Select Print Device]*

*----------------------------------------------------------printout follows--------------------------------------------------*

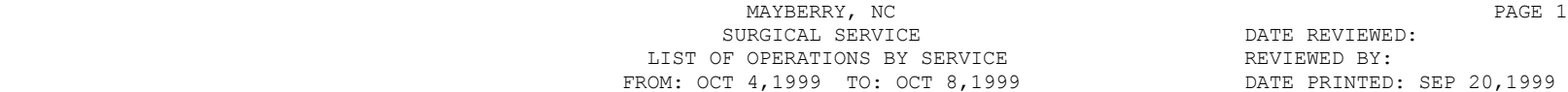

DATE REVIEWED: REVIEWED BY:

9 DATE PRINTED: SEP 20,1999 DATE PATIENT PARTION (S) OPERATION(S) SURGEON SURGEON ANESTHESIA CASE # ID# FIRST ASSISTANT TECHNIQUE PRIORITY SECOND ASSISTANT SECOND ASSISTANT SECOND ASSISTANT SECOND ASSISTANT SECOND ASSISTANT SECOND ASSISTANT ====================================================================================================================================

\*GENERAL(OR WHEN NOT DEFINED BELOW)\*

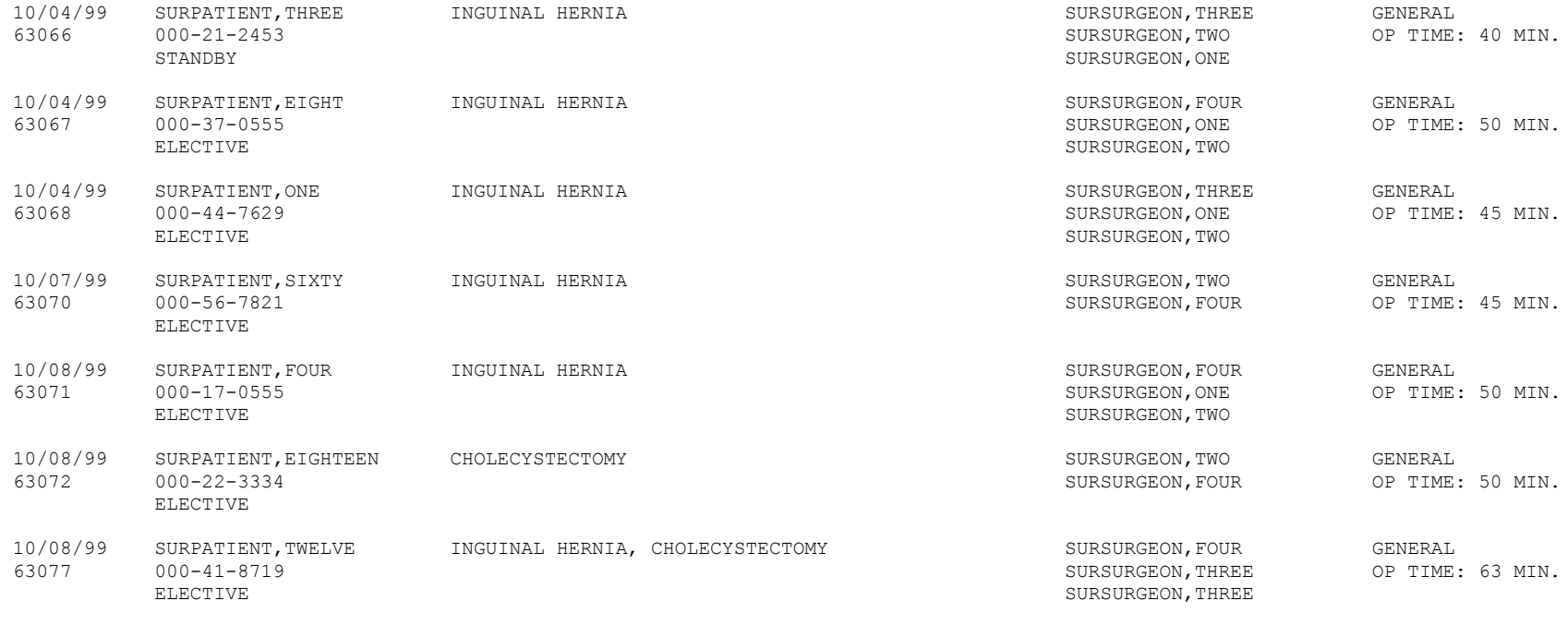

TOTAL GENERAL(OR WHEN NOT DEFINED BELOW): 7

# **Report of Daily Operating Room Activity [SROPACT]**

The *Report of Daily Operating Room Activity* option generates a report listing cases started between 6:00 AM on the date selected and 5:59 AM of the following day for all operating rooms.

This report has a 132-column format and is designed to be copied to a printer.

### **Example: Print the Report of Daily Operating Room Activity**

Select CPT/ICD Coding Menu Option: **D** Report of Daily Operating Room Activity Print the Report of Daily Activity for which Date ? **3/9** (MAR 09, 1999) This report will include all cases started between MAR 9, 1999 at 6:00 AM and MAR 10, 1999 at 5:59 AM. It is designed to use a 132 column format. Print the Report to which Device ? *[Select Print Device] ----------------------------------------------------------printout follows--------------------------------------------------*

#### MAYBERRY, NC SURGICAL SERVICE DAILY REPORT OF OPERATING ROOM ACTIVITY FOR: MAR 09, 1999

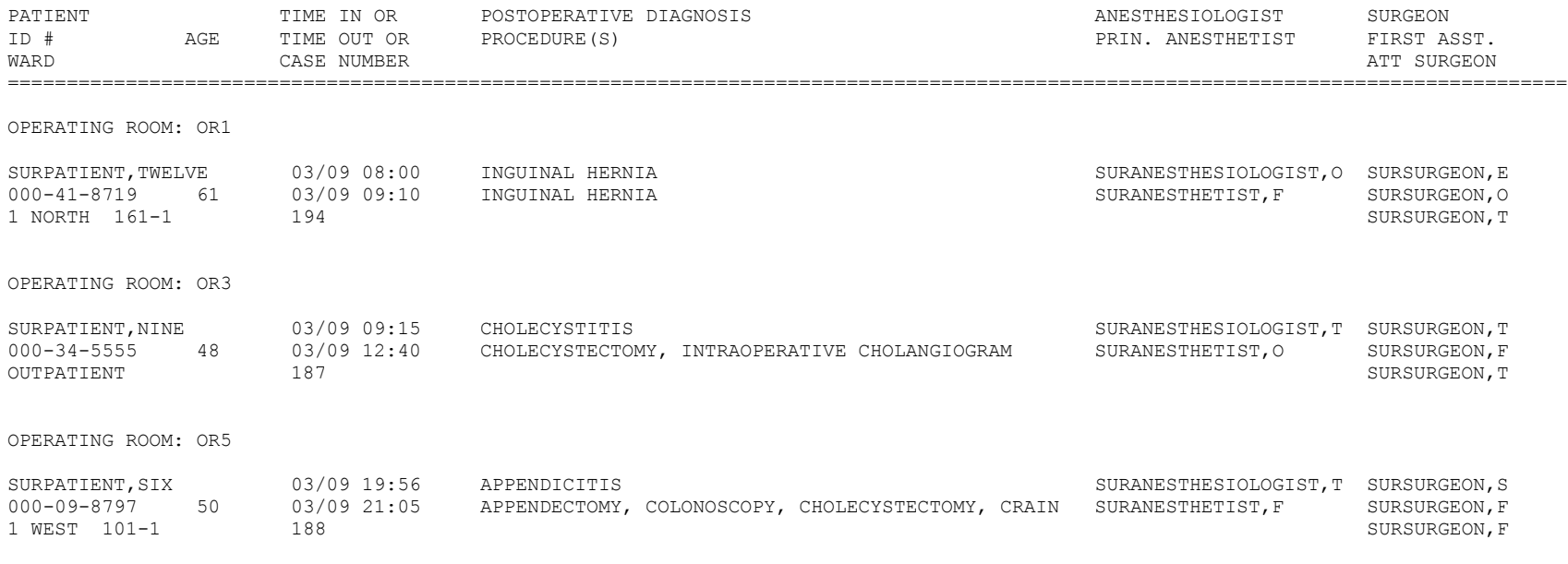

# **PCE Filing Status Report [SRO PCE STATUS]**

The *PCE Filing Status Report* option provides a report of the Patient Care Encounter (PCE) filing status of completed cases performed during the selected date range in accordance with the site parameter controlling PCE updates. If this site parameter is turned off, the report will show no cases. The report may be printed for O.R. surgical cases, non-O.R. procedures or both. The report may also be printed for all specialties or for a single specialty only.

This report is intended to be used as a tool in the review of Surgery case information that is passed to PCE. The report uses 2 status categories:

- (1) FILED This status indicates that case information has already been filed with PCE.
- (2) NOT FILED This status indicates that the case information has not been filed with PCE. The case may or may not be missing information needed to file with PCE.

Two forms of the report are available: the short and the long forms. The short form uses an 80-column format and does not include surgeon/provider, attending, principal post-op diagnosis, and CPT and ICD-9 code information. The totals printed at the end will show only the total cases for each status.

The long form uses a 132-column format and prints case information including the surgeon/provider, the attending, the specialty, the principal post-op diagnosis, and the principal procedure. If the PCE filing status is FILED, the CPT codes and ICD diagnosis codes will be printed. If the filing status is NOT FILED, information fields needed for PCE filing that do not contain data will be printed. At the end of the report, the number of cases in each PCE filing status will be printed, plus the number of CPT and ICD codes for cases with a status of FILED.

The PCE Filing Status report will display missing clinical indicator data information, per encounter. This indicates to the user what information is missing. The report displays CPT codes that do not have an associated diagnostic code, and textual diagnoses that do not have a corresponding ICD diagnosis code.

### **Example 1: PCE Filing Status Report (Short Form)**

Select CPT/ICD Coding Menu Option: **PS** PCE Filing Status Report Report of PCE Filing Status This report displays the filing status of completed cases performed during the selected date range. Print PCE filing status of completed cases for 1. O.R. Surgical Procedures 2. Non-O.R. Procedures 3. Both O.R. Surgical Procedures and Non-O.R. Procedures (All Specialties) Select Number (1, 2 or 3): 1// **<Enter>** Do you want the report for all Surgical Specialties ? YES// **NO** Select Surgical Specialty: 50 GENERAL (OR WHEN NOT DEFINED BELOW) GENERAL ( OR WHEN NOT DEFINED BELOW) 50 Start with Date: **6 8** (JUN 08, 2005) End with Date: **6 10** (JUN 10, 2005) Print the long form or the short form ? SHORT// **<Enter>** Print the PCE Filing Status Report to which Printer ? *[Select Print Device] ----------------------------------------------------------printout follows--------------------------------------------------*

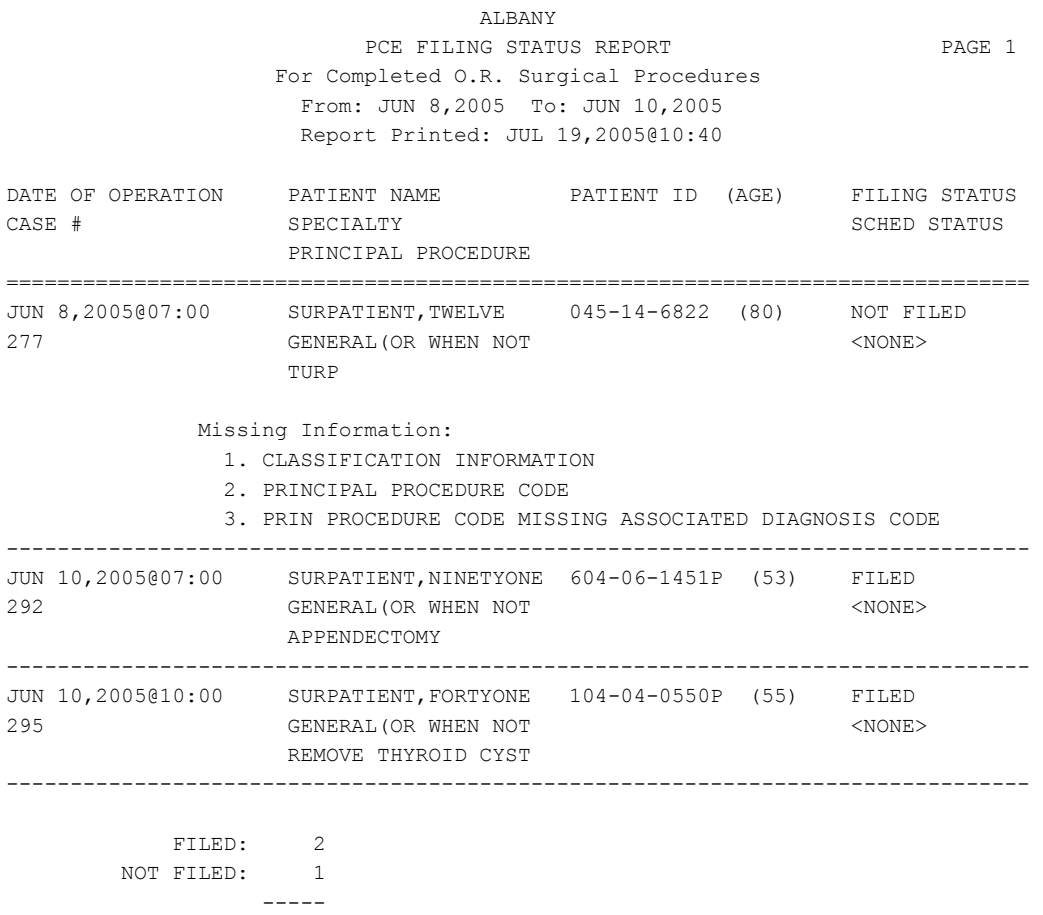

TOTAL CASES: 3

### **Example 2: PCE Filing Status Report (Long Form)**

Select CPT/ICD Coding Menu Option: **PS** PCE Filing Status Report Report of PCE Filing Status This report displays the filing status of completed cases performed during the selected date range. Print PCE filing status of completed cases for 1. O.R. Surgical Procedures 2. Non-O.R. Procedures 3. Both O.R. Surgical Procedures and Non-O.R. Procedures (All Specialties) Select Number (1, 2 or 3): 1// **<Enter>** Do you want the report for all Surgical Specialties ? YES// **NO** Select Surgical Specialty: 50 GENERAL (OR WHEN NOT DEFINED BELOW) GENERAL ( OR WHEN NOT DEFINED BELOW) 50 Start with Date: **6 8** (JUN 08, 2005) End with Date: **6 10** (JUN 10, 2005) Print the long form or the short form ? SHORT// **L**ONG Print the PCE Filing Status Report to which Printer ? *[Select Print Device] ----------------------------------------------------------printout follows--------------------------------------------------*

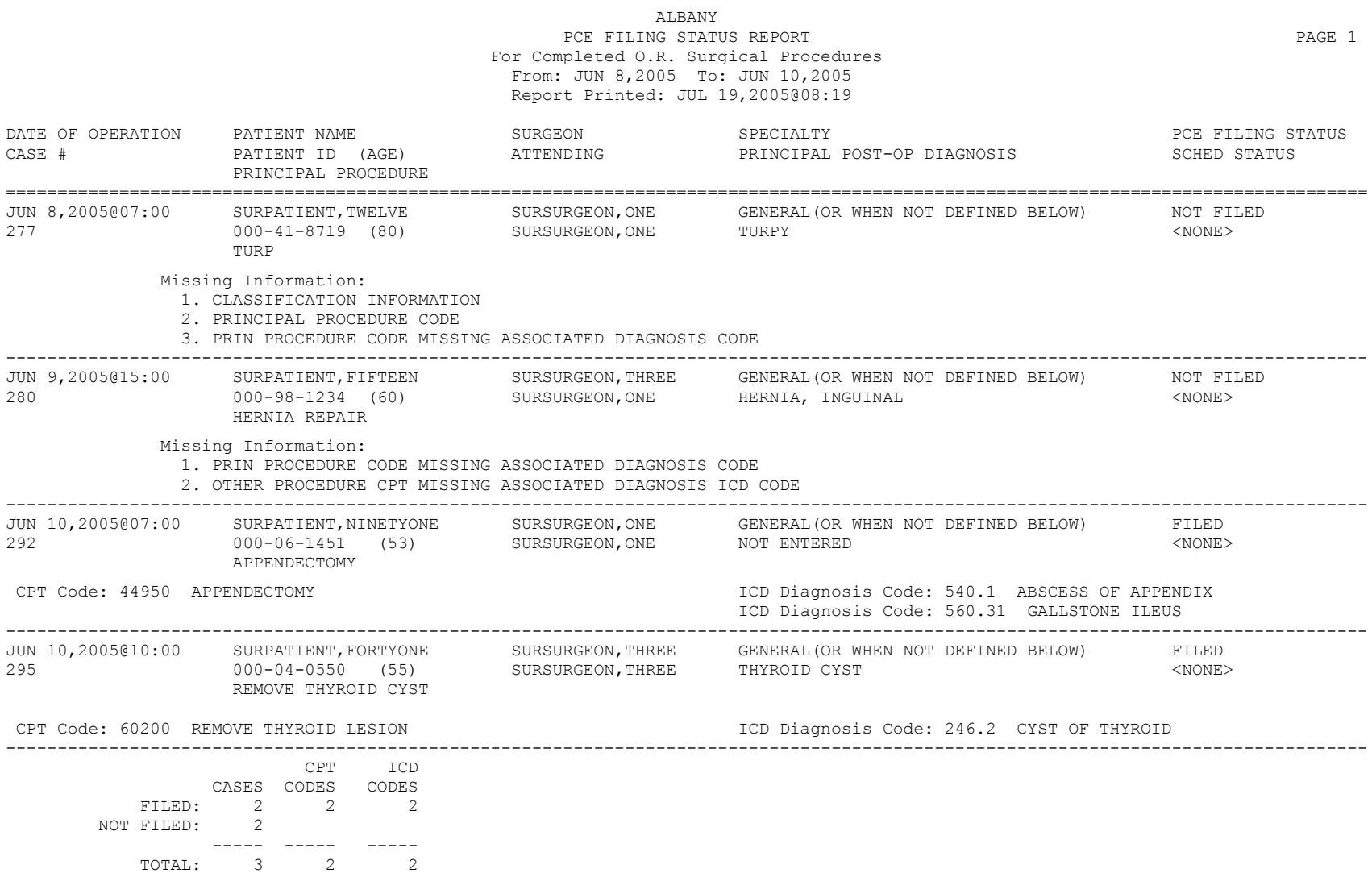
# **Report of Non-O.R. Procedures [SRONOR]**

The *Report of Non-O.R. Procedures* option chronologically lists non-O.R. procedures sorted by surgical specialty or surgeon. This report can be sorted by specialty, provider, or location.

This report prints in a 132-column format and must be copied to a printer.

#### **Example 1: Report of Non-O.R. Procedures by Specialty**

```
Select CPT/ICD Coding Menu Option: R Report of Non-O.R. Procedures
Report of Non-OR Procedures
Start with Date: 3/1 (MAR 01, 1999)
End with Date: 3/31 (MAR 31, 1999)
How do you want the report sorted ? 
1. By Specialty
2. By Provider
3. By Location
Select Number: 1// <Enter>
Do you want to print the report for all Specialties ? YES// N 
Print the Report for which Specialty ? CARDIOLOGY
This report is designed to use a 132 column format.
Print on Device: [Select Print Device]
----------------------------------------------------------printout follows--------------------------------------------------
```
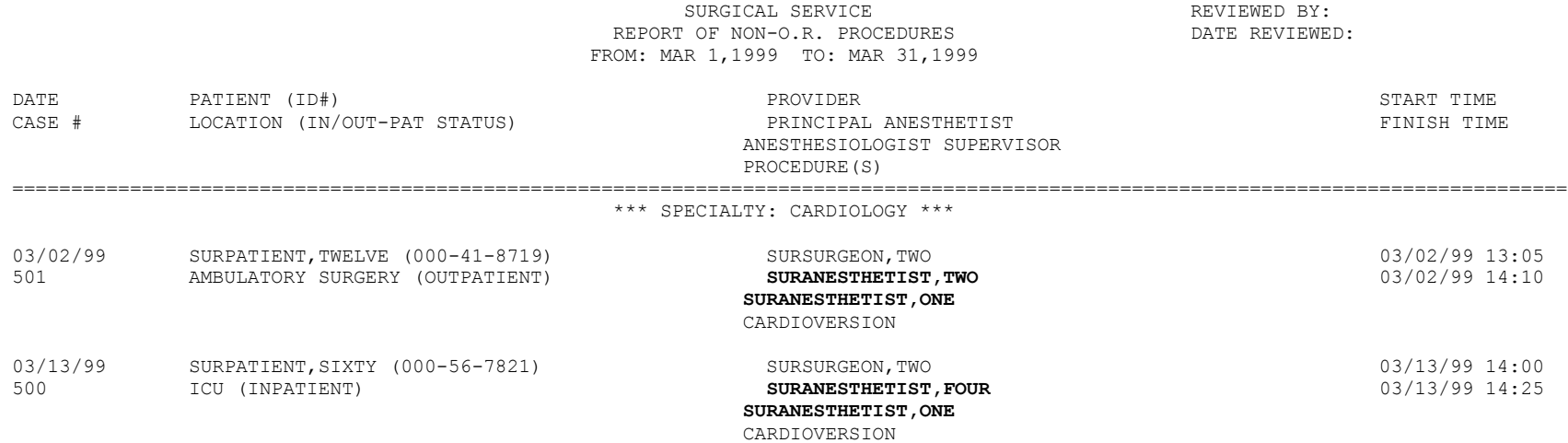

MAYBERRY, NC

#### **Example 2: Report of Non-O.R. Procedures by Provider**

Select CPT/ICD Coding Menu Option: **R** Report of Non-O.R. Procedures

Report of Non-OR Procedures Start with Date: **3/1** (MAR 01, 1999) End with Date: **3/31** (MAR 31, 1999) How do you want the report sorted ? 1. By Specialty 2. By Provider 3. By Location Select Number: 1// **2** Do you want to print the report for all Providers ? YES// **N** Print the Report for which Provider ? **SURSURGEON,SIXTEEN** This report is designed to use a 132 column format. Print on Device: *[Select Print Device] ----------------------------------------------------------printout follows--------------------------------------------------*

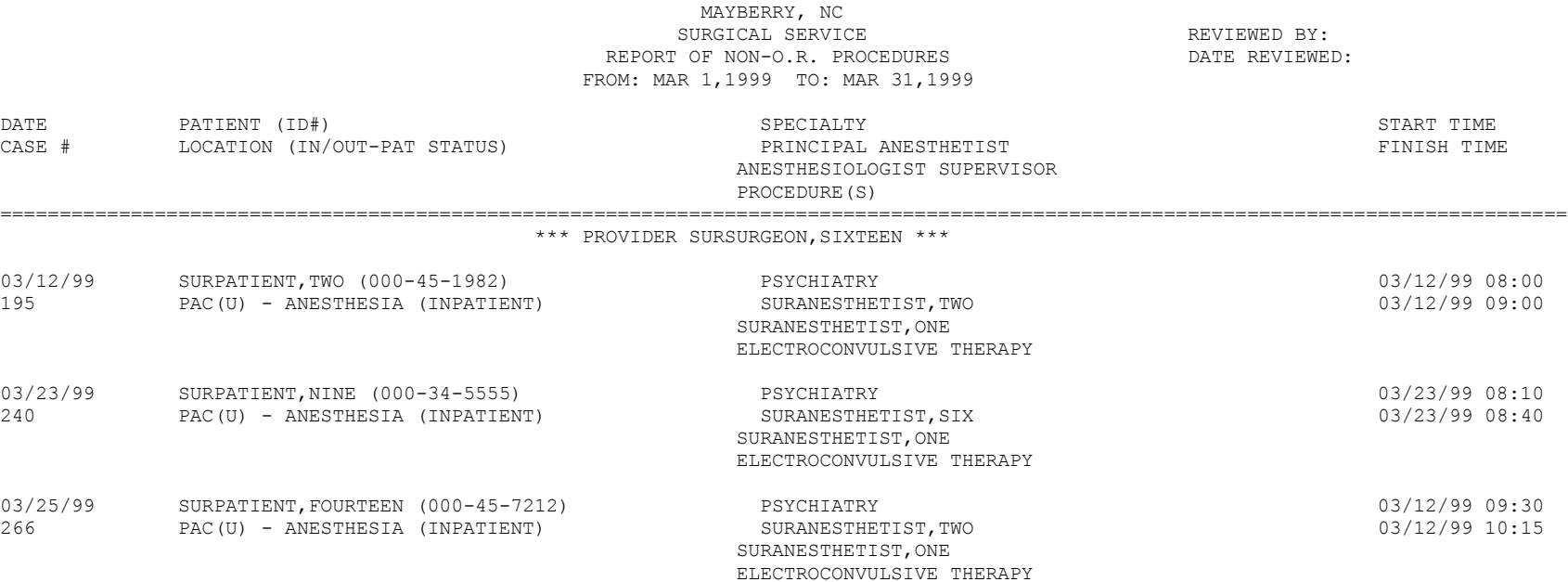

#### **Example 3: Report of Non-O.R. Procedures by Location**

Select CPT/ICD Coding Menu Option: **R** Report of Non-O.R. Procedures Report of Non-OR Procedures Start with Date: **3/1** (MAR 01, 1999) End with Date: **3/31** (MAR 31, 1999) How do you want the report sorted ? 1. By Specialty 2. By Provider 3. By Location Select Number: 1// **3** Do you want to print the report for all Locations ? YES// **N** Print the Report for which Location ? **AMBULATORY** SURGERY This report is designed to use a 132 column format. Print on Device: *[Select Print Device] ----------------------------------------------------------printout follows--------------------------------------------------*

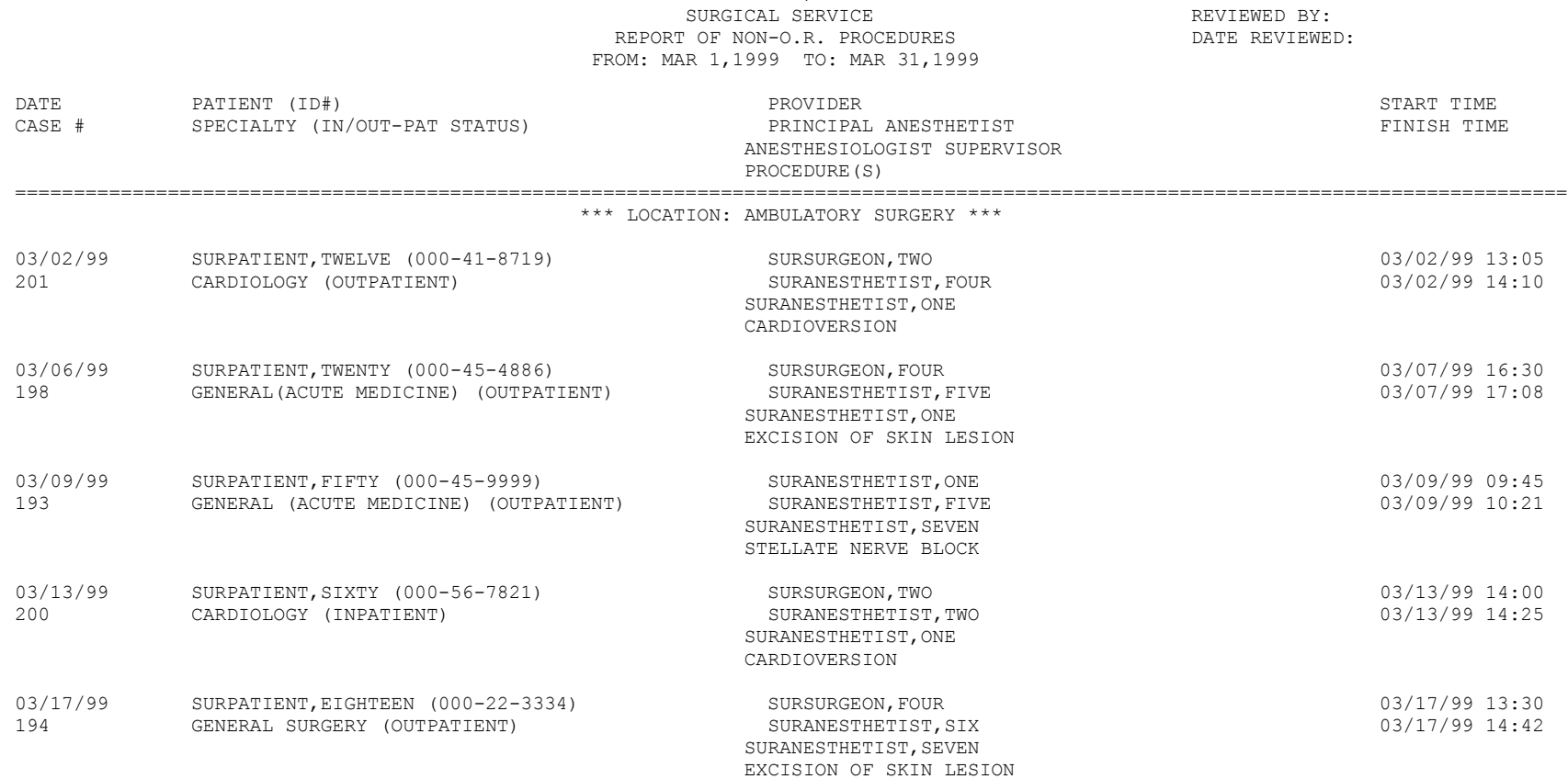

MAYBERRY, NC

# **Chapter Three: Generating Surgical Reports Introduction**

The Surgery package integrates clinical and patient data to provide a variety of reports for Surgery Service management. This chapter describes reports that are generated for Surgical Service staff. Among the reports generated are the Annual Report of Surgical Procedures, Anesthesia AMIS, Attending Surgeons Report, and Nurse Staffing Report.

# **Exiting an Option or the System**

The user can enter an up-arrow (^) to stop what he or she is doing. The up-arrow can be used at almost any prompt to stop the line of questioning and return to the previous level in the option. The user should continue entering up-arrows to completely exit the system.

# **Option Overview**

The main options included in this chapter are listed below. The *Surgery Reports* menu contains submenus. To the left of the option name is the shortcut synonym the user can enter to select the option. A restricted option (such as the *Surgery Reports* menu) will not display if the user does not have security clearance for that option.

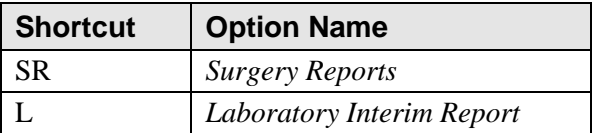

*(This page included for two-sided copying.)*

# **Surgery Reports [SRORPTS]**

The Chief of Surgery and staff members use the *Surgery Reports* menu to select various reports for the Surgical Service. Among the reports generated are the Annual Report of Surgical Procedures, Anesthesia AMIS, Attending Surgeons Report, and Nurse Staffing Report.

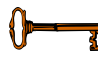

This menu is locked with the SROREP key.

All of the menu items below contain sub-options. To the left of the menu name is the shortcut synonym the user can enter to select the option.

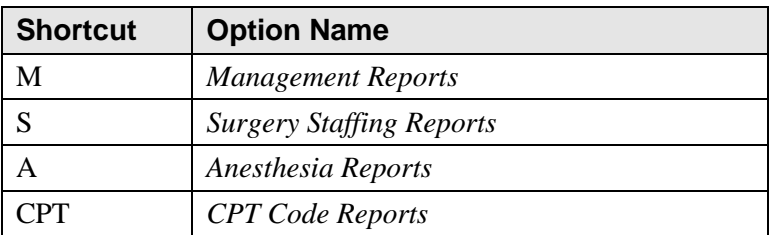

# **Management Reports [SR MANAGE REPORTS]**

The *Management Reports* menu provides access to several *Management Reports* options. These options generate reports on completed cases, meaning cases that have an entry for the TIME PAT OUT OR field.

The options included in this menu are listed below. To the left of the option name is the shortcut synonym the user can enter to select the option.

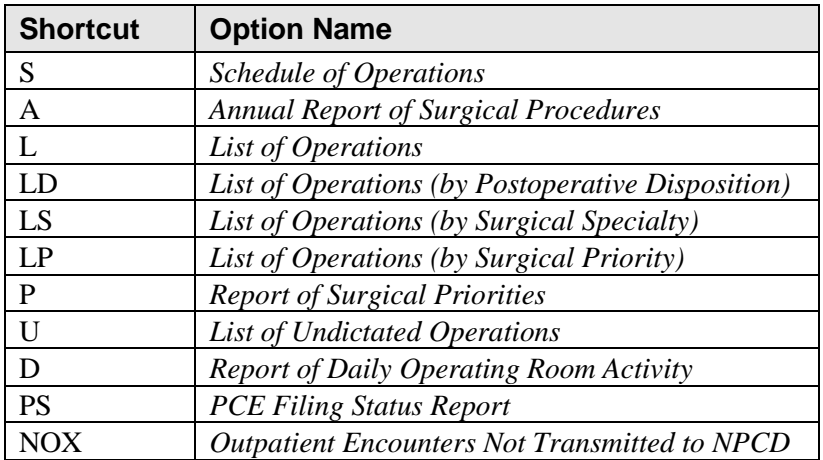

# **Schedule of Operations**

# **[SROSCH]**

The *Schedule of Operations* option generates the Operating Room Schedule used by the operating room nurses, surgeons, anesthetists, and other hospital services. The report lists operations and patients scheduled for a particular date. It sorts by operating room and includes the procedure(s), blood products requested, and any preoperative x-rays requested. The schedule also provides anesthesia information and surgeon names.

This report can be printed on multiple printers simultaneously. Use the options included within the *Surgery Package Management Menu* option to enter the name of all printers on which the schedule will print.

This report has a 132-column format and is designed to be copied to a printer with wide paper.

#### **Example: Print Schedule of Operations**

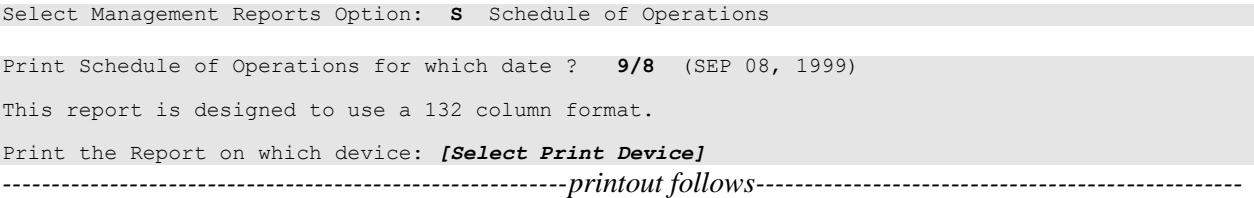

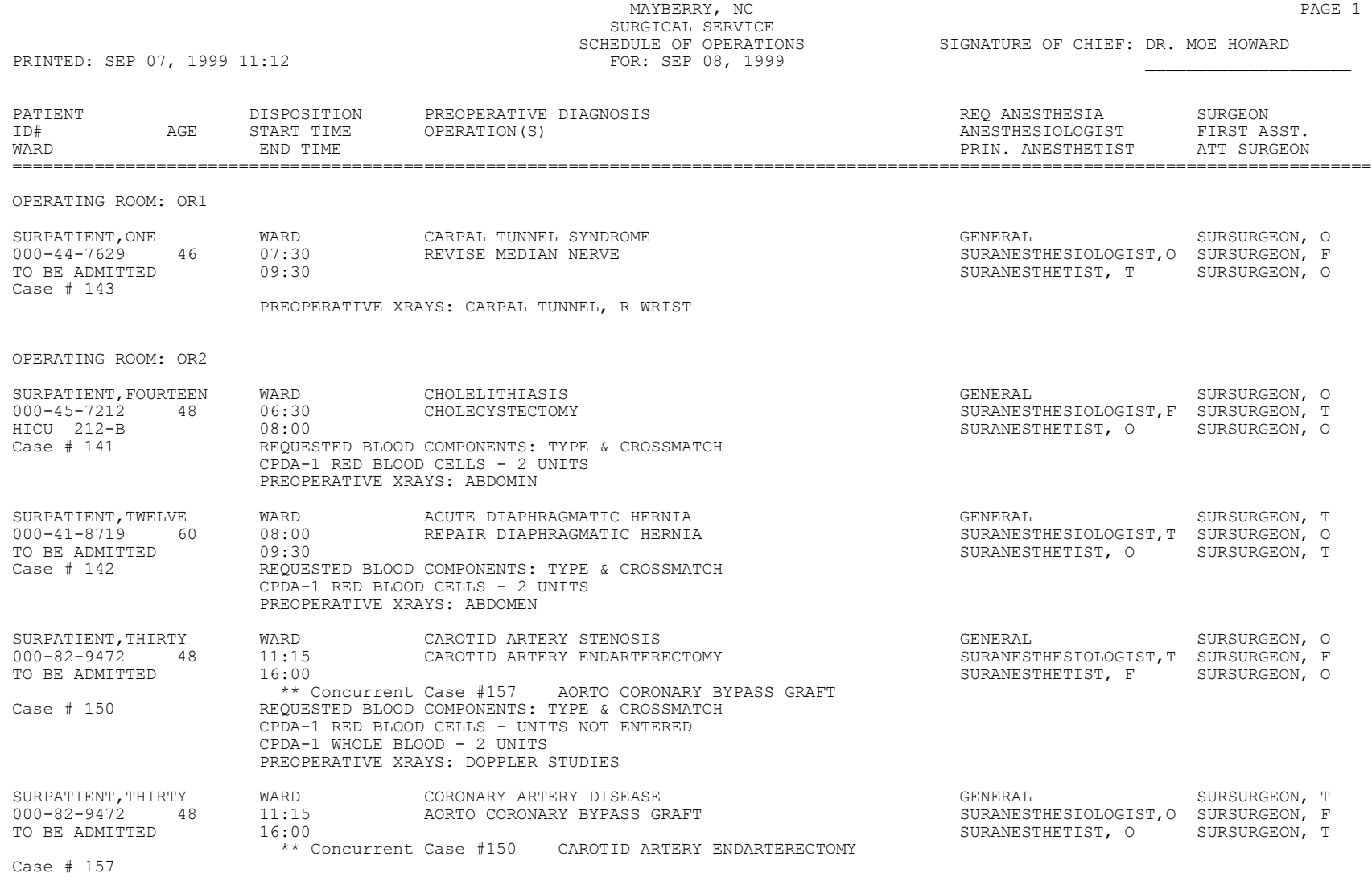

TOTAL CASES SCHEDULED: 5

### **Annual Report of Surgical Procedures**

# **[SROARSP]**

The *Annual Report of Surgical Procedures* option is used to generate the Annual Report of Surgical Procedures required by VA Central Office. This report counts the number of times a procedure was performed, based on the CPT code entry, within a surgical specialty.

The report includes only cases that have not been cancelled and that have an entry for the TIME PAT OUT OR field. Procedures without CPT codes are not included in this report.

This report can be generated for any date range, not only annually.

The report has a 132-column format and is designed to be copied to a printer.

#### **Example: Annual Report of Surgical Procedures**

Select Management Reports Option: **A** Annual Report of Surgical Procedures

Annual Report of Surgical Procedures

Start with Date: **9/1** (SEP 01, 2001) End with Date: **9/30** (SEP 30, 2001)

Do you want to print the Annual Report of Surgical Procedures for all Surgical Specialties? YES// **<Enter>**

This report is designed to use a 132 column format, and must be run on a printer.

Select Printer: *[Select Print Device]*

*----------------------------------------------------------printout follows--------------------------------------------------*

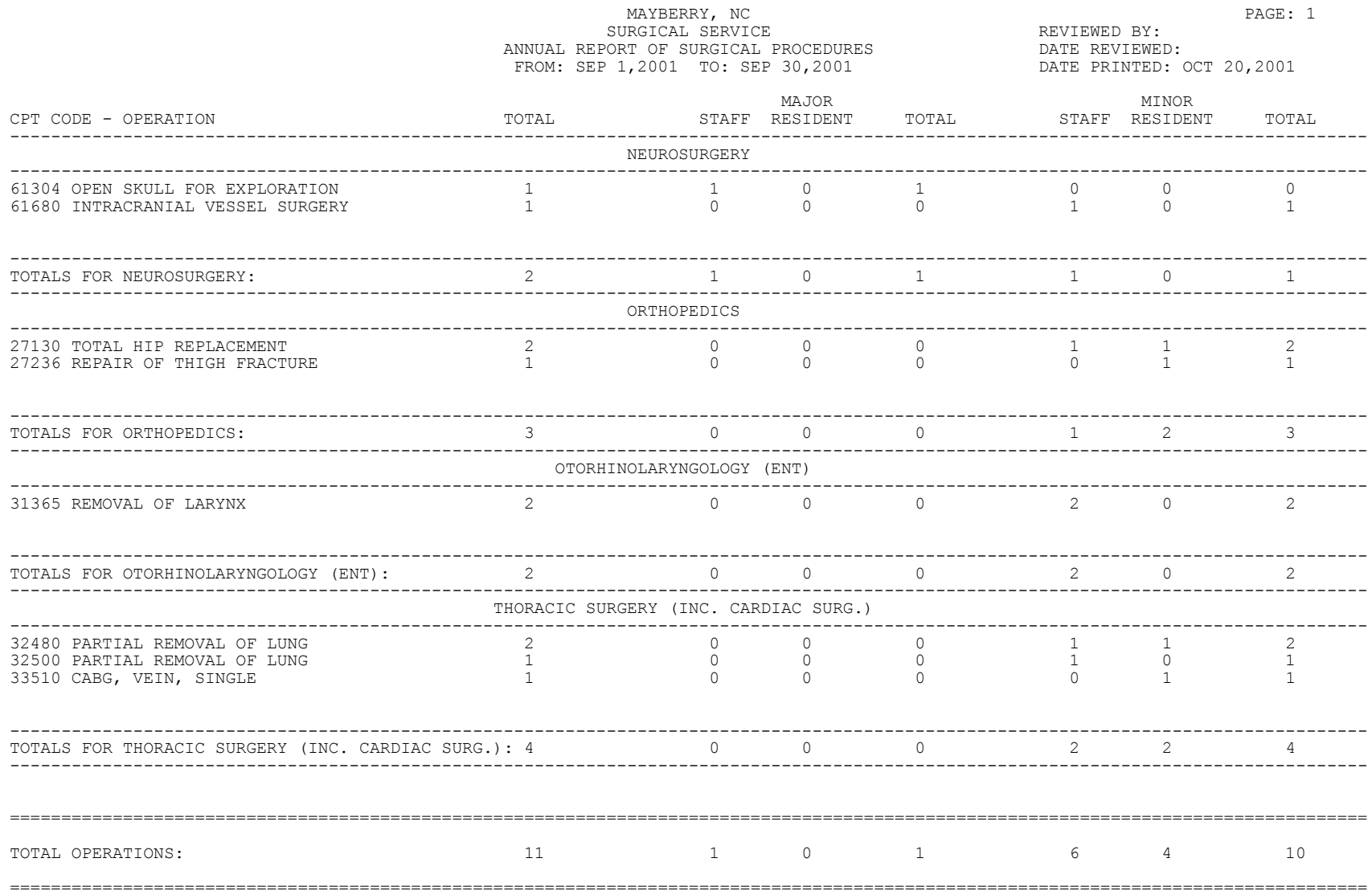

# **List of Operations**

# **[SROPLIST]**

The *List of Operations* option contains general information for completed cases within a specified date range. It sorts the cases by date and includes the procedure(s), surgical service, length of actual operation, surgeons, and anesthesia technique. This report also includes aborted cases.

This report has a 132-column format and is designed to be copied to a printer.

#### **Example: List of Operations**

Select Management Reports Option: **L** List of Operations List of Operations Start with Date: **10/8** (OCT 08, 2001) End with Date: **10/8** (OCT 08, 2001) This report is designed to use a 132 column format. Print to device: *[Select Print Device] ----------------------------------------------------------printout follows--------------------------------------------------*

#### MAYBERRY, NC **PAGE 1** SURGICAL SERVICE **REVIEWED BY:**  LIST OF OPERATIONS DATE REVIEWED: FROM: OCT 8,2001 TO: OCT 8,2001 DATE PRINTED: SEP 20,2001

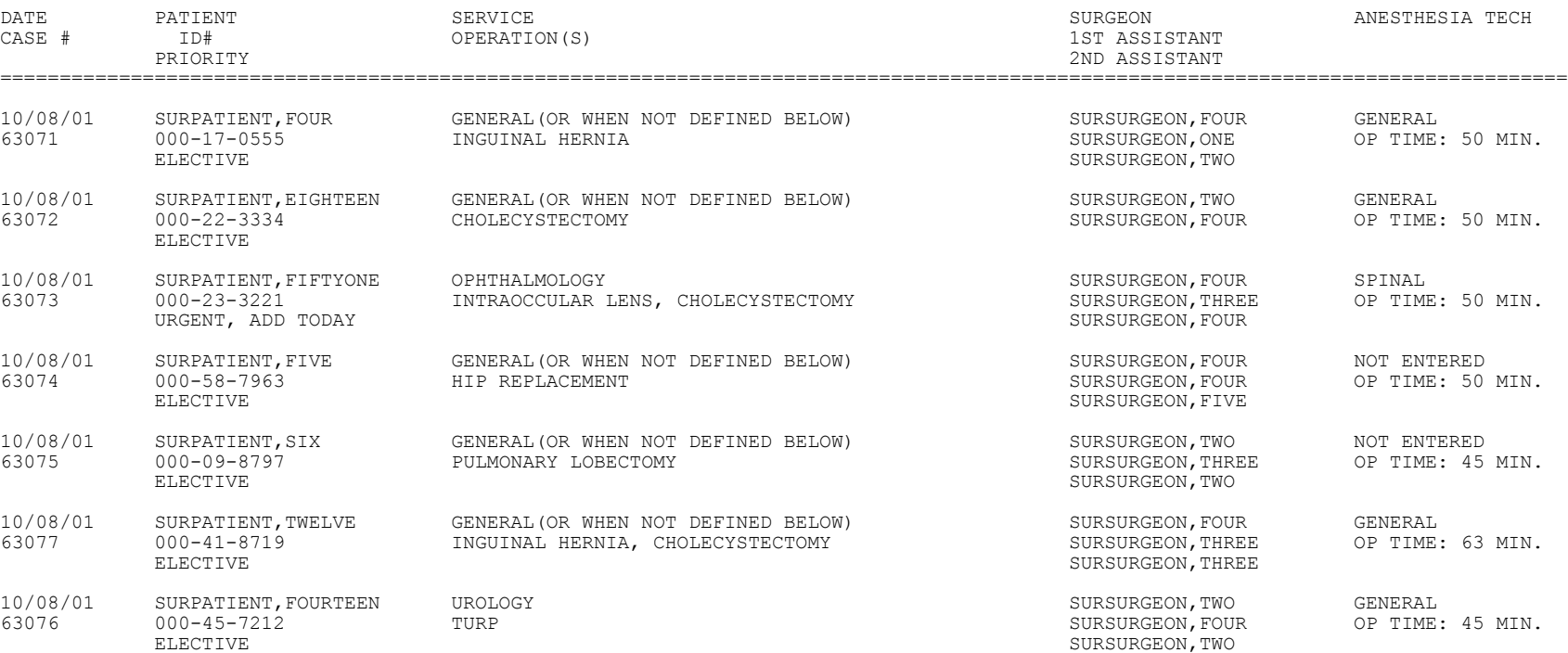

TOTAL CASES: 7

### **List of Operations (by Postoperative Disposition)**

The *List of Operations (by Postoperative Disposition)* option contains general information for completed cases within a selected date range. It sorts the cases by postoperative disposition and by case number. Reports may also be sorted by specialty.

This report includes information on case type, length of actual operation, surgeon names, and anesthesia technique.

This report has a 132-column format and is designed to be copied to a printer.

#### **Example 1: List of Operations by Postoperative Disposition (All Dispositions)**

Select Management Reports Option: **LD** List of Operations (by Postoperative Disposition)

```
List of Operations by Postoperative Disposition:
Start with Date: 10/8 (OCT 08, 2001)
End with Date: 10/8 (OCT 08, 2001)
Print the List of Operations for which of the following ?
           1. All Dispositions
2. A Specific Disposition
3. No Disposition Entered
Enter selection: 1// 1 All Dispositions
Do you want the report sorted by surgical specialty ? Y// <Enter>
Print for all surgical specialties ? Y// N
Print the report for which Specialty ? GENERAL(OR WHEN NOT DEFINED BELOW)

Select An Additional Specialty: <Enter>
This report is designed to use a 132 column format.
Print the Report on which Device: [Select Print Device]
----------------------------------------------------------printout follows--------------------------------------------------
```
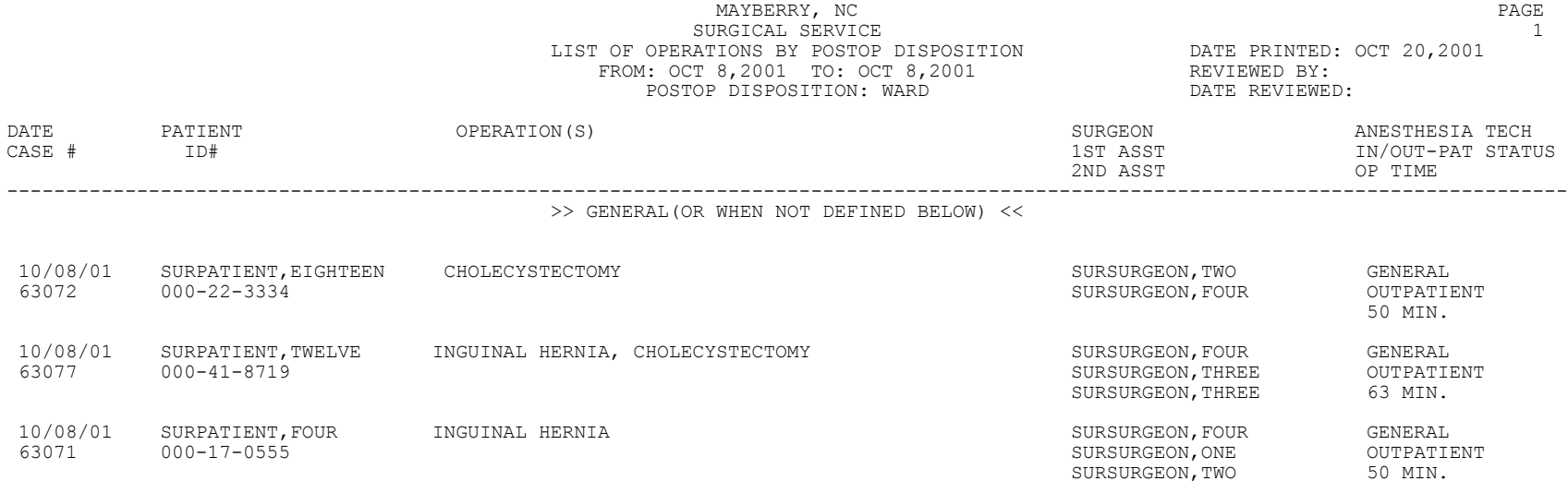

TOTAL GENERAL(OR WHEN NOT DEFINED BELOW): 3

#### **Example 2: List of Operations by Postoperative Disposition (A Specific Disposition)**

Select Management Reports Option: **LD** List of Operations (by Postoperative Disposition)

```
List of Operations by Postoperative Disposition:
Start with Date: 10/4 (OCT 04, 2001)
End with Date: 10/8 (OCT 08, 2001)
Print the List of Operations for which of the following ?
           1. All Dispositions
2. A Specific Disposition
3. No Disposition Entered
Enter selection: 1// 2 A Specific Disposition
Print the report for which Disposition ? OUTPATIENT O
Do you want the report sorted by surgical specialty ? Y// N
This report is designed to use a 132 column format.
Print the Report on which Device: [Select Print Device]
----------------------------------------------------------printout follows--------------------------------------------------
```
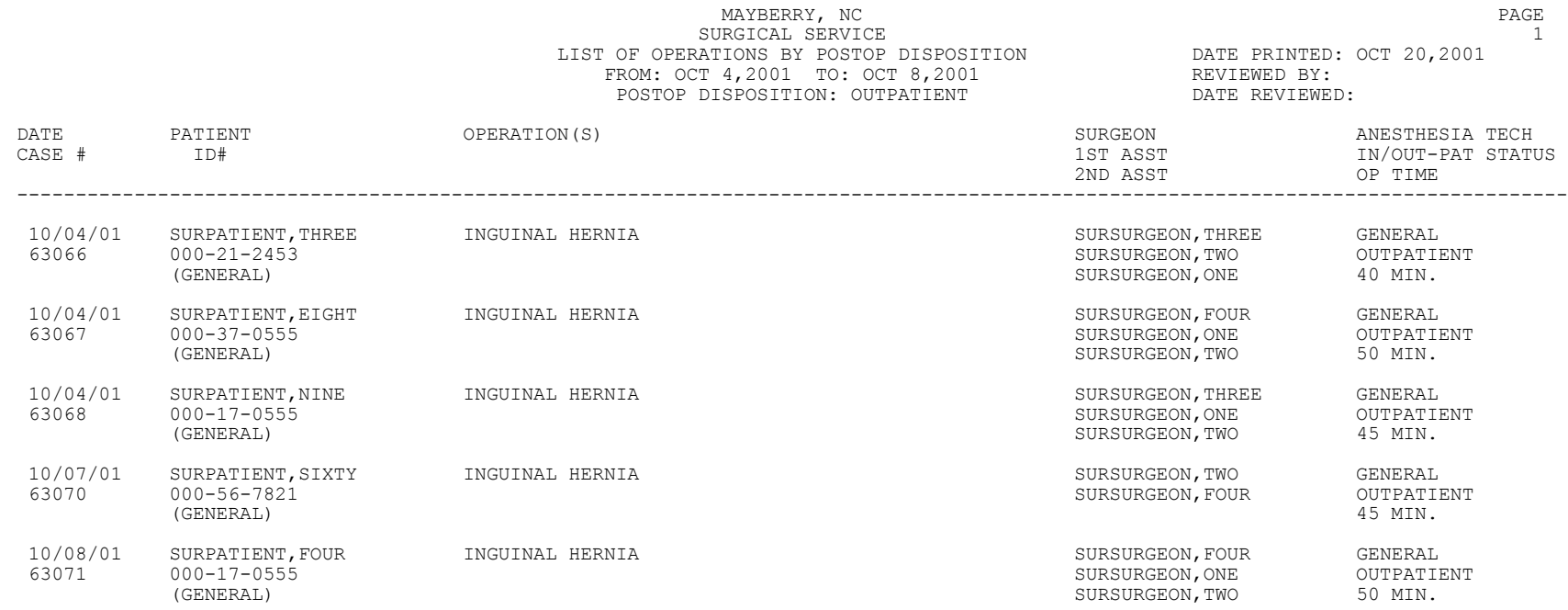

TOTAL OUTPATIENT: 5

#### **Example 3: List of Operations by Postoperative Disposition (No Disposition Entered)**

Select Management Reports Option: **LD** List of Operations (by Postoperative Disposition)

```
List of Operations by Postoperative Disposition:
Start with Date: 10/4 (OCT 04, 2001)
End with Date: 10/8 (OCT 08, 2001)
Print the List of Operations for which of the following ?
            1. All Dispositions
2. A Specific Disposition
3. No Disposition Entered
Enter selection: 1// 3 No Disposition Entered
Do you want the report sorted by surgical specialty ? Y// N
This report is designed to use a 132 column format.
Print the Report on which Device: [Select Print Device]
----------------------------------------------------------printout follows--------------------------------------------------
```
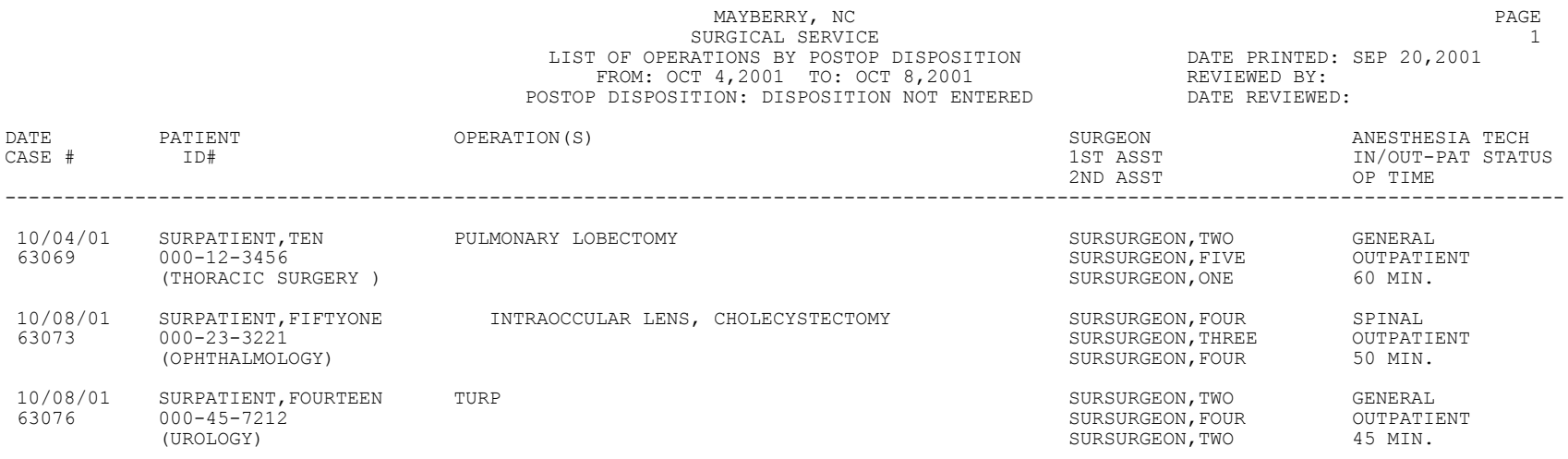

TOTAL DISPOSITION NOT ENTERED: 3

# **List of Operations (by Surgical Specialty)**

The *List of Operations (by Surgical Specialty)* option contains general information for completed cases within a selected date range. It sorts the cases by surgical specialty and case number.

This report includes information on case type, length of actual operation, surgeon names, and anesthesia technique. The user can request a list for all specialties or a selected specialty.

This report has a 132-column format and is designed to be copied to a printer.

#### **Example: List of Operations by Surgical Specialty**

Select Management Reports Option: **LS** List of Operations (by Surgical Specialty)

List of Operations sorted by Surgical Specialty Start with Date: **10/4** (OCT 04, 2001) End with Date: **10/8** (OCT 08, 2001) Do you want to print the report for all Specialties ? YES// **N** Print the report for which Surgical Specialty ? **GEN**ERAL (OR WHEN NOT DEFINED BELOW) This report is designed to use a 132 column format. Print the Report on which Device: *[Select Print Device] ----------------------------------------------------------printout follows--------------------------------------------------*

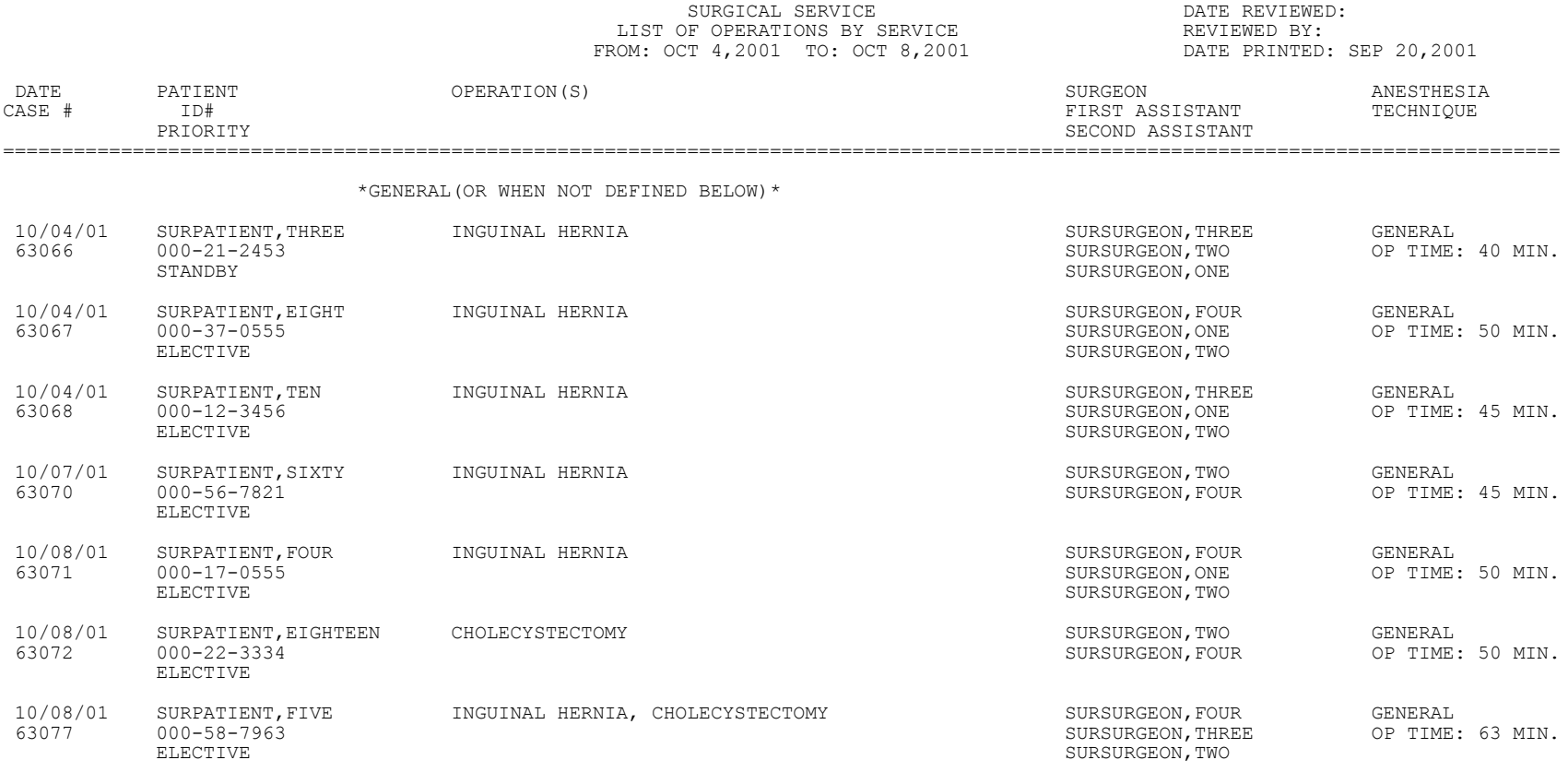

MAYBERRY, NC  $PAGE$  1

TOTAL GENERAL(OR WHEN NOT DEFINED BELOW): 7

### **List of Operations (by Surgical Priority)**

The *List of Operations (by Surgical Priority)* option generates a report containing general information for completed cases within a selected date range. It sorts the cases by surgical priority and surgical specialty.

This report includes information on case type, length of actual operation, surgeon names, and anesthesia technique. The user can request a list for all priorities or a selected priority. One or more surgical specialties can also be specified.

This report has a 132-column format and is designed to be copied to a printer.

#### **Example: List of Operations by Surgical Priority**

```
Select Management Reports Option: LP List of Operations (by Surgical Priority)
List of Operations by Surgical Priority:
Start with Date: 8/1 (AUG 01, 2001)
End with Date: 9/30 (SEP 30, 2001)
Print List of Operations for all priorities ? Y// N
Print report for which Priority ? 
1. EMERGENCY
2. ELECTIVE
3. ADD ON TODAY (NONEMERGENT)
4. STANDBY
5. URGENT ADD TODAY
6. PRIORITY NOT ENTERED
Select Number: 1// 4
Do you want the report sorted by surgical specialty ? Y// <Enter>
Print for all surgical specialties ? Y// <Enter>
This report is designed to use a 132 column format.
Print the Report on which Device: [Select Print Device]
----------------------------------------------------------printout follows--------------------------------------------------
```
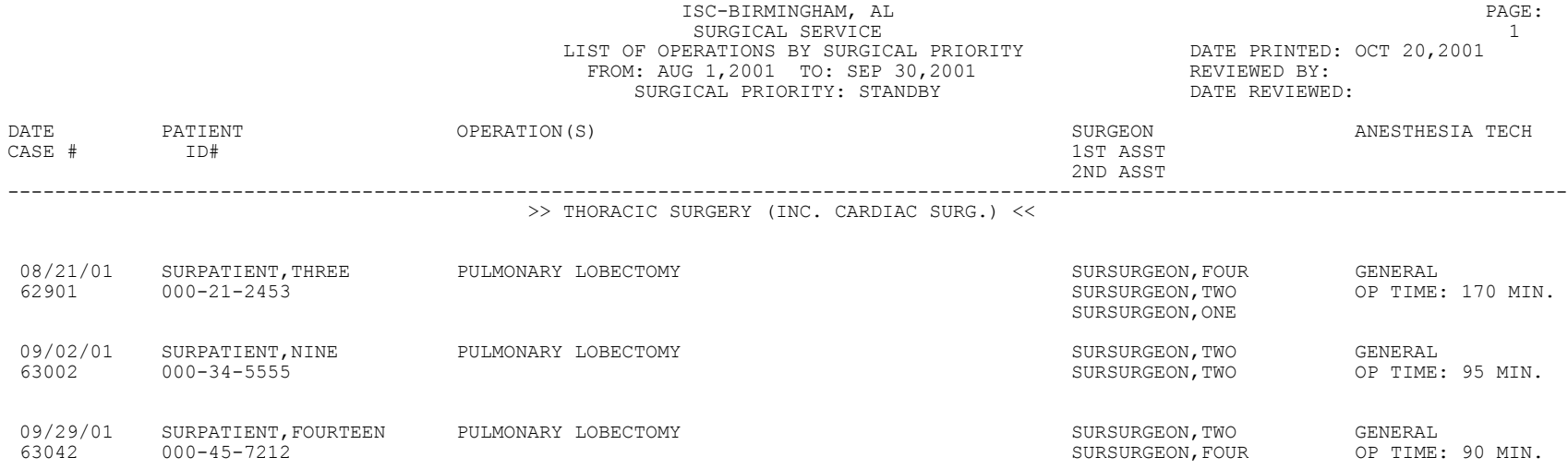

TOTAL THORACIC SURGERY (INC. CARDIAC SURG.): 3

### **Report of Surgical Priorities**

The *Report of Surgical Priorities* option provides the total number of completed surgical cases for each surgical priority, such as elective, emergency, and urgent within a date range. The user can sort the report by all surgical specialties, one surgical specialty (Example 1), or by all operations within a date range (Example 2).

This report has an 80-column format and can be viewed on your terminal display screen.

#### **Example 1: Print Report of Surgical Priorities for a specialty**

Select Management Reports Option: **P** Report of Surgical Priorities Report of Surgical Priorities Start with Date: **3/1** (MAR 01, 2001) End with Date: **T** (MAR 26, 2001) Do you want to review this information sorted by Surgical Specialty ? YES// **<Enter>** Do you want to print this report for all Surgical Specialties ? YES// **N** Print the report for which Surgical Specialty ? **50** GENERAL(OR WHEN NOT DEFINED BELOW) GENERAL (OR WHEN NOT DEFINED BELOW) 50 Print the Report on which Device: *[Select Print Device] ----------------------------------------------------------printout follows--------------------------------------------------*

 MAYBERRY, NC SURGICAL SERVICE TOTAL OPERATIONS BY SURGICAL PRIORITY FROM: MAR 1,2001 TO: MAR 26,2001

GENERAL(OR WHEN NOT DEFINED BELOW)

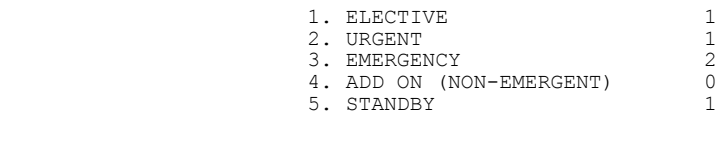

TOTAL SURGICAL CASES: 5

#### **Example 2: Print Report of Surgical Priorities for all Operations**

Select Management Reports Option: **P** Report of Surgical Priorities

Report of Surgical Priorities Start with Date: **3/1** (MAR 01, 2001) End with Date: **T** (MAR 26, 2001) Do you want to review this information sorted by Surgical Specialty ? YES// **N** Print the Report on which Device: *[Select Print Device] ----------------------------------------------------------printout follows--------------------------------------------------*

 MAYBERRY, NC SURGICAL SERVICE TOTAL OPERATIONS BY SURGICAL PRIORITY FROM: MAR 1,2001 TO: MAR 26,2001

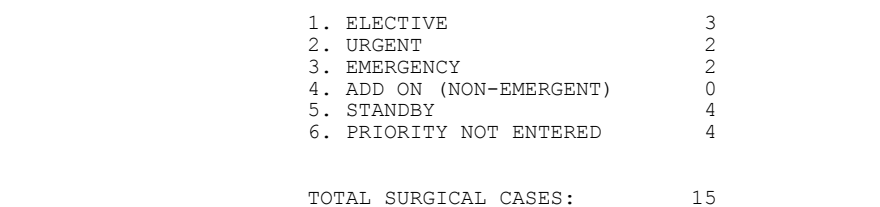

# **Report of Daily Operating Room Activity**

The *Report of Daily Operating Room Activity* option generates a report listing cases started between 6:00 AM on the date selected and 5:59 AM of the following day for all operating rooms.

This report has a 132-column format and is designed to be copied to a printer.

#### **Example: Print the Report of Daily Operating Room Activity**

Select Management Reports Option: **D** Report of Daily Operating Room Activity Print the Report of Daily Activity for which Date ? **3/9** (MAR 09, 2001) This report will include all cases started between MAR 9, 2001 at 6:00 AM and MAR 10, 2001 at 5:59 AM. It is designed to use a 132 column format. Print the Report to which Device ? *[Select Print Device] ----------------------------------------------------------printout follows--------------------------------------------------*

#### MAYBERRY, NC SURGICAL SERVICE DAILY REPORT OF OPERATING ROOM ACTIVITY FOR: MAR 09, 2001

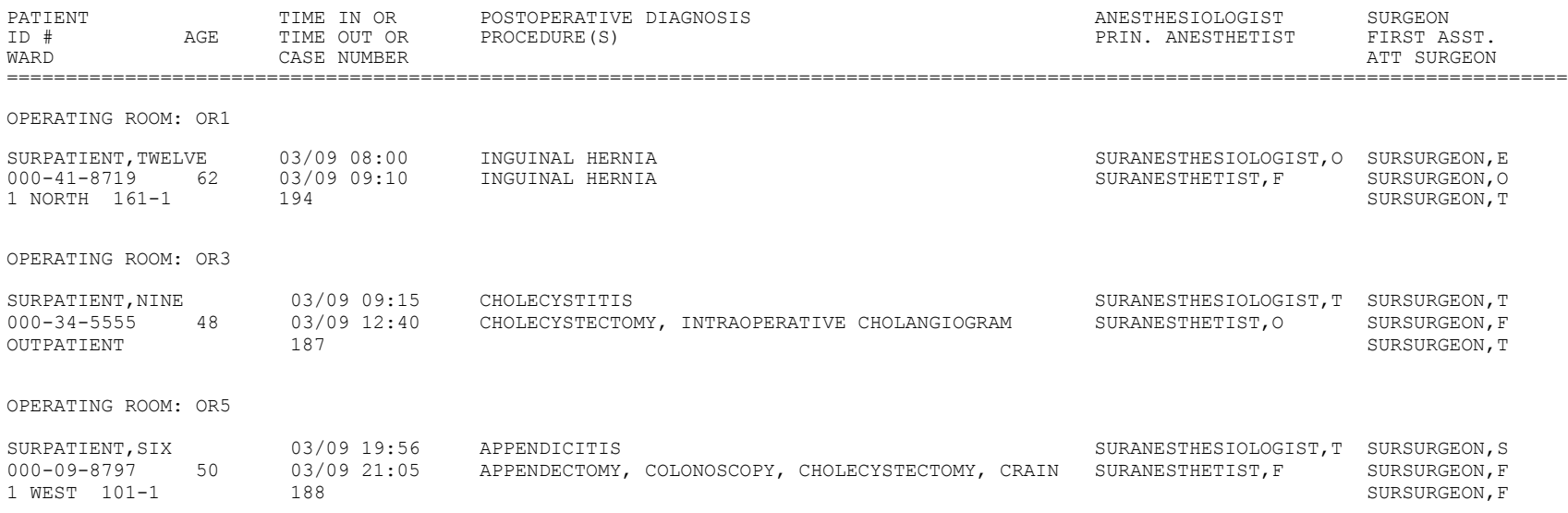

# **PCE Filing Status Report**

The *PCE Filing Status Report* option provides a report of the Patient Care Encounter (PCE) filing status of completed cases performed during the selected date range in accordance with the site parameter controlling PCE updates. If this site parameter is turned off, the report will show no cases. The report may be printed for O.R. surgical cases, non-O.R. procedures or both. The report may also be printed for all specialties or for a single specialty only.

This report is intended to be used as a tool in the review of Surgery case information that is passed to PCE. The report uses 2 status categories:

- (1) FILED This status indicates that case information has already been filed with PCE.
- (2) NOT FILED This status indicates that the case information has not been filed with PCE. The case may or may not be missing information needed to file with PCE.

Two forms of the report are available: the short and the long forms. The short form uses an 80-column format and does not include surgeon/provider, attending, principal post-op diagnosis, and CPT and ICD-9 code information. The totals printed at the end will show only the total cases for each status.

The long form uses a 132-column format and prints case information including the surgeon/provider, the attending, the specialty, the principal post-op diagnosis, and the principal procedure. If the PCE filing status is FILED, the CPT codes and ICD diagnosis codes will be printed. If the filing status is NOT FILED, information fields needed for PCE filing that do not contain data will be printed. At the end of the report, the number of cases in each PCE filing status will be printed, plus the number of CPT and ICD codes for cases with a status of FILED.

The PCE Filing Status report will display missing clinical indicator data information, per encounter. This indicates to the user what information is missing. The report displays CPT codes that do not have an associated diagnostic code, and textual diagnoses that do not have a corresponding ICD diagnosis code.

#### **Example 1: PCE Filing Status Report (Short Form)**

Select Management Reports Option: **PS** PCE Filing Status Report Report of PCE Filing Status This report displays the filing status of completed cases performed during the selected date range. Print PCE filing status of completed cases for 1. O.R. Surgical Procedures 2. Non-O.R. Procedures 3. Both O.R. Surgical Procedures and Non-O.R. Procedures (All Specialties) Select Number (1, 2 or 3): 1// **<Enter>** Do you want the report for all Surgical Specialties ? YES// **NO**

GENERAL (OR WHEN NOT DEFINED BELOW) GENERAL (50 Select Surgical Specialty: 50<br>OR WHEN NOT DEFINED BELOW) Start with Date: **6 8** (JUN 08, 2005) End with Date: **6 10** (JUN 10, 2005)

Print the long form or the short form ? SHORT// **<Enter>**

Print the PCE Filing Status Report to which Printer ? *[Select Print Device] ----------------------------------------------------------printout follows--------------------------------------------------*

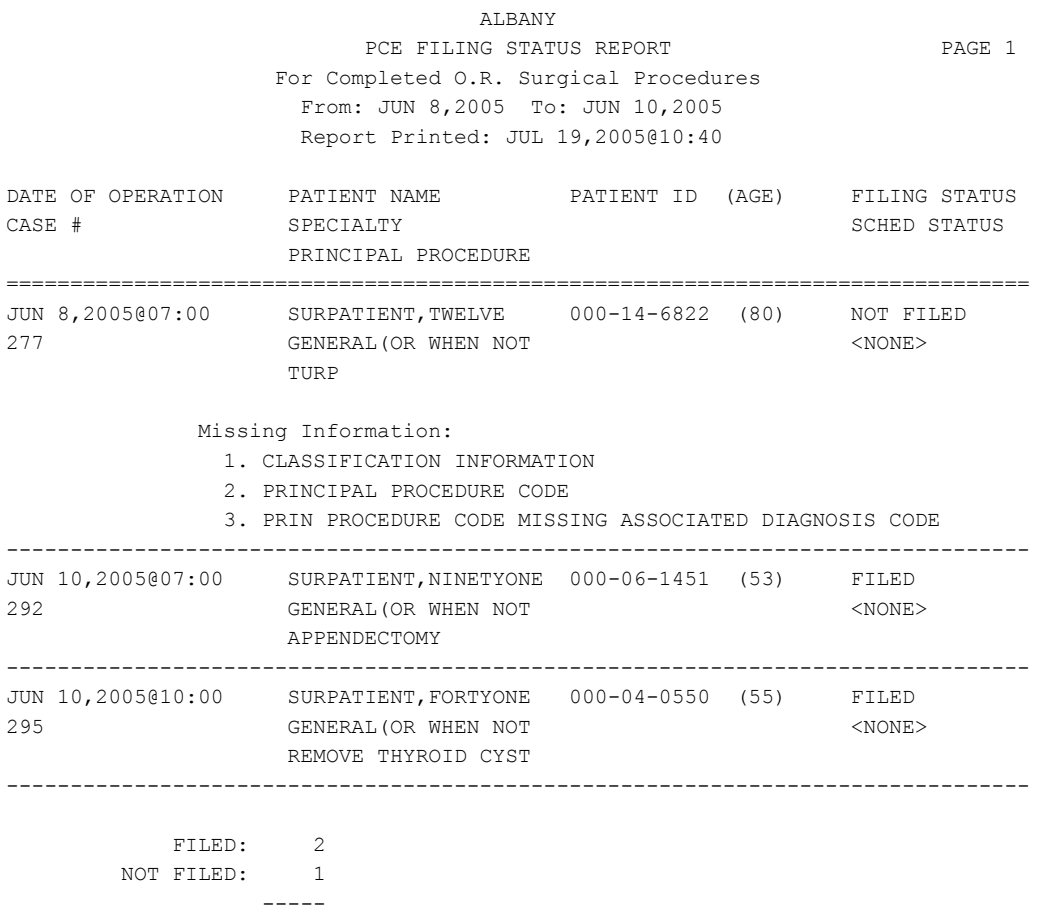

TOTAL CASES: 3

#### **Example 2: PCE Filing Status Report (Long Form)**

Select CPT/ICD Coding Menu Option: **PS** PCE Filing Status Report Report of PCE Filing Status This report displays the filing status of completed cases performed during the selected date range. Print PCE filing status of completed cases for 1. O.R. Surgical Procedures 2. Non-O.R. Procedures 3. Both O.R. Surgical Procedures and Non-O.R. Procedures (All Specialties) Select Number (1, 2 or 3): 1// **<Enter>** Do you want the report for all Surgical Specialties ? YES// **NO** Select Surgical Specialty: 50 GENERAL (OR WHEN NOT DEFINED BELOW) GENERAL ( OR WHEN NOT DEFINED BELOW) 50 Start with Date: **6 8** (JUN 08, 2005) End with Date: **6 10** (JUN 10, 2005) Print the long form or the short form ? SHORT// **L**ONG Print the PCE Filing Status Report to which Printer ? *[Select Print Device] ----------------------------------------------------------printout follows--------------------------------------------------*

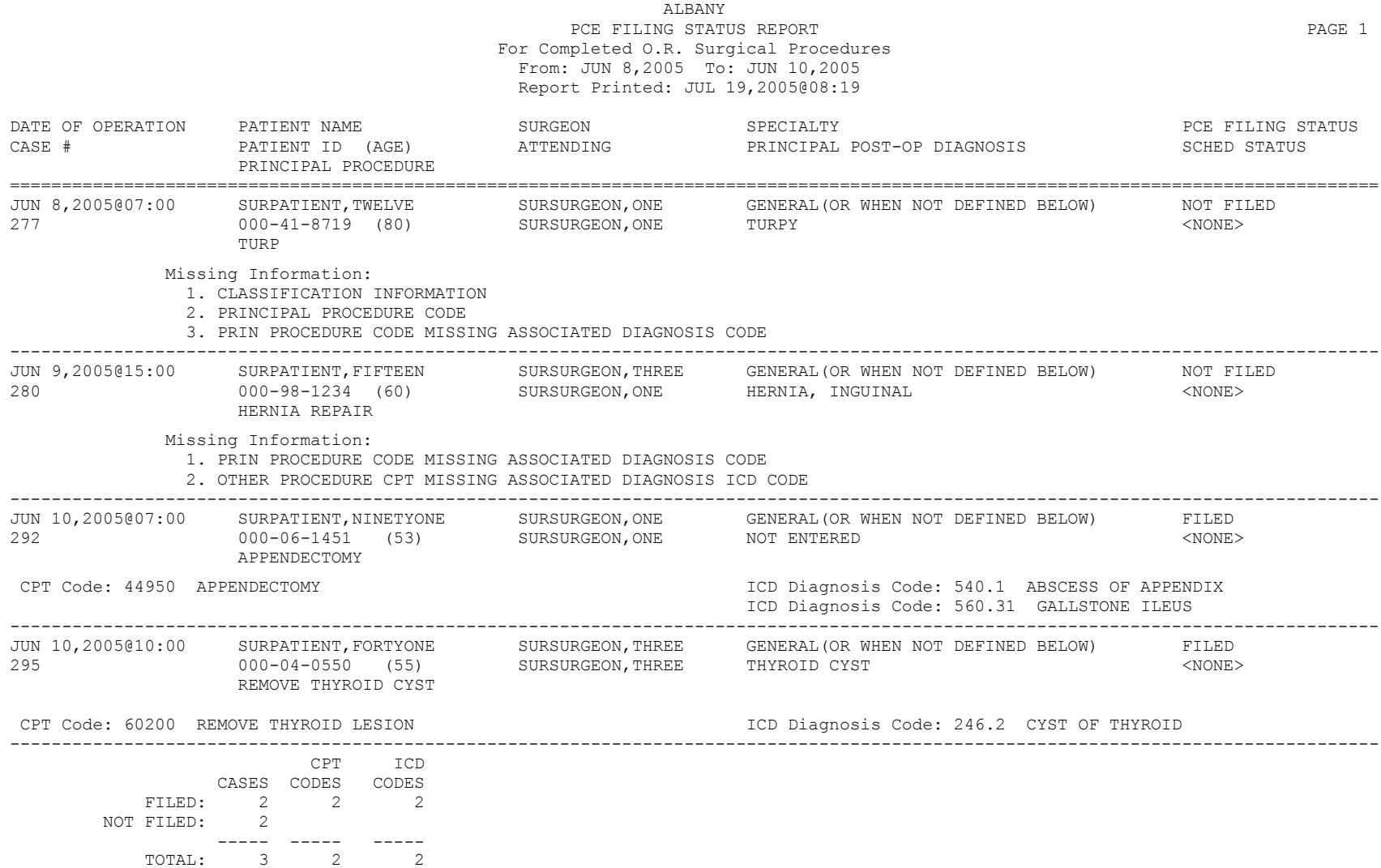

# **Outpatient Encounters Not Transmitted to NPCD**

Outpatient surgical and non-O.R. procedures that are filed as encounters in the PCE package without an active count clinic identified for each encounter are not transmitted to the National Patient Care Database (NPCD) as workload. The *Outpatient Encounters Not Transmitted to NPCD* option may be used as a tool for identifying these encounters that represent uncounted workload so that corrective actions may be taken in the Surgery package to insure these procedures are associated with an active count clinic. After corrections are made, these encounters may be re-filed with PCE to be transmitted to NPCD.

This option provides functionality:

- To count and/or list surgical cases and non-O.R. procedures that have entries in PCE but have no matching entries in the OUTPATIENT ENCOUNTER file or have matching entries that are noncount encounters or encounters requiring action.
- To re-file with PCE the cases identified as having no matching entries in the OUTPATIENT ENCOUNTER file or having matching entries that are non-count encounters or encounters requiring action.

Both the report and the re-filing process may be run for O.R. surgical cases, non-O.R. procedures or both. The report and the re-filing process may be run for a specific specialty or for all specialties and may be run for a selected date range.

#### **Example 1: Print List of Cases**

```
Select Management Reports Option: NOX Outpatient Encounters Not Transmitted to 
NPCD
              Outpatient Surgery Encounters Not Transmitted to NPCD
Surgical cases filed with PCE that have no Scheduling appointment status
or that have an appointment status of ACTION REQUIRED or NON-COUNT indicate
surgical encounters that have not transmitted to the National Patient
Care Database. This option is intended as a tool to identify these
encounters and, after taking appropriate corrective measures, to
reinitiate the encounter transmission process.
  1. Print list of cases.
   2. Print total number of cases only.
   3. Re-file cases in PCE.
Select Number: 1// <Enter>
Print the list for the following.
   1. O.R. Surgical Procedures
  2. Non-O.R. Procedures
  3. Both O.R. Surgical Procedures and Non-O.R. Procedures (All Specialties)
Select Number (1, 2 or 3): 1// <Enter>
Do you want the report for all Surgical Specialties ? YES// NO
Select Surgical Specialty: 50 GENERAL(OR WHEN NOT DEFINED BELOW) GENERAL(
OR WHEN NOT DEFINED BELOW) 50 
Start with Date: 5/1 (MAY 01, 2001)
End with Date: 5/15 (MAY 15, 2001)
Print report on which printer ? [Select Print Device]
----------------------------------------------------------printout follows--------------------------------------------------
```
#### MAYBERRY, NC

#### Outpatient Surgery Encounters Not Transmitted to NPCD Page 1 For Completed O.R. Surgical Procedures From: MAY 1,2001 To: MAY 15,2001 Report Printed: MAY 20,2001@06:44

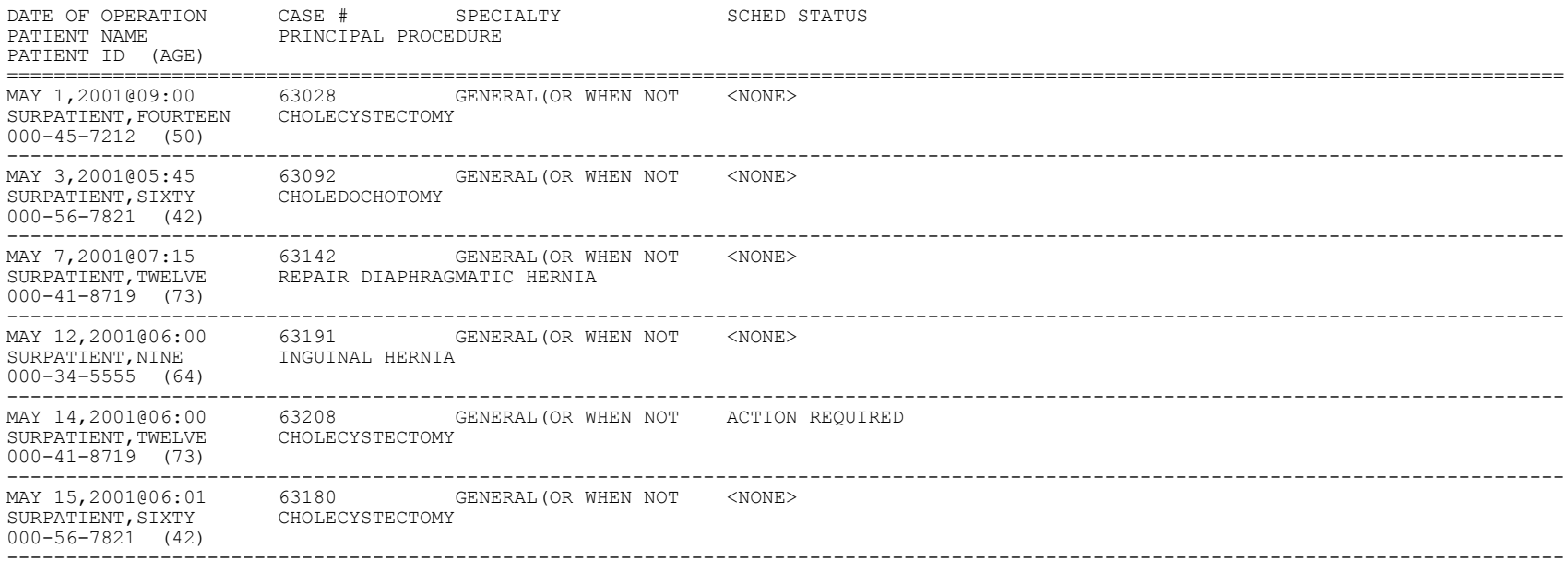

SPECIALTY: GENERAL(OR WHEN NOT DEFINED BELOW)

Total with NO status: 5<br>Total with NON-COUNT: 0 Total with NON-COUNT: 0<br>with ACTION REQUIRED: 1 Total with ACTION REQUIRED: -----

Total cases identified: 6

#### **Example 2: Print Total Number of Cases Only**

```
Select Management Reports Option: NOX Outpatient Encounters Not Transmitted to 
NPCD
              Outpatient Surgery Encounters Not Transmitted to NPCD
Surgical cases filed with PCE that have no Scheduling appointment status
or that have an appointment status of ACTION REQUIRED or NON-COUNT indicate
surgical encounters that have not transmitted to the National Patient
Care Database. This option is intended as a tool to identify these
encounters and, after taking appropriate corrective measures, to
reinitiate the encounter transmission process.
   1. Print list of cases.
   2. Print total number of cases only.
   3. Re-file cases in PCE.
Select Number: 1// 2
Print the list for the following.
   1. O.R. Surgical Procedures
   2. Non-O.R. Procedures
   3. Both O.R. Surgical Procedures and Non-O.R. Procedures (All Specialties)
Select Number (1, 2 or 3): 1// <Enter>
Do you want the report for all Surgical Specialties ? YES// NO
                                GENERAL (OR WHEN NOT DEFINED BELOW) GENERAL (
Select Surgical Specialty: 50<br>OR WHEN NOT DEFINED BELOW)
Start with Date: 5/1 (MAY 01, 2001)
End with Date: 5/15 (MAY 15, 2001)
Print report on which printer ? [Select Print Device]
----------------------------------------------------------printout follows--------------------------------------------------
```
 MAYBERRY, NC Outpatient Surgery Encounters Not Transmitted to NPCD Page 1 For Completed O.R. Surgical Procedures From: MAY 1,2001 To: MAY 15,2001 Report Printed: MAY 20,2001@07:25 ================================================================================

SPECIALTY: GENERAL(OR WHEN NOT DEFINED BELOW)

Total with NO status: 5 Total with NON-COUNT: 0 Total with ACTION REQUIRED: 1 ----- Total cases identified: 6

#### **Example 3: Re-File Cases in PCE**

Select Management Reports Option: **NOX** Outpatient Encounters Not Transmitted to NPCD Outpatient Surgery Encounters Not Transmitted to NPCD Surgical cases filed with PCE that have no Scheduling appointment status or that have an appointment status of ACTION REQUIRED or NON-COUNT indicate surgical encounters that have not transmitted to the National Patient Care Database. This option is intended as a tool to identify these encounters and, after taking appropriate corrective measures, to reinitiate the encounter transmission process. 1. Print list of cases. 2. Print total number of cases only. 3. Re-file cases in PCE. Select Number: 1// **3** Re-file the following. 1. O.R. Surgical Procedures 2. Non-O.R. Procedures 3. Both O.R. Surgical Procedures and Non-O.R. Procedures (All Specialties) Select Number (1, 2 or 3): 1// **1** Do you want re-filing for all Surgical Specialties ? YES// **NO** Select Surgical Specialty: **50** GENERAL(OR WHEN NOT DEFINED BELOW) GENERAL( OR WHEN NOT DEFINED BELOW) OR WHEN NOT DEFINED BELOW) Start with Date: **5/1** (MAY 01, 2001) End with Date: **5/15** (MAY 15, 2001) Requested Start Time: NOW// (MAY 20, 2001@07:37:32) (Task #652379) Press RETURN to continue **<Enter>**

# **Surgery Staffing Reports [SR STAFFING REPORTS]**

The *Surgery Staffing Reports* menu provides access to several staffing related report options.

The options included in this submenu are listed below. To the left of the option name is the shortcut synonym the user can enter to select the option.

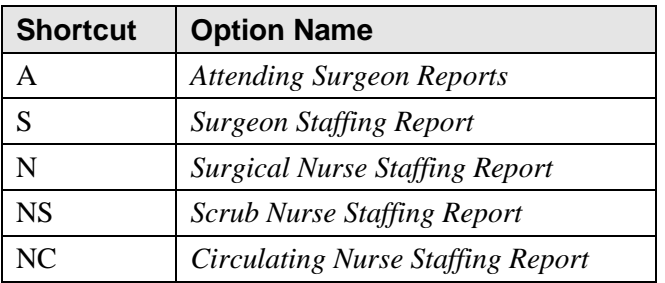

## **Attending Surgeon Reports**

## **[SROATT]**

The *Attending Surgeon Reports* option generates the Attending Surgeon Report, which provides staffing information for completed cases (Example 1). The Attending Surgeon Cumulative Report is a table with cumulative totals for each attending code (Example 2). You can print these reports separately or you can print both reports at one time.

The Attending Surgeon Report can be sorted by surgical specialty. They can also be generated for an individual surgeon, or for all attending surgeons.

The Attending Surgeon Report has a 132-column format and is designed to be copied to a printer. The Attending Surgeon Cumulative Report has an 80-column format and can be viewed on the screen.

### **Example 1: Print the Attending Surgeon Report**

Select Surgery Staffing Reports Option: **A** Attending Surgeon Reports Attending Surgeon Report Starting with which Date ? 6/9 (JUN 09, 2004) Ending with which Date ? 6/18 (JUN 18, 2004) Do you want to print the report for all Attending Surgeons ? YES// **<Enter>** Attending Surgeon Reports 1. Attending Surgeon Report 2. Attending Surgeon Cumulative Report 3. Attending Surgeon Report and Attending Surgeon Cumulative Report Select the number corresponding with the desired report(s): **1** Start report for each attending surgeon on a new page ? NO// **<Enter>** Do you want the report for all Surgical Specialties ? YES// **N** Print the Report for which Surgical Specialty ? **50** GENERAL(OR WHEN NOT DE FINED BELOW) GENERAL(OR WHEN NOT DEFINED BELOW) 50 FINED BELOW) GENERAL (OR WHEN NOT DEFINED BELOW) The Attending Surgeon Report was designed to use a 132 column format. Print the report on which Device ? *[Select Print Device] ----------------------------------------------------------printout follows--------------------------------------------------*

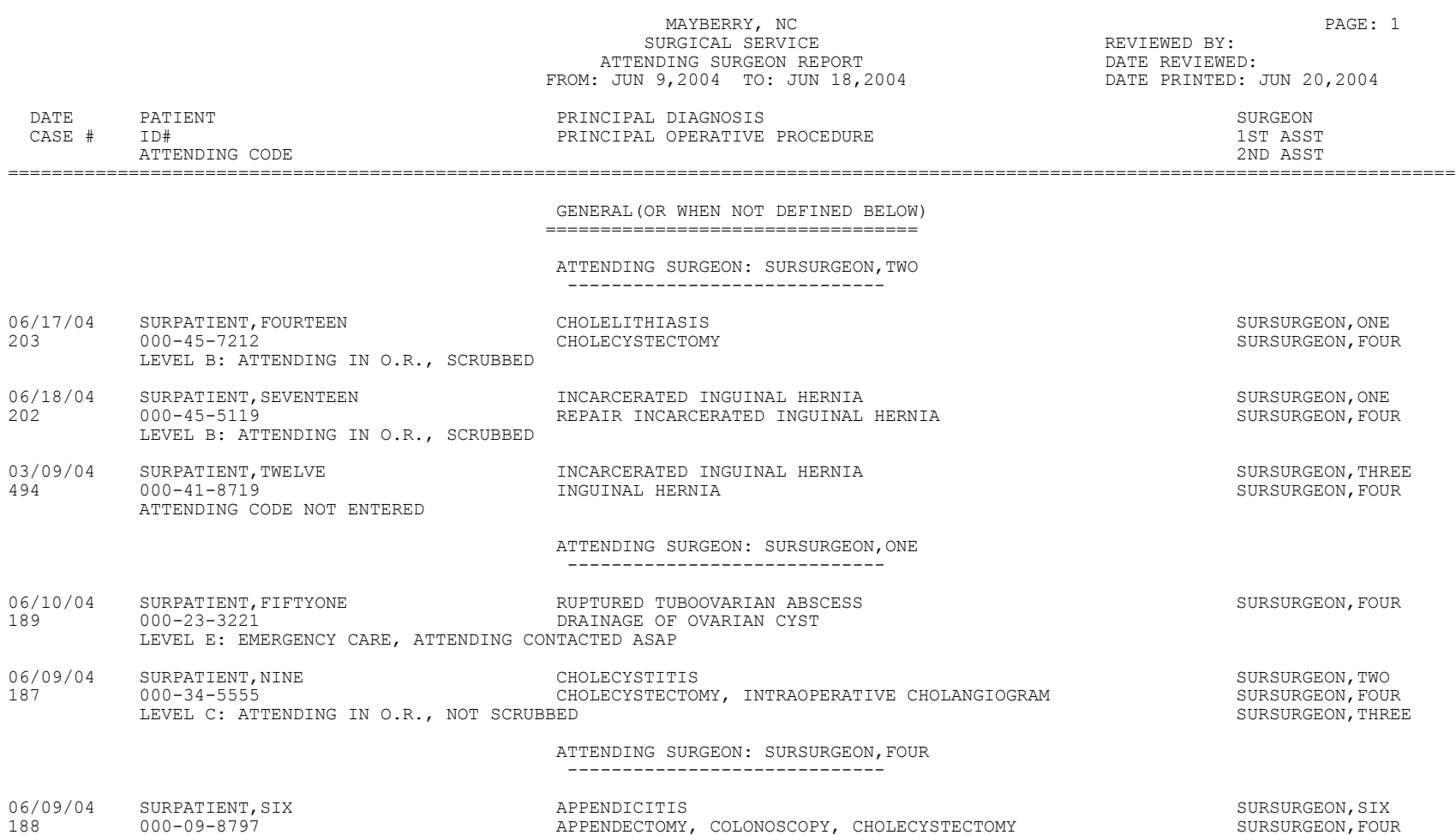

LEVEL D: ATTENDING IN O.R. SUITE, IMMEDIATELY AVAILABLE

### **Example 2: Print the Attending Surgeon Cumulative Report**

Select Surgery Staffing Reports Option: **A** Attending Surgeon Reports

Attending Surgeon Report Starting with which Date ? **6/9** (JUN 09, 2004) Ending with which Date ? **6/18** (JUN 18, 2004) Do you want to print the report for all Attending Surgeons ? YES// **<Enter>** Attending Surgeon Reports 1. Attending Surgeon Report 2. Attending Surgeon Cumulative Report 3. Attending Surgeon Report and Attending Surgeon Cumulative Report Select the number corresponding with the desired report(s): **2** Do you want the report for all Surgical Specialties ? YES// **N** Print the Report for which Surgical Specialty ? **50** GENERAL(OR WHEN NOT DE FINED BELOW) GENERAL(OR WHEN NOT DEFINED BELOW) 50 The Attending Surgeon Cumulative Report was designed to use a 80 column format. Print the report on which Device ? *[Select Print Device] ----------------------------------------------------------printout follows--------------------------------------------------*

#### MAYBERRY, NC SURGICAL SERVICE ATTENDING SURGEON CUMULATIVE REPORT FROM: JUN 9,2004 TO: JUN 18,2004 ==============================================================================

#### GENERAL(OR WHEN NOT DEFINED BELOW)

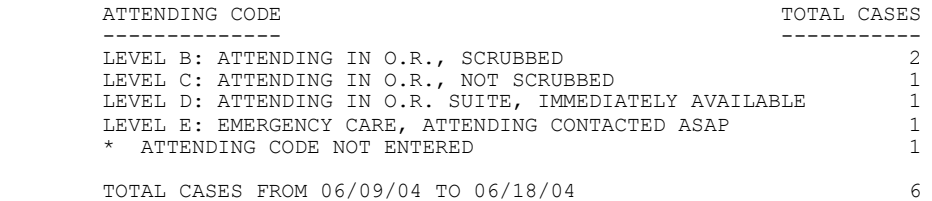

## **Surgeon Staffing Report**

## **[SROSUR]**

The *Surgeon Staffing Report* option lists completed cases sorted by the surgeon and his or her role (i.e., attending, first assistant) for each case. The report provides the procedure, diagnosis and operation date/time.

This report has a 132-column format and is designed to be copied to a printer.

#### **Example: Print Surgeon Staffing Report**

Select Surgery Staffing Reports Option: **S** Surgeon Staffing Report

Surgeon Staffing Report Start with Date: **3/2** (MAR 02, 2001) End with Date: **3/31** (MAR 31, 2001) Do you want to print this report for an individual surgeon ? YES// **<Enter>** Select Surgeon: **SURSURGEON,ONE** This report is designed to use a 132 column format. Print the report on which Device ? *[Select Print Device] ----------------------------------------------------------printout follows--------------------------------------------------*

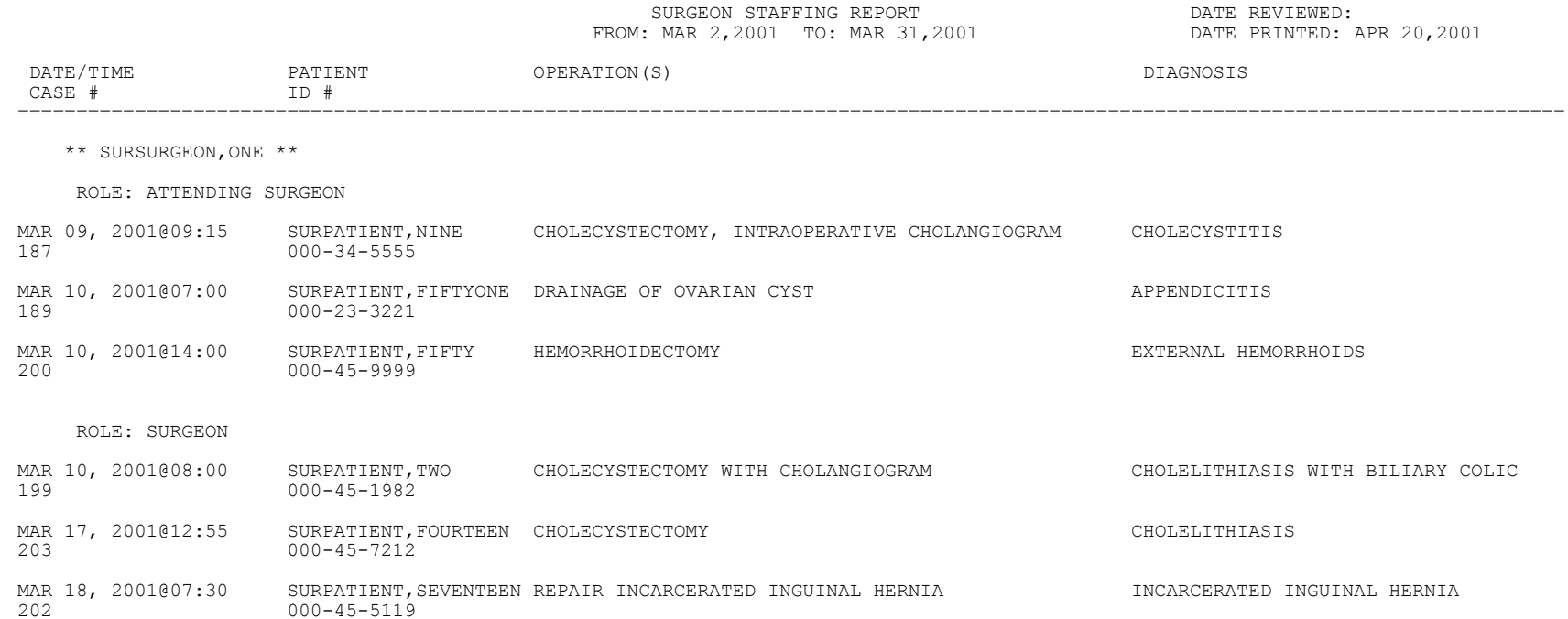

MAYBERRY, NC  $PAGE: 1$ 

SURGICAL SERVICE **REVIEWED BY:** 

## **Surgical Nurse Staffing Report**

## **[SRONSR]**

This option generates the Surgical Nurse Staffing Report that lists completed cases within a specified date range. It provides the names of the scrub nurse, the circulating nurse, and the operation times.

This report has a 132-column format and is designed to be copied to a printer.

### **Example: Print Surgical Nurse Staffing Report**

Select Surgery Staffing Reports Option: **N** Surgical Nurse Staffing Report Surgical Nurse Staffing Report Do you want the report for all nurses ? YES// **<Enter>** Start with Date: **3/9** (MAR 09, 2001) End with Date: **3/10** (MAR 10, 2001) This report is designed to use a 132 column format. Print the report on which Device: *[Select Print Device] ----------------------------------------------------------printout follows--------------------------------------------------*

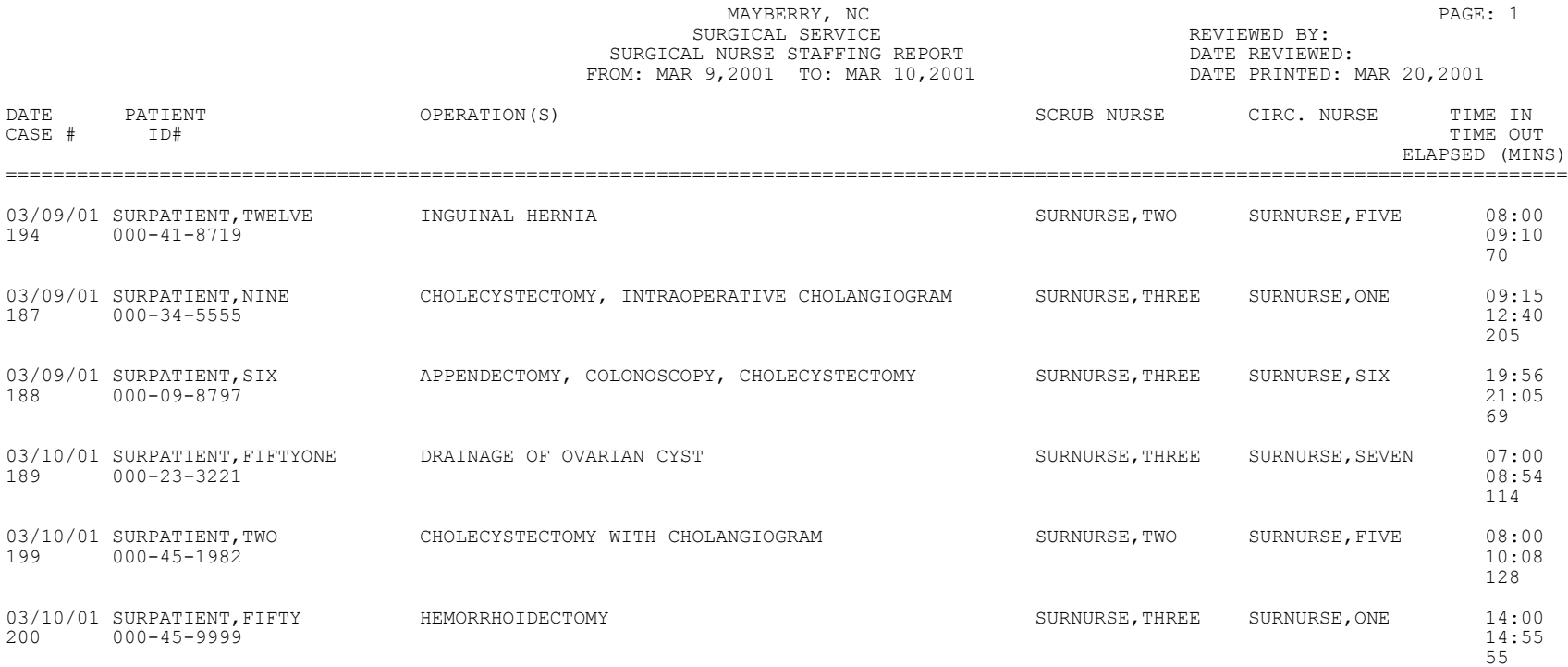

## **Scrub Nurse Staffing Report**

## **[SROSNR]**

The *Scrub Nurse Staffing Report* option lists each operating room scrub nurse and the completed cases they are assigned to within a specified date range. It also provides the circulating nurses, other scrub nurses, and operation times.

This report has a 132-column format and is designed to be copied to a printer.

### **Example: Print Scrub Nurse Staffing Report**

Select Surgery Staffing Reports Option: **NS** Scrub Nurse Staffing Report

Scrub Nurse Staffing Report Do you want the report for all nurses ? YES// <Enter> Start with Date: **3/8** (MAR 08, 2001) End with Date: **3/20** (MAR 20, 2001) This report is designed to use a 132 column format. Print the report on which Device: *[Select Print Device] ----------------------------------------------------------printout follows--------------------------------------------------*

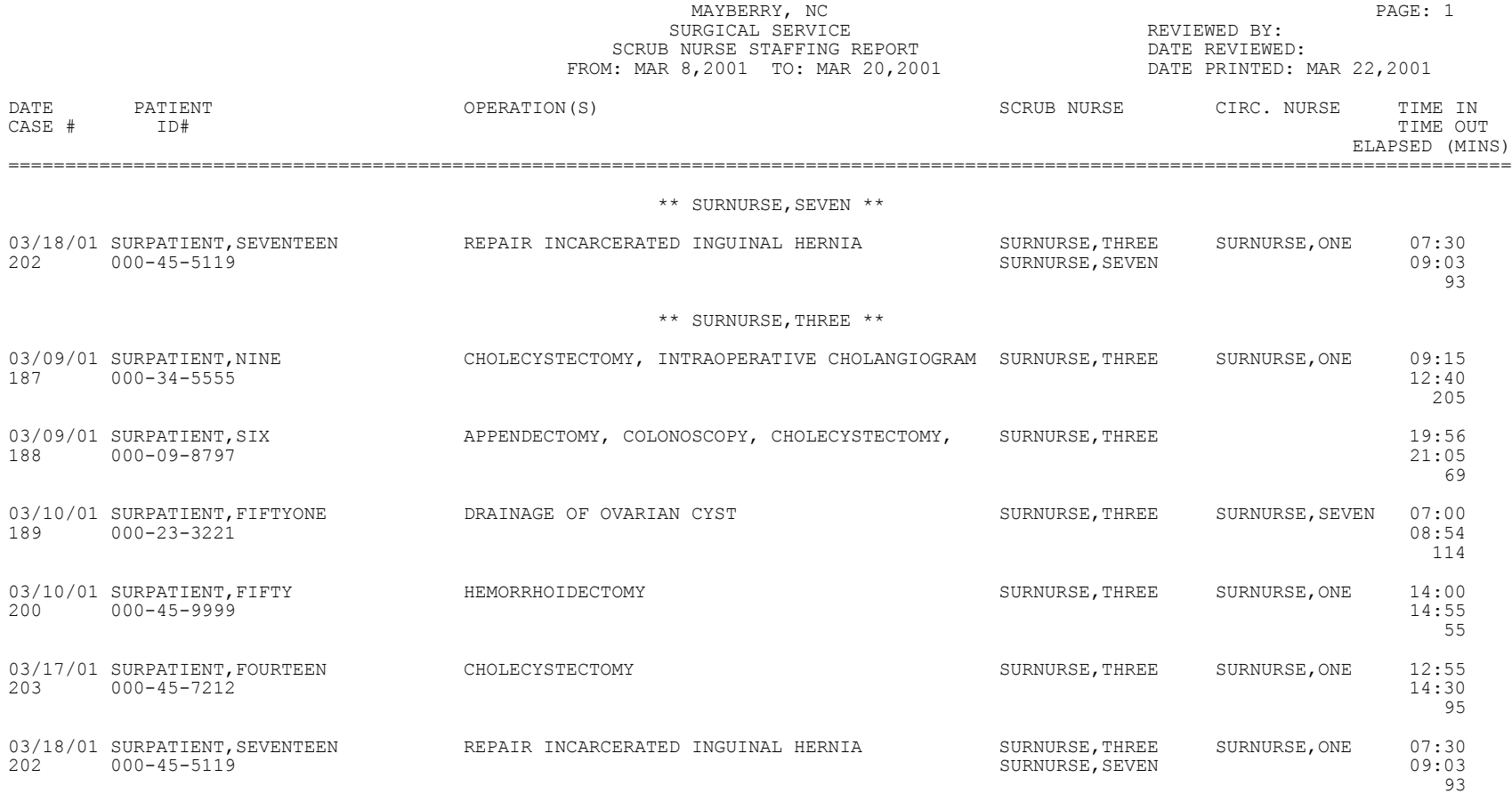

## **Circulating Nurse Staffing Report**

## **[SROCNR]**

The *Circulating Nurse Staffing Report* option provides nurse staffing information, sorted by the circulating nurse's name. It lists the circulating nurses and the completed cases they are assigned to within a specified date range. The report includes the scrub nurse, other circulating nurses, and operation times.

This report has a 132-column format and is designed to be copied to a printer.

### **Example: Print Circulating Nurse Staffing Report**

Select Surgery Staffing Reports Option: **NC** Circulating Nurse Staffing Report

Circulating Nurse Staffing Report Do you want the report for all nurses ? YES// **<Enter>** Start with Date: **3/2** (MAR 02, 2001) End with Date: **3/31** (MAR 31, 2001) This report is designed to use a 132 column format. Print the report on which Device: *[Select Print Device] ----------------------------------------------------------printout follows--------------------------------------------------*

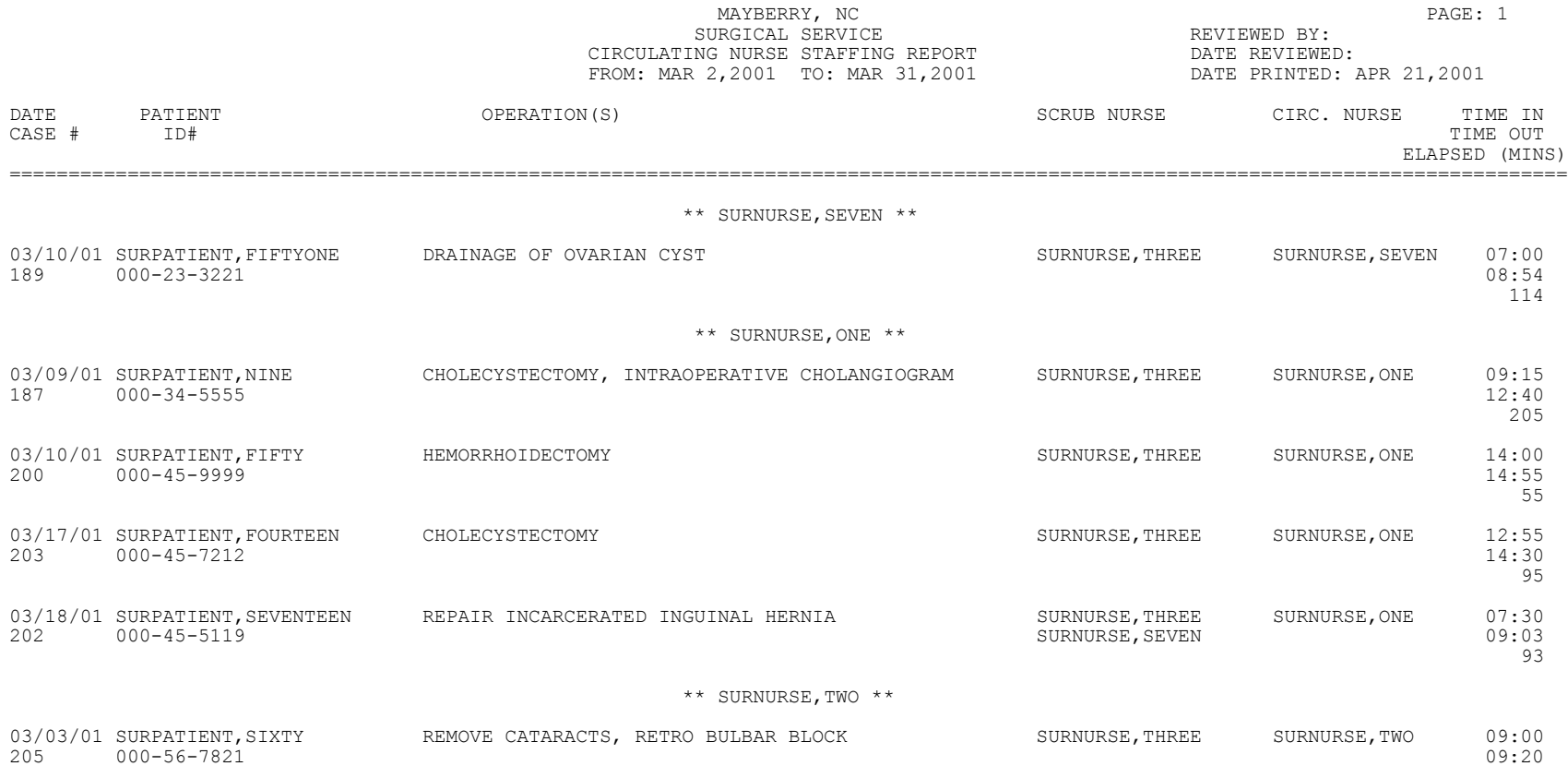

# **Anesthesia Reports [SR ANESTH REPORTS]**

The *Anesthesia Reports* menu provides options for printing various anesthesia reports.

The options included in this menu are listed below. To the left of the option name is the shortcut synonym the user can enter to select the option:

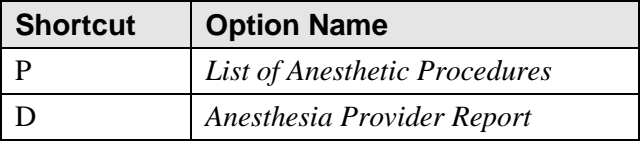

Page 297 has been deleted. The *Anesthesia AMIS* option has been removed.

Page 298 has been deleted. The *Anesthesia AMIS* option has been removed.

### **List of Anesthetic Procedures**

## **[SROANP]**

The *List of Anesthetic Procedures* option generates a report listing each completed case within the date range selected. It sorts by date order and provides the anesthesia personnel. This report also provides the anesthesia start, end, and elapsed times for each case.

After the user enters the date range, the software will ask whether the user wants the List of Anesthetic Procedures to include 1) only operating room surgical procedures, 2) non-O.R. procedures, or 3) both.

These reports have a 132-column format and are designed to be copied to a printer.

### **Example 1: Print the List of Anesthetic Procedures for only O.R. Surgical Procedures**

Select Anesthesia Reports Option: **P** List of Anesthetic Procedures

List of Anesthetic Procedures

Start with Date: **8/8** (AUG 08, 2001) End with Date: **8/25** (AUG 25, 2001)

Print List of Anesthetic Procedures for

1. O.R. Surgical Procedures. 2. Non-O.R. Procedures. 3. Both O.R. Surgical Procedures and Non-O.R. Procedures. Select Number: 1// **<Enter>**

This report is designed to use a 132 column format.

Print the Report on which Device: *[Select Print Device] ----------------------------------------------------------printout follows--------------------------------------------------*

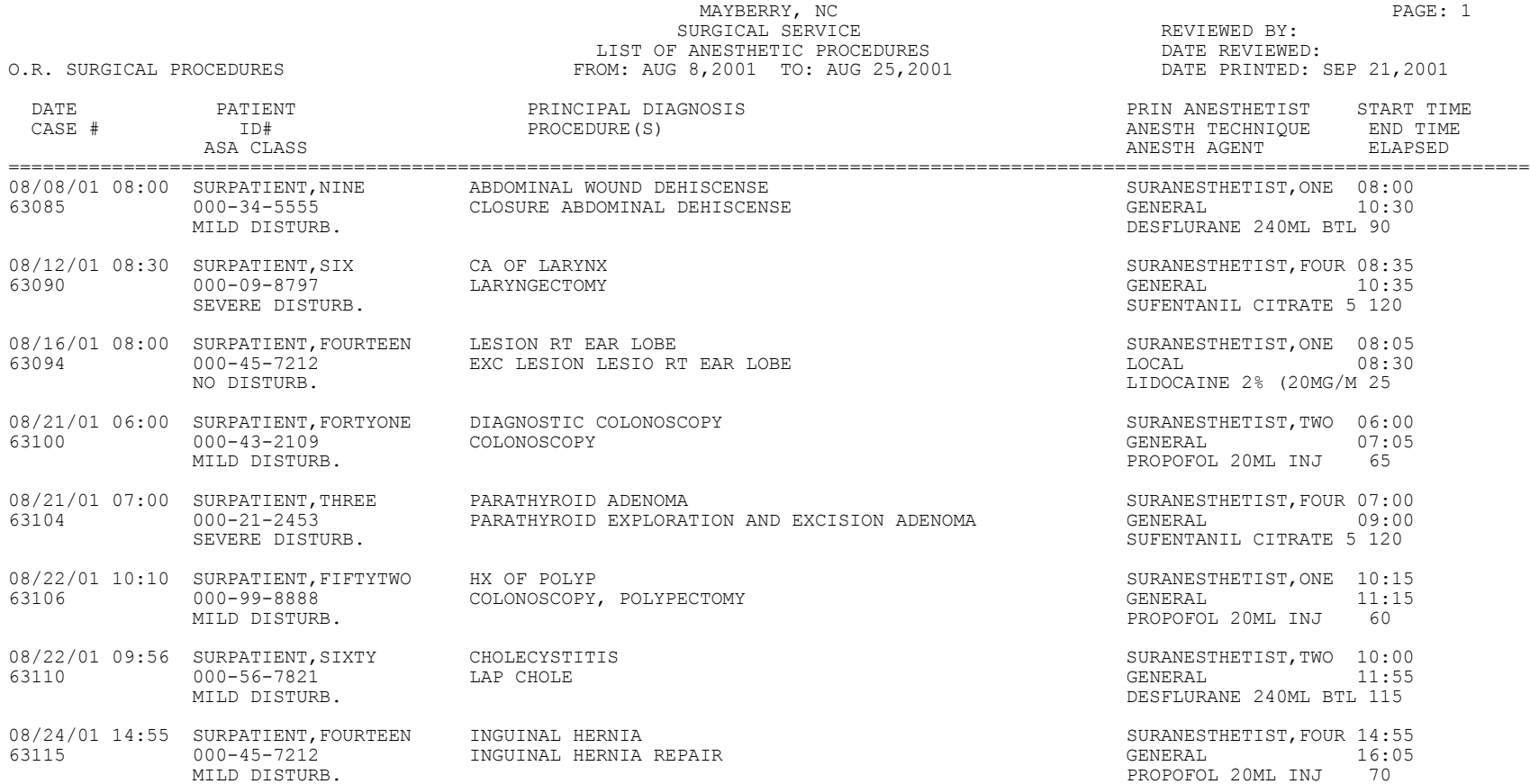

### **Example 2: Print the List of Anesthetic Procedures for only Non-OR Procedures**

Select Anesthesia Reports Option: **P** List of Anesthetic Procedures

List of Anesthetic Procedures Start with Date: **1/1** (JAN 01, 2001) End with Date: **1/7** (JAN 07, 2001)

Print List of Anesthetic Procedures for

1. O.R. Surgical Procedures. 2. Non-O.R. Procedures. 3. Both O.R. Surgical Procedures and Non-O.R. Procedures.

Select Number: 1// **2**

This report is designed to use a 132 column format.

Print the Report on which Device: *[Select Print Device] ----------------------------------------------------------printout follows--------------------------------------------------*

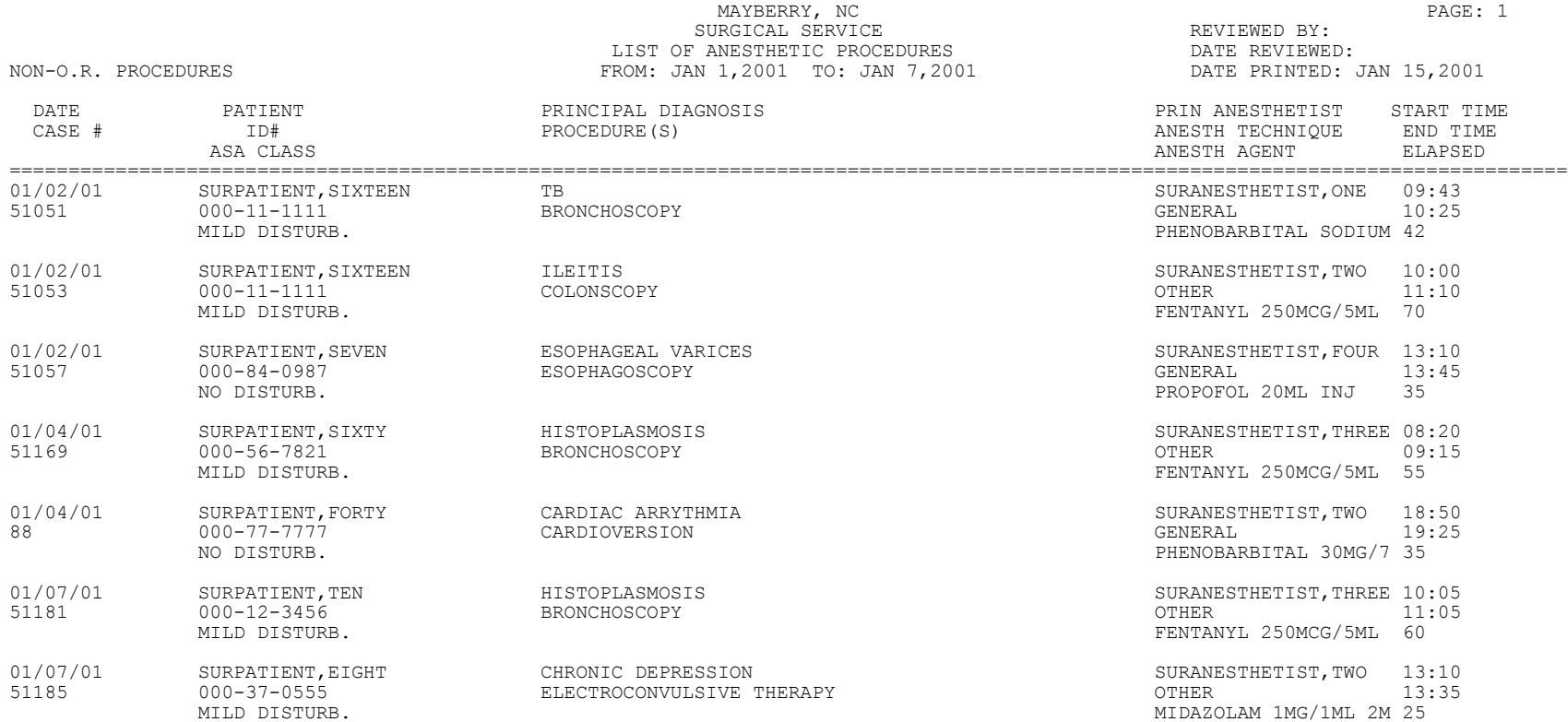

## **Anesthesia Provider Report**

## **[SROADOC]**

The *Anesthesia Provider Report* option provides information concerning the anesthesia staff and techniques for completed cases within a selected date range. This report can be generated for all anesthesia providers or the user can specify one. It sorts the cases by the principal anesthetist and includes information on anesthesia personnel, technique, agent, level of supervision, and elapsed anesthesia time.

This report has a 132-column format and is designed to be copied to a printer.

### **Example: Print the Anesthesia Provider Report**

Select Anesthesia Reports Option: **D** Anesthesia Provider Report Anesthesia Provider Report Start with Date: **3/2** (MAR 02, 2001) End with Date: **3/15** (MAR 15, 2001) Do you want to print the report for all Anesthesia Providers ? YES// **N** Print the report for which Anesthesia Provider ? **SURANESTHETIST,ONE** This report is designed to use a 132 column format. Print the Report on which Device: *[Select Print Device] ----------------------------------------------------------printout follows--------------------------------------------------*

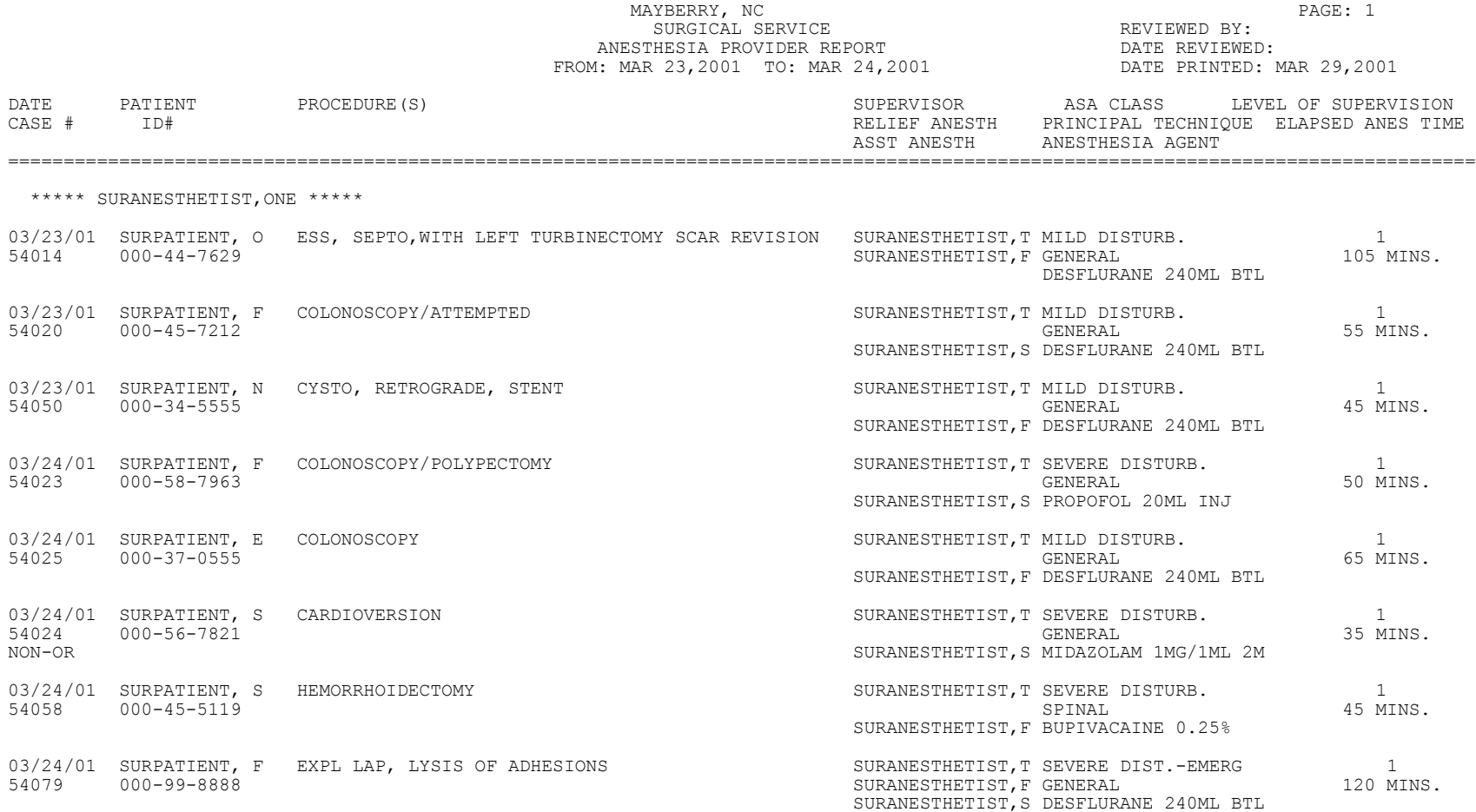

# **CPT Code Reports [SR CPT REPORTS]**

The *CPT Code Reports* menu contains reports based on CPT codes.

The options included in this menu are listed below. To the left of the option name is the shortcut synonym the user can enter to select the option.

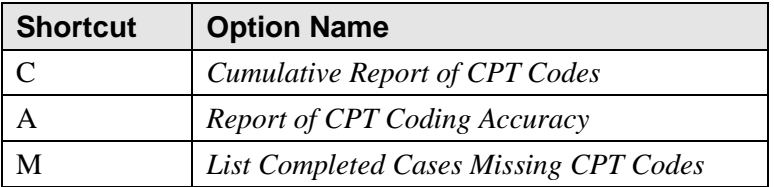

## **Cumulative Report of CPT Codes**

## **[SROACCT]**

The *Cumulative Report of CPT Codes* option counts and reports the number of times a procedure was performed (based on CPT codes) during a specified date range. There is also a column showing how many times the procedure was in the Principal Procedure category, and how many times it was in the Other Operative Procedure category.

After the date range is entered, the software will ask if the user wants the Cumulative Report of CPT Codes to include 1) only operating room surgical procedures, 2) non-O.R. procedures, or 3) both.

These reports have a 132-column format and are designed to be copied to a printer.

### **Example 1: Print the Cumulative Report of CPT Codes for only OR Surgical Procedures**

Select CPT Code Reports Option: **C** Cumulative Report of CPT Codes

Cumulative Report of CPT Codes

Start with Date: **3/28** (MAR 28, 2001) End with Date: **4/3** (APR 03, 2001)

Include which cases on the Cumulative Report of CPT Codes ?

1. OR Surgical Procedures 2. Non-OR Procedures 3. Both OR Surgical Procedures and Non-OR Procedures. Select Number: 1// **<Enter>** This report is designed to use a 132 column format. Select Device: *[Select Print Device]*

*----------------------------------------------------------printout follows--------------------------------------------------*

### MAYBERRY, NC SURGICAL SERVICE CUMULATIVE REPORT OF CPT CODES<br>FROM: MAR 28,2001 TO: APR 3,2001

REVIEWED BY DATE REVIEWED:

O.R. SURGICAL PROCEDURES

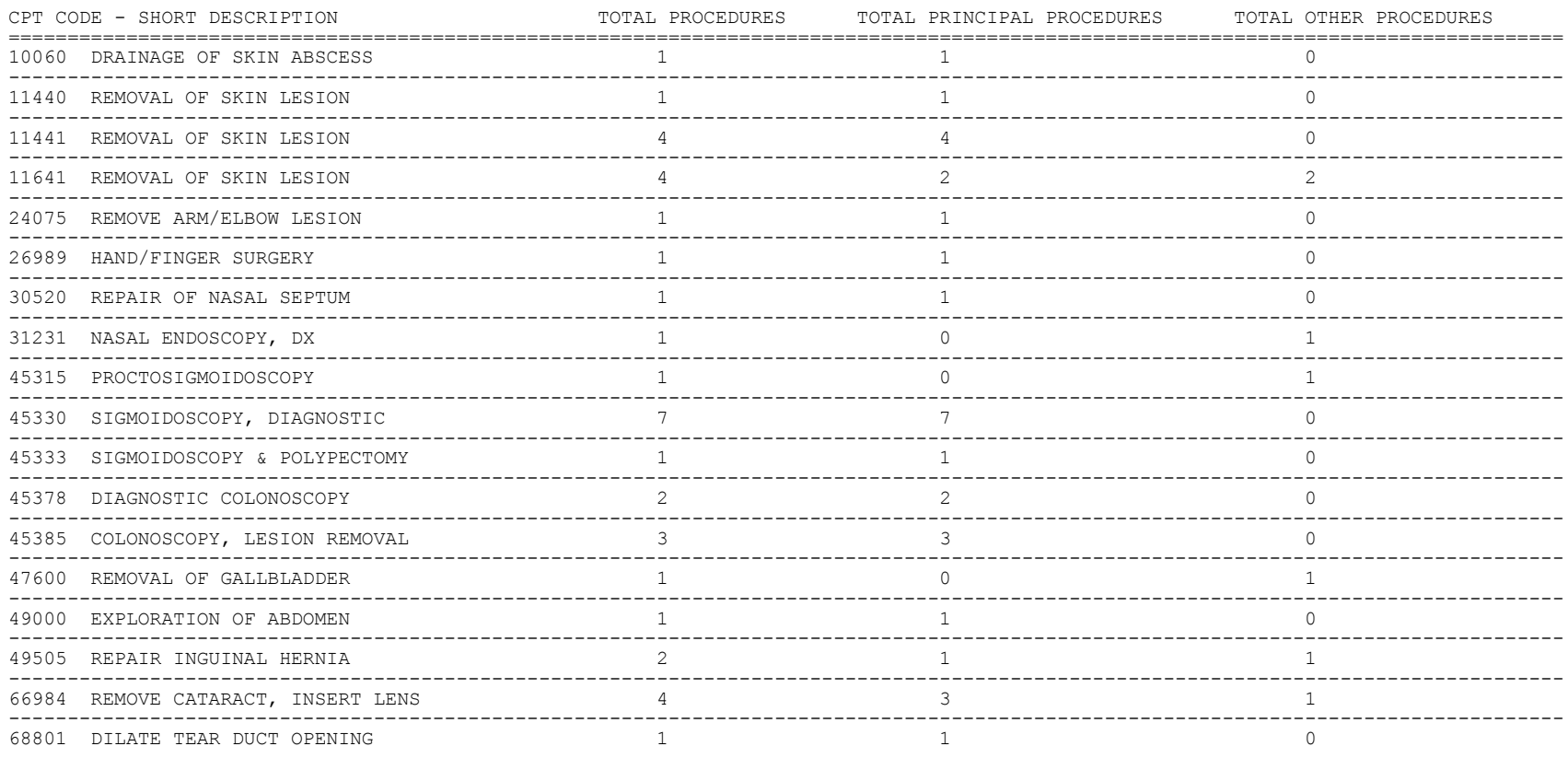

### **Example 2: Print the Cumulative Report of CPT Codes for only Non-O.R. Procedures**

Select CPT Code Reports Option: **C** Cumulative Report of CPT Codes

Cumulative Report of CPT Codes Start with Date: **7 1 01** (JUL 01, 2001) End with Date: **12 31 01** (DEC 31, 2001) Include which cases on the Cumulative Report of CPT Codes ?

1. OR Surgical Procedures 2. Non-OR Procedures 3. Both OR Surgical Procedures and Non-OR Procedures.

Select Number: 1// **2**

This report is designed to use a 132 column format.

Select Device: *[Select Print Device] ----------------------------------------------------------printout follows--------------------------------------------------*

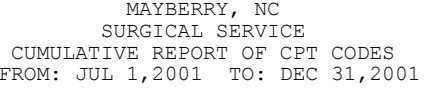

REVIEWED BY DATE REVIEWED:

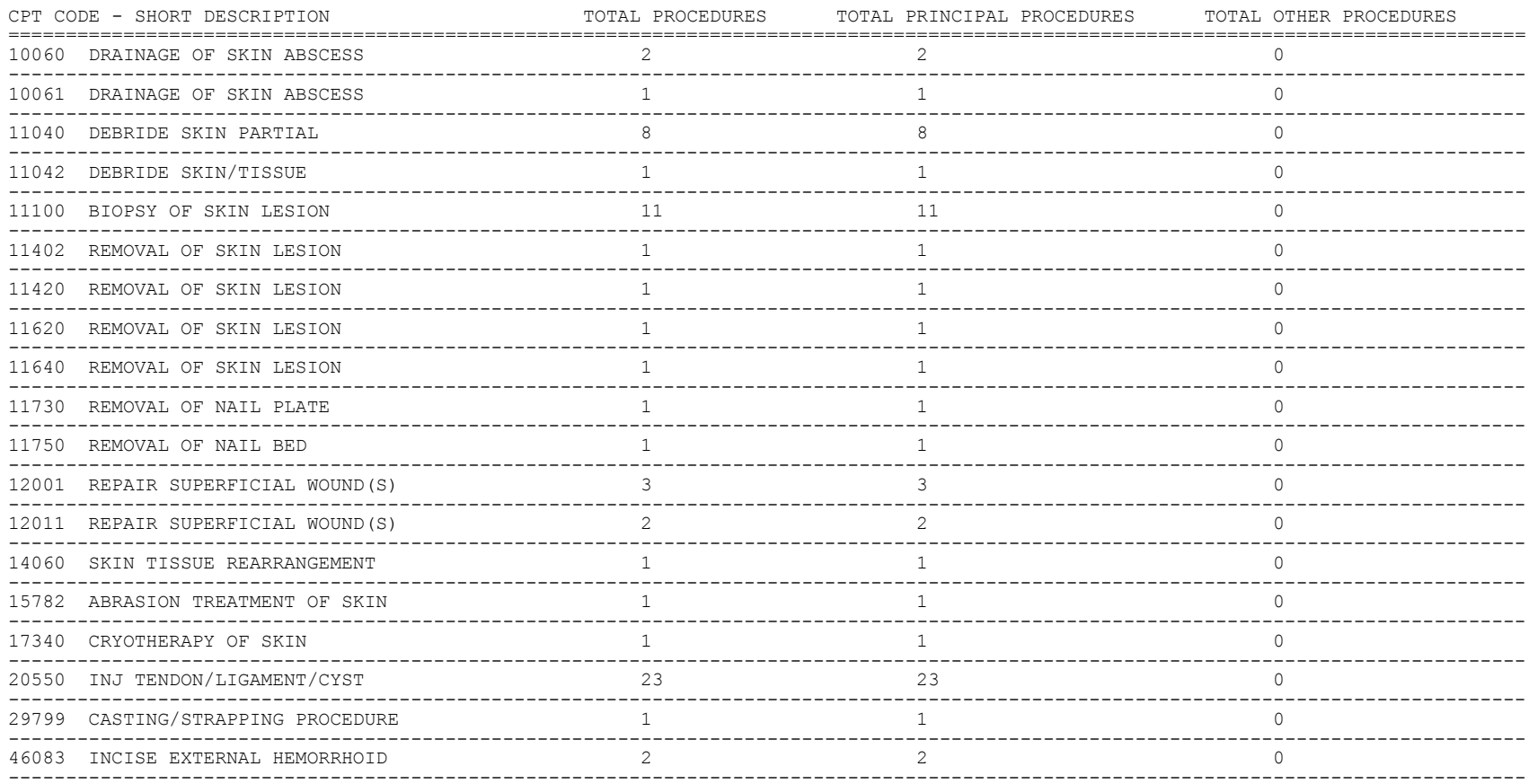

NON-O.R. PROCEDURES

### **Report of CPT Coding Accuracy**

## **[SR CPT ACCURACY]**

The *Report of CPT Coding Accuracy* option lists cases sorted by the CPT code used in the PRINCIPAL PROCEDURES field and OTHER OPERATIVE PROCEDURES field. This option is designed to help check the accuracy of the coding procedures.

### **About the prompts**

"Do you want to print the Report of CPT Coding Accuracy for all CPT Codes ?" The user should reply **NO** to this prompt to produce the report for only one CPT code. The software will then prompt the user to enter the CPT code or category.

"Do you want to sort the Report of CPT Coding Accuracy by Surgical Specialty ?" The user should press the **<Enter>** key if he or she wants to sort the report by specialty. The user would enter **NO** to sort the report by date only.

"Do you want to print the Report to Check Coding Accuracy for all Surgical Specialties ?" The user can enter the code or name of the surgical service he or she wants the report to be based on or can press the **<Enter>** key to print the report for all surgical specialties.

### **Example 1: Print the Report of CPT Coding Accuracy for OR Surgical Procedures, sorted by Surgical Specialty**

Select CPT Code Reports Option: **A** Report of CPT Coding Accuracy Report to Check CPT Coding Accuracy Start with Date: **10 8 01** (OCT 08, 2001) End with Date: **10 8 01** (OCT 08, 2001) Print the Report of CPT Coding Accuracy for which cases ? 1. OR Surgical Procedures 2. Non-OR Procedures 3. Both OR Surgical Procedures and Non-OR Procedures (All Specialties). Select Number: 1// **<Enter>** Do you want to print the Report of CPT Coding Accuracy for all CPT Codes ? YES// **<Enter>** Do you want to sort the Report of CPT Coding Accuracy by Surgical Specialty ? YES// **<Enter>** Do you want to print the Report to Check Coding Accuracy for all Surgical Specialties ? YES// **NO** Print the Coding Accuracy Report for which Surgical Specialty ? **50** GENERA<br>L(OR WHEN NOT DEFINED BELOW) GENERAL(OR WHEN NOT DEFINED BELOW) 50  $L(OR$  WHEN NOT DEFINED BELOW) GENERAL (OR WHEN NOT DEFINED BELOW) This report is designed to use a 132 column format. Select Device: *[Select Print Device] ----------------------------------------------------------printout follows--------------------------------------------------*

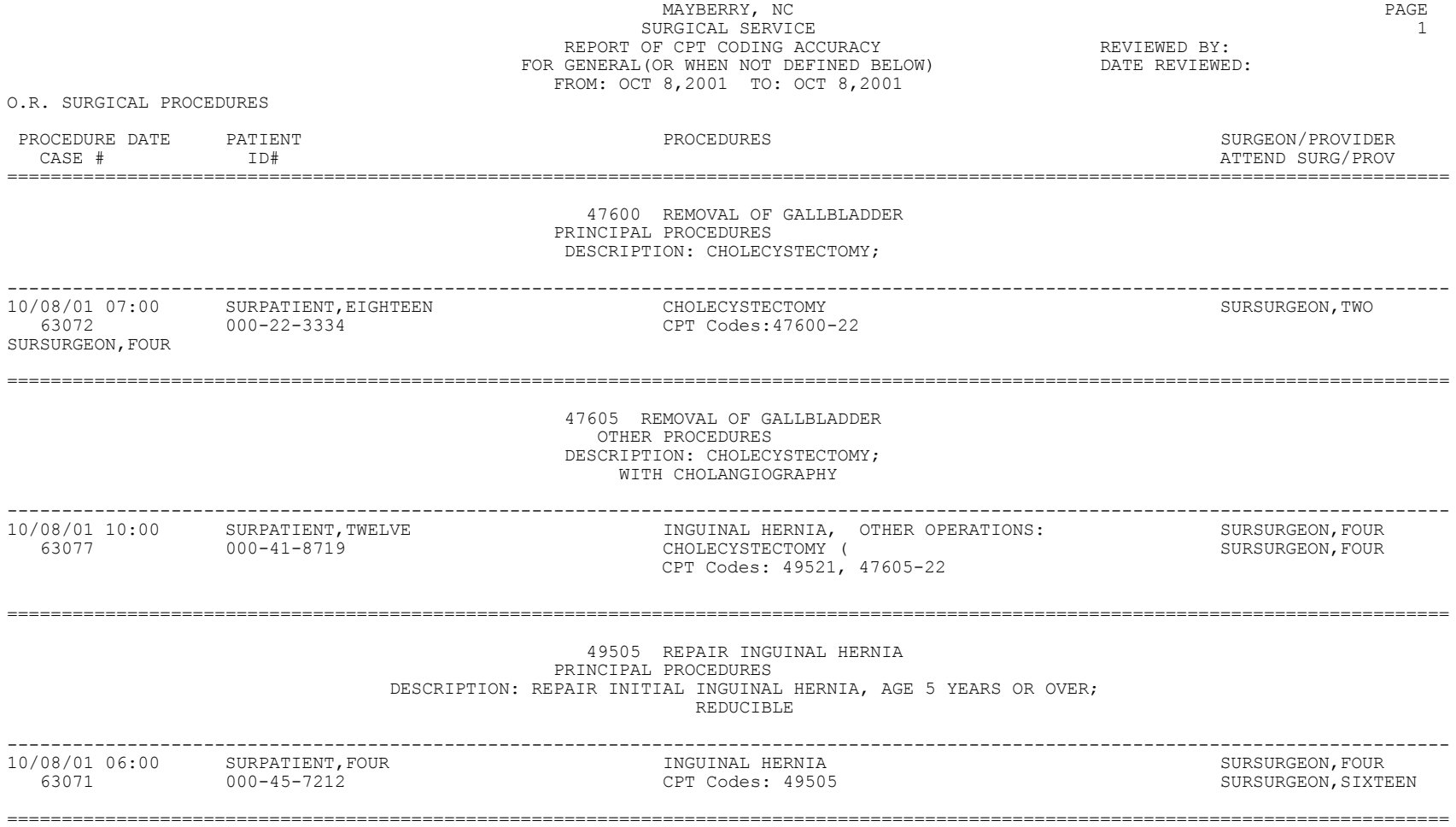

### **Example 2: Print the Report of CPT Coding Accuracy for OR Surgical Procedures, sorted by Date**

Select CPT Code Reports Option: **A** Report of CPT Coding Accuracy

Report to Check CPT Coding Accuracy

Start with Date: **10 1 01** (OCT 01, 2001) End with Date: **10 7 01** (OCT 07, 2001)

Print the Report of CPT Coding Accuracy for which cases ?

1. OR Surgical Procedures 2. Non-OR Procedures

3. Both OR Surgical Procedures and Non-OR Procedures (All Specialties).

Select Number: 1// **<Enter>**

Do you want to print the Report of CPT Coding Accuracy for all CPT Codes ? YES// **<Enter>**

Do you want to sort the Report of CPT Coding Accuracy by Surgical Specialty ? YES// **N**

This report is designed to use a 132 column format.

Select Device: *[Select Print Device]*

*----------------------------------------------------------printout follows--------------------------------------------------*

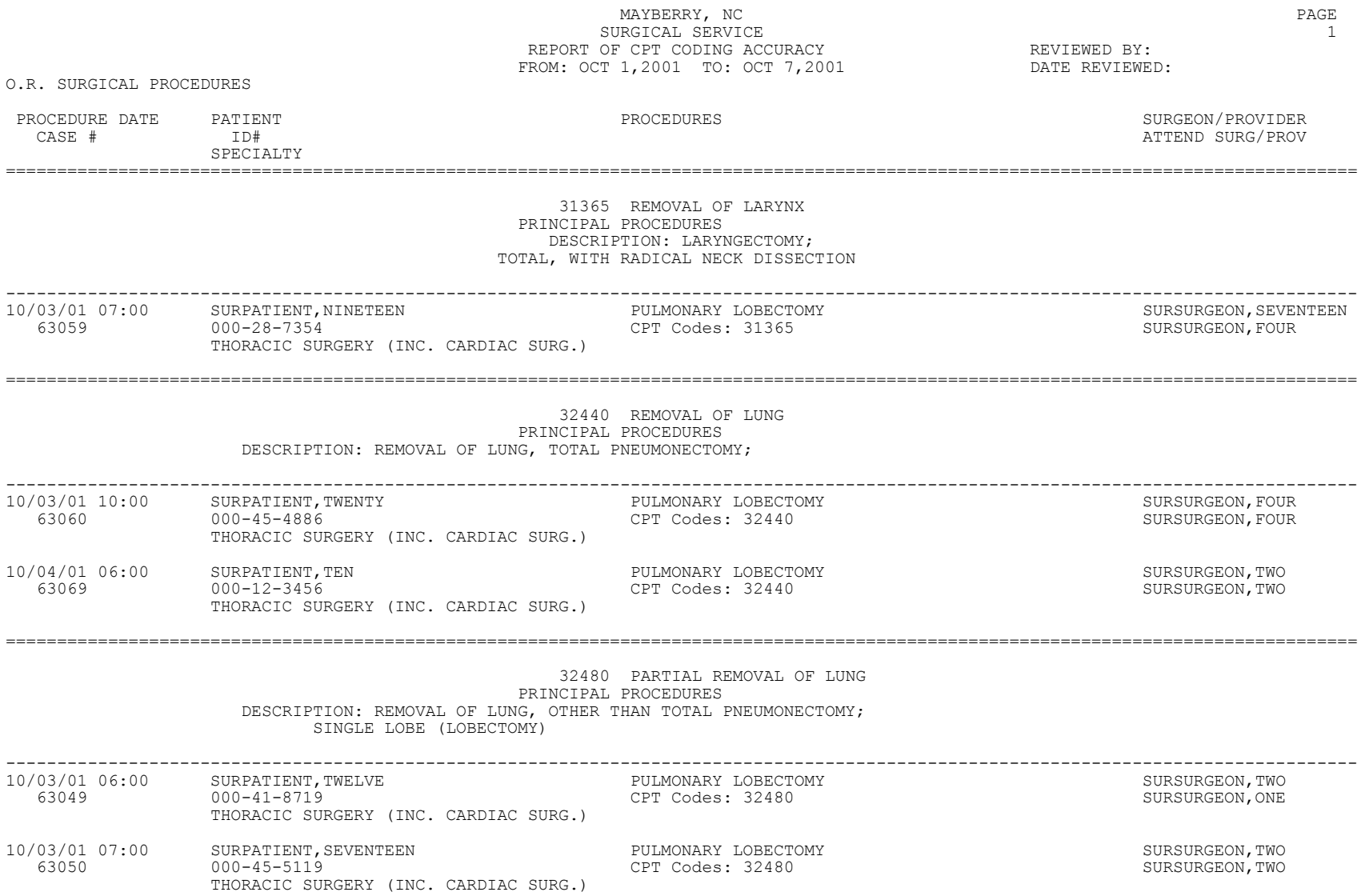

### **Example 3: Print the Report of CPT Coding Accuracy for Non-O.R. Procedures, sorted by CPT Code and Medical Specialty**

Select CPT Code Reports Option: **A** Report of CPT Coding Accuracy Report to Check CPT Coding Accuracy Start with Date: **1 1 01** (JAN 01, 2001) End with Date: **8 31 01** (AUG 31, 2001) Print the Report of CPT Coding Accuracy for which cases ? 1. OR Surgical Procedures 2. Non-OR Procedures 3. Both OR Surgical Procedures and Non-OR Procedures (All Specialties). Select Number: 1// **2** Do you want to print the Report of CPT Coding Accuracy for all CPT Codes ? YES// **N** Print the Coding Accuracy Report for which CPT Code ? **92960** HEART ELECTROCONVERSION CARDIOVERSION, ELECTIVE, ELECTRICAL CONVERSION OF ARRHYTHMIA, EXTERNAL Do you want to sort the Report of CPT Coding Accuracy by Medical Specialty ? YES// **<Enter>** Do you want to print the Report to Check Coding Accuracy for all Medical Specialties ? YES// **N** Print the Coding Accuracy Report for which Medical Specialty ? **MEDICINE** This report is designed to use a 132 column format. Select Device: *[Select Print Device]*

*--------------------------------------------printout follows-----------------------------------*
#### MAYBERRY, NC PAGE SURGICAL SERVICE  $\overline{1}$ REPORT OF CPT CODING ACCURACY THE REVIEWED BY: FOR MEDICINE **DATE REVIEWED:** FROM: JAN 1,2001 TO: AUG 31,2001

NON-O.R. PROCEDURES

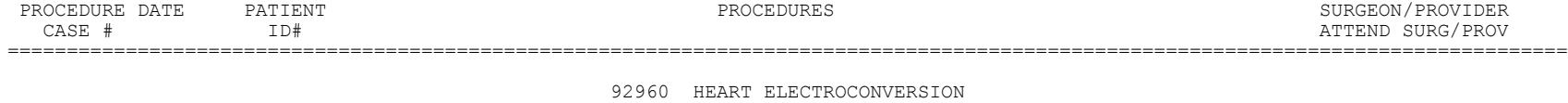

#### PRINCIPAL PROCEDURES DESCRIPTION: CARDIOVERSION, ELECTIVE, ELECTRICAL CONVERSION OF ARRHYTHMIA, EXTERNAL

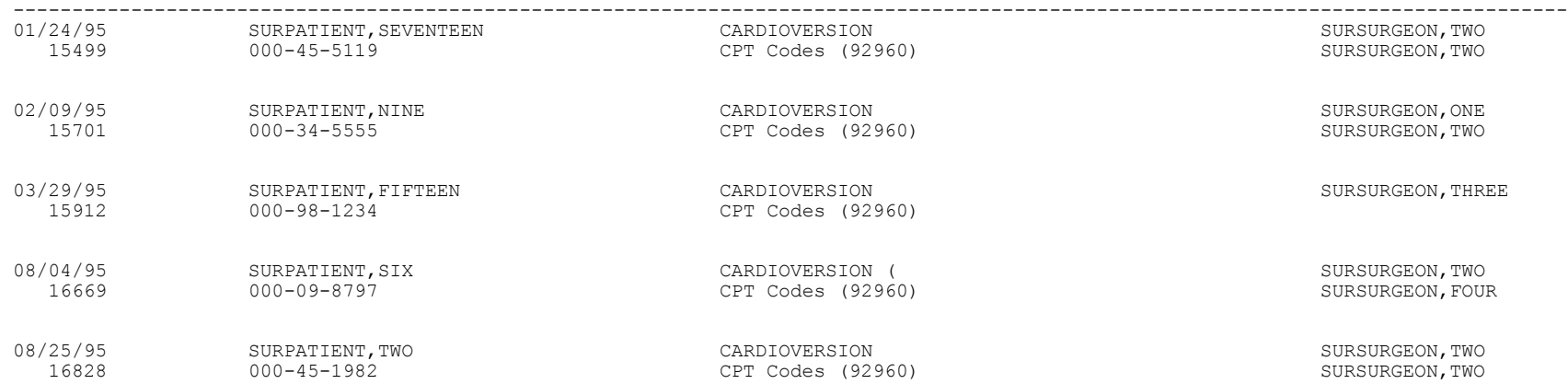

## **List Completed Cases Missing CPT Codes**

# **[SRSCPT]**

The *List Completed Cases Missing CPT Codes* option generates a report of completed cases that are missing the Principal CPT code for a specified date range. Only procedures that have CPT codes will be counted on the Annual Report of Surgical Procedures.

After the date range has been entered, the software will ask if the user wants the Cumulative Report of CPT Codes to include: 1) only operating room surgical procedures, 2) non-O.R. procedures, or 3) both.

This report is in an 80-column format and can be viewed on the screen.

## **Example: List Completed Cases Missing CPT Codes**

```
Select CPT Code Reports Option: M List Completed Cases Missing CPT Codes
Print list of Completed Cases Missing CPT Codes for
1. OR Surgical Procedures.
2. Non-OR Procedures.
3. Both OR Surgical Procedures and Non-OR Procedures (All Specialties).
Select Number: 1// 1
Do you want the list for all Surgical Specialties ? YES// <Enter>
Start with Date: 2/1 (FEB 01, 2005)
End with Date: 4/30 (APR 30, 2005)
Print the List of Cases Missing CPT codes to which Printer ? [Select Print Device]
--------------------------------------------------printout follows------------------------------------------------
```
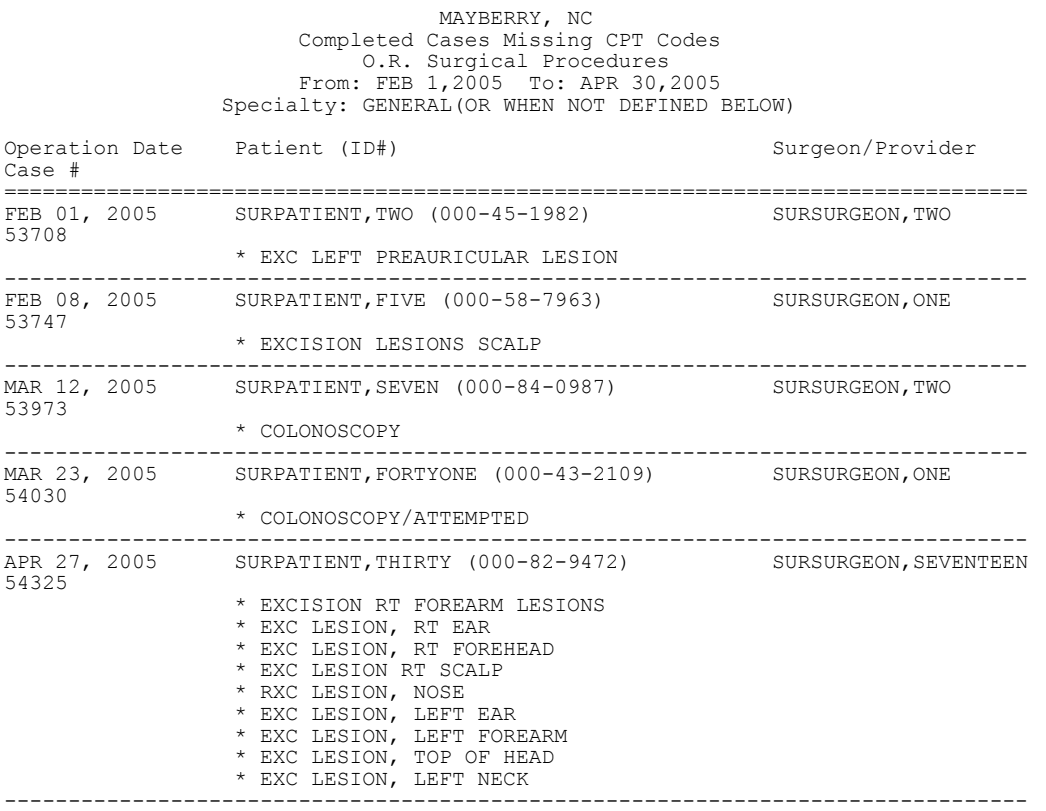

*(This page included for two-sided copying.)*

# **Laboratory Interim Report [SRO-LRRP]**

The *Laboratory Interim Report* option accesses the Laboratory Package to show what lab tests the patient has had. This option will print or display interim reports for a selected patient, within a given time period. The printout will go in inverse date order. This report will output all tests for the time period specified. This option only prints verified results and does not output the microbiology reports.

#### **Example: Print Laboratory Interim Report**

Select Surgery Menu Option: **L** Laboratory Interim Report Select Patient Name: **SURPATIENT, SIXTY** 03-03-59 000567821 NO NON-VETERAN (OTHER) Date to START with: TODAY//**5 15 01** (MAY 15, 2001) Date to END with: T-7//**5 1 01** (MAY 01, 2001) DEVICE: *[Select Print Device] ---------------------------------------------------------printout follows---------------------------------------------------*

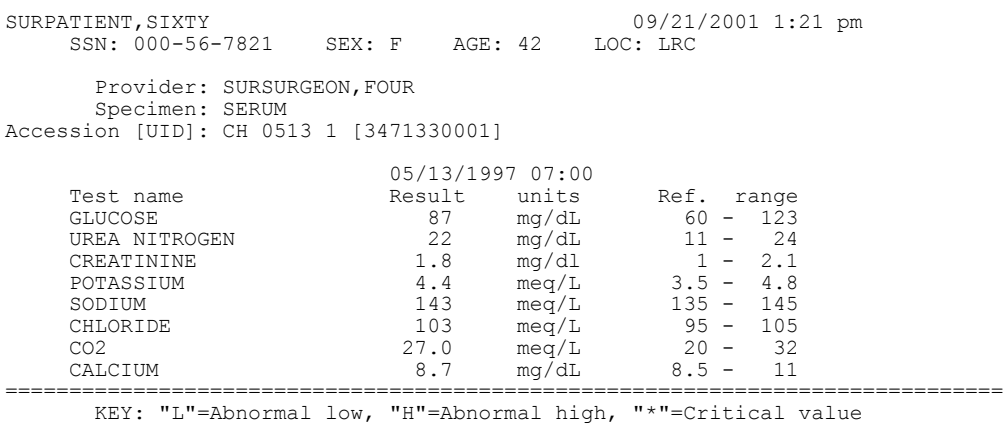

SURPATIENT,SIXTY 000-56-7821 09/21/2001 1:21 pm PRESS '^' TO STOP

# **Chapter Four: Chief of Surgery Reports**

# **Introduction**

This chapter describes options and reports for the exclusive use of the Surgical Service Chief, or his or her designee. The Chief has access to lists of cancellations, the Morbidity and Mortality Report, and Patient Occurrences.

# **Exiting an Option or the System**

The user should enter an up-arrow (^) to stop what he or she is doing. The up-arrow can be used at almost any prompt to terminate the line of questioning and return to the previous level in the routine. Continuing to enter up-arrows will cause the user to completely exit the system.

# **Option Overview**

The main options included in this chapter are listed below. To the left of the option name is the shortcut synonym that the user can enter to select the option. The *Chief of Surgery Menu* option will not display if the user does not have proper security clearance.

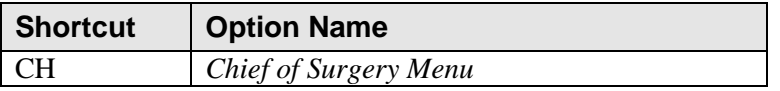

*(This page included for two-sided copying.)*

# **Chief of Surgery Menu [SROCHIEF]**

The *Chief of Surgery Menu* is a restricted option (locked with the SROCHIEF key), allowing access to various management reports and functions. It is designed for the Chief of Surgery and his or her designees. The options available from this menu are shown in the following table.

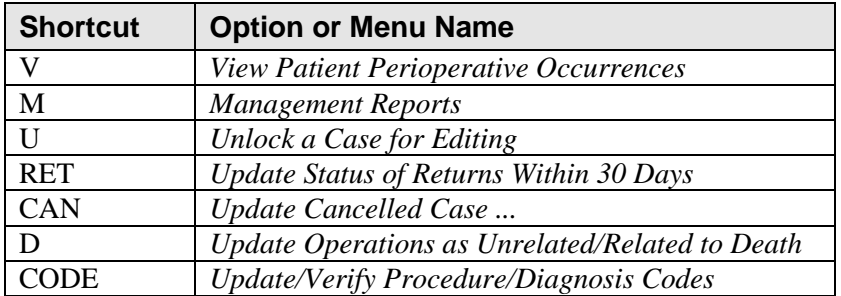

# **View Patient Perioperative Occurrences [SROMEN-M&M]**

The *View Patient Perioperative Occurrences* option is designed to provide a quick view of any occurrences for a particular case. This report can be viewed on a screen.

### **Example: View Patient Perioperative Occurrences**

Select Chief of Surgery Menu Option: **V** View Patient Perioperative Occurrences Select Patient: **SURPATIENT, NINE** 09-01-50 000345555 SURPATIENT, NINE 000-34-5555 1. 09-15-04 BYPASS (REQUESTED) 2. 09-15-04 CAROTID ARTERY ENDARTERECTOMY (SCHEDULED) 3. 03-09-04 CHOLECYSTECTOMY, INTRAOPERATIVE CHOLANGIOGRAM (COMPLETED) Select Operation: **3** SURPATIENT, NINE (000-34-5555) OCCURRENCES -------------------------------------------------------------------------------- Date of Operation: JUN 09, 2004 09:15 Principal Operation: CHOLECYSTECTOMY (47480) Surgeon: SURSURGEON, TWO Attending Surgeon: SURSURGEON,ONE Attending Code: LEVEL B: ATTENDING IN O.R., SCRUBBED Principal Postop Diagnosis: CHOLECYSTITIS (574.01) Intraoperative Occurrences: PUNCTURED MESENTERIC ARTERY Outcome: IMPROVED Postoperative Occurrences: EDEMA (03/10/92) Outcome: IMPROVED Press RETURN to continue **<Enter>**

# **Management Reports [SRO-CHIEF REPORTS]**

The *Management Reports* menu is designed to give the Chief of Surgery various management reports. The reports contained on this menu are listed below. To the left of the option/report name is the shortcut synonym that the user can enter to select the option.

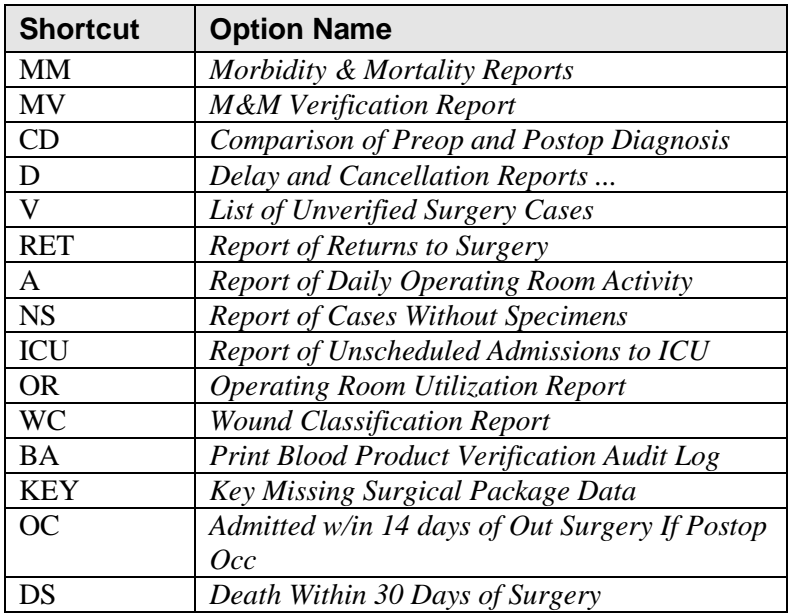

## **Morbidity & Mortality Reports**

## **[SROMM]**

The *Morbidity & Mortality Reports* option generates two reports: the Perioperative Occurrences Report and the Mortality Report. The Perioperative Occurrences Report includes all cases that have occurrences, both intraoperatively and postoperatively, and can be sorted by specialty, attending surgeon, or occurrence category. The Mortality Report includes all cases performed within the selected date range that had a death within 30 days after surgery, and sort by specialty within a date range. Each surgical specialty will begin on a separate page.

After the user enters the date range, the software will ask whether to generate both reports. If the user answers **NO**, the software will ask the user to select from the Perioperative Occurrences Report or the Mortality Report.

These reports have a 132-column format and are designed to be copied to a printer.

#### **Example 1: Printing the Perioperative Occurrences Report – Sorted by Specialty**

Select Perioperative Occurrences Menu Option: **M** Morbidity & Mortality Reports

```
The Morbidity and Mortality Reports include the Perioperative Occurrences
Report and the Mortality Report. Each report will provide information
from cases completed within the date range selected.
Do you want to generate both reports ? YES// N
1. Perioperative Occurrences Report
2. Mortality Report
Select Number: (1-2): 1
Print Report for:
1. Intraoperative Occurrences
2. Postoperative Occurrences
3. Intraoperative and Postoperative Occurrences
Select Number: (1-3): 3
Start with Date: 7/1 (JUL 01, 2006)
End with Date: 7/31 (JUL 31, 2006)
Do you want to print all divisions? YES// <Enter>
Print report by
1. Surgical Specialty
2. Attending Surgeon
3. Occurrence Category
Select 1, 2 or 3: (1-3): 1// <Enter>
```
Do you want to print this report for all Surgical Specialties ? YES// N

Print the report for which Specialty ? GENERAL (OR WHEN NOT DEFINED BELOW) Select an Additional Specialty <Enter>

This report is designed to use a 132 column format.

Print the Report on which Device: *[Select Print Device]*

*----------------------------------------------------------report follows--------------------------------------------------*

*(This page included for two-sided copying.)*

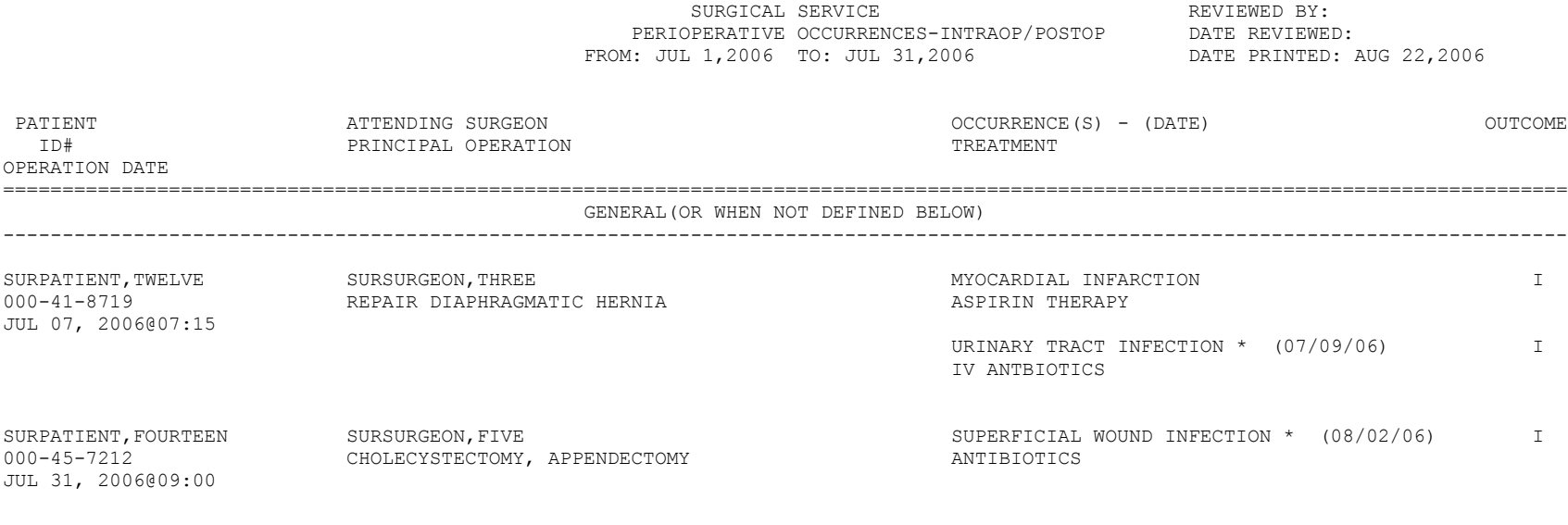

MAYBERRY, NC PAGE 1

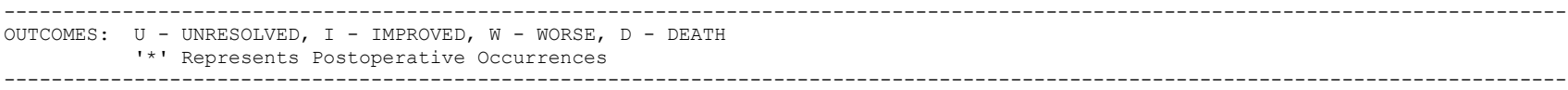

#### **Example 2: Printing the Perioperative Occurrences Report – Sorted by Attending Surgeon**

Select Perioperative Occurrences Menu Option: **M** Morbidity & Mortality Reports The Morbidity and Mortality Reports include the Perioperative Occurrences Report and the Mortality Report. Each report will provide information from cases completed within the date range selected. Do you want to generate both reports ? YES// **N** 1. Perioperative Occurrences Report 2. Mortality Report Select Number: (1-2): **1** Print Report for: 1. Intraoperative Occurrences 2. Postoperative Occurrences 3. Intraoperative and Postoperative Occurrences Select Number: (1-3): 3 Start with Date: **7/1** (JUL 01, 2006) End with Date: **7/31** (JUL 31, 2006) Do you want to print all divisions? YES// **<Enter>** Print report by 1. Surgical Specialty 2. Attending Surgeon 3. Occurrence Category Select 1, 2 or 3: (1-3): 1// **2** Do you want to print this report for all Attending Surgeons ? YES//**N** Print the report for which Attending Surgeon ? **SURGEON,ONE**  Select an Additional Attending Surgeon: **<Enter>** This report is designed to use a 132 column format. Print the Report on which Device: *[Select Print Device] ----------------------------------------------------------report follows--------------------------------------------------*

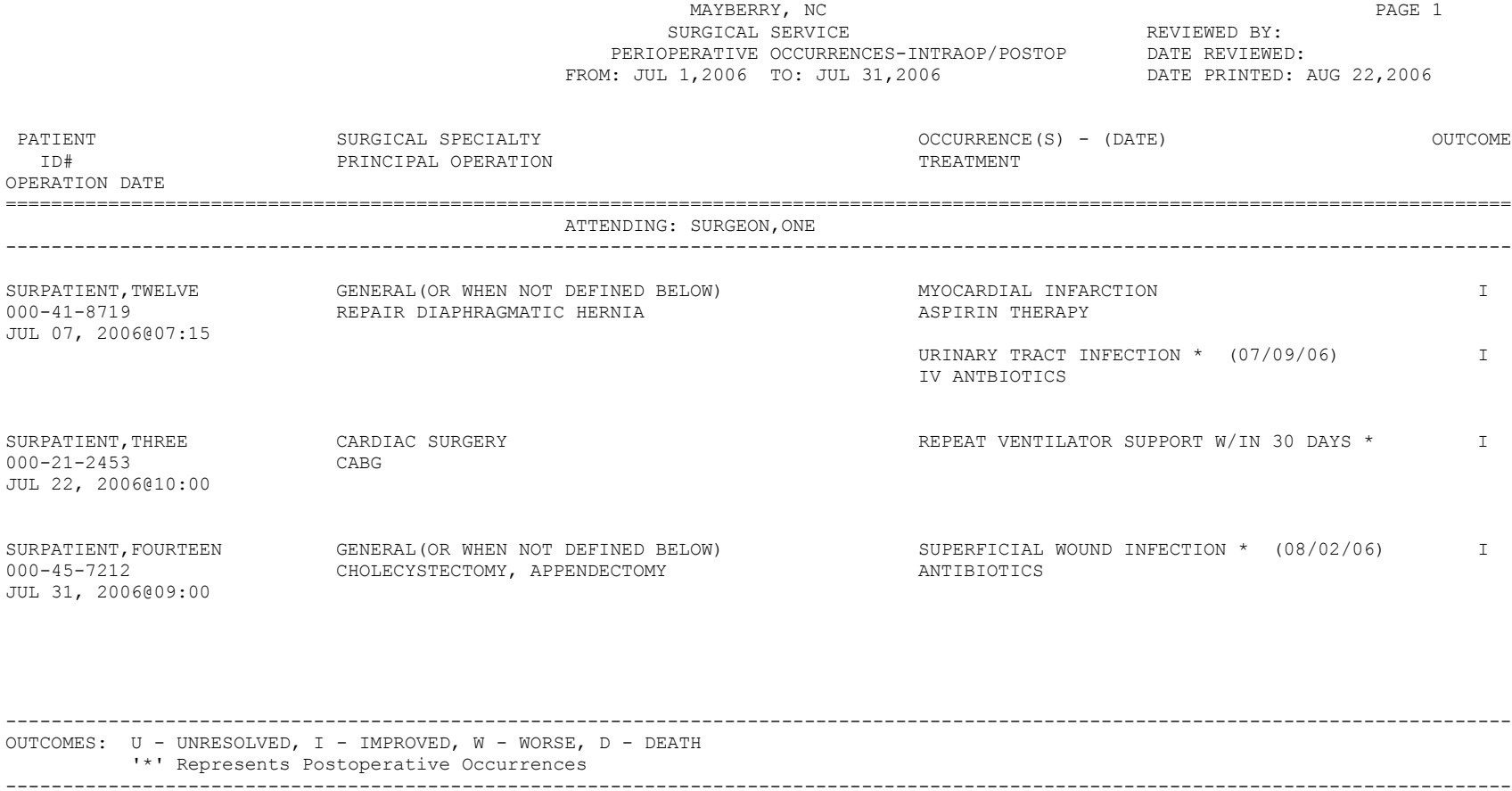

#### **Example 3: Printing the Perioperative Occurrences Report – Sorted by Occurrence Category**

Select Perioperative Occurrences Menu Option: **M** Morbidity & Mortality Reports The Morbidity and Mortality Reports include the Perioperative Occurrences Report and the Mortality Report. Each report will provide information from cases completed within the date range selected. Do you want to generate both reports ? YES// **N** 1. Perioperative Occurrences Report 2. Mortality Report Select Number: (1-2): **1** Print Report for: 1. Intraoperative Occurrences 2. Postoperative Occurrences 3. Intraoperative and Postoperative Occurrences Select Number: (1-3): 3 Start with Date: **7/1** (JUL 01, 2006) End with Date: **7/31** (JUL 31, 2006) Do you want to print all divisions? YES// **<Enter>** Print report by 1. Surgical Specialty 2. Attending Surgeon 3. Occurrence Category Select 1, 2 or 3: (1-3): 1// **3** Do you want to print this report for all occurrence categories? YES// NO Print the report for which Occurrence Category ? ACUTE RENAL FAILURE VASQIP Definition (2011): Indicate if the patient developed new renal failure requiring renal replacement therapy or experienced an exacerbation of preoperative renal failure requiring initiation of renal replacement therapy (not on renal replacement therapy preoperatively) within 30 days postoperatively. Renal replacement therapy is defined as venous to venous hemodialysis [CVVHD], continuous venous to arterial hemodialysis [CVAHD], peritoneal dialysis, hemofiltration, hemodiafiltration or ultrafiltration. TIP: If the patient refuses dialysis report as an occurrence because he/she did require dialysis. Select an Additional Occurrence Category: <Enter> This report is designed to use a 132 column format. Print the Report on which Device: [Select Print Device] *----------------------------------------------------------report follows--------------------------------------------------*

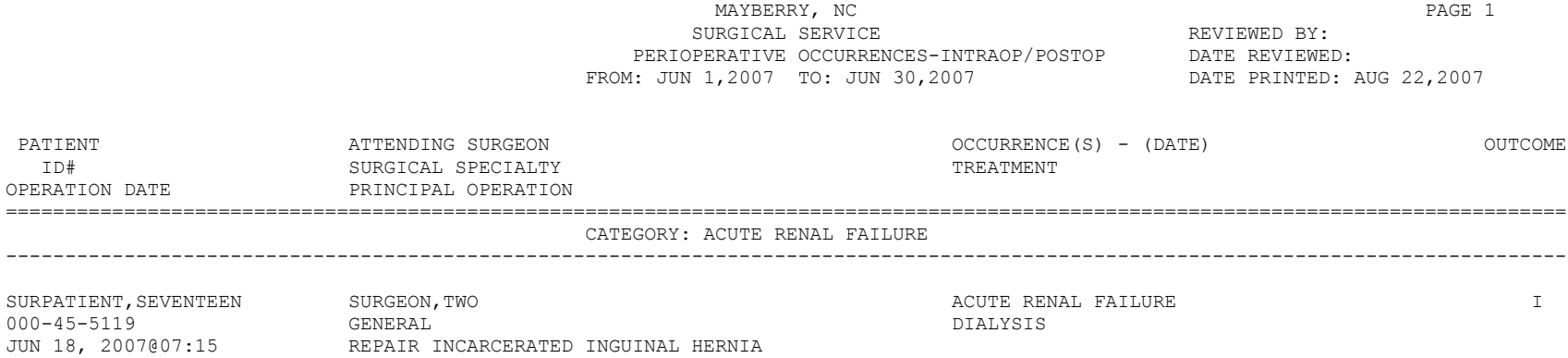

------------------------------------------------------------------------------------------------------------------------------------ OUTCOMES: U - UNRESOLVED, I - IMPROVED, W - WORSE, D - DEATH '\*' Represents Postoperative Occurrences ----------------------------------------------------------------------------------------------------

## **Example 4: Print the Mortality Report**

Select Management Reports Option: **MM** Morbidity & Mortality Reports The Morbidity and Mortality Reports include the Perioperative Occurrences Report and the Mortality Report. Each report will provide information from cases completed within the date range selected. Do you want to generate both reports ? YES// **N** 1. Perioperative Occurrences Report 2. Mortality Report Select Number: (1-2): **2** Start with Date: **1/1/02** (JAN 01, 2002) End with Date: **12/31/02** (DEC 31, 2002) This report is designed to use a 132 column format. Print report on which Device: *[Select Print Device] ----------------------------------------------------------printout follows-------------------------------------------------*

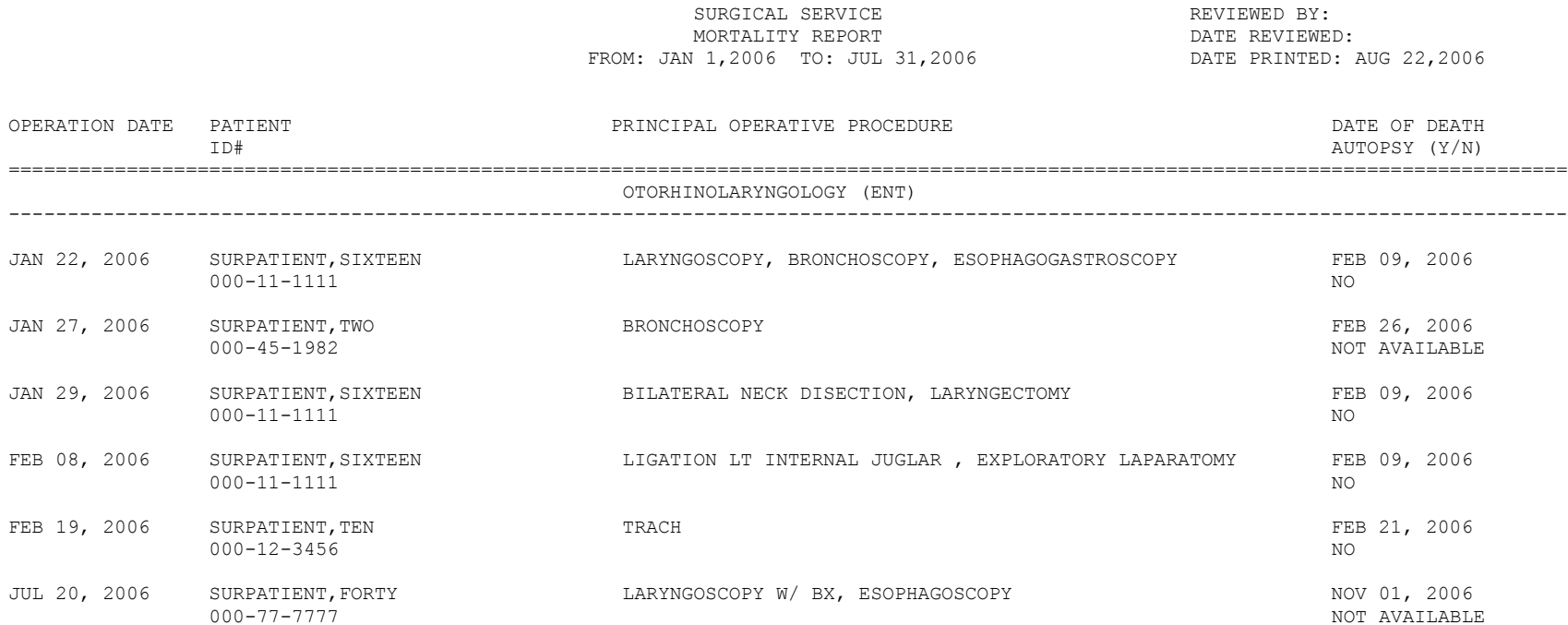

MAYBERRY, NC PAGE 1

## **M&M Verification Report**

## **[SRO M&M VERIFICATION REPORT]**

The *M&M Verification Report* option produces the M&M Verification Report that may be useful for (1) reviewing occurrences and their assignments to operations and (2) reviewing deaths unrelated/related assignments to operations

Two varieties of this report are available. The first variety provides a report of all patients who had operations within the selected date range and experienced intraoperative occurrences, postoperative occurrences, or death within 90 days of surgery. The second variety provides a similar report for all riskassessed operations that are in a completed state but have not yet been transmitted to the national database.

**Variety #1:** Report information is printed patient-by-patient, listing all operations for the patient that occurred during the selected date range, as well as any operations that may have occurred within 30 days prior to any postoperative occurrences or within 90 days prior to death. Therefore, this report may include some operations that were performed prior to the selected date range, and, if printed by specialty, may include operations performed by other specialties. For every operation that is listed, the intraoperative and postoperative occurrences are also listed. The report also includes information about whether the operation was unrelated or related to death as well as the risk assessment type and status (if assessed). The report may be printed for a selected list of surgical specialties.

**Variety #2:** Report information is printed patient-by-patient in a format similar to Variety #1. This report lists all risk-assessed operations that are in a completed state but have not yet been transmitted to the national database and that have intraoperative occurrences, postoperative occurrences, or death within 90 days of surgery. The report includes any operations that may have occurred within 30 days prior to any postoperative occurrences or within 90 days prior to death. Therefore, this report may include some other operations that may or may not be risk assessed, and, if risk assessed, may have any risk assessment status (incomplete, complete, or transmitted). Every patient listed on this report will have at least one operation with a risk assessment status of "complete."

## **Example 1: Generate an M&M Verification Report (Full Report)**

Select Management Reports Option: **MV** M&M Verification Report

#### M&M Verification Report

The M&M Verification Report is a tool to assist in the review of occurrences and their assignments to operations and in the review of death unrelated or related assignments to operations. Two varieties of this report are available. The first variety provides a report of all patients who had operations within the selected date range who experienced intraoperative occurrences, postoperative occurrences, or death within 90 days of surgery. The second variety provides a similar report for all risk assessed operations that are in a completed state but have not yet transmitted to the national database.

Print which variety of the report ?

1. Print full report for selected date range. 2. Print pre-transmission report for completed risk assessments.

Enter selection (1 or 2): 1// **<Enter>**

Start with Date: **12 31 01** (DEC 31, 2001) End with Date: **1 31 02** (JAN 31, 2002)

Do you want to print this report for all Surgical Specialties ? YES// **<Enter>** This report is designed to use a 132 column format.

Print report on which Device: *[Select Print Device]*

*---------------------------------------------------------printout follows--------------------------------------------------*

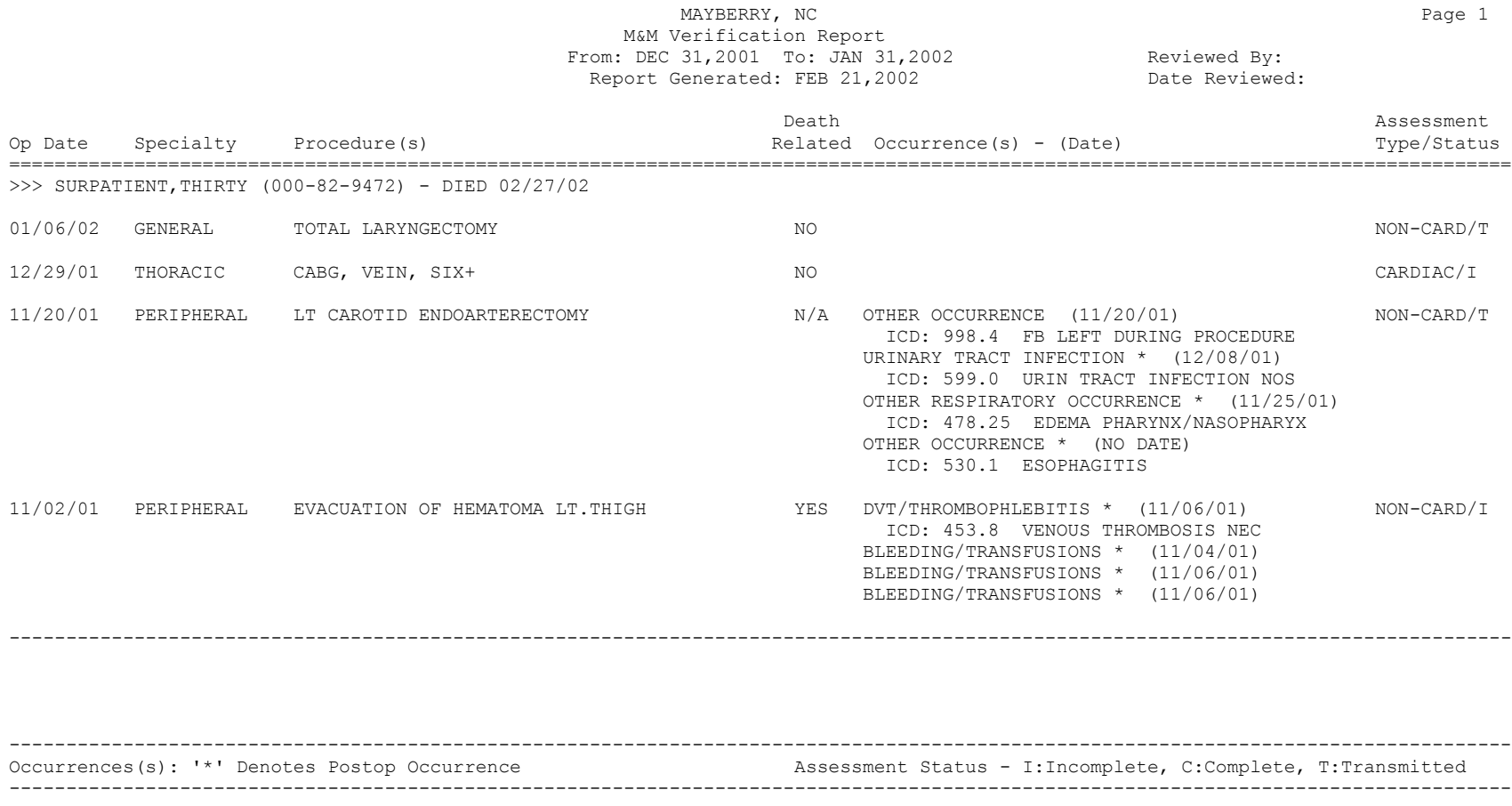

#### **Example 2: Generate an M&M Verification Report (Pre-Transmission Report)**

Select Management Reports Option: **MV** M&M Verification Report

#### M&M Verification Report

The M&M Verification Report is a tool to assist in the review of occurrences and their assignments to operations and in the review of death unrelated or related assignments to operations. Two varieties of this report are available. The first variety provides a report of all patients who had operations within the selected date range who experienced intraoperative occurrences, postoperative occurrences, or death within 90 days of surgery. The second variety provides a similar report for all risk assessed operations that are in a completed state but have not yet transmitted to the national database.

Print which variety of the report ?

1. Print full report for selected date range. 2. Print pre-transmission report for completed risk assessments.

Enter selection (1 or 2): 1// **2**

Do you want to print this report for all Surgical Specialties ? YES// **<Enter>**

This report is designed to use a 132 column format.

Print report on which Device: *[Select Print Device] ---------------------------------------------------------printout follows--------------------------------------------------*

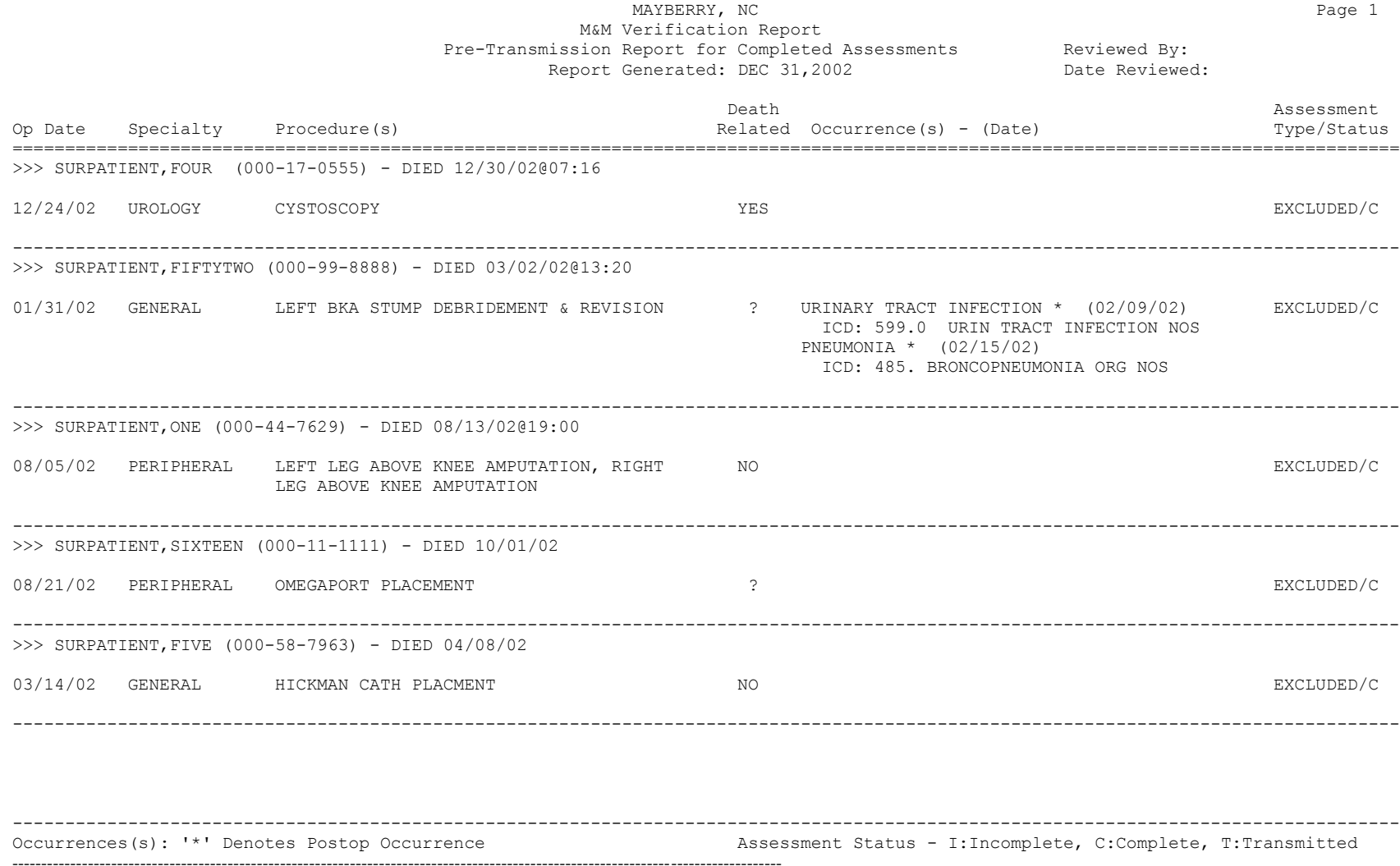

## **Comparison of Preop and Postop Diagnosis**

## **[SROPPC]**

The *Comparison of Preop and Postop Diagnosis* option generates a list of completed cases in which the principal preoperative and principal postoperative diagnoses are different.

### **Example: Print Comparison of Preop and Postop Diagnosis Report**

```
Select Management Reports Option: CD Comparison of Preop and Postop Diagnosis
Comparison of Preop and Postop Diagnosis
Start with Date: 3/1 (MAR 01, 2002)
End with Date: 3/31 (MAR 31, 2002)
This report is designed to use a 132 column format.
Print the Report on which device: [Select Print Device]
----------------------------------------------------------report follows----------------------------------------------------
```
#### MAYBERRY, NC SURGICAL SERVICE<br>
SF PREOP AND POSTOP DIAGNOSIS

DATE REVIEWED: COMPARISON OF PREOP AND POSTOP DIAGNOSIS<br>FROM: MAR 1,2002 TO: MAR 31,2002 TO DATE PRINTED: APR 22,2002 FROM: MAR 1,2002 TO: MAR 31,2002

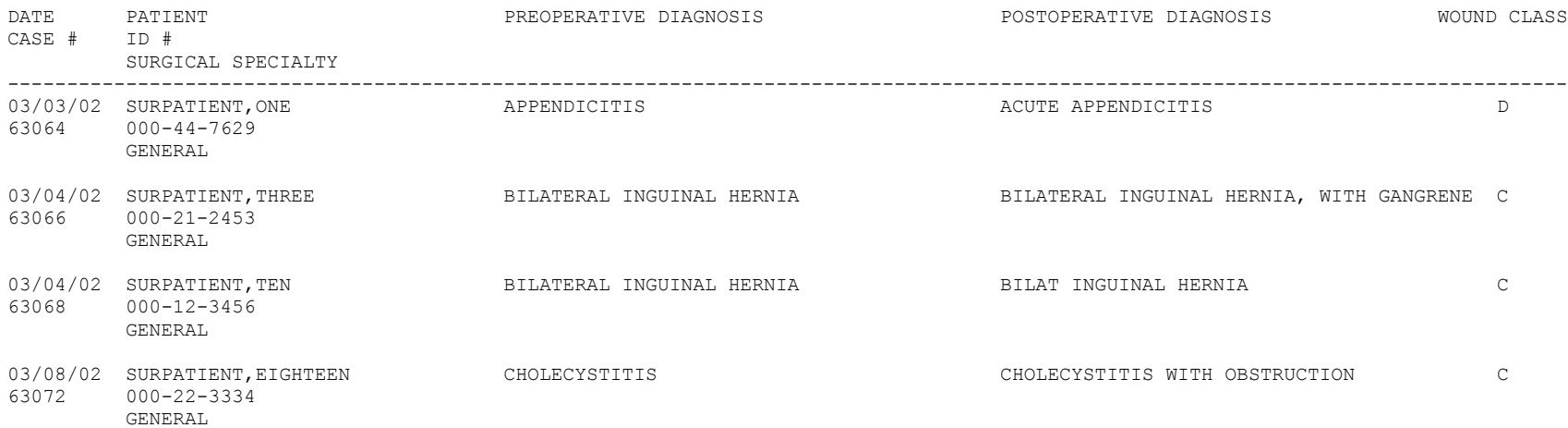

------------------------------------------------------------------------------------------------------------------------------------

WOUND CLASSIFICATION CODES:

C: CLEAN, CC: CLEAN/CONTAMINATED, D: CONTAMINATED, I: INFECTED

## **Delay and Cancellation Reports**

## **[SRO DEL MENU]**

The *Delay and Cancellation Reports* menu provides access to various reports used to track delays and cancellations. The reports on this menu are listed below. To the left of the option/report name is the shortcut synonym the user can enter to select the option.

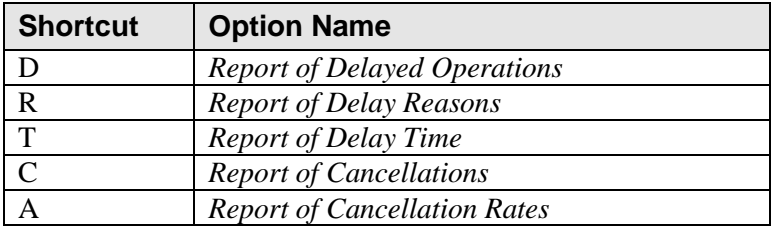

## **Report of Delayed Operations [SRODELA]**

The *Report of Delayed Operations* option will list all cases that have been delayed within a specified date range. The report sorts by surgical service and includes both the delay cause and delay time.

This report is in a 132-column format and should be copied to a printer with wide paper.

## **Example: Report of Delayed Operations**

Select Delay and Cancellation Reports Option: **D** Report of Delayed Operations Report of Delayed Operations Start with which Date ? **7/1** (JUL 01, 1999) End with which Date ? **7/31** (JUL 31, 1999) Do you want to print the Report of Delayed Operations for all Surgical Specialties ? YES// **<Enter>** This report is designed to use a 132 column format. Print the Report on which device ? *[Select Print Device] ----------------------------------------------------------report follows----------------------------------------------------*

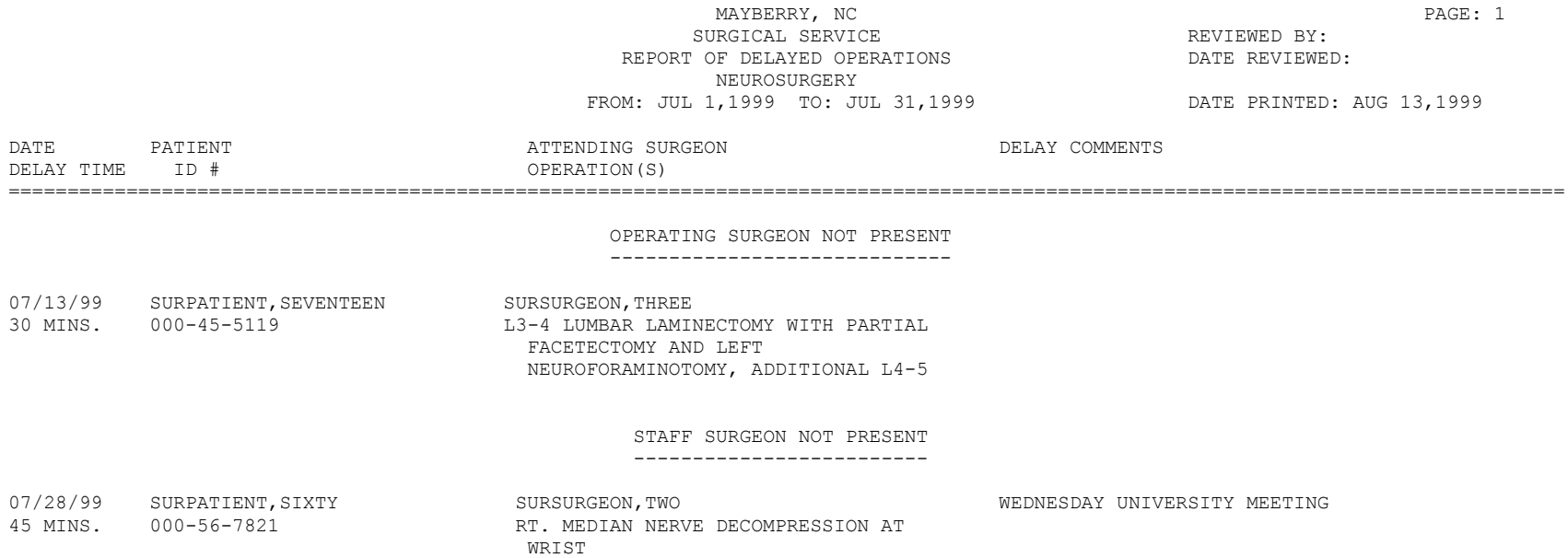

## **Report of Delay Reasons [SROREAS]**

The *Report of Delay Reasons* option lists reasons for delays, and the number of occurrences for delayed operations, within a specified date range.

This report is in an 80-column format and can be viewed on your screen.

### **Example: Report of Delay Reasons**

```
Select Delay and Cancellation Reports Option: R Report of Delay Reasons
Report of Delayed Operations
Start with which Date ? 3/1 (MAR 01, 1999)
End with which Date ? 3/31 (MAR 31, 1999)
Do you want to print the Report of Delay Reasons for all Surgical
Specialties ? YES// <Enter>
Do you want to display the totals for each Surgical Specialty ? YES// ?
Enter RETURN to display the totals for delay reasons for each specialty. If
you want to display the totals for all delay reasons for the entire medical
center, enter 'NO'.
Do you want to display the totals for each Surgical Specialty ? YES// <Enter>
Print the Report on which device: [Select Print Device]
----------------------------------------------------------printout follows--------------------------------------------------
```
#### REPORT OF DELAY REASONS FROM 03/01/99 TO 03/31/99

#### GENERAL(OR WHEN NOT DEFINED BELOW) ----------------------------------

ANESTHETIST NOT PRESENT 1 SPECIAL EQUIPMENT NOT READY 1 1 0THER 1  $\alpha$  other  $\alpha$  is a set of  $\alpha$  is a set of  $\alpha$  is a set of  $\alpha$  is a set of  $\alpha$  is a set of  $\alpha$  is a set of  $\alpha$  TOTAL DELAYS FOR GENERAL(OR WHEN NOT DEFINED BELOW) 3 OTORHINOLARYNGOLOGY (ENT) ------------------------- OPERATING SURGEON NOT PRESENT 1 TOTAL DELAYS FOR OTORHINOLARYNGOLOGY (ENT) 1 Press RETURN to continue, or '^' to quit: <Enter> REPORT OF DELAY REASONS FROM 03/01/99 TO 03/31/99 ================================================================================

OPERATING SURGEON NOT PRESENT 1<br>ANESTHETIST NOT PRESENT 1 ANESTHETIST NOT PRESENT 1 SPECIAL EQUIPMENT NOT READY 1 1 0THER 1 OTHER 1 TOTAL DELAY REASONS 4

Press RETURN to continue <Enter>

## **Report of Delay Time [SRO DELAY TIME]**

The *Report of Delay Time* option provides the total amount of delay time for each delay reason for a specified date range. The report sorts by surgical specialty.

This report is in an 80-column format and can be viewed on a screen.

## **Example: Report of Delay Time**

Select Delay and Cancellation Reports Option: **T** Report of Delay Time Report of Delay Time Start with which Date ? **3/1** (MAR 01, 1999) End with which Date ? **3/31** (MAR 31, 1999) Do you want to print the Report of Delay Time for all delay reasons ? YES// **?** Enter RETURN to print this report for all delay reasons, or 'NO' to select a specific delay reason. Do you want to print the Report of Delay Time for all delay reasons ? YES// **<Enter>** Do you want to print the Report of Delayed Operations for all Surgical Specialties ? YES// **<Enter>** Print the Report on which device: *[Select Print Device] ---------------------------------------------------------printout follows--------------------------------------------------*

MAYBERRY, NC PAGE 1 Report of Delay Times From 03/01/99 To 03/31/99 # OF MINUTES SURGICAL SPECIALTY **DELAYS** DELAYED ================================================================================ >> Delay Reason: OPERATING SURGEON NOT PRESENT << OTORHINOLARYNGOLOGY (ENT) 15 -------------------------------------------------------------------------------- >> Delay Reason: ANESTHETIST NOT PRESENT << GENERAL (OR WHEN NOT DEFINED BE  $1$  30 -------------------------------------------------------------------------------- >> Delay Reason: SPECIAL EQUIPMENT NOT READY << GENERAL (OR WHEN NOT DEFINED BE  $1$  10 Press RETURN to continue, or '^' to quit. **<Enter>**

MAYBERRY, NC PAGE 2 Report of Delay Times From 03/01/99 To 03/31/99 # OF MINUTES SURGICAL SPECIALTY ================================================================================ >> Delay Reason: OTHER << GENERAL (OR WHEN NOT DEFINED BE 1 15 Press RETURN to continue, or '^' to quit. **<Enter>**

#### MAYBERRY, NC PAGE 3 Report of Delay Times From 03/01/99 To 03/31/99

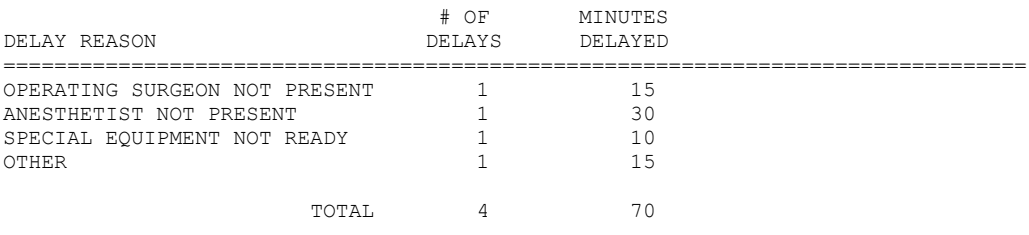

Press RETURN to continue **<Enter>**
## **Report of Cancellations [SROCAN]**

The *Report of Cancellations* option is designed to provide information for cases that have been scheduled and cancelled.

This report is in a 132-column format and must be copied to a printer.

### **Example: Print Report of Cancellations**

```
Select Delay and Cancellation Reports Option: C Report of Cancellations
Report of Cancellations
NOTE: This report contains all cancelled cases, including those that were
       cancelled after the patient had entered the operating room. Aborted 
       cases are identified by an '*' next to the procedure name.
Start with Date: 3/1 (MAR 01, 1999)
End with Date: 3/3 (MAR 03, 1999)
Do you want to print the report for all Surgical Specialties ? YES// <Enter>
This report is designed to use a 132 column format.
Print the Report on which device: [Select Print Device]
---------------------------------------------------------printout follows--------------------------------------------------
```
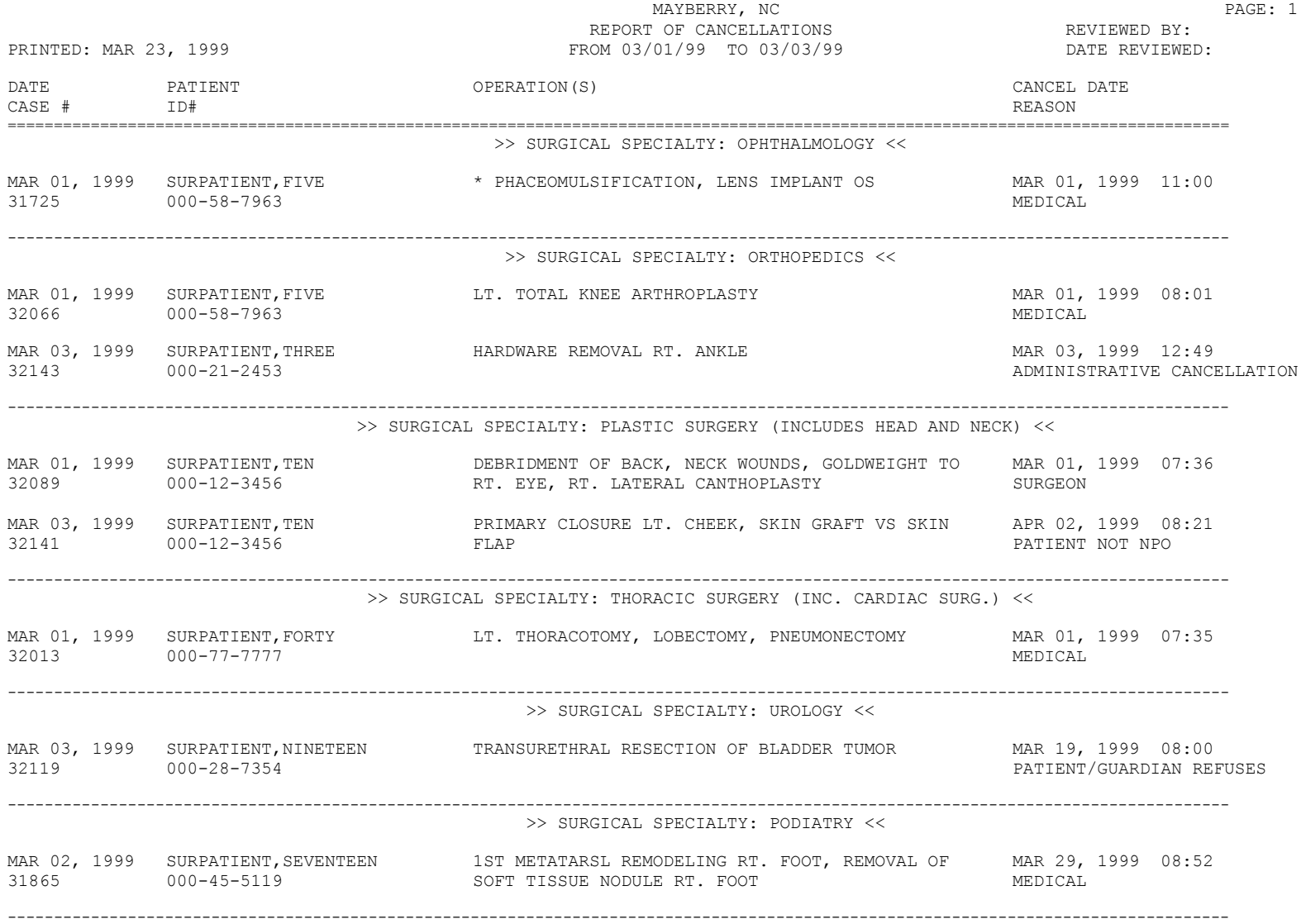

### **Report of Cancellation Rates [SROCRAT]**

The *Report of Cancellation Rates* option generates a report on the calculations of cancellation rates. This report can be printed for one or a few surgical specialties (Example 1), or for all surgical specialties (Example 2). Emergency cases are not included in this report.

This report is in an 80-column format and can be viewed on your screen.

### **How the Cancellation Rates Are Calculated**

Cancellation Rate for Scheduled Cases = (Total Cancels / Total Scheduled) x 100

Avoidable Cancellation Rate for Scheduled Cases = (Total Avoidable Cancels / Total Scheduled) x 100

Avoidable Cancellation rate for all Cancelled Cases = (Total Avoidable Cancels / Total Cancels) x 100

#### **Example 1: View for Individual Surgical Specialties**

Select Delay and Cancellation Reports Option: **A** Report of Cancellation Rates

Report of Cancellation Rates

Start with which Date ? **3/2** (MAR 02, 1999) End with which Date ? **3/20** (MAR 20, 1999)

Do you want to print the report for all Surgical Specialties ? YES// **N**

Print the report for which Specialty ? **50 GENERAL(OR WHEN NOT DEFINED BELOW)** Select An Additional Specialty: **ORTH**OPEDICS 54 ORTHOPEDICS Select An Additional Specialty: **PLA**STIC SURGERY (INCLUDES HEAD AND NECK) PROCTOLOGY 56 PLASTIC SURGERY (INCLUDES HEAD AND NECK) Select An Additional Specialty: **<Enter>**

Print the Report on which device: *[Select Print Device]*

*---------------------------------------------------------printout follows--------------------------------------------------*

 \*\* GENERAL(OR WHEN NOT DEFINED BELOW) \*\* TOTAL SCHEDULED SURGICAL CASES: 18 CANCELLATION RATE FOR SCHEDULED CASES: 17 % AVOIDABLE CANCELLATION RATE FOR SCHEDULED CASES: 0 % AVOIDABLE CANCELLATION RATE FOR CANCELLED CASES: 0 % CANCELLATION REASON **TOTAL CANCELS** TOTAL AVOIDABLE ------------------------------------------------------------------------------ PREV. CASE LENGTH  $\qquad \qquad$  0 ----- ----- TOTAL CANCELLATIONS 3 0 Press RETURN to continue, or '^' to quit: **<Enter>** \*\* ORTHOPEDICS \*\* TOTAL SCHEDULED SURGICAL CASES: 23 CANCELLATION RATE FOR SCHEDULED CASES: 26 % AVOIDABLE CANCELLATION RATE FOR SCHEDULED CASES: 9 % AVOIDABLE CANCELLATION RATE FOR CANCELLED CASES: 33 % CANCELLATION REASON **TOTAL CANCELS** TOTAL AVOIDABLE ------------------------------------------------------------------------------ ADMINISTRATIVE CANCELLATION 1 1 MEDICAL  $4$  1 SCHEDULING ERROR 1 0 ----- ----- TOTAL CANCELLATIONS 6 2 Press RETURN to continue, or '^' to quit: **<Enter>** \*\* PLASTIC SURGERY (INCLUDES HEAD AND NECK) \*\* TOTAL SCHEDULED SURGICAL CASES: 10 CANCELLATION RATE FOR SCHEDULED CASES: 30 % AVOIDABLE CANCELLATION RATE FOR SCHEDULED CASES: 20 % AVOIDABLE CANCELLATION RATE FOR CANCELLED CASES: 67 % CANCELLATION REASON TOTAL CANCELS TOTAL AVOIDABLE ------------------------------------------------------------------------------ PATIENT NOT NPO PREV. CASE LENGTH 1 0  $SURGEON$  1 1 ----- ----- TOTAL CANCELLATIONS  $\qquad \qquad 3$  2

Press RETURN to continue, or '^' to quit: **<Enter>**

#### **Example 2: View for All Specialties**

Select Delay and Cancellation Reports Option: **A** Report of Cancellation Rates Report of Cancellation Rates Start with which Date ? **3/2** (MAR 02, 1999) End with which Date ? **3/20** (MAR 20, 1999) Do you want to print the report for all Surgical Specialties ? YES// **<Enter>** Do you want to display the cancellation reasons for each Surgical Specialty ? YES// <Enter> Print the Report on which device: *[Select Print Device] ---------------------------------------------------------printout follows--------------------------------------------------* \*\* GENERAL(OR WHEN NOT DEFINED BELOW) \*\* TOTAL SCHEDULED SURGICAL CASES: 18 CANCELLATION RATE FOR SCHEDULED CASES: 17 % AVOIDABLE CANCELLATION RATE FOR SCHEDULED CASES: 0 % AVOIDABLE CANCELLATION RATE FOR CANCELLED CASES: 0 % CANCELLATION REASON TOTAL CANCELS TOTAL AVOIDABLE -------------------------------------------------------------------------------- PREV. CASE LENGTH 3 0 ----- ----- TOTAL CANCELLATIONS  $\hfill \Box$ Press RETURN to continue, or '^' to quit: **<Enter>** \*\* NEUROSURGERY \*\* TOTAL SCHEDULED SURGICAL CASES: 8 CANCELLATION RATE FOR SCHEDULED CASES: 25 % AVOIDABLE CANCELLATION RATE FOR SCHEDULED CASES: 13 % AVOIDABLE CANCELLATION RATE FOR CANCELLED CASES: 50 % CANCELLATION REASON TOTAL CANCELS TOTAL AVOIDABLE -------------------------------------------------------------------------------- OPERATING ROOM 1 0 PATIENT NO-SHOW 1 ----- ----- TOTAL CANCELLATIONS 1 Press RETURN to continue, or '^' to quit: **<Enter>** \*\* ORTHOPEDICS \*\* TOTAL SCHEDULED SURGICAL CASES: 23 CANCELLATION RATE FOR SCHEDULED CASES: 26 % AVOIDABLE CANCELLATION RATE FOR SCHEDULED CASES: 9 % AVOIDABLE CANCELLATION RATE FOR CANCELLED CASES: 33 % CANCELLATION REASON **TOTAL CANCELS** TOTAL AVOIDABLE -------------------------------------------------------------------------------- ADMINISTRATIVE CANCELLATION 1 1 MEDICAL 1 SCHEDULING ERROR 1 0 ----- ----- TOTAL CANCELLATIONS 6 2 Press RETURN to continue, or '^' to quit: **<Enter>**

\*\* OTORHINOLARYNGOLOGY (ENT) \*\* TOTAL SCHEDULED SURGICAL CASES: 18 CANCELLATION RATE FOR SCHEDULED CASES: 6 % AVOIDABLE CANCELLATION RATE FOR SCHEDULED CASES: 6 % AVOIDABLE CANCELLATION RATE FOR CANCELLED CASES: 100 % CANCELLATION REASON TOTAL CANCELS TOTAL AVOIDABLE -------------------------------------------------------------------------------- SCHEDULING ERROR 1 1 ----- ----- TOTAL CANCELLATIONS  $1$   $1$ Press RETURN to continue, or '^' to quit: **<Enter>** \*\* PERIPHERAL VASCULAR \*\* TOTAL SCHEDULED SURGICAL CASES: 16 CANCELLATION RATE FOR SCHEDULED CASES: 25 % AVOIDABLE CANCELLATION RATE FOR SCHEDULED CASES: 6 % AVOIDABLE CANCELLATION RATE FOR CANCELLED CASES: 25 % CANCELLATION REASON **TOTAL CANCELS** TOTAL AVOIDABLE -------------------------------------------------------------------------------- MEDICAL 2 0 PREV. CASE LENGTH  $1$  0<br>SCHEDULING ERROR 1 1 1 SCHEDULING ERROR 1 1 ----- ----- TOTAL CANCELLATIONS 1 Press RETURN to continue, or '^' to quit: **<Enter>** \*\* PLASTIC SURGERY (INCLUDES HEAD AND NECK) \*\* TOTAL SCHEDULED SURGICAL CASES: 10 CANCELLATION RATE FOR SCHEDULED CASES: 30 % AVOIDABLE CANCELLATION RATE FOR SCHEDULED CASES: 20 % AVOIDABLE CANCELLATION RATE FOR CANCELLED CASES: 67 % CANCELLATION REASON **TOTAL CANCELS** TOTAL AVOIDABLE -------------------------------------------------------------------------------- PATIENT NOT NPO 1 1 PREV. CASE LENGTH 1 0  $SURGEON$  1 ----- ----- TOTAL CANCELLATIONS  $\qquad \qquad 3$  2 Press RETURN to continue, or '^' to quit: **<Enter>** \*\* PODIATRY \*\* TOTAL SCHEDULED SURGICAL CASES: 14 CANCELLATION RATE FOR SCHEDULED CASES: 7 % AVOIDABLE CANCELLATION RATE FOR SCHEDULED CASES: 0 % AVOIDABLE CANCELLATION RATE FOR CANCELLED CASES: 0 % CANCELLATION REASON TOTAL CANCELS TOTAL AVOIDABLE --------------------------------------------------------------------------------  $\begin{tabular}{c} A \texttt{NDICAL} \\ 1 \end{tabular}$  ----- ----- TOTAL CANCELLATIONS 0

Press RETURN to continue, or '^' to quit: **<Enter>**

\*\* UROLOGY \*\* TOTAL SCHEDULED SURGICAL CASES: 11 CANCELLATION RATE FOR SCHEDULED CASES: 18 % AVOIDABLE CANCELLATION RATE FOR SCHEDULED CASES: 0 % AVOIDABLE CANCELLATION RATE FOR CANCELLED CASES: 0 % CANCELLATION REASON **TOTAL CANCELS** TOTAL AVOIDABLE -------------------------------------------------------------------------------- MEDICAL  $1$  0 PATIENT/GUARDIAN REFUSES  $\begin{array}{ccc} & 1 & 0 \\ - & - & - \end{array}$  ----- ----- TOTAL CANCELLATIONS  $\qquad \qquad \qquad 2$  0 Press RETURN to continue, or '^' to quit: **<Enter>** TOTAL SURGICAL CASES SCHEDULED FOR MAYBERRY, NC: 118 CANCELLATION RATE FOR SCHEDULED CASES: 19 % AVOIDABLE CANCELLATION RATE FOR SCHEDULED CASES: 6 % AVOIDABLE CANCELLATION RATE FOR CANCELLED CASES: 32 % CANCELLATION REASON **TOTAL CANCELS** TOTAL AVOIDABLE -------------------------------------------------------------------------------- ADMINISTRATIVE CANCELLATION  $1$ <br>MEDICAL 8 1 MEDICAL 8 1 OPERATING ROOM and the contract of the contract of the contract of the contract of the contract of the contract of the contract of the contract of the contract of the contract of the contract of the contract of the contrac PATIENT NO-SHOW 1 1 PATIENT NOT NPO 1 PATIENT/GUARDIAN REFUSES 1 0 PREV. CASE LENGTH CONTROLLER SERVICES AND STREV. CASE LENGTH SCHEDULING ERROR 2  $\begin{tabular}{ccccc} SURGEON & & & & 1 & & & 1 \\ \hline \end{tabular}$  ----- ----- TOTAL CANCELLATIONS  $\begin{array}{ccc} & 22 & & 7 \end{array}$ Press RETURN to continue, or '^' to quit: **<Enter>** PERCENT AVOIDABLE CANCELLATIONS ----------------------------------- SURGICAL SPECIALTY SCHEDULED CASES CANCELLED CASES ================================================================================ GENERAL(OR WHEN NOT DEFINED BELOW) 0 % 0 % 0 % NEUROSURGERY 13 % 50 %  $\begin{array}{cccccc} \texttt{ORTHOPEDICS} & & & & & 33 & \$ & & & \\ \texttt{OTORHINDLARYNGOLOGY} & (\texttt{ENT}) & & & & & 6 & \$ & & & & 100 & \$ \\ \end{array}$ OTORHINOLARYNGOLOGY (ENT) PERIPHERAL VASCULAR 6 % 25 % PLASTIC SURGERY (INCLUDES HEAD AND NECK) PODIATRY  $0 \text{ } 0 \text{ } 0$ UROLOGY  $0 \text{ } 8$   $0 \text{ } 8$   $0 \text{ } 8$ Press RETURN to continue **<Enter>**

### **List of Unverified Surgery Cases**

## **[SROUNV]**

The *List of Unverified Surgery Cases* option will generate a list of all completed surgery cases that have not had the procedure, diagnosis, and complications verified. The user can verify a case using the *Surgeon"s Verification of Diagnosis & Procedures* option in the *Operation Menu*. This list can be compiled for one or all surgical specialties.

This report is in an 80-column format and can be viewed on your screen.

### **Example: List of Unverified Surgery Cases**

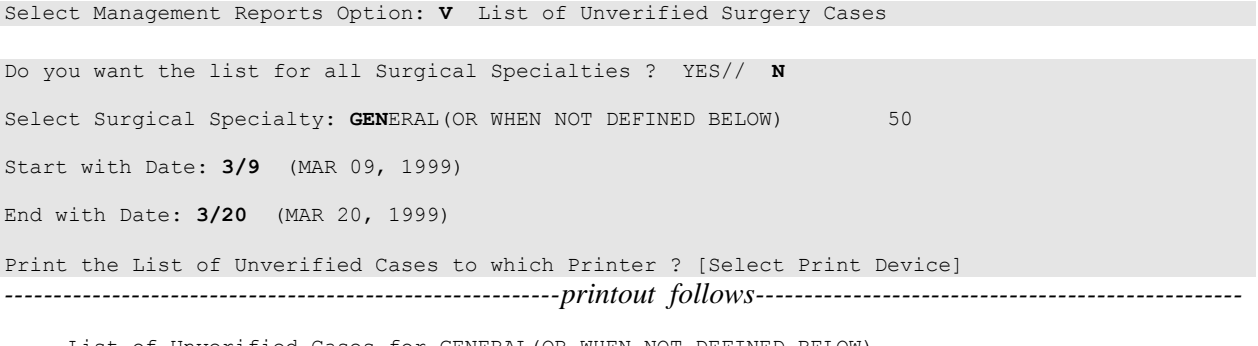

List of Unverified Cases for GENERAL(OR WHEN NOT DEFINED BELOW)

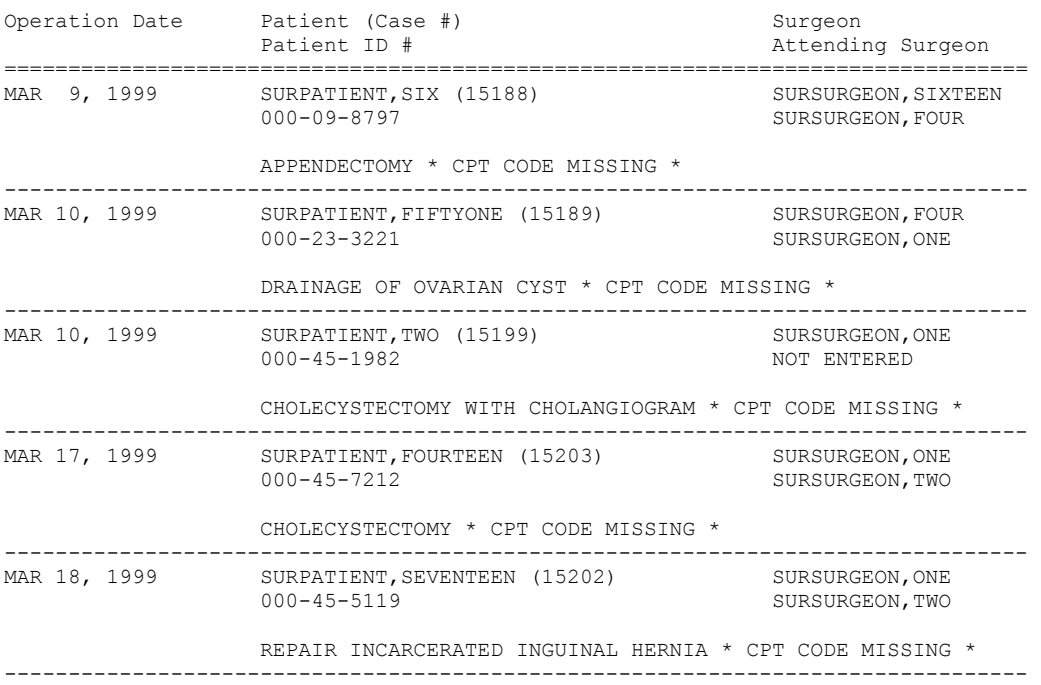

Press RETURN to continue, or '^' to quit:. **<Enter>**

### **Report of Returns to Surgery**

# **[SRORET]**

The *Report of Returns to Surgery* option lists cases that have had related surgical procedures performed within 30 days of the date of the operation. The user must enter the date range by which the software will sort.

This report has a 132-column format and must be copied to a printer with wide paper.

#### **Example: Print the Report of Returns to Surgery**

Select Management Reports Option: **RET** Report of Returns to Surgery

Report of Returns to Surgery Start with Date: **7/1** (JUL 01, 1999) End with Date: **7/14** (JUL 14, 1999) This report will list cases completed during the date range entered that have had return cases associated with them. It is designed to use a 132 column format. Print the Report on which Device: *[Select Print Device]*

*---------------------------------------------------------printout follows--------------------------------------------------*

#### MAYBERRY, NC SURGICAL SERVICE<br>
RT OF RETURNS TO SURGERY<br>
RT OF RETURNS TO SURGERY REPORT OF RETURNS TO SURGERY DATE REVIEWED: FROM: JUL 1,1999 TO: JUL 14,1999

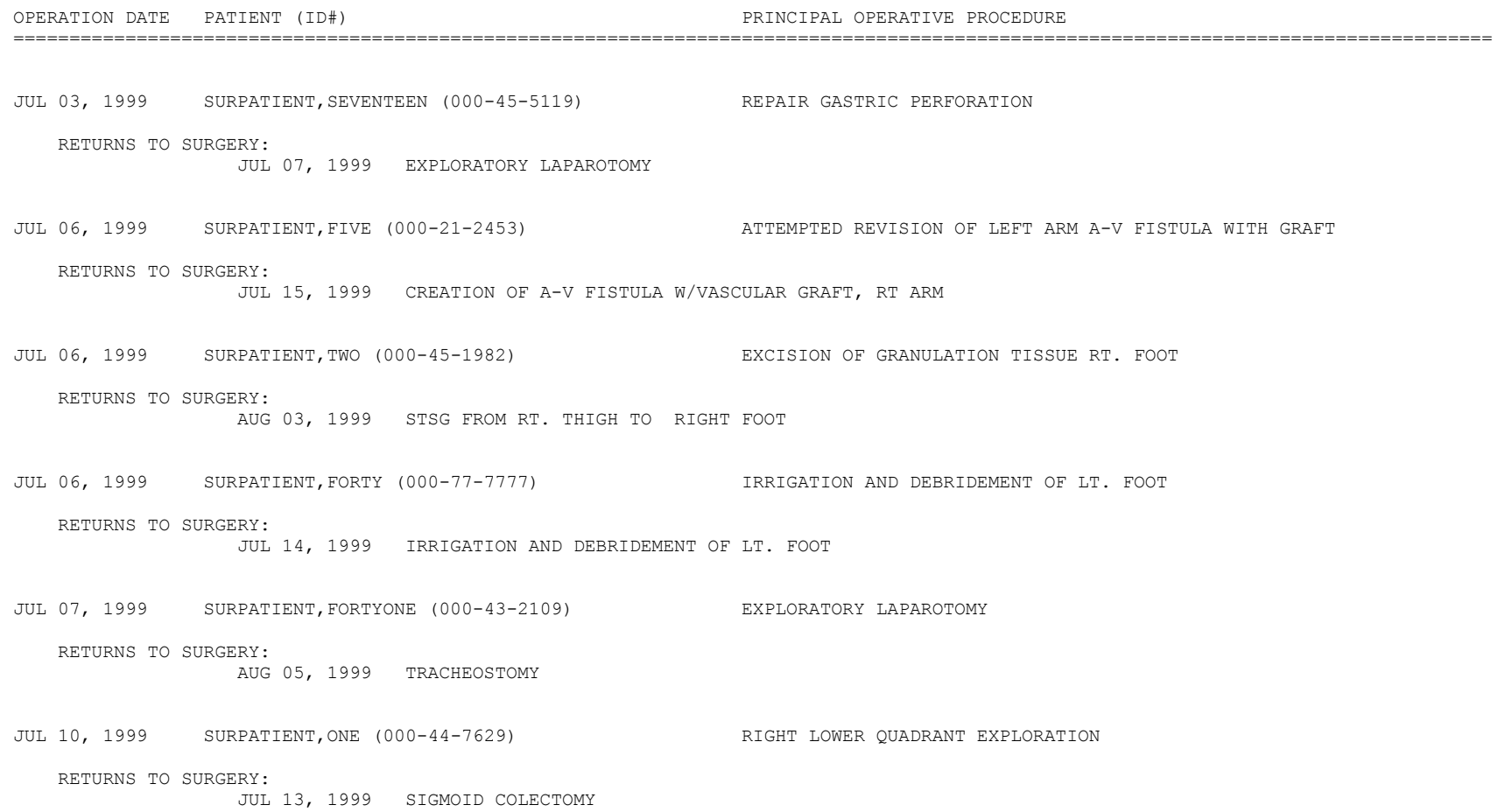

### **Report of Daily Operating Room Activity**

# **[SROPACT]**

The *Report of Daily Operating Room Activity* option provides a list of completed cases started between 6:00 AM on the date selected and 5:59 AM of the following day for all operating rooms.

### **Example: Print the Report of Daily Operating Room Activity**

Select Management Reports Option: **A** Report of Daily Operating Room Activity Print the Report of Daily Activity for which Date ? **7/1** (JUL 01, 1999) This report will include all cases started between MAR 12, 1992 at 6:00 AM and MAR 13, 1992 at 5:59 AM. It is designed to use a 132 column format. Print the Report to which Device ? *[Select Print Device] ---------------------------------------------------------printout follows--------------------------------------------------*

#### MAYBERRY, NC SURGICAL SERVICE DAILY REPORT OF OPERATING ROOM ACTIVITY FOR: JUL 01, 1999

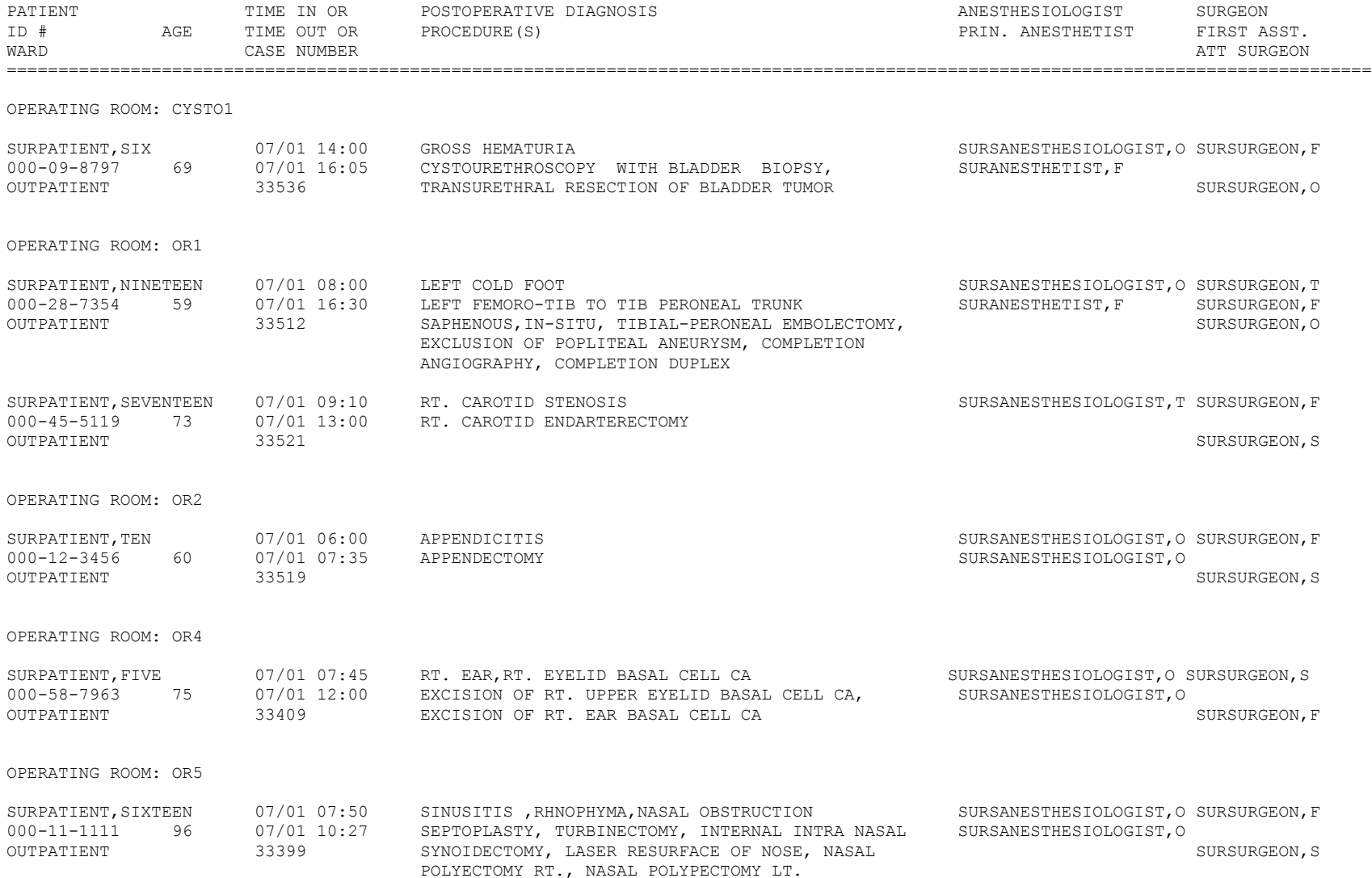

# **Report of Cases Without Specimens**

# **[SROSPEC]**

The *Report of Cases Without Specimens* option lists all completed cases in which there were no specimens taken from the operative site. The report can be printed for an individual surgical specialty, if it is needed.

This report is in a 132-column format and must be copied to a printer with wide paper.

### **Example: Print the Report of Cases without Specimens**

Select Management Reports Option: **NS** Report of Cases Without Specimens Report of Cases Without Specimens Starting with which Date ? **7/12** (JUL 12, 1999) Ending with which Date ? **7/14** (JUL 14, 1999) Do you want the report sorted by Surgical Specialty ? NO// **<Enter>** This report is designed to use a 132 column format. Print the Report on which Device ? *[Select Print Device] ---------------------------------------------------------printout follows--------------------------------------------------*

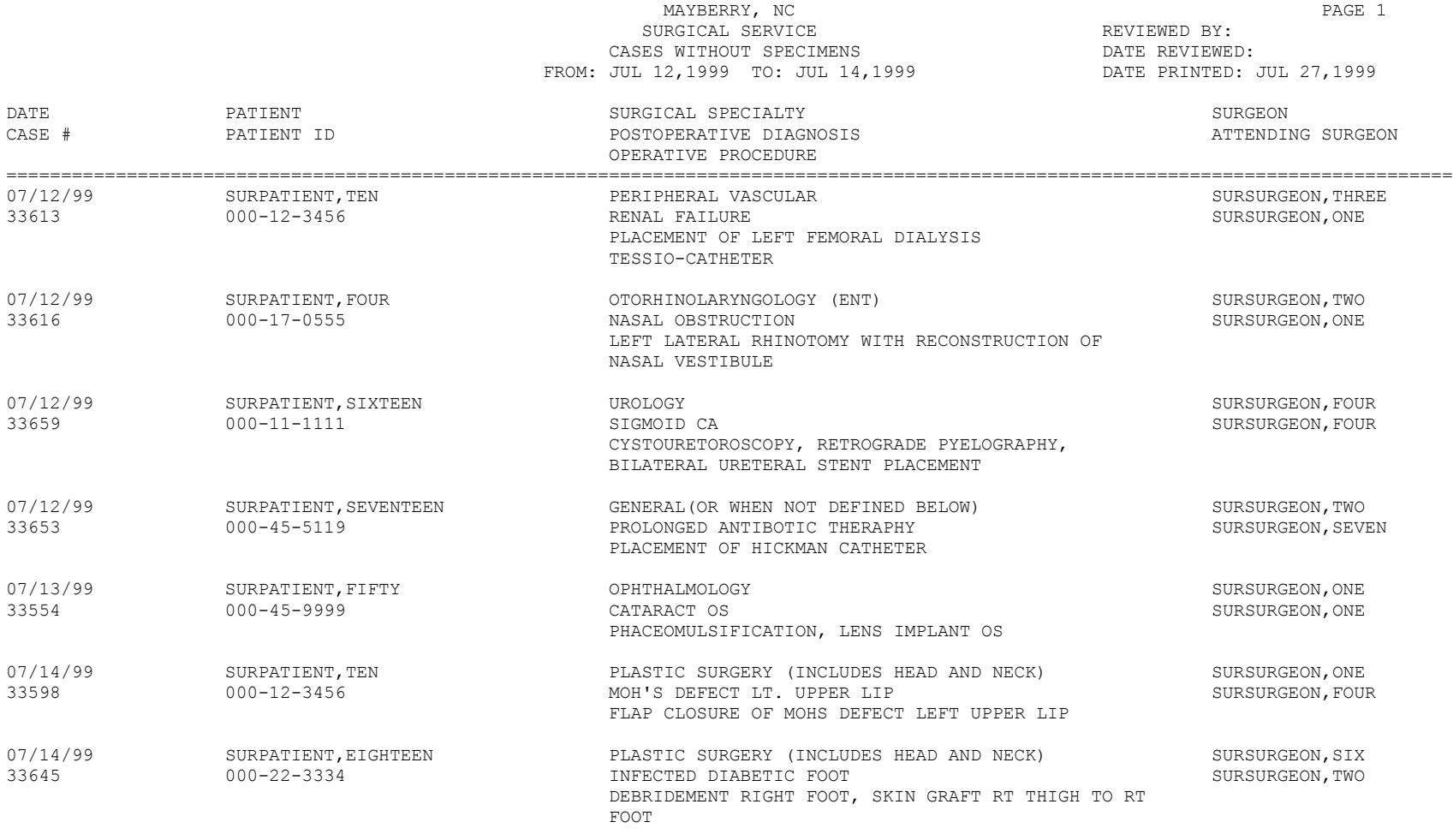

TOTAL CASES WITHOUT SPECIMENS: 7

# **Report of Unscheduled Admissions to ICU [SROICU]**

The *Report of Unscheduled Admissions to ICU* option lists all unscheduled admissions to the Intensive Care Unit (ICU) based on the requested (expected) postoperative care and actual postoperative disposition.

This report is in a 132-column format and must be copied to a printer with wide paper.

#### **Example: Print Report of Unscheduled Admissions to ICU**

Select Management Reports Option: **ICU** Report of Unscheduled Admissions to ICU

Report of Unscheduled Admissions to the ICU Starting with which Date ? **7/1** (JUL 01, 1999) Ending with which Date ? **7/31** (JUL 32, 1999) Do you want the report for a specific Surgical Specialty ? NO// **<Enter>** This report is designed to use a 132 column format. Print the Report on which Device ? *[Select Print Device] ---------------------------------------------------------printout follows--------------------------------------------------*

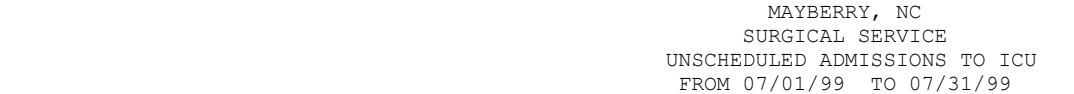

REVIEWED BY: DATE REVIEWED:

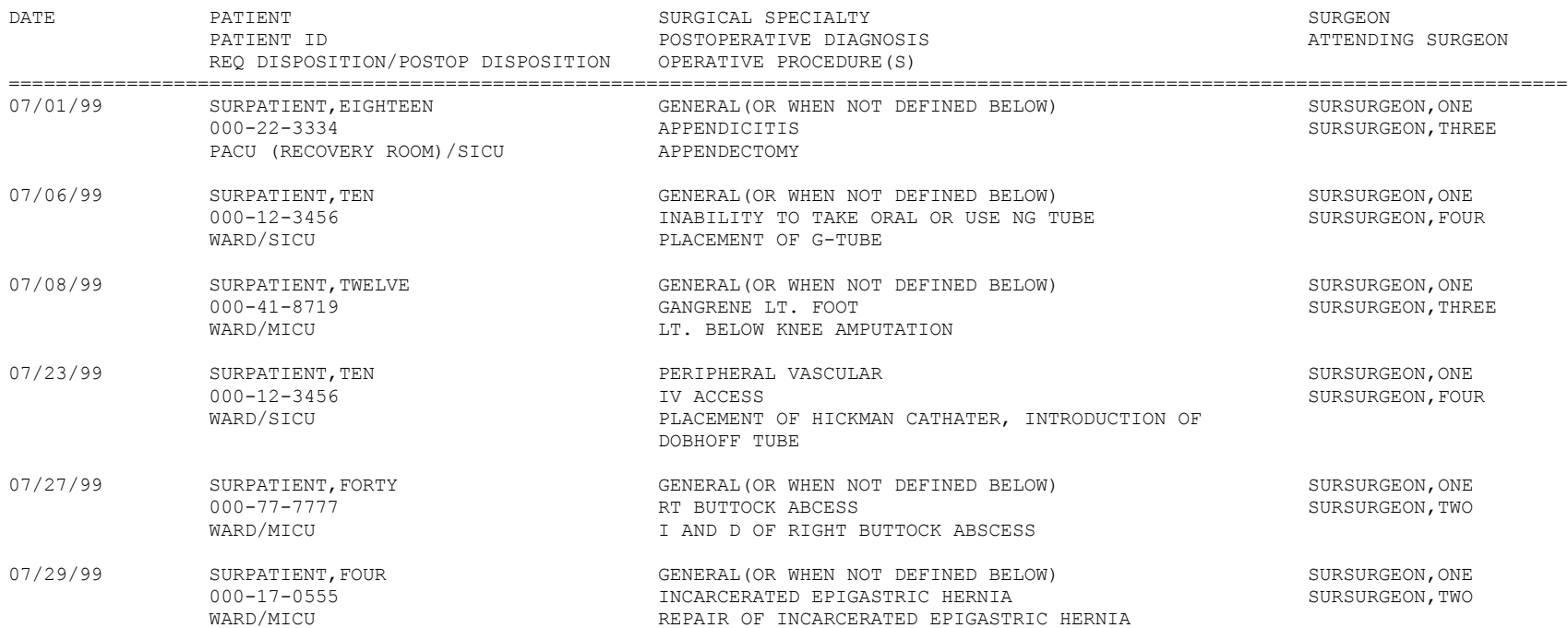

### **Operating Room Utilization Report**

# **[SR OR UTL1]**

The *Operating Room Utilization Report* option prints utilization information for a selected date range for all operating rooms or for a single operating room. The report displays the percent utilization, the number of cases, the total operation time and the time worked outside normal hours for each operating room individually and all operating rooms collectively.

### **How the Percent Utilization is Derived**

The percent utilization is derived by dividing the total operation time for all operations (including total time patients were in OR, plus the cleanup time allowed for each case) by the total functioning time, as defined in the SURGERY UTILIZATION file. The quotient is then multiplied by 100.

This report must be copied to a printer with wide paper

### **Example: Print the Operating Room Utilization Report**

Select Management Reports Option: **OR** Operating Room Utilization Report

Operating Room Utilization Report Print utilization information starting with which date ? **3/8** (MAR 08, 1999) Print utilization information through which date ? **3/9** (MAR 09, 1999) Do you want to print the Operating Room Utilization Report for all operating rooms ? YES// **<Enter>** Print the Operating Room Utilization Report on which Device ? *[Select Print Device] ---------------------------------------------------------printout follows--------------------------------------------------*

#### MAYBERRY, NC SURGICAL SERVICE OPERATING ROOM UTILIZATION REPORT FOR ALL OPERATING ROOMS FROM: MAR 8,1999 TO: MAR 9,1999 DATE PRINTED: MAR 17,1999

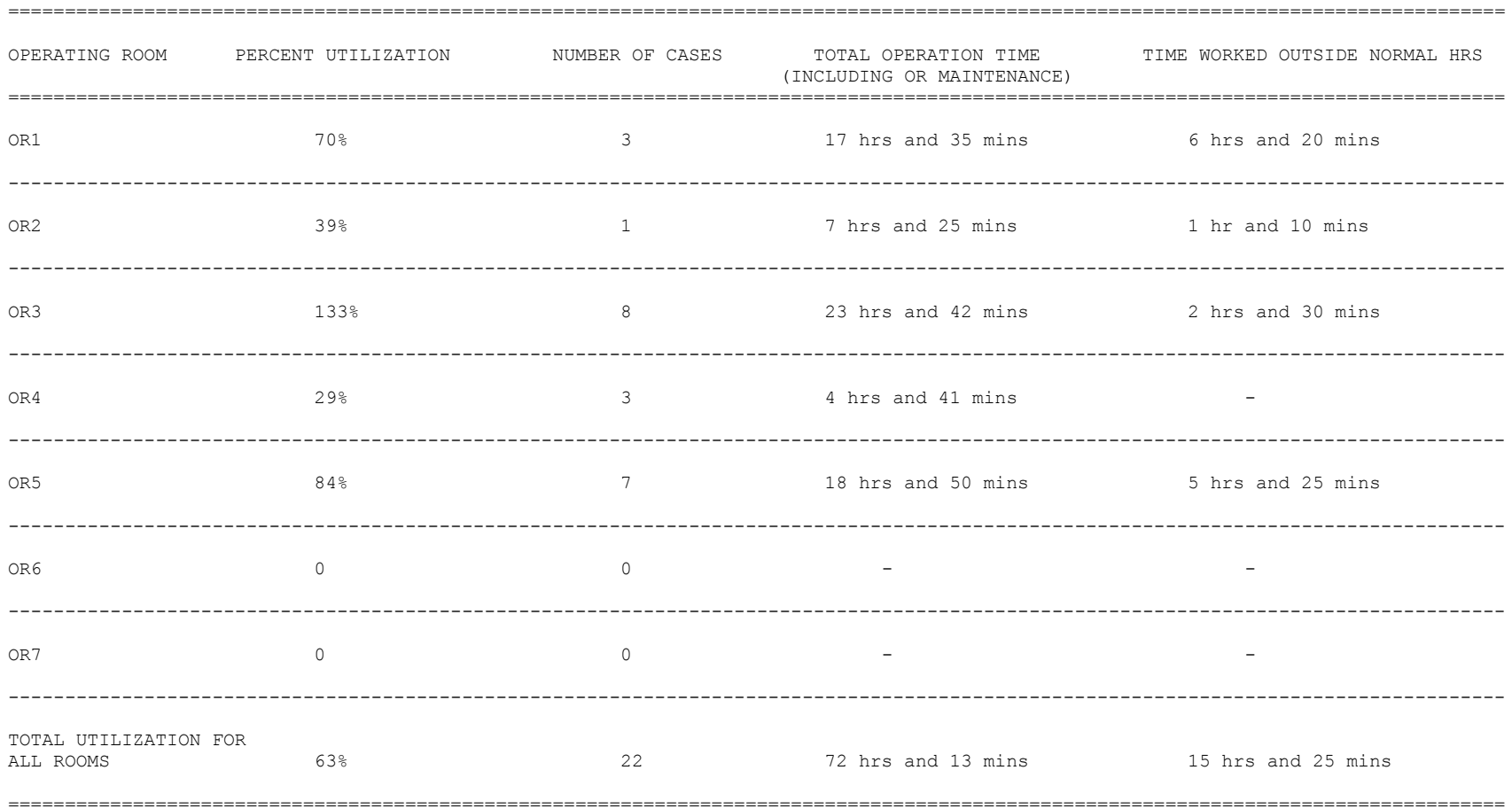

PAGE 1

### **Wound Classification Report**

# **[SROWC]**

The *Wound Classification Report* option generates a report showing the total number of surgical cases in each of the various wound classifications for a specified date range. The report is sorted by surgical service.

After selecting a date range, the user has the choice of printing one of three reports.

- Wound Classification Report: The user enters the number 1 to print this summary of wound classifications entered for surgical cases performed during the date range.
- List of Operations by Wound Classification: The user enters the number 2 to print this list of operations sorted by wound classification and by surgical specialty performed during the date range.
- Clean Wound Infection Summary: The user enters the number 3 to print this summary of clean wound infections.

These reports are in an 80-column format and can be viewed on the screen.

#### **Example 1: Wound Classification Report (Summary)**

```
Select Management Reports Option: WC Wound Classification Report
Wound Classification Report
Start with Date: 7/1 (JUL 01, 1999)
End with Date: 7/15 (JUL 15, 1999)
Print which of the following ?
1. Wound Classification Report (Summary)
2. List of Operations by Wound Classification
3. Clean Wound Infection Summary
Select Number: 1// <Enter>
Do you want to print the report for all Surgical Specialties ? YES// N
Print the report for which Specialty ? GENERAL(OR WHEN NOT DEFINED BE LOW) 
    50
Select An Additional Specialty: ORTHOPEDICS 54
Select An Additional Specialty: <Enter>
Print on Device: [Select Print Device]
---------------------------------------------------------printout follows--------------------------------------------------
```
## WOUND CLASSIFICATION REPORT FROM: JUL 1,1999 TO: JUL 15,1999 ------------------------------------------------------------------------------ CLEAN NO CLASS SURGICAL SERVICE CLEAN CONTAMINATED CONTAMINATED INFECTED ENTERED GENERAL  $\begin{array}{ccccccc} 9 & 10 & 4 & 3 & 0 \end{array}$ ORTHOPEDICS 9 0 0 0 0 0 SUB TOTAL: 18 10 4 3 0

TOTAL: 35

CLEAN WOUND INFECTION RATE: 0.0%

Press RETURN to continue **<Enter>**

#### **Example 2: List of Operations by Wound Classification**

```
Select Management Reports Option: WC Wound Classification Report
Wound Classification Report
Start with Date: 7/8 (JUL 08, 1999)
End with Date: 7/8 (JUL 08, 1999)
Print which of the following ?
1. Wound Classification Report (Summary)
2. List of Operations by Wound Classification
3. Clean Wound Infection Summary
Select Number: 1// 2
Do you want to print the report for all Wound Classifications ? YES// N
Print report for which Wound Classification ?
1. CLEAN
2. CLEAN/CONTAMINATED
3. CONTAMINATED
4. INFECTED
5. NO CLASS ENTERED
Select Number: 1
Do you want to print the report for all Surgical Specialties ? YES// N
Print the report for which Specialty ? GENERAL(OR WHEN NOT DEFINED BELOW) 50 
Select An Additional Specialty: PERIPHERAL VASCULAR 62
Select An Additional Specialty: <Enter>
Print on Device: [Select Print Device]
---------------------------------------------------------printout follows--------------------------------------------------
```
 List of Surgical Cases by Wound Classification Page: FROM: JUL 8,1999 TO: JUL 8,1999 1 Wound Classification: CLEAN DATE PRINTED: JUL 27,1999 Operation Date Patient Surgeon/Provider Operation Date Patient<br>Case # ID # ============================================================================== >> GENERAL(OR WHEN NOT DEFINED BELOW) << JUL 08, 1999 SURPATIENT, TEN SURSURGEON, ONE 33280 000-12-3456 \* RT. INGUINAL HERNIA REPAIR ------------------------------------------------------------------------------ JUL 08, 1999 SURPATIENT,FOUR SURSURGEON,FOUR 33629 000-17-0555 \* INCARCERATED UMBILICAL HERNIA REPAIR ------------------------------------------------------------------------------ Press RETURN to continue, or '^' to quit: **<Enter>** List of Surgical Cases by Wound Classification Page: FROM: JUL 8,1999 TO: JUL 8,1999 2 Wound Classification: CLEAN DATE PRINTED: JUL 27,1999 Operation Date Patient Surgeon/Provider Case # ID # ============================================================================== >> PERIPHERAL VASCULAR << JUL 08, 1999 SURPATIENT, FORTY SURSURGEON, ONE 33478 000-77-7777 \* LEFT CAROTID ENDARTERECTOMY \* REOPERATION LEFT CAROTID ------------------------------------------------------------------------------ JUL 08, 1999 SURPATIENT, TWO 33575  $000 - 45 - 1982$  \* LT. A-V FISTULA WITH LOOP VEIN GRAFT ------------------------------------------------------------------------------

Press RETURN to continue **<Enter>**

#### **Example 3: Clean Wound Infection Summary**

Select Management Reports Option: **WC** Wound Classification Report

Wound Classification Report

Start with Date: **6/1** (JUN 01, 1999) End with Date: **6/30** (JUN 30, 1999)

Print which of the following ?

1. Wound Classification Report (Summary) 2. List of Operations by Wound Classification 3. Clean Wound Infection Summary

Select Number: 1// **3**

Do you want to print the report for all Surgical Specialties ? YES// **<Enter>**

Print on Device: *[Select Print Device]*

*----------------------------------------------------------printout follows----------------------------------------------*

 MAYBERRY, NC SURGICAL SERVICE CLEAN WOUND INFECTION SUMMARY FROM: JUN 1,1999 TO: JUN 30,1999 DATE PRINTED: JUL 18,1999 REVIEWED BY: DATE REVIEWED:

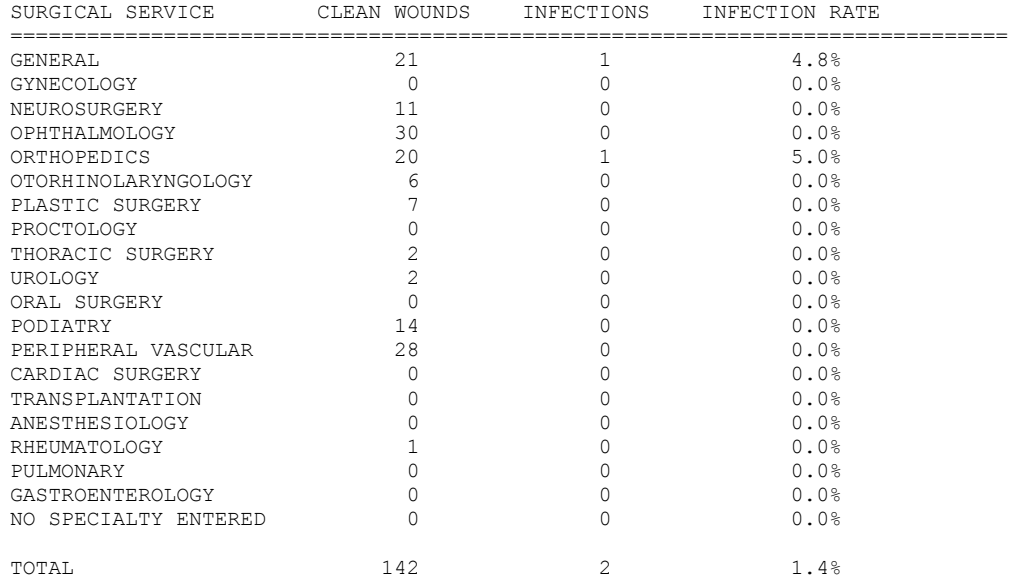

Pages 368-392 have been deleted. The Quarterly Report Menus have been removed.

### **Print Blood Product Verification Audit Log**

# **[SR BLOOD PRODUCT VERIFY AUDIT]**

The *Blood Product Verification Audit Log* option is used to print the KERNEL audit log for the *Blood Product Verification* option.

Prior to printing entries from the KERNEL audit log for the *Blood Product Verification* option (located on the *Operation Menu*), the audit function must be turned on either through the *System Manager Menu* option or by invoking the *Establish System Audit Parameters* option in KERNEL, as shown in the following example.

### **Example: Establish System Audit Parameters**

Select Systems Manager Menu Option: **SYS**tem Security Select System Security Option: **AUD**It Features Select Audit Features Option: **MA**intain System Audit Options Select Maintain System Audit Options Option: **ES**tablish System Audit Parameters Kernel Site Parameter edit DOMAIN: *[Enter your domain here.]* OPTION AUDIT: **SPECIFIC OPTIONS AUDITED** FAILED ACCESS ATTEMPTS:<br>INITIATE AUDIT: *[Enter date here.]* TERMINATE AUDIT: *[En*  INITIATE AUDIT: *[Enter date here.]* TERMINATE AUDIT: *[Enter date here.]* Option to audit Namespace to audit **SR BLOOD PRODUCT VERIFICATION**  User to audit and the Device to audit COMMAND: Press <PF1>H for help Insert

#### **Example: Print Blood Product Verification Audit Log**

Select Management Reports Option: **BA** Print Blood Product Verification Audit Log

Enter a date range to print the Blood Verification Audit Log.

\* Previous selection: DATE/TIME from Feb 21,1999 START WITH DATE/TIME: FIRST// **<Enter>** DEVICE: *[Select Print Device] ---------------------------------------------------------printout follows--------------------------------------------------*

MENU OPTION AUDIT LOG APR 2,1999 3:04 PM PAGE 1 ------------------------------------------------------------------------------ \*\*\* OPTION: SR BLOOD PRODUCT VERIFICATION USER: SURSURGEON,TWO DATE/TIME (ENTRY): MAR 5,1999 09:24 (EXIT): MAR 5,1999 09:24<br>CPU: VAA DEVICE: LTA8720: JOB: 541070010 DEVICE: \_LTA8720: JOB: 541070010 \*\*\* OPTION: SR BLOOD PRODUCT VERIFICATION USER: SURSURGEON, SIX DATE/TIME (ENTRY): MAR 5,1999 09:24 (EXIT): MAR 5,1999 09:24<br>CPU: VAA DEVICE: LTA8720: JOB: 541070010 CPU: VAA DEVICE: \_LTA8720: \*\*\* OPTION: SR BLOOD PRODUCT VERIFICATION USER: SURSURGEON,ONE DATE/TIME (ENTRY): MAR 6,1999 13:06 (EXIT): MAR 6,1999 13:07 CPU: VAA DEVICE: \_LTA1411: JOB: 541072157 \*\*\* OPTION: SR BLOOD PRODUCT VERIFICATION USER: SURSURGEON,ONE DATE/TIME (ENTRY): MAR 6,1999 13:10 (EXIT): MAR 6,1999 13:11 CPU: VAA DEVICE: \_LTA1411: JOB: 541072157 \*\*\* OPTION: SR BLOOD PRODUCT VERIFICATION USER: SURSURGEON,ONE DATE/TIME (ENTRY): MAR 6,1999 13:20 (EXIT): MAR 6,1999 13:20 CPU: VAA DEVICE: \_LTA1411: JOB: 541072157

### **Key Missing Surgical Package Data**

## **[SROQ MISSING DATA]**

The *Key Missing Surgical Package Data* option generates a list of surgical cases performed within the selected date range that are missing key information. This report includes surgical cases with an entry in the TIME PAT IN OR field and does not include aborted cases.

This report has a 132-column format and is designed to be copied to a printer.

#### **Example: Key Missing Surgical Package Data**

```
Select Management Reports Option: KEY Key Missing Surgical Package Data
                   Report of Key Missing Surgical Package Data
For surgical cases with an entry in the TIME PAT IN OR field and that are not
aborted, this option generates a report of cases missing any of the following
pieces of information:
           In/Out-Patient Status
          Major/Minor
           Case Schedule Type
           Attending Code
           Time Pat Out OR
           Wound Classification
           ASA Class
           CPT Code (Principal)
Start with Date: Start with Date: 4 1 (APR 01, 2005)
End with Date: 4 30 (APR 30, 2005)
Do you want the report for all Surgical Specialties ? YES// <Enter>
This report is designed to use a 132 column format.
Print the report to which Printer ? [Select Print Device]
----------------------------------------------------------printout follows----------------------------------------
```
#### MAYBERRY, NC

#### Report of Key Missing Surgical Package Data **PAGE 1** From: APR 1,2005 To: APR 30,2005 Report Printed: MAY 11,2005@15:09

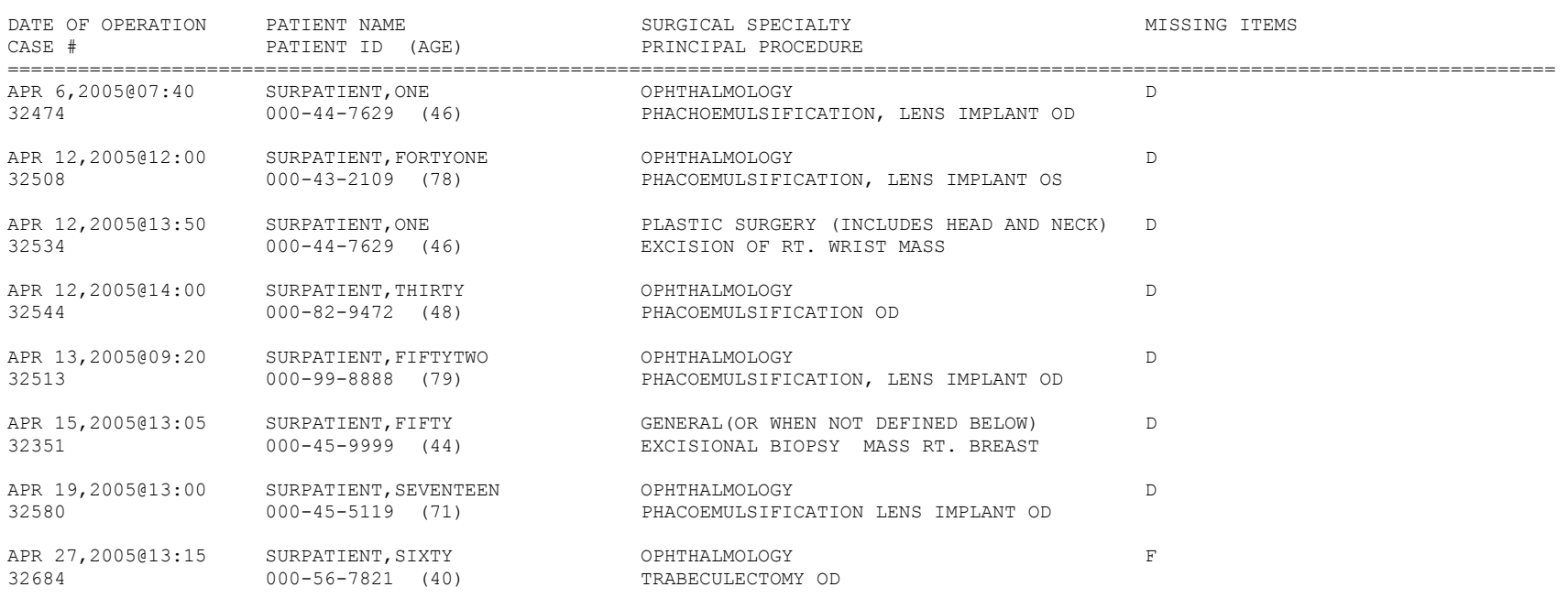

TOTAL CASES MISSING DATA: 8

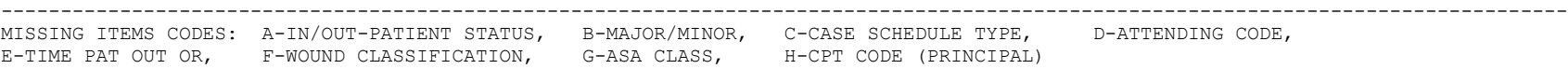

# **Admitted w/in 14 days of Out Surgery If Postop Occ**

## **[SROQADM]**

The *Admitted w/in 14 days of Out Surgery If Postop Occ* option displays a list of patients with completed outpatient surgical cases that resulted in at least one postoperative occurrence and a hospital admission within 14 days of the surgery.

This report has a 132-column format and is designed to be copied to a printer with wide paper.

### **Example: Report of Admitted w/in 14 days of Out Surgery If Postop Occ**

```
Select Management Reports Option: OC Admitted w/in 14 days of Out Surgery If Po
stop Occ
                  Outpatient Cases with Postop Occurrences
                        and Admissions Within 14 Days
This report displays the completed outpatient surgical cases which resulted in
at least one postoperative occurrence and a hospital admission within 14 days.
Start with Date: 9 1 04 (SEP 01, 2004)
End with Date: 12 31 04 (DEC 31, 2004)
Do you want the report for all Surgical Specialties ? YES// <Enter>
This report is designed to use a 132 column format.
Print the report to which Printer ? [Select Print Device]
```
*---------------------------------------------------------printout follows--------------------------------------------------*

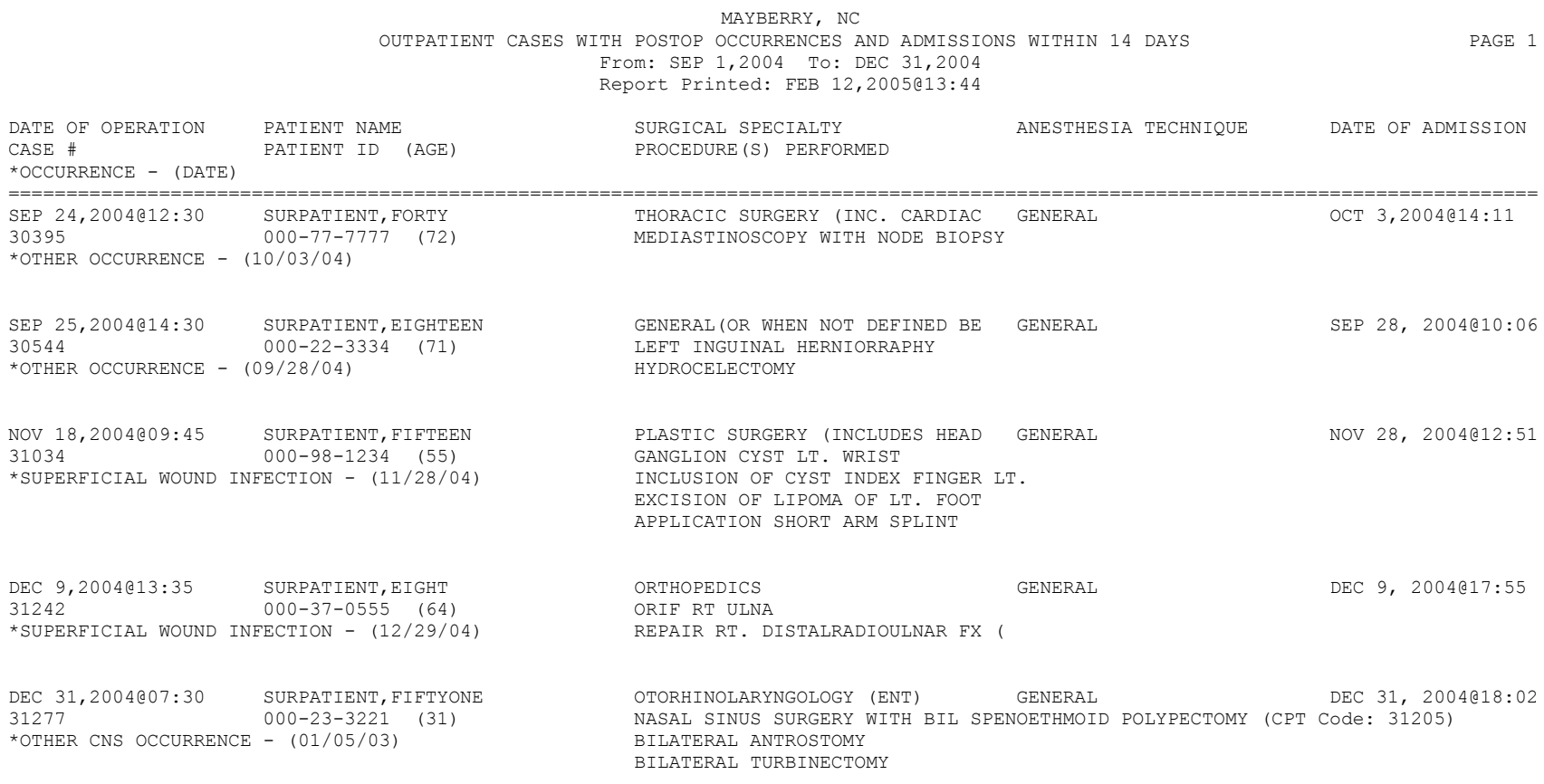

TOTAL CASES: 5

## **Deaths Within 30 Days of Surgery [SROQD]**

The *Deaths Within 30 Days of Surgery* option lists patients who had surgery within the selected date range, died within 30 days of surgery. Two separate reports are available through this option. **1. Total Cases Summary**: This report may be printed in one of three ways.

A. All Cases

The report will list all patients who had surgery within the selected date range and who died within 30 days of surgery, along with all of the patients' operations that were performed during the selected date range.

B. Outpatient Cases Only

The report will list only the surgical cases that are associated with deaths that are counted as outpatient (ambulatory) deaths.

C. Inpatient Cases Only

The report will list only the surgical cases that are associated with deaths that are counted as inpatient deaths.

**2. Specialty Procedures**: This report will list the surgical cases that are associated with deaths that are counted for the national surgical specialty linked to the local surgical specialty. Cases are listed by national surgical specialty.

These reports have a 132-column format and are designed to be copied to a printer.

### **Example 1: Deaths Within 30 Days of Surgery - Total Cases Summary**

Select Management Reports Option: DS Deaths Within 30 Days of Surgery Deaths Within 30 Days of Surgery This report lists patients who had surgery within the selected date range and who died within 30 days of surgery. Start with Date: **4/1** (APR 01, 2005) End with Date: **4/30** (APR 30, 2005) Print which report? 1. Total Cases Summary 2. National Specialty Procedures Select number: 1// **1** Total Cases Summary Print Deaths within 30 Days of Surgery for A - All cases O - Outpatient cases only I - Inpatient cases only Select Letter (I, O or A): A// **A**ll Cases This report is designed to use a 132 column format. Print the report to which Printer ? *[Select Print Device] ---------------------------------------------------------printout follows--------------------------------------------------*

#### MAYBERRY, NC

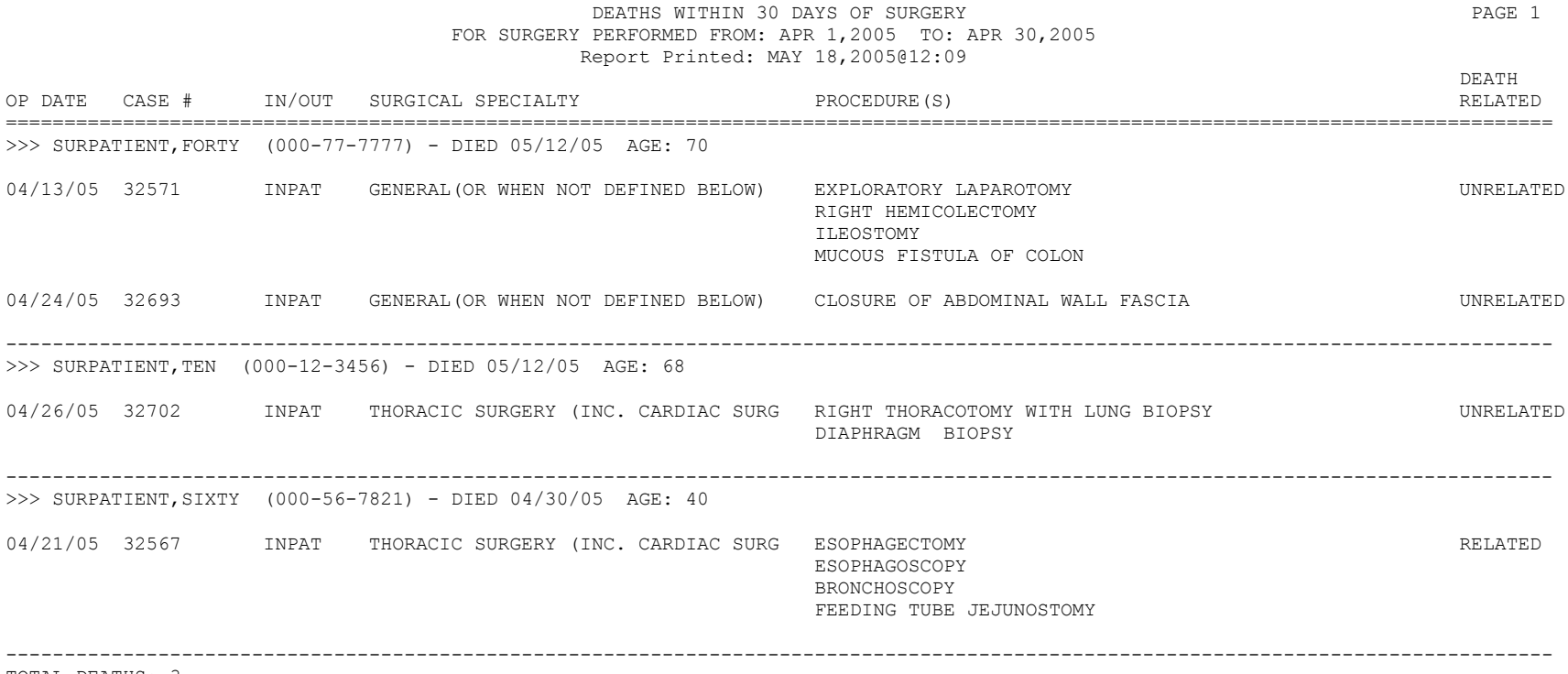

TOTAL DEATHS: 3

### **Example 2: Deaths Within 30 Days of Surgery - Specialty Procedures**

Select Management Reports Option: DS Deaths Within 30 Days of Surgery Deaths Within 30 Days of Surgery This report lists patients who had surgery within the selected date range and who died within 30 days of surgery. Start with Date: **4/1** (APR 01, 2005) End with Date: **4/30** (APR 30, 2005) Print which report? 1. Total Cases Summary 2. National Specialty Procedures Select number: 1// **2** Specialty Procedures Do you want the report for all National Surgical Specialties ? YES// **<Enter>** This report is designed to use a 132 column format. Print the report to which Printer ? *[Select Print Device] ---------------------------------------------------------printout follows--------------------------------------------------*

#### MAYBERRY, NC DEATHS WITHIN 30 DAYS OF SURGERY LISTED FOR SPECIALTY PROCEDURES PAGE 1 FOR SURGERY PERFORMED FROM: APR 1,2005 TO: APR 30,2005 Report Printed: MAY 18,2005@12:38

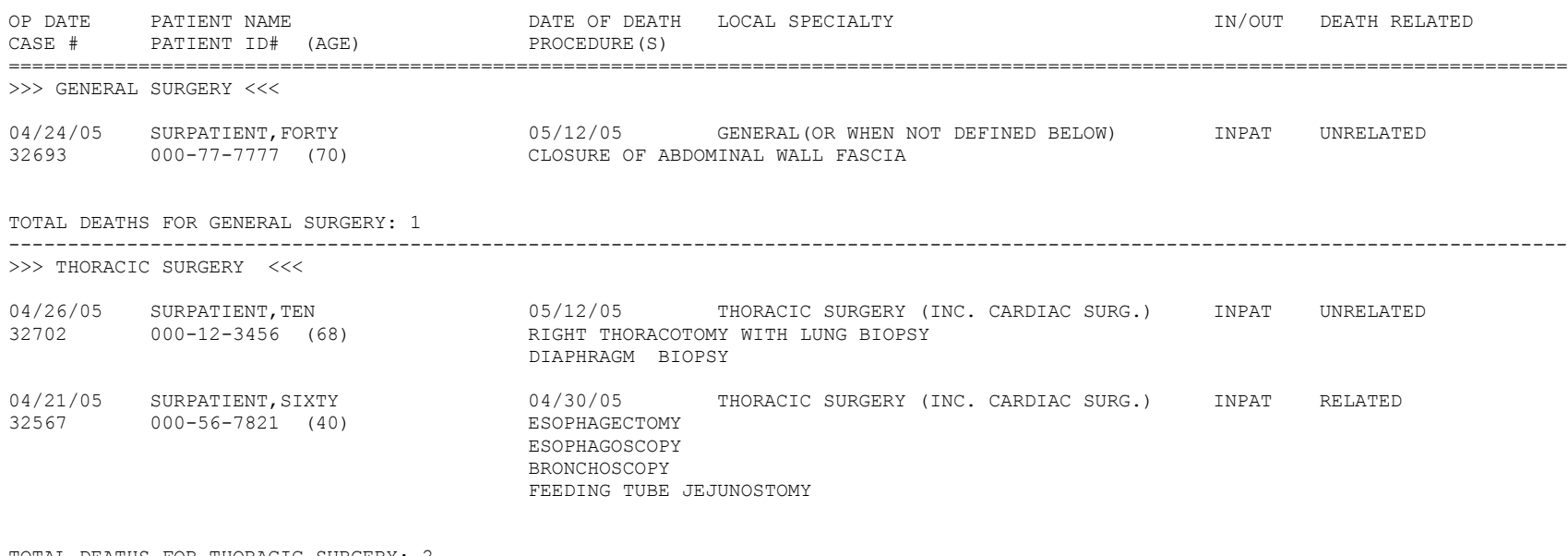

TOTAL DEATHS FOR THORACIC SURGERY: 2

------------------------------------------------------------------------------------------------------------------------------------

TOTAL FOR ALL SPECIALTIES: 3

Pages 397c and 397d have been deleted.
*(This page included for two-sided copying.)*

### **Unlock a Case for Editing [SRO-UNLOCK]**

The Chief of Surgery, or a designee, uses the *Unlock a Case for Editing* option to unlock a case so that it can be edited. A case that has been completed will automatically lock within a specified time after the date of operation. When a case is locked, the data cannot be edited.

With this option, the selected case will be unlocked so that the user can use another option (such as in the *Operation Menu* option or *Anesthesia Menu* option) to make changes. The case will automatically re-lock in the evening. The package coordinator has the ability to set the automatic lock times.

Although the case may be unlocked to allow editing, any field that is included in an electronically signed report, for example in the Nurse Intraoperative Report, will require the creation of an addendum to the report before the edit can be completed.

#### **Example: Unlock a Case for Editing**

Select Chief of Surgery Menu Option: **U**nlock a Case for Editing Select PATIENT NAME: SURPATIENT, THREE 08-15-91 000212453 1. 05-15-91 CAROTID ARTERY ENDARTERECTOMY 2. 05-15-91 AORTO CORONARY BYPASS GRAFT Select Number: **1** Press <Enter> to continue. **<Enter>** Case #115 is now unlocked Select Chief of Surgery Menu Option:

### **Update Status of Returns Within 30 Days [SRO UPDATE RETURNS]**

The *Update Status of Returns Within 30 Days* option is used to update the status of Returns to Surgery within 30 days of a surgical case.

#### **Example: Update Status of Returns**

Select Chief of Surgery Menu Option: **RET** Update Status of Returns Within 30 Days

Select Patient: **SURPATIENT, FIFTY** 10-28-45 000459999 SURPATIENT, FIFTY 000-45-9999 1. 07-13-92 SPLENECTOMY (NOT COMPLETE) 2. 06-30-92 CHOLECYSTECTOMY (COMPLETED) 3. 03-10-92 HEMORRHOIDECTOMY (COMPLETED) Select Operation: **2** SURPATIENT, FIFTY (000-45-9999) Case #213 RETURNS TO SURGERY JUN 30,1992 CHOLECYSTECTOMY (CPT MISSING) ------------------------------------------------------------------------------ 1. 07/13/92 SPLENECTOMY (CPT MISSING) - RELATED This return to surgery is currently defined as RELATED to the case selected. Do you want to change this status ? NO// **Y** Press RETURN to continue

### **Update Cancelled Cases [SRO UPDATE CANCELLED CASE]**

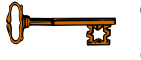

This option is locked with the SROCHIEF key and will not appear on the menu if the user does not have this key.

Normally, a cancelled case cannot be accessed for editing. However, the restricted *Update Cancelled Cases* option allows the Chief of Surgery to edit a cancelled case.

When the user enters this option, the software will allow access to the *Operations Menu* option.

#### **Example: Update a Cancelled Case**

Select Chief of Surgery Menu Option: **CAN** Update Cancelled Case

Update Cancelled Case

Select Patient: **SURPATIENT, FOURTEEN** 08-16-51 000457212

SURPATIENT, FOURTEEN 000-45-7212

1. 09-16-99 CHOLECYSTECTOMY (CANCELLED)

2. 09-15-99 CHOLECYSTECTOMY (CANCELLED)

Select Operation: **2**

SURPATIENT,FOURTEEN (000-45-7212) Case #15644 - SEP 15,1992

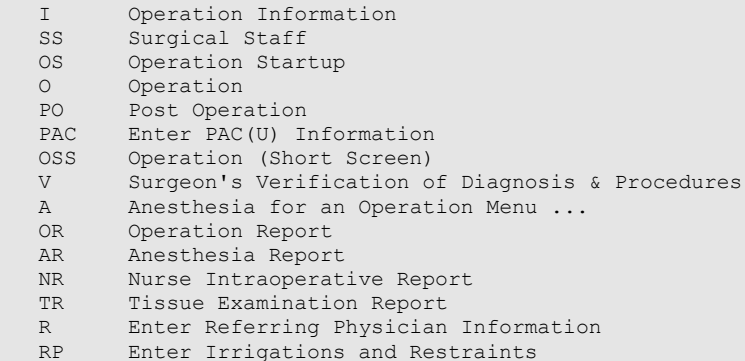

Select Update Cancelled Case Option:

### **Update Operations as Unrelated/Related to Death [SRO DEATH RELATED]**

The *Update Operations as Unrelated/Related to Death* option is used to update the status of operations performed within 90 days prior to death. The status is either UNRELATED or RELATED TO DEATH. With this option the user can add comments to further document the review of death.

#### **Example: Updating an Operation as Related to Death**

Select Surgery Risk Assessment Menu Option: **D** Update Operations as Unrelated/Related to Death Update Operations as Unrelated or Related to Death Select Patient: **SURPATIENT, THIRTY** 01-12-32 000829472 NO NON-VETERAN (OTHER) Update Operations as Unrelated or Related to Death SURPATIENT,THIRTY 000-82-9472 \* DIED 02/27/00 \* Operations in 90 Days Prior to Death: 1. 01/29/00 CABG, VEIN, SIX+ (33516) - UNRELATED >>> Died 29 days postop. <<< 2. 01/06/00 TOTAL LARYNGECTOMY (CPT MISSING) - UNRELATED >>>> Died 52 days postop. <<< 3. 12/02/99 EVACUATION OF HEMATOMA LT.THIGH (27301) - UNRELATED >>> Died 87 days postop. <<< Select Number of Operation to be Updated: (1-3): **1** Update Operations as Unrelated or Related to Death SURPATIENT,THIRTY 000-82-9472 \* DIED 02/27/00 \* 1. 01/29/00 CABG, VEIN, SIX+ (33516) - UNRELATED >>> Died 29 days postop. <<< Was the Death Unrelated or Related to the Surgery?: UNRELATED // **R** RELATED Review of Death Comments: No existing text Edit? NO// <Enter> Update Operations as Unrelated or Related to Death SURPATIENT,THIRTY 000-82-9472 \* DIED 02/27/00 \* Operations in 90 Days Prior to Death: 1. 01/29/00 CABG, VEIN, SIX+ (33516) - RELATED >>> Died 29 days postop. <<< 2. 01/06/00 TOTAL LARYNGECTOMY (CPT MISSING) - UNRELATED >>> Died 52 days postop. <<< 3. 12/02/99 EVACUATION OF HEMATOMA LT.THIGH (27301) - UNRELATED >>> Died 87 days postop. <<< Select Number of Operation to be Updated: (1-3): **<Enter>** Update Operations as Unrelated or Related to Death

Select Patient:

### **Update/Verify Procedure/Diagnosis Codes [SRCODING EDIT]**

The *Update/Verify Procedure/Diagnosis Codes* option is used to edit and/or verify the CPT and ICD-9 codes for an operation or non-O.R. procedure.

Select Chief of Surgery Menu Option: **CODE** Update/Verify Procedure/Diagnosis Codes Select Patient: **D8719** SURPATIENT, TWELVE 02-12-28 000418719 YES SC VETERAN SURPATIENT,TWELVE (000-41-8719) Operation Date: FEB 18, 1999@08:45 Case #124 ------------------------------------------------------------------------------ 1. Principal Procedure: TRACHEOSTOMY 2. Principal CPT Code: NOT ENTERED 3. Other Procedures: \*\* INFORMATION ENTERED \*\* 4. Postoperative Diagnosis: FOREIGN BODY IN TRACHEA 5. Principal Diagnosis Code: NOT ENTERED 6. Other Postop Diagnosis: \*\* INFORMATION ENTERED \*\* ------------------------------------------------------------------------------ Select Information to Edit: **?** Enter the number corresponding to the information you want to update. You may enter 'ALL' to update all the information displayed on this screen, or a range of numbers separated by a ':' to update more than one item. Select Information to Edit: **2** SURPATIENT,TWELVE (000-41-8719) Operation Date: FEB 18, 1999@08:45 Case #124 ------------------------------------------------------------------------------ Principal Procedure Code (CPT): **31600** INCISION OF WINDPIPE TRACHEOSTOMY, PLANNED (SEPARATE PROCEDURE); Modifier: **59** DISTINCT PROCEDURAL SERVICE Modifier: **<Enter>** SURPATIENT,TWELVE (000-41-8719) Operation Date: FEB 18, 1999@08:45 Case #124 ------------------------------------------------------------------------------ 1. Principal Procedure: TRACHEOSTOMY 2. Principal CPT Code: 31600 INCISION OF WINDPIPE TRACHEOSTOMY, PLANNED (SEPARATE PROCEDURE); Modifiers: -59 3. Other Procedures: \*\* INFORMATION ENTERED \*\* 4. Postoperative Diagnosis: FOREIGN BODY IN TRACHEA 5. Principal Diagnosis Code: NOT ENTERED 6. Other Postop Diagnosis: \*\* INFORMATION ENTERED \*\* ------------------------------------------------------------------------------ Select Information to Edit: **3**

SURPATIENT, TWELVE (000-41-8719) Operation Date: FEB 18, 1999@08:45 Case #124 ------------------------------------------------------------------------------ Other Procedures: 1. BRONCHOSCOPY CPT Code: NOT ENTERED 2. Enter NEW Other Procedure Enter selection: (1-2): **1** BRONCHOSCOPY CPT Code: NOT ENTERED OTHER PROCEDURE: BRONCHOSCOPY// **<Enter>** OTHER PROCEDURE CPT CODE: **31622** DX BRONCHOSCOPE/WASH BRONCHOSCOPY; DIAGNOSTIC, (FLEXIBLE OR RIGID), WITH OR WITHOUT CELL WASHING Modifier: **<Enter>** Press RETURN to continue **<Enter>** SURPATIENT,TWELVE (000-41-8719) Operation Date: FEB 18, 1999@08:45 Case #124 ------------------------------------------------------------------------------ Other Procedures: 1. BRONCHOSCOPY CPT Code: 31622 DX BRONCHOSCOPE/WASH 2. Enter NEW Other Procedure Enter selection: (1-2): **2** Enter new OTHER PROCEDURE: **ESOPHAGOSCOPY** OTHER PROCEDURE CPT CODE: **43200** ESOPHAGUS ENDOSCOPY ESOPHAGOSCOPY, RIGID OR FLEXIBLE; DIAGNOSTIC, WITH OR WITHOUT COLLECTION OF SPECIMEN(S) BY BRUSHING OR WASHING (SEPARATE PROCEDURE) Modifier: **<Enter>** Press RETURN to continue **<Enter>** SURPATIENT,TWELVE (000-41-8719) Operation Date: FEB 18, 1999@08:45 Case #124 ------------------------------------------------------------------------------ Other Procedures: 1. BRONCHOSCOPY CPT Code: 31622 DX BRONCHOSCOPE/WASH 2. ESOPHAGOSCOPY CPT Code: 43200 ESOPHAGUS ENDOSCOPY 3. Enter NEW Other Procedure Enter selection: (1-3): **<Enter>**

```
SURPATIENT, TWELVE (000-41-8719)
Operation Date: FEB 18, 1999@08:45 Case #124
------------------------------------------------------------------------------
1. Principal Procedure: TRACHEOSTOMY
2. Principal CPT Code: 31600 INCISION OF WINDPIPE
      TRACHEOSTOMY, PLANNED (SEPARATE PROCEDURE);
          Modifiers: -59
3. Other Procedures: ** INFORMATION ENTERED **
4. Postoperative Diagnosis: FOREIGN BODY IN TRACHEA
5. Principal Diagnosis Code: NOT ENTERED
6. Other Postop Diagnosis: ** INFORMATION ENTERED **
                                                         ------------------------------------------------------------------------------
Select Information to Edit: 5
SURPATIENT,TWELVE (000-41-8719)
Operation Date: FEB 18, 1999@08:45 Case #124
   ------------------------------------------------------------------------------
Prin Pre-OP ICD Diagnosis Code: 934.0 934.0 FOREIGN BODY IN TRACHEA 
 ...OK? Yes// <Enter>
SURPATIENT,TWELVE (000-41-8719)
Operation Date: FEB 18, 1999@08:45 Case #124
------------------------------------------------------------------------------
1. Principal Procedure: TRACHEOSTOMY
2. Principal CPT Code: 31600 INCISION OF WINDPIPE
       TRACHEOSTOMY, PLANNED (SEPARATE PROCEDURE);
          Modifiers: -59
3. Other Procedures: ** INFORMATION ENTERED **
4. Postoperative Diagnosis: FOREIGN BODY IN TRACHEA
5. Principal Diagnosis Code: 934.0 FOREIGN BODY IN TRACHEA
6. Other Postop Diagnosis: ** INFORMATION ENTERED **
------------------------------------------------------------------------------
Select Information to Edit: 6
SURPATIENT,TWELVE (000-41-8719)
Operation Date: FEB 18, 1999@08:45 Case #124
------------------------------------------------------------------------------
Other Postop Diagnosis:
1. Enter NEW Other Postop Diagnosis
Enter selection: (1-1): 1
SURPATIENT,TWELVE (000-41-8719)
Operation Date: FEB 18, 1999@08:45 Case #124
------------------------------------------------------------------------------
Other Postop Diagnosis:
1. Enter NEW Other Postop Diagnosis
Enter selection: (1-1): 1
Enter new OTHER POSTOP DIAGNOSIS: LARYNGEAL/TRACHEAL BURN
ICD DIAGNOSIS CODE: 947.1 947.1 BURN LARYNX/TRACHEA/LUNG
    ...OK? Yes// <Enter>
```

```
SURPATIENT, TWELVE (000-41-8719)
Operation Date: FEB 18, 1999@08:45 Case #124
                                       ------------------------------------------------------------------------------
Other Postop Diagnosis:
1. LARYNGEAL/TRACHEAL BURN
       ICD9 Code: 947.1 BURN LARYNX/TRACHEA/LUNG
2. Enter NEW Other Postop Diagnosis
Enter selection: (1-2): <Enter>
SURPATIENT, TWELVE (000-41-8719)
Operation Date: FEB 18, 1999@08:45 Case #124
                                       ------------------------------------------------------------------------------
1. Principal Procedure: TRACHEOSTOMY
2. Principal CPT Code: 31600 INCISION OF WINDPIPE
       TRACHEOSTOMY, PLANNED (SEPARATE PROCEDURE);
          Modifiers: -59
3. Other Procedures: ** INFORMATION ENTERED **
4. Postoperative Diagnosis: FOREIGN BODY IN TRACHEA
5. Principal Diagnosis Code: 934.0 FOREIGN BODY IN TRACHEA
6. Other Postop Diagnosis: ** INFORMATION ENTERED **
                                                                     ------------------------------------------------------------------------------
```
Select Information to Edit:

*(This page included for two-sided copying.)*

# **Chapter Five: Managing the Software Package Introduction**

This chapter describes options designed for the exclusive use of the Surgery package coordinator. The package coordinator can configure certain Surgery package fields to conform to a facility"s needs.

### **Exiting an Option or the System**

The user should enter an up-arrow (^) to stop what he or she is doing. The up-arrow can be used at almost any prompt to terminate the line of questioning and return to the previous level in the routine. The user would continue entering up-arrows to completely exit the system.

# **Option Overview**

The main option included in this menu is listed below. To the left of the option name is the shortcut synonym that the user can enter to select the option. This is a restricted option and only users with the SRCOORD security key have access.

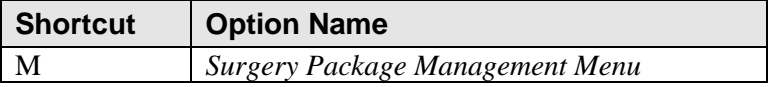

*(This page included for two-sided copying.)*

# **Surgery Package Management Menu [SRO PACKAGE MANAGEMENT]**

The *Surgery Package Management Menu* provides access to options that are used to manage the Surgery software. Each option is discussed in the rest of this chapter.

The options included in this menu are listed below. To the left of the option name is the shortcut synonym that the user can enter to select the option.

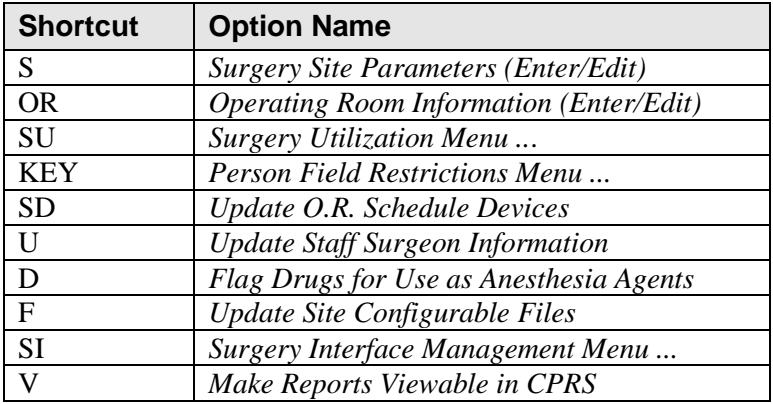

### **Surgery Site Parameters (Enter/Edit) [SROPARAM]**

Surgical Service managers use this option to create or update local site parameters for the Surgery package.

A question mark or two can be entered to access the help text at any prompt.

#### **Example: Enter Surgery Site Parameters**

Select Surgery Package Management Menu Option: **S** Surgery Site Parameters (Enter/Edit)

Edit Parameters for which Surgery Site: **MAYBERRY, NC**

MAYBERRY, NC (999) PAGE 1 OF 2 1 MAIL CODE FOR ANESTHESIA: 112G 2 CANCEL IVS: CANCEL<br>3 DEFAULT BLOOD COMPONENT: CPD DEFAULT BLOOD COMPONENT: CPDA-1 RED BLOOD CELLS 4 CHIEF'S NAME: DR. THREE SURSURGEON 5 LOCK AFTER HOW MANY DAYS: 6 REQUEST DEADLINE: 15:00 7 SCHEDULE CLOSE TIME: 14:00 8 NURSE INTRAOP REPORT: PRINT TITLES WITH INFO ONLY 9 CARDIAC ASSESSMENT IN USE (Y/N): YES 10 ASK FOR RISK PREOP INFO: NO 11 PCE UPDATE ACTIVATION DATE: OCT 01, 1999 12 SURGICAL RESIDENTS (Y/N): NO Enter Screen Server Function: **5** Lock Completed Cases after How Many Days ?: **14** MAYBERRY, NC (999) PAGE 1 OF 2 1 MAIL CODE FOR ANESTHESIA: 112G 2 CANCEL TVS: CANCEL 3 DEFAULT BLOOD COMPONENT: CPDA-1 RED BLOOD CELLS 4 CHIEF'S NAME: DR. THREE SURSURGEON 5 LOCK AFTER HOW MANY DAYS: 14

6 REQUEST DEADLINE: 15:00

7 SCHEDULE CLOSE TIME: 14:00

8 NURSE INTRAOP REPORT: PRINT TITLES WITH INFO ONLY

9 CARDIAC ASSESSMENT IN USE (Y/N): YES

10 ASK FOR RISK PREOP INFO: NO

11 PCE UPDATE ACTIVATION DATE: OCT 01, 1999

12 SURGICAL RESIDENTS (Y/N): NO

Enter Screen Server Function: **<Enter>**

MAYBERRY, NC (999) PAGE 2 OF 2 1 REQUIRED FIELDS FOR SCHEDULING: (MULTIPLE) (DATA)<br>2 REQUEST CUTOFF FOR SUNDAY: SATURDAY 2 REQUEST CUTOFF FOR SUNDAY: SATURDAY<br>3 REQUEST CUTOFF FOR MONDAY: FRIDAY REQUEST CUTOFF FOR MONDAY: FRIDAY 4 REQUEST CUTOFF FOR TUESDAY: MONDAY 5 REQUEST CUTOFF FOR WEDNESDAY: TUESDAY 6 REQUEST CUTOFF FOR THURSDAY: WEDNESDAY 7 REQUEST CUTOFF FOR FRIDAY: THURSDAY 8 REQUEST CUTOFF FOR SATURDAY: FRIDAY 9 HOLIDAY SCHEDULING ALLOWED: (MULTIPLE)(DATA) 10 INACTIVE?: 11 AUTOMATED CASE CART ORDERING: YES 12 ANESTHESIA REPORT IN USE: YES 13 DEFAULT CLINIC FOR DOCUMENTS: Enter Screen Server Function: **1** MAYBERRY, NC (999) PAGE 1 OF 1 REQUIRED FIELDS FOR SCHEDULING 1 NEW ENTRY Enter Screen Server Function: **1** Select REQUIRED FIELDS FOR SCHEDULING: **27** PRINCIPAL PROCEDURE CODE ARE YOU ADDING 'PRINCIPAL PROCEDURE CODE' AS A NEW REQUIRED FIELDS FOR SCHEDULING (THE 1ST FOR THIS SURGERY SITE PARAMETERS)? **Y** (YES) REQUIRED FIELDS FOR SCHEDULING: PRINCIPAL PROCEDURE CODE // **<Enter>** MAYBERRY, NC (999) PAGE 1 OF 1 REQUIRED FIELDS FOR SCHEDULING (PRINCIPAL PROCEDURE CODE) 1 REQUIRED FIELDS FOR SCHEDULING: PRINCIPAL PROCEDURE CODE 2 COMMENTS: (WORD PROCESSING) Enter Screen Server Function: **2** Comments: 1>**This field is required for SPD.** 2>**<Enter>** EDIT Option: **<Enter>** MAYBERRY, NC (999) PAGE 1 OF 1 REQUIRED FIELDS FOR SCHEDULING (PRINCIPAL PROCEDURE CODE) 1 REQUIRED FIELDS FOR SCHEDULING: PRINCIPAL PROCEDURE CODE<br>2 COMMENTS: (WORD PROCESSING)(DATA) 2 COMMENTS: (WORD PROCESSING)(DATA) Enter Screen Server Function: **<Enter>** MAYBERRY, NC (999) PAGE 1 OF 1 REQUIRED FIELDS FOR SCHEDULING 1 REQUIRED FIELDS FOR SCHEDULING: PRINCIPAL PROCEDURE CODE 2 NEW ENTRY Enter Screen Server Function: **<Enter>**

MAYBERRY, NC (999) PAGE 2 OF 2

1 REQUIRED FIELDS FOR SCHEDULING: (MULTIPLE) (DATA)<br>2 REQUEST CUTOFF FOR SUNDAY: SATURDAY REQUEST CUTOFF FOR SUNDAY: SATURDAY 3 REQUEST CUTOFF FOR MONDAY: FRIDAY 4 REQUEST CUTOFF FOR TUESDAY: MONDAY 5 REQUEST CUTOFF FOR WEDNESDAY: TUESDAY 6 REQUEST CUTOFF FOR THURSDAY: WEDNESDAY 7 REQUEST CUTOFF FOR FRIDAY: THURSDAY 8 REQUEST CUTOFF FOR SATURDAY: FRIDAY 9 HOLIDAY SCHEDULING ALLOWED: (MULTIPLE)(DATA) 10 INACTIVE?: 11 AUTOMATED CASE CART ORDERING: YES 12 ANESTHESIA REPORT IN USE: YES 13 DEFAULT CLINIC FOR DOCUMENTS:

Enter Screen Server Function:

### **Operating Room Information (Enter/Edit) [SRO-ROOM]**

The *Operating Room Information (Enter/Edit)* option is used to enter or edit information pertinent to a selected operating room, including start and end times, and cleaning time.

At the TYPE field, the user can enter two question marks **(??)** to get a list of operating room types from which to select. If an operating room is not in service, the user can enter "YES" at the INACTIVE field to make the operating room inactive and prevent its use by other people using the Surgery software.

#### **Example: Entering Operating Room Information**

Select Surgery Package Management Menu Option: **OR** Operating Room Information (Enter/Edit) Enter/Edit Information for which Operating Room ? **OR1**  OR1 \*\* Update O.R. \*\* PAGE 1 OF 1 1 LOCATION: 1 WEST 2 PERSON RESP.: SURSURGEON, ONE 3 TELEPHONE: 534-1231 4 TYPE: GENERAL PURPOSE OPERATING ROOM 5 CLEANING TIME: 15 6 REMARKS: 7 INACTIVE?: Enter Screen Server Function: **2** Person Responsible for this Operating Room: SURSURGEON,ONE// **SURSURGEON,THIRTY** OR1 \*\* Update O.R. \*\* PAGE 1 OF 1 1 LOCATION: 1 WEST 2 PERSON RESP.: SURSURGEON, THIRTY 3 TELEPHONE: 555-555-1234 4 TYPE: GENERAL PURPOSE OPERATING ROOM 5 CLEANING TIME: 15 6 REMARKS: 7 INACTIVE?: Enter Screen Server Function:

### **Surgery Utilization Menu [SR OR UTIL]**

The *Surgery Utilization Menu* contains options designed to help determine operating room use. With this menu, Surgery Service managers can schedule the normal operating hours for an operating room, as well as the actual hours an operating room was in use. Operating rooms can also be inactivated. A report can be generated to see what percentage of available hours an operating room was in use and to see if an O.R. was used outside normal hours.

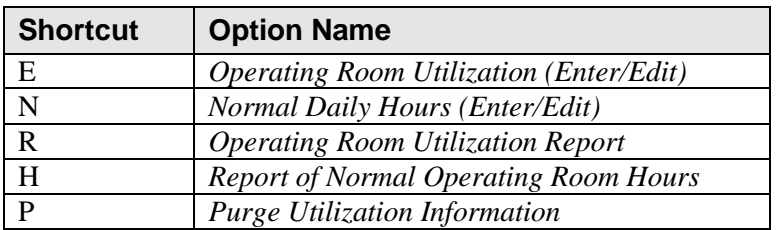

### **Operating Room Utilization (Enter/Edit)**

### **[SR UTIL EDIT ROOM]**

The *Operating Room Utilization (Enter/Edit)* option is used to update the actual start and end times for operating rooms on a selected date, one operating room at a time. This information is used when generating the operating room utilization reports.

The user first enters the date, then the name of the operating room. The software will default to the start and end times and allow the times to be edited. There is also a prompt for inactivating a room. If the user does not want to edit an entry, pressing the **<Enter>** key will display the next prompt.

When the user is finished entering or editing times for an operating room, he or she will be prompted for the name of the next operating room. If the user does not wish to edit times for any more operating rooms on this date, he or she should press the **<Enter>** key. The software will then prompt for a new date and the cycle begins again. When the user is finished editing times, he or she can press the **<Enter>** key or enter an up-arrow (^) to exit this option.

#### **Example: Enter and Edit Operating Room Times**

Select Surgery Utilization Menu Option: **E** Operating Room Utilization (Enter/Edit)

Update Start and End Times for Operating Rooms Update Times for which Date ? **T** (NOV 03, 2003) Operating Room Utilization on NOV 3, 2003 ------------------------------------------------------------------------------ Update Start and End Times for which Operating Room ? **OR1** Time this Operating Room Begins Functioning: 07:00 // **<Enter>** Time this Operating Room Stops Functioning: 17:00 // **13:50** (NOV 03, 2003@13:50) Has this Room been Inactivated on this Date ? (Y/N): **N** NO Operating Room Utilization on NOV 3, 2003 ------------------------------------------------------------------------------ Update Start and End Times for which Operating Room ? **OR2** Time this Operating Room Begins Functioning: 07:00 // **<Enter>** Time this Operating Room Stops Functioning: 17:00 // **13:30** (NOV 03, 2003@13:30) Has this Room been Inactivated on this Date ? (Y/N): **N** NO

Operating Room Utilization on NOV 3, 2003 ------------------------------------------------------------------------------ Update Start and End Times for which Operating Room ? **OR3** Time this Operating Room Begins Functioning: 07:00 // **<Enter>** Time this Operating Room Stops Functioning: 17:00 // **<Enter>** Has this Room been Inactivated on this Date ? (Y/N): **Y** YES Operating Room Utilization on NOV 3, 2003 ------------------------------------------------------------------------------ Update Start and End Times for which Operating Room ? **<Enter>** Update Start and End Times for Operating Rooms and Surgical Specialties Update Times for which Date ?

### **Normal Daily Hours (Enter/Edit)**

### **[SR NORMAL HOURS]**

The *Normal Daily Hours (Enter/Edit)* option is used to schedule the normal start and end times of an operating room for each day of the week, one operating room at a time. The information is used to help determine operating room use on a weekly basis.

First, the user enters the name of the operating room. Beginning with Sunday, the software will provide an editing schedule for each day of the week and prompt for normal start and end times for each day. There is also a prompt for inactivating a room. When the schedules for the week have been completed, the user will be prompted for the name of the next operating room for which to enter times. When the use finishes editing times, he or she can press the **<Enter>** key or enter an up-arrow **(^)** to exit this option.

At the "Select information to edit:" prompt, the user can 1) enter the letter **A** to update all the information on the schedule, 2) enter a number to update information in the corresponding field, 3) enter a range of numbers separated by a colon (:), or 4) press the **<Enter>** key to move to the next day's schedule. To edit the schedule for a particular day, the user enters an up-arrow followed by a day of the week. For example, to edit Friday's schedule, **^Friday** would be entered. This is demonstrated in the following example.

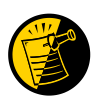

The start and end times must be in military time. Also, use a leading zero when the hour is a single digit (e.g., 7 AM is 07:00).

#### **Example: Enter Normal Start and End Times for an Operating Room**

Select Surgery Utilization Menu Option: **N** Normal Daily Hours (Enter/Edit)

```
==============================================================================
               Normal Daily Schedules for Operating Rooms
==============================================================================
```
Enter the name of the operating room: **OR1**

 Editing the SUNDAY Schedule for the OR1 Operating Room ==============================================================================

1. Normal Start Time: 07:00 2. Normal End Time: 15:30 3. Inactive (Y/N):

==============================================================================

Select information to edit: **<Enter>**

Editing the MONDAY Schedule for the OR1 Operating Room ============================================================================== 1. Normal Start Time: 2. Normal End Time: 3. Inactive (Y/N): ============================================================================== Select information to edit: **1:2** Normal Starting Time: **07:00** Normal Ending Time: **15:30** Editing the MONDAY Schedule for the OR1 Operating Room ============================================================================== 1. Normal Start Time: 07:00 2. Normal End Time: 15:30 3. Inactive (Y/N): ============================================================================== Select information to edit: **^FRIDAY** Editing the FRIDAY Schedule for the OR1 Operating Room ============================================================================== 1. Normal Start Time: 2. Normal End Time: 3. Inactive (Y/N): ============================================================================== Select information to edit: **1:2** Normal Starting Time: **07:00** Normal Ending Time: **15:30** Editing the FRIDAY Schedule for the OR1 Operating Room ============================================================================== 1. Normal Start Time: 07:00 2. Normal End Time: 15:30 3. Inactive (Y/N): ============================================================================== Select information to edit: **^** ============================================================================== Normal Daily Schedules for Operating Rooms ==================

Enter the name of the operating room: **^** 

### **Operating Room Utilization Report**

### **[SR OR UTL1]**

The *Operating Room Utilization Report* option prints utilization information, within a selected date range, for all operating rooms or for a single operating room. The report displays the percent utilization, the number of cases, the total operation time and the time worked outside normal hours for each operating room individually and all operating rooms collectively.

### **How the Percent Utilization is Derived**

The percent utilization is derived by dividing the total operation time for all operations (including total time patients were in O.R., plus the cleanup time allowed for each case) by the total functioning time as defined in the SURGERY UTILIZATION file. The quotient is then multiplied by 100.

This report has a 132-column format and is designed to be copied to a printer.

#### **Example: Print the Operating Room Utilization Report**

Select Management Reports Option: **OR** Operating Room Utilization Report Operating Room Utilization Report Print utilization information starting with which date ? **3/8** (MAR 08, 2003) Print utilization information through which date ? **3/9** (MAR 09, 2003) Do you want to print the Operating Room Utilization Report for all operating rooms ? YES// **<Enter>** Print the Operating Room Utilization Report on which Device ? *[Select Print Device] ---------------------------------------------------------printout follows--------------------------------------------------*

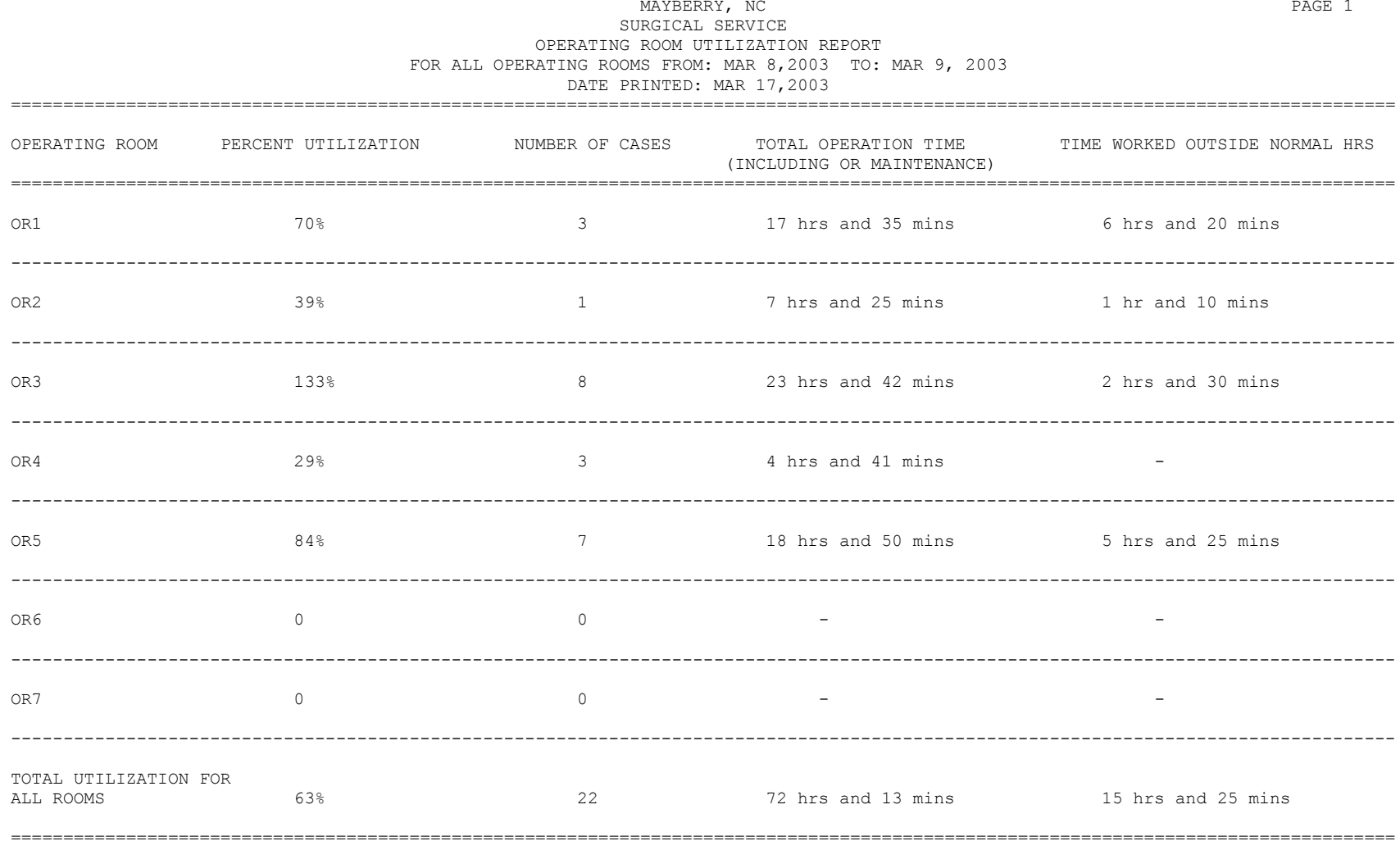

# **Report of Normal Operating Room Hours**

### **[SR OR HOURS]**

The *Report of Normal Operating Room Hours* option provides the start time and the end time of the normal working hours for all operating rooms or for the selected operating room for each date within the specified date range. The total time of the normal working day is displayed for each operating room for each date.

#### **Example: Print Operating Room Normal Working Hours Report**

```
Select Surgery Utilization Menu Option: H Report of Normal Operating Room Hours
Operating Room Normal Working Hours Report
Print normal working hours starting with which date ? 3/1 (MAR 01, 1999)
Print normal working hours through which date ? 3/12 (MAR 12, 1999)
Do you want to print the Operating Room Normal Working Hours Report for all
operating rooms ? YES// <Enter>
Print the report on which Device: [Select Print Device]
---------------------------------------------------------printout follows--------------------------------------------------
```
#### OPERATING ROOM NORMAL WORKING HOURS FROM 03/01/99 TO 03/12/99

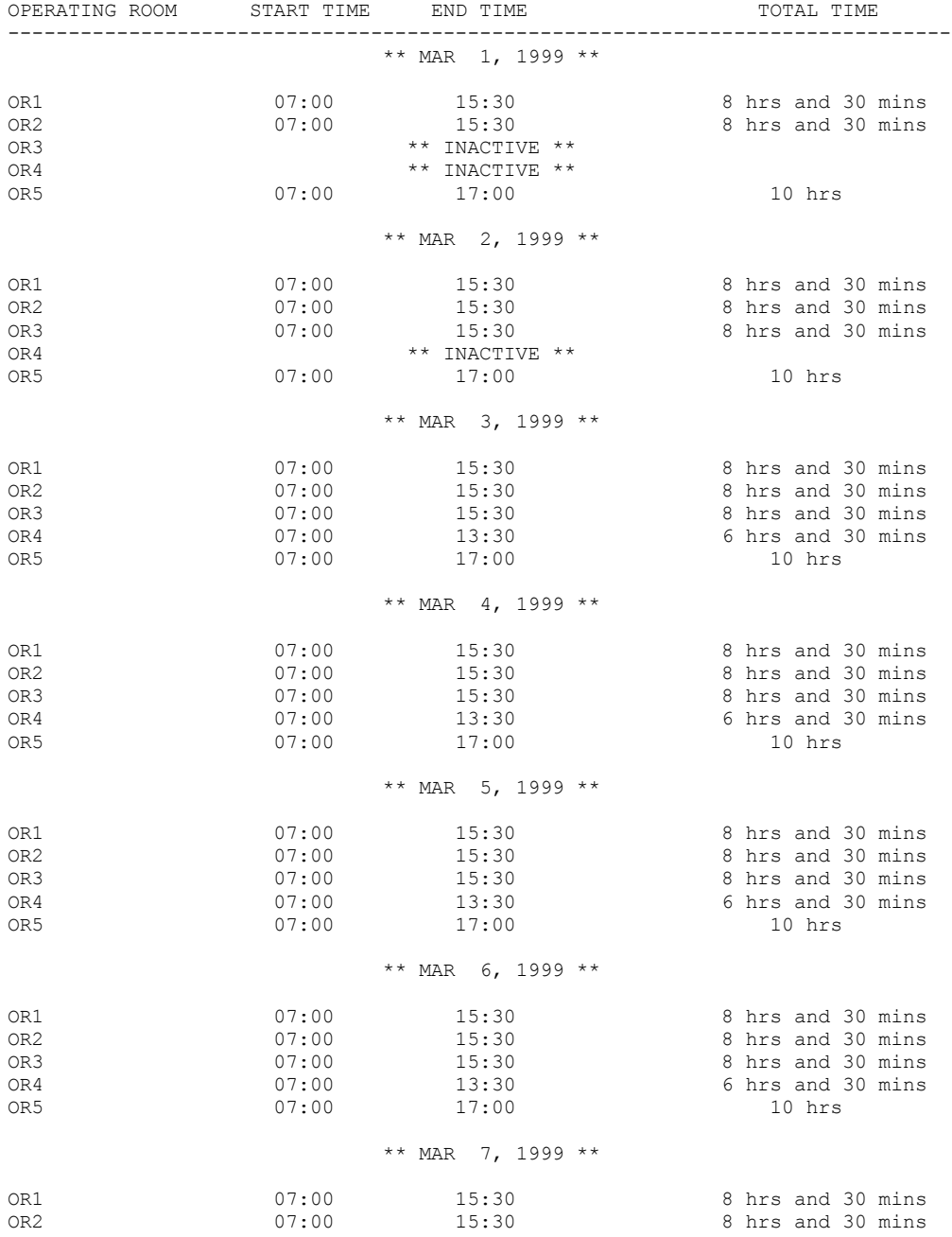

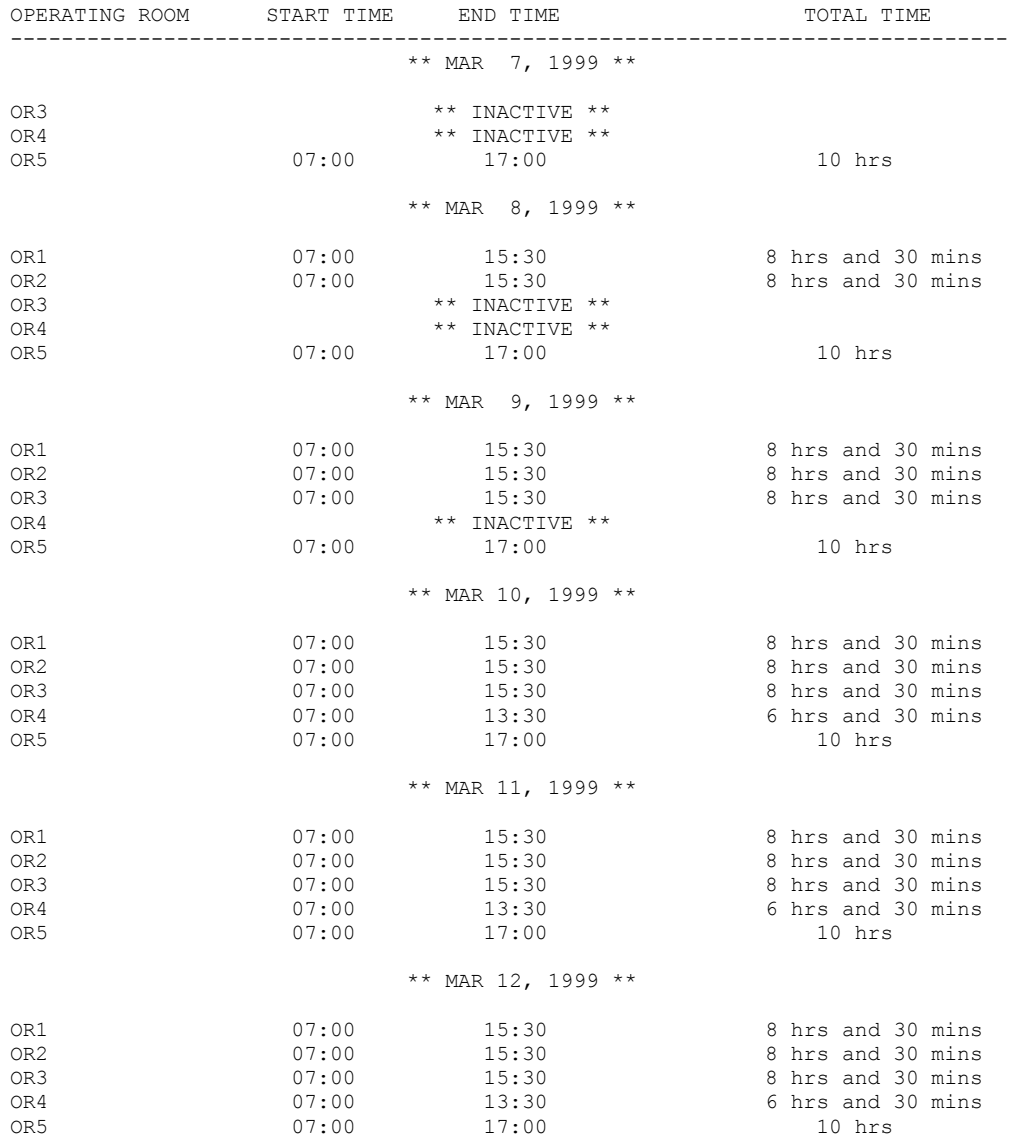

#### OPERATING ROOM NORMAL WORKING HOURS FROM 03/01/99 TO 03/12/99

### **Purge Utilization Information**

### **[SR PURGE UTILIZATION]**

The *Purge Utilization Information* option is used to purge utilization information for a selected date range. After selecting a starting date, the user can purge all utilization information for dates prior to, and including, that specified starting date.

#### **Example: Purge Utilization Information**

Select Surgery Utilization Menu Option: **P** Purge Utilization Information Purge Utilization Information Starting with Date: **2/1** (FEB 28, 1999) This option will purge all utilization information for the dates prior to (and including) FEB 28, 1999. Are you sure that you want to purge for this date range ? NO// **Y** The option to purge utilization data has been queued. Press RETURN to continue

### **Person Field Restrictions Menu [SROKEY MENU]**

The *Person Field Restrictions Menu* contains options used by the package coordinator to maintain restrictions applied to person-type fields (meaning a field that points to the NEW PERSON field) in files.

The options included in this menu are listed below. To the left of the option name is the shortcut synonym the user can enter to select the option. None of these options will display if the user does not have proper security clearance.

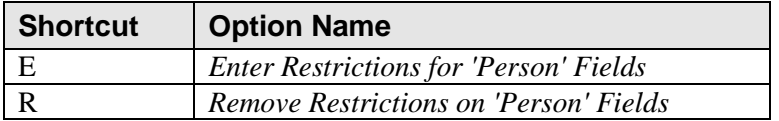

# **Enter Restrictions for 'Person' Fields**

### **[SROKEY ENTER]**

The *Enter Restrictions for 'Person' Fields* option allows IRM personnel to assign a key to a specific person-type field (meaning any field that points to the NEW PERSON field) in a file or sub-file.

A key limits the acceptable responses to a field. The Surgery software can be tailored to limit acceptable responses in the field to only those people assigned one of the keys used to restrict the field. For example, a prompt asking for the name of the attending surgeon can be modified to accept only the names of surgeons. Additionally, a field can have more than one key assigned to it; thus, the ATTENDING SURGEON field can be modified to accept the names of surgeons and other surgical staff.

Example 1 below shows how to enter the surgeon key for the SURGEON field in the SURGERY file. Example 2 shows how to enter the surgeon, nurse, and anesthetist keys for a sub-field in the SURGERY file.

Keys can be removed using the *Remove Restrictions on 'Person' Fields* option.

The user can enter one or two question marks to access the on-line help if assistance is needed while interacting with the software. A question mark can also be entered at the "Select Additional Key:" prompt for a list of keys from which to select.

#### **Example 1: Enter Restrictions**

Select Person Field Restrictions Menu Option: **E** Enter Restrictions for 'Person' Fields

```
Add 'PERSON' Field Restrictions: 
Select File: SURGERY
1 SURGERY
2 SURGERY CANCELLATION REASON
     3 SURGERY DISPOSITION 
     4 SURGERY EXTRACT 
     5 SURGERY INTERFACE PARAMETER 
Press <RETURN> to see more, '^' to exit this list, OR
CHOOSE 1-5: 1 SURGERY
Select FIELD: SURGEON
     1 SURGEON 
     2 SURGEON'S DICTATION (word-processing)
CHOOSE 1-2: 1 SURGEON 
There are no keys restricting entries in this field.
Do you want to add a key ? YES// <Enter>
Select Additional Key: SR SURGEON 
Select Additional Key: <Enter>
Entering Keys...
```
#### **Example 2: Enter Restrictions**

Select Person Field Restrictions Menu Option: E Enter Restrictions for 'Person' Fields

Add 'PERSON' Field Restrictions: Select File: **SURGERY** 1 SURGERY 2 SURGERY CANCELLATION REASON 3 SURGERY DISPOSITION 4 SURGERY EXTRACT 5 SURGERY INTERFACE PARAMETER Press <RETURN> to see more, '^' to exit this list, OR CHOOSE 1-5: **1** SURGERY Select FIELD: **RESTR** & POSITION AIDS (multiple) Select RESTR & POSITION AIDS SUB-FIELD: **AP**PLIED BY There are no keys restricting entries in this field. Do you want to add a key ? YES// **<Enter>** Select Additional Key: **SR NURSE**  Select Additional Key: **SR SURGEON**  Select Additional Key: **SR ANESTHETIST** Select Additional Key: **<Enter>** Entering Keys...

### **Remove Restrictions on 'Person' Fields**

### **[SROKEY REMOVE]**

The *Remove Restrictions on 'Person' Fields* option allows IRM personnel to remove a key to a specific person-type field in a specific file. A key limits the acceptable responses to a field; removing a key removes a restriction on the acceptable responses.

In the example below, the key that permits the name of an anesthetist is removed from the RESTRAINTS & POSITION AIDS field, leaving the nurse and surgeon keys intact. All of the keys can be removed at one time by entering **ALL** at the "Select Number or "ALL":" prompt.

#### **Example: Remove Restrictions**

Select Person Field Restrictions Menu Option: **R** Remove Restrictions on 'Person' Fields Remove 'PERSON' field restrictions: Select File: **SURGERY SURGERY**  2 SURGERY CANCELLATION REASON 3 SURGERY DISPOSITION 4 SURGERY EXTRACT 5 SURGERY INTERFACE PARAMETER Press <RETURN> to see more, '^' to exit this list, OR CHOOSE 1-5: **1** SURGERY Select FIELD: **RESTR** & POSITION AIDS (multiple) Select RESTR & POSITION AIDS SUB-FIELD: **AP**PLIED BY Current Restrictions for this Field: 1. SR NURSE 2. SR SURGEON 3. SR ANESTHETIST Do you want to remove one of these keys ? YES// <Enter> Select Number or "ALL": **3**

Select Person Field Restrictions Option:

### **Update O.R. Schedule Devices [SR UPDATE SCHEDULE DEVICE]**

The *Update O.R. Schedule Devices* option is used to update the list of devices that will print the Schedule of Operations when printing to all pre-defined printers.

#### **Example: Add a New Schedule Device**

Select Surgery Package Management Menu Option: **SD** Update O.R. Schedule Devices

Update O.R. Schedule Devices ---------------------------- Select OR SCHEDULE DEVICES: **SPD PTR**  ARE YOU ADDING 'SPD PTR ' AS A NEW OR SCHEDULE DEVICES (THE 1ST FOR THIS SURGERY SITE PARAMETERS)? **Y** (YES) Select OR SCHEDULE DEVICES:

### **Update Staff Surgeon Information [SROSTAFF]**

The *Update Staff Surgeon Information* option allows the designation of a user as a staff surgeon by assigning a security key called SR STAFF SURGEON. The Annual Report of Surgical Procedures will count cases performed by holders of this security key as having been performed by "staff." All other cases will be counted as performed by "resident."

#### **Example 1: Designate a Staff Surgeon**

Select Surgery Package Management Menu Option: **U** Update Staff Surgeon Information

Update Information for which Surgeon: **SURSURGEON,ONE** Do you want to designate this person as a 'Staff Surgeon' ? YES// **<Enter>**  SURSURGEON,ONE is now designated as a staff surgeon. Press RETURN to continue

#### **Example 2: Remove Staff Surgeon Designation**

Select Surgery Package Management Menu Option: **U** Update Staff Surgeon Information

Update Information for which Surgeon: **SURSURGEON,ONE**

This person is already designated as a staff surgeon. Do you want to remove that designation ? NO// **Y** Removing key designating SURSURGEON,ONE as a staff surgeon...

Press RETURN to continue

### **Flag Drugs for Use as Anesthesia Agents [SROCODE]**

Surgery Service managers use the *Flag Drugs for Use as Anesthesia Agents* option to mark drugs for use as anesthesia agents. If the drug is not flagged, the user will not be able to select it as an entry for the ANESTHESIA AGENT data field.

To flag a drug, it must already be listed in the Pharmacy DRUG file. To add a drug to this file, the user should contact the facility"s Pharmacy Package Coordinator.

#### **Example: Flag Drugs Used as Anesthesia Agents**

Select Surgery Package Management Menu Option: **D** Flag Drugs for use as Anesthesia Agents Enter the name of the drug you wish to flag: **HALOTHANE** Do you want to flag this drug for SURGERY (Y/N)? **YES** Enter the name of the drug you wish to flag:

### **Update Site Configurable Files [SR UPDATE FILES]**

The *Update Site Configurable Files* option is designed for the package coordinator to add, edit, or inactivate file entries for the site-configurable files.

The software provides a numbered list of site-configurable files. The user should enter the number corresponding to the file that he or she wishes to update. The software will default to any previously entered information on the entry and provide a chance to edit it. The last prompt asks whether the user wants to inactivate the entry; answering **Yes** or **1** will inactivate the entry.

#### **Example 1: Add a New Entry to a Site-Configurable File**

Select Surgery Package Management Menu Option: **F** Update Site Configurable Files

============================================================================== Update Site Configurable Surgery Files ============================================================================== 1. Surgery Transportation Devices 2. Prosthesis 3. Surgery Positions 4. Restraints and Positional Aids 5. Surgical Delay 6. Monitors 7. Irrigations 8. Surgery Replacement Fluids 9. Skin Prep Agents 10. Skin Integrity 11. Patient Mood 12. Patient Consciousness 13. Local Surgical Specialty 14. Electroground Positions 15. Surgery Dispositions ============================================================================== Update Information for which File ? **2** Update Information in the Prosthesis file. ============================================================================== Select PROSTHESIS NAME: **HUMERAL** ARE YOU ADDING 'HUMERAL' AS A NEW PROSTHESIS (THE 112TH)? **Y** (YES) NAME: HUMERAL // **HUMERAL COMPONENT** VENDOR: **AMERICAN** MODEL: **NEER II**  STERILE RESP: **MANUFACTURER** SIZE: **STEM 150 MM, HEAD 22 MM**  QUANTITY: **<Enter>** LOT NUMBER: **F19705-1087** SERIAL NUMBER: **<Enter>** INACTIVE?: **<Enter>** Select PROSTHESIS NAME:
### **Example 2: Re-Activate an Entry**

Select Surgery Package Management Menu Option: **F** Update Site Configurable Files

============================================================================== Update Site Configurable Surgery Files ============================================================================== 1. Surgery Transportation Devices 2. Prosthesis 3. Surgery Positions 4. Restraints and Positional Aids 5. Surgical Delay 6. Monitors 7. Irrigations 8. Surgery Replacement Fluids 9. Skin Prep Agents 10. Skin Integrity 11. Patient Mood 12. Patient Consciousness 13. Local Surgical Specialty 14. Electroground Positions 15. Surgery Dispositions ============================================================================== Update Information for which File ? **6**

Update Information in the Monitors file.

==============================================================================

Select MONITORS NAME: ECG \*\* INACTIVE \*\* NAME: ECG// **<Enter>** INACTIVE?: YES// **@** SURE YOU WANT TO DELETE? **Y** (YES)

Select MONITORS NAME:

# **Surgery Interface Management Menu [SRHL INTERFACE]**

The *Surgery Interface Management Menu* contains options that allow the user to set up certain interface parameters that control the processing of Health Level 7 (HL7) messages. The interface adheres to the HL7 protocol and forms the basis for the exchange of health care information between the VistA Surgery package and any ancillary system.

Currently, there are four options on the *Surgery Interface Management Menu*.

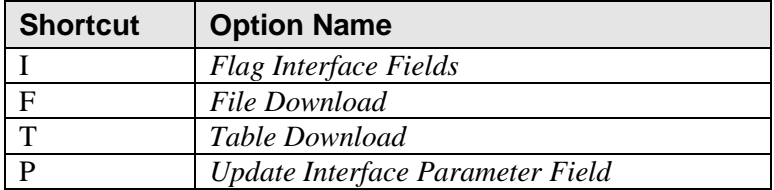

### **Flag Interface Fields**

### **[SRHL INTERFACE FLDS]**

The *Flag Interface Fields* option allows the package coordinator to set the INTERFACE field in the SURGERY INTERFACE file. The categories listed on the first screen correspond to entries in SURGERY INTERFACE file. These categories are listed in the Surgery HL7 Interface Specifications document as being the OBR (Observation Request) text identifiers. Each identifier corresponds to several fields in the VistA Surgery package. This allows the user to control the flow of data between the VistA Surgery package and the ancillary system on a field-by-field basis.

The option lists each identifier and its current setting. To receive the data coming from the ancillary system for a category, the flag the flag should be set to **R** for receive. To ignore the data, the flag should be set to **N** for not receive. To see a second underlying layer of OBX (Observation/Result) text identifiers (the SURGERY file fields) and their settings, the OBR (Observation Request) text identifier should be set to **R** for receive. The option will allow the user to toggle the settings for a range of items or for individual items.

#### **Example: Flagging Operation Information to be Received**

Select Surgery Interface Management Menu Option: **I** Flag Interface Fields

 Surgery Interface Setup Menu To change the setting in one of the following categories, enter the corresponding number. (R - Receive)  $(S - Send)$ (S/R - Send and Receive) (I - Ignore) 1. OPERATION (S/R) 2. TOURNIQUET (I) 3. MONITOR (I) 4. MEDICATION (R) 5. ANESTHESIA (R) 6. PROCEDURE (I) 7. PROCEDURE OCCURRENCE (I) 8. INTRAOPERATIVE OCCURRENCE (I) 9. POSTOPERATIVE OCCURRENCE (I) 10. NONOPERATIVE OCCURRENCE (I) Enter a number: **?** The categories above refer to VistA Surgery data fields. Below are examples: OPERATION -> File 130 fields. TOURNIQUET -> TIME TOURNIQUET APPLIED (#.48) and File 130.02 fields. MONITOR -> MONITORS (#.293) and File 130.41 fields. MEDICATION -> MEDICATIONS (#.375) and File 130.33 fields. ANESTHESIA -> ANESTHESIA TECHNIQUE (#.37) and File 130.06 fields. Enter the corresponding number of the category you wish to edit. To edit underlying fields, set the category to R for receive or S to send. Enter a number: **1** Do you wish to change the current setting of OPERATION: IGNORE// RECEIVE OPERATION DATA Toggle the current setting to (R)eceive, (S)end, or (I)gnore.

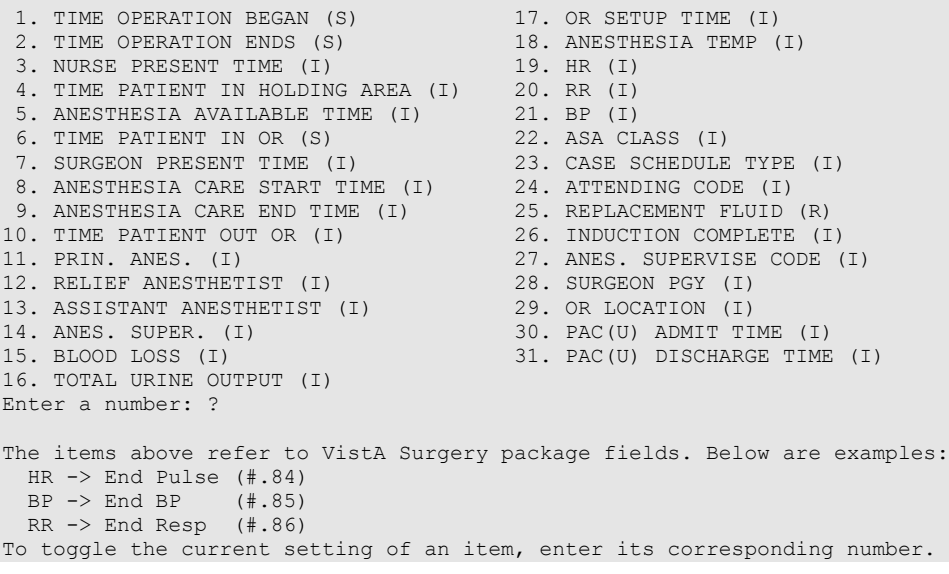

п

### **File Download**

### **[SRHL DOWNLOAD INTERFACE FILES]**

The *File Download* option is used to download Surgery interface files to the Automated Anesthesia Information System (AAIS). The process is currently being done by a screen capture to a file. In the future, this will be changed to a background task that can be queued to send HL7 master file updates.

#### **Example: Downloading Interface Files**

Select Surgery Interface Management Menu Option: **F** File Download

Surgery Interface File Download Option

1. CPT4 2. ICD9 3. MEDICATION 4. MONITOR 5. PERSONNEL 6. REPLACEMENT FLUID 7. ANES SUPERVISE CODE 8. LOCATION Enter file to Capture: (1-8): **4** Update the MONITOR file? YES// **<Enter>** Queuing message

### **Table Download**

### **[SRHL DOWNLOAD SET OF CODES]**

The *Table Download* option downloads the SURGERY file set of codes to the AAIS. This process is currently being done by a screen capture to a file. In the future, this will be changed to a background task that can be queued to send HL7 master file updates.

#### **Example: Downloading Surgery Set of Codes**

Select Surgery Interface Management Menu Option: **T** Table Download

 Surgery Interface Table Setup Menu This option allows the users to populate table files on the Automated Anesthesia Information System. 1. CASE SCHEDULE TYPE 10. TUBE TYPE 2. ATTENDING CODE 11. EXTUBATED IN 3. SITE TOURNIQUET APPLIED 12. BARICITY 4. MEDICATION ROUTE 13. EPIDURAL METHOD 5. PRINCIPAL ANES TECHNIQUE (Y/N) 14. ADMINISTRATION METHOD 6. PATIENT STATUS 15. PROCEDURE OCCURRENCE OUTCOME 7. ANESTHESIA ROUTE 16. INTRAOP OCCURRENCE OUTCOME 9. ANESTHESIA ROUTE<br>
8. ANESTHESIA APPROACH 17. POSTOP OCCURRENCE OUTCOME<br>
17. POSTOP OCCURRENCE OUTCOME<br>
18. NONOP OCCURRENCE OUTCOME 18. NONOP OCCURRENCE OUTCOME Enter a list or range of numbers (1-18): **2** Update the ATTENDING CODE table? YES// **<Enter>** MAD Sending HL7 Master File addition message.....

### **Update Interface Parameter Field**

### **[SRHL DOWNLOAD SET OF CODES]**

The *Update Interface Parameter Field* option may be used to edit the parameter that determines which Surgery HL7 interface will be used, the interface compatible with HL7 V. 1.6 or the older one compatible with HL7 V. 1.5.

If applications communicating with the Surgery HL7 interface must use the interface designed for use with HL7 V. 1.5, **YES** should be entered. Otherwise, **NO** should be entered or this field should be left blank.

#### **Example: Updating Interface Parameter Field**

Select Surgery Interface Management Menu Option: **P** Update Interface Parameter Field This option may be used to edit the parameter that determines which Surgery HL7 interface will be used, the interface compatible with HL7 v1.6 or the older one compatible with HL7 v1.5.

If applications communicating with the Surgery HL7 interface must use the interface designed for HL7 v1.5, enter YES. Otherwise, enter NO or or leave this field blank.

Use Surgery Interface Compatible with VistA HL7 v1.5 (Y/N): **NO**

### **Make Reports Viewable in CPRS [SR VIEW HISTORICAL REPORTS]**

This option allows Operation Reports, Nurse Intraoperative Reports, Anesthesia Reports, and Procedure Reports (Non-O.R.*)* for historical cases to be moved into TIU as "electronically unsigned" to make them viewable on the CPRS Surgery tab. This option lets the user move reports by division, if necessary.

```
Select Surgery Package Management Menu Option: V Make Reports Viewable in CPRS
Make Reports Viewable in CPRS
      This option allows Operation Reports, Nurse Intraoperative Reports,
      Anesthesia Reports and Procedure Reports (Non-O.R.) for historical
      cases to be moved into TIU as "electronically unsigned" to make
      them viewable within the CPRS Surgery tab. Historical cases are
      cases performed before the Surgery Electronic Signature for
      Operative Reports feature was implemented.
     These "electronically unsigned" reports will contain a disclaimer
      stating: "This information is provided from historical files and
      cannot be verified that the author has authenticated/approved this
      information. The authenticated source document in the patient's
      medical record should be reviewed to ensure that all information
      concerning this event has been reviewed or noted."
      CAUTION!! This is a system intensive process that creates new
      documents in TIU. Please ensure adequate disk space availability
      before running this process.
Enter starting date for reports to be moved: T-180 (MAR 19, 2003)
Move reports for all divisions? YES// NO
1 ALBANY
2. PHILADELPHIA, PA
3. SAN JUAN, PR
Select Number: (1-3): 1
Do you want to move the Operation Reports (Y/N)? NO// YES
Do you want to move the Nurse Intraoperative Reports (Y/N)? NO// YES
Do you want to move the Anesthesia Reports (if used) (Y/N)? NO// YES
Do you want to move the Procedure Reports (Non-O.R.) (Y/N)? NO// YES
The following reports for cases performed MAR 19, 2003 to the present
for ALBANY will be moved.
   Operation Report
   Nurse Intraoperative Report
   Anesthesia Report
   Procedure Report (Non-O.R.)
Is this correct (Y/N)? NO// YES
Requested Start Time: NOW// <Enter> (SEP 15, 2003@13:13:21)
Queued as task #158943
Press RETURN to continue.
```
# **Introduction**

Unadjusted surgical mortality and morbidity rates can vary dramatically from hospital to hospital in the VA hospital system, as well as in the private sector. This can be the result of differences in patient mix, as well as differences in quality of care. Studies are being conducted to develop surgical risk assessment models for many of the major surgical procedures done in the VA system. It is hoped that these models will correct differences in patient mix between the hospitals so that remaining differences in adjusted mortality and morbidity might be an indicator of differences in quality of care. The objective of this module is to facilitate data entry and transmission to the national centers in Denver, Colorado, where the data is analyzed. The Veterans Affairs Surgery Quality Improvement Program (VASQIP) Executive Committee oversees the overall direction of the Surgery Risk Assessment program.

This Risk Assessment part of the Surgery software provides medical centers a mechanism to track information related to surgical risk and operative mortality. It gives surgeons an on-line method of evaluating and tracking patient probability of operative mortality. For example, a patient with a history of chronic illness may be more "at risk" than a patient with no prior illness.

# **Exiting an Option or the System**

To get out of an option, the user should enter an up-arrow (**^**). The up-arrow can be entered at almost any prompt to terminate the line of questioning and return to the previous level in the routine. To completely exit the system, the user continues entering up-arrows.

*(This page included for two-sided copying.)*

# **Surgery Risk Assessment Menu [SROA RISK ASSESSMENT]**

The *Surgery Risk Assessment Menu* option provides the designated Surgical Clinical Nurse Reviewer with on-line access to medical information. The menu options provide the opportunity to edit, list, print, and update an existing assessment for a patient or to enter information concerning a new risk assessment.

This option is locked with the SR RISK ASSESSMENT key.

This chapter follows the main menu of the Risk Assessment module and contains descriptions of the options and sub-options needed to maintain a Risk Assessment, transmit data, and create reports. The options are organized to follow a logical workflow sequence. Each option description is divided into two main parts: an overview and a detailed example.

The top-level options included in this menu are listed in the following table. To the left is the shortcut synonym that the user can enter to select the option.

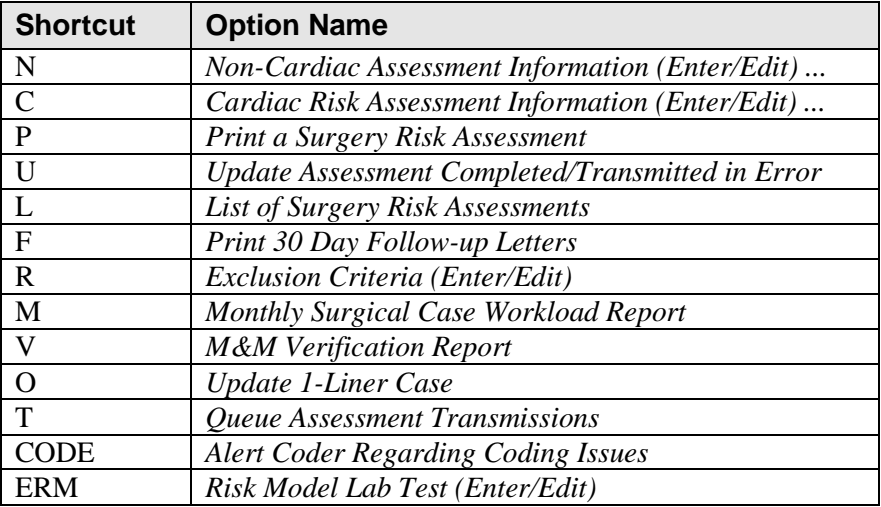

∩⊨

*(This page included for two-sided copying.)*

# **Non-Cardiac Risk Assessment Information (Enter/Edit) [SROA ENTER/EDIT]**

The nurse reviewer uses the *Non-Cardiac Risk Assessment Information (Enter/Edit)* option to enter a new risk assessment for a non-cardiac patient. This option is also used to make changes to an assessment that has already been entered. Cardiac cases are evaluated differently from non-cardiac cases and are entered into the software from different options. See the section, "Cardiac Risk Assessment Information (Enter/Edit)" for more information about risk assessments for cardiac cases.

The following options are available from this option, and let the user add in-depth data for a case. To the left is the shortcut synonym that the user can enter to select the option.

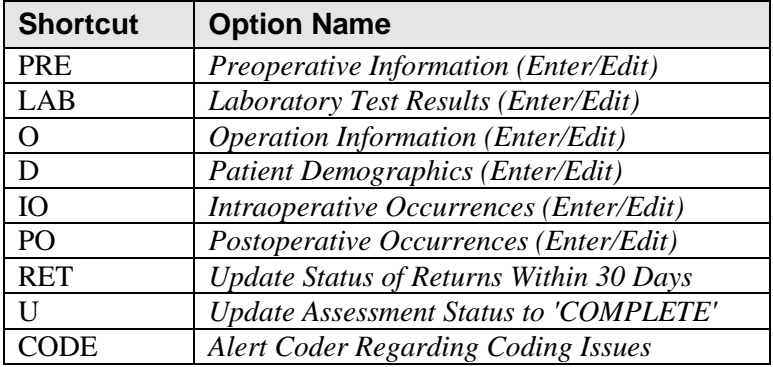

The following example demonstrates how to create a new risk assessment for non-cardiac patients and how to get to the sub-option menu below.

# **Creating a New Risk Assessment**

- 1. The user is prompted to select either a patient name or a case. Selecting by case lets the user enter a specific surgery case number. Selecting by patient will display any previously entered assessments for a patient. An asterisk (\*) indicates cardiac cases. The user can then choose to create a new assessment or edit one of the previously entered assessments.
- 2. After choosing an operation on which to report, the user should respond **YES** to the prompt, "Are you sure that you want to create a Risk Assessment for this surgical case ? " The user must answer **YES** (or press the **<Enter>** key to accept the **YES** default) to get to any of the sub-options. If the answer is **NO**, the case created in step 1 will not be considered an assessment, although it can appear on some lists, and the software will return the user to the "Select Patient:" prompt.
- 3. Preoperative, operative, postoperative, and lab information is entered and edited using the suboption(s).

If assistance is needed while interacting with the software, the user should enter one or two question marks (**??**) to access the on-line help.

#### **Example: Creating a New Risk Assessment (Non-Cardiac)**

Select Surgery Risk Assessment Menu Option: **N** Non-Cardiac Assessment Information (Enter/Edit) Select Patient: **?** To lookup by patient, enter patient name or patient ID. To lookup by surgical case/assessment number, enter the number preceded by "#", e.g., for case 12345 enter "#12345" (no spaces). Select Patient: **SURPATIENT, THREE** 01-01-45 000212453 NSC VETERAN SURPATIENT, THREE 000-21-2453 1. 02-01-95 INTRAOCCULAR LENS (INCOMPLETE) 2. 02-01-95 HIP REPLACEMENT (INCOMPLETE) 3. 09-18-91 FEMORAL POPLITEAL BYPASS GRAFT (INCOMPLETE) 4. ---- CREATE NEW ASSESSMENT Select Surgical Case: **4** SURPATIENT,THREE 000-21-2453 1. 10-03-91 ABDOMINAL AORTIC ANEURYSM RESECTION (NOT COMPLETE)

Select Operation: **1**

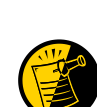

When selecting a case to be assessed, if coding is completed for the case, and only excluded CPT codes are assigned, the software warns the Nurse Reviewer with the message: "Based on the CPT Codes assigned for this case, this case should be excluded." This is only a warning. The Nurse Reviewer may still create the assessment.

When selecting a case to be assessed, if no CPT codes have been assigned to the case, the software warns the Nurse Reviewer with the message: "No CPT Codes have been assigned for this case." This is only a warning. The Nurse Reviewer may still create the assessment.

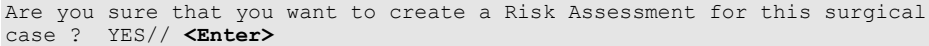

To enter information for the risk assessment, use the sub-options from this menu option. These options are described in the following sections. For example, to enter operation information, select the *Operation Information Enter/Edit* option.

# **Editing an Incomplete Risk Assessment**

To edit an incomplete risk assessment, the user can either select the assessment by patient or by surgery case number.

#### **Example: Using the Select by Case Number Function to Edit an Incomplete Assessment**

```
Select Surgery Risk Assessment Menu Option: N Non-Cardiac Assessment Information (Enter/Edit)
Select Patient: #210
SURPATIENT, TEN 000-12-3456
03-22-02 HIP REPLACEMENT (INCOMPLETE)
1. Enter Risk Assessment Information
2. Delete Risk Assessment Entry
3. Update Assessment Status to 'COMPLETE'
Select Number: 1// <Enter>
Division: ALBANY (500)
SURPATIENT,TEN 000-12-3456 Case #210 - MAR 22,2002
   PRE Preoperative Information (Enter/Edit)
 LAB Laboratory Test Results (Enter/Edit)
 O Operation Information (Enter/Edit)
  0 Uperation Information (Enter/Edit)<br>D Patient Demographics (Enter/Edit)
 IO Intraoperative Occurrences (Enter/Edit)
 PO Postoperative Occurrences (Enter/Edit)
   RET Update Status of Returns Within 30 Days
 U Update Assessment Status to 'COMPLETE'
 CODE Alert Coder Regarding Coding Issues
Select Non-Cardiac Assessment Information (Enter/Edit) Option:
```
These options are described in the following sections.

# **Preoperative Information (Enter/Edit) [SROA PREOP DATA]**

The *Preoperative Information (Enter/Edit)* option is used to enter or edit preoperative assessment information. The software will present two pages. At the bottom of each page is a prompt to select one or more preoperative items to edit. If the user does not want to edit any items on the page, pressing the **<Enter>** key will advance to the next page or, if the user is already on page two, will exit the option.

### **About the** "**Select Preoperative Information to Edit:**" **Prompt**

At this prompt the user enters the item number he or she wishes to edit. Entering **A** for **ALL** allows the user to respond to every item on the page, or a range of numbers separated by a colon (:) can be entered to respond to a range of items. Number-letter combinations can also be used, such as **2C**, to update a field within a group, such as CURRENT PNEUMONIA.

Each prompt at the category level allows for an entry of **YES** or **NO**. If **NO** is entered, each item under that category will automatically be answered **NO**. On the other hand, responding **YES** at the category level allows the user to respond individually to each item under the main category.

For instance, if number **2** is chosen, and the "PULMONARY:" prompt is answered **YES**, the user will be asked if the patient is ventilator dependent, has a history of COPD, and has pneumonia. If the "PULMONARY:" prompt is answered **NO**, the software will place a **NO** response in all the fields of the Pulmonary group. The majority of the prompts in this option are designed to accept the letters **Y**, **N**, or **NS** for **YES**, **NO**, and **NO STUDY**.

After the information has been entered or edited, the terminal display screen will clear and present a summary. The summary organizes the information entered and provides another chance to enter or edit data.

This functionality allows the nurse reviewer to duplicate preoperative information from an earlier operation within 60 days of the date of operation on the same patient.

### **Example 1: Enter/Edit Preoperative Information**

```
Select Non-Cardiac Assessment Information (Enter/Edit) Option: PRE Preoperative Information 
(Enter/Edit)
```
This patient had a previous non-cardiac operation on APR 28,1998@09:00

```
Case #63592 CHOLEDOCHOTOMY
```

```
Do you want to duplicate the preoperative information from the earlier assessment in this 
assessment? YES// NO
```
SURPATIENT,SIXTY (000-56-7821) Case #63592 PAGE: 1 OF 2 JUN 23,1998 CHOLEDOCHOTOMY -------------------------------------------------------------------------------- 1. GENERAL: 3. HEPATOBILIARY: A. Ascites: B. Weight: C. Diabetes - Long Term: 4. GASTROINTESTINAL: D. Diabetes - 2 Wks Preop: A. Esophageal Varices: E. Tobacco Use: F. Tobacco Use Timeframe: NOT APPLICABLE G. ETOH > 2 Drinks/Day: 5. CARDIAC: H. Positive Drug Screening: A. CHF Within 1 Month: I. Dyspnea: B. MI Within 6 Months: J. Preop Sleep Apnea: C. Previous PCI: K. DNR Status: D. Previous Cardiac Surgery:<br>
L. Preop Funct Status: E. Angina Within 1 Month: L. Preop Funct Status: F. Hypertension Requiring Meds: 2. PULMONARY: A. Ventilator Dependent: 6. VASCULAR: B. History of Severe COPD: A. Revascularization/Amputation: C. Current Pneumonia: B. Rest Pain/Gangrene: -------------------------------------------------------------------------------- Select Preoperative Information to Edit: **1:3**

SURPATIENT,SIXTY (000-56-7821) Case #63592 JUN 23,1998 CHOLEDOCHOTOMY ------------------------------------------------------------------------------

GENERAL: **YES**

Patient's Height 65 INCHES//: **62** Patient's Weight 140 POUNDS//: **175** Diabetes Mellitus: Chronic, Long-Term Management: **I** INSULIN Diabetes Mellitus: Management Prior to Surgery: **I** INSULIN Tobacco Use: **2** NO USE IN LAST 12 MOS Tobacco Use Timeframe: NOT APPLICABLE// **<enter>** ETOH >2 Drinks Per Day in the Two Weeks Prior to Admission: **N** NO Positive Drug Screening: **N** NO Dyspnea: **N** 1 NO 2 NO STUDY Choose 1-2: 1 **NO** Preoperative Sleep Apnea: **NONE** NONE - LEVEL 1 DNR Status (Y/N): **N** NO Functional Health Status at Evaluation for Surgery: **1** INDEPENDENT

PULMONARY: **NO**

HEPATOBILIARY: **NO**

**SURPATIENT,SIXTY (000-56-7821) Case #63592 PAGE: 1 OF 2** JUN 23,1998 CHOLEDOCHOTOMY -------------------------------------------------------------------------------- **1. GENERAL: NO 3. HEPATOBILIARY: NO A. GENERAL:** (GENERAL: NO 3. HEPATOBILIARY: NO 8. ASCITED MO<br>
A. Height: 62 INCHES A. Ascites: NO<br>
B. Weight: 175 IBS  **B. Weight: 175 LBS.** C. Diabetes - Long Term: INSULIN 4. GASTROINTESTINAL: D. Diabetes - 2 Wks Preop: INSULIN A. Esophageal Varices: E. Tobacco Use: NO USE IN LAST 12 MOS F. Tobacco Use Timeframe: NOT APPLICABLE G. ETOH > 2 Drinks/Day: 5. CARDIAC: H. Positive Drug Screening: NO A. CHF Within 1 Month: I. Dyspnea: NO B. MI Within 6 Months: J. Preop Sleep Apnea: LEVEL 1 C. Previous PCI: K. DNR Status: NO NO D. Previous Cardiac Surgery: L. Preop Funct Status: INDEPENDENT E. Angina Within 1 Month: F. Hypertension Requiring Meds: 2. PULMONARY: NO A. Ventilator Dependent: NO 6. VASCULAR: B. History of Severe COPD: NO A. Revascularization/Amputation: C. Current Pneumonia: NO B. Rest Pain/Gangrene: **--------------------------------------------------------------------------------** Select Preoperative Information to Edit: **<Enter>** SURPATIENT,SIXTY (000-56-7821) Case #63592 PAGE: 2 OF 2 JUN 23,1998 CHOLEDOCHOTOMY -------------------------------------------------------------------------------- **1. RENAL: 3. NUTRITIONAL/IMMUNE/OTHER: A. Acute Renal Failure: A. Disseminated Cancer:**  B. Currently on Dialysis: **B. Open Wound: C. Steroid Use for Chronic Cond.: 2. CENTRAL NERVOUS SYSTEM: D. Weight Loss > 10%: A. Impaired Sensorium: E. Bleeding Disorders: B. Coma: F. Transfusion > 4 RBC Units: C. Hemiplegia: G. Chemotherapy W/I 30 Days:**  D. CVD Repair/Obstruct: H. Radiotherapy W/I 90 Days: I. Preoperative Sepsis:<br>J. Pregnancy: NOT APPLICABLE F. Tumor Involving CNS: **--------------------------------------------------------------------------------** Select Preoperative Information to Edit: **3E** SURPATIENT,SIXTY (000-56-7821) Case #63592 JUN 23,1998 CHOLEDOCHOTOMY ------------------------------------------------------------------------------ History of Bleeding Disorders (Y/N): **Y** YES SURPATIENT,SIXTY (000-56-7821) Case #63592 PAGE: 2 OF 2 JUN 23,1998 CHOLEDOCHOTOMY -------------------------------------------------------------------------------- 1. RENAL:  $\begin{array}{ccc} 1. & \text{RENAL}: \\ \text{A.} & \text{Acute } \text{Renal } \text{Failure}: \\ \text{B.} & \text{Currently on } \text{Dialysis}: \\ \end{array}$  1. Disseminated Cancer:  $\begin{array}{ccc} 3. & \text{NUTRITIONAL/IMMUNE/OTHER}: \\ \text{A.} & \text{Disseminated Cancer:} \\ \end{array}$ A. Acute Renal Failure: A. Disseminated Cancer: B. Currently on Dialysis: B. Open Wound: C. Steroid Use for Chronic Cond.:<br>D. Weight Loss > 10%: 2. CENTRAL NERVOUS SYSTEM: A. Impaired Sensorium: E. Bleeding Disorders: YES<br>
B. Coma: F. Transfusion > 4 RBC Units: F. Transfusion > 4 RBC Units: C. Hemiplegia: G. Chemotherapy W/I 30 Days: D. CVD Repair/Obstruct: H. Radiotherapy W/I 90 Days: E. History of CVD: I. Preoperative Sepsis: F. Tumor Involving CNS:  $J.$  Pregnancy: NOT APPLICABLE --------------------------------------------------------------------------------

Select Preoperative Information to Edit:

### **Laboratory Test Results (Enter/Edit) [SROA LAB]**

Use the *Laboratory Test Results (Enter/Edit)* option to enter or edit preoperative and postoperative lab information for an individual risk assessment. The option is divided into the three features listed below. The first two features allow the user to merge (also called "capture" or "load") lab information into the risk assessment from the VistA software. The third feature provides a two-page summary of the lab profile and allows direct editing of the information.

- 1. Capture Preoperative Laboratory Information
- 2. Capture Postoperative Laboratory Information
- 3. Enter, Edit, or Review Laboratory Test Results

To "capture" preoperative lab data, the user must provide both the date and time the operation began. Likewise, to capture postoperative lab data, the user must provide both the date and time the operation was completed. If this information has already been entered, the system will not prompt for it again.

If assistance is needed while interacting with the software, entering one or two question marks (**??**) will access the on-line help.

#### **Example 1: Capture Preoperative Laboratory Information**

```
Select Non-Cardiac Assessment Information (Enter/Edit) Option: LAB Laboratory Test Results 
(Enter/Edit)
SURPATIENT,FORTY (000-77-7777) Case #68112
SEP 19, 2003 CHOLEDOCHOTOMY 
------------------------------------------------------------------------------
Enter/Edit Laboratory Test Results
1. Capture Preoperative Laboratory Information
2. Capture Postoperative Laboratory Information
3. Enter, Edit, or Review Laboratory Test Results
Select Number: 1
This selection loads the most recent lab data for tests performed within 90 days before the 
operation.
Do you want to automatically load preoperative lab data ? YES// <Enter>
The 'Time Operation Began' must be entered before continuing.
Do you want to enter 'Time Operation Began' at this time ? YES// <Enter>
Time the Operation Began: 8:00 (SEP 25, 2003@08:00)
..Searching lab record for latest preoperative test data….
..Moving preoperative lab test data to Surgery Risk Assessment file….
Press <RET> to continue <Enter>
```
#### **Example 2: Capture Postoperative Laboratory Information**

Select Non-Cardiac Assessment Information (Enter/Edit) Option: **LAB** Laboratory Test Results (Enter/Edit) 1. Capture Preoperative Laboratory Information 2. Capture Postoperative Laboratory Information 3. Enter, Edit, or Review Laboratory Test Results Select Number: **2** This selection loads highest or lowest lab data for tests performed within 30 days after the operation. Do you want to automatically load postoperative lab data ? YES// **<Enter>** 'Time the Operation Ends' must be entered before continuing. Do you want to enter the time that the operation was completed at this time ? YES// **<Enter>** Time the Operation Ends: 12:00 (SEP 25, 2003@12:00) ..Searching lab record for postoperative lab test data…. ..Moving postoperative lab data to Surgery Risk Assessment file….

Press <RET> to continue

#### **Example 3: Enter, Edit, or Review Laboratory Test Results**

Select Non-Cardiac Assessment Information (Enter/Edit) Option: **LAB** Laboratory Test Results (Enter/Edit)

```
Enter/Edit Laboratory Test Results
```
1. Capture Preoperative Laboratory Information 2. Capture Postoperative Laboratory Information 3. Enter, Edit, or Review Laboratory Test Results

Select Number: **3**

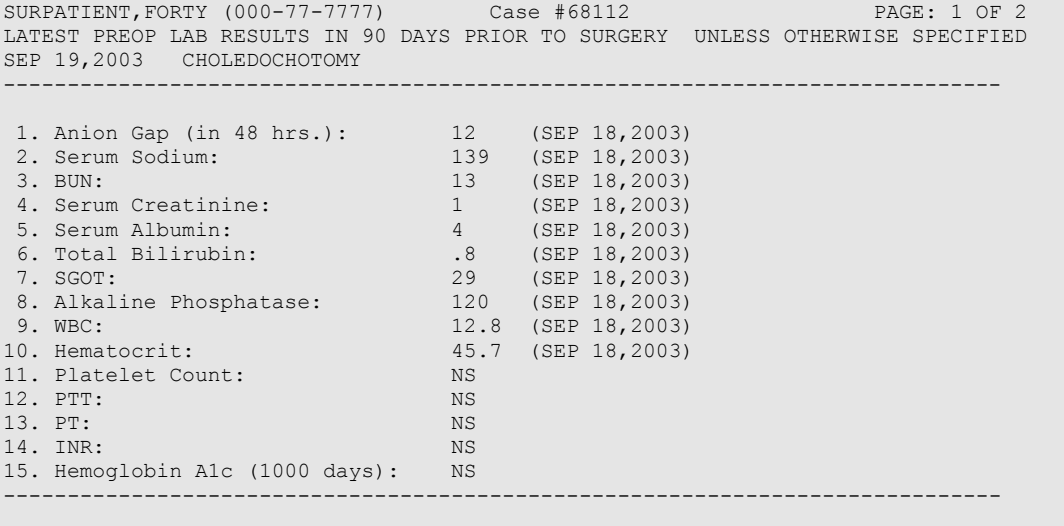

Select Preoperative Laboratory Information to Edit: **11:13**

SURPATIENT,FORTY (000-77-7777) Case #68112 SEP 19,2003 CHOLEDOCHOTOMY ------------------------------------------------------------------------------ Preoperative Platelet Count (X 1000/mm3): **289** Date Preoperative Platelet Count was Performed: **9/18/03** (SEP 18, 2003) Preoperative PTT (seconds): **33.7** Date Preoperative PTT was Performed: **9/18/03** (SEP 18, 2003) Preoperative PT (seconds): **11.8** Date Preoperative PT was Performed: **9/18/03** (SEP 18, 2003) SURPATIENT,FORTY (000-77-7777) Case #68112 PAGE: 1 OF 2 LATEST PREOP LAB RESULTS IN 90 DAYS PRIOR TO SURGERY UNLESS OTHERWISE SPECIFIED SEP 19,2003 CHOLEDOCHOTOMY ------------------------------------------------------------------------------ 1. Anion Gap (in 48 hrs.): 12 (SEP 18,2003)<br>2. Serum Sodium: 139 (SEP 18,2003) 2. Serum Sodium: 3. BUN: 13 (SEP 18,2003) 4. Serum Creatinine: 1 (SEP 18,2003) 5. Serum Albumin: 4 (SEP 18,2003) 6. Total Bilirubin: .8 (SEP 18,2003) 7. SGOT: 29 (SEP 18,2003) 8. Alkaline Phosphatase: 120 (SEP 18,2003) 9. WBC: 12.8 (SEP 18, 2003) 12.8 (SEP 18,2003)<br>10. Hematocrit: 45.7 (SEP 18,2003) 11. Platelet Count: 11. Platelet Count: 289 (SEP 18,2003)<br>12. PTT: 33.7 (SEP 18,2003)<br>13. PT: 11.8 (SEP 18,2003) 11.8 (SEP 18,2003) 14. INR: NS 15. Hemoglobin A1c (1000 days): NS ------------------------------------------------------------------------------ Select Preoperative Laboratory Information to Edit: **<Enter>** SURPATIENT,FORTY (000-77-7777) Case #68112 PAGE: 2 OF 2 POSTOP LAB RESULTS WITHIN 30 DAYS AFTER SURGERY SEP 19,2003 CHOLEDOCHOTOMY ------------------------------------------------------------------------------ 1. Highest Anion Gap: 12 (SEP 20,2003) 2. Highest Serum Sodium: 139 (SEP 20,2003) 3. Lowest Serum Sodium: 135 (SEP 20,2003) 4. Highest Potassium: 4.4 (SEP 20,2003) 5. Lowest Potassium: 3.4 (SEP 20,2003) 6. Highest Serum Creatinine: 1.2 (SEP 20,2003) 7. Highest CPK: NS 8. Highest CPK-MB Band: NS 9. Highest Total Bilirubin: NS 10. Highest WBC: 11.8 (SEP 20,2003) 11. Lowest Hematocrit: 40.3 (SEP 20,2003) 12. Highest Troponin I: 10.18 (SEP 24,2003) 13. Highest Troponin T: 12.13 (SEP 24,2003) ------------------------------------------------------------------------------ Select Postoperative Laboratory Information to Edit: **2**

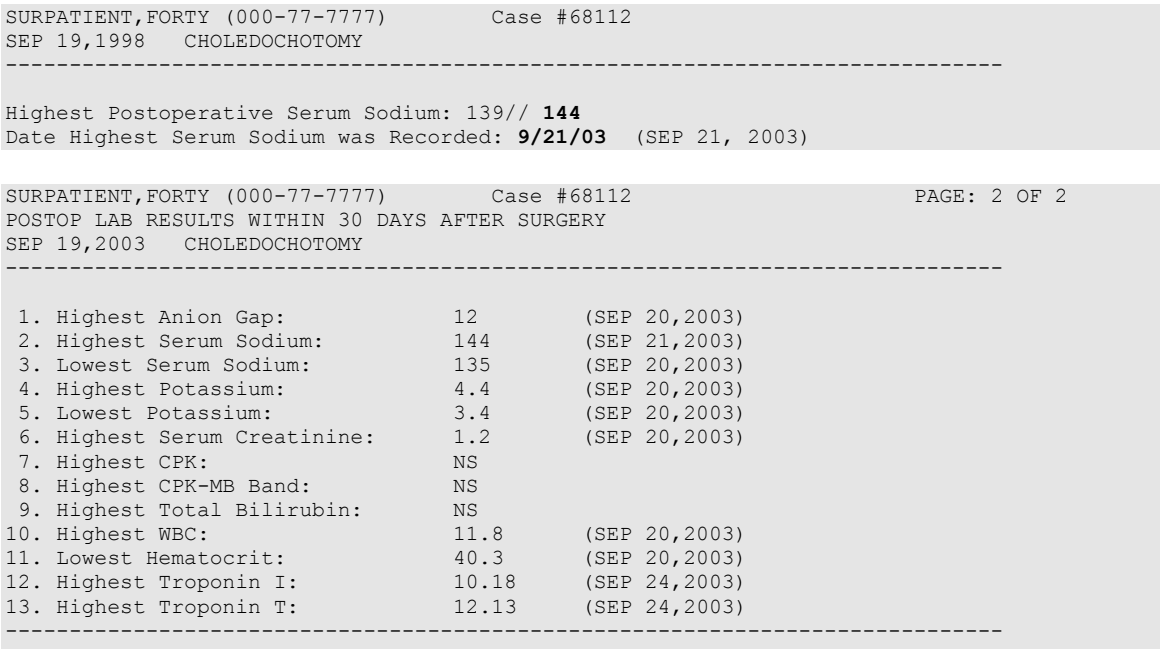

Select Postoperative Laboratory Information to Edit:

# **Operation Information (Enter/Edit) [SROA OPERATION DATA]**

The *Operation Information (Enter/Edit)* option is used to enter or edit information related to the operation. At the bottom of each page is a prompt to select one or more operative items to edit. If the user does not want to edit any items on the page, pressing the **<Enter>** key will exit the option. If they are not already there, it is important that the operation"s beginning and ending times be entered so that the user can later enter postoperative information.

### **About the** "**Select Operative Information to Edit:**" **Prompt**

The user should first enter the item number to edit at the "Select Operative Information to Edit:" prompt. To respond to every item on the page, the user should enter **A** for **ALL** or enter a range of numbers separated by a colon (:) to respond to a range of items.

After the information has been entered or edited, the display will clear and present a summary. The summary organizes the information entered and provides another chance to enter or edit data. If information has been entered for the OTHER PROCEDURES field or the CONCURRENT PROCEDURES field, the summary will display \*\*\*INFORMATION ENTERED\*\*\* to the right of the items.

If assistance is needed while interacting with the software, the user should enter one or two question marks (**??**) to receive on-line help.

#### **Example: Enter/Edit Operation Information**

```
Select Non-Cardiac Assessment Information (Enter/Edit) Option: O Operation 
Information (Enter/Edit)
SURPATIENT, EIGHT (000-37-0555) Case #264 PAGE: 1 OF 2
Surgeon: SURSURGEON, ONE \rightarrow Coding Complete <<
JUN 7,2005 ARTHROSCOPY, LEFT KNEE 
                         --------------------------------------------------------------------------------
Postop Diagnosis Code (ICD9): NOT ENTERED
 1. Surgical Specialty: ORTHOPEDICS
 2. Principal Operation: ARTHROSCOPY, LEFT KNEE
 3. CPT Codes (view only): 29873-LT
4. Other Procedures:
5. Concurrent Procedure:
6. PGY of Primary Surgeon: 
 7. Surgical Priority: ELECTIVE
 8. Wound Classification: CLEAN
 9. ASA Classification: 1-NO DISTURB.
10. Princ. Anesthesia Technique: GENERAL
11. RBC Units Transfused: 
12. Intraop Disseminated Cancer: NO
13. Intraoperative Ascites MO
--------------------------------------------------------------------------------
Select Operative Information to Edit: 8:9
SURPATIENT,EIGHT (000-37-0555) Case #264 
Surgeon: SURSURGEON, ONE
JUN 7,2005 ARTHROSCOPY, LEFT KNEE 
--------------------------------------------------------------------------------
Wound Classification: CLEAN// CL
1 CLEAN
     2 CLEAN/CONTAMINATED
Choose 1-2: 2 CLEAN/CONTAMINATED
                                                                     This information 
                                                                      cannot be edited.
```
ASA Class: 1-NO DISTURB.// 2 2 2-MILD DISTURB. SURPATIENT, EIGHT (000-37-0555) Case #264 PAGE: 1 OF 2<br>Surgeon: SURSURGEON, ONE >> Coding Complete << Surgeon: SURSURGEON,ONE >> Coding Complete << JUN 7,2005 ARTHROSCOPY, LEFT KNEE -------------------------------------------------------------------------------- Postop Diagnosis Code (ICD9): NOT ENTERED 1. Surgical Specialty: ORTHOPEDICS 2. Principal Operation: ARTHROSCOPY, LEFT KNEE 3. CPT Codes (view only): 29873-LT 4. Other Procedures: 5. Concurrent Procedure: 6. PGY of Primary Surgeon: 7. Surgical Priority: ELECTIVE 8. Wound Classification: CLEAN/CONTAMINATED 9. ASA Classification: 2-MILD DISTURB. 10. Princ. Anesthesia Technique: GENERAL 11. RBC Units Transfused: 12. Intraop Disseminated Cancer: NO 13. Intraoperative Ascites MO -------------------------------------------------------------------------------- Select Operative Information to Edit: **<Enter>**

SURPATIENT,EIGHT (000-37-0555) Case #264 PAGE: 2 OF 2 Surgeon: SURSURGEON, ONE JUN 7,2005 ARTHROSCOPY, LEFT KNEE -------------------------------------------------------------------------------- 1. Patient in Room (PIR): JUN 07, 2005 07:00 2. Procedure/Surgery Start Time (PST): JUN 07, 2005 07:10 3. Procedure/Surgery Finish (PF): JUN 07, 2005 08:15 4. Patient Out of Room (POR): JUN 07, 2005 08:40 5. Anesthesia Start (AS): JUN 07, 2005 06:30 6. Anesthesia Finish (AF): JUN 07, 2005 09:00 7. Discharge from PACU (DPACU): --------------------------------------------------------------------------------

Select Operative Information to Edit:

# **Patient Demographics (Enter/Edit) [SROA DEMOGRAPHICS]**

The surgical clinical nurse reviewer uses the *Patient Demographics (Enter/Edit)* option to capture patient demographic information from the Patient Information Management System (PIMS) record. The nurse reviewer can also enter, edit, and review this information. The demographic fields captured from PIMS are Race, Ethnicity, Hospital Admission Date, Hospital Discharge Date, Admission/Transfer Date, Discharge/Transfer Date, Observation Admission Date, Observation Discharge Date, and Observation Treating Specialty. With this option, the nurse reviewer can also edit the length of postoperative hospital stay, in/out-patient status, and transfer status.

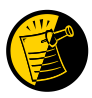

The Race and Ethnicity information is displayed, but cannot be updated within this or any other Surgery package option.

#### **Example: Entering Patient Demographics**

```
Select Non-Cardiac Assessment Information (Enter/Edit) Option: D Patient Demogr
aphics (Enter/Edit)
SURPATIENT,EIGHT (000-37-0555) Case #264 
JUN 7,2005 ARTHROSCOPY, LEFT KNEE 
--------------------------------------------------------------------------------
Enter/Edit Patient Demographic Information
1. Capture Information from PIMS Records
2. Enter, Edit, or Review Information
Select Number: (1-2): 1
Are you sure you want to retrieve information from PIMS records ? YES// <Enter>
...EXCUSE ME, JUST A MOMENT PLEASE...
SURPATIENT,EIGHT (000-37-0555) Case #264 
JUN 7,2005 ARTHROSCOPY, LEFT KNEE 
--------------------------------------------------------------------------------
Enter/Edit Patient Demographic Information
1. Capture Information from PIMS Records
2. Enter, Edit, or Review Information
Select Number: (1-2): 2
```
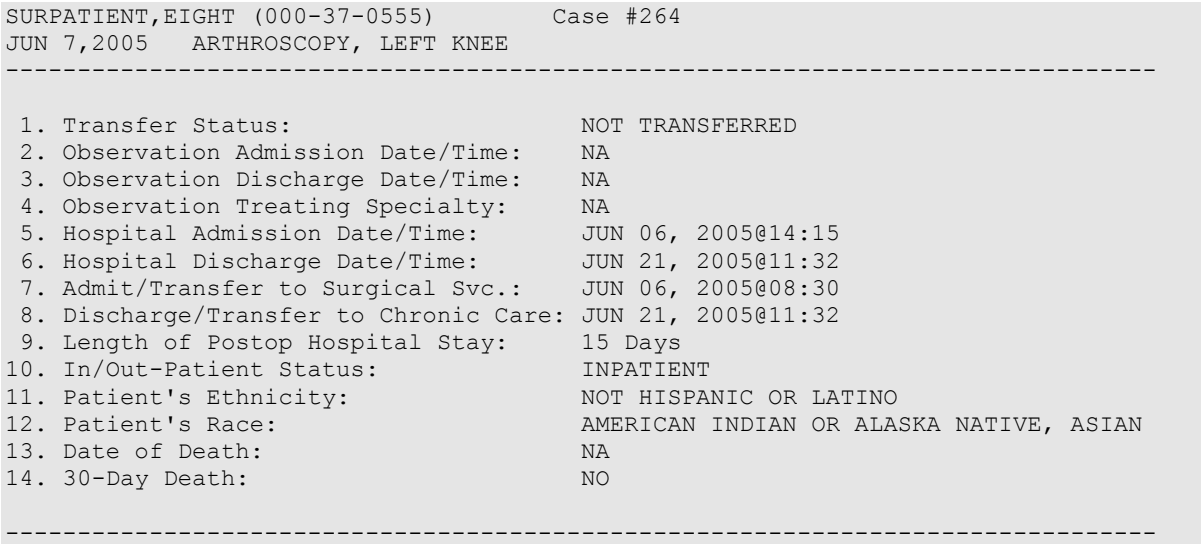

Select number of item to edit:

### **Intraoperative Occurrences (Enter/Edit) [SRO INTRAOP COMP]**

The nurse reviewer uses the *Intraoperative Occurrences (Enter/Edit)* option to enter or change information related to intraoperative occurrences (called complications in earlier versions). Every occurrence entered must have a corresponding occurrence category. For a list of occurrence categories, enter a question mark (**?**) at the "Enter a New Intraoperative Occurrence:" prompt.

After an occurrence category has been entered or edited, the screen will clear and present a summary. The summary organizes the information entered and provides another chance to enter or edit data.

#### **Example: Enter an Intraoperative Occurrence**

```
Select Non-Cardiac Assessment Information (Enter/Edit) Option: IO Intraoperative Occurrences 
(Enter/Edit)
SURPATIENT,EIGHT (000-37-0555) Case #264 
JUN 7,2005 ARTHROSCOPY, LEFT KNEE 
------------------------------------------------------------------------------
There are no Intraoperative Occurrences entered for this case.
Enter a New Intraoperative Occurrence: CARDIAC ARREST REQUIRING CPR
```
 Definition Revised (2011): Indicate if there was any cardiac arrest requiring external or open cardiopulmonary resuscitation (CPR) occurring in the operating room, ICU, ward, or out-of-hospital after the chest had been completely closed and within 30 days of surgery. Patients with AICDs that fire but the patient does not lose consciousness should be excluded.

 If patient had cardiac arrest requiring CPR, indicate whether the arrest occurred intraoperatively or postoperatively. Indicate the one appropriate response: - intraoperatively: occurring while patient was in the operating room

- postoperatively: occurring after patient left the operating room.

Press RETURN to continue: **<Enter>**

```
SURPATIENT,EIGHT (000-37-0555) Case #264 
JUN 7,2005 ARTHROSCOPY, LEFT KNEE 
                                  --------------------------------------------------------------------------------
1. Occurrence: CARDIAC ARREST REQUIRING CPR
2. Occurrence Category: CARDIAC ARREST REQUIRING CPR
3. ICD Diagnosis Code: 
4. Treatment Instituted: 
5. Outcome to Date: 
6. Occurrence Comments: 
      --------------------------------------------------------------------------------
Select Occurrence Information: 4:5
SURPATIENT,EIGHT (000-37-0555) Case #264 
JUN 7,2005 ARTHROSCOPY, LEFT KNEE 
--------------------------------------------------------------------------------
Type of Treatment Instituted: CPR
Outcome to Date: I IMPROVED
```
SURPATIENT,EIGHT (000-37-0555) Case #264 JUN 7,2005 ARTHROSCOPY, LEFT KNEE ------------------------------------------------------------------------------ 1. Occurrence: CARDIAC ARREST REQUIRING CPR 2. Occurrence Category: CARDIAC ARREST REQUIRING CPR 3. ICD Diagnosis Code: 4. Treatment Instituted: CPR 5. Outcome to Date: IMPROVED 6. Occurrence Comments:

------------------------------------------------------------------------------

Select Occurrence Information: **<Enter>**

SURPATIENT,EIGHT (000-37-0555) Case #264 JUN 7,2005 ARTHROSCOPY, LEFT KNEE ------------------------------------------------------------------------------ Enter/Edit Intraoperative Occurrences

1. CARDIAC ARREST REQUIRING CPR Category: CARDIAC ARREST REQUIRING CPR

Select a number (1), or type 'NEW' to enter another occurrence:

## **Postoperative Occurrences (Enter/Edit) [SRO POSTOP COMP]**

The nurse reviewer uses the *Postoperative Occurrences (Enter/Edit)* option to enter or change information related to postoperative occurrences (called complications in earlier versions). Every occurrence entered must have a corresponding occurrence category. For a list of occurrence categories, the user should enter a question mark (**?**) at the "Enter a New Postoperative Occurrence:" prompt.

After an occurrence category has been entered or edited, the screen will clear and present a summary. The summary organizes the information entered and provides another chance to enter or edit data.

#### **Example: Enter a Postoperative Occurrence**

Select Non-Cardiac Assessment Information (Enter/Edit) Option: **PO** Postoperative Occurrences (Enter/Edit) SURPATIENT,EIGHT (000-37-0555) Case #264 JUN 7,2005 ARTHROSCOPY, LEFT KNEE ------------------------------------------------------------------------------ There are no Postoperative Occurrences entered for this case. Enter a New Postoperative Occurrence: **ACUTE RENAL FAILURE** VASQIP Definition (2011): Indicate if the patient developed new renal failure requiring renal replacement therapy or experienced an exacerbation of preoperative renal failure requiring initiation of renal replacement therapy (not on renal replacement therapy preoperatively) within 30 days postoperatively. Renal replacement therapy is defined as venous to venous hemodialysis [CVVHD], continuous venous to arterial hemodialysis [CVAHD], peritoneal dialysis, hemofiltration, hemodiafiltration or ultrafiltration. TIP: If the patient refuses dialysis report as an occurrence because he/she did require dialysis. Press RETURN to continue: <Enter> SURPATIENT,EIGHT (000-37-0555) Case #264 JUN 7,2005 ARTHROSCOPY, LEFT KNEE ------------------------------------------------------------------------------ 1. Occurrence: ACUTE RENAL FAILURE 2. Occurrence Category: ACUTE RENAL FAILURE 3. ICD Diagnosis Code: 4. Treatment Instituted: 5. Outcome to Date: 6. Date Noted: 7. Occurrence Comments: ------------------------------------------------------------------------------ Select Occurrence Information: **4**

SURPATIENT,EIGHT (000-37-0555) Case #264 JUN 7,2005 ARTHROSCOPY, LEFT KNEE ------------------------------------------------------------------------------

Treatment Instituted: **DIALYSIS**

SURPATIENT,EIGHT (000-37-0555) Case #264 JUN 7,2005 ARTHROSCOPY, LEFT KNEE ------------------------------------------------------------------------------ 1. Occurrence: ACUTE RENAL FAILURE 2. Occurrence Category: ACUTE RENAL FAILURE 3. ICD Diagnosis Code: 4. Treatment Instituted: DIALYSIS 5. Outcome to Date: 6. Date Noted: 7. Occurrence Comments: ------------------------------------------------------------------------------ Select Occurrence Information: **<Enter>** SURPATIENT,EIGHT (000-37-0555) Case #264 JUN 7,2005 ARTHROSCOPY, LEFT KNEE ------------------------------------------------------------------------------ Enter/Edit Postoperative Occurrences 1. ACUTE RENAL FAILURE Category: ACUTE RENAL FAILURE

Select a number (1), or type 'NEW' to enter another occurrence:

# **Update Status of Returns Within 30 Days [SRO UPDATE RETURNS]**

The *Update Status of Returns Within 30 Days* option is used to update the status of Returns to Surgery within 30 days of a surgical case.

### **Example: Update Status of Returns**

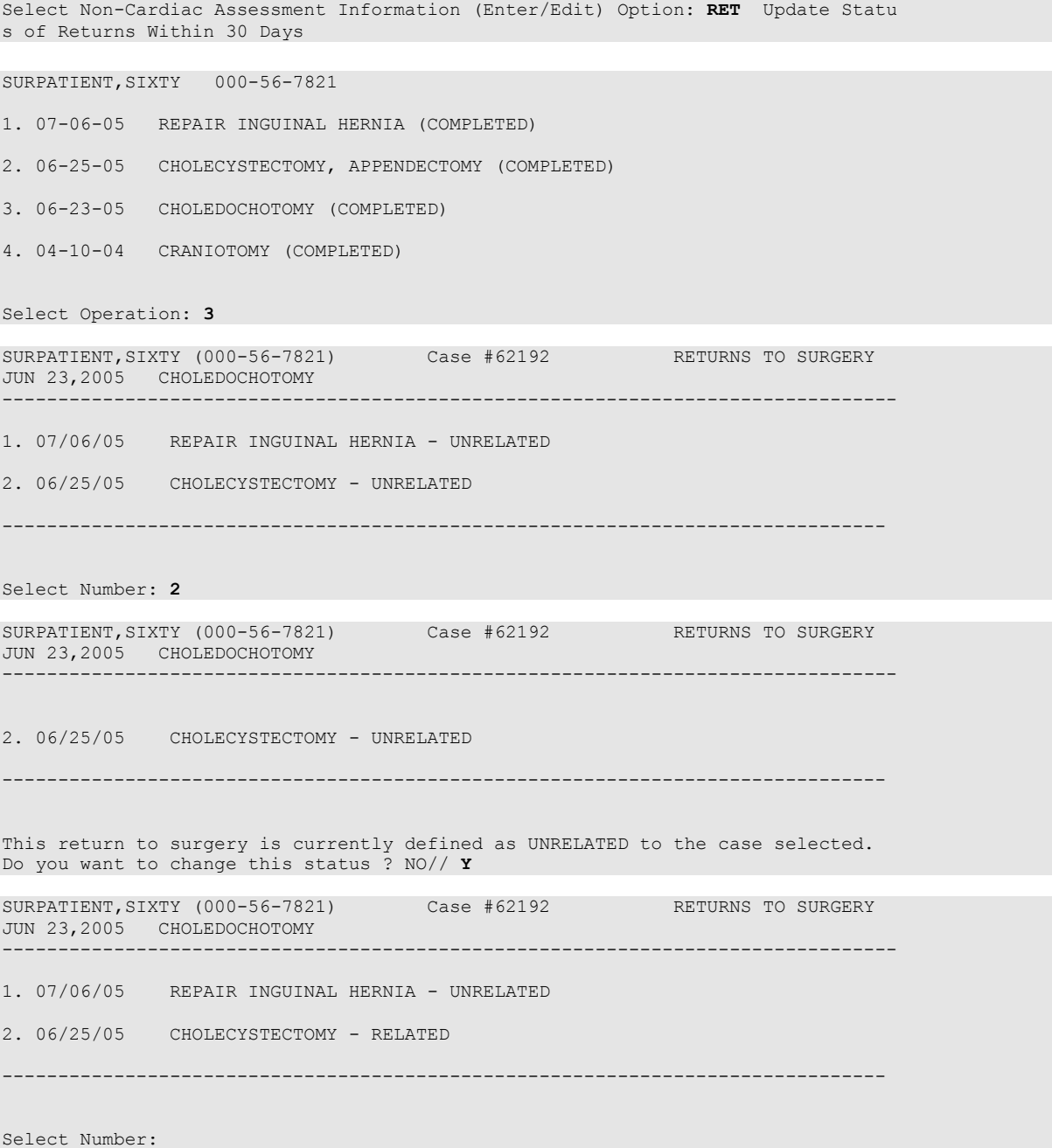

## **Update Assessment Status to 'Complete' [SROA COMPLETE ASSESSMENT]**

Use the *Update Assessment Status to "Complete"* option to upgrade the status of an assessment to Complete. A complete assessment has enough information for it to be transmitted to the centers where data are analyzed. Only complete assessments are transmitted. After updating the status, the patient"s entire Surgery Risk Assessment Report can be printed. This report can be copied to a screen or to a printer.

#### **Example : Update Assessment Status to COMPLETE**

```
Select Non-Cardiac Assessment Information (Enter/Edit) Option: U Update Assessm
ent Status to 'COMPLETE'
This assessment is missing the following items:
      1. Rest Pain/Gangrene (Y/N)
Do you want to enter the missing items at this time? NO// YES
FOREIGN BODY REMOVAL (Y/N): N NO
Are you sure you want to complete this assessment ? NO// YES
Updating the current status to 'COMPLETE'...
Do you want to print the completed assessment ? YES// NO
```
# **Alert Coder Regarding Coding Issues [SROA CODE ISSUE]**

This option allows the nurse reviewer to send an alert to the coder when there may be an issue with the CPT codes or the Postoperative Diagnosis codes for a Surgery case. When this option is selected, the nurse reviewer can enter a free-text message that will be sent to the coder on record, as well as to a predefined mail group identified in the Surgery Site Parameter titled CODE ISSUE MAIL GROUP. The message will not be sent if there is no coder, or if the mail group is not defined.

#### **Example : Alert Coder Regarding Coding Issues**

```
Select Non-Cardiac Assessment Information (Enter/Edit) Option: CODE Alert Coder
Regarding Coding Issues
Select Patient: SURPATIENT,TWO 4-3-23 000451982 YES
 SC VETERAN 
SURPATIENT, THREE 000-45-1982
1. 05-10-05 CHOLECYSTECOMY (COMPLETED)
2. 01-27-06 BRONCHOSCOPY (COMPLETED)
Select Operation: 1
SURPATIENT,TWO (000-45-1982) Case #10102
MAY 10,2005 CHOLECYSTECTOMY
--------------------------------------------------------------------
The following "final" codes have been entered for the case.
Principal CPT Code: 47563 LAPARO CHOLECYSTECTOMY/GRAPH
Other CPT Codes: NOT ENTERED
Postop Diagnosis Code (ICD9): 540.9 ACUTE APPENDICITIS NOS
If you believe that the information coded is not correct and would like to
alert the coders of the potential issue, enter a brief description of your
concern below.
Do you want to alert the coders (Y/N)? YES// <Enter>
==[ WRAP ]==[ INSERT ]=====< Coding Discrepancy Comments >===[ <PF1>H=Help ]====
I have reviewed this case for VASQIP. The final Principal CPT Code entered 
is 47563. I would like to talk to you regarding the code. I think the code 
should be 47562. Please call me at X2545. 
<=======T=======T=======T=======T=======T=======T=======T=======T=======T>======
1. Transmit Message
2. Edit Text
Select Number: 1// <Enter>
```
Transmitting message...

*(This page included for two-sided copying.)*

# **Cardiac Risk Assessment Information (Enter/Edit) [SROA CARDIAC ENTER/EDIT]**

The Surgical Clinical Nurse Reviewer uses the options within the *Cardiac Risk Assessment Information (Enter/Edit)* menu to create a new risk assessment for a cardiac patient. Cardiac cases are evaluated differently from non-cardiac cases, and the prompts are different. This option is also used to make changes to an assessment that has already been entered.

The example below demonstrates how to create a new risk assessment for cardiac patients and get to the sub-option menu as follows.

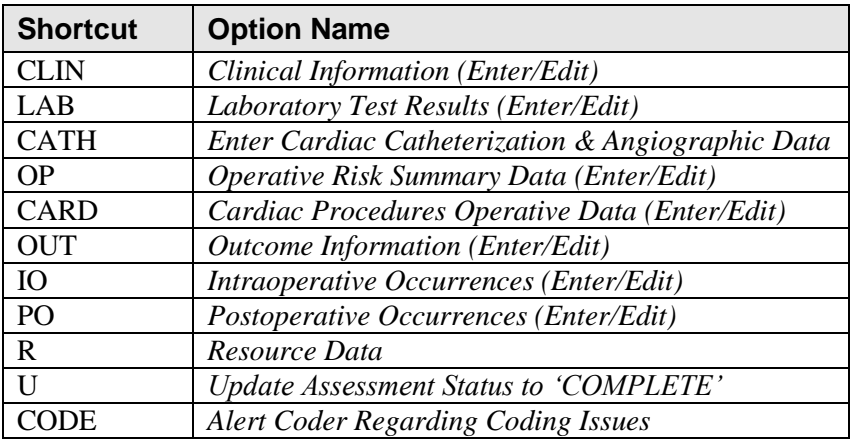

These sub-options are used for entering more in-depth data for a case, and are described in this chapter.

# **Creating a New Risk Assessment**

- 1. Enter either the patient"s name/patient ID (for example, SURPATIENT,NINETEEN) or the surgical case assessment number preceded by # (for example, #47063). If the patient has any previous assessments, they will be displayed. An asterisk (\*) indicates a cardiac case. The user can now choose to create a new assessment or edit one of the previously entered assessments.
- 2. After choosing an operation on which to report, the user should respond **YES** to the prompt "Are you sure that you want to create a Risk Assessment for this surgical case ?" The user must answer **YES**  (or press the **<Enter>** key to accept the **YES** default) to get to any of the sub-options. If the answer given is **NO**, the case created in step 1 will not be considered an assessment, although it can appear on some lists, and the software will return the user to the "Select Patient:" prompt.
- 3. The screen will clear and present the sub-options menu. The user can select a sub-option now to enter more in-depth information for the case, or press the **<Enter>** key to return to the main menu.

### **Example: Creating A New Risk Assessment (Cardiac)**

Select Surgery Risk Assessment Menu Option: **C** Cardiac Risk Assessment Information (Enter/Edit)

Select Patient: **SURPATIENT, FORTY** 03-03-45 000777777 NSC VETERAN SURPATIENT, FORTY 000-77-7777 1. ---- CREATE NEW ASSESSMENT Select Surgical Case: **1** SURPATIENT, FORTY 000-77-7777 1. 01-18-95 CORONARY ARTERY BYPASS (COMPLETED) 2. 06-18-93 INGUINAL HERNIA (COMPLETED)

Select Operation: **1**

Are you sure that you want to create a Risk Assessment for this surgical case ? YES// **<Enter>**
# **Clinical Information (Enter/Edit) [SROA CLINICAL INFORMATION]**

The *Clinical Information (Enter/Edit)* option is used to enter the clinical information required for a cardiac risk assessment. The software will present one page; at the bottom of the page is a prompt to select one or more items to edit. If the user does not want to edit any items on the page, pressing the **<Enter>** key will advance the user to another option.

### **About the** "**Select Clinical Information to Edit:**" **Prompt**

At the "Select Clinical Information to Edit:" prompt, the user should enter the item number to edit. The user can then enter an **A** for **ALL** to respond to every item on the page, or enter a range of numbers separated by a colon (:) to respond to a range of items.

After the information has been entered or edited, the terminal display screen will clear and present a summary. The summary organizes the information entered and provides another chance to enter or edit data. If assistance is needed while interacting with the software, the user can enter one or two question marks (**??**) to receive on-line help.

Select Cardiac Risk Assessment Information (Enter/Edit) Option: **CLIN** Clinical

#### **Example: Enter Clinical Information**

Information (Enter/Edit) SURPATIENT,NINETEEN (000-28-7354) Case #60183 PAGE: 1 JUN 18,2005 CORONARY ARTERY BYPASS -------------------------------------------------------------------------------- 1. Height: 63 in 16. Prior MI: 2. Weight: 170 lb 17. Num Prior Heart Surgeries: 3. Diabetes - Long Term: 18. Prior Heart Surgeries: 4. Diabetes - 2 Wks Preop: 19. Peripheral Vascular Disease: 5. COPD: 20. CVD Repair/Obstruct: 6. FEV1: 21. History of CVD: 6. FEV1: 21. History of CVD: 7. Cardiomegaly (X-ray): 22. Angina (use CCS Class): 8. Pulmonary Rales: 23. CHF (use NYHA Class): 9. Tobacco Use: 24. Current Diuretic Use: 10. Tobacco Use Timeframe: NOT APPLICABLE 25. Current Digoxin Use: 11. Positive Drug Screening: 26. IV NTG within 48 Hours:<br>12. Active Endocarditis: 27. Preop Circulatory Device:<br>13. Resting ST Depression: 28. Hypertension (Y/N): 12. Active Endocarditis: 27. Preop Circulatory Device: 13. Resting ST Depression: 28. Hypertension (Y/N): 14. Functional Status: 29. Preop Atrial Fibrillation: 15. PCI: -------------------------------------------------------------------------------- Select Clinical Information to Edit: **A**

SURPATIENT,NINETEEN (000-28-7354) Case #60183 JUN 18,2005 CORONARY ARTERY BYPASS ------------------------------------------------------------------------------ Patient's Height: 63 INCHES// **76** Patient's Weight: 170 LBS// **210** Diabetes Mellitus: Chronic, Long-Term Management: I INSULIN Diabetes Mellitus: Management Prior to Surgery: I INSULIN History of Severe COPD (Y/N): **Y** YES FEV1 : **NS** Cardiomegaly on Chest X-Ray (Y/N): **Y** YES Pulmonary Rales (Y/N): **Y** YES Tobacco Use: 3 CIGARETTES ONLY Tobacco Use Timeframe: 1 WITHIN 2 WEEKS Positive Drug Screening: N NO Active Endocarditis (Y/N): **N** NO Resting ST Depression (Y/N): **N** NO Functional Status: **I** INDEPENDENT PCI: **0** NONE Prior Myocardial Infarction: **1** LESS THAN OR EQUAL TO 7 DAYS PRIOR TO SURGERY Number of Prior Heart Surgeries: **1** 1 SURPATIENT, NINETEEN (000-28-7354) Case #60183 PAGE: 1 JUN 18,2005 CORONARY ARTERY BYPASS ------------------------------------------------------------------------------ Prior heart surgeries: 0. None 3. CABG/Valve 1. CABG-only 4. Other 2. Valve-only 5. CABG/Other Enter your choice(s) separated by commas (0-5): // **2** 2 - Valve-only Peripheral Vascular Disease (Y/N): **Y** YES Prior Surgical Repair/Carotid Artery Obstruction: 0 NO CVD History of CVD Events: 0 NO CVD Angina (use CCS Functional Class): **IV** CLASS IV Congestive Heart Failure (use NYHA Functional Class): **II** SLIGHT LIMITATION Current Diuretic Use (Y/N): **Y** YES Current Digoxin Use (Y/N): **N** NO IV NTG within 48 Hours Preceding Surgery (Y/N): **Y** YES Preop use of circulatory Device: **N** NONE History of Hypertension (Y/N): **Y** YES Preoperative Atrial Fibrillation: **N** NO SURPATIENT, NINETEEN (000-28-7354) Case #60183 PAGE: 1 JUN 18,2005 CORONARY ARTERY BYPASS ------------------------------------------------------------------------------ 1. Height: 76 in 16. Prior MI:  $\langle$  OR = 7 DAYS 2. Weight: 210 lb 17. Num Prior Heart Surgeries: 1 3. Diabetes - Long Term: INSULIN 18. Prior Heart Surgeries: VALVE-ONLY 4. Diabetes - 2 Wks Preop: INSULIN 19. Peripheral Vascular Disease: YES 5. COPD: YES 20. CVD Repair/Obstruct: NO CVD 6. FEV1: NS 21. History of CVD: NO CVD 7. Cardiomegaly (X-ray): YES 22. Angina (use CCS Class): IV 8. Pulmonary Rales: YES 23. CHF (use NYHA Class): II 9. Caruromeyar, The YES 23. CHF (use Nina Crass).<br>9. Tobacco Use: CIGARETTES ONLY 24. Current Diuretic Use: YES<br>1. Compare 1. CLEARETTES ONLY 24. Current Digovin Use: NO 10. Tobacco Use Timeframe: WITHIN 2 WEEKS 25. Current Digoxin Use: NO<br>11. Positive Drug Screening: NO 26. IV NTG within 48 Hours: YES 11. Positive Drug Screening: NO 26. IV NTG within 48 Hours: 12. Active Endocarditis: NO 27. Preop Circulatory Device: NONE 13. Resting ST Depression: NO 28. Hypertension (Y/N): YES 14. Functional Status: INDEPENDENT 29. Preop Atrial Fibrillation: NO 15. PCI: NONE -------------------------------------------------------------------------------- Select Clinical Information to Edit:

# **Laboratory Test Results (Enter/Edit) [SROA LAB-CARDIAC]**

The *Laboratory Test Results (Edit/Edit)* option is used to enter or edit preoperative laboratory test results for an individual cardiac risk assessment. The option is divided into the two features listed below. The first feature allows the user to merge (also called "capture" or "load") lab information into the risk assessment from the VistA software. The second feature provides a two-page summary of the lab profile and allows direct editing of the information.

- 1. Capture Laboratory Information
- 2. Enter, Edit, or Review Laboratory Test Results

To "capture" preoperative lab data, the user must provide both the date and time the operation began. If this information has already been entered, the system will not prompt for it again.

If assistance is needed while interacting with the software, entering one or two question marks (**??**) allows the user to access the on-line help.

### **About the** "**Select Laboratory Information to Edit:**" **Prompt**

At this prompt the user enters the item number to edit. Entering **A** for **ALL** allows the user to respond to every item on the page, or a range of numbers separated by a colon (:) can be entered to respond to a range of items.

After the information has been entered or edited, the terminal display screen will clear and present a summary. The summary organizes the information entered and provides another chance to enter or edit data.

### **Example: Enter Laboratory Test Results**

```
Select Cardiac Risk Assessment Information (Enter/Edit) Option: LAB Laboratory
Test Results (Enter/Edit)
SURPATIENT,NINETEEN (000-28-7354) Case #60183 PAGE: 1
JUN 18,2005 CORONARY ARTERY BYPASS 
--------------------------------------------------------------------------------
Enter/Edit Laboratory Test Results
1. Capture Laboratory Information
2. Enter, Edit, or Review Laboratory Test Results
Select Number: 1
This selection loads the most recent cardiac lab data for tests performed
preoperatively.
Do you want to automatically load cardiac lab data ? YES// <Enter>
..Searching lab record for latest test data....
Press <RET> to continue <Enter>
```
SURPATIENT, NINETEEN (000-28-7354) Case #60183 PAGE: 1 JUN 18,2005 CORONARY ARTERY BYPASS -------------------------------------------------------------------------------- Enter/Edit Laboratory Test Results 1. Capture Laboratory Information 2. Enter, Edit, or Review Laboratory Test Results Select Number: **2** SURPATIENT,NINETEEN (000-28-7354) Case #60183 PAGE: 1 PREOPERATIVE LABORATORY RESULTS JUN 18,2005 CORONARY ARTERY BYPASS -------------------------------------------------------------------------------- 1. HDL: NS 2. LDL: 168 (JAN 2004) 3. Total Cholesterol: 321 (JAN 2004) 4. Serum Triglyceride: >70 (JAN 2004) 5. Serum Potassium: NS 6. Serum Bilirubin: NS 7. Serum Creatinine: NS 8. Serum Albumin: NS 9. Hemoglobin: NS 10. Hemoglobin A1c: NS 11. BNP: NS -------------------------------------------------------------------------------- Select Laboratory Information to Edit: **1** SURPATIENT,NINETEEN (000-28-7354) Case #60183 PAGE: 1 PREOPERATIVE LABORATORY RESULTS JUN 18,2005 CORONARY ARTERY BYPASS -------------------------------------------------------------------------------- HDL (mg/dl): NS// **177** HDL, Date: **JAN, 2005** (JAN 2005) SURPATIENT,NINETEEN (000-28-7354) Case #60183 PAGE: 1 PREOPERATIVE LABORATORY RESULTS JUN 18,2005 CORONARY ARTERY BYPASS -------------------------------------------------------------------------------- 1. HDL: 177 (JAN 2005) 2. LDL: 168 (JAN 2004) 3. Total Cholesterol: 321 (JAN 2004) 4. Serum Triglyceride: >70 (JAN 2004) 5. Serum Potassium: NS 6. Serum Bilirubin: NS 7. Serum Creatinine: NS 8. Serum Albumin: NS<br>9. Hemoglobin: NS<br>10. Hemoglobin Alc: NS 9. Hemoglobin: 10. Hemoglobin A1c: 11. BNP: NS --------------------------------------------------------------------------------

Select Laboratory Information to Edit:

# **Enter Cardiac Catheterization & Angiographic Data [SROA CATHETERIZATION]**

The *Enter Cardiac Catheterization & Angiographic Data* option is used to enter or edit cardiac catheterization and angiographic information for a cardiac risk assessment. The software will present one page. At the bottom of the page is a prompt to select one or more items to edit. If the user does not want to edit any items on the page, pressing the **<Enter>** key will advance the user to another option.

### **About the** "**Select Cardiac Catheterization and Angiographic Information to Edit:**" **Prompt**

At this prompt the user enters the item number to edit. Entering **A** for **ALL** allows the user to respond to every item on the page, or a range of numbers separated by a colon (:) can be entered to respond to a range of items.

After the information has been entered or edited, the screen will clear and present a summary. The summary organizes the information entered and provides another chance to enter or edit data.

#### **Example: Enter Cardiac Catheterization & Angiographic Data**

```
Select Cardiac Risk Assessment Information (Enter/Edit) Option: CATH Enter Cardiac 
Catheterization & Angiographic Data
SURPATIENT,NINETEEN (000-28-7354) Case #60183 PAGE: 1 OF 2
JUN 18,2005 CORONARY ARTERY BYPASS 
                                       --------------------------------------------------------------------------------
1. Procedure:
2. LVEDP:
3. Aortic Systolic Pressure:
For patients having right heart cath
4. PA Systolic Pressure:
5. PAW Mean Pressure:
6. LV Contraction Grade (from contrast
    or radionuclide angiogram or 2D echo):
7. Mitral Regurgitation:
8. Aortic Stenosis:
                          --------------------------------------------------------------------------------
Select Cardiac Catheterization and Angiographic Information to Edit: A
SURPATIENT,NINETEEN (000-28-7354) Case #60183 PAGE: 1 OF 2
JUN 18,2005 CORONARY ARTERY BYPASS 
------------------------------------------------------------------------------
Procedure Type: NS NO STUDY/UNKNOWN
Do you want to automatically enter 'NS' for NO STUDY for all other fields within
 this option ? YES// <Enter>
```
SURPATIENT,NINETEEN (000-28-7354) Case #60183 PAGE: 1 OF 2 JUN 18,2005 CORONARY ARTERY BYPASS -------------------------------------------------------------------------------- 1. Procedure: NS 2. LVEDP: NS 3. Aortic Systolic Pressure: NS For patients having right heart cath 4. PA Systolic Pressure: NS 5. PAW Mean Pressure: NS 6. LV Contraction Grade (from contrast or radionuclide angiogram or 2D echo): NO LV STUDY 7. Mitral Regurgitation: NS 8. Aortic Stenosis: NS -------------------------------------------------------------------------------- Select Cardiac Catheterization and Angiographic Information to Edit: **A** Procedure Type: NO STUDY/UNKNOWN// **CATH** CATH You have changed the answer from "NS". Do you want to clear 'NS' from all other fields within this option ? NO// **N** NO Left Ventricular End-Diastolic Pressure: NS// **56** Aortic Systolic Pressure: NS// **120** PA Systolic Pressure: NS//**30** PAW Mean Pressure: NS//**15** LV Contraction Grade: NS//**?** Enter the grade that best describes left ventricular function. Screen prevents selection of code III. Choose from:<br>  $I \rightarrow$ <br>
II 0. > EQUAL 0.55 NORMAL 0.45-0.54 MILD DYSFUNC. IIIa 0.40-0.44 MOD. DYSFUNC. A IIIb 0.35-0.39 MOD. DYSFUNC. B IV 0.25-0.34 SEVERE DYSFUNC. V <0.25 VERY SEVERE DYSFUNC. NS NO STUDY LV Contraction Grade: NO STUDY//**IIIa** 0.40-0.44 MOD. DYSFUNC. A Mitral Regurgitation: NO STUDY//**?** Enter the code describing presence/severity of mitral regurgitation. Choose from: 0 NONE 1 MILD 2 MODERATE 3 SEVERE NS NO STUDY Mitral Regurgitation: NO STUDY//**2** MODERATE Aortic Stenosis: NO STUDY//**1** MILD

SURPATIENT,NINETEEN (000-28-7354) Case #60183 PAGE: 1 OF 2 JUN 18,2005 CORONARY ARTERY BYPASS -------------------------------------------------------------------------------- 1. Procedure: Cath 2. LVEDP: 56 mm Hg 3. Aortic Systolic Pressure: 120 mm Hg For patients having right heart cath 4. PA Systolic Pressure: 30 mm Hg 5. PAW Mean Pressure: 15 mm Hg 6. LV Contraction Grade (from contrast or radionuclide angiogram or 2D echo): IIIa 0.40-0.44 MODERATE DYSFUNCTION A 7. Mitral Regurgitation: MODERATE<br>8. Aortic Stenosis: MILD 8. Aortic Stenosis: -------------------------------------------------------------------------------- Select Cardiac Catheterization and Angiographic Information to Edit: **<Enter>** SURPATIENT,NINETEEN (000-28-7354) Case #60183 PAGE: 2 of 2 JUN 18,2005 CORONARY ARTERY BYPASS -------------------------------------------------------------------------------- ----- Native Coronaries ----- 1. Left main stenosis: NS 2. LAD Stenosis: NS<br>3. Right coronary stenosis: NS 3. Right coronary stenosis: 4. Circumflex Stenosis: NS If a Re-do, indicate stenosis in graft to: 5. LAD: NS 6. Right coronary: NS 7. Circumflex: NS -------------------------------------------------------------------------------- Select Cardiac Catheterization and Angiographic Information to Edit: **3** Right Coronary Artery Stenosis: NS// **?** Enter the percent (0-100) stenosis. Right Coronary Artery Stenosis: NS// **30** SURPATIENT,NINETEEN (000-28-7354) Case #60183 PAGE: 2 of 2 JUN 18,2005 CORONARY ARTERY BYPASS -------------------------------------------------------------------------------- ----- Native Coronaries ----- 1. Left main stenosis: NS 2. LAD Stenosis: NS 3. Right coronary stenosis: 30 4. Circumflex Stenosis: NS If a Re-do, indicate stenosis in graft to: 5. LAD: NS<br>6. Right coronary: NS 6. Right coronary: 7. Circumflex: NS -------------------------------------------------------------------------------- Select Cardiac Catheterization and Angiographic Information to Edit:

*(This page included for two-sided copying.)*

## **Operative Risk Summary Data (Enter/Edit) [SROA CARDIAC OPERATIVE RISK]**

The *Operative Risk Summary Data (Enter/Edit)* option is used to enter or edit operative risk summary data for the cardiac surgery risk assessments. This option records the physician"s subjective estimate of operative mortality. To avoid bias, this should be completed preoperatively. The software will present one page. At the bottom of the page is a prompt to select one or more items to edit. If the user does not want to edit any of the items, the **<Enter>** key can be pressed to proceed to another option.

### **About the "Select Operative Risk Summary Information to Edit:" prompt**

At this prompt the user enters the item number to edit. Entering **A** for **ALL** allows the user to respond to every item on the page, or a range of numbers separated by a colon (:) can be entered to respond to a range of items.

#### **Example: Operative Risk Summary Data**

```
Select Cardiac Risk Assessment Information (Enter/Edit) Option: OP Operative Risk Summary Data 
(Enter/Edit)
SURPATIENT,NINETEEN (000-28-7354) Case #60183 PAGE: 1
JUN 18,2005 CORONARY ARTERY BYPASS 
>> Coding Complete <<
------------------------------------------------------------------------------
1. Physician's Preoperative Estimate of Operative Mortality: 78%
    A. Date/Time Collected: JUN 17,2005@18:15 
2. ASA Classification: 1-NO DISTURB.
 3. Surgical Priority: 
4. Preoperative Risk Factors: NONE
 5. CPT Codes (view only): 33510
 6. Wound Classification:
------------------------------------------------------------------------------
Select Operative Risk Summary Information to Edit: 1:3
SURPATIENT,NINETEEN (000-28-7354) Case #60183 
JUN 18,2005 CORONARY ARTERY BYPASS 
------------------------------------------------------------------------------
Physician's Preoperative Estimate of Operative Mortality: 78
        // 32
Date/Time of Estimate of Operative Mortality: JUN 17, 2005@18:15
         // <Enter>
ASA Class: 1-NO DISTURB.// 3 3 3-SEVERE DISTURB.
Cardiac Surgical Priority: ?
     Enter the surgical priority that most accurately reflects the acuity of
      patient's cardiovascular condition at the time of transport to the
     operating room.
     Choose from: 
       1 ELECTIVE
       2 URGENT
      3 EMERGENT (ONGOING ISCHEMIA)<br>4 EMERGENT (HEMODYNAMIC COMPR
 4 EMERGENT (HEMODYNAMIC COMPROMISE)
 5 EMERGENT (ARREST WITH CPR)
Cardiac Surgical Priority: 3 EMERGENT (ONGOING ISCHEMIA)
Date/Time of Cardiac Surgical Priority: JUN 18,2005@13:29 (JUN 18, 2005@13:29)
                                                     This information 
                                                    cannot be edited.
```

```
SURPATIENT,NINETEEN (000-28-7354) Case #60183 PAGE: 1
JUN 18,2005 CORONARY ARTERY BYPASS 
>> Coding Complete <<
------------------------------------------------------------------------------
1. Physician's Preoperative Estimate of Operative Mortality: 32%
 A. Date/Time Collected: JUN 18,2005 18:15
 2. ASA Classification: 3-SEVERE DISTURB.
 3. Surgical Priority: EMERGENT (ONGOING ISCHEMIA)
   A. Date/Time Collected: JUN 18,2005 13:29
4. Preoperative Risk Factors: NONE
5. CPT Codes (view only): 33510<br>6. Wound Classification: CLEAN
6. Wound Classification:
*** NOTE: D/Time of Surgical Priority should be < the D/Time Patient in OR.***
                                                      ------------------------------------------------------------------------------
Select Operative Risk Summary Information to Edit:
```
The Surgery software performs data checks on the following fields:

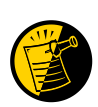

The Date/Time Collected field for Physician's Preoperative Estimate of Operative Mortality should be earlier than the Time Pat In OR field. This field is no longer auto-populated.

The Date/Time Collected field for Surgical Priority should be earlier than the Time Pat In OR field. This field is no longer auto-populated.

If the date entered does not conform to the specifications, then the Surgery software displays a warning at the bottom of the screen.

## **Cardiac Procedures Operative Data (Enter/Edit) [SROA CARDIAC PROCEDURES]**

The *Cardiac Procedures Operative Data (Enter/Edit)* option is used to enter or edit information related to cardiac procedures requiring cardiopulmonary bypass (CPB). The software will present two pages. At the bottom of the page is a prompt to select one or more items to edit. If the user does not want to edit any items on the page, pressing the **<Enter>** key will advance the user to another option.

### **About the "Select Operative Information to Edit:" prompt**

At this prompt, the user enters the item number to edit. Entering **A** for **ALL** allows the user to respond to every item on the page, or a range of numbers separated by a colon (:) can be entered to respond to a range of items. You can also use number-letter combinations, such as **11B**, to update a field within a group, such as VSD Repair.

Each prompt at the category level allows for an entry of **YES** or **NO**. If **NO** is entered, each item under that category will automatically be answered **NO**. On the other hand, responding **YES** at the category level allows the user to respond individually to each item under the main category.

Entry of **N** shall allow the user to **Set All to No** for the Cardiac Procedures fields. A verification prompt will follow to ensure that user understands the entry.

Fields that do not have YES/NO responses will be updated as follows.

- $\bullet$  Items #1-#5 are numeric and their values will be set to 0.
- Valve Procedures will be set to NONE  $\bullet$
- #13 Maze Procedure will be set to NO MAZE PERFORMED

After the information has been entered or edited, the terminal display screen will clear and present a summary. The summary organizes the information entered and provides another chance to enter or edit data.

#### **Example: Enter Cardiac Procedures Operative Data**

```
Select Cardiac Risk Assessment Information (Enter/Edit) Option: CARD Cardiac Pr
ocedures Operative Data (Enter/Edit)
SURPATIENT,NINETEEN (000-28-7354) Case #60183 PAGE: 1 OF 2
JUN 18,2005 CORONARY ARTERY BYPASS 
--------------------------------------------------------------------------------
Cardiac surgical procedures with or without cardiopulmonary bypass 
CABG distal anastomoses: 13. Maze procedure:
 1. Number with vein: 14. ASD repair: 
 2. Number with IMA: 15. VSD repair:
 3. Number with Radial Artery: 16. Myectomy: 
 4. Number with Other Artery: 17. Myxoma resection: 
 5. Number with Other Conduit: 18. Other tumor resection: 
19. Cardiac transplant: \frac{1}{2}. Cardiac transplant:
 6. LV Aneurysmectomy: 20. Great Vessel Repair: 
 7. Bridge to transplant/Device: 21. Endovascular Repair: 
 8. TMR: 22. Other cardiac procedures:
9. Aortic Valve Procedure: 
10. Mitral Valve Procedure: 
11. Tricuspid Valve Procedure: 
12. Pulmonary Valve Procedure: 
--------------------------------------------------------------------------------
Select Cardiac Procedures Operative Information to Edit: A
```

```
SURPATIENT,NINETEEN (000-28-7354) Case #60183 
JUN 18,2005 CORONARY ARTERY BYPASS 
                                      ------------------------------------------------------------------------------
CABG Distal Anastomoses with Vein: 1
CABG Distal Anastomoses with IMA: 1
Number with Radial Artery: 0
Number with Other Artery: 1
CABG Distal Anastomoses with Other Conduit: 1
LV Aneurysmectomy (Y/N): N NO
Device for bridge to cardiac transplant / Destination therapy: ??
         Definition Revised (2006):
         Indicate if patient received a mechanical support device 
         (excluding IABP) as a bridge to cardiac transplant during the same
        admission as the transplant procedure; or patient received the device
         as destination therapy (does not intend to have a cardiac transplant),
        either with or without placing the patient on cardiopulmonary bypass.
      Choose from: 
N NONE
B BRIDGE TO
TRANSPLANT
      D DESTINATION THERAPY
Device for bridge to cardiac transplant / Destination therapy: N NONE
Transmyocardial Laser Revascularization: N NO
Aortic Valve Procedure: ??
        VASQIP Definition (2010):
        Indicate if the patient had an aortic valve replacement (either the 
        native or a prosthetic valve) or a repair (on the native valve to 
        relieve stenosis and/or correct regurgitation -annuloplasty,
         commissurotomy, etc.); performed with or without additional
       procedure(s); either with or without placing the patient on
        cardiopulmonary bypass. (If a repair was attempted, but a replacement
        occurred, indicate the details of the replacement valve.) Indicate 
         the one most appropriate procedure:
           * None
          * Mechanical Valve 
          * Stented Bioprosthetic Valve 
           * Stentless Bioprosthetic Valve 
          * Homograft
           * Primary Valve Repair
           * Primary Valve Repair and Annuloplasty Device
           * Annuloplasty Device alone
           * Autograft Procedure (Ross Procedure) 
           * Other
      Choose from: 
       N NONE
      M MECHANICAL
      S STENTED BIOPROSTHETIC
      B STENTLESS BIOPROSTHETIC
       H HOMOGRAFT
       PR PRIMARY REPAIR
       PA PRIMARY REPAIR & ANNULOPLASTY DEVICE
       AN ANNULOPLASTY DEVICE ALONE
       AU AUTOGRAFT (ROSS)
       O OTHER
Aortic Valve Procedure: PR PRIMARY REPAIR
Mitral Valve Procedure: N NONE
Tricuspid Valve Procedure: N NONE
Pulmonary Valve Procedure: N NONE
Maze Procedure: N NO MAZE PERFORMED
ASD Repair (Y/N): N NO
VSD Repair (Y/N): N NO
Myectomy (Y/N): N NO
Myxoma Resection (Y/N): N NO
Other Tumor Resection (Y/N): N NO
Cardiac Transplant (Y/N): N NO
Great Vessel Repair (Y/N): N NO
Endovascular Repair of Aorta: N NO
```
Other Cardiac Procedures (Y/N): **N** NO

SURPATIENT,NINETEEN (000-28-7354) Case #60183 PAGE: 1 of 2 JUN 18,2005 CORONARY ARTERY BYPASS -------------------------------------------------------------------------------- Cardiac surgical procedures with or without cardiopulmonary bypass CABG distal anastomoses: 13. Maze procedure: NO MAZE PERFORMED 1. Number with vein: 1 14. ASD repair: NO 2. Number with IMA:  $1$  15. VSD repair: NO 3. Number with Radial Artery: 0 16. Myectomy: NO 4. Number with Other Artery: 1 17. Myxoma resection: NO 5. Number with Other Conduit: 1 18. Other tumor resection: NO 19. Cardiac transplant: NO 6. LV Aneurysmectomy: NO 20. Great Vessel Repair: NO 7. Bridge to transplant/Device: NONE 21. Endovascular Repair: NO 8. TMR: NO 22. Other cardiac procedures: NO 9. Aortic Valve Procedure: PRIMARY REPAIR 10. Mitral Valve Procedure: NONE 11. Tricuspid Valve Procedure: NONE 12. Pulmonary Valve Procedure: NONE -------------------------------------------------------------------------------- Select Operative Information to Edit: **<Enter>** SURPATIENT,NINETEEN (000-28-7354) Case #60183 PAGE: 2 of 2 JUN 18,2005 CORONARY ARTERY BYPASS -------------------------------------------------------------------------------- Indicate other cardiac procedures only if done with cardiopulmonary bypass -------------------------------------------------------------------------------- 1. Foreign Body Removal: 2. Pericardiectomy: Other Operative Data details: ------------------------------ 3. Total CPB Time: 4. Total Ischemic Time: 5. Incision Type: 6. Convert Off Pump to CPB: N/A (began on-pump/ stayed on-pump) --------------------------------------------------------------------------------

Select Operative Information to Edit:

# **Outcome Information (Enter/Edit) [SROA CARDIAC-OUTCOMES]**

This option is used to enter or edit outcome information for cardiac procedures.

#### **Example: Enter Outcome Information**

```
Select Cardiac Risk Assessment Information (Enter/Edit) Option: OUT Outcome Inf
ormation (Enter/Edit)
SURPATIENT, TWENTY (000-45-4886) Case #238 Case #238 PAGE: 1
OUTCOMES INFORMATION
FEB 10,2004 CABG 
                                       --------------------------------------------------------------------------------
0. Operative Death: NO
Perioperative (30 day) Occurrences:
-----------------------------------
1. Perioperative MI: NO 9. Tracheostomy: YES2. Endocarditis: NO 10. Repeat ventilator w/in 30 days: YES
3. Superficial Incisional SSI: NO 11. Stroke/CVA: NO
4. Mediastinitis: YES 12. Coma >= 24 hr: NO
5. Cardiac arrest requiring CPR: YES 13. New Mech Circ Support: YES<br>6. Reoperation for bleeding: NO 14. Postop Atrial Fibrillation: NO
6. Reoperation for bleeding: NO 14. Postop Atrial Fibrillation: NO
7. On ventilator >= 48 hr: NO 15. Wound Disruption: YES
8. Repeat cardiac surg procedure: NO 16. Renal failure require dialysis: NO
--------------------------------------------------------------------------------
Select Outcomes Information to Edit: 8
Repeat Cardiac Surgical Procedure (Y/N): NO// Y YES
Cardiopulmonary Bypass Status: ?
Enter NONE, ON BYPASS, or OFF BYPASS.
0 None
1 On-bypass
2 Off-bypass
Cardiopulmonary Bypass Status: 1 On-bypass
SURPATIENT, TWENTY (000-45-4886) Case #238 Case 238 PAGE: 1
OUTCOMES INFORMATION
FEB 10,2004 CABG 
--------------------------------------------------------------------------------
0. Operative Death: NO
Perioperative (30 day) Occurrences:
-----------------------------------
1. Perioperative MI: NO 9. Tracheostomy: YES
2. Endocarditis: NO 10. Repeat ventilator w/in 30 days: YES
3. Superficial Incisional SSI: NO 11. Stroke/CVA: NO
4. Mediastinitis: YES 12. Coma >= 24 hr: NO
5. Cardiac arrest requiring CPR: YES 13. New Mech Circ Support: YES
6. Reoperation for bleeding: NO 14. Postop Atrial Fibrillation: NO
7. On ventilator >= 48 hr: NO 15. Wound Disruption: YES
8. Repeat cardiac surg procedure: YES 16. Renal failure require dialysis: NO
--------------------------------------------------------------------------------
Select Outcomes Information to Edit:
```
# **Intraoperative Occurrences (Enter/Edit) [SRO INTRAOP COMP]**

The nurse reviewer uses the *Intraoperative Occurrences (Enter/Edit)* option to enter or change information related to intraoperative occurrences. Every occurrence entered must have a corresponding occurrence category. For a list of occurrence categories, the user can enter a question mark (**?**) at the "Enter a New Intraoperative Occurrence:" prompt.

After an occurrence category has been entered or edited, the screen will clear and present a summary. The summary organizes the information entered and provides another opportunity to enter or edit data.

#### **Example: Enter an Intraoperative Occurrence**

```
Select Cardiac Risk Assessment Information (Enter/Edit) Option: IO Intraoperative Occurrences 
(Enter/Edit)
SURPATIENT,NINETEEN (000-28-7354) Case #60183 
JUN 18,2005 CORONARY ARTERY BYPASS
------------------------------------------------------------------------------
There are no Intraoperative Occurrences entered for this case.
Enter a New Intraoperative Occurrence: CARDIAC ARREST REQUIRING CPR 
   Definition Revised (2011): Indicate if there was any cardiac arrest 
   requiring external or open cardiopulmonary resuscitation (CPR) 
   occurring in the operating room, ICU, ward, or out-of-hospital after 
   the chest had been completely closed and within 30 days of surgery.
   Patients with AICDs that fire but the patient does not lose 
  consciousness should be excluded.
  If patient had cardiac arrest requiring CPR, indicate whether the 
  arrest occurred intraoperatively or postoperatively. Indicate the 
  one appropriate response:
   - intraoperatively: occurring while patient was in the operating room
   - postoperatively: occurring after patient left the operating room
Press RETURN to continue: <Enter>
SURPATIENT,NINETEEN (000-28-7354) Case #60183 
JUN 18,2005 CORONARY ARTERY BYPASS
------------------------------------------------------------------------------
1. Occurrence: CARDIAC ARREST REQUIRING CPR
2. Occurrence Category: CARDIAC ARREST REQUIRING CPR
3. ICD Diagnosis Code: 
4. Treatment Instituted: 
5. Outcome to Date: 
6. Occurrence Comments: 
------------------------------------------------------------------------------
Select Occurrence Information: 2:5
```
SURPATIENT,NINETEEN (000-28-7354) Case #60183 JUN 18,2005 CORONARY ARTERY BYPASS ------------------------------------------------------------------------------ Occurrence Category: CARDIAC ARREST REQUIRING CPR // **<Enter>** ICD Diagnosis Code: **102.8** 102.8 LATENT YAWS ...OK? YES// <Enter> (YES) Type of Treatment Instituted: **CPR** Outcome to Date: **I** IMPROVED SURPATIENT,NINETEEN (000-28-7354) Case #60183 JUN 18,2005 CORONARY ARTERY BYPASS ------------------------------------------------------------------------------ 1. Occurrence: CARDIAC ARREST REQUIRING CPR 2. Occurrence Category: CARDIAC ARREST REQUIRING CPR 3. ICD Diagnosis Code: 102.8 4. Treatment Instituted: CPR 5. Outcome to Date: IMPROVED 6. Occurrence Comments: ------------------------------------------------------------------------------ Select Occurrence Information: **<Enter>** SURPATIENT,NINETEEN (000-28-7354) Case #60183 JUN 18,2005 CORONARY ARTERY BYPASS

------------------------------------------------------------------------------ Enter/Edit Intraoperative Occurrences

1. CARDIAC ARREST REQUIRING CPR Category: CARDIAC ARREST REQUIRING CPR

Select a number (1), or type 'NEW' to enter another occurrence:

# **Postoperative Occurrences (Enter/Edit) [SRO POSTOP COMP]**

The nurse reviewer uses the *Postoperative Occurrences (Enter/Edit)* option to enter or change information related to postoperative occurrences. Every occurrence entered must have a corresponding occurrence category. For a list of occurrence categories, the user can enter a question mark (**?**) at the "Enter a New Postoperative Occurrence:" prompt.

After an occurrence category has been entered or edited, the screen will clear and present a summary. The summary organizes the information entered and provides another opportunity to enter or edit data.

#### **Example: Enter a Postoperative Occurrence**

```
Select Cardiac Risk Assessment Information (Enter/Edit) Option: PO Postoperative Occurrences 
(Enter/Edit)
SURPATIENT,NINETEEN (000-28-7354) Case #60183
```
JUN 18,2005 CORONARY ARTERY BYPASS ------------------------------------------------------------------------------

There are no Postoperative Occurrences entered for this case.

Enter a New Postoperative Occurrence: **CARDIAC ARREST REQUIRING CPR**  Definition Revised (2011): Indicate if there was any cardiac arrest requiring external or open cardiopulmonary resuscitation (CPR) occurring in the operating room, ICU, ward, or out-of-hospital after the chest had been completely closed and within 30 days of surgery. Patients with AICDs that fire but the patient does not lose consciousness should be excluded.

 If patient had cardiac arrest requiring CPR, indicate whether the arrest occurred intraoperatively or postoperatively. Indicate the one appropriate response:

 - intraoperatively: occurring while patient was in the operating room - postoperatively: occurring after patient left the operating room

Press RETURN to continue: **<Enter>**

SURPATIENT,NINETEEN (000-28-7354) Case #60183 JUN 18,2005 CORONARY ARTERY BYPASS ------------------------------------------------------------------------------ 1. Occurrence: CARDIAC ARREST REQUIRING CPR 2. Occurrence Category: CARDIAC ARREST REQUIRING CPR 3. ICD Diagnosis Code: 4. Treatment Instituted: 5. Outcome to Date: 6. Date Noted: 7. Occurrence Comments: ------------------------------------------------------------------------------ Select Occurrence Information: **4:6**

SURPATIENT,NINETEEN (000-28-7354) Case #60183 JUN 18,2005 CORONARY ARTERY BYPASS ------------------------------------------------------------------------------ Treatment Instituted: **CPR** Outcome to Date: **I** IMPROVED Date/Time the Occurrence was Noted: **6/19/05** (JUN 19, 2005)

SURPATIENT,NINETEEN (000-28-7354) Case #60183 JUN 18,2005 CORONARY ARTERY BYPASS ------------------------------------------------------------------------------

1. Occurrence: CARDIAC ARREST REQUIRING CPR 2. Occurrence Category: CARDIAC ARREST REQUIRING CPR 3. ICD Diagnosis Code: 4. Treatment Instituted: CPR<br>5. Outcome to Date: IMPROVED 5. Outcome to Date: 6. Date Noted: 06/19/05 7. Occurrence Comments:

Select Occurrence Information: **<Enter>**

SURPATIENT,NINETEEN (000-28-7354) Case #60183 JUN 18,2005 CORONARY ARTERY BYPASS ------------------------------------------------------------------------------ Enter/Edit Intraoperative Occurrences

------------------------------------------------------------------------------

1. CARDIAC ARREST REQUIRING CPR Category: CARDIAC ARREST REQUIRING CPR

Select a number (1), or type 'NEW' to enter another occurrence:

# **Resource Data (Enter/Edit) [SROA CARDIAC RESOURCE]**

The nurse reviewer uses the *Resource Data (Enter/Edit)* option to enter, edit, or review risk assessment and cardiac patient demographic information such as hospital admission, discharge dates, and other information related to the surgical episode.

#### **Example: Resource Data (Enter/Edit)**

```
Select Cardiac Risk Assessment Information (Enter/Edit) Option: R Resource Data
SURPATIENT,TEN (000-12-3456) Case #49413
OCT 18,2007 CABG X3 USING LSVG TO OMB,LV EXT. OF RCA,LIMA TO LAD 
--------------------------------------------------------------------------------
Enter/Edit Patient Resource Data
1. Capture Information from PIMS Records
2. Enter, Edit, or Review Information
Select Number: (1-2): 1
Are you sure you want to retrieve information from PIMS records ? YES// <Enter>
...HMMM, I'M WORKING AS FAST AS I CAN...
SURPATIENT,TEN (000-12-3456) Case #49413
OCT 18,2007 CABG X3 USING LSVG TO OMB,LV EXT. OF RCA,LIMA TO LAD 
--------------------------------------------------------------------------------
Enter/Edit Patient Resource Data
1. Capture Information from PIMS Records
2. Enter, Edit, or Review Information
Select Number: (1-2): 2
SURPATIENT,TEN (000-12-3456) Case #49413
OCT 18,2007 CABG X3 USING LSVG TO OMB,LV EXT. OF RCA,LIMA TO LAD 
                     --------------------------------------------------------------------------------
 1. Hospital Admission Date: FEB 11, 2007@15:39
 2. Hospital Discharge Date: FEB 16, 2007@13:44
3. Cardiac Catheterization Date: 
 4. Time Patient In OR: FEB 12, 2007@06:30
 5. Date/Time Operation Began: FEB 12, 2007@06:40
 6. Date/Time Operation Ended: FEB 12, 2007@08:30
7. Time Patient Out OR: FEB 12, 2007@08:40
8. Date/Time Patient Extubated: 
9. Date/Time Discharged from ICU: FEB 16, 2007@13:44
10. Homeless: NO
11. Surg Performed at Non-VA Facility: NO
12. Resource Data Comments: 
13. Employment Status Preoperatively: EMPLOYED PART TIME
```
Select Resource Information to Edit:

```
Employment Status Preoperatively: EMPLOYED FULL TIME// ? 
     Enter the patient's employment status preoperatively.
    Choose from:<br>1 EM
           EMPLOYED FULL TIME
       2 EMPLOYED PART TIME
 3 NOT EMPLOYED
 4 SELF EMPLOYED
 5 RETIRED
6 ACTIVE MILITARY DUTY
 9 UNKNOWN
Employment Status Preoperatively: 3 NOT EMPLOYED
SURPATIENT,TEN (000-12-3456) Case #49413
OCT 18,2007 CABG X3 USING LSVG TO OMB,LV EXT. OF RCA,LIMA TO LAD 
--------------------------------------------------------------------------------
 1. Hospital Admission Date: FEB 11, 2007@15:39
 2. Hospital Discharge Date: FEB 16, 2007@13:44
 3. Cardiac Catheterization Date: 
 4. Time Patient In OR: FEB 12, 2007@06:30
 5. Date/Time Operation Began: FEB 12, 2007@06:40
 6. Date/Time Operation Ended: FEB 12, 2007@08:30
 7. Time Patient Out OR: FEB 12, 2007@08:40
8. Date/Time Patient Extubated: 
9. Date/Time Discharged from ICU: FEB 16, 2007@13:44
10. Homeless: NO
11. Surg Performed at Non-VA Facility: NO
12. Resource Data Comments: 
13. Employment Status Preoperatively: NOT EMPLOYED
        --------------------------------------------------------------------------------
```
Select Resource Information to Edit:

The Surgery software performs data checks on the following fields:

The Date/Time Patient Extubated field should be later than the Time Patient Out OR field, and earlier than the Date/Time Discharged from ICU field.

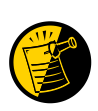

The Date/Time Discharged from ICU field should be later than the Date/Time Patient Extubated field, and equal to or earlier than the Hospital Discharge Date field.

If the date entered does not conform to the specifications, then the Surgery software displays a warning at the bottom of the screen.

*(This page included for two-sided copying.)*

## **Update Assessment Status to 'COMPLETE' [SROA COMPLETE ASSESSMENT]**

The *Update Assessment Status to "COMPLETE"* option is used to upgrade the status of an assessment to "Complete." A complete assessment has enough information for it to be transmitted to the centers where data are analyzed. Only complete assessments are transmitted. This option also notifies the user if procedure (CPT) and diagnosis (ICD-9) coding has not been completed.

After updating the status, the user can print the patient"s entire Surgery Risk Assessment Report. This report can be copied to a screen or to a printer.

#### **Example: Update Assessment Status to COMPLETE**

Select Cardiac Risk Assessment Information (Enter/Edit) Option: **U** Update Assess ment Status to 'COMPLETE' This assessment is missing the following items: 1. Foreign Body Removal (Y/N) Do you want to enter the missing items at this time? NO// **YES** FOREIGN BODY REMOVAL (Y/N): **N** NO Are you sure you want to complete this assessment ? NO// **YES** Updating the current status to 'COMPLETE'...

Do you want to print the completed assessment ? YES// **NO**

# **Alert Coder Regarding Coding Issues [SROA CODE ISSUE]**

This option allows the nurse reviewer to send an alert to the coder when there may be an issue with the CPT codes or the Postoperative Diagnosis codes for a Surgery case. When this option is selected, the nurse reviewer can enter a free-text message that will be sent to the coder on record, as well as to a predefined mail group identified in the Surgery Site Parameter titled CODE ISSUE MAIL GROUP. The message will not be sent if there is no coder, or if the mail group is not defined.

#### **Example : Alert Coder Regarding Coding Issues**

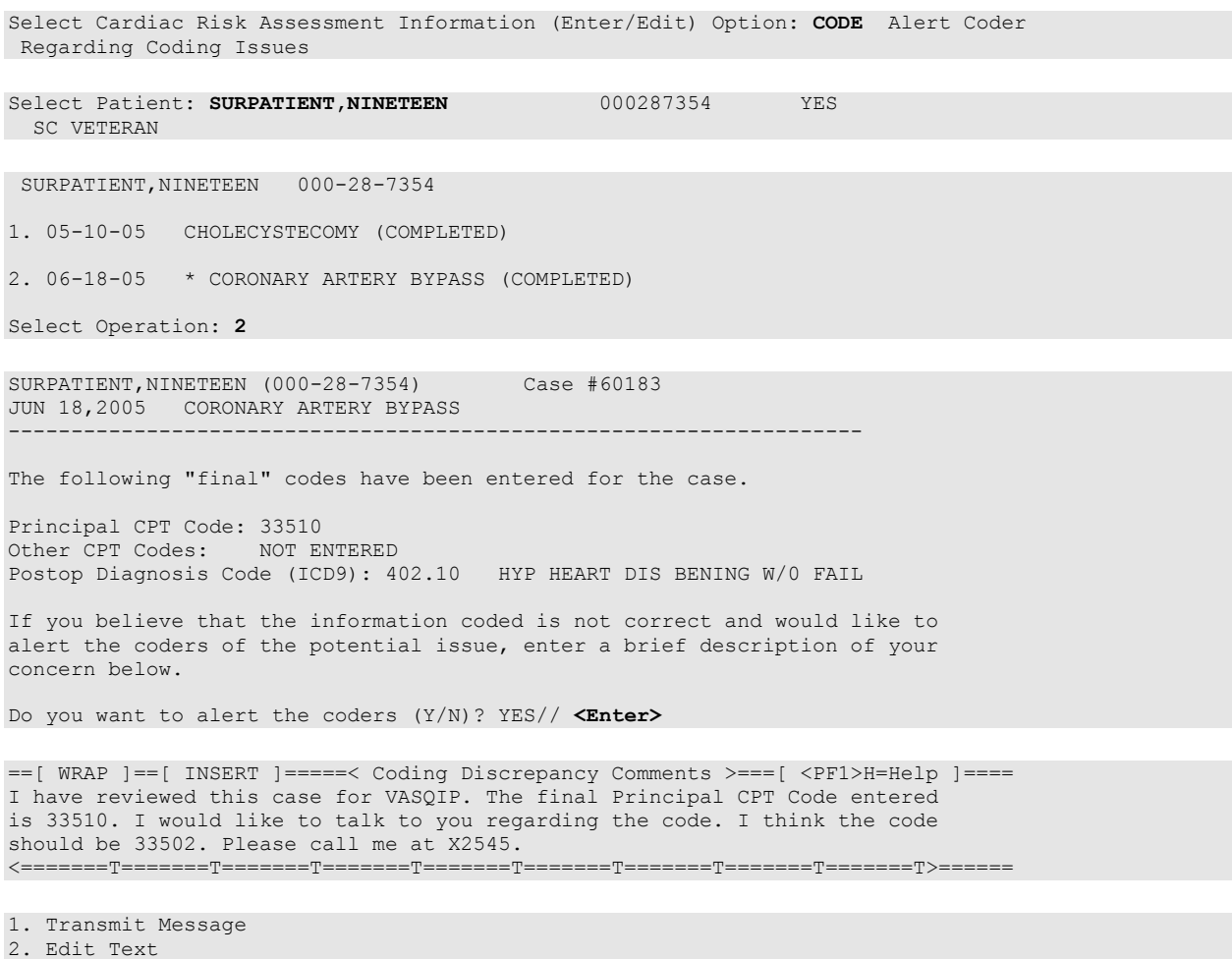

Select Number: 1// **<Enter>**

*(This page included for two-sided copying.)*

# **Print a Surgery Risk Assessment [SROA PRINT ASSESSMENT]**

The *Print a Surgery Risk Assessment* option prints an entire Surgery Risk Assessment Report for an individual patient. This report can be displayed temporarily on a screen. As the report fills the screen, the user will be prompted to press the **<Enter>** key to go to the next page. A permanent record can be made by copying the report to a printer. When using a printer, the report is formatted slightly differently from the way it displays on the terminal.

### **Example 1: Print Surgery Risk Assessment for a Non-Cardiac Case**

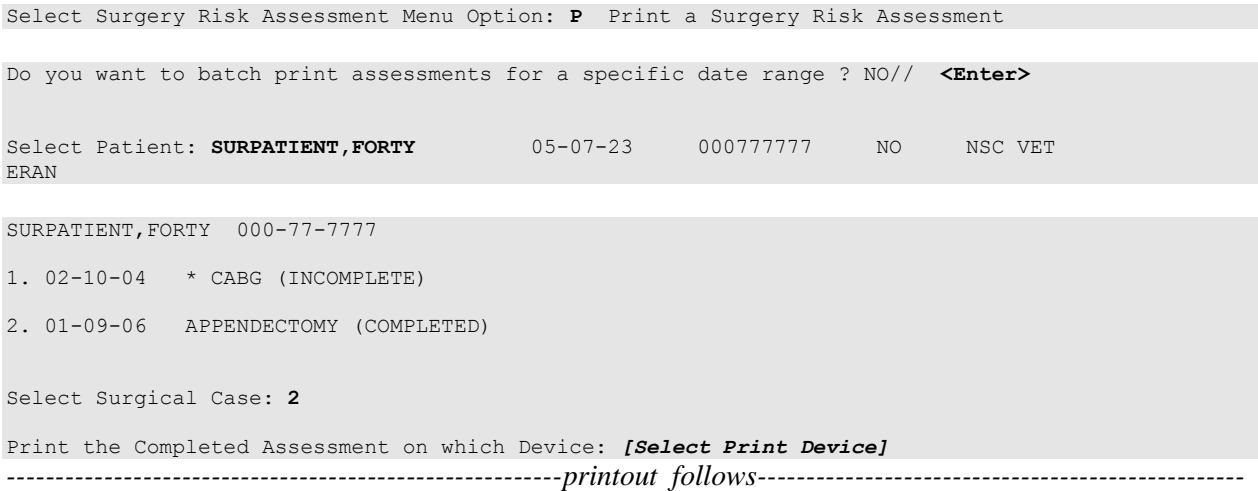

VA NON-CARDIAC RISK ASSESSMENT Assessment: 236 PAGE 1 FOR SURPATIENT,FORTY 000-77-7777 (COMPLETED) ================================================================================ Medical Center: ALBANY<br>Age: 81<br>Sex: MALE Operation Date: JAN 09, 2006 MALE Ethnicity: NOT HISPANIC OR LATINO Race: AMERICAN INDIAN OR ALASKA NATIVE, NATIVE HAWAIIAN OR OTHER PACIFIC ISLANDER, WHITE Transfer Status: NOT TRANSFERRED Observation Admission Date: NA Observation Discharge Date: NA Observation Treating Specialty: NA<br>
Hospital Admission Date: JAN 7,2006 11:15 Hospital Admission Date: JAN 7,2006 11:15<br>Hospital Discharge Date: JAN 12,2006 10:30 Hospital Discharge Date: Admitted/Transferred to Surgical Service: JAN 7,2006 11:15  $\small \centering \begin{minipage}{0.9\linewidth} \textbf{In}/\texttt{Out-Path} \textbf{Status:} & \texttt{INPATHENT} \\ \texttt{Assessment} \texttt{Completed} \texttt{by:} & \texttt{SURNURSE, SEVEN} \end{minipage}$ Assessment Completed by: ----------------------------------------------------------------------------------

PREOPERATIVE INFORMATION

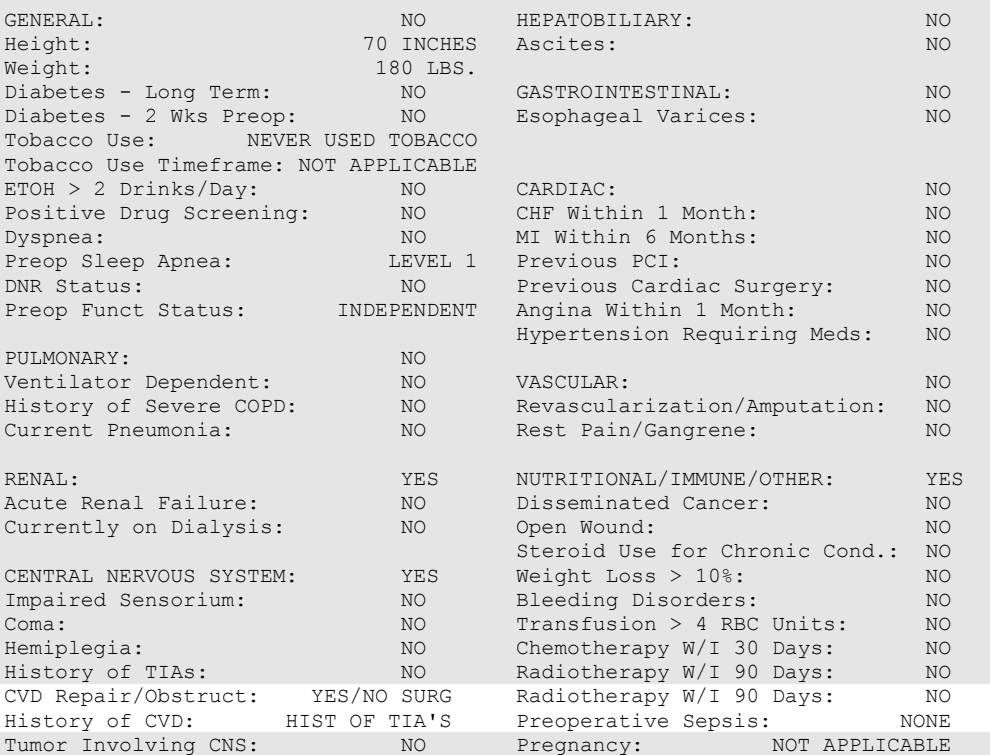

#### OPERATION DATE/TIMES INFORMATION

Patient in Room (PIR): JAN 9,2006 07:25 Procedure/Surgery Start Time (PST): JAN 9,2006 07:25 Procedure/Surgery Finish (PF): JAN 9,2006 08:00 Patient Out of Room (POR): JAN 9,2006 08:10 Anesthesia Start (AS): JAN 9,2006 07:15 Anesthesia Finish (AF): JAN 9,2006 08:08 Discharge from PACU (DPACU): JAN 9,2006 09:15 VA NON-CARDIAC RISK ASSESSMENT Assessment: 236 PAGE 2 FOR SURPATIENT,FORTY 000-77-7777 (COMPLETED) ================================================================================ OPERATIVE INFORMATION Surgical Specialty: GENERAL(OR WHEN NOT DEFINED BELOW) Principal Operation: APPENDECTOMY Procedure CPT Codes: 44950 Concurrent Procedure: CPT Code: PGY of Primary Surgeon: 0 Emergency Case (Y/N): NO Wound Classification: CONTAMINATED ASA Classification: 3-SEVERE DISTURB. Principal Anesthesia Technique: GENERAL RBC Units Transfused: 0 Intraop Disseminated Cancer: NO Intraoperative Ascites: NO PREOPERATIVE LABORATORY TEST RESULTS Anion Gap: 12 (JAN 7,2006) (JAN 7,2006) Serum Sodium: 144.6 (JAN 7,2006) Serum Creatinine: .9 (JAN 7,2006)  $BUN: 18$  (JAN 7,2006) Serum Albumin: 3.5 (JAN 7,2006) Total Bilirubin: .9 (JAN 7,2006)  $SGOT: 46$  (JAN 7,2006) Alkaline Phosphatase: 34 (JAN 7,2006) White Blood Count: 15.9 (JAN 7,2006) Hematocrit: 43.4 (JAN 7,2006) Platelet Count: 356 (JAN 7,2006) PTT: 25.9 (JAN 7,2006) PT: 12.1 (JAN 7,2006) INR: 1.54 (JAN 7,2006) Hemoglobin A1c: NS POSTOPERATIVE LABORATORY RESULTS \* Highest Value \*\* Lowest Value  $*$  Anion Gap: 11 (JAN 7,2006)  $\star$  Serum Sodium: 148 (JAN 12,2006)  $**$  Serum Sodium:  $144.2$  (FEB 2,2006)  $\star$  Potassium: 4.5 (JAN 12,2006)  $\star\star$  Potassium: 4.5 (JAN 12,2006) \* Serum Creatinine: 1.4 (FEB 2,2006)  $\star$  CPK: 88 (JAN 12,2006)  $\star$  CPK-MB Band:  $\lt1$  (JAN 12,2006) \* Total Bilirubin: 1.3 (JAN 12,2006)  $*$  White Blood Count: 12.2 (JAN 12,2006)  $**$  Hematocrit: 42.9 (JAN 12,2006)  $\star$  Troponin I: 1.42 (JAN 12,2006) \* Troponin T: NS

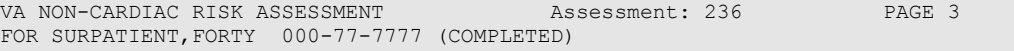

#### ================================================================================

#### OUTCOME INFORMATION

 Postoperative Diagnosis Code (ICD9): 540.1 ABSCESS OF APPENDIX Length of Postoperative Hospital Stay: 3 DAYS Date of Death: We have a part of Death: Return to OR Within 30 Days: NO

#### PERIOPERATIVE OCCURRENCE INFORMATION

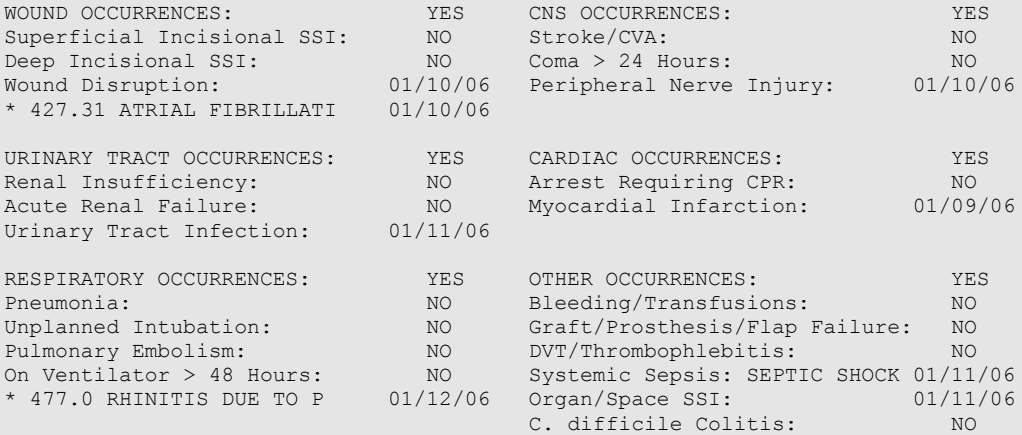

\* indicates Other (ICD)

### **Example 2: Print Surgery Risk Assessment for a Cardiac Case**

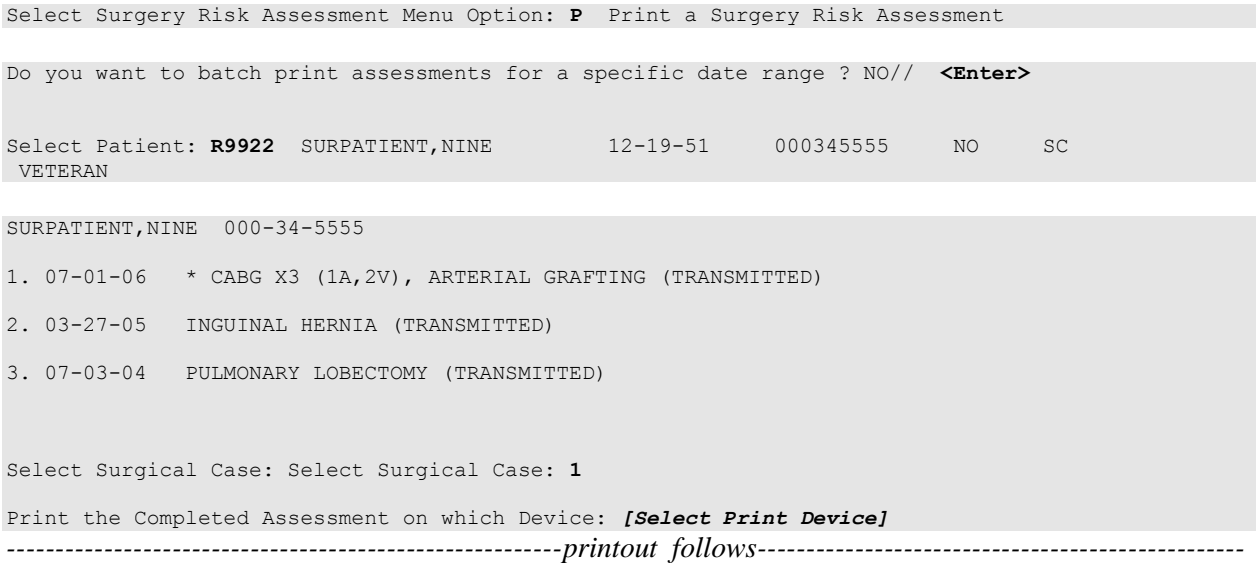

VA SURGICAL QUALITY IMPROVEMENT PROGRAM – CARDIAC SPECIALTY ================================================================================ I. IDENTIFYING DATA Patient: SURPATIENT, NINE 000-34-5555 Case #: 238 Fac./Div. #: 500 Surgery Date: 07/01/06 Address: Anyplace Way Phone: NS/Unknown Zip Code: 33445-1234 Date of Birth: 12/19/51 ================================================================================ II. CLINICAL DATA Gender: MALE Age: 56 Height: 72 in Prior MI: NONE Weight: 177 lb Number of prior heart surgeries: NONE Diabetes - Long Term: NO Prior heart surgeries: None Diabetes - 2 Wks Preop: NO Peripheral Vascular Disease: NO COPD: NO CVD Repair/Obstruct: YES/PRIOR SURG FEV1: NS History of CVD: CVA W/O NEURO DEF Cardiomegaly (X-ray): NO Angina (use CCS Class): II Pulmonary Rales: NO NO CHF (use NYHA Class): II Diabetes - 2 WKS Preop: NO<br>
COPD: NO<br>
COPD: NO<br>
CVD Repair/Obstruct: YES/PRIOR SUI<br>
FEV1: NS<br>
Cardiomegaly (X-ray): NO<br>
Angina (use CCS Class): II<br>
Pulmonary Rales: NO<br>
Pulmonary Rales: NO<br>
Tobacco Use: NEVER USED TOBACCO Tobacco Use Timeframe: NOT APPLICABLE Current Digoxin Use: Positive Drug Screening: NO 1988 IV NTG 48 Hours Preceding Surgery: NO Active Endocarditis: NO Preop Circulatory Device: NONE Resting ST Depression: NO Hypertension: YES Functional Status: INDEPENDENT Preoperative Atrial Fibrillation: NO PCI: None III. DETAILED LABORATORY INFO - PREOPERATIVE VALUES Creatinine: mg/dl (NS) T. Cholesterol: mg/dl (NS) Hemoglobin: mg/dl (NS) HDL: mg/dl (NS) Albumin: g/dl (NS) LDL: mg/dl (NS) Triglyceride:  $mg/dl$  (NS) Hemoglobin A1c: % (NS) Potassium:  $mg/L$  (NS) BNP: mg/dl (NS) T. Bilirubin: mg/dl (NS) IV. CARDIAC CATHETERIZATION AND ANGIOGRAPHIC DATA Cardiac Catheterization Date: 06/28/06 Procedure: NS Native Coronaries: LVEDP: NS Left Main Stenosis: NS Aortic Systolic Pressure: NS LAD Stenosis: NS Right Coronary Stenosis: NS For patients having right heart cath: Circumflex Stenosis: NS PA Systolic Pressure: NS PAW Mean Pressure: NS If a Re-do, indicate stenosis in graft to: LAD: NS Right coronary (include PDA): NS Circumflex: NS ------------------------------------------------------------------------------ LV Contraction Grade (from contrast or radionuclide angiogram or 2D Echo): Grade Ejection Fraction Range Definition NO LV STUDY ------------------------------------------------------------------------------ Mitral Regurgitation: NS Aortic stenosis: NS V. OPERATIVE RISK SUMMARY DATA Physician's Preoperative Estimate of Operative Mortality: NS 07/28/06 15:30) ASA Classification: 3-SEVERE DISTURB. Surgical Priority: ELECTIVE 07/28/06 15:31)  $\begin{array}{ll}\n & \text{Licot} \\
 \text{Principal CPT Code:} \\
 \text{Other Process}\n \end{array} \n \begin{array}{ll}\n & \text{ELECT} \\
 & \text{33517}\n \end{array}$  Other Procedures CPT Codes: 33510 Preoperative Risk Factors: Wound Classification: CLEAN

SURPATIENT, NINE 00-34-5555

================================================================================ VI. OPERATIVE DATA Cardiac surgical procedures with or without cardiopulmonary bypass CABG distal anastomoses: Maze procedure: NO MAZE PERFORMED Number with Vein: 1 ASD repair: NO Number with IMA:  $1$  VSD repair: NO Number with Radial Artery: 0 Myectomy: NO Number with Other Artery: 1 Myxoma resection: NO Number with Other Conduit: 1 Other tumor resection: NO LV Aneurysmectomy:  $N$  NO Cardiac transplant:  $N$ Bridge to transplant/Device: NONE Great Vessel Repair: NO TMR: NO Endovascular Repair: NO NO Endovascular Repair: NO NO Endovascular Repair: NO<br>Other Cardiac procedure(s): NO<br>PRIMARY REPAIR Aortic Valve Procedure: PRIMA<br>
Mitral Valve Procedure: NONE Mitral Valve Procedure: Tricuspid Valve Procedure: NONE Pulmonary Valve Procedure: NONE \* Other Cardiac procedures (Specify): Indicate other cardiac procedures only if done with cardiopulmonary bypass Foreign body removal: YES Pericardiectomy: YES Other Operative Data details<br>Total CPB Time: 85 min Total CPB Time: 85 min Total Ischemic Time: 60 min<br>Incision Type: FULL STERNOTOMY FULL STERNOTOMY Conversion Off Pump to CPB: N/A (began on-pump/ stayed on-pump) VII. OUTCOMES Operative Death: NO Date of Death: Perioperative (30 day) Occurrences:<br>Perioperative MI: NO Perioperative MI: NO Tracheostomy: NO NO Endocarditis: NO Ventilator supp within 30 days: NO Superficial Incisional SSI: NO Stroke/CVA: NO SYMPTOMS<br>
Mediastinitis: NO Coma > or = 24 Hours: NO  $NO$  Coma > or = 24 Hours: Cardiac Arrest Requiring CPR: NO New Mech Circulatory Support: NO Reoperation for Bleeding: NO Postop Atrial Fibrillation: NO On ventilator > or = 48 hr: NO Wound Disruption: NO Repeat cardiac Surg procedure: NO Renal Failure Requiring Dialysis: NO VIII. RESOURCE DATA Hospital Admission Date: 06/30/06 06:05 Hospital Discharge Date: 07/10/06 08:50 Time Patient In OR: 07/10/06 10:00 Operation Began: 07/01/06 10:10 Operation Ended: 07/10/06 12:30 Time Patient Out OR: 07/01/06 12:20 Date and Time Patient Extubated: 07/10/06 13:13 Postop Intubation Hrs: +1.9 Date and Time Patient Discharged from ICU: 07/10/06 08:00 Patient is Homeless: NS Cardiac Surg Performed at Non-VA Facility: UNKNOWN Resource Data Comments: ================================================================================ IX. SOCIOECONOMIC, ETHNICITY, AND RACE Employment Status Preoperatively: SELF EMPLOYED Ethnicity: NOT HISPANIC OR LATINO Race Category(ies): AMERICAN INDIAN OR ALASKA NATIVE, NATIVE HAWAIIAN OR OTHER PACIFIC ISLANDER, WHITE X. DETAILED DISCHARGE INFORMATION Discharge ICD Codes: 414.01 V70.7 433.10 285.1 412. 307.9 427.31 Type of Disposition: TRANSFER Place of Disposition: HOME-BASED PRIMARY CARE (HBPC) Primary care or referral VAMC identification code: 526 Follow-up VAMC identification code: 526 \*\*\* End of report for SURPATIENT,NINE 000-34-5555 assessment #238 \*\*\*

*(This page included for two-sided copying.)*

# **Update Assessment Completed/Transmitted in Error [SROA TRANSMITTED IN ERROR]**

The *Update Assessment Completed/Transmitted in Error* option is used to change the status of a completed or transmitted assessment that contains errors or has been entered in error. The status will change from Completed or Transmitted to Incomplete so that the user can edit the assessment. Transmitted assessments will be re-transmitted if they are re-completed within 14 days of the original transmission date.

#### **Example: Update Assessment Completed/Transmitted in Error**

Select Surgery Risk Assessment Menu Option: **U** Update Assessment Completed/Transmitted in Error Select Patient: **SURPATIENT, NINETEEN** 03-03-30 000287354 SC VETERAN SURPATIENT, NINETEEN 000-28-7354 1. 02-08-95 CORONARY ARTERY BYPASS (INCOMPLETE) 2. 01-25-95 PULMONARY LOBECTOMY (TRANSMITTED) Select Surgical Case: **2** Are you sure that you want to change the status of this assessment from 'TRANSMITTED' to 'INCOMPLETE' ? YES// **<Enter>** The Assessment Status has been changed to 'INCOMPLETE'. Press <Enter> to continue

*(This page included for two-sided copying.)*

# **List of Surgery Risk Assessments [SROA ASSESSMENT LIST]**

The *List of Surgery Risk Assessments* option is used to print lists of assessments within a date range. Lists of assessments in different phases of completion (for example, incomplete, completed, or transmitted) or a list of all surgical cases entered in the Surgery Risk Assessment software can be printed. The user can also request that the list be sorted by surgical service. The software will prompt for a beginning date and an ending date. The examples in this section illustrate printing assessments in the following formats.

- 1. List of Incomplete Assessments
- 2. List of Completed Assessments
- 3. List of Transmitted Assessments
- 4. List of Non-Assessed Major Surgical Cases
- 5. List of All Major Surgical Cases
- 6. List of All Surgical Cases
- 7. List of Completed/Transmitted Assessments Missing Information
- 8. List of 1-Liner Cases Missing Information
- 9. List of Eligible Cases
- 10. List of Cases With No CPT Codes
- 11. Summary List of Assessed Cases

#### **Example 1: List of Incomplete Assessments**

Select Surgery Risk Assessment Menu Option: **L** List of Surgery Risk Assessments

List of Surgery Risk Assessments

 1. List of Incomplete Assessments 2. List of Completed Assessments 3. List of Transmitted Assessments 4. List of Non-Assessed Major Surgical Cases 5. List of All Major Surgical Cases 6. List of All Surgical Cases 7. List of Completed/Transmitted Assessments Missing Information 8. List of 1-Liner Cases Missing Information 9. List of Eligible Cases 10. List of Cases With No CPT Codes 11. Summary List of Assessed Cases Select the Number of the Report Desired: (1-11): **1** Start with Date: **1 1 06** (JAN 01, 2006) End with Date: **6 30 06** (JUN 30, 2006) Print by Surgical Specialty ? YES// **<Enter>** Print report for ALL specialties ? YES// **<Enter>** Do you want to print all divisions? YES// **NO** 1. MAYBERRY, NC Select Number: (1-2): **1** This report is designed to print to your screen or a printer. When using a printer, a 132 column format is used. Print the List of Assessments to which Device: **[Select Print Device]** ---------------------------------------------------------printout follows------------------------------------------------

 INCOMPLETE RISK ASSESSMENTS PAGE 1 MAYBERRY, NC SURGERY SERVICE<br>
N 1,2006 TO: JUN 30,2006 BEVIEWED BY: FROM: JAN 1,2006 TO: JUN 30,2006 ASSESSMENT # PATIENT OPERATIVE PROCEDURE(S) ANESTHESIA TECHNIQUE OPERATION DATE SURGEON ==================================================================================================================================== \*\* SURGICAL SPECIALTY: CARDIAC SURGERY \*\* 28519 SURPATIENT,NINE 000-34-5555 \* CABG X3 (2V,1A) GENERAL SURSURGEON, ONE CPT Codes: 33736 ---------------------------------------------------------------------------------------------------- \*\* SURGICAL SPECIALTY: GENERAL(OR WHEN NOT DEFINED BELOW) \*\* 63063 SURPATIENT,ONE 000-44-7629 INGUINAL HERNIA SPINAL JUN 09, 2006 SURSURGEON,TWO CPT Codes: 49521 ---------------------------------------------------------------------------------------------------- \*\* SURGICAL SPECIALTY: NEUROSURGERY \*\* 63154 SURPATIENT,EIGHT 000-37-0555 CRANIOTOMY NOT ENTERED JUN 24, 2006 SURSURGEON, FOUR CPT Codes: NOT ENTERED ----------------------------------------------------------------------------------------------------
## **Example 2: List of Completed Assessments**

Select Surgery Risk Assessment Menu Option: **L** List of Surgery Risk Assessments

List of Surgery Risk Assessments

 1. List of Incomplete Assessments 2. List of Completed Assessments 3. List of Transmitted Assessments 4. List of Non-Assessed Major Surgical Cases 5. List of All Major Surgical Cases 6. List of All Surgical Cases 7. List of Completed/Transmitted Assessments Missing Information 8. List of 1-Liner Cases Missing Information 9. List of Eligible Cases 10. List of Cases With No CPT Codes 11. Summary List of Assessed Cases Select the Number of the Report Desired: (1-11): **2** Start with Date: **1 1 06** (JAN 01, 2006) End with Date: **6 30 06** (JUN 30, 2006) Print by Surgical Specialty ? YES// **<Enter>** Print report for ALL specialties ? YES// **<Enter>** Do you want to print all divisions? YES// **NO**  1. MAYBERRY, NC 2. PHILADELPHIA, PA Select Number: (1-2): **1** This report is designed to print to your screen or a printer. When using a printer, a 132 column format is used. Print the List of Assessments to which Device: **[Select Print Device]** *---------------------------------------------------------printout follows--------------------------------------------------*

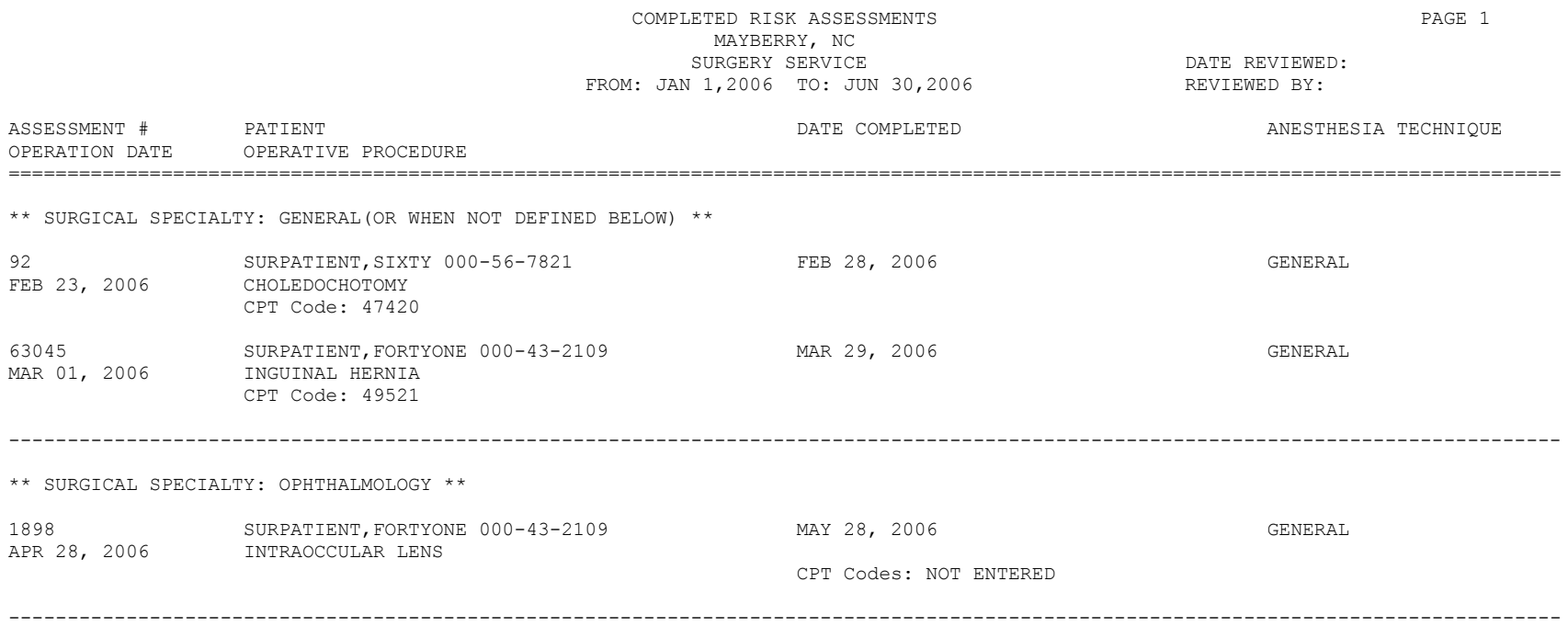

### **Example 3: List of Transmitted Assessments**

Select Surgery Risk Assessment Menu Option: **L** List of Surgery Risk Assessments

```
List of Surgery Risk Assessments
```
 1. List of Incomplete Assessments 2. List of Completed Assessments 3. List of Transmitted Assessments 4. List of Non-Assessed Major Surgical Cases 5. List of All Major Surgical Cases 6. List of All Surgical Cases 7. List of Completed/Transmitted Assessments Missing Information 8. List of 1-Liner Cases Missing Information 9. List of Eligible Cases 10. List of Cases With No CPT Codes 11. Summary List of Assessed Cases Select the Number of the Report Desired: (1-11): **3** Print by Date of Operation or by Date of Transmission ? 1. Date of Operation 2. Date of Transmission Select Number: (1-2): 1// **<Enter>** Start with Date: **1 1 06** (JAN 01, 2006) End with Date: **6 30 06** (JUN 30, 2006) Print which Transmitted Cases ? 1. Assessed Cases Only 2. Excluded Cases Only 3. Both Assessed and Excluded Select Number: (1-3): 1// **<Enter>** Print by Surgical Specialty ? YES// **<Enter>** Print report for ALL specialties ? YES// **N** Print the Report for which Surgical Specialty: **GENERAL** SURGERY 50 GENERAL SURGERY 1 50 GENERAL SURGERY 50<br>2 50 GASTROENTEROLOGY 50 2 50 GASTROENTEROLOGY 50 GASTR 3 50 TWO GENERAL 50 TG CHOOSE 1-3: **<Enter>** SURGERY GENERAL SURGERY 50 Do you want to print all divisions? YES// **NO** 1. MAYBERRY, NC 2. PHILADELPHIA, PA Select Number: (1-2): **1** This report is designed to print to your screen or a printer. When using a printer, a 132 column format is used.

```
Print the List of Assessments to which Device: [Select Print Device]
---------------------------------------------------------printout follows--------------------------------------------------
```
### TRANSMITTED RISK ASSESSMENTS **Example 2018** PAGE 1 MAYBERRY, NC SURGERY SERVICE **DATE REVIEWED:** OPERATION DATES FROM: JAN 1,2006 TO: JUN 30,2006 REVIEWED BY:

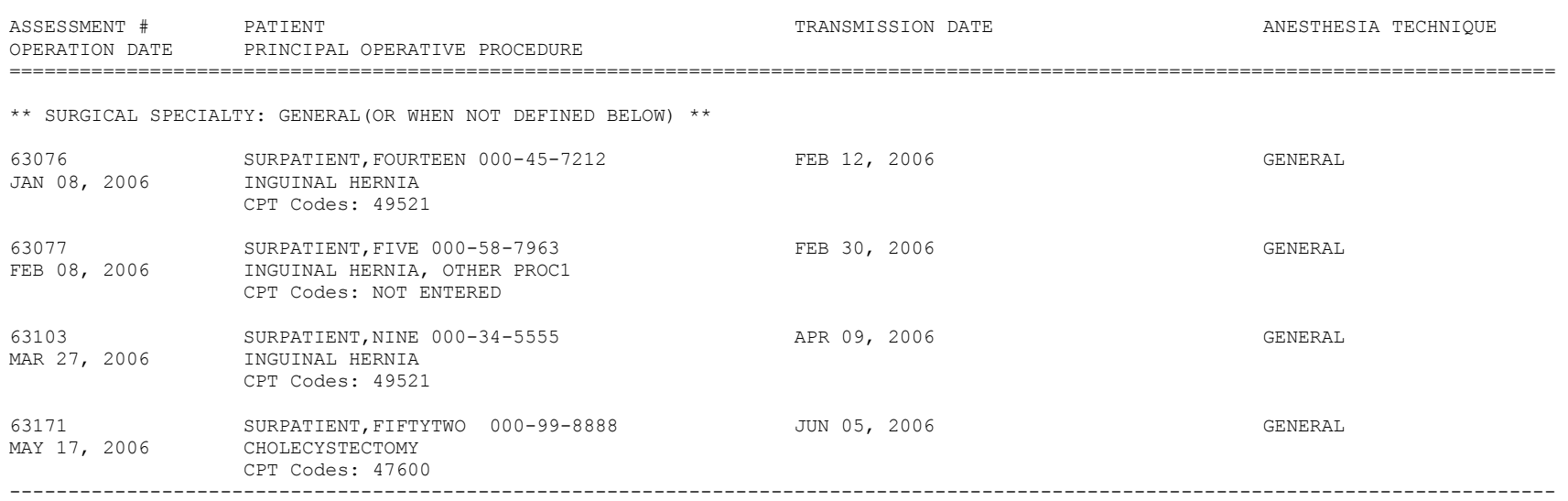

### **Example 4: List of Non-Assessed Major Surgical Cases**

Select Surgery Risk Assessment Menu Option: **L** List of Surgery Risk Assessments

List of Surgery Risk Assessments

 1. List of Incomplete Assessments 2. List of Completed Assessments 3. List of Transmitted Assessments 4. List of Non-Assessed Major Surgical Cases 5. List of All Major Surgical Cases 6. List of All Surgical Cases 7. List of Completed/Transmitted Assessments Missing Information 8. List of 1-Liner Cases Missing Information 9. List of Eligible Cases 10. List of Cases With No CPT Codes 11. Summary List of Assessed Cases Select the Number of the Report Desired: (1-11): **4** Start with Date: **1 1 06** (JAN 01, 2006) End with Date: **6 30 06** (JUN 30, 2006) Print by Surgical Specialty ? YES// **<Enter>** Print report for ALL specialties ? YES// **N** Print the Report for which Surgical Specialty: **GENERAL**(OR WHEN NOT DEFINED BELOW) GENERAL (OR WHEN NOT DEFINED BELOW) 50 Do you want to print all divisions? YES// **NO** 1. MAYBERRY, NC 2. PHILADELPHIA, PA Select Number: (1-2): **1** This report is designed to print to your screen or a printer. When using a printer, a 132 column format is used. Print the List of Assessments to which Device: **[Select Print Device]**

*---------------------------------------------------------printout follows--------------------------------------------------*

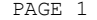

SURGERY SERVICE **DATE REVIEWED:** FROM: JAN 1,2006 TO: JUN 30,2006 REVIEWED BY:

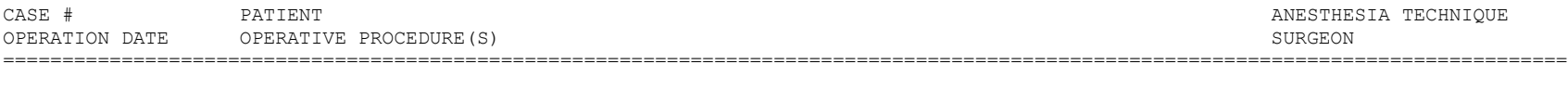

MAYBERRY, NC

NON-ASSESSED MAJOR SURGICAL CASES BY SURGICAL SPECIALTY

SURGICAL SPECIALTY: GENERAL(OR WHEN NOT DEFINED BELOW)

63071 SURPATIENT,FOUR 000-17-0555 GENERAL  $\sim$  50071 SURPATIENT, FOUR 000-17-0333<br>FEB 08, 2006 INGUINAL HERNIA SURSURGEON, TWO CPT Codes: 49505

#### 63136 SURPATIENT,EIGHT 000-34-5555 GENERAL CHOLECYSTECTOMY SURSURGEON, TWO SURSURGEON, TWO SURSURGEON, TWO SURSURGEON, TWO SURSURGEON, TWO SURSURGEON, TWO CPT Codes: 47605

TOTAL GENERAL(OR WHEN NOT DEFINED BELOW): 2

------------------------------------------------------------------------------------------------------------------------------------

# **Example 5: List of All Major Surgical Cases**

Select Surgery Risk Assessment Menu Option: **L** List of Surgery Risk Assessments

List of Surgery Risk Assessments

 1. List of Incomplete Assessments 2. List of Completed Assessments 3. List of Transmitted Assessments 4. List of Non-Assessed Major Surgical Cases 5. List of All Major Surgical Cases 6. List of All Surgical Cases 7. List of Completed/Transmitted Assessments Missing Information 8. List of 1-Liner Cases Missing Information 9. List of Eligible Cases 10. List of Cases With No CPT Codes 11. Summary List of Assessed Cases Select the Number of the Report Desired: (1-11): **5** Start with Date: **1 1 06** (JAN 01, 2006) End with Date: **6 30 06** (JUN 30, 2006) Print by Surgical Specialty ? YES// **<Enter>** Print report for ALL specialties ? YES// **N** Print the Report for which Surgical Specialty: **GENERAL**(OR WHEN NOT DEFINED BELOW) GENERAL(OR WHEN NOT DEFINED BELOW) 50 Do you want to print all divisions? YES// **NO** 1. MAYBERRY, NC 2. PHILADELPHIA, PA Select Number: (1-2): **1** This report is designed to print to your screen or a printer. When using a printer, a 132 column format is used.

Print the List of Assessments to which Device: **[Select Print Device]** *---------------------------------------------------------printout follows--------------------------------------------------*

### ALL MAJOR SURGICAL CASES BY SURGICAL SPECIALTY **Example 2** PAGE 1 MAYBERRY, NC SURGERY SERVICE **DATE REVIEWED:** FROM: JAN 1,2006 TO: JUN 30,2006 REVIEWED BY:

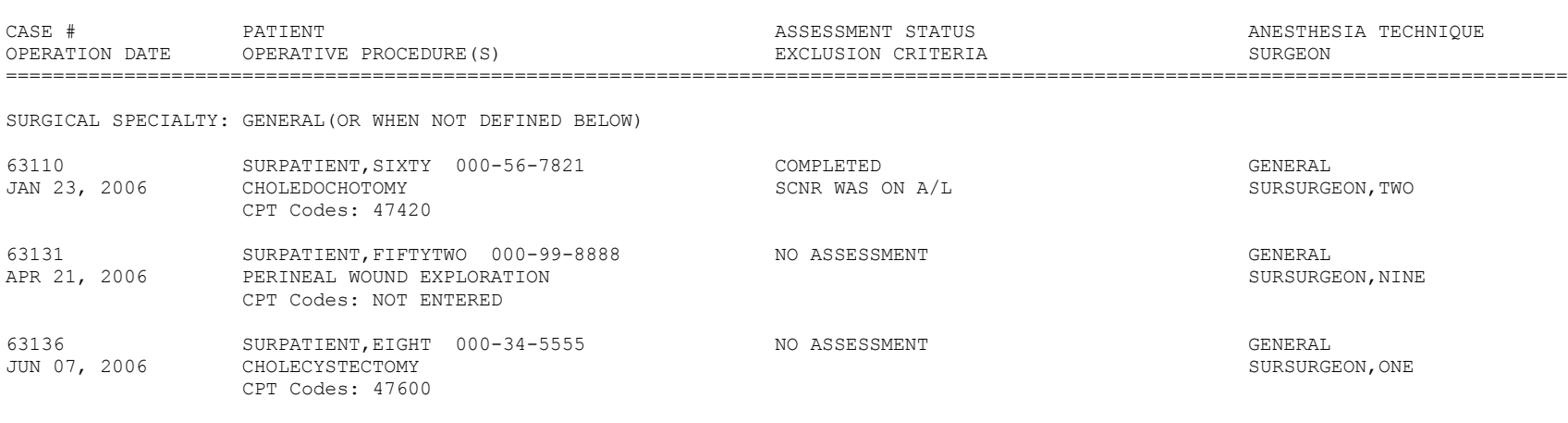

TOTAL GENERAL(OR WHEN NOT DEFINED BELOW): 3

------------------------------------------------------------------------------------------------------------------------------------

# **Example 6: List of All Surgical Cases**

Select Surgery Risk Assessment Menu Option: **L** List of Surgery Risk Assessments

List of Surgery Risk Assessments

 1. List of Incomplete Assessments 2. List of Completed Assessments 3. List of Transmitted Assessments 4. List of Non-Assessed Major Surgical Cases 5. List of All Major Surgical Cases 6. List of All Surgical Cases 7. List of Completed/Transmitted Assessments Missing Information 8. List of 1-Liner Cases Missing Information 9. List of Eligible Cases 10. List of Cases With No CPT Codes 11. Summary List of Assessed Cases Select the Number of the Report Desired: (1-11): **6** Start with Date: **1 1 06** (JAN 01, 2006) End with Date: **6 30 06** (JUN 30, 2006) Print by Surgical Specialty ? YES// **<Enter>** Print report for ALL specialties ? YES// **N** Print the Report for which Surgical Specialty: **50** GENERAL(OR WHEN NOT DEFINED BELOW) GENERAL(OR WHEN NOT DEFINED BELOW) 50 Do you want to print all divisions? YES// **NO** 1. MAYBERRY, NC 2. PHILADELPHIA, PA Select Number: (1-2): **1** This report is designed to print to your screen or a printer. When using a printer, a 132 column format is used. Print the List of Assessments to which Device: **[Select Print Device]**

*---------------------------------------------------------printout follows--------------------------------------------------*

#### ALL SURGICAL CASES BY SURGICAL SPECIALTY PAGE 1 MAYBERRY, NC SURGERY SERVICE<br>
JAN 1,2006 TO: JUN 30,2006 CHEWED BY: FROM: JAN 1,2006 TO: JUN 30,2006

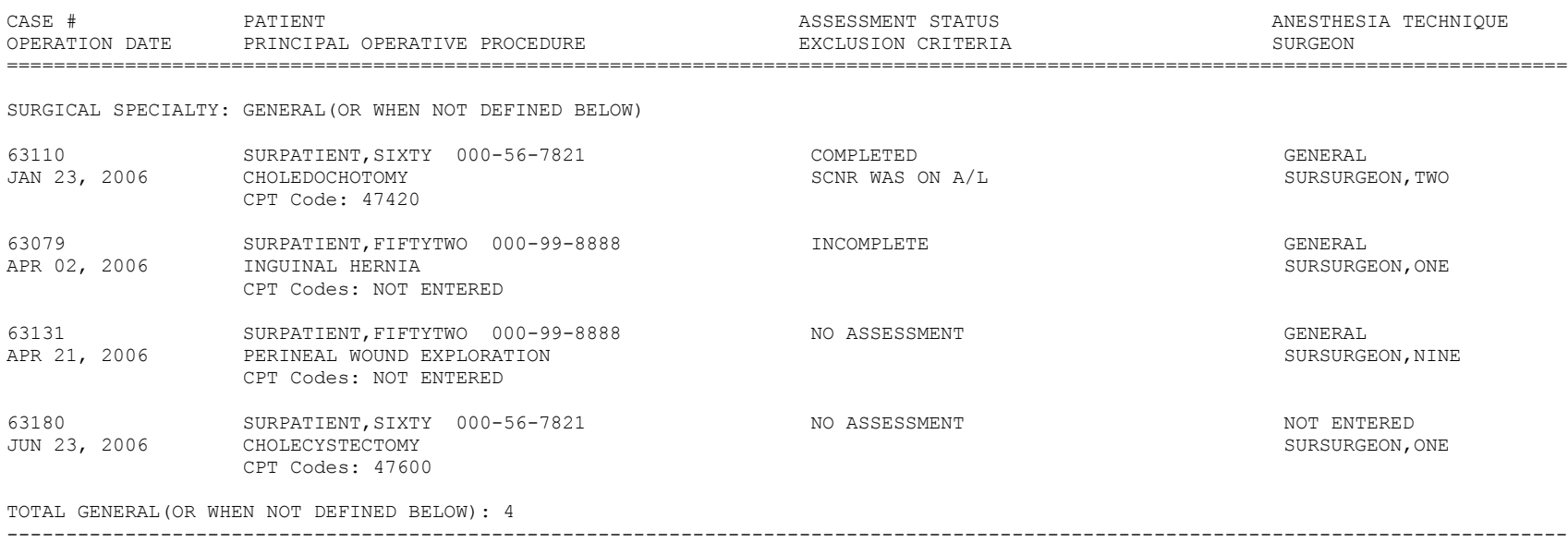

# **Example 7: List of Completed/Transmitted Assessments Missing Information**

Select Surgery Risk Assessment Menu Option: **L** List of Surgery Risk Assessments

```
List of Surgery Risk Assessments
```

```
 1. List of Incomplete Assessments
   2. List of Completed Assessments
   3. List of Transmitted Assessments
   4. List of Non-Assessed Major Surgical Cases
   5. List of All Major Surgical Cases
   6. List of All Surgical Cases
   7. List of Completed/Transmitted Assessments Missing Information
   8. List of 1-Liner Cases Missing Information
   9. List of Eligible Cases
 10. List of Cases With No CPT Codes
 11. Summary List of Assessed Cases
Select the Number of the Report Desired: (1-11): 7
Start with Date: 1 1 06 (JAN 01, 2006)
End with Date: 6 30 06 (JUN 30, 2006)
Print by Surgical Specialty ? YES// <Enter>
Print report for ALL specialties ? YES// <Enter>
Do you want to print all divisions? YES// NO
1. MAYBERRY, NC
2. PHILADELPHIA, PA
Select Number: (1-2): 1
Print the List of Assessments to which Device: [Select Print Device]
---------------------------------------------------------printout follows--------------------------------------------------
```
 COMPLETED/TRANSMITTED ASSESSMENTS MISSING INFORMATION PAGE 1 MAYBERRY, NC FROM: JAN 1,2006 TO: JUN 30,2006 DATE PRINTED: JUL 13,2006 \*\* GENERAL(OR WHEN NOT DEFINED BELOW) ASSESSMENT # PATIENT **TERMINE ASSESSMENT #** PATIENT OPERATION DATE OPERATION(S) ================================================================================ 63172 SURPATIENT,FIFTYTWO 000-99-8888 NON-CARDIAC TRANSMITTED MAY 17, 2006 REPAIR ARTERIAL BLEEDING CPT Code: 33120 Missing information: 1. The final coding for Procedure and Diagnosis is not complete. 2. Anesthesia Technique ------------------------------------------------------------------------------ 63185 SURPATIENT,SIXTEEN 000-11-1111 NON-CARDIAC TRANSMITTED APR 17, 2006 INGUINAL HERNIA, CHOLECYSTECTOMY Missing information: 1. The final coding for Procedure and Diagnosis is not complete. 2. Concurrent Case 3. History of COPD (Y/N) 4. Ventilator Dependent Greater than 48 Hrs (Y/N) 5. Weight Loss > 10% of Usual Body Weight (Y/N) 6. Transfusion Greater than 4 RBC Units this Admission (Y/N) ------------------------------------------------------------------------------ 63080 SURPATIENT,THIRTY 000-82-9472 EXCLUDED COMPLETE JAN 03, 2006 TURP Missing information: 1. The final coding for Procedure and Diagnosis is not complete. TOTAL FOR GENERAL(OR WHEN NOT DEFINED BELOW): 3

TOTAL FOR ALL SPECIALTIES: 3

### **Example 8: List of 1-Liner Cases Missing Information**

Select Surgery Risk Assessment Menu Option: **L** List of Surgery Risk Assessments

List of Surgery Risk Assessments

```
 1. List of Incomplete Assessments
   2. List of Completed Assessments
   3. List of Transmitted Assessments
   4. List of Non-Assessed Major Surgical Cases
   5. List of All Major Surgical Cases
   6. List of All Surgical Cases
   7. List of Completed/Transmitted Assessments Missing Information
  8. List of 1-Liner Cases Missing Information
   9. List of Eligible Cases
10. List of Cases With No CPT Codes
11. Summary List of Assessed Cases
Select the Number of the Report Desired: (1-11): 8
Start with Date: 2 27 06 (FEB 27, 2006)
End with Date: 6 30 06 (JUN 30, 2006)
Print by Surgical Specialty ? YES// <Enter>
Print report for ALL specialties ? YES// <Enter>
Do you want to print all divisions? YES// NO
1. MAYBERRY, NC
2. PHILADELPHIA, PA
Select Number: (1-2): 1
Print the List of Assessments to which Device: [Select Print Device]
---------------------------------------------------------printout follows--------------------------------------------------
```
#### 1-LINER CASES MISSING INFORMATION PAGE 1 MABERRY, NC FROM: FEB 27,2006 TO: JUN 30,2006 DATE PRINTED: JUN 30,2006

\*\* UROLOGY

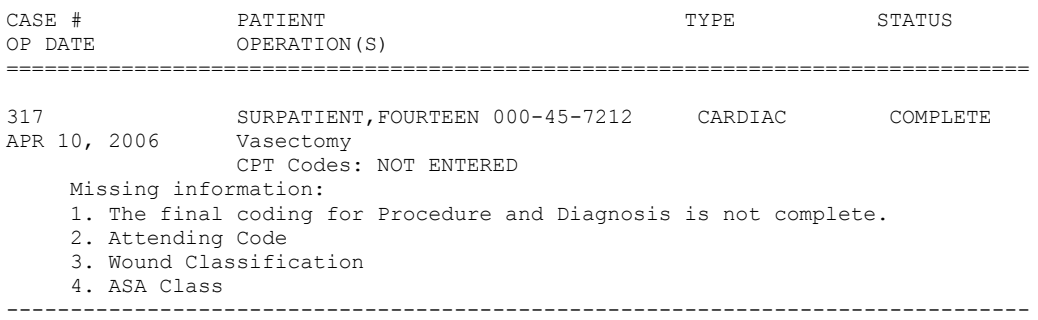

TOTAL FOR UROLOGY: 1

# **Example 9: List of Eligible Cases**

Select Surgery Risk Assessment Menu Option: **L** List of Surgery Risk Assessments

List of Surgery Risk Assessments

```
 1. List of Incomplete Assessments
   2. List of Completed Assessments
   3. List of Transmitted Assessments
   4. List of Non-Assessed Major Surgical Cases
   5. List of All Major Surgical Cases
   6. List of All Surgical Cases
   7. List of Completed/Transmitted Assessments Missing Information
  8. List of 1-Liner Cases Missing Information
   9. List of Eligible Cases
10. List of Cases With No CPT Codes
11. Summary List of Assessed Cases
Select the Number of the Report Desired: (1-11): 9
Start with Date: 6 1 06 (JUN 01, 2006)
End with Date: 6 30 07 (JUN 30, 2007)
Print which Eligible Cases ?
   1. Assessed Cases Only
   2. Excluded Cases Only
   3. Non-Assessed Cases only
   4. All Cases
Select Number: (1-4): 1// <Enter>
Print by Surgical Specialty ? YES// <Enter>
Print report for ALL specialties ? YES// NO NO
Print the Report for which Surgical Specialty: GENERAL SURGERY 50 GENERAL SURGERY
Do you want to print all divisions? YES// NO
1. MAYBERRY, NC
2. PHILADELPHIA, PA
Select Number: (1-2): 1
Print the List of Assessments to which Device: [Select Print Device]
```
*---------------------------------------------------------printout follows--------------------------------------------------*

CASES ELIGIBLE FOR ASSESSMENT FAGE 1 MAYBERRY, NC FROM: JUN 1,2006 TO: JUN 30,2007 DATE PRINTED: JUN 30,2007

'\*' Denotes Eligible CPT Code

>>> CARDIAC SURGERY

CASE # PATIENT PATIENT TYPE STATUS OP DATE OPERATION(S) ================================================================================ 10095 SURPATIENT,SEVENTY 000-00-0125 CARDIAC COMPLETE JUN 04, 2006 CABG, REGRAFT >>> Final CPT Coding is not complete. CPT Codes: \*33510, \*33511 -------------------------------------------------------------------------------- SURPATIENT, NINE 000-34-5555 CARDIAC COMPLETE JUL 08, 2006 CABG CPT Codes: \*33502, 11402 -------------------------------------------------------------------------------- 10380 SURPATIENT,THREE 000-21-2453 NOT LOGGED COMPLETE FEB 06, 2007 CORONARY ARTERY BYPASS CPT Codes: NOT ENTERED -------------------------------------------------------------------------------- 10383 SURPATIENT,ONE 000-44-7629 NON-CARDIAC COMPLETE FEB 08, 2007 STENT CPT Codes: NOT ENTERED -------------------------------------------------------------------------------- TOTAL FOR CARDIAC SURGERY: 4 >>> GENERAL SURGERY CASE # PATIENT PATIENT FOR STATUS OP DATE OPERATION(S) ================================================================================ 10061 SURPATIENT,FIFTEEN 666-98-1288 NON-CARDIAC COMPLETE FEB 11, 2007 APPENDECTOMY, SPLENECTOMY >>> Final CPT Coding is not complete. CPT Codes: \*44955, \*38100 -------------------------------------------------------------------------------- 10079 SURPATIENT,SEVENTY 000-00-0125 EXCLUDED COMPLETE MAR 31, 2007 HERNIA >>> Final CPT Coding is not complete. CPT Codes: \*49521, \*49521 --------------------------------------------------------------------------------

TOTAL FOR GENERAL SURGERY: 2

## **Example 10: List of Cases With No CPT Codes**

Select Surgery Risk Assessment Menu Option: **L** List of Surgery Risk Assessments

List of Surgery Risk Assessments

 1. List of Incomplete Assessments 2. List of Completed Assessments 3. List of Transmitted Assessments 4. List of Non-Assessed Major Surgical Cases 5. List of All Major Surgical Cases 6. List of All Surgical Cases 7. List of Completed/Transmitted Assessments Missing Information 8. List of 1-Liner Cases Missing Information 9. List of Eligible Cases 10. List of Cases With No CPT Codes 11. Summary List of Assessed Cases Select the Number of the Report Desired: (1-11): **10** Start with Date: **1 1 07** (JAN 01, 2007) End with Date: **T** (JAN 23, 2008) Print by Surgical Specialty ? YES// **<Enter>** Print report for ALL specialties ? YES// **<Enter>** Do you want to print all divisions? YES// **<Enter>** Print the List of Assessments to which Device: HOME// **[Select Print Device]** *---------------------------------------------------------printout follows--------------------------------------------------*

## CASES WITHOUT CPT CODES **EXECUTE:** PAGE 1 ALBANY - ALL DIVISIONS FROM: JAN 1,2007 TO: JAN 23,2008 DATE PRINTED: JAN 23,2008

>>> CARDIAC SURGERY

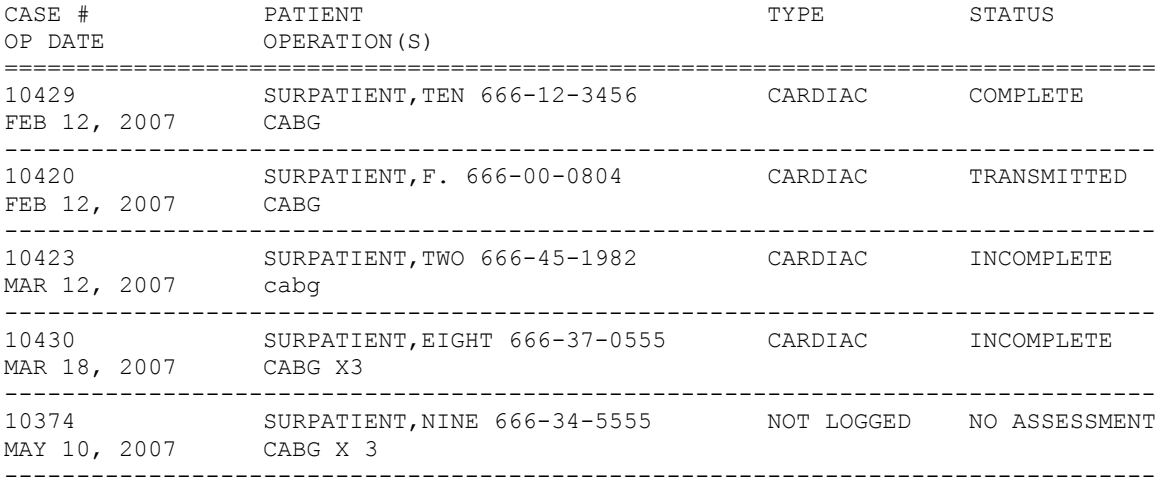

TOTAL FOR CARDIAC SURGERY: 5

TOTAL FOR ALL SPECIALTIES: 5

# **Example 11: Summary List of Assessed Cases**

Select Surgery Risk Assessment Menu Option: **L** List of Surgery Risk Assessments

List of Surgery Risk Assessments

 1. List of Incomplete Assessments 2. List of Completed Assessments 3. List of Transmitted Assessments 4. List of Non-Assessed Major Surgical Cases 5. List of All Major Surgical Cases 6. List of All Surgical Cases 7. List of Completed/Transmitted Assessments Missing Information 8. List of 1-Liner Cases Missing Information 9. List of Eligible Cases 10. List of Cases With No CPT Codes 11. Summary List of Assessed Cases Select the Number of the Report Desired: (1-11): **11** Start with Date: **01 01 08** (JAN 01, 2008) End with Date: **01 30 08** (JAN 30, 2008) Print by Surgical Specialty ? YES// **<Enter>** Print report for ALL specialties ? YES// **<Enter>** Do you want to print all divisions? YES// **NO** 1. ALBANY 2. PHILADELPHIA, PA Select Number: (1-2): **1** Print the List of Assessments to which Device: HOME// **[Select Print Device]**

## SUMMARY LIST OF ASSESSED CASES **Example 20 FMAGE 1**  ALBANY FROM: JAN 1,2001 TO: JAN 23,2008 DATE PRINTED: JAN 23,2008

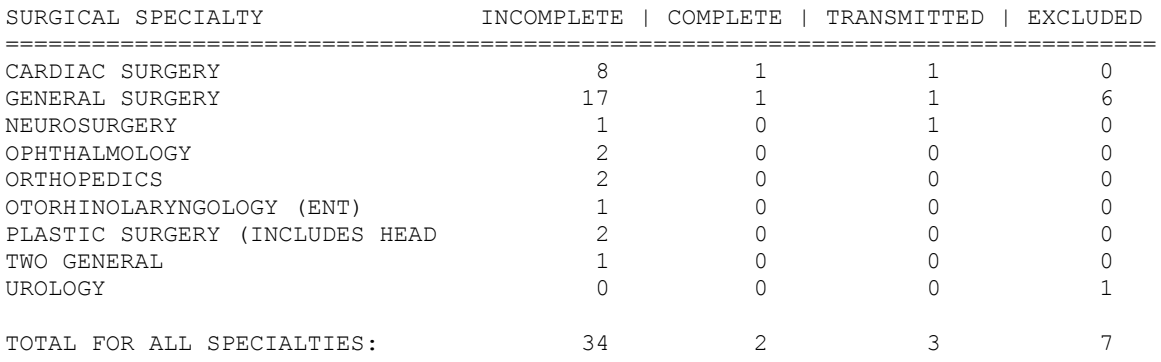

# **Print 30 Day Follow-up Letters [SROA REPRINT LETTERS]**

The Surgical Clinical Nurse Reviewer uses the *Print 30 Day Follow-up Letters* option to automatically print a letter, or a batch of letters, addressed to a specific patient or patients.

# **About the "Do you want to print the letter for a specific assessment?" Prompt**

The user responds **YES** to this prompt in order to print a follow-up letter for a single assessment. The software will ask the user to select the patient and case for which the letter will be printed. See Example 1 below.

The user responds **NO** to this prompt if he or she wants to print a batch of follow-up letters for surgical cases within a data range. The software will ask for the beginning and ending dates of the date range for which the letters will be printed. See Example 2 on the following pages.

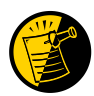

If the patient has died, the software notifies the user of the death, and will not print the letter. Also, if a patient has not been discharged, the follow up letter will not print.

# **Example 1: Print a Single Follow-up Letter**

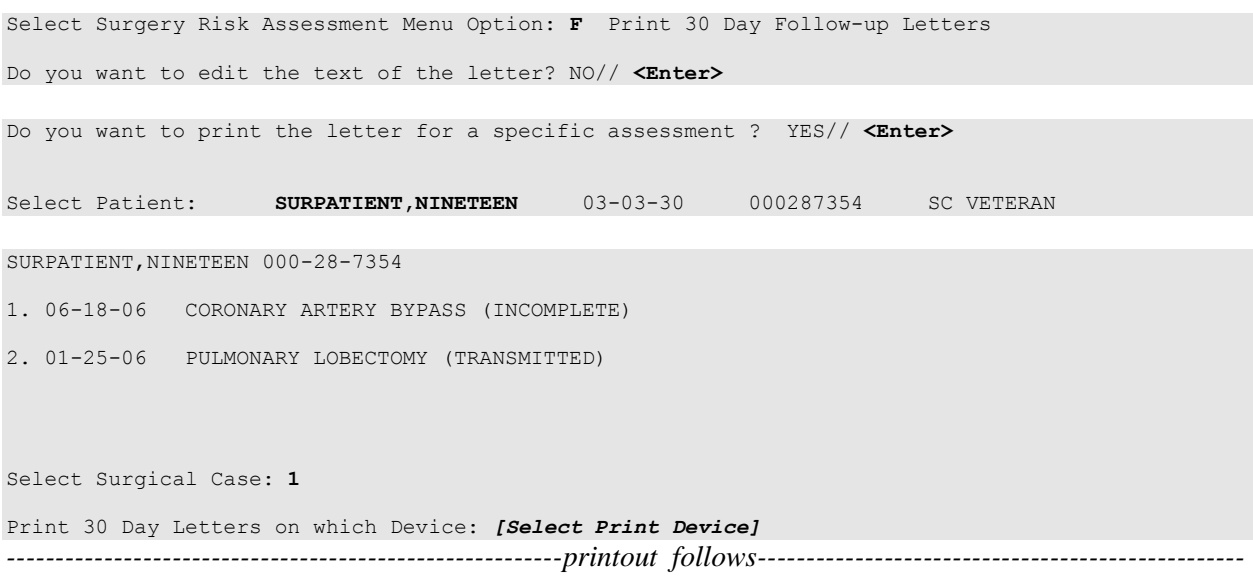

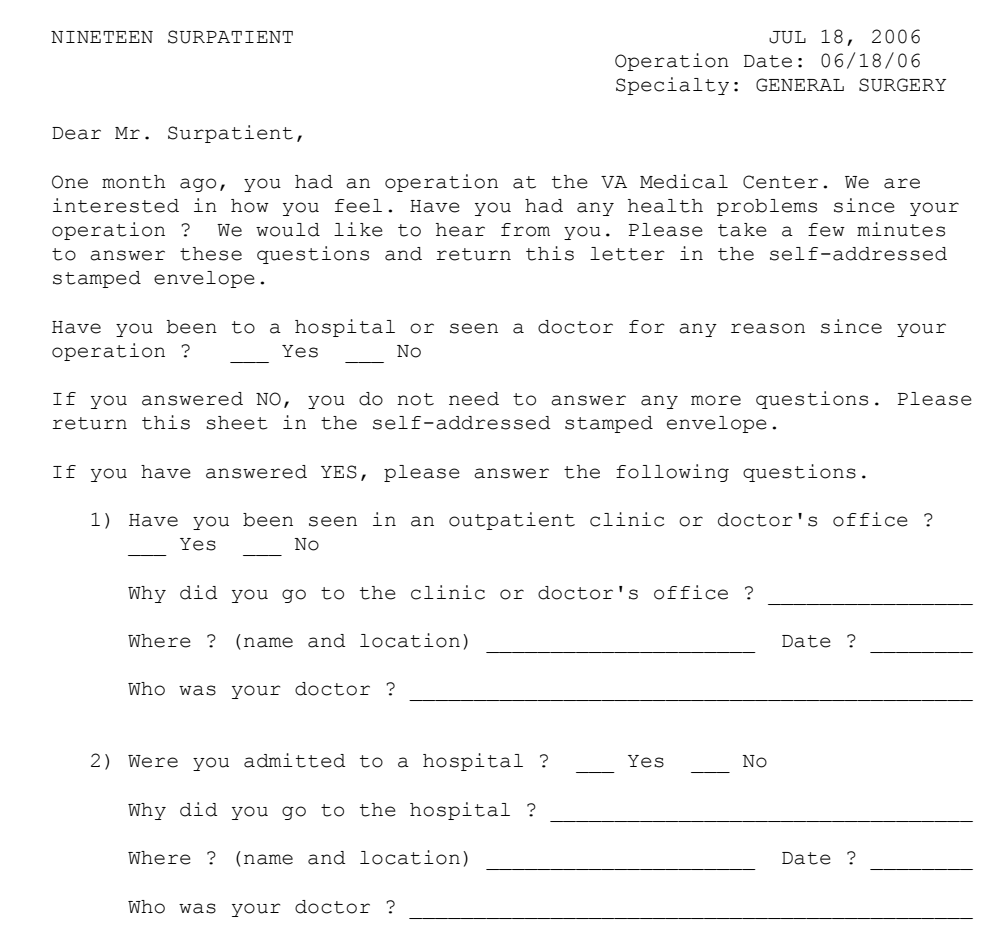

Please return this letter whether or not you have had any medical problems. Your health and opinion are important to us. Thank you.

Sincerely,

Surgical Clinical Nurse Reviewer

# **Example 2: Print Letters Within a Date Range**

Select Surgery Risk Assessment Menu Option: **P** Print 30 Day Follow-up Letters

Do you want to print the letter for a specific assessment ? YES// **N**

This option will allow you to reprint the 30 day follow up letters for the date that they were originally printed. When printed automatically, the letters print 25 days after the date of operation.

Print letters for BEGINNING date: TODAY// **6/1/07** (JUN 01, 2007) Print letters for ENDING date: TODAY// **<Enter>** (JUN 02, 2007)

Print 30 Day Letters on which Device: *[Select Print Device] ---------------------------------------------------------printout follows--------------------------------------------------*

FORTYONE SURPATIENT JUN 02, 2007<br>
87 NORTH STREET CONSIDERED SURFERING CONSIDER STREET 87 NORTH STREET **Operation Date: 05/08/07** PHILADELPHIA, PA 91776 Specialty: GENERAL SURGERY

Dear Mr. Surpatient,

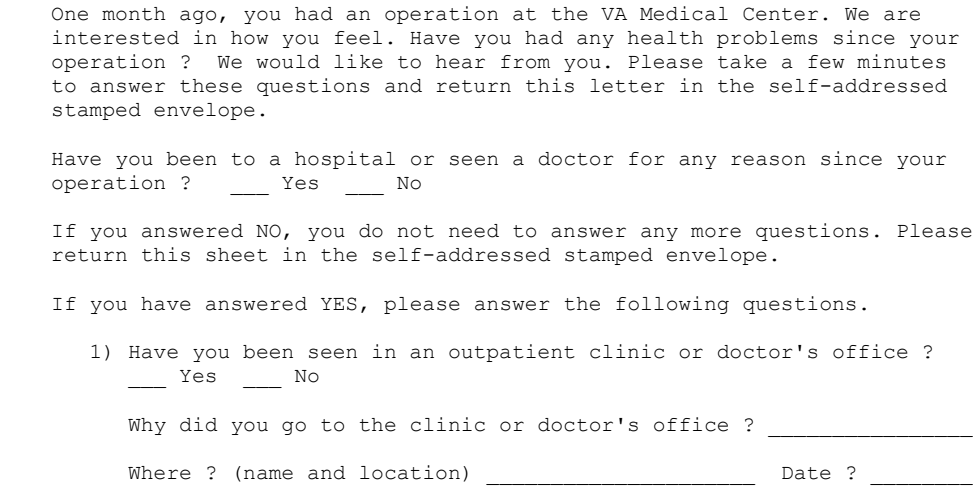

Who was your doctor ? \_\_\_\_\_\_\_\_\_\_\_\_\_\_\_\_\_\_\_\_\_\_\_\_\_\_\_\_\_\_\_\_\_\_\_\_\_\_\_\_\_\_\_\_

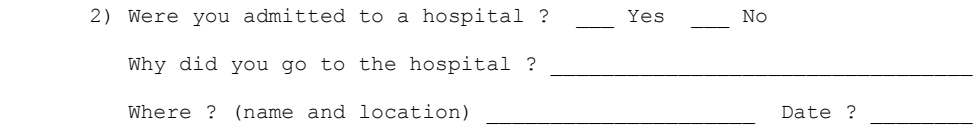

Who was your doctor ? \_\_\_\_\_\_\_\_\_\_\_\_\_\_\_\_\_\_\_\_\_\_\_\_\_\_\_\_\_\_\_\_\_\_\_\_\_\_\_\_\_\_\_\_

 Please return this letter whether or not you have had any medical problems. Your health and opinion are important to us. Thank You.

Sincerely,

Surgical Clinical Nurse Reviewer

# **Exclusion Criteria (Enter/Edit) [SR NO ASSESSMENT REASON]**

The *Exclusion Criteria (Enter/Edit)* option is used to flag major cases that will not have a surgery risk assessment due to certain exclusion criteria. At the prompt "Reason an Assessment was not Created:" enter a question mark (**?**) to see a list of reasons.

# **Example: Enter Reason for No Assessment**

```
Select Surgery Risk Assessment Menu Option: R Exclusion Criteria (Enter/Edit)
Select Patient: R9922 SURPATIENT,NINE 03-03-34 000345555 NO SC
VETERAN 
SURPATIENT, NINE 000-34-5555
1. 11-01-04 TURP (COMPLETED)
2. 08-01-03 CABG X3 (1A,2V), ARTERIAL GRAFTING (COMPLETED)
3. 07-03-01 PULMONARY LOBECTOMY, TURP (COMPLETED)
Select Operation: 1
Reason an Assessment was not Created: 6 SCNR WAS ON ANNUAL LEAVE
SURPATIENT,NINE (000-34-5555) Case #63159
Transmission Status: QUEUED TO TRANSMIT
NOV 1,2004 TURP (CPT Code: 52601-59)
--------------------------------------------------------------------------------
1. Exclusion Criteria: SCNR WAS ON A/L
2. Surgical Priority: ELECTIVE
3. Surgical Specialty: UROLOGY
4. Principal Anesthesia Technique: GENERAL
5. Major or Minor: MAJOR
--------------------------------------------------------------------------------
```
Select Excluded Case Information to Edit:

*(This page included for two-sided copying.)*

# **Monthly Surgical Case Workload Report [SROA MONTHLY WORKLOAD REPORT]**

The *Monthly Surgical Case Workload Report* option generates the Monthly Surgical Case Workload Report that may be printed and/or transmitted to the VASQIP national database. The report can be printed for a specific month, or for a range of months.

# **Example: Monthly Surgical Case Workload Report – Single Month**

```
Select Surgery Risk Assessment Menu Option: M Monthly Surgical Case Workload Report
Report of Monthly Case Workload Totals
Print which report?
1. Report for Single Month
2. Report for Range of Months
Select Number (1 or 2): 1// <Enter>
This option provides a report of the monthly risk assessment surgical case
workload totals which include the following categories:
     1. All cases performed
     2. Eligible cases
      3. Eligible cases meeting exclusion criteria
      4. Assessed cases
      5. Not logged eligible cases
      6. Cardiac cases
      7. Non-cardiac cases
      8. Assessed cases per day (based on 20 days/month)
The second part of this report provides the total number of incomplete
assessments remaining for the month selected and the prior 12 months.
Compile workload totals for which month and year? MAY 2007// <Enter> 
Do you want to print all divisions? YES// <Enter>
This report may be printed and/or transmitted to the national database.
Do you want this report to be transmitted to the central database? NO// <Enter>
Print report on which Device: [Select Print Device]
---------------------------------------------------------printout follows--------------------------------------------------
```
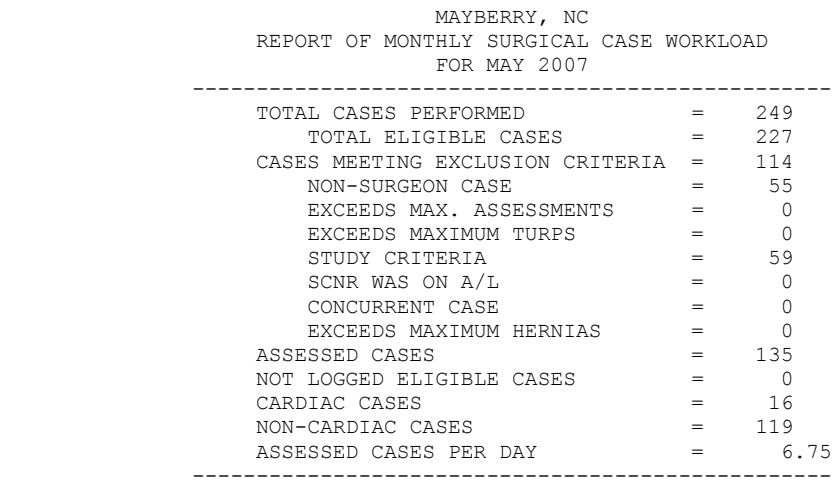

NUMBER OF INCOMPLETE ASSESSMENTS REMAINING FOR PAST YEAR

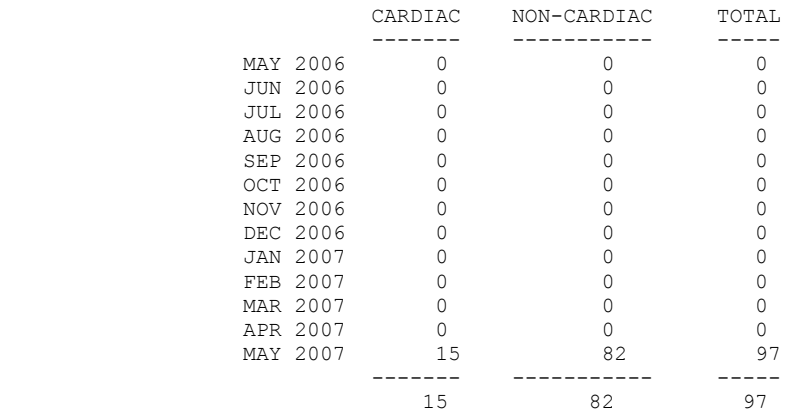

# **Example: Monthly Surgical Case Workload Report – Range of Months**

Select Surgery Risk Assessment Menu Option: **M** Monthly Surgical Case Workload Report

Report of Monthly Case Workload Totals Print which report? 1. Report for Single Month 2. Report for Range of Months Select Number (1 or 2): 1// **2** Start with which month and year? OCT 2006// (OCT 2006) **<Enter>** End with which month and year? MAY 2007// (MAY 2007) **<Enter>** Do you want to print all divisions? YES// **<Enter>** Print report on which Device: *[Select Print Device] ---------------------------------------------------------printout follows--------------------------------------------------*

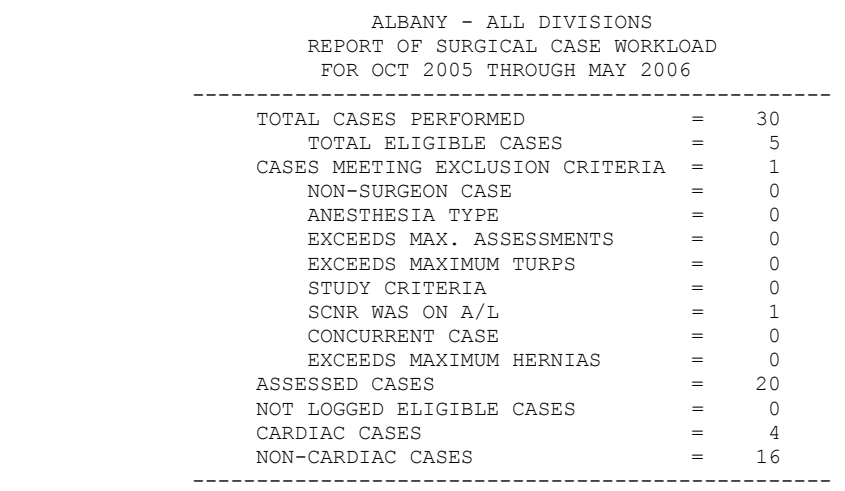

# **M&M Verification Report [SRO M&M VERIFICATION REPORT]**

The *M&M Verification Report* option produces the M&M Verification Report, which may be useful for:

- reviewing occurrences and their assignment to operations
- reviewing death unrelated/related assignments to operations  $\bullet$

The full report includes all patients who had operations within the selected date range who experienced intraoperative occurrences, postoperative occurrences or death within 90 days of surgery. The pretransmission report is similar but includes operations with completed risk assessments that have not yet transmitted to the national database.

# **Full Report**:

Information is printed by patient, listing all operations for the patient that occurred during the selected date range, plus any operations that may have occurred within 30 days prior to any postoperative occurrences or within 90 days prior to death. Therefore, this report may include some operations that were performed prior to the selected date range and, if printed by specialty, may include operations performed by other specialties. For every operation listed, the intraoperative and postoperative occurrences are listed. The report indicates if the operation was flagged as unrelated or related to death and the risk assessment type and status. The report may be printed for a selected list of surgical specialties.

# **Pre-Transmission Report**:

Information is printed in a format similar to the full report. This report lists all completed risk assessed operations that have not yet transmitted to the national database and that have intraoperative occurrences, postoperative occurrences, or death within 90 days of surgery. The report includes any operations that may have occurred within 30 days prior to any postoperative occurrences or within 90 days prior to death. Therefore, this report may include some operations that may or may not be risk assessed, and, if risk assessed, may have a status other than 'complete'. However, every patient listed on this report will have at least one operation with a risk assessment status of 'complete'.

# **Example 1: Generate an M&M Verification Report (Full Report)**

Select Surgery Risk Assessment Menu Option: **V** M&M Verification Report

# M&M Verification Report

The M&M Verification Report is a tool to assist in the review of occurrences and their assignment to operations and in the review of death unrelated or related assignments to operations.

The full report includes all patients who had operations within the selected date range who experienced intraoperative occurrences, postoperative occurrences or death within 90 days of surgery. The pre-transmission report is similar but includes only operations with completed risk assessments that have not yet transmitted to the national database.

Print which report ? 1. Full report for selected date range. 2. Pre-transmission report for completed risk assessments. Enter selection (1 or 2): 1// **<Enter>** Start with Date: **03 01 07** (MAR 01, 2007) End with Date: **03 30 07** (MAR 30, 2007) Do you want to print all divisions? YES// **<Enter>** Do you want to print this report for all Surgical Specialties ? YES// **<Enter>** This report is designed to use a 132 column format. Print report on which Device: *[Select Print Device] ---------------------------------------------------------printout follows--------------------------------------------------*

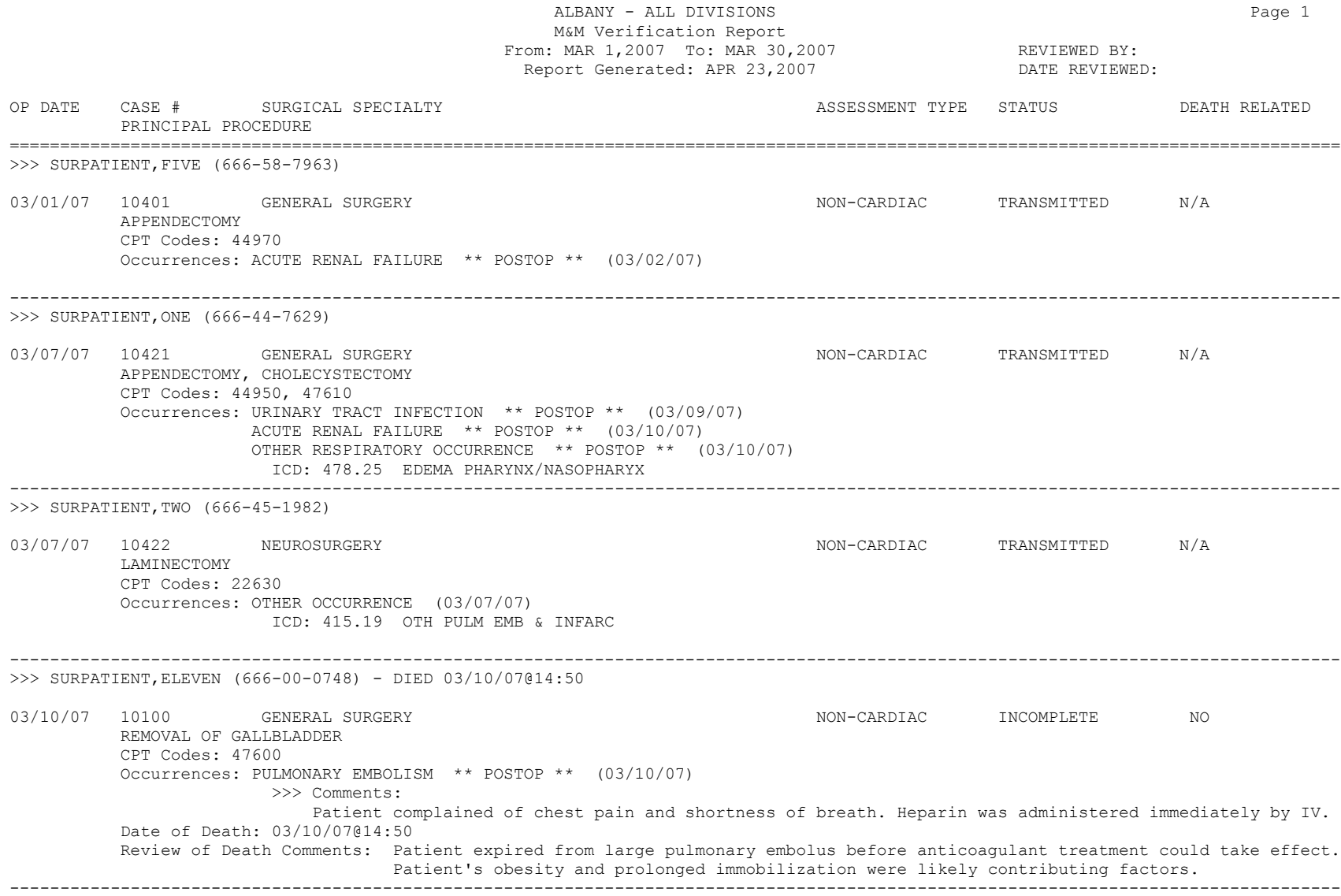

# **Example 2: Generate an M&M Verification Report (Pre-Transmission Report)**

Select Surgery Risk Assessment Menu Option: **V** M&M Verification Report

#### M&M Verification Report

The M&M Verification Report is a tool to assist in the review of occurrences and their assignment to operations and in the review of death unrelated or related assignments to operations.

The full report includes all patients who had operations within the selected date range who experienced intraoperative occurrences, postoperative occurrences or death within 90 days of surgery. The pre-transmission report is similar but includes only operations with completed risk assessments that have not yet transmitted to the national database.

Print which variety of the report ?

1. Print full report for selected date range. 2. Print pre-transmission report for completed risk assessments.

Enter selection (1 or 2): 1// **2**

Do you want to print all divisions? YES// **<Enter>**

Do you want to print this report for all Surgical Specialties ? YES// **<Enter>**

This report is designed to use a 132 column format.

Print report on which Device: *[Select Print Device] ---------------------------------------------------------printout follows--------------------------------------------------*

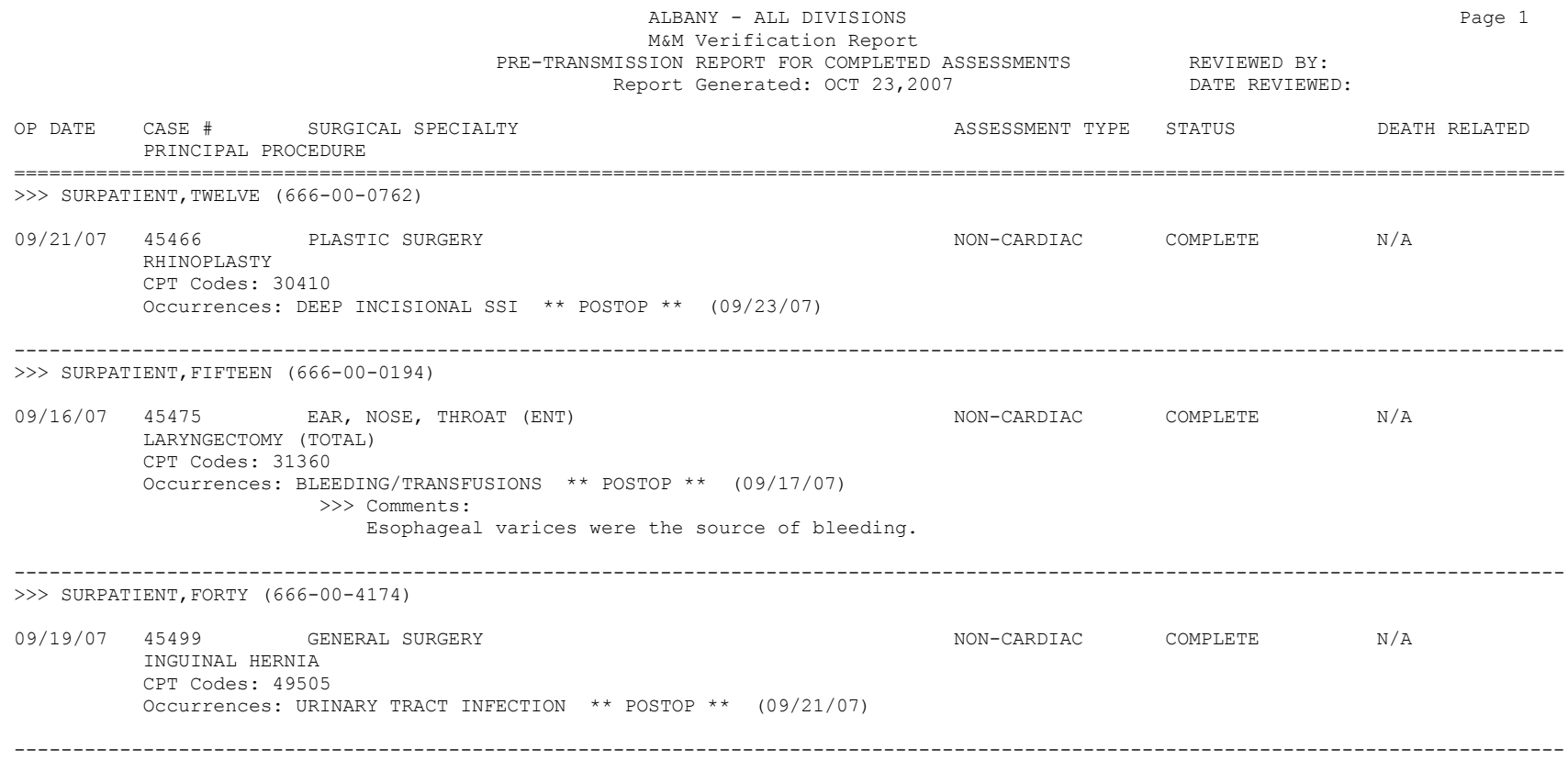

*(This page included for two-sided copying.)*
# **Update 1-Liner Case [SROA ONE-LINER UPDATE]**

The *Update 1-Liner* option may be used to enter missing data for the 1-liner cases (major cases marked for exclusion from assessment, minor cases, and cardiac-assessed cases that transmit to the VASQIP database as a single line or two of data). Cases edited with this option will be queued for transmission to the VASQIP database at Chicago.

#### **Example: Update 1-Liner Case**

Select Surgery Risk Assessment Menu Option: **O** Update 1-Liner Case Select Patient: **SURPATIENT,TWELVE** 02-12-28 000418719 YES SC VETERAN SURPATIENT.TWELVE 000-41-8719 1. 08-07-04 REPAIR DIAPHRAGMATIC HERNIA (COMPLETED) 2. 02-18-99 TRACHEOSTOMY, BRONCHOSCOPY, ESOPHAGOSCOPY (COMPLETED) 3. 09-04-97 CHOLECYSTECTOMY (COMPLETED) Select Case: **1** SURPATIENT,TWELVE (000-41-8719) Case #142 Transmission Status: QUEUED TO TRANSMIT  $\rightarrow$  Coding Complete << AUG 7,2004 REPAIR DIAPHRAGMATIC HERNIA (CPT Code: 39540) -------------------------------------------------------------------------------- 1. In/Out-Patient Status: OUTPATIENT 2. Surgical Specialty: GENERAL(OR WHEN NOT DEFINED BELOW) 3. Surgical Priority: STANDBY 4. Attending Code: LEVEL A. ATTENDING DOING THE OPERATION 5. ASA Class: 2-MILD DISTURB. 6. Wound Classification: 7. Anesthesia Technique: GENERAL 8. CPT Codes (view only): 39540 9. Other Procedures: \*\*\*NONE ENTERED\*\*\* -------------------------------------------------------------------------------- Select number of item to edit: **6** Wound Classification: **C** CLEAN SURPATIENT,TWELVE (000-41-8719) Case #142 Transmission Status: QUEUED TO TRANSMIT >> Coding Complete << AUG 7,2004 REPAIR DIAPHRAGMATIC HERNIA (CPT Code: 39540) -------------------------------------------------------------------------------- 1. In/Out-Patient Status: OUTPATIENT 2. Surgical Specialty: GENERAL(OR WHEN NOT DEFINED BELOW) 3. Surgical Priority: STANDBY 4. Attending Code: LEVEL A. ATTENDING DOING THE OPERATION 5. ASA Class: 2-MILD DISTURB. 6. Wound Classification: CLEAN 7. Anesthesia Technique: GENERAL 8. CPT Codes (view only): 39540 9. Other Procedures: \*\*\*NONE ENTERED\*\*\* --------------------------------------------------------------------------------

Select number of item to edit:

# **Queue Assessment Transmissions [SROA TRANSMIT ASSESSMENTS]**

The *Queue Assessment Transmissions* option may be used to manually queue the VASQIP transmission process to run at a selected time. The VASQIP transmission process is a part of the nightly maintenance and cleanup process.

### **Example: Queue Assessment Transmissions**

Select Surgery Risk Assessment Menu Option: **T** Queue Assessment Transmissions Transmit Surgery Risk Assessments Requested Start Time: NOW// **<Enter>** Queued as task #2651700 Press RETURN to continue

# **Alert Coder Regarding Coding Issues [SROA CODE ISSUE]**

This option allows the nurse reviewer to send an alert to the coder when there may be an issue with the CPT codes or the Postoperative Diagnosis codes for a Surgery case. When this option is selected, the nurse reviewer can enter a free-text message that will be sent to the coder on record, as well as to a predefined mail group identified in the Surgery Site Parameter titled CODE ISSUE MAIL GROUP. The message will not be sent if there is no coder, or if the mail group is not defined.

#### **Example : Alert Coder Regarding Coding Issues**

Select Surgery Risk Assessment Menu Option: **CODE** Alert Coder Regarding Coding Issues Select Patient: **SURPATIENT,TWELVE** 02-12-28 000418719 YES SC VETERAN SURPATIENT, TWELVE 000-41-8719 1. 08-07-04 REPAIR DIAPHRAGMATIC HERNIA (COMPLETED) 2. 02-18-99 TRACHEOSTOMY, BRONCHOSCOPY, ESOPHAGOSCOPY (COMPLETED) 3. 09-04-97 CHOLECYSTECTOMY (COMPLETED) Select Operation: **1** SURPATIENT,TWELVE (000-41-8719) Case #142 AUG 7,2004 REPAIR DIAPHRAGMATIC HERNIA -------------------------------------------------------------------- The following "final" codes have been entered for the case. Principal CPT Code: 39540 REPAIR DIAPHRAGMATIC HERNIA Other CPT Codes: NOT ENTERED Postop Diagnosis Code (ICD9): 551.3 DIAPHRAGM HERNIA W GANGR (w C/C) If you believe that the information coded is not correct and would like to alert the coders of the potential issue, enter a brief description of your concern below. Do you want to alert the coders (Y/N)? YES// **<Enter>** ==[ WRAP ]==[ INSERT ]=====< Coding Discrepancy Comments >===[ <PF1>H=Help ]==== I have reviewed this case for VASQIP. The final Principal CPT Code entered is 39540. I would like to talk to you regarding the code. I think the code should be 39541. Please call me at X2545. <=======T=======T=======T=======T=======T=======T=======T=======T=======T>====== 1. Transmit Message 2. Edit Text Select Number: 1// **<Enter>**

Transmitting message...

## **Risk Model Lab Test [SROA LAB TEST EDIT]**

In order to assist the nurse reviewer, in the *Surgery Risk Assessment Menu* is the *Risk Model Lab Test (Enter/Edit)* option, which allows the nurse to map VASQIP data in the RISK MODEL LAB TEST file (#139.2). The option synonym is ERM.

Risk Model Lab Test (Enter/Edit) Select Surgery Risk Assessment Menu Option: Risk Model Lab Test (Enter/Edit) Risk Model Lab Test (Enter/Edit) Select item to edit from list below: 1. ALBUMIN 14. INR 2. ALKALINE PHOSPHATASE 15. LDL 3. ANION GAP 16. PLATELET COUNT 4. B-TYPE NATRIURETIC PEPTIDE 17. POTASSIUM 5. BUN 18. PT 6. CHOLESTEROL 19. PTT 7. CPK 20. SGOT 8. CPK-MB 21. SODIUM 9. CHENNINE 20. SCOT 3. CHENNING 20. SCOT 21. SODIUM<br>
9. CREATININE 22. TOTAL BILIRUBIN 10. HDL 23. TRIGLYCERIDE 11. HEMATOCRIT 24. TROPONIN I 12. HEMOGLOBIN 25. TROPONIN T 13. HEMOGLOBIN A1C 26. WHITE BLOOD COUNT Enter number (1-25): **6**  Risk Model Lab Test (Enter/Edit) Test Name: CHOLESTEROL Laboratory Data Name(s): NONE ENTERED Specimen: SERUM Do you want to edit this test ? NO// **YES** Select LABORATORY DATA NAME: **CHOLESTEROL** 1 CHOLESTEROL

 2 CHOLESTEROL CRYSTALS CHOOSE 1-2: **1** CHOLESTEROL Select LABORATORY DATA NAME: **<Enter>** Specimen: SERUM// **<Enter>**

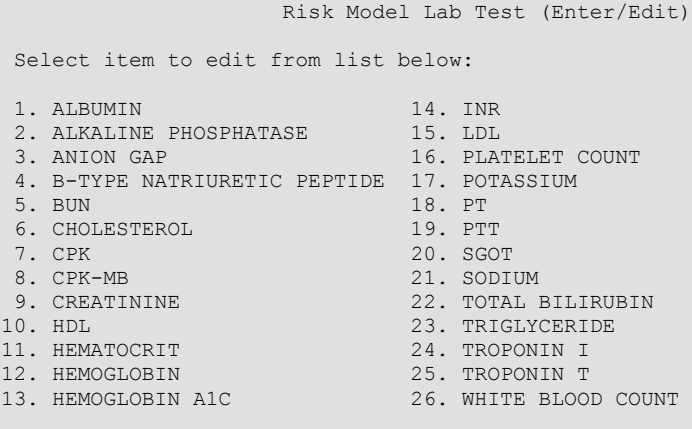

Enter number (1-26):

Page 523 has been deleted. Chapter Seven: CoreFLS/Surgery Interface has been removed.

# **Chapter Seven: Code Set Versioning**

The Code Set Versioning enhancement to the Surgery package ensures that only CPT codes, CPT modifiers, and ICD-9 codes that are active for the operation or procedure date will be available for selection by the user, regardless of when the CPT entry or edit is made. Also, when a future operation or procedure date is entered, only active codes will be available.

It is possible that a new code set will be loaded between the time that an operation or procedure is scheduled and the time the operation or procedure occurs. Re-validation of the codes and modifiers occurs when the date and time that a patient enters the operating room is entered in the Surgery package. If the code (CPT or ICD-9) or CPT modifier is invalid — inactive for the date of operation or procedure — the inactive codes or modifiers will be deleted. Then, these two actions transpire:

- 1. A warning message displays on the screen, corresponding to the specific code or modifier that is inactive.
- 2. A MailMan message is sent to the surgeon (or provider), attending surgeon of record, and to the user who edited the record. The MailMan message contains the patient's name, date of operation, case number, free-text operation or procedure name, CPT or ICD-9 codes, CPT modifiers deleted (if any), and the reason for deletion.

The first sample warning message shows an inactive CPT code, its modifiers, and ICD-9 codes, and the second warning message is for a Non-O.R. procedure.

### **Example: Warning Message to Surgeon**

The following codes are no longer active and will be deleted for case # 12426.

OTHER PROCEDURE CPT CODE: 99900 CPT MODIFIER: 08 - SAMPLE MODIFIER PRINCIPAL DIAGNOSIS CODE: 600.0

PRINCIPAL CPT CODE: 00869

New active codes must be re-entered. A MailMan message will be sent to the surgeon and attending surgeon of record and to the user who edited the record with case details for follow-up.

### **Example: Warning Message to Provider**

The following codes are no longer active and will be deleted for case #:242

 CPT MODIFIER: 23 UNUSUAL ANESTHESIA New active codes must be re-entered. A MailMan message will be sent to the provider and attending provider of record and to the user who edited the record with case details for follow-up.

The following sample MailMan message is sent to the surgeon, attending surgeon of record, and to the user who edited the record. The sample shows ICD-9 codes, CPT codes, and CPT modifiers that are inactive.

### **Example: MailMan Message to Surgeon**

```
Subj: ICD-9 OR CPT CODE DELETION [#43805] 01/15/03@09:00
1 line
From: SURGERY PACKAGE In 'IN' basket. Page 1
-------------------------------------------------------------------
Patient: SURPATIENT, TWELVE CASE #: 12426
OPERATION DATE: 1/15/03 HERNIA REPAIR
The following codes are no longer active and were deleted for this case when the TIME PAT IN OR 
field was entered.
       PRINCIPAL CPT CODE: 99900<br>CPT MODIFIER: 08
       CPT MODIFIER:
       PRINCIPAL DIAGNOSIS CODE: 600.0
New active codes must be re-entered.
Enter message action (in IN basket): Ignore//
```
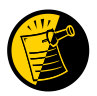

For Non-O.R. procedures, the MailMan message is sent to the provider and attending provider.

#### **Example: MailMan Message to Provider**

```
Subj: ICD-9 OR CPT CODE DELETION [#88073] 06/26/03@12:32 12 lines
From: SURGERY PACKAGE In 'IN' basket. Page 1 *New*
-------------------------------------------------------------------------------
Patient: SURPATIENT, ONE CASE #: 242
OPERATION DATE: JUN 26, 2003 STELLATE NERVE BLOCK
The following codes are no longer active and were deleted for this
case when the Time Procedure Began was entered.
        PRINCIPAL CPT CODE: 00869<br>
CPT MODIFIER: 23 UN
                                    23 UNUSUAL ANESTHESIA
New active codes must be re-entered.
Enter message action (in IN basket): Ignore//
```
The following options allow for re-validation of the ICD-9 and CPT codes and modifiers when the TIME PAT IN OR field or TIME PROCEDURE BEGAN field is entered.

- *Operation*
- *Operation (Short Screen)*
- *Edit Non-O.R. Procedure*
- *Operation Information (Enter/Edit)*
- *Resource Data*

# **Chapter Eight: Assessing Transplants**

# **Introduction**

The Transplant Assessment module allows qualified personnel to create and manage transplant assessments. Menu options provide the ability to enter transplant assessment information for a patient and transmit the assessment to the Veterans Affairs Surgery Quality Improvement Program (VASQIP) national databases. Options are also provided to print and list transplant assessments.

# **Transplant Assessment Menu [SR TRANSPLANT ASSESSMENT]**

The *Transplant Assessment Menu* contains options that allow transplant coordinators to create and manage transplant assessments for the following transplant types.

- Kidney
- Liver
- $\bullet$  Lung
- Heart

The menu options provide the opportunity to enter information concerning a new transplant assessment and to edit, list, print, and update an existing patient assessment.

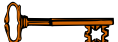

This menu is locked with the SR TRANSPLANT security key.

This chapter follows the main menu of the Transplant Assessment module and contains descriptions of the options and sub-options needed to maintain a transplant assessment, transmit data, and create reports. The options are organized to follow a logical workflow sequence. Each option description is divided into two main parts: an overview and a detailed example.

The top-level options included in this menu are listed in the following table. To the left is the shortcut synonym that the user can enter to select the option.

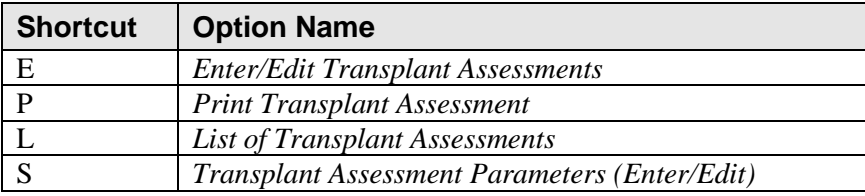

# **Enter/Edit Transplant Assessments [SR TRANSPLANT ENTER/EDIT]**

Transplant coordinators use the *Enter/Edit Transplant Assessments* option to enter a new transplant assessment. This option is also used to make changes to an assessment that has already been entered. This option also allows the assessment to be completed and transmitted.

## **Creating a New Transplant Assessment**

Perform the following steps to create a transplant assessment.

- 1. The user is prompted to select a patient name which will display any previously entered assessments for the patient selected. The user can then choose to create a new assessment.
- 2. After choosing to create a new assessment, the user will select one of the following transplant types.
	- Kidney
	- Liver
	- $\bullet$  Lung
	- Heart

**Note:** The ability to select a transplant type is based on how your transplant assessment parameters are set. Your facility may not perform every type of transplant.

- 3. After choosing a transplant type, the user responds to the prompt, "Is this a VA or a Non-VA Transplant (V or N):" with one of the following responses.
	- V for VA
	- N for non-VA

**Note:** If the user identifies the transplant as non-VA, the user will be asked to enter the transplant date.

**Note:** If the user identifies the transplant as VA, the user will be asked to associate the assessment with an existing Surgery case.

4. The user then supplies a VACO ID number and presses **<Enter>**. A series of data entry forms appear and must be filled in to complete the transplant assessment.

If assistance is needed while interacting with the software, the user should enter one or two question marks (**??**) to access the on-line help.

### **Example: Creating a New Transplant Assessment**

In our example for creating a new transplant assessment, a VA Kidney Transplant will be created. The process for creating a lung, liver, and heart transplant assessments is similar. Because the option works the same for creating these other organ transplant assessments, a specific example for these other organs will not be displayed.

```
Division: ALBANY (500)
 E Enter/Edit Transplant Assessments
 P Print Transplant Assessment
   L List of Transplant Assessments
   S Transplant Assessment Parameters (Enter/Edit)
Select Transplant Assessment Menu Option: E Enter/Edit Transplant Assessments
Select Patient: SURPATIENT, NINETYSIX 05-05-64 666000288 NSC VETERAN
SURPATIENT, NINETYSIX 666-00-0288
1. ---- CREATE NEW TRANSPLANT ASSESSMENT
Select Assessment: 1
1. Kidney
2. Liver
3. Lung
4. Heart
Select Type of Transplant: (1-4):1
Is this a VA or a Non-VA Transplant (V or N): V
SURPATIENT, NINETYSIX 666-00-0288
1. 09-03-98 APPENDECTOMY (COMPLETED)
2. 06-17-08 KIDNEY TRANSPLANT (COMPLETED)
Select Operation: 2
Sure you want to create a Transplant Assessment for this surgical case? YES// Y
VACO ID: 12121
```
SURPATIENT,NINETYSIX (0288) VACO ID: 12121 CASE: 482 PAGE: 1 OF 5 JUN 17,2008 KIDNEY TRANSPLANT -------------------------------------------------------------------------------- 1. VACO ID: 12121 2. Date Placed on Waiting: 3. Date Started Dialysis: 4. Recipient ABO Blood Type: 5. Recipient CMV: Diagnosis Information ===================== 6. Calcineurin Inhibitor Toxicity: 13. Obstructive Uropathy from BPH: 7. Glomerular Sclerosis/Nephritis: 14. Polycistic Disease: 8. Graft Failure: 15. Renal Cancer: 9. IgA Nephropathy: 16. Rejection: 9. IgA Nephropathy:<br>10. Lithium Toxicity: 11. Membranous Nephropathy: 12. Transplant Comments: ------------------------------------------------------------------------------- Select Transplant Information to Edit: **2:5** SURPATIENT,NINETYSIX (0288) VACO ID: 12121 CASE: 482 JUN 17,2008 KIDNEY TRANSPLANT -------------------------------------------------------------------------------- Date Placed on Waiting List: **05/04/2008** (MAY 04, 2008) Date Started Dialysis: **1 21 08** (JAN 21, 2008) Recipient ABO Blood Type: **O** O Recipient CMV: **+** POSITIVE SURPATIENT,NINETYSIX (0288) VACO ID: 12121 CASE: 482 PAGE: 1 OF 5 JUN 17,2008 KIDNEY TRANSPLANT RECIPIENT INFORMATION --------------------------------------------------------------------------------  $12121$ 2. Date Placed on Waiting: MAY 04, 2008 3. Date Started Dialysis: JAN 21, 2008 4. Recipient ABO Blood Type: O 5. Recipient CMV: POSITIVE Diagnosis Information ====================== 6. Calcineurin Inhibitor Toxicity: 13. Obstructive Uropathy from BPH: 7. Glomerular Sclerosis/Nephritis: 14. Polycistic Disease: 8. Graft Failure: 15. Renal Cancer: 8. Graft Failure: 15. Renal Cancer: 16. Rejection: 16. Rejection: 10. Lithium Toxicity: 11. Membranous Nephropathy: 12. Transplant Comments: ------------------------------------------------------------------------------- Select Transplant Information to Edit: **<Enter>**

SURPATIENT,NINETYSIX (0288) VACO ID: 12121 CASE: 482 PAGE: 2 OF 5 JUN 17,2008 KIDNEY TRANSPLANT KIDNEY TRANSPLANT INFORMATION -------------------------------------------------------------------------------- 1. Warm Ischemia time: 2. Cold Ischemia time: 3. Total Ischemia time: 4. Crossmatch D/R: 5. PRA at Listing: 6. PRA at Transplant: 7. IVIG Recipient: 8. Plasmapheresis: HLA Typing (#,#,#,#) ==================== 9. Recipient HLA-A: 10. Recipient HLA-B: 11. Recipient HLA-C: 12. Recipient HLA-DR: 13. Recipient HLA-BW: 14. Recipient HLA-DQ: ------------------------------------------------------------------------------- Select Transplant Information to Edit: **<Enter>** SURPATIENT, NINETYSIX (0288) VACO ID: 12121 CASE: 482 PAGE: 3 OF 5<br>JUN 17.2008 KIDNEY TRANSPLANT RISK ASSESSMENT JUN 17,2008 KIDNEY TRANSPLANT -------------------------------------------------------------------------------- 1. Diabetic Retinopathy: 2. Diabetic Neuropathy: 3. Cardiac Disease: 4. Liver Disease: 5. HIV + (positive): 6. Lung Disease: 7. Pre-Transplant Malignancy: 8. Active Infection Immediately Pre-TX req. Antibiotics: 9. Non-Compliance (Med and Diet): 10. Recipient Substance Abuse: 11. Post-TX Prophylaxis for CMV/Antiviral Treatment: 12. Post-TX Prophylaxis for PCP/Antibiotic Treatment: 13. Post-TX Prophylaxis for TB/Antimycobacterial Treatment: 14. Graft Failure Date: -------------------------------------------------------------------------------

Select Transplant Information to Edit: **<Enter>**

SURPATIENT, NINETYSIX (0288) VACO ID: 12121 CASE: 482 PAGE: 4 OF 5 JUN 17,2008 KIDNEY TRANSPLANT DONOR INFORMATION -------------------------------------------------------------------------------- 1. Donor Race: 2. Donor Gender: 3. Donor Height: HLA Typing (#,#,#,#) 4. Donor Weight: ==================== 5. Donor DOB: 13. Donor HLA-A: % Donor Age: 14. Donor HLA-B:<br>7. Donor ABO Blood Type: 15. Donor HLA-C: 7. Donor ABO Blood Type: 15. Donor HLA-C:<br>
8. Donor CMV: 16. Donor HLA-DR:<br>
9. Donor Substance Abuse: 17. Donor HLA-BW: 8. Donor CMV: 16. Donor HLA-DR: 9. Donor Substance Abuse: 17. Donor HLA-BW: 10. Deceased Donor: 18. Donor HLA-DQ: 11. Living Donor: 12. Donor with Malignancy: ------------------------------------------------------------------------------- Select Transplant Information to Edit: **<Enter>** SURPATIENT, NINETYSIX (0288) VACO ID: 12121 CASE: 482 PAGE: 5 OF 5 JUN 17,2008 KIDNEY TRANSPLANT JUN 17,2008 KIDNEY TRANSPLANT -------------------------------------------------------------------------------- 1. Pancreas (SPK/PAK): NO STUDY 2. Glucose at Time of Listing: NO STUDY 3. C-peptide at Time of Listing: NO STUDY 4. Pancreatic Duct Anastomosis: NO STUDY 5. Glucose Post Transplant: NO STUDY 6. Amylase Post Transplant: NO STUDY 7. Lipase Post Transplant: NO STUDY 8. Lipase Post Transplant: NO STUDY<br>8. Insulin Req Post transplant: NO STUDY 9. Oral Hypoglycemics Req Post-TX: NO STUDY ------------------------------------------------------------------------------- Select Transplant Information to Edit: **<Enter>** Are you ready to complete and transmit this transplant assessment? NO// **<Enter>**

### **Edit a Transplant Assessment**

When selecting an existing transplant assessment, the user has the following options.

- Enter Transplant Assessment Information
- Delete Transplant Assessment Entry
- Update Transplant Assessment Status to 'COMPLETE'
- Change VA/Non-VA Transplant Indicator

### **Enter Transplant Assessment Information**

#### **Example: Editing a Transplant Assessment**

```
Division: ALBANY (500)
   E Enter/Edit Transplant Assessments
  P Print Transplant Assessment
   L List of Transplant Assessments
   S Transplant Assessment Parameters (Enter/Edit)
Select Transplant Assessment Menu Option: E Enter/Edit Transplant Assessments
Select Patient: SURPATIENT, NINETYSIX 05-05-64 666000288 NSC VETERAN
SURPATIENT, NINETYSIX 666-00-0288
1. 06-17-08 KIDNEY TRANSPLANT (INCOMPLETE)
2. ---- CREATE NEW TRANSPLANT ASSESSMENT
Select Assessment: 1
SURPATIENT, NINETYSIX
06-17-06 KIDNEY TRANSPLANT (INCOMPLETE)
1. Enter Transplant Assessment Information
2. Delete Transplant Assessment Entry
3. Update Transplant Assessment Status to 'COMPLETE'
4. Change VA/Non-VA Transplant Indicator
Select Number: 1// <Enter>
SURPATIENT,NINETYSIX (0288) VACO ID: 12121 CASE: 482 PAGE: 1 OF 5
JUN 17,2008 KIDNEY TRANSPLANT RECIPIENT INFORMATION
            --------------------------------------------------------------------------------
1. VACO ID:
2. Date Placed on Waiting: MAY 04, 2008
3. Date Started Dialysis: JAN 21, 2008
4. Recipient ABO Blood Type: O
5. Recipient CMV: POSITIVE
Diagnosis Information
======================
6. Calcineurin Inhibitor Toxicity: 13. Obstructive Uropathy from BPH: 
7. Glomerular Sclerosis/Nephritis: 14. Polycistic Disease: 
8. Graft Failure: 15. Renal Cancer:
9. lgA Nephropathy: 16. Rejection:
10. Lithium Toxicity: 
11. Membranous Nephropathy: 
12. Transplant Comments: 
-------------------------------------------------------------------------------
Select Transplant Information to Edit: 6
```
SURPATIENT,NINETYSIX (0288) VACO ID: 12121 CASE: 482 JUN 17,2008 KIDNEY TRANSPLANT -------------------------------------------------------------------------------- Calcineurin Inhibitor Toxicity: **Y** YES SURPATIENT, NINETYSIX (0288) VACO ID: 12121 CASE: 482 PAGE: 1 OF 5<br>JUN 17,2008 KIDNEY TRANSPLANT THEORMATION JUN 17,2008 KIDNEY TRANSPLANT -------------------------------------------------------------------------------- 1. VACO ID: 12121 2. Date Placed on Waiting: MAY 04, 2008 3. Date Started Dialysis: JAN 21, 2008 4. Recipient ABO Blood Type: 0<br>5. Recipient CMV: POSITIVE 5. Recipient CMV: Diagnosis Information ===================== 6. Calcineurin Inhibitor Toxicity: YES 13. Obstructive Uropathy from BPH: 7. Glomerular Sclerosis/Nephritis: 14. Polycistic Disease: 8. Graft Failure: 15. Renal Cancer: 8. Graft Failure: 15. Renal Cancer: 9. lgA Nephropathy: 16. Rejection: 10. Lithium Toxicity: 11. Membranous Nephropathy: 12. Transplant Comments: ------------------------------------------------------------------------------- Select Transplant Information to Edit: **7:10** SURPATIENT,NINETYSIX (0288) VACO ID: 12121 CASE: 482 JUN 17,2008 KIDNEY TRANSPLANT -------------------------------------------------------------------------------- Glomerular Sclerosis/Nephritis: **Y** YES Graft Failure: **N** NO IgA Nephropathy: **N** NO Lithium Toxicity: **Y** YES SURPATIENT,NINETYSIX (0288) VACO ID: 12121 CASE: 482 PAGE: 1 OF 5 JUN 17,2008 KIDNEY TRANSPLANT RECIPIENT INFORMATION -------------------------------------------------------------------------------- 1. VACO ID: 2. Date Placed on Waiting: MAY 04, 2008 3. Date Started Dialysis: JAN 21, 2008 4. Recipient ABO Blood Type: O 5. Recipient CMV: POSITIVE Diagnosis Information ====================== 6. Calcineurin Inhibitor Toxicity: YES 13. Obstructive Uropathy from BPH: 7. Glomerular Sclerosis/Nephritis: YES 14. Polycistic Disease: 8. Graft Failure: NO 15. Renal Cancer: 9. lgA Nephropathy: NO 16. Rejection: 10. Lithium Toxicity: YES 11. Membranous Nephropathy: 12. Transplant Comments: ------------------------------------------------------------------------------- Select Transplant Information to Edit: **^**

### **Deleting a Transplant Assessment**

**Example: Deleting a Transplant Assessment**

Division: ALBANY (500) E Enter/Edit Transplant Assessments P Print Transplant Assessment L List of Transplant Assessments S Transplant Assessment Parameters (Enter/Edit) Select Transplant Assessment Menu Option: **E** Enter/Edit Transplant Assessments Select Patient: **SURPATIENT, NINETYONE** 05-05-64 666000288 NSC VETERAN SURPATIENT, NINETYONE 666-00-0288 1. 07-25-08 HEART TRANSPLANT (INCOMPLETE) 2. ---- CREATE NEW TRANSPLANT ASSESSMENT Select Assessment: **1** SURPATIENT, NINETYONE 666-00-0288 07-25-08 HEART TRANSPLANT (INCOMPLETE) 1. Enter Transplant Assessment Information 2. Delete Transplant Assessment Entry 3. Update Transplant Assessment Status to 'COMPLETE' 4. Change VA/Non-VA Transplant Indicator Select Number: 1// **2** Are you sure that you want to delete this assessment ? NO// **Y** Deleting Transplant Assessment...

Press <RET> to continue <**Enter**>

### **Update a Transplant Assessment to Complete**

Upon leaving the last data entry page, the following prompt appears.

```
Are you ready to complete and transmit this transplant assessment NO//
```
If the user presses **<Enter>**, the assessment remains incomplete and not transmitted. If the user enters **YES**, the assessment is completed and transmitted immediately.

Alternatively, the user can complete and transmit the assessment using the following screen below.

**Example: Update a Transplant Assessment to Complete**

Division: ALBANY (500) E Enter/Edit Transplant Assessments P Print Transplant Assessment L List of Transplant Assessments S Transplant Assessment Parameters (Enter/Edit) Select Transplant Assessment Menu Option: **E** Enter/Edit Transplant Assessments Select Patient: **SURPATIENT, NINETYTHREE** 05-05-64 666000288 NSC VETERAN SURPATIENT, NINETYTHREE 666-00-0288 08-08-08 LUNG TRANSPLANT (INCOMPLETE) 1. Enter Transplant Assessment Information 2. Delete Transplant Assessment Entry 3. Update Transplant Assessment Status to 'COMPLETE' 4. Change VA/Non-VA Transplant Indicator Select Number: 1// **3** Are you ready to complete and transmit this transplant assessment NO// **YES**

### **Change VA/Non-VA Transplant Indicator**

**Example: Changing the Transplant Indicator**

Division: ALBANY (500) E Enter/Edit Transplant Assessments P Print Transplant Assessment L List of Transplant Assessments S Transplant Assessment Parameters (Enter/Edit) Select Transplant Assessment Menu Option: **E** Enter/Edit Transplant Assessments Select Patient: **SURPATIENT, ONE** 05-05-64 666000288 NSC VETERAN SURPATIENT,ONE 666-00-0288 08-08-08 LUNG TRANSPLANT (INCOMPLETE) 1. Enter Transplant Assessment Information 2. Delete Transplant Assessment Entry 3. Update Transplant Assessment Status to 'COMPLETE' 4. Change VA/Non-VA Transplant Indicator Select Number: 1// **4** This assessment has a current status of 'Incomplete' The Transplant Assessment Indicator is a Non-VA type Are you sure that you want to change the indicator to VA? NO// **Y** SURPATIENT,ONE 666-00-0288 1. 08-08-08 LUNG TRANSPLANT (COMPLETE) Select Operation: **1** Sure you want to assign this Surgical case to the Transplant Assessment? YES//<E**nter>** Changing Assessment type... Press <RET> to continue <E**nter>**

## **Print Transplant Assessment [SRTP PRINT ASSESSMENT**]

The *Print Transplant Assessment* option is used to print a single Surgery transplant assessment.

The following example demonstrates how to print a transplant assessment.

## **Printing a Transplant Assessment**

- 1. The user is prompted to select a patient name which will display any previously entered assessments for that patient. The user can then choose an assessment.
- 2. After choosing the assessment, the user will select a printing device.
- 3. The assessment displays.

If assistance is needed while interacting with the software, the user should enter one or two question marks (**??**) to access the on-line help.

#### **Example: Printing a Transplant Assessment**

Division: ALBANY (500) E Enter/Edit Transplant Assessments P Print Transplant Assessment L List of Transplant Assessments S Transplant Assessment Parameters (Enter/Edit) Select Transplant Assessment Menu Option: **P** Print Transplant Assessment Select Patient: **SURPATIENT, NINETYFIVE** 05-05-34 234516666 NSC VETERAN SURPATIENT, NINETYFIVE 234-51-6666 1. 07-28-08 KIDNEY TRANSPLANT (INCOMPLETE) Select Assessment: **1** Print the Transplant Assessment on which Device: HOME// **ENTER PRINTER NAME** *---------------------------------------------------------printout follows--------------------------------------------------* KIDNEY TRANSPLANT ASSESSMENT VA SURGERY CASE #482 PAGE 1 FOR SURPATIENT, NINETYSIX 666-00-0288 (INCOMPLETE) Medical Center: ALBANY ================================================================================ RECIPIENT INFORMATION Age: 74 74 Transplant Date: JULY 28, 2008 Gender: Ethnicity: UNANSWERED<br>
VACO ID: 12121 Race: UNANSWERED VACO ID: 12121 Race: UNANSWERED Date Placed on Waiting: Recipient CMV: Date Started Dialysis: Recipient ABO Blood Type: Calcineurin Inhibitor Toxicity: Membranous Nephropathy: Glomerular Sclerosis/Nephritis: YES Obstructive Uropathy from BPH: Graft Failure:  $\sim$  NO Polycistic Disease: IgA Nephropathy: NO Renal Cancer: Lithium Toxicity: YES Rejection: Transplant Comments: KIDNEY TRANSPLANT INFORMATION Ischemia Time for Organ (minutes) - Warm Ischemia: Recipient HLA-A: Recipient HLA-B: - Total Ischemia:  $\overline{R}$  Recipient HLA-C: Crossmatch D/R: Recipient HLA-DR: PRA at Listing:  $\blacksquare$ PRA at Transplant:  $\qquad \qquad$  Recipient HLA-DQ: IVIG Recipient: Plasmapheresis:

#### RISK ASSESSMENT

Diabetic Retinopathy: Non-Compliance (Med and Diet):<br>
Diabetic Neuropathy: Recipient Substance Abuse: Diabetic Neuropathy: <br>
Cardiac Disease: <br>
Rost Transplant Prophylaxis Post Transplant Prophylaxis for Liver Disease:  $-$  CMV/Antiviral Treatment: HIV + (positive):  $-$  PCP/Antibiotic Treatment: Lung Disease:  $-$  TB/Antimycobacterial Treatment: Pre-Transplant Malignancy: Graft Failure Date: Active Infection Immediately Pre-Trans Req. Antibiotics: DONOR INFORMATION Donor Race: Donor Gender: Donor Height: Donor Weight: Donor DOB: Donor HLA-A: Donor Age: Donor HLA-B: ABO Blood Type: Donor HLA-C: Donor CMV: Donor HLA-DR: Substance Abuse: Donor HLA-BW: Donor HLA-BW: Donor HLA-DO: Deceased Donor: Living Donor: With Malignancy: KIDNEY TRANSPLANT ASSESSMENT VA SURGERY CASE #482 PAGE 2 FOR SURPATIENT, NINETYSIX 666-00-0288 (INCOMPLETE) Medical Center: ALBANY ================================================================================ PANCREAS INFORMATION Pancreas (SPK/PAK): NO STUDY Glucose at Time of Listing: NO STUDY C-peptide at Time of Listing: NO STUDY Pancreatic Duct Anastomosis: NO STUDY Glucose Post Transplant: NO STUDY Amylase Post Transplant: NO STUDY

Lipase Post Transplant: NO STUDY Insulin Req Post Transplant: NO STUDY Oral Hypoglycemics Req. Post TX: NO STUDY

# **List of Transplant Assessments [SRTP ASSESSMENT LIST]**

The *List of Transplant Assessments* option is used to print a list of Surgery transplant assessments.

The following example demonstrates how to print a list of transplant assessments.

## **Printing a List of Transplant Assessments**

- 1. The user is prompted to enter a start date and end date.
- 2. After choosing a date range, the user will select one of the following transplant assessment list types.
	- Incomplete Only
	- Transmitted/Complete
	- $\bullet$  All
- 3. After choosing a transplant assessment list type, the user will select one of the following transplant types.
	- Kidney
	- Liver
	- Lung
	- Heart
	- $\bullet$ All
- 4. If the facility is multi-divisional, after choosing a transplant type, the user responds to the prompt, "Do you want to print all divisions? YES//." The user should respond **YES** to print all divisions, or **NO** and then select a single division.
- 5. At the "Print the List of Transplant Assessments to which Device:" prompt, select a printer or print to the screen.
- 6. The list of transplant assessments prints.

If assistance is needed while interacting with the software, the user should enter one or two question marks (**??**) to access the on-line help.

### **Example: List of Transplant Assessments**

Division: ALBANY (500) E Enter/Edit Transplant Assessments P Print Transplant Assessment L List of Transplant Assessments S Transplant Assessment Parameters (Enter/Edit) Select Transplant Assessment Menu Option: **L** List of Transplant Assessments Start with Date: **070708** (JUL 07, 2008) End with Date: **083008** (AUG 30, 2008) Print which Assessment Status ? 1. Incomplete Only 2. Complete/Transmitted 3. ALL Select Number: (1-3): 3// **3** Select Type of Transplant ? 1. Kidney 2. Liver 3. Lung 4. Heart 5. ALL Select Number: (1-5): 5// **5** Do you want to print all divisions? YES// **<ENTER>** This report is designed to print to your terminal screen or a printer. When using a printer, a 132 column format is used. Print the List of Transplant Assessments to which Device: HOME// **<ENTER>** LIST OF TRANSPLANT ASSESSMENTS FROM: JUL 7,2008 TO: AUG 30,2008 VACO ID PATIENT TRANSPLANT DATE STATUS SURGERY CASE # ORGAN TYPE =============================================================================== 22222 SURPATIENT,EIGHTY (666-00-0038) JUL 09, 2008 INCOMPLETE N/A HEART ------------------------------------------------------------------------------- 179992 SURPATIENT,EIGHTY (666-00-0038) JUL 21, 2008 INCOMPLETE N/A LIVER ------------------------------------------------------------------------------- 107992 SURPATIENT,EIGHTY (666-00-0038) JUL 21, 2008 INCOMPLETE N/A LUNG ------------------------------------------------------------------------------- 62345 SURPATIENT,N. (666-00-0279) JUL 25, 2008 INCOMPLETE N/A HEART -------------------------------------------------------------------------------

Press <RET> to continue, or '^' to quit

# **Transplant Assessment Parameters (Enter/Edit) [SR TRANSPLANT PARAMETERS]**

The transplant coordinator uses the *Transplant Assessment Parameters (Enter/Edit)* option to change the list of organ transplants assessed at their VA facility. The values entered for these parameters will limit the choices displayed when entering a transplant assessment.

The following example demonstrates how to change transplant assessment parameters.

## **Changing Transplant Assessment Parameters**

- 1. The user should enter a surgery site at the prompt, "Edit Parameters for which Surgery Site".
- 2. After entering a surgery site, the user should verify the chosen surgery site (which displays) and should choose **YES** at the prompt, "...OK? Yes//".
- 3. The user can change any of the following parameter options.
	- Kidney transplants assessed:
	- Liver transplants assessed:
	- Lung transplants assessed:
	- Heart transplants assessed:

### **Example: Changing Transplant Assessment Parameters**

In this example, the facility does Kidney and Liver Transplant Assessments.

Division: ALBANY (500) E Enter/Edit Transplant Assessments P Print Transplant Assessment L List of Transplant Assessments S Transplant Assessment Parameters (Enter/Edit) Select Transplant Assessment Menu Option: **S** Transplant Assessment Parameters (Enter/Edit) Edit Parameters for which Surgery Site: **ALBANY** NY VAMC 500 ...OK? Yes//**<Enter>** ALBANY (500) PAGE 1 OF 1 1 KIDNEY TRANSPLANTS ASSESSED:<br>2 LIVER TRANSPLANTS ASSESSED: 2 LIVER TRANSPLANTS ASSESSED: 3 LUNG TRANSPLANTS ASSESSED: 4 HEART TRANSPLANTS ASSESSED: Enter Screen Server Function: **1:4** KIDNEY TRANSPLANTS ASSESSED: **YES** LIVER TRANSPLANTS ASSESSED**: YES** LUNG TRANSPLANTS ASSESSED**: NO** HEART TRANSPLANTS ASSESSED**: NO** ALBANY (500) PAGE 1 OF 1 1 KIDNEY TRANSPLANTS ASSESSED: YES 2 LIVER TRANSPLANTS ASSESSED: YES<br>3 LUNG TRANSPLANTS ASSESSED: NO 3 LUNG TRANSPLANTS ASSESSED: NO 4 HEART TRANSPLANTS ASSESSED: NO

Enter Screen Server Function:
The following table contains terms that are used throughout the *Surgery V.3.0 User Manual,* and will aid the user in understanding the use of the Surgery package.

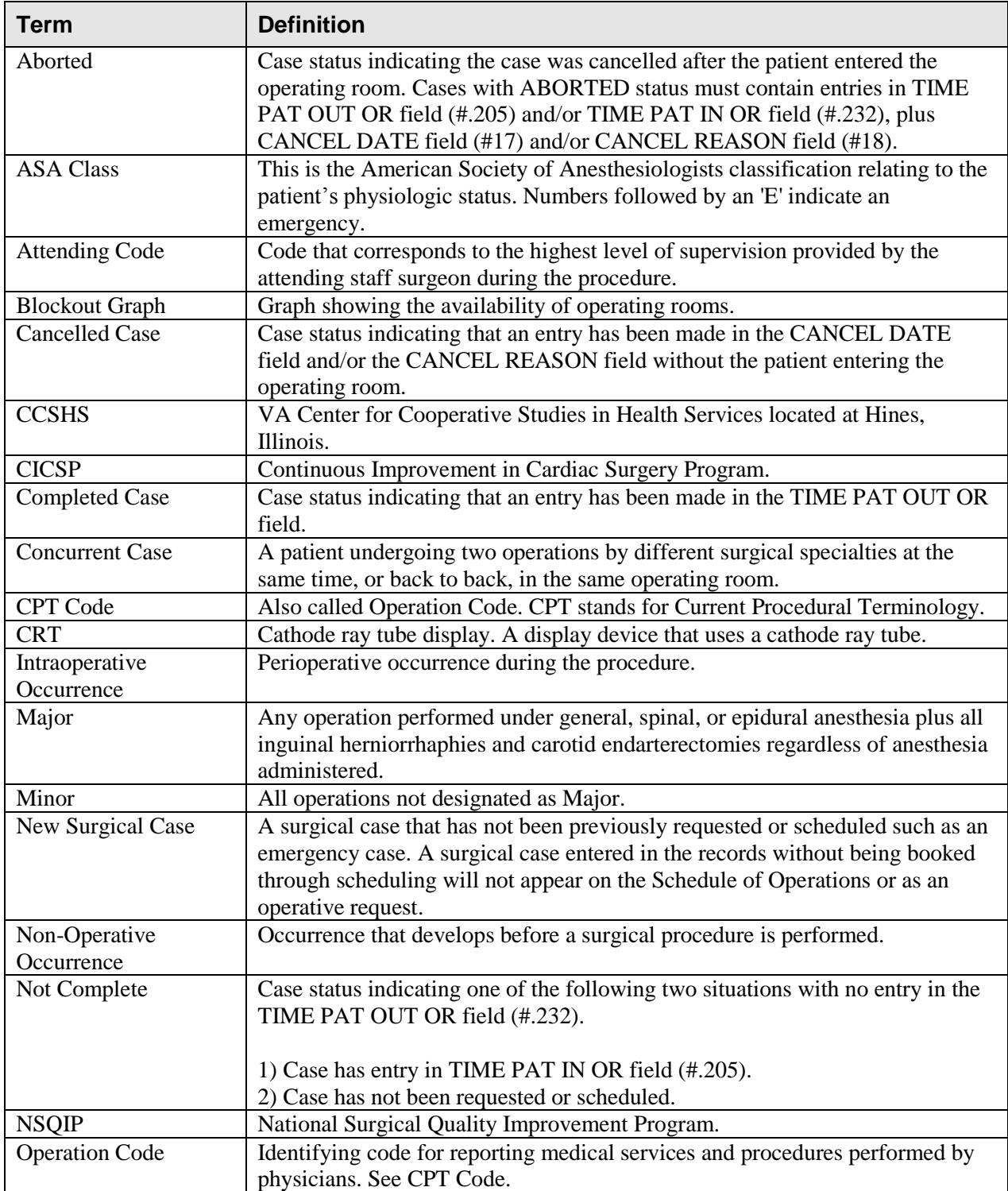

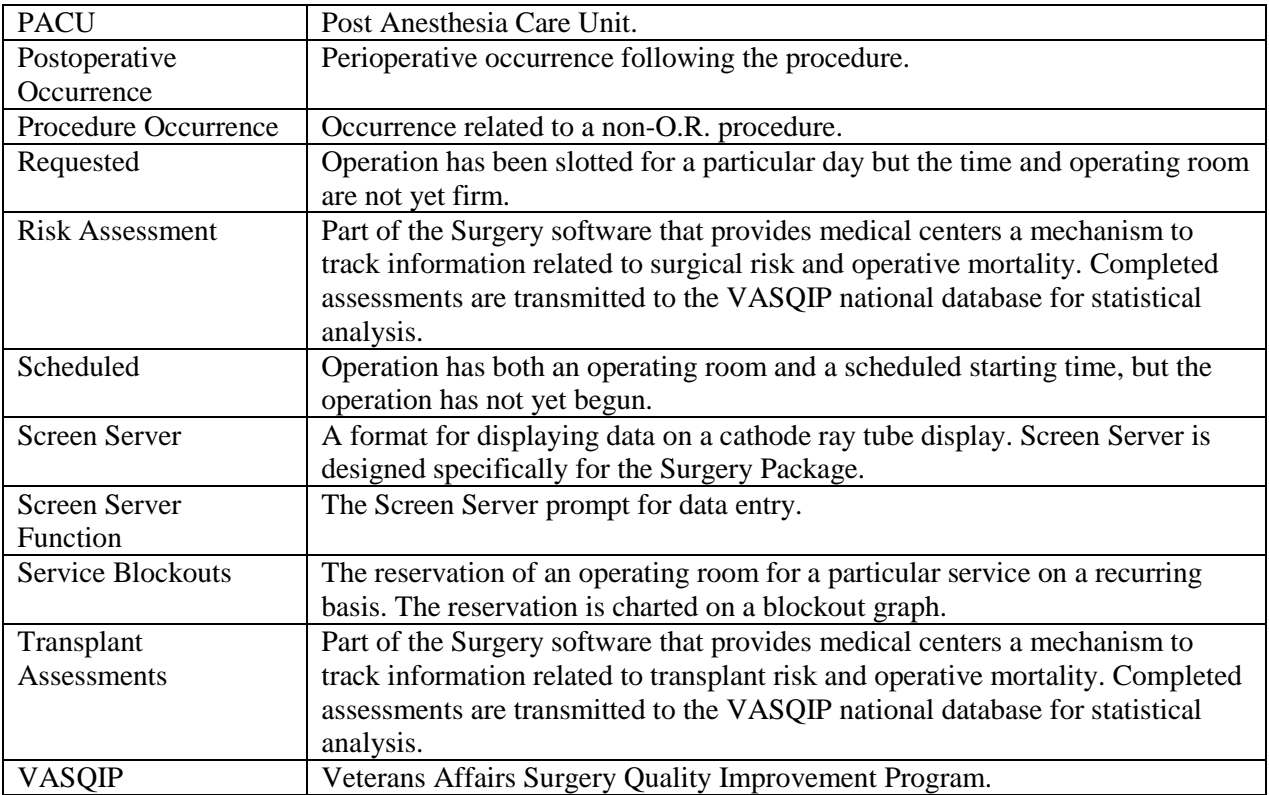

# **Index**

#### **A**

AAIS, 437, 438 anesthesia agents, 130, 162 entering data, 163 printing information, 170 staff, 164 techniques, 162 anesthesia agents flagging a drug, 431 anesthesia personnel, 61, 130 assigning, 173 scheduling, 84 anesthesia technique entering information, 165, 173 assessment changing existing, 465 changing status of, 487 creating new, 465 upgrading status of, 465 Automated Anesthesia Information System (AAIS), 437, 438

#### **B**

bar code reader, 160 blockout an operating room, 86 blockout graph, 60 Blood Bank, 160 blood product label, 160 verification, 160 book an operation, 25 book concurrent operation, 45

# **C**

cancellation rates calculations, 347 case cancelled, 345 cardiac, 465 delayed, 338 designation, 97 editing cancelled, 400 list of requested, 57 scheduled, 97, 345 updating the cancellation date, 83 updating the cancellation reason, 83 verifying, 352 Chief of Surgery, 178, 251, 398 Code Set Versioning, 525

coding checking accuracy of procedures, 311 entry, 207 validation, 207 comments adding, 205 completed cases, 355, 357 PCE filing status of, 238, 273 report of, 232, 234, 257, 265, 267 reports on, 252 staffing information for, 285 surgical priority, 269 complications, 94, 460 concurrent case, 94 adding, 74 defined, 15 scheduling, 61 scheduling unrequested operations, 69 condensed characters, 26 count clinic active, 278 CPT codes, 59, 207, 220, 224, 255, 525 CPT modifiers, 525 cultures, 155, 197 cutoff time, 15, 42

## **D**

death totals, 378 deaths reviewing, 330 within 30 days of surgery, 183, 327 within 90 days of surgery, 330 delays reasons for, 340 devices, 157 updating list of, 429 diagnosis, 115, 208, 238, 273 dosage, 159, 169 downloading Surgery set of codes, 438

# **E**

electronically signing a report Anesthesia Report, 133, 136 Nurse Intraoperative Report, 148 Enter/Edit Transplant Assessments, 531

# **F**

flag a drug, 431

# **G**

Glossary, 549

# **H**

HL7, 434, 435, 439 master file updates, 437, 438 hospital admission, 385

# **I**

ICD9 codes, 207, 525 interim reports, 320 intraoperative occurrence entering, 460, 475 irrigation solutions, 157

# **K**

KERNEL audit log, 393 Key Missing Surgical Package Data, 394a

# **L**

laboratory information, 96 entering, 452 Laboratory Package, 320 list of requested cases, 57 List of Transplant Assessments, 544

#### **M**

medical administration, 96 medications, 159, 169 mortality and morbidity rates, 183, 326 multiple fields, 110

#### **N**

new surgical case, 102 non-count encounters, 278 non-O.R. procedure, 187 deleting data, 188 editing data, 188 entering data, 188 NSQIP transmission process, 521 nurse staffing information, 295 nursing care, 142

## **O**

occurrence, 180 adding information about a postoperative, 178 editing, 176

entering, 176 intraoperative, 330, 460, 475 adding information about an, 176 M&M Verification Report, 330 number of for delayed operations, 340 postoperative, 330, 462 reviewing, 330 viewing, 325 Operating Room determining use of, 414 entering information, 413 percent utilization, 361 rescheduling, 74 reserving on a recurring basis, 86 utilization reports, 415 viewing availability of, 26 viewing availability of, 60 Operating Room Schedule, 89, 253 operation book concurrent, 45 booking, 25, 59 canceling scheduled, 81 close of, 121 delayed, 110, 338, 340 discharge, 121 outstanding requests, 28 patient preparation, 110 post anesthesia recovery, 121 requesting, 25 rescheduling, 74 scheduled, 26 scheduled by surgical specialty, 92 scheduling requested, 59 scheduling unrequested, 64 starting time, 115 operation information entering or editing, 456 operation request deleting, 36 printing a list, 53 **Options** Admissions Within 14 Days of Outpatient Surgery, 394c Anesthesia Data Entry Menu, 163 Anesthesia for an Operation Menu, 130 Anesthesia Information (Enter/Edit), 164 Anesthesia Menu, 162 Anesthesia Provider Report, 304 Anesthesia Report, 133, 170 Anesthesia Reports, 297 Anesthesia Technique (Enter/Edit), 165 Annual Report of Non-O.R. Procedures, 196 Annual Report of Surgical Procedures, 255 Attending Surgeon Reports, 285 Blood Product Verification, 160 Cancel Scheduled Operation, 81 Cardiac Procedures Requiring CPB (Enter/Edit), 473 Chief of Surgery, 324 Chief of Surgery Menu, 322 Circulating Nurse Staffing Report, 295 Clinical Information (Enter/Edit), 467 Comments Option, 205

Comparison of Preop and Postop Diagnosis, 335 CPT Code Reports, 306 CPT/ICD Coding Menu, 207 CPT/ICD Update/Verify Menu, 208 Create Service Blockout, 86 Cumulative Report of CPT Codes, 220, 307 Deaths Within 30 Days of Surgery, 395 Delay and Cancellation Reports, 337 Delete a Patient from the Waiting List, 23 Delete or Update Operation Requests, 36 Delete Service Blockout, 88 Display Availability, 26, 60 Edit a Patient on the Waiting List, 22 Edit Non-O.R. Procedure, 190 Ensuring Correct Surgery Compliance Report, 395 Enter a Patient on the Waiting List, 21 Enter Cardiac Catheterization & Angiographic Data, 469 Enter Irrigations and Restraints, 157 Enter PAC(U) Information, 123 Enter Referring Physician Information, 156 Enter Restrictions for 'Person' Fields, 426 Exclusion Criteria (Enter/Edit), 507 File Download, 437 Flag Drugs for Use as Anesthesia Agents, 431 Flag Interface Fields, 435 Intraoperative Occurrences (Enter/Edit), 176, 460, 475 Laboratory Interim Report, 320 Laboratory Test Results (Enter/Edit), 452, 469 List Completed Cases Missing CPT Codes, 230, 317 List of Anesthetic Procedures, 300 List of Invasive Diagnostic Procedures, 387 List of Operations, 232, 257 List of Operations (by Postoperative Disposition), 259 List of Operations (by Surgical Priority), 267 List of Operations (by Surgical Specialty), 234, 265 List of Surgery Risk Assessments, 489 List of Unverified Surgery Cases, 352 List Operation Requests, 57 List Scheduled Operations, 92 M&M Verification Report, 330, 513 Maintain Surgery Waiting List menu, 17 Make a Request for Concurrent Cases, 45 Make a Request from the Waiting List, 42 Make Operation Requests, 28 Make Reports Viewable in CPRS, 440 Management Reports, 252, 326 Medications (Enter/Edit), 159, 169 Monthly Surgical Case Workload Report, 509 Morbidity & Mortality Reports, 183, 327 Non-Cardiac Risk Assessment Information (Enter/Edit), 445 Non-O.R. Procedures, 187 Non-O.R. Procedures (Enter/Edit), 188 Non-Operative Occurrence (Enter/Edit), 180 Normal Daily Hours (Enter/Edit), 417 Nurse Intraoperative Report, 142, 217 Operating Room Information (Enter/Edit), 413 Operating Room Utilization (Enter/Edit), 415 Operating Room Utilization Report, 361, 419 Operation, 115 Operation (Short Screen), 124

Operation Information, 105 Operation Information (Enter/Edit), 456 Operation Menu, 96 Operation Report, 131 Operation Requests for a Day, 53 Operation Startup, 110 Operation/Procedure Report, 213 Operative Risk Summary Data (Enter/Edit), 471 Outpatient Encounters Not Transmitted to NPCD, 278 Patient Demographics (Enter/Edit), 458 PCE Filing Status Report, 238, 273 Perioperative Occurrences Menu, 175 Person Field Restrictions Menu, 425 Post Operation, 121 Postoperative Occurrences (Enter/Edit), 178, 462, 477 Print 30 Day Follow-up Letters, 503 Print a Surgery Risk Assessment, 481 Print Blood Product Verification Audit Log, 393 Print Surgery Waiting List, 18 Procedure Report (Non-O.R.), 194 Purge Utilization Information, 424 Queue Assessment Transmissions, 521 Remove Restrictions on 'Person' Fields, 428 Report of Cancellation Rates, 347 Report of Cancellations, 345 Report of Cases Without Specimens, 357 Report of CPT Coding Accuracy, 224, 311 Report of Daily Operating Room Activity, 236, 271, 355 Report of Delay Reasons, 340 Report of Delay Time, 342 Report of Delayed Operations, 338 Report of Non-O.R. Procedures, 198, 243 Report of Normal Operating Room Hours, 421 Report of Returns to Surgery, 353 Report of Surgical Priorities, 269 Report of Unscheduled Admissions to ICU, 359 Request Operations menu, 25 Requests by Ward, 55 Reschedule or Update a Scheduled Operation, 74 Resource Data (Enter/Edit), 479 Review Request Information, 52 Risk Assessment, 465 Schedule Anesthesia Personnel, 84, 173 Schedule of Operations, 89, 253 Schedule Operations, 59 Schedule Requested Operation, 61 Schedule Unrequested Concurrent Cases, 69 Schedule Unrequested Operations, 64 Scrub Nurse Staffing Report, 293 Surgeon Staffing Report, 289 Surgeon"s Verification of Diagnosis & Procedures, 127 Surgery Interface Management Menu, 434 Surgery Package Management Menu, 409 Surgery Reports, 251 Surgery Site Parameters (Enter/Edit), 410 Surgery Staffing Reports, 284 Surgery Utilization Menu, 414 Surgical Nurse Staffing Report, 291 Surgical Staff, 106 Table Download, 438 Tissue Examination Report, 155 Unlock a Case for Editing, 398

Update 1-Liner Case, 519 Update Assessment Completed/Transmitted in Error, 487 Update Assessment Status to "Complete", 465, 477, a Update Assessment Status to "COMPLETE", 478 Update Cancellation Reason, 83 Update Cancelled Cases, 400 Update Interface Parameter Field, 439 Update O.R. Schedule Devices, 429 Update Operations as Unrelated/Related to Death, 401 Update Site Configurable Files, 432 Update Staff Surgeon Information, 430 Update Status of Returns Within 30 Days, 181, 399, 464 Update/Verify Procedure/Diagnosis Codes, 209, 402 View Patient Perioperative Occurrences, 325 Wound Classification Report, 363 Options:, 197, 199, 220 outstanding requests defined, 15

### **P**

PACU, 123 PCE filing status, 238, 273 percent utilization, 361, 419 person-type field assigning a key, 426 removing a key, 426, 428 Pharmacy Package Coordinator, 431 positioning devices, 157 Post Anesthesia Care Unit (PACU), 123 postoperative occurrence, entering, 462, 468, 477 preoperative assessment entering information, 449 preoperative information, 15 editing, 52 entering, 29, 65 reviewing, 52 updating, 74 Preoperative Information (Enter/Edit), 449 principal diagnosis, 105 Printing a Transplant Assessment, 541 procedure deleting, 23 dictating a summary, 190 editing data for non-O.R., 190 entering data for non-O.R., 190 filed as encounters, 278 summary for non-O.R., 194 purging utilization information, 424

## **Q**

quick reference on a case, 105

# **R**

Referring physician information, 156 reporting tracking cancellations, 337 tracking delays, 337 reports Anesthesia Provider Report, 304 Anesthesia Report, 133 Annual Report of Non-O.R. Procedures, 196 Annual Report of Surgical Procedures, 255 Attending Surgeon Cumulative Report, 285, 287 Attending Surgeon Report, 285 Cases Without Specimens, 357 Circulating Nurse Staffing Report, 295 Clean Wound Infection Summary, 367 Comparison of Preop and Postop Diagnosis, 335 Completed Cases Missing CPT Codes, 230, 317 Cumulative Report of CPT Codes, 220, 222, 307, 309 Daily Operating Room Activity, 236 Daily Operating Room Activity, 271 Daily Operating Room Activity, 326 Daily Operating Room Activity, 355 Daily Operating Room Activity, 355 Ensuring Correct Surgery Compliance Report, 395, 396 Laboratory Interim Report, 320 List of Anesthetic Procedures, 300, 302 List of Operations, 232, 257 List of Operations (by Surgical Specialty), 234 List of Operations by Postoperative Disposition, 259, 261, 263 List of Operations by Surgical Priority, 267 List of Operations by Surgical Specialty, 265 List of Operations by Wound Classification, 365 List of Unverified Cases, 352 M&M Verification Report, 330, 333, 513, 516 Monthly Surgical Case Workload Report, 509, 511 Mortality Report, 183, 327, 328 Nurse Intraoperative Report, 143 Operating Room Normal Working Hours Report, 421 Operating Room Utilization Report, 419 Operation Report, 132, 213 Operation Requests, 57 Operation Requests for a Day, 53 Outpatient Surgery Encounters Not Transmitted to NPCD, 278, 281 PCE Filing Status Report, 239, 241, 274, 276 Perioperative Occurrences Report, 183, 327 Procedure Report (Non-O.R.), 196, 216 Procedure Report (Non-OR), 215 Re-Filing Cases in PCE, 283 Report of Cancellation Rates, 347, 349 Report of Cancellations, 345 Report of CPT Coding Accuracy, 224, 311, 313, 315 Report of CPT Coding Accuracy for OR Surgical Procedures, 226, 228 Report of Daily Operating Room Activity, 271 Report of Delay Time, 342 Report of Delayed Operations, 338 Report of Non-O.R. Procedures, 198, 200, 202, 243, 245, 247

Report of Returns to Surgery, 353 Report of Surgical Priorities, 269, 270 Requests by Ward, 55 Schedule of Operations, 89 Scheduled Operations, 92 Scrub Nurse Staffing Report, 293 Surgeon Staffing Report, 289 Surgery Risk Assessment, 481, 485 Surgery Waiting List, 18 Surgical Nurse Staffing Report, 291 Tissue Examination Report, 155, 197 Unscheduled Admissions to ICU, 359 Wound Classification Report, 363 request an operation, 25 restraint, 110, 157 risk assessment, 330 changing, 445 creating, 445, 544 creating cardiac, 465 entering non-cardiac patient, 445 entering the clinical information for cardiac case, 467 Risk Assessment, 481, 550 Risk Assessment module, 443 Risk Model Lab Test, 522 route, 159, 169

# **S**

schedule an unrequested operation, 64 scheduled, 79, 84, 99, 550 scheduling a concurrent case, 61 Screen Server, 94 data elements, 6 Defined, 5 editing data, 8 entering a range of elements, 9 entering data, 7 header, 6 multiple screen shortcut, 12 multiples, 10 Navigation, 5 prompt, 6 turning pages, 8 word processing, 14 service blockout, 60 creating, 86 removing, 88 short form listing of scheduled cases, 92 site-configurable files, 432 specimens, 155, 197 staff surgeon designating a user as, 430 surgeon key, 426 Surgery major,defined, 110 minor,defined, 110 Surgery case cancelled, 400

unlocking, 398 Surgery package coordinator, 407 Surgery Site parameters entering, 410 Surgical Service Chief, 322 Surgical Service managers, 410 surgical specialty, 21, 57, 74, 234 Surgical staff, 106

# **T**

time given, 159, 169 Time Out Verified Utilizing Checklist, 124a transfusion error risk management, 160 transplant assessment change VA/Non-VA indicator, 540 changing, 531 creating, 531 deleting, 538 editing, 536 entering, 531 printing, 541 update to complete, 539 Transplant Assessment, 550 Transplant Assessment module, 529 transplant assessment parameters change, 546 Transplant Assessment Parameters, 546

# **U**

utilization information, 361, 419 purging, 424

#### **V**

VA Central Office, 255 VASQIP, 509, 519, 521, 522c, 527, 550

#### **W**

Waiting List adding a new case, 21 deleting a procedure, 23 editing a patient on the, 22 entering a patient, 21 printing, 18 waiting lists, 17 workload report, 509 uncounted, 278 wound classification, 363